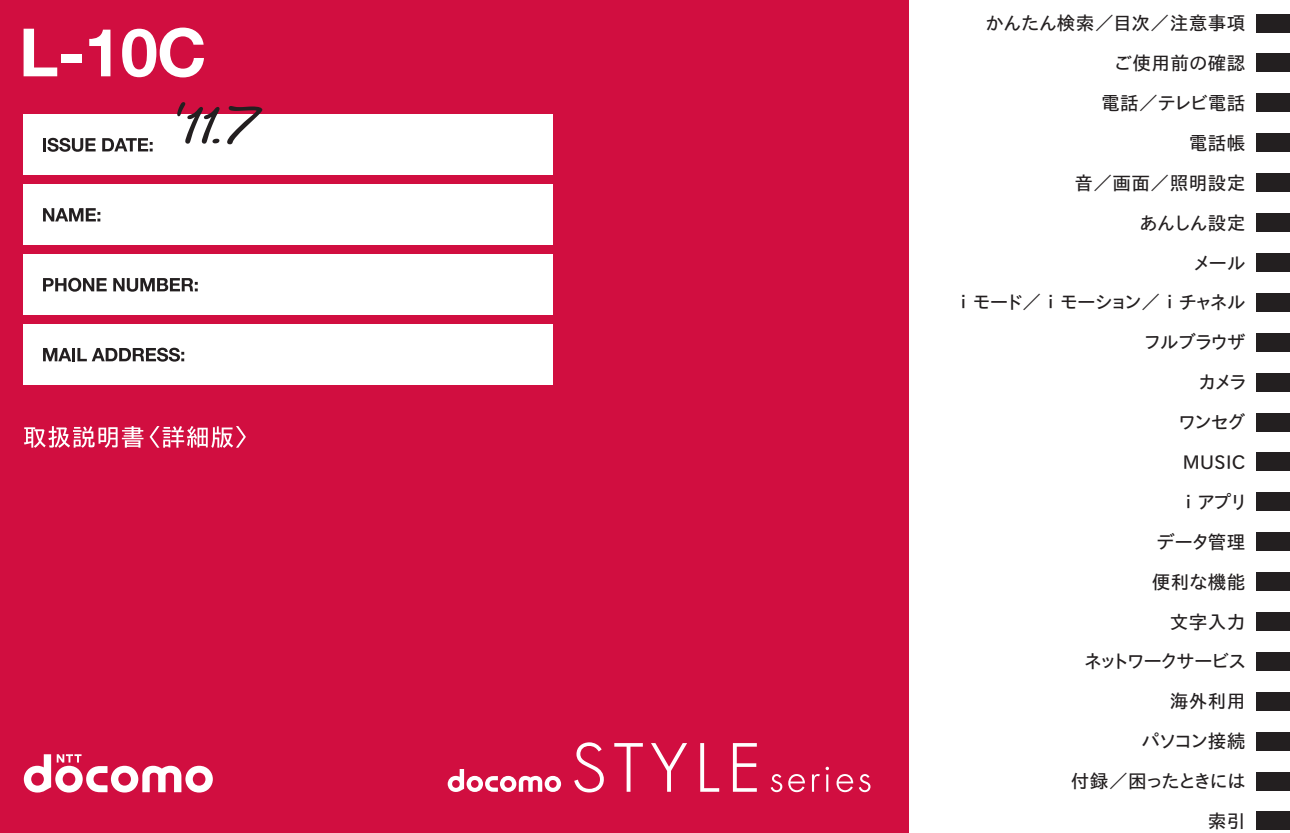

# **はじめに**

# 「docomo STYLE series L-10C」をお買い上げい ただきまして、誠にありがとうございます。

ご利用の前やご利用中に、この取扱説明書をよくお読みいただき、 正しくお使いください。

# FOMA 端末のご使用にあたって

- L-10C は、W-CDMA・GSM/GPRS 方式に対応しています。
- FOMA 端末は無線を使用しているため、トンネル・地下・建物の中な どで電波の届かない所、屋外でも電波の弱い所および FOMA サービス エリア外ではご使用になれません。また、高層ビル・マンションなど の高層階で見晴らしのよい場所であってもご使用になれない場合があ ります。なお、電波が強くアンテナマークが 3 本表示されている状態 で、移動せずに使用している場合でも通話が切れる場合がありますの で、ご了承ください。
- FOMA 端末は電波を利用している関係上、第三者により通話を傍受さ れるケースもないとはいえません。しかし、W-CDMA・GSM/GPRS 方式では秘話機能をすべての通話について自動的にサポートしますの で、第三者が受信機で傍受したとしても、ただの雑音としか聞きとれ ません。
- FOMA 端末は音声をデジタル信号に変換して無線による通信を行って いることから、電波状態の悪い所へ移動するなど送信されてきたデジ タル信号を正確に復元することができない場合には、実際の音声と異 なって聞こえる場合があります。
- お客様ご自身で FOMA 端末に登録された情報内容(電話帳、スケジュー ル、テキストメモ、伝言メモなど)は、別にメモを取るなどして保管 してくださるようお願いします。FOMA 端末の故障や修理、機種変更 やその他の取り扱いなどによって、万が一、登録された情報内容が消 失してしまうことがあっても、当社としては責任を負いかねますので あらかじめご了承ください。
- 大切なデータは microSD カードに保存することをおすすめします。 また、パソコンをお持ちの場合は、ドコモケータイ datalink を利用し て電話帳やメール、スケジュールなどの情報をパソコンに転送・保管 できます。

• お客様は SSL / TLS をご自身の判断と責任においてご利用すること を承諾するものとします。お客様によるSSL/TLSのご利用にあたり、 ドコモおよび別掲の認証会社はお客様に対し SSL / TLS の安全性な どに関し何ら保証を行うものではなく、万が一何らかの損害が発生し たとしても一切責任を負いませんので、あらかじめご了承ください。 認証会社:日本ベリサイン株式会社、サイバートラスト株式会社、

 GMO グローバルサイン株式会社、RSA セキュリティ株式 会社、セコムトラストシステムズ株式会社

- この FOMA 端末は、FOMA プラスエリアおよび FOMA ハイスピード エリアに対応しております。
- 本書は、ドコモ UIM カードをご使用の場合で記載しています。

# SIM ロック解除

本 FOMA 端末は、SIM ロック解除に対応しています。SIM ロック を解除すると他社の SIM カードを使用することができます。

- SIM ロック解除は、ドコモショップで受付をしております。
- 別途 SIM ロック解除手数料がかかります。
- 他社の SIM カードをご使用になる場合、ご利用になれるサービス、機 能などが制限されます。当社では、一切の動作保証はいたしませんので、 あらかじめご了承ください。
- SIM ロック解除に関する詳細については、ドコモのホームページをご 確認ください。

# **本体付属品および主なオプション品**

# 本体付属品

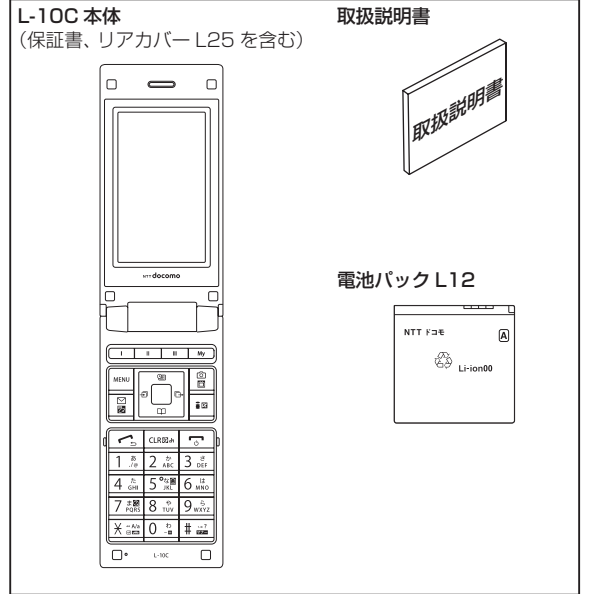

# 主なオプション品

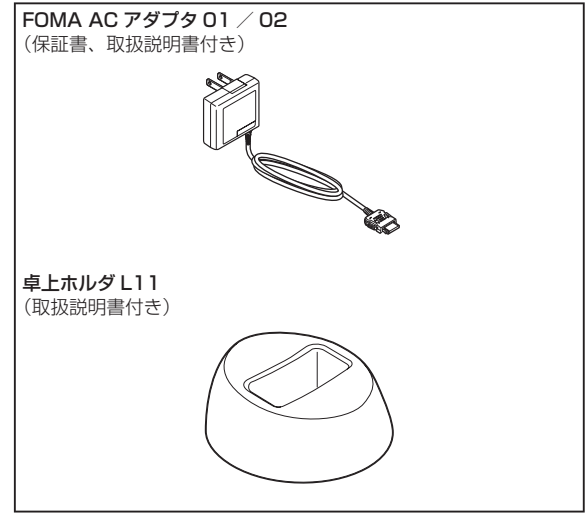

 $\mathbf{l}$ 

その他オプション品→ P420

# **本書の見かた**

この『L-10C 取扱説明書』の本文中においては、「L-10C」を「FOMA 端末」と表記させていただいております。あらかじめご了承ください。

• 本書の中では microSD カードを使用した機能の説明をしていますが、 その機能のご利用にあたっては、別途 microSD カードが必要となり ます。

microSD カードの利用→ P304

- 本書に掲載している画面やイラストはイメージです。実際とは異なる 場合があります。
- 本書の操作説明では、キーを押す操作をイラストで表現していますが、 次のように省略して表記しています。

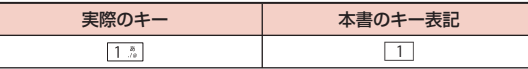

- 本 FOMA 端末は、きせかえツール(P105)に対応しております。お買い 上げ時はきせかえツールの「Modern Red」に設定されております。 本書では、わかりやすく説明するため、カラーテーマ設定を「ブルー」 に設定した状態で説明しております。
- 設定の変更などによっては、表示や動作が本書の記載と異なる場合が あります。
- きせかえツールを利用してメニュー画面のデザインを変更した場合、 メニューの種類によっては、使用頻度に合わせてメニュー構成が変わ るものがあります。また、メニュー項目に割り当てられている番号(項 日番号)が適用されないものがあります。
- FOMA カードをご利用のお客様は、本書内に記載している「ドコモ UIM カード」は「FOMA カード」と読み替えてください。
- 本書の内容の一部、または全部を無断転載することは、禁止されてい ます。
- 本書の内容に関しては、将来予告なしに変更することがあります。

# 「取扱説明書(PDF ファイル)」ダウンロード

#### 本書についての最新情報は、ドコモのホームページよりダウンロー ドできます。

#### [http://www.nttdocomo.co.jp/support/trouble/manual/](http://www.nttdocomo.co.jp/support/trouble/manual/download/index.html) [download/index.html](http://www.nttdocomo.co.jp/support/trouble/manual/download/index.html)

※ URL および掲載内容については、将来予告なしに変更することがあり ます。

# 目次 **目 次**

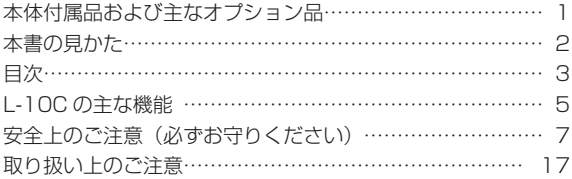

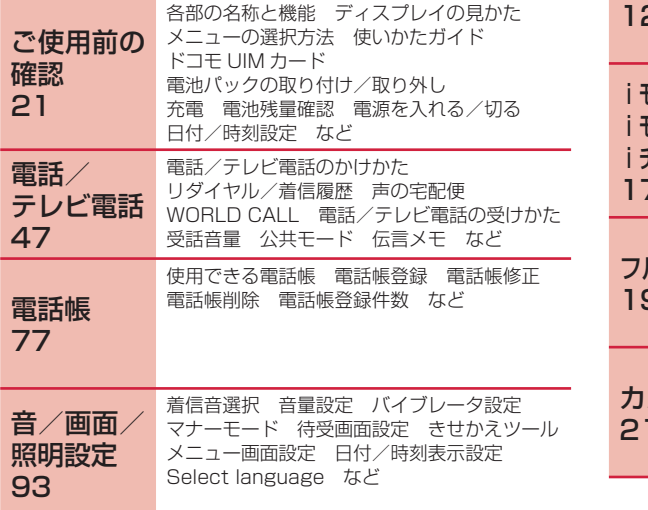

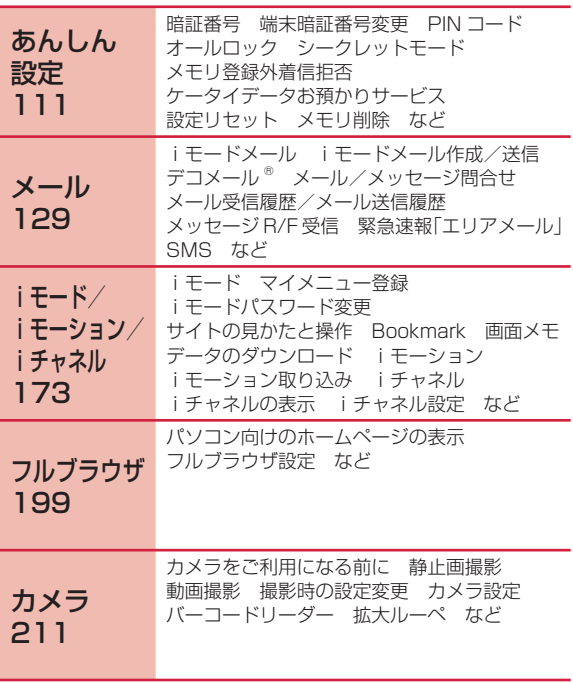

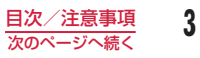

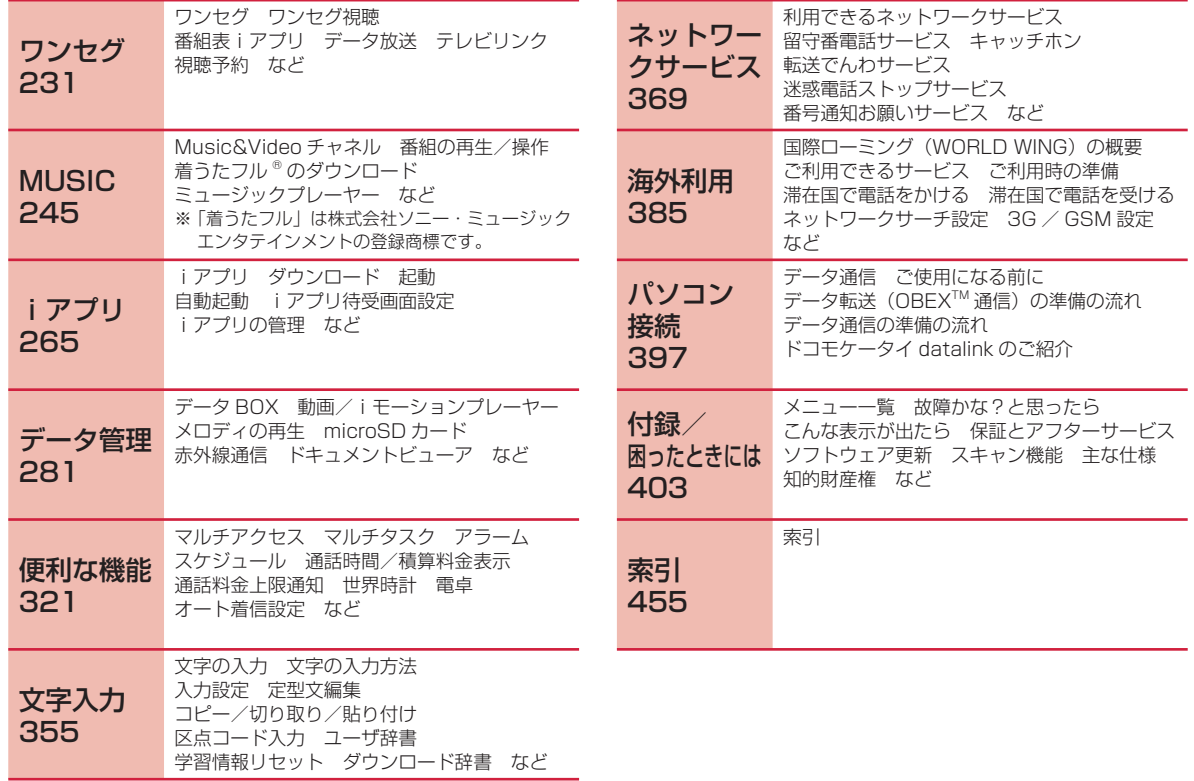

# L-10C の主な機能

## 使いかたガイド→ P35

使いたい機能の操作方法を FOMA 端末で確認できる便利な機能 です。手元に取扱説明書がなくても、すぐに調べられます。 キーワードを入力したり、機能一覧から検索することにより、機 能の説明や操作方法を確認することができ、さらにその機能を呼 び出すこともできます。

#### 声の宅配便→ P57

音声電話でメッセージを預かり、相手にメッセージを預かってい ることを SMS で通知するサービスです。また相手がメッセージ を再生すると、再生されたことを SMS でお知らせします。電話 をかけるのと同じように簡単な操作で、メッセージを預けたり、 再生することができます。

## eco モード→ P105

ディスプレイの明るさなどを調整することにより、電池の消費を 抑えることができる機能です。

## iチャネル→ P195

ニュースや天気などのグラフィカルな情報を受信できます。 さらにチャネル一覧でお好きなチャネルを選択することにより、 Flash (P284) で作られたリッチな詳細情報を取得できます。 ※ お申し込みが必要な有料サービスです。

#### 国際ローミング→ P386

日本国内でお使いの FOMA 端末・電話番号・メールアドレスが 海外でもそのまま使えます(3G・GSM エリアに対応)。 音声電話、テレビ電話、iモード、iモードメール、SMS、ネッ トワークサービスを利用できます。

# カメラ機能→ P212

有効画素数約 320 万画素のカメラ(記録画素数約 310 万画素) を使って、静止画(オートフォーカス対応)や動画を撮影できます。

## 多彩な機能

#### ■クイックダイヤル→ P91

待受画面でメモリ番号(2 桁以内)を入力するだけの少ない操作 で、電話帳に登録されている電話番号を呼び出すことができます。

#### ■ダイヤル音 3 か国語対応→ P97

電話をかけるときなどに押したダイヤルキーの数字を音声で読み 上げます。

日本語、英語、韓国語の 3 種類の中から、読み上げる言語を選択 できます。

#### ■デュアルクロック表示→ P101

待受画面に日本ともう 1 つの国(または地域、都市)の時刻を同 時に表示することができます。 例えば滞在先の都市を設定しておくことで、滞在先との時差を確 認できます。

#### $\blacksquare$  Select language  $\rightarrow$  P110

画面の言語を日本語、英語、韓国語から選択し、切り替えること ができます。

#### ■SMS の韓国語対応→ P169

韓国語に対応している端末どうしで、韓国語が入力された SMS の送受信ができます。

#### ■フルブラウザ→ P200

iモードに対応していないインターネットホームページをパソコ ンと同じように FOMA 端末で表示することができます。 マルチウィンドウを使用して、複数のインターネットホームペー ジを同時に開くこともできます。

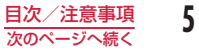

#### ■バーコードリーダー→ P225

バーコードや QR コードをカメラから読み取った情報で、サイト にアクセスしたり、メールを送ったりできます。

#### **■拡大ルーペ→ P229**

新聞や雑誌などの細かい文字にカメラを向けると、携帯画面で拡 大して見ることができます。

#### ■ワンセグ→ P232

ワンセグ(移動体向け地上デジタルテレビ放送)をご覧いただけ ます。字幕を表示したり、データ放送が楽しめます。見のがせな い番組の視聴予約もできます。

#### ■赤外線通信、赤外線リモコン→ P315、P318

赤外線通信対応の機器とデータの送受信をしたり、赤外線リモコ ン対応のテレビなどを操作したりできます。

#### ■Muvee Studio → P322

あらかじめ用意されているムービースタイル(表示切替効果) や音楽を利用して、お好みの静止画や動画から手軽にスライド ショーを作成できます。

#### ■マルチアクセス/マルチタスク→ P327、P328

音声電話中にiモードまたはメールなどが使えるマルチアクセス 機能に対応しています。

また、複数の機能を同時に使えるマルチタスクにも対応していま す。

#### ■アラーム機能→ P332、P334、P338

指定した時刻を知らせてくれる目覚まし時計としてのアラームは もちろん、会議や約束などの開始日時や登録した To Do の期限 も知らせてくれます。

#### ■記念日マネージャー→ P340

日付カウンターを利用すると、大事な予定(イベント)までの日 数を簡単に調べることができます。また、日付サーチを利用する と、ある日付から指定した日数が過ぎたときの日付(年月日)を 調べることができます。

#### ■世界時計→ P345

世界の各国、各都市や標準時などの日時を確認することができま す。画面には世界地図が表示され、日時と共に都市や地域の位置 も確認できます。

旅行中に次の目的地の日時と位置を確認するなどの使いかたがで きます。

#### ■単位変換ツール→ P346

通貨、面積、長さ、重量、温度、容積、速度の単位を、別の単位 に変換して数値を表示することができます。 海外で買い物をするときに、商品の値段を円に換算して確認する などの使いかたができます。

- テレビ電話→ P50 • きせかえツール→ P105 • あんしん設定→ P111 • デコメール<sup>®</sup> /デコメ絵文字®→ P133 • Music&Video チャネル/着うたフル®→ P246、P254 • ミュージックプレーヤー→ P255  $\cdot$  i アプリ/i アプリ DX  $\rightarrow$  P265 • 各種ネットワークサービス→ P369
- 高速通信対応→ P399

# **安全上のご注意(必ずお守りください)**

- ご使用の前に、この「安全上のご注意」をよくお読みの上、正し くお使いください。また、お読みになった後は大切に保管してく ださい。
- ここに示した注意事項は、お使いになる人や、他の人への危害、 財産への損害を未然に防ぐための内容を記載していますので、必 ずお守りください。
- 次の表示の区分は、表示内容を守らず、誤った使用をした場合に 生じる危害や損害の程度を説明しています。

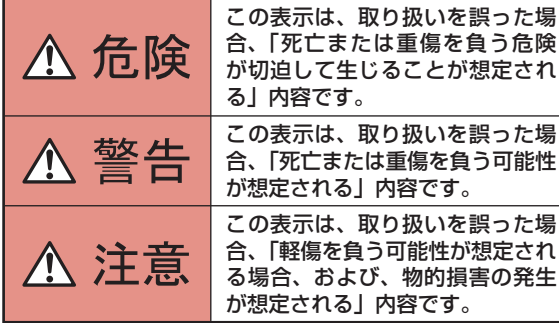

■ 次の絵表示の区分は、お守りいただく内容を説明しています。

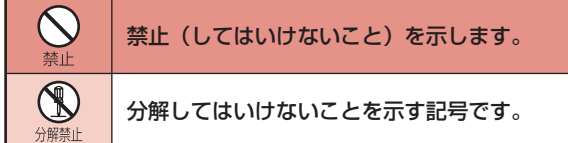

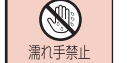

 $\circledR$ 水濡れ禁止 濡れた手で扱ってはいけないことを示す記号 です。

水がかかる場所で使用したり、水に濡らした りしてはいけないことを示す記号です。

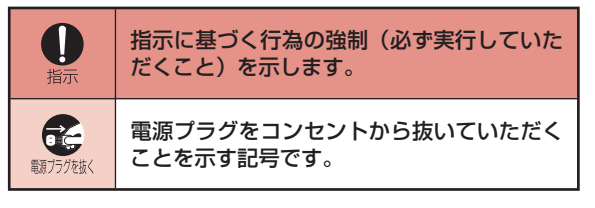

#### ■「安全上のご注意」は下記の 6 項目に分けて説明しています。

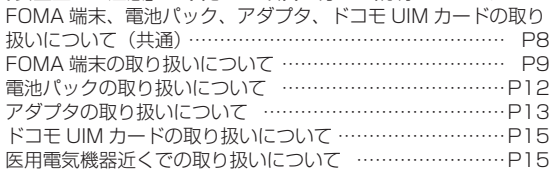

# FOMA 端末、電池パック、アダプタ、ドコモ UIM カードの取り扱いについて(共通)

#### 危険  $\Lambda$

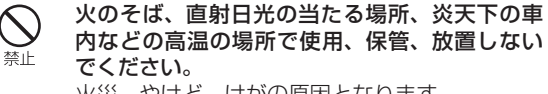

火災、やけど、けがの原因となります。

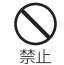

電子レンジなどの加熱調理機器や高圧容器に入 れないでください。 火災、やけど、けが、感電の原因となります。

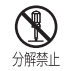

分解、改造をしないでください。

火災、やけど、けが、感電の原因となります。

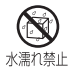

水や飲料水、ペットの尿などで濡らさないでく ださい。

火災、やけど、けが、感電の原因となります。

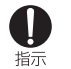

FOMA 端末に使用する電池パックおよびアダプ タは、NTT ドコモが指定したものを使用してく ださい。

火災、やけど、けが、感電の原因となります。

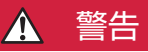

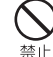

強い力や衝撃を与えたり、投げ付けたりしない でください。 火災、やけど、けが、感電の原因となります。

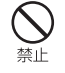

充電端子や外部接続端子に導電性異物(金属片、 鉛筆の芯など)を接触させないでください。また、 内部に入れないでください。 火災、やけど、けが、感電の原因となります。

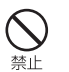

使用中や充電中に、布団などで覆ったり、包ん だりしないでください。

火災、やけどの原因となります。

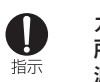

ガソリンスタンドなど引火性ガスが発生する場 所に立ち入る場合は必ず事前に FOMA 端末の電 源を切り、充電をしている場合は中止してくだ さい。 ガスに引火する恐れがあります。

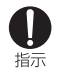

使用中、充電中、保管時に、異臭、発熱、変色、 変形など、いままでと異なるときは、直ちに次 の作業を行ってください。

- ●電源プラグをコンセントやシガーライターソ ケットから抜く。
- ●FOMA 端末の電源を切る。 ●電池パックを FOMA 端末から取り外す。 火災、やけど、けが、感電の原因となります。

 注意 Æ

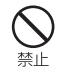

ぐらついた台の上や傾いた場所など、不安定な 場所には置かないでください。

落下して、けがの原因となります。

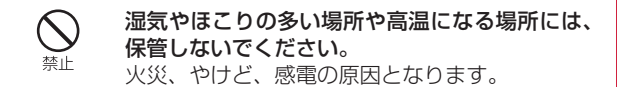

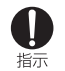

子供が使用する場合は、保護者が取り扱いの方 法を教えてください。また、使用中においても、 指示どおりに使用しているかをご確認ください。 けがなどの原因となります。

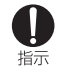

乳幼児の手の届かない場所に保管してください。 誤って飲み込んだり、けがなどの原因となった りします。

FOMA 端末をアダプタに接続した状態で長時間 連続使用される場合には特にご注意ください。 充電しながらiアプリやテレビ電話、ワンセグ 視聴などを長時間行うと FOMA 端末や電池パッ ク・アダプタの温度が高くなることがあります。 温度の高い部分に直接長時間触れるとお客様の 体質や体調によっては肌に赤みやかゆみ、かぶ れなどが生じたり、低温やけどの原因となった りする恐れがあります。

# FOMA 端末の取り扱いについて

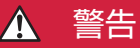

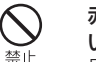

赤外線ポートを目に向けて送信しないでくださ  $\mathbf{L}$ 

目に悪影響を及ぼす原因となります。

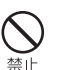

0

指示

赤外線通信使用時に、赤外線ポートを赤外線装 置のついた家電製品などに向けて操作しないで ください。

赤外線装置の誤動作により、事故の原因となり ます。

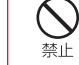

FOMA 端末内のドコモ UIM カードや microSD カードの差し込み口に水などの液体や金属片、燃 えやすいものなどの異物を入れないでください。 火災、やけど、けが、感電の原因となります。

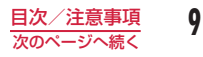

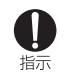

# 航空機内や病院など、使用を禁止された区域で は、FOMA 端末の電源を切ってください。 電子機器や医用電気機器に悪影響を及ぼす原因 となります。なお、自動的に電源が入る機能を 設定している場合は、設定を解除してから電源 を切ってください。

医療機関内における使用については各医療機関 の指示に従ってください。

航空機内での使用などの禁止行為をした場合、法 令により罰せられます。

ただし、電波を出さない設定にすることなどで、 機内で携帯電話が使用できる場合には、航空会 社の指示に従ってご使用ください。

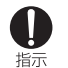

ハンズフリーに設定して通話する際や、着信音が 鳴っているときなどは、必ず FOMA 端末を耳か ら離してください。また、イヤホンマイクなどを FOMA 端末に装着し、ゲームや音楽再生などを する場合は、適度なボリュームに調節してくださ い。

音量が大きすぎると難聴の原因となります。 また、周囲の音が聞こえにくいと、事故の原因 となります。

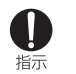

心臓の弱い方は、着信バイブレータ(振動)や 着信音量の設定に注意してください。 心臓に悪影響を及ぼす原因となります。

医用電気機器などを装着している場合は、医用 電気機器メーカもしくは販売業者に、電波によ る影響についてご確認の上ご使用ください。 医用電気機器などに悪影響を及ぼす原因となり ます。

## 高精度な制御や微弱な信号を取り扱う電子機器 の近くでは、FOMA 端末の電源を切ってくださ  $\mathbf{L}$

電子機器が誤動作するなどの悪影響を及ぼす原 因となります。

※ ご注意いただきたい電子機器の例

0

指示

指示

指示

補聴器、植込み型心臓ペースメーカおよび植込み型 除細動器、その他の医用電気機器、火災報知器、自 動ドア、その他の自動制御機器など。

植込み型心臓ペースメーカおよび植込み型除細動器、 その他の医用電気機器をご使用される方は、当該の 各医用電気機器メーカもしくは販売業者に電波によ る影響についてご確認ください。

## 万が一、ディスプレイ部やカメラのレンズを破 損した際には、割れたガラスや露出した FOMA 端末の内部にご注意ください。

ディスプレイ部の表面には保護フィルム、カメ ラのレンズの表面にはプラスチックパネルを使 用し、ガラスが飛散りにくい構造となっており ますが、誤って割れた破損部や露出部に触れま すと、けがの原因となります。

#### 注意  $\sqrt{N}$

 $\curvearrowright$ 

ストラップなどを持って FOMA 端末を振り回さ

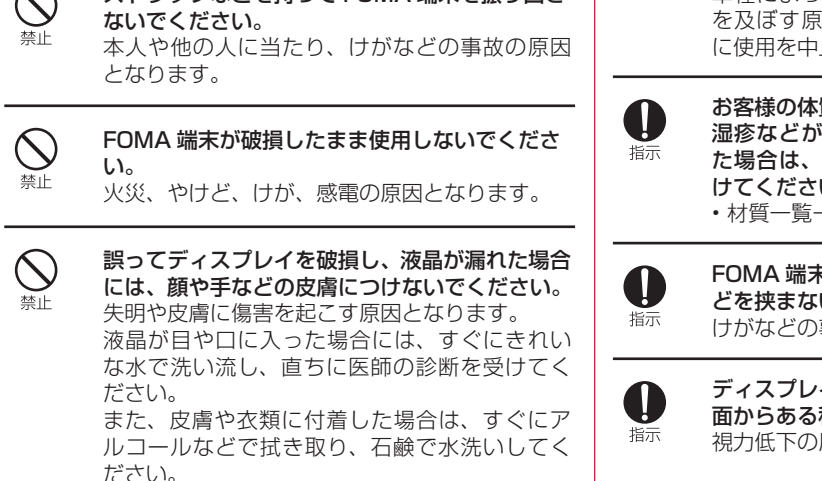

自動車内で使用する場合、自動車メーカもしく は販売業者に、電波による影響についてご確認 の上ご使用ください。

車種によっては、まれに車載電子機器に悪影響 を及ぼす原因となりますので、その場合は直ち 止してください。

蜜や体調によっては、かゆみ、かぶれ、 湿疹などが生じることがあります。異状が生じ 直ちに使用をやめ、医師の診療を受 しし  $\rightarrow$  P16

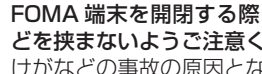

U

指示

FOMA 端末を開閉する際は、指やストラップな いようご注意ください。 事故の原因となります。

イを見る際は、十分明るい場所で、画 程度の距離をとってご使用ください。 原因となります。

# 電池パックの取り扱いについて

■電池パックのラベルに記載されている表示により、電池 の種類をご確認ください。

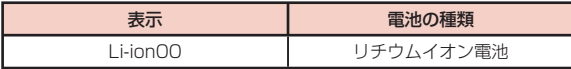

#### 危険  $\Lambda$

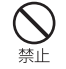

端子に針金などの金属類を接触させないでくだ さい。また、金属製ネックレスなどと一緒に持 ち運んだり、保管したりしないでください。 電池パックの発火、破裂、発熱、漏液の原因と なります。

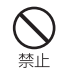

電池パックを FOMA 端末に取り付けるときは、 電池パックの向きを確かめ、うまく取り付けで きない場合は、無理に取り付けないでください。 電池パックの発火、破裂、発熱、漏液の原因と なります。

火の中に投下しないでください。

電池パックの発火、破裂、発熱、漏液の原因と なります。

釘を刺したり、ハンマーで叩いたり、踏みつけ たりしないでください。

電池パックの発火、破裂、発熱、漏液の原因と なります。

指示

電池パック内部の液体などが目の中に入ったと きは、こすらず、すぐにきれいな水で洗った後、 直ちに医師の診療を受けてください。 失明の原因となります。

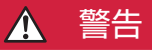

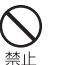

 $\bigcirc$ 禁止

> 落下による変形や傷などの異常が見られた場合 は、絶対に使用しないでください。 電池パックの発火、破裂、発熱、漏液の原因と なります。

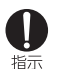

電池パックが漏液したり、異臭がしたりすると きは、直ちに使用をやめて火気から遠ざけてく ださい。 漏液した液体に引火し、発火、破裂の原因とな

ります。

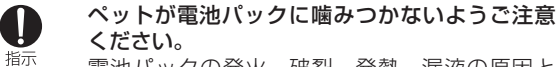

電池パックの発火、破裂、発熱、漏液の原因と なります。

警止

# 注意

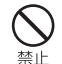

# 一般のゴミと一緒に捨てないでください。

発火、環境破壊の原因となります。不要となっ た電池パックは、端子にテープなどを貼り、絶 縁してからドコモショップなど窓口にお持ちい ただくか、回収を行っている市町村の指示に従っ てください。

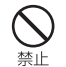

#### 濡れた電池パックを使用したり充電したりしな いでください。 電池パックの発火、破裂、発熱、漏液の原因と

なります。

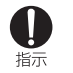

# 電池パック内部の液体などが漏れた場合は、顔 や手などの皮膚につけないでください。

失明や皮膚に傷害を起こす原因となります。 液体などが目や口に入った場合や、皮膚や衣類に 付着した場合は、すぐにきれいな水で洗い流し てください。また、目や口に入った場合は、洗 浄後直ちに医師の診断を受けてください。

# アダプタの取り扱いについて

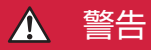

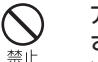

アダプタのコードが傷んだら使用しないでくだ さい。

火災、やけど、感電の原因となります。

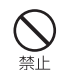

AC アダプタは、風呂場などの湿気の多い場所で は使用しないでください。 火災、やけど、感電の原因となります。

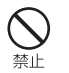

DC アダプタはマイナスアース車専用です。プラ スアース車には使用しないでください。 火災、やけど、感電の原因となります。

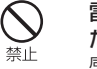

雷が鳴り出したら、アダプタには触れないでく ださい。 感電の原因となります。

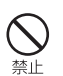

コンセントやシガーライターソケットにつない だ状態で充電端子をショートさせないでくださ い。また、充電端子に手や指など、身体の一部 を触れさせないでください。 火災、やけど、感電の原因となります。

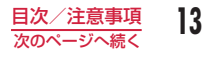

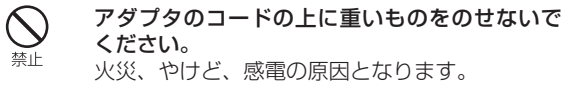

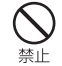

コンセントに AC アダプタを抜き差しするとき は、金属製ストラップなどの金属類を接触させ ないでください。 火災、やけど、感電の原因となります。

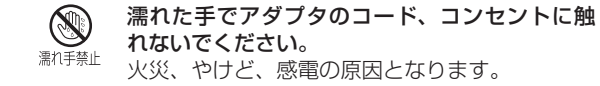

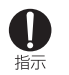

指定の電源、電圧で使用してください。 また、海外で充電する場合は、海外で使用可能 な AC アダプタで充電してください。 誤った電圧で使用すると火災、やけど、感電の 原因となります。 AC アダプタ:AC100V DC アダプタ:DC12V・24V(マイナスアース車専用) 海外で使用可能な AC アダプタ: AC100 ~ 240V(家庭用交流コンセントのみに接 続すること)

DC アダプタのヒューズが万が一切れた場合は、 必ず指定のヒューズを使用してください。 火災、やけど、感電の原因となります。指定ヒュー ズに関しては、個別の取扱説明書でご確認くだ

さい。

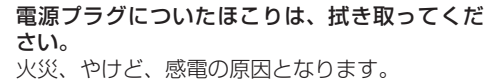

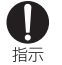

 $\mathbf 0$ 指示

W 指示

> AC アダプタをコンセントに差し込むときは、確 実に差し込んでください。 火災、やけど、感電の原因となります。

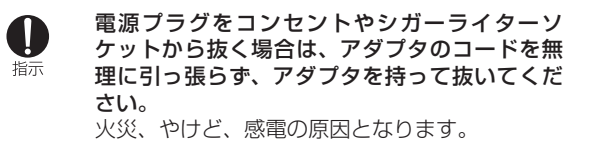

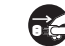

長時間使用しない場合は、電源プラグをコンセ ントやシガーライターソケットから抜いてくだ 雷源ブラグを抜く さい。

火災、やけど、感電の原因となります。

## 万が一、水などの液体が入った場合は、直ちに Æ コンセントやシガーライターソケットから電源 電源プラグを抜く プラグを抜いてください。 火災、やけど、感電の原因となります。 お手入れの際は、電源プラグをコンセントやシ 協議会)に準ずる。 ガーライターソケットから抜いて行ってくださ 電源プラグを抜く  $\mathbf{L}$ 火災、やけど、感電の原因となります。  $\Lambda$ O ください。 指示 ドコモ UIM カードの取り扱いについて

#### 注意  $\boldsymbol{\Lambda}$

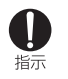

ドコモ UIM カードを取り外す際は切断面にご注 意ください。 けがの原因となります。

# 医用電気機器近くでの取り扱いについて

■本記載の内容は「医用電気機器への電波の影響を防止す るための携帯電話端末等の使用に関する指針」(電波環境

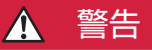

- 医療機関の屋内では次のことを守って使用して
	- ●手術室、集中治療室(ICU)、冠状動脈疾患監 視病室 (CCU) には FOMA 端末を持ち込ま ないでください。
	- ●病棟内では、FOMA 端末の電源を切ってくだ さい。
	- ●ロビーなどであっても付近に医用電気機器が ある場合は、FOMA 端末の電源を切ってくだ さい。
	- ●医療機関が個々に使用禁止、持ち込み禁止な どの場所を定めている場合は、その医療機関 の指示に従ってください。
	- ●自動的に電源が入る機能が設定されている場 合は、設定を解除してから、電源を切ってく ださい。

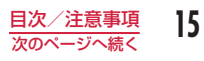

0 指示 満員電車の中など混雑した場所では、付近に植込 み型心臓ペースメーカおよび植込み型除細動器 を装着している方がいる可能性がありますので、 FOMA 端末の電源を切ってください。 電波により植込み型心臓ペースメーカおよび植 込み型除細動器の作動に悪影響を及ぼす原因と なります。

植込み型心臓ペースメーカおよび植込み型除細 O 指示

動器などの医用電気機器を装着されている場合 は、装着部から FOMA 端末は 22cm 以上離し て携行および使用してください。 電波により医用電気機器の作動に悪影響を及ぼ す原因となります。

 $\bf 0$ 指示

自宅療養などにより医療機関の外で、植込み型 心臓ペースメーカおよび植込み型除細動器以外 の医用電気機器を使用される場合には、電波に よる影響について個別に医用電気機器メーカな どにご確認ください。 電波により医用電気機器の作動に悪影響を及ぼ

す原因となります。

# 材質一覧

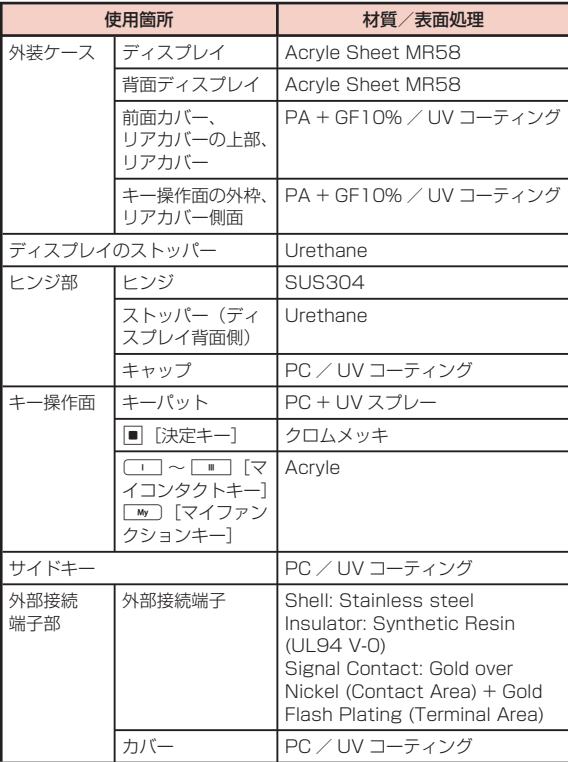

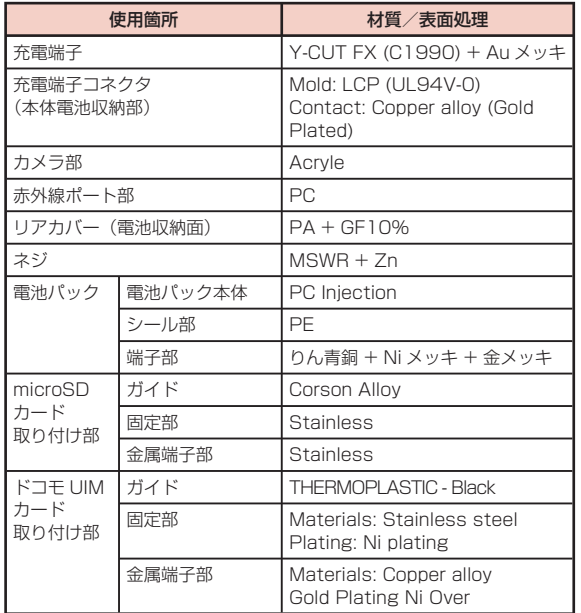

# **取り扱い上のご注意**

# 共通のお願い

# ■水をかけないでください。

FOMA 端末、電池パック、アダプタ、ドコモ UIM カー ドは防水性能を有しておりません。風呂場などの湿気の 多い場所でのご使用や、雨などがかかることはおやめく ださい。また身に付けている場合、汗による湿気により 内部が腐食し故障の原因となります。調査の結果、これ らの水濡れによる故障と判明した場合、保証対象外とな り修理できないことがありますので、あらかじめご了承 ください。なお、保証対象外ですので修理を実施できる 場合でも有料修理となります。

# ■お手入れは乾いた柔らかい布(めがね拭きなど)で拭い てください。

- 乾いた布などで強く擦ると、ディスプレイに傷がつく 場合があります。
- ディスプレイに水滴や汚れなどが付着したまま放置す ると、シミになることがあります。
- アルコール、シンナー、ベンジン、洗剤などで拭くと、 印刷が消えたり、色があせたりすることがあります。

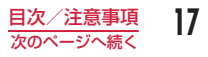

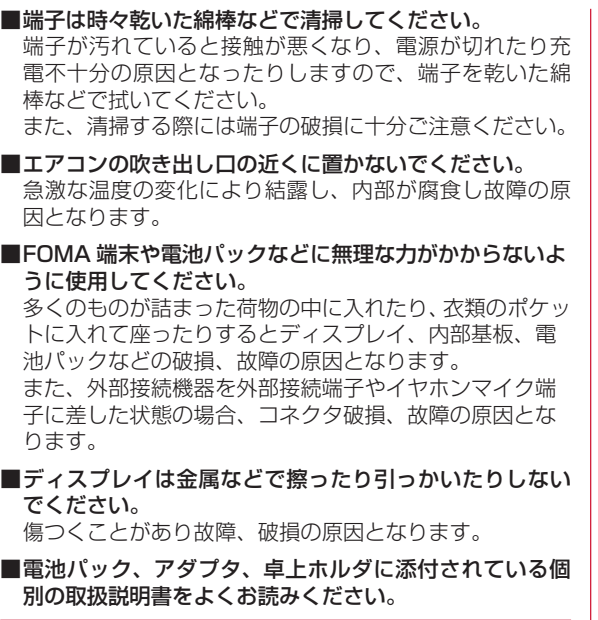

## FOMA 端末についてのお願い

■極端な高温、低温は避けてください。 温度は 5℃~ 35℃、湿度は 45% ~ 85% の範囲でご 使用ください。

■一般の電話機やテレビ・ラジオなどをお使いになってい る近くで使用すると、悪影響を及ぼす原因となりますの で、なるべく離れた場所でご使用ください。

- ■お客様ご自身で FOMA 端末に登録された情報内容は、別 にメモを取るなどして保管してくださるようお願いします。 万が一登録された情報内容が消失してしまうことがあっ ても、当社としては責任を負いかねますのであらかじめ ご了承ください。
- ■FOMA端末を落としたり、衝撃を与えたりしないでください。 故障、破損の原因となります。
- ■外部接続端子やイヤホンマイク端子に外部接続機器を接 続する際に斜めに差したり、差した状態で引っ張ったり しないでください。 故障、破損の原因となります。
- ■ストラップなどを挟んだまま、FOMA 端末を閉じないで ください。 故障、破損の原因となります。
- ■使用中、充雷中、FOMA 端末は温かくなりますが、異堂 ではありません。そのままご使用ください。
- ■カメラを直射日光の当たる場所に放置しないでください。 素子の退色・焼付きを起こす場合があります。
- ■通常は外部接続端子カバーを閉じた状態でご使用ください。 ほこり、水などが入り故障の原因となります。
- ■リアカバーを外したまま使用しないでください。 電池パックが外れたり、故障、破損の原因となったりします。
- ■ディスプレイやキーのある面に、極端に厚みのあるシー ルなどを貼らないでください。 故障、破損、誤動作の原因となります。
- ■microSD カードの使用中は、microSD カードを取り外 したり、FOMA 端末の電源を切ったりしないでください。 データの消失、故障の原因となります。

# ■磁気カードなどを FOMA 端末に近づけたり、挟んだりし ないでください。

キャッシュカード、クレジットカード、テレホンカード、 フロッピーディスクなどの磁気データが消えてしまうこ とがあります。

■FOMA 端末に磁気を帯びたものを近づけないでください。 強い磁気を近づけると誤動作の原因となります。

# 電池パックについてのお願い

# ■電池パックは消耗品です。

使用状態などによって異なりますが、十分に充電しても 使用時間が極端に短くなったときは電池パックの交換時 期です。指定の新しい電池パックをお買い求めください。

- ■充電は、適正な周囲温度(5℃~35℃)の場所で行って ください。
- ■電池パックの使用時間は、使用環境や電池パックの劣化 度により異なります。
- ■電池パックの使用条件により、寿命が近づくにつれて電 池パックが膨れる場合がありますが問題ありません。
- ■電池パックを保管される場合は、次の点にご注意くださ い。
	- フル充電状態(充電完了後すぐの状態)での保管
	- 電池残量なしの状態(本体の電源が入らない程消費し ている状態)での保管

電池パックの性能や寿命を低下させる原因となります。 保管に適した電池残量は、目安として電池アイコン表示 が 2 本、または残量が 40 パーセント程度の状態をお勧 めします。

# アダプタについてのお願い

■充電は、適正な周囲温度(5℃~ 35℃)の場所で行って ください。

# ■次のような場所では、充電しないでください。

- 湿気、ほこり、振動の多い場所
- 一般の電話機やテレビ・ラジオなどの近く
- ■充電中、アダプタが温かくなることがありますが、異常 ではありません。そのままご使用ください。

■DC アダプタを使用して充電する場合は、自動車のエン ジンを切ったまま使用しないでください。 自動車のバッテリーを消耗させる原因となります。

- ■抜け防止機構のあるコンセントをご使用の場合、そのコ ンセントの取扱説明書に従ってください。
- ■強い衝撃を与えないでください。また、充電端子を変形 させないでください。 故障の原因となります。

# ドコモ UIM カードについてのお願い

- ■ドコモ UIM カードの取り付け/取り外しには、必要以上 に力を入れないでください。
- ■他の IC カードリーダー/ライターなどにドコモ UIM カードを挿入して使用した結果として故障した場合は、 お客様の責任となりますので、ご注意ください。
- ■IC 部分はいつもきれいな状態でご使用ください。
- ■お手入れは、乾いた柔らかい布(めがね拭きなど)で拭 いてください。

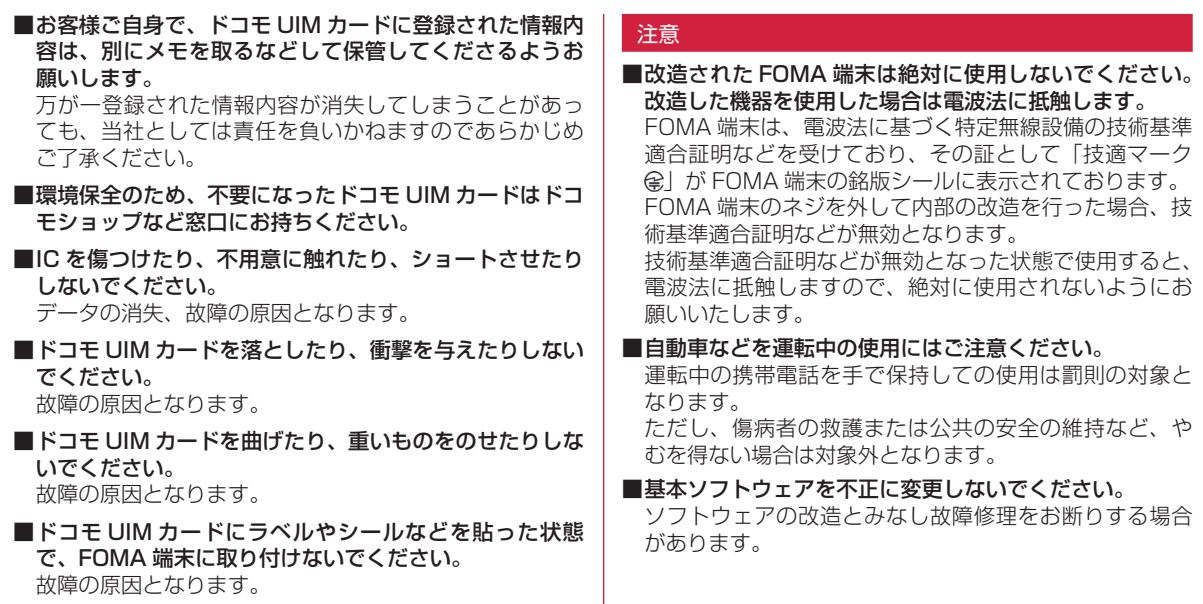

# **ご使用前の確認**

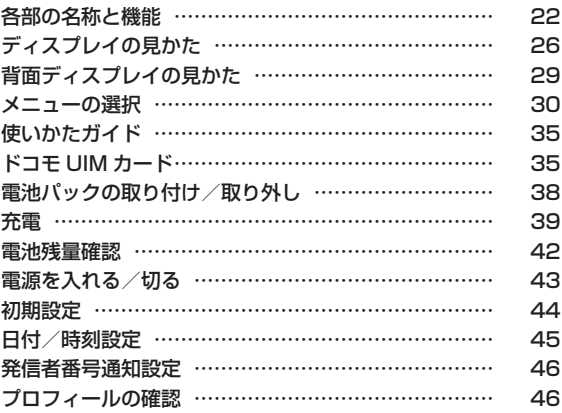

# **各部の名称と機能**

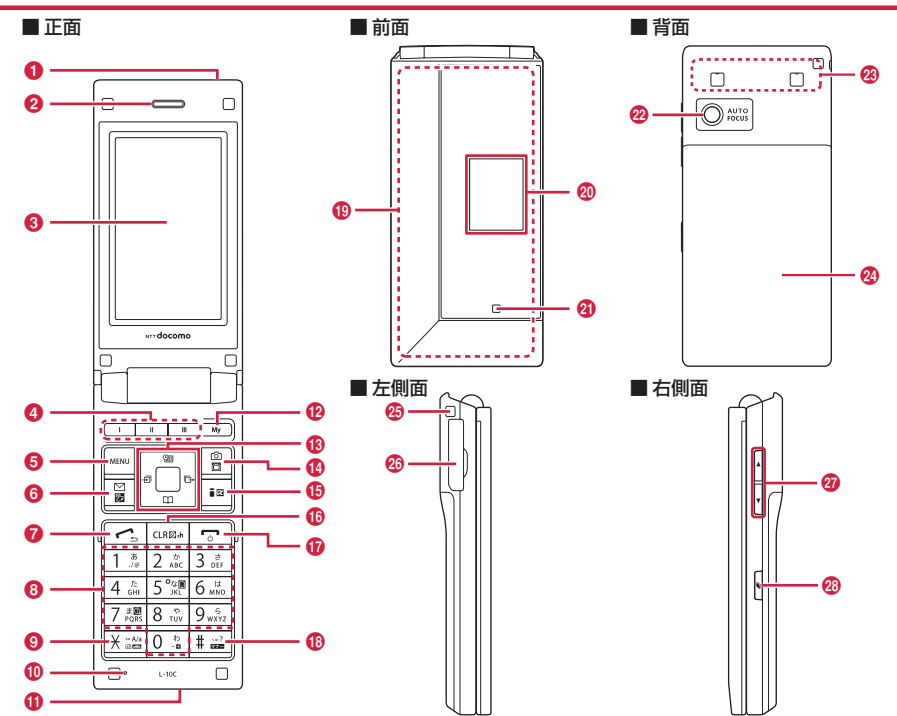

#### イヤホンのご利用について

別売の外部接続端子対応のイヤホンを接続してください。 なお、外部接続端子に非対応のイヤホンをご利用になる場合には、 別売の変換アダプタを接続してご利用ください。 FOMA AC アダプタ 01 (別売) およびステレオイヤホンマイ 01 (別売)の差込口が共通になっております。

ステレオイヤホンマイク 01 ⊫⊂⊙  $\equiv$ ╞ andocon FOMA AC アダプタ 01 例:外部接続端子用 ステレオイヤホンマイク 01 (別売)の接続

# **6 赤外線ポート**

• 赤外線通信を行うときは、ここを通信相手の機器に向けます。  $\rightarrow$  P316

# 2 受話ロ/スピーカー

- 相手からの声がここから聞こえます。
- 着信音やアラーム音、メロディの再生音などが聞こえます。

# $\bigcirc$  ディスプレイ→ P26

- "DVGマイコンタクトキー
	- それぞれのキーに電話番号とメールアドレスを登録し、ワンタッチ で呼び出すことができます。→ P330

# 6 メニュー/左上ソフトキー

- 待受画面で押すとメインメニュー(P30)が表示されます。
- 左上ソフトキーに表示されている操作を実行します。→ P25

# 6 | メール/左下ソフトキー

- 待受画面で押すとメールメニューが表示され、1 秒以上押すと iモード問い合わせを行います。→ P142
- 左下ソフトキーに表示されている操作を実行します。→ P25

# ? へ 開始キー

- 音声電話をかけます。→ P48
- 音声電話/テレビ電話を受けます。→ P66
- 待受画面で押すと電話番号入力画面(P48)が表示されます。

# **®ダイヤルキー**

- 電話番号や文字を入力します。→ P418
- 待受画面で 0 を 1 秒以上押すと、「+」を入力します。→ P61
- 待受画面で 5 | を 1 秒以上押すと、eco モードを設定/解除しま す。→ P105
- 待受画面で 77 を 1 秒以上押すと、使いかたガイドが起動します。  $\rightarrow$  P35
- 待受画面で 9 を 1 秒以上押すと、「画面/音設定の初期化|/ 「メ ニュー画面リセット」画面が表示されます。

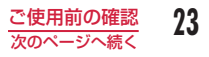

# **◎ ※ 公共モード(ドライブモード) キー**

- 「\*」を入力します。
- 待受画面で 1 秒以上押すと公共モード(ドライブモード)を設定 /解除します。→ P70

## (送話口

• 通話中は自分の声をここから相手に伝えます。

#### )充電端子

• 卓上ホルダで充電するための端子です。

#### 69 | ☞ | マイファンクションキー

• よく使う機能を登録し、ワンタッチで呼び出すことができます。  $\rightarrow$  P331

# **63 ナビゲーションキー**

カーソルを上下左右に移動するときや、画面をスクロールするとき、 操作を決定するときなどに使います。

#### ■ 決定キー

- 操作を決定します。
- 待受画面で押すと不在着信ありなどのアイコンが選択できます。

# $\vert \overline{B} \vert$

- カーソルを上に移動します。
- 待受画面で押すとスケジュールが表示されます。
- ミュージックプレーヤーなどの再生画面で押すと音量を上げます。

# $\Box$

- カーソルを下に移動します。
- 待受画面で押すと電話帳一覧画面(P86)が表示され、1 秒以上押す と電話帳登録画面(P78)が表示されます。
- ミュージックプレーヤーなどの再生画面で押すと音量を下げます。

# $\Box$

- カーソルを左に移動します。また、前の画面に戻ります。
- 待受画面で押すと着信履歴一覧画面(P55)が表示され、1 秒以上 押すとメール受信履歴一覧画面(P158)が表示されます。
- 一覧画面で押すと画面単位で上にスクロールします(画面によって は、操作できません)。
- 5
- カーソルを右に移動します。また、次の画面に進みます。
- 待受画面で押すとリダイヤル一覧画面(P53)が表示され、1 秒以上 押すとメール送信履歴一覧が表示されます。
- 一覧画面で押すと画面単位で下にスクロールします(画面によって は、操作できません)。

# ,\* カメラ/ TV /右上ソフトキー

- 待受画面で押すと静止画撮影画面(P215)が表示され、1秒以上押す とワンセグ視聴画面(P236)が表示されます。
- 右上ソフトキーに表示されている操作を実行します。→ P25
- 文字入力中は入力モード(ひらがな/カタカナ/英字/数字)の切 り替えなどに使います。→ P356

# <mark>46</mark> i⊠ i モード/i アプリ/右下ソフトキー

- 待受画面で押すとiモードメニュー画面が表示され、1 秒以上押す とiアプリのソフト一覧画面(P267)が表示されます。
- 右下ソフトキーに表示されている操作を実行します。→ P25
- 文字入力中は絵文字/記号/顔文字を入力する際に使います。  $\rightarrow$  P359

# <mark>10</mark> |ɑʌ⊠∞| クリア/ i チャネルキー

- 操作を 1 つ前の状態、または待受画面に戻します。
- 待受画面で押すとチャネル一覧画面(P196)が表示されます。

# 17 電源/終了キー

- 電源を入れる/切るときに 2 秒以上押します。→ P43
- 通話を終了するときや各機能を終了するときに使います。

# **6** ■ マナーモードキー

- 「#」を入力します。
- 待受画面で 1 秒以上押すとマナーモードを設定/解除します。  $\rightarrow$  P99

# **偷 ワンセグアンテナ<sup>※</sup>**

# 2背面ディスプレイ

• FOMA 端末を閉じた状態で時刻が確認できます。また、電話の着 信やメールの受信、FOMA 端末の状態などを画面表示でお知らせ します。→ P29

の ランプ

• 充電中に点灯したり、電話の着信やアラーム鳴動中などのお知らせ 時に点灯します。

# 4カメラ

- カメラで景色などの静止画や動画を撮影します。→ P215、P219
- テレビ電話で景色などを映します。

# ® FOMA アンテナ<sup>※</sup>

#### 6リアカバー

• ドコモ UIM カードや電池パック、microSD カードを取り付ける/ 取り外すときにFOMA端末から取り外します。→P35、P38、P305

# 65 ストラップ取り付け穴

#### 8外部接続端子

- 充電時およびイヤホン接続時などに使用する統合端子です。
- AC アダプタ(別売)、DC アダプタ(別売)、FOMA 充電機能付 USB 接続ケーブル 02(別売)、ステレオイヤホンマイク 01(別売) などを接続します。

# の川音量調節キー

- 通話中に押すと受話音量を調節します。
- 待受画面で「あ」秒以上押すとマナーモード設定/解除の確認メッ セージが表示されます。→ P99
- 待受画面で ( を 1 秒以上押すと、伝言メモ一覧画面(P73)が表示 されます。
- ミュージックプレーヤーなどの再生画面で押すと再生音量を調節し ます。
- 一覧画面で押すとカーソルを移動、または画面単位で次の画面にス クロールします。

# ◎ N マルチタスクキー

- 待受画面で押すとタスク一覧画面(P329)が表示され、1秒以上押す と新規タスク画面(P328)が表示されます。
- ※ アンテナは、本体に内蔵されています。アンテナ付近を手で覆うと品 質に影響を及ぼす場合があります。

# ソフトキーの表示について

画面下部には、表示中の画面でできる操作がソフトキーとして表示 されます。ソフトキーの内容を実行するには、対応する次のキーを 押して操作します。

• ソフトキーの表示は、機能や表示状況によって異なります。

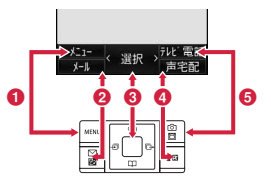

- ❶ 「┉│で行う操作が表示されます。
- 2 図 で行う操作が表示されます。
- 6 で行う操作が表示されます。
	- スクロールや項目の選択が可能な方向を示すマーク (<^ >) も表 示されます。
- ◎ 间で行う操作が表示されます。
- 6 图 で行う操作が表示されます。

# ソフトキー操作の表記について

本書では、ソフトキーの操作を次のように表記しています。

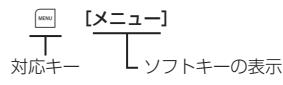

# **ディスプレイの見かた**

ディスプレイの画面に表示されるマーク(アイコン)の意味は次のとおりです。

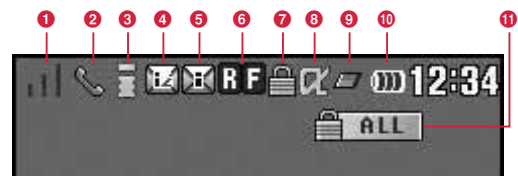

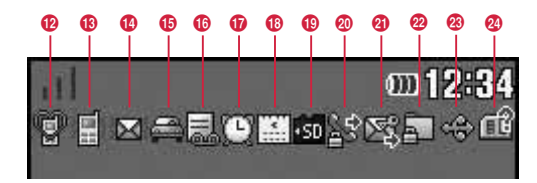

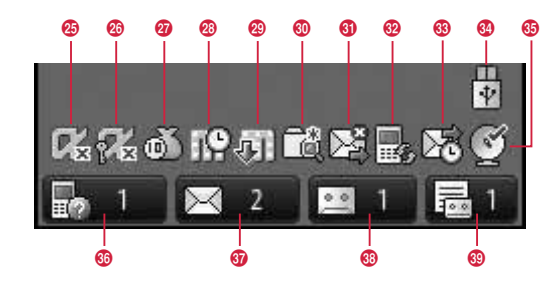

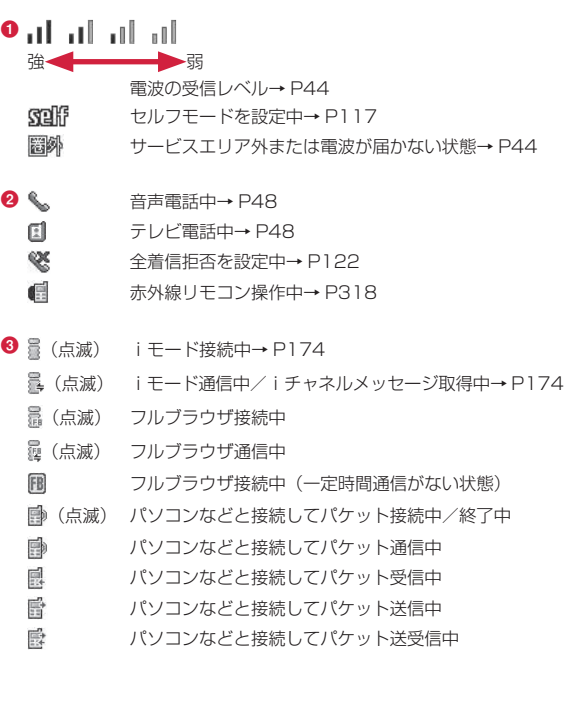

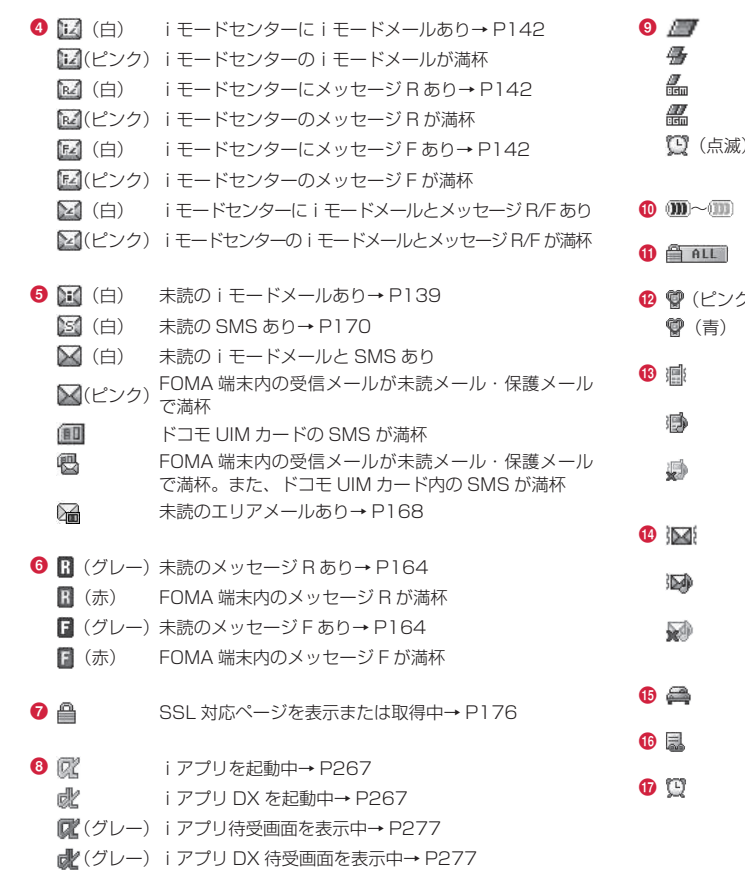

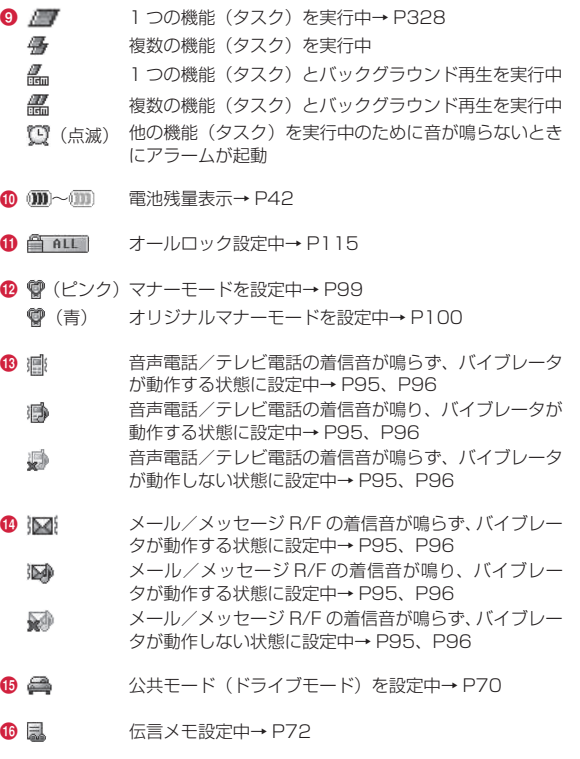

設定中のアラームあり→ P332

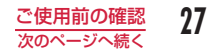

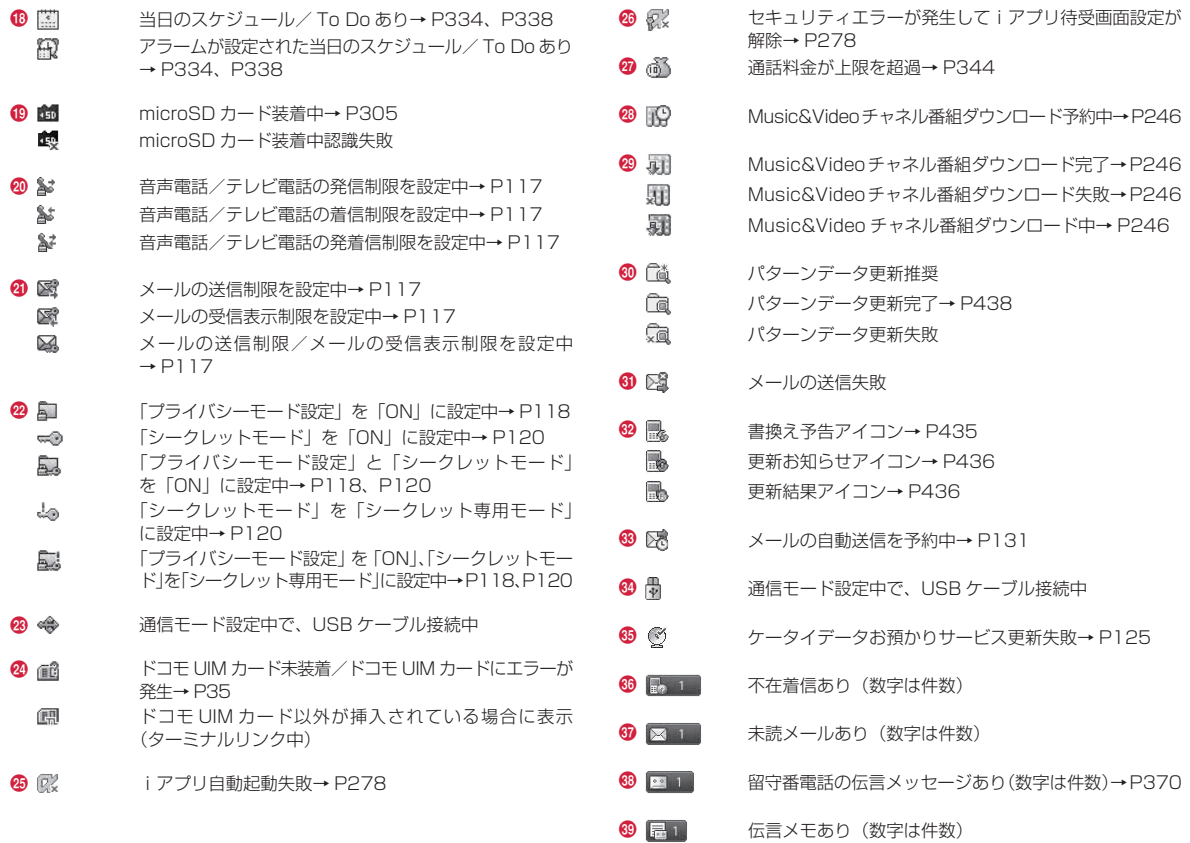

28 ご使用前の確認

# アイコンから情報を確認するには

6 ~ © のアイコンを選択すると、お知らせの内容を確認することがで きます。

アイコンを選択するには、待受画面で ■▶■ で確認したいアイコンに カーソルを移動 ▶■ を押します。

#### お知らせ

- ディスプレイに表示する文字や記号は、一部変形もしくは省略し ているものがあります。
- ディスプレイに表示されるマークは、お買い上げ時の設定をもと にしています。お買い上げ後の設定変更により、FOMA 端末の表 示が取扱説明書と異なる場合があります。
- FOMA 端末のディスプレイは、非常に高度な技術を駆使して作ら れておりますが、ディスプレイの特性により、一部に点灯しない ドット(点)や常時点灯するドット(点)が存在する場合があります。 故障ではありませんので、あらかじめご了承ください。

# **背面ディスプレイの見かた**

FOMA 端末を閉じたときや、閉じた状態でFI/Fを押すと、約4 秒間時計が表示されます。

また、電話の着信やメールの受信、FOMA 端末の状態などを画面表 示でお知らせします。(以下は画面の一例です。)

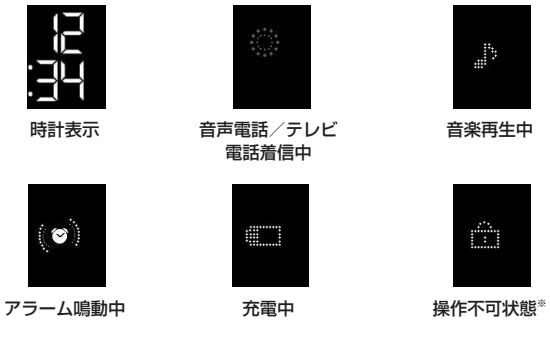

※ オールロックなどロック機能の設定中や他の機能が動作中など、機能 が呼び出せないときに表示されます。

# お知らせ

- 背面ディスプレイは、FOMA 端末を閉じた状態でのみ表示されます。
- オールロックやその他のロック機能により制限されている機能で 着信や受信、機能の動作が発生しても、背面ディスプレイには表 示されません。
- 時計表示のデザインや FOMA 端末の状態の画面表示は変更できま す。→ P103
- 背面ディスプレイは、ミラーパネルの加工上の特性により、表示 部が透けて見える場合があります。故障ではありませんので、あ らかじめご了承ください。

# **メニューの選択**

FOMA 端末では、メインメニューやサブメニューなどのメニューか ら、機能の実行や設定、登録などの操作をします。本書では、メイ ンメニューから機能を呼び出す方法を基準に説明しています。

- メニューは機能ごとに分類されています。→ P404
- 本 FOMA 端末は、きせかえツール(P105)に対応しております。きせか えツールを利用してメニュー画面のデザインを変更した場合、メニュー の種類によっては、使用頻度に合わせてメニュー構成が変わるものが あります。また、メニュー項目に割り当てられている番号(項目番号) が適用されないものがあります。

# メインメニューからの選択

#### 本 FOMA 端末では、次の 2 通りの方法で機能を選択できます。

- ナビゲーションキーを利用する
- ダイヤルキーを利用する

待受画面からメインメニューを呼び出し、「カラーテーマ設定」の設 定画面を表示するまでの操作を例に、それぞれの場合の操作方法を 以下で説明します。

• 本書では、ナビゲーションキーで機能を選択する操作で説明しています。

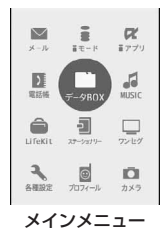

■ メインメニューに表示される機能と対応するキー操作

| 機能      | 操作 | 機能       | 操作 | 機能           | 操作 |
|---------|----|----------|----|--------------|----|
| メール     |    | モード      |    | アプリ          |    |
| 電話帳     | 4  | データBOX   |    | <b>MUSIC</b> |    |
| LifeKit |    | ステーショナリー | 8  | ワンヤグ         |    |
| 各種設定    |    | クロフィール   |    | カメラ          |    |

- ※ 使用するメインメニューのデザインによって、メニュー名の表記は異 なります。
- きせかえツールで「Simple01」、「Simple02」を選択した場合、「シ ンプルメニュー」が表示され、対応するキー操作が異なります。→ P416

# ナビゲーションキーで選択

待受画面で ☞ を押し、メインメニューを表示する

■ で「各種設定」にカーソルを移動し、■ [選択] を押して各種設定画面を表示する

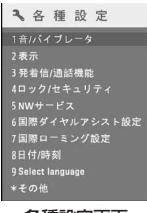

各種設定画面

? 回で「表示」にカーソルを移動し、■[選択]を 押して表示画面を表示する

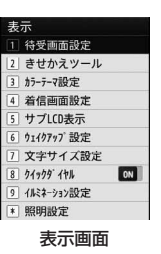

△ 回で「カラーテーマ設定」にカーソルを移動し、 ■ [選択] を押す

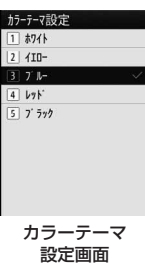

# ダイヤルキーで選択

- 待受画面で | ☞ を押し、メインメニューを表示する
- 「各種設定」に対応する 米 を押して各種設定画面 を表示する
- 3 「表示」に対応する 2 を押して表示画面を表示す る
- ▲ 「カラーテーマ設定」に対応する 3 を押す

# サブメニューからの選択

ソフトキーに「メニュー」が表示された場合は、サブメニューを呼 び出して各種操作ができます。

• サブメニューの表示は、機能や FOMA 端末の設定状況/登録状況など によって異なります。

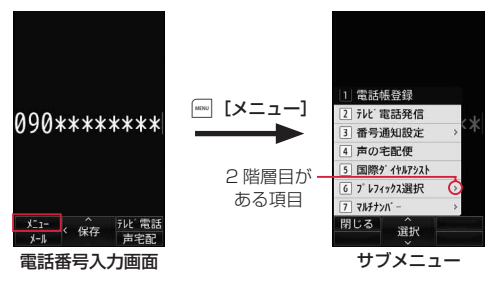

#### ■一覧画面でのサブメニューについて

一覧画面のサブメニューには、「1 件削除」のようにカーソルが あたっている項目が対象となる項目や、「全件削除」のようにす べての項目が対象となる項目があります。1 件の項目が対象とな る操作を行う場合は、あらかじめ該当する項目にカーソルを移動 してから Mew [メニュー]を押してください。

#### お知らせ

- サブメニュー表示中は 回 でカーソルを移動できます。また、メ ニュー番号のダイヤルキーなどを押して、項目を選択することも できます。
- 2 階層目がある項目はカーソルを移動して ■[選択]/ □ を押 すと 2 階層目を表示できます。
- サブメニューを閉じるには、[1][閉じる]を押します。

# マイファンクションからの選択

マイファンクションを設定すると、[<u>w</u>] を押すだけで各機能をす ばやく呼び出すことができます。

• マイファンクションの設定方法→ P331

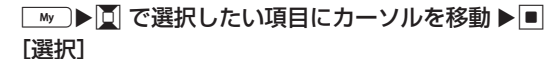

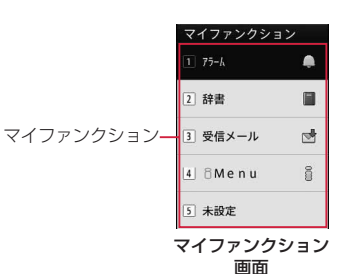

# 37 ご使用前の確認

# 各種画面の基本操作

# 1つ前の画面/待受画面への戻りかた

#### メニュー項目の選択を間違えて 1 つ前の画面に戻るときや、操作を 中断/終了して待受画面に戻るときは、次のように操作します。

- 4:02 : 1 つ前の画面に戻ります。
- 3:待受画面に戻ります。終了の確認画面が表示された場合は、「はい」 を選択すると操作を中断します。

#### お知らせ

• FOMA 端末の操作状況によっては、ワー/ GRRA を押しても待受 画面/前の画面に戻らない場合があります。

# 設定項目の操作について

#### 設定画面の各設定欄には、現在の設定内容が表示されています。設 定を変更するには、次のいずれかの操作を行ってください。

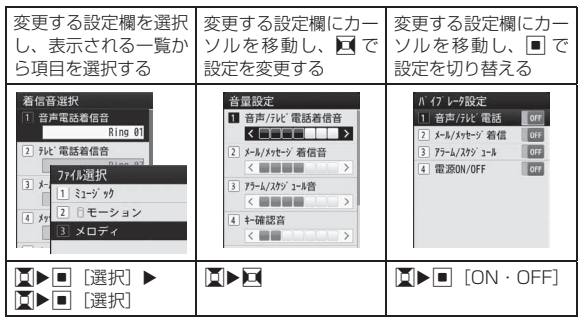

# 認証操作について

利用する機能やサービスによっては、認証の ために各種暗証番号(P112)の入力画面が表示 されます。入力画面が表示された場合は、ダイ ヤルキーで暗証番号を入力して ■ [OK] を押 します。正しく入力されると、操作を完了させ たり、操作を次に進めたりできます。

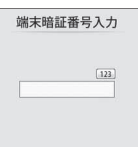

• 入力した暗証番号は「\*」で表示されます。

暗証番号入力画面 (例:端末暗証番号 入力画面)

#### お知らせ

• 暗証番号の入力を中止して入力画面を閉じるには、 | 『「キャンセ ル]を押します。

# メニュー操作の表記について

本書では、主に待受画面からの操作で説明しています。また、原則 として操作手順を次のように簡略化しています。

#### 操作の記載例

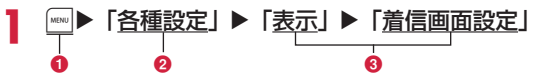

■操作のために押すキーのイラストです。 2 メインメニューの機能名称です。■ で機能名称にカーソルを移

動し、■ [選択] を押して選択します。

6 メニュー項目の名称です。「次の操作を行う」や「●●●を選択」 のように表現している場合もあります。图で項目にカーソルを 移動し、■ [選択] を押して選択します。

# サブメニューの記載例

サブメニューに表示される項目は、FOMA 端末の設定状況や登録状 況などの条件により異なる場合があります。

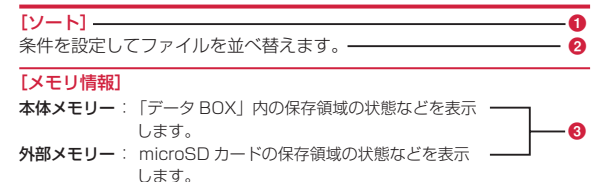

- 項目の名称です。 を押して項目にカーソルを移動し、■ [選択] を押して選択します。
- 2 項目の機能説明です。
- 6 項目の選択後に表示される項目の名称、機能説明、操作説明です。

• リダイヤル一覧画面とリダイヤル詳細画面など複数のサブメ ニューをまとめて説明している場合は、設定内容や画面によって 表示されないサブメニューが含まれている場合があります。

## 表記ルール

お知らせ

- 待受画面以外から開始する操作文の表記について 操作文の最初に「着信中」や「一覧画面」など、FOMA 端末の状 態や表示される画面を記載しています。
- ■「選択」操作における [選択]の省略について 「操作の記載例」(P34) 28 のようにアイコンや一覧から目的の機 能を選択するときは ■ 「選択」などの確定操作を省略して記載 しています。

同様に暗証番号の入力や文字の確定などの操作説明でも、

■ [OK] などの確定操作を省略しています。

■ ■ 本▽にする操作における ■ の省略について ■の付いた項目を選択し、■ を押して▽にする操作を、■の操 作を省略して「チェックを付ける」と記載しています。
# **使いかたガイド**

知りたい機能、使いたい機能を探して操作方法を確認します。機能 によっては、内容を確認後その機能を実行することができます。

• 使いかたガイドは日本語のみ対応です。

7 | (1 秒以上) ▶ 次の操作を行う

### [メニュー検索]

メニュー項目名やキーワードを入力して検索します。

- 图 [文字] を押すと、入力モードの切り替えができます。
- 入力途中に画面下部に表示された項目を 回 で選択できます。

#### [機能ガイド]

目的の機能を一覧から選択して確認します。

### [困ったとき]

トラブルの症状からチェック項目を調べます。

### お知らせ

- 操作方法確認画面で [機能実行] が表示された場合は、■ [機 能実行]を押してその機能を実行することができます。
- 操作方法や、トラブルの症状のチェック項目確認中に | | | | | | / [mw] [-] を押すと、文字サイズの拡大/縮小ができます。

# **ドコモ UIM カード**

ドコモ UIM カードは、お客様の電話番号などの契約情報が記録され ている IC カードです。FOMA 端末に取り付けることで、電話やメー ル、iモードなどの通信機能を利用できます。ドコモ UIM カードを 他の FOMA 端末に取り付けることで、用途に合わせて FOMA 端末 を使い分けることもできます。

取り扱いの詳細については、ドコモ UIM カードの取扱説明書をご覧 ください。

# 取り付け/取り外し

• 「電源を切る」(P44)の操作を行った後、背面を上にしてリアカバーと電 池パックを取り外してから、ドコモ UIM カードの取り付け、または取 り外しを行ってください。→ P36

### 取り付けかた

ドコモ UIM カードを取り付けるときは、FOMA 端末を手に持って 行ってください。

ドコモ UIM カードの金色の IC 面を下にして、矢印 の方向でガイドの下に差し込む

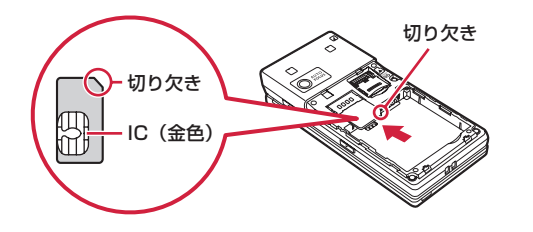

#### お知らせ

• 無理に取り付けようとすると、ドコモ UIM カードが壊れることが あります。

## 取り外しかた

ドコモ UIM カードを取り外すときは、FOMA 端末を手に持って行っ てください。

ドコモ UIM カードを矢印の方向にスライドさせて 取り外す

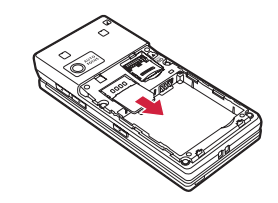

#### お知らせ

• 取り外したドコモ UIM カードはなくさないようにご注意ください。

## 暗証番号

ドコモ UIM カードには、「PIN1 コード」と「PIN2 コード」とい う 2 つの暗証番号を設定できます。→ P113

# ドコモ UIM カードのセキュリティ機能

FOMA 端末には、お客様のデータやファイルを保護するためのセ キュリティ機能として、ドコモ UIM カードセキュリティ機能(ドコ モ UIM カード動作制限機能)が搭載されています。

- FOMA 端末にドコモ UIM カードを挿入した状態で、サイトなどから データやファイルをダウンロードしたり、メールに添付されたデータ を取得したりすると、取得したデータやファイルにはドコモ UIM カー ドセキュリティ機能が自動的に設定されます。
- ドコモUIMカードセキュリティ機能が設定されたデータやファイルは、 取得時と同じドコモ UIM カードが挿入されているときのみ操作できま す。
- 制限の対象となるデータ/ファイルは次のとおりです。
	- iモードメールに添付されているファイル
	- ファイル (メロディ/画像) が添付されているメッセージ R/F
	- 画面メモ
	- デコメール®や署名に挿入されている画像
	- iモーション
	- iアプリ(iアプリ待受画面を含む)
	- 画像 (アニメーション、Flash 画像を含む)
	- 着うた ®・着うたフル ®
	- メロディ
	- きせかえツール
	- 動作制限となるデータが含まれたメールテンプレート
	- Music&Video チャネルの番組
	- ※ 「着うた」は株式会社ソニー・ミュージックエンタテインメントの登 録商標です。

• ここでは、データやファイルの取得時に挿入していたドコモ UIM カー ドを「お客様のドコモ UIM カード」、それ以外のドコモ UIM カードを 「他の人のドコモ UIM カード」として説明しています。

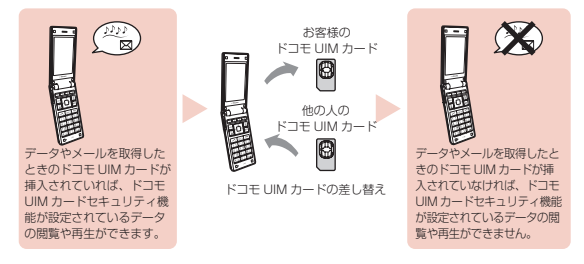

- 本機能で制限されているデータ/ファイルを待受画面などに設定 すると、他の人のドコモ UIM カードが取り付けられた場合やドコ モ UIM カードが取り付けられていない場合は、設定がお買い上げ 時の状態になります。お客様のドコモ UIM カードを挿入し直すと、 お客様が設定した状態に戻ります。
- お買い上げ時に登録されているiアプリは本機能の制限の対象に なりません。ただし、一度削除するなどしてサイトからダウンロー ドした場合は制限の対象になります。
- 次のデータ/ファイルは、本機能の制限の対象になりません。
	- 赤外線通信、microSD カード、データ通信を利用して入手した データ/ファイル
	- 本 FOMA 端末で撮影/編集した画像
- データ/ファイルの入手時とは異なるドコモ UIM カードが取り付 けられている場合でも、本機能で制限されているデータ/ファイ ルの削除はできます。

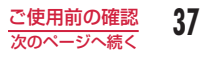

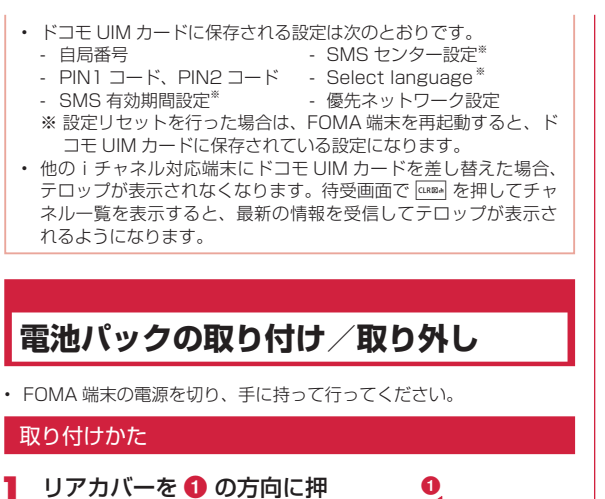

し付けながら 2 の方向へス ライドさせ、 3 の方向に持 ち上げて取り外す

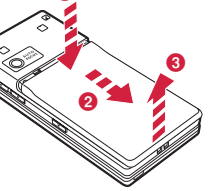

電池パックの「A」と 記載されている面を上に して、電池パックと FOMA 端末の金属端子が 合うように ❶ の方向に取 り付けてから、 20方向 へはめ込む

• 電池パックをはめ込むときは、 FOMA 端末の突起と電池パック のくぼみが合うようにはめ込ん でください。

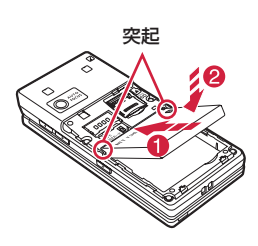

リアカバーを約 2mm 開けた状態で FOMA 端 末の溝に合わせ、 1の方 向へ押し付けながら 2 の方向へスライドさせ. 隙間がないようにしっか <sub>(約 2mm)</sub> りと押し込む

Q Ø

- ドコモ UIM カードが正しく取り付けられていない状態で電池パッ クを無理に取り付けようとすると、ドコモ UIM カードが壊れる場 合があります。
- 電池パックを無理に取り付けようとすると、FOMA 端末の端子が 壊れることがあります。

## 取り外しかた

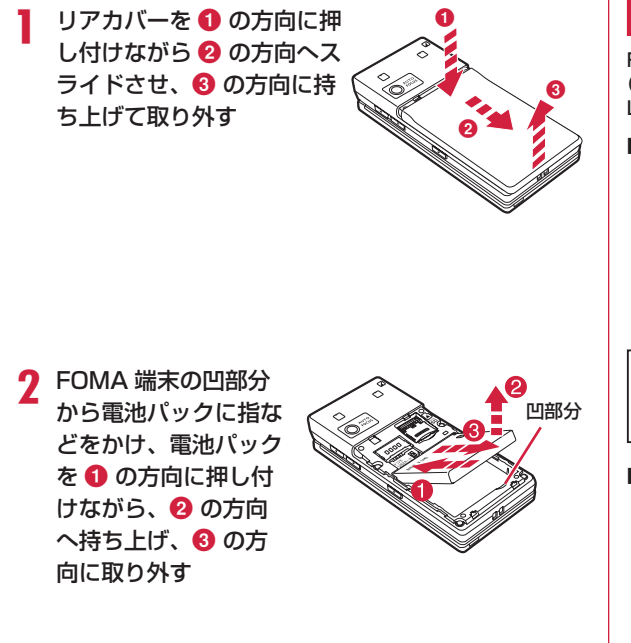

# **充電**

FOMA 端末は、専用の AC アダプタ(別売)または DC アダプタ (別売)で充電してください。また、FOMA 端末専用の電池パック L12 をご利用ください。

#### ■雷池パックの寿命

- 電池パックは消耗品です。充電を繰り返すごとに 1 回で使える時間 が、次第に短くなっていきます。
- 1 回で使える時間がお買い上げ時に比べて半分程度になったら、電 池パックの寿命が近づいていますので、早めに交換することをおす すめします。また、電池パックの使用条件により、寿命が近づくに つれて電池パックが膨れる場合がありますが問題ありません。
- 充電しながらiアプリやテレビ電話、ワンセグ視聴などを長時間行 うと電池パックの寿命が短くなることがあります。

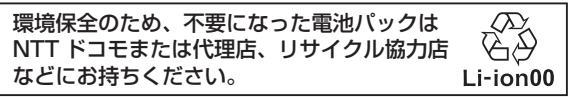

#### ■ 充電について

- 詳しくは FOMA AC アダプタ 01 / 02(別売)、FOMA 海外兼用 AC アダプタ O1 (別売)、FOMA DC アダプタ O1 / O2 (別売) の取扱説明書をご覧ください。
- FOMA AC アダプタ 01 は AC100V のみに対応しています。また、 FOMA AC アダプタ 02 / FOMA 海外兼用 AC アダプタ 01 は、 AC100V から 240V まで対応しています。
- AC ア ダ プ タ の プ ラ グ 形 状 は AC100V 用( 国 内 仕 様 ) で す。 AC100V から 240V 対応のアダプタを海外で使用する場合は、渡 航先に適合した変換プラグアダプタが必要です。なお、海外旅行用 の変圧器を使用しての充電は行わないでください。
- AC アダプタまたは DC アダプタで充電するには、電池パックを FOMA 端末に取り付けた状態でないと充電できません。

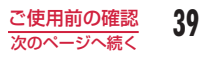

- コネクタを抜き差しする際は、無理な力がかからないようにゆっく り確実に行ってください。
- 電池パックが空の状態で充電を開始すると、しばらくの間 FOMA 端末の電源が入らない場合があります。
- 充電中に電話をかけたりパケット通信などを行ったときに、FOMA 端末内部の温度が上昇し、充電が停止する場合があります。この場合、 使用している機能があるときは終了し、FOMA 端末の温度が下がる のを待ってから充電を行ってください。
- 使用状況によっては、電池残量が 100% になる前に充電が停止す る場合があります。この場合、一旦電池パックを取り外してから再 度取り付けてください。充電を継続させることができます。

### ■ 電源を入れたままでの長時間 (数日間) 充電はおやめください

• 充電時に FOMA 端末の電源を入れたままで長時間おくと、充電が 終わった後、FOMA 端末は電池パックから電源が供給されるように なるため、実際に使うと短い時間しか使えず、すぐにバッテリー警 告音が鳴ってしまうことがあります。このようなときは、再度正し い方法で充電を行ってください。再充電の際は、FOMA 端末を一度 AC アダプタ、DC アダプタから外して再度接続し直してください。

### ■ 電池パックの使用時間の目安

使用時間は使用環境、電池の劣化度によって異なります。

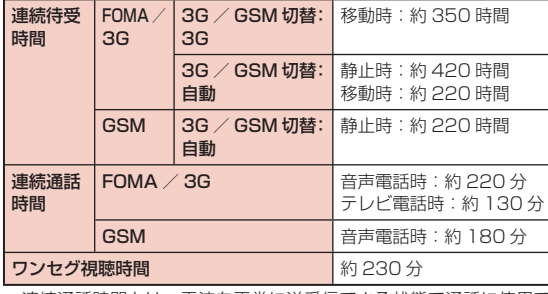

• 連続通話時間とは、電波を正常に送受信できる状態で通話に使用で きる時間の目安です。

- 連続待受時間とは、電波を正常に受信できる状態で移動したときの 時間の目安です。なお、電池パックの充電状態、機能設定状況、気 温などの使用環境、利用場所の電波状態(電波が届かないか、弱い 場所など)により、待受時間は約半分程度になることがあります。 iモード通信を行うと通話(通信)・待受時間は短くなります。また、 通話やiモード通信をしなくてもiモードメールを作成、ダウンロー ドしたiアプリやiアプリ待受画面の起動、データ通信、マルチア クセスの実行、カメラの使用、動画/iモーションの再生、音楽再生、 ワンセグの視聴などを行うと、通話(通信)・待受時間は短くなります。
- 滞在国のネットワーク状況によっては記載値より短くなることがあ ります。
- 静止時の連続待受時間とは、電波を正常に受信できる静止状態での 平均的な利用時間です。
- 移動時の連続待受時間とは、電波を正常に受信できるエリア内で「静 止」「移動」と「圏外」を組み合わせた状態での平均的な利用時間です。
- ワンセグ視聴時間とは、電波を正常に受信できる状態で、ステレオ イヤホンマイク 01(別売)を使用して視聴できる時間の目安です。 なお、電池パックの充電状態、機能設定状況、気温などの使用環境、 利用場所の電波状態(電波が届かない、または弱い)などにより、 ワンセグ視聴時間は短くなることがあります。
- 電池パックの充電状態、機能設定状況、気温などの使用環境、利用 場所の電波状態(電波が届かない、または弱い)などにより、通話 や通信、待受の時間が約半分程度になったり、ワンセグ視聴時間が 短くなる場合があります。

#### ■ 雷池パックの充電時間の日安

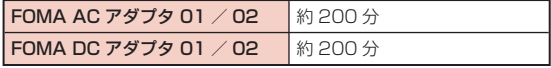

• 充電時間の目安は、FOMA 端末の電源を切って、電池パックが空の 状態から充電したときの時間です。

FOMA 端末の電源を入れて充電した場合、充電時間は長くなります。

## AC アダプタと卓上ホルダでの充電

AC アダプタのコネクタを矢印の刻印されている面を上にして、卓 上ホルダを押さえながら、卓上ホルダの接続端子に水平に差し込み ます。

AC アダプタの電源プラグをコンセントに差し込みます。

卓上ホルダに沿って FOMA 端末を閉じた状態で ← の方向に差し込 みます。

• ランプが点灯し、充電が開始されます。充電が完了すると、ランプが 消灯します。

充電が終わったら、卓上ホルダを押さえながら FOMA 端末を取り 外します。

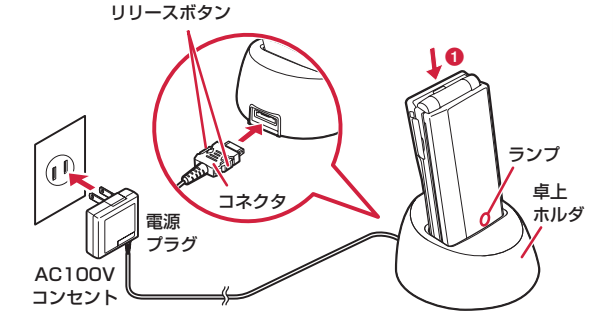

- ストラップなどを挟まないようにご注意ください。
- AC アダプタのコネクタを抜くときは、コネクタの両側にあるリリース ボタンを押しながら水平に引き抜いてください。無理に取り外そうと すると、 故障の原因になります。
- 卓上ホルダと同時利用できないオプション品があります。→ P420

### AC アダプタのみでの充電

FOMA 端末の外部接続端子カバーを開きます(O)。AC アダプタ のコネクタを矢印の刻印されている面を上にして、FOMA 端末の外 部接続端子へ水平に差し込みます(2)。

AC アダプタの電源プラグをコンセントに差し込みます。

• ランプが点灯し、充電が開始されます。充電が完了すると、ランプが 消灯します。

充電が終わったら、AC アダプタのコネクタのリリースボタンを押 しながら水平に引き抜きます。

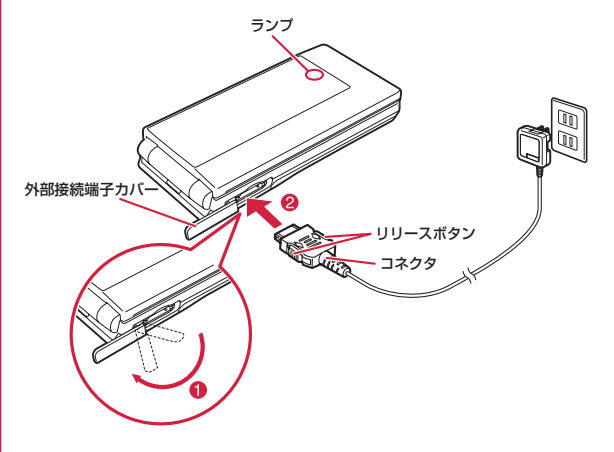

• AC アダプタのコネクタの抜き差しは、向き(表裏)を確かめ水平に行っ てください。無理に取り外そうとすると、故障の原因となります。

# **電池残量確認**

画面上部に電池残量(目安)を示すアイコンが表示されます。

- : 電池残量は十分です。
- : 電池残量が少なくなっています。
- : 電池残量がほとんどありません。充電して ください。
- : 電池残量がほとんどありません。しばらく すると自動的に電源が切れます。充電して ください。

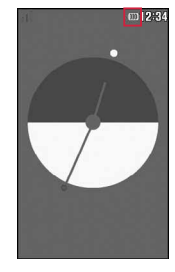

### お知らせ

- 電池残量を示すアイコンが (mm)、(mm) のときは、カメラ機能(バー コードリーダー含む)と赤外線通信機能、Muvee Studio が使え なくなります。
- 電池残量を示すアイコンが (■)以外のときは、ワンセグ/ミュー ジックプレーヤーを起動するときに、電池残量が少ない旨をお知 らせする画面が表示されます( ■ のときは、表示されない場合 があります)。
- 使用状況によっては電池残量の表示が大きく変動することがあり ます。

### ■ DC アダプタ (別売)

DC アダプタは、FOMA 端末に電池パックを付けたまま自動車の シガーライターソケット (12V / 24V) から充電するための電 源を供給するアダプタです。

詳しくは FOMA DC アダプタ 01 / 02 の取扱説明書をご覧く ださい。

#### お知らせ

- 電源が入っている場合に、充電開始音や充電完了音の音量を調節 できます。「ポップアップ表示音」の設定に従います。→ P95
- 充電中にディスプレイの照明をつけたままにするように設定でき ます。→ P104
- 充電中は電池残量表示のアイコンが → – – – – の順に アニメーション表示され、充電が完了すると (III) が点灯します。

#### <DC アダプタ >

• ヒューズ (2A) は消耗品です。ヒューズが切れて交換する場合は、 お近くのカー用品店などでお買い求めください。

# 電池残量を音と表示で確認

電池残量(目安)を音と表示で確認できます。

**|▶「各種設定」▶「その他」▶「電池残量」**<br>確認画面が表示され、電池残量に合わせて音 ■翻選 確認画面が表示され、電池残量に合わせて音

面が消えます。 「ピッピッピッ」:電池残量は十分です。 「ピッピッ」 :電池残量が少なくなってい ます。

が鳴ります。約 3 秒経つと電池残量の表示画

「ピッ」 :雷池残量がほとんどありま せん。充電してください。

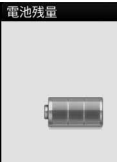

## 電池が切れそうになると

「電池の残量がありません。充電してください」のメッセージが表示さ れバッテリー警告音が鳴ります(設定によっては、鳴らない場合があり ます)。画面上部の が点滅し、しばらくすると自動的に電源が切れ ます。

### お知らせ

• 「音量設定」の「ダイヤル音」を ◎ (ミュート) に設定している 場合や「マナーモード」設定中は音が鳴りません。

# **電源を入れる/切る**

## 電源を入れる

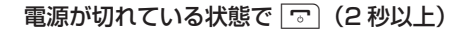

ウェイクアップ画面が表示された後、待受画面 が表示されます。

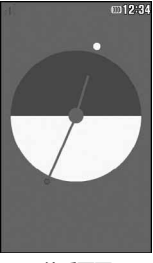

待受画面

### 「PIN1 コードリクエスト」を「ON」に設定しているときは

PIN1 コード入力画面が表示されます。 PIN1 コード(P113)を入力すると、ウェイクアッ プ画面が表示された後、待受画面が表示されます。

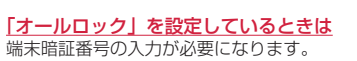

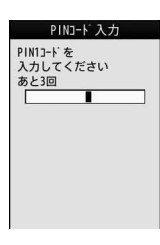

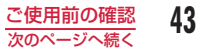

### 画面上部に「圏外」が表示されるときは

サービスエリア外または電波の届かない場所にいます。電波の受信レベ ルを示すアイコンが表示される場所まで移動してください。アイコンは 次のように 4 段階で表示されます。

الردان دان دان 強 –––––––––––––弱

#### Welcome メールを確認する

お買い上げ時は、「Welcome ドコモ web メール」「今すぐデコメⓇを GET しよう!!「♪ Welcome Mail ♪! のメールが保存されています。 待受画面で ■ を繰り返し押すと、メールが表示されます。または、「受 信・送信・未送信メールBOXの表示」(P146)の操作を行ってメールを表 示することができます。

#### お知らせ

- ドコモ UIM カードが取り付けられていない場合は、「UIM(FOMA) カードを挿入してください」と表示されます。
- ドコモ UIM カードを差し替えたときは、電源を入れたあと4~8 桁の端末暗証番号を入力します。端末暗証番号を正しく入力すると 待受画面が表示されます。5 回誤った端末暗証番号を入力した場 合は、電源が切れます(ただし再度電源を入れることは可能です)。
- FOMA 端末の温度が高くなると自動的に電源が切れます。その場 合は、FOMA 端末の温度が下がってから電源を入れてください。

## 電源を切る

電源が入っている状態で待受画面表示中に「了」(2) 秒以上)

終了画面が表示され、電源が切れます。

# **初期設定**

初めて電源を入れた後は、初期設定として「日付/時刻設定」「端末 暗証番号変更」「キー確認音設定(ON / OFF)」「文字サイズ」の 設定を行います。

- 電源を入れる <sup>X</sup>「はい」
- 日付/時刻の設定を行う(P45)
- 端末暗証番号の設定を行う(P114)
- ▲ キー確認音の設定を行う (「ON」または「OFF」を 選択)
	- 「OFF」を選択すると、キー確認音の音量が © (ミュート)に設 定されます。→ P95
- 文字サイズの設定を行う(「中」、「大」または「特大」 を選択)
	- 初期設定が完了するとソフトウェア更新確認画面が表示される場 合があります。画面に従って操作してください。

- オールロック設定中などは、初期設定は起動されません。
- 初期設定を中止するときは GREA / ワ を押します。次回電源を入 れたときに続きから再開されます。

# **日付/時刻設定**

時刻を自動で補正するように設定できます。また、タイムゾーンや サマータイム、日付/時刻の設定ができます。

<sup>0</sup>X「各種設定」X「日付/時刻」X「日付/時刻設定」

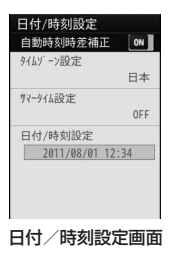

# 次の操作を行う

#### [自動時刻時差補正]

ネットワークからの時刻情報をもとに、FOMA 端末の時刻を補正するか どうかを設定します。

- ON :日付・時刻を自動で補正します。
- OFF :自動時刻時差補正をしません。

### [タイムゾーン設定] \*

日付時刻のタイムゾーンを設定します。 |■ [前]、| ■ [次] を押すと、ページ単位でリストが切り替わります。

[サマータイム設定] \* サマータイムを設定します。

### [日付/時刻設定]※

手動で日付、時刻を設定します。

- 1980/01/01 ~ 2099/12/31 の範囲で設定できます。
- ※ 「自動時刻時差補正」を「OFF」にすると設定できます。

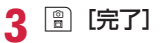

### お知らせ

#### < 自動時刻時差補正 >

- 電源を入れたときに時刻や時差の補正を行います。
- 電源を入れてもしばらく補正されない場合は、電源を入れ直して ください。
- 電波状況などによっては時刻を補正できない場合があります。
- 海外で FOMA 端末を使用する場合、利用するネットワークによっ ては時刻やタイムゾーンを補正できない場合があります。また、正 しく時刻を表示できない場合があります。世界時計で滞在先の時 刻に設定してご利用ください。→ P345
- 数秒程度の誤差が生じる場合があります。

# **発信者番号通知設定**

発信者番号の通知/非通知の設定を、あらかじめネットワークに設 定できます。

- お客様の発信者番号(電話番号)は大切な情報です。通知する際は十 分にご注意ください。
- 「圏外」が表示されているときは、発信者番号通知を設定できません。
- MBN ▶ 「各種設定 | ▶ 「NW サービス | ▶ 「発信者番 号通知| ▶ 次の操作を行う

#### [発信者番号通知設定]

発信者番号を通知/非通知に設定します。

#### [発信者番号通知設定確認]

現在の設定状態を確認します。

#### お知らせ

- 発信者番号は、相手の電話機が表示できる場合にのみ有効です。
- 発信者番号通知をお願いする旨のガイダンスが聞こえた場合は、発 信者番号通知を設定するか 186 を付けてからおかけ直しください。
- 電話をかけるごとに発信者番号通知を設定できます。→ P59

# **プロフィールの確認**

ドコモ UIM カードに登録されているお客様の電話番号(自局番号) を表示できます。

# |\*\*\*| ▶ 「プロフィール」

細画面が表示されます。

- ia 「赤外線]:プロフィール画面の情報を赤 外線通信を利用して送信します。→ P317
- J[編集]:暗証番号を入力して、自分の電 話番号(自局番号)以外の情報を登録・編集 します。→ P342 ■ 登録されている詳細情報を表示する場合

プロフィール画面で ■ [詳細] を押して端 末暗証番号を入力すると、プロフィール詳

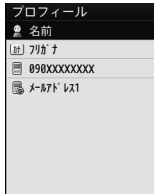

• 自分の電話番号(自局番号)以外の電話 番号やメールアドレス、URL が登録され ている場合は、カーソルを移動して ■ を押すと電話の発信や プロフィール画面

i モードメール作成、サイトへの接続ができます。

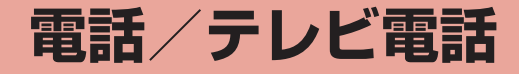

# **電話/テレビ電話のかけかた**

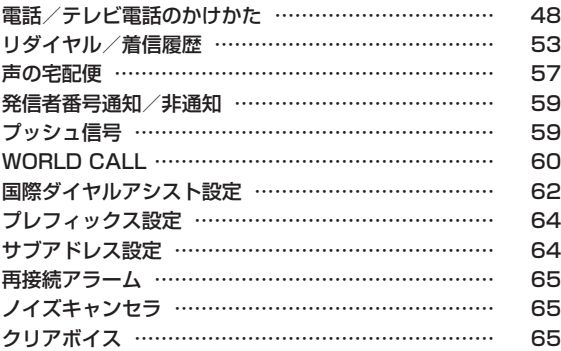

# **電話/テレビ電話の受けかた**

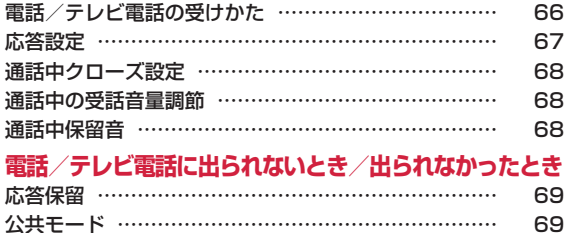

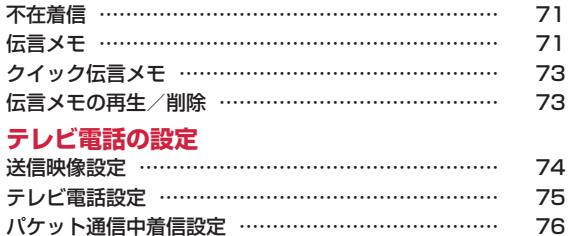

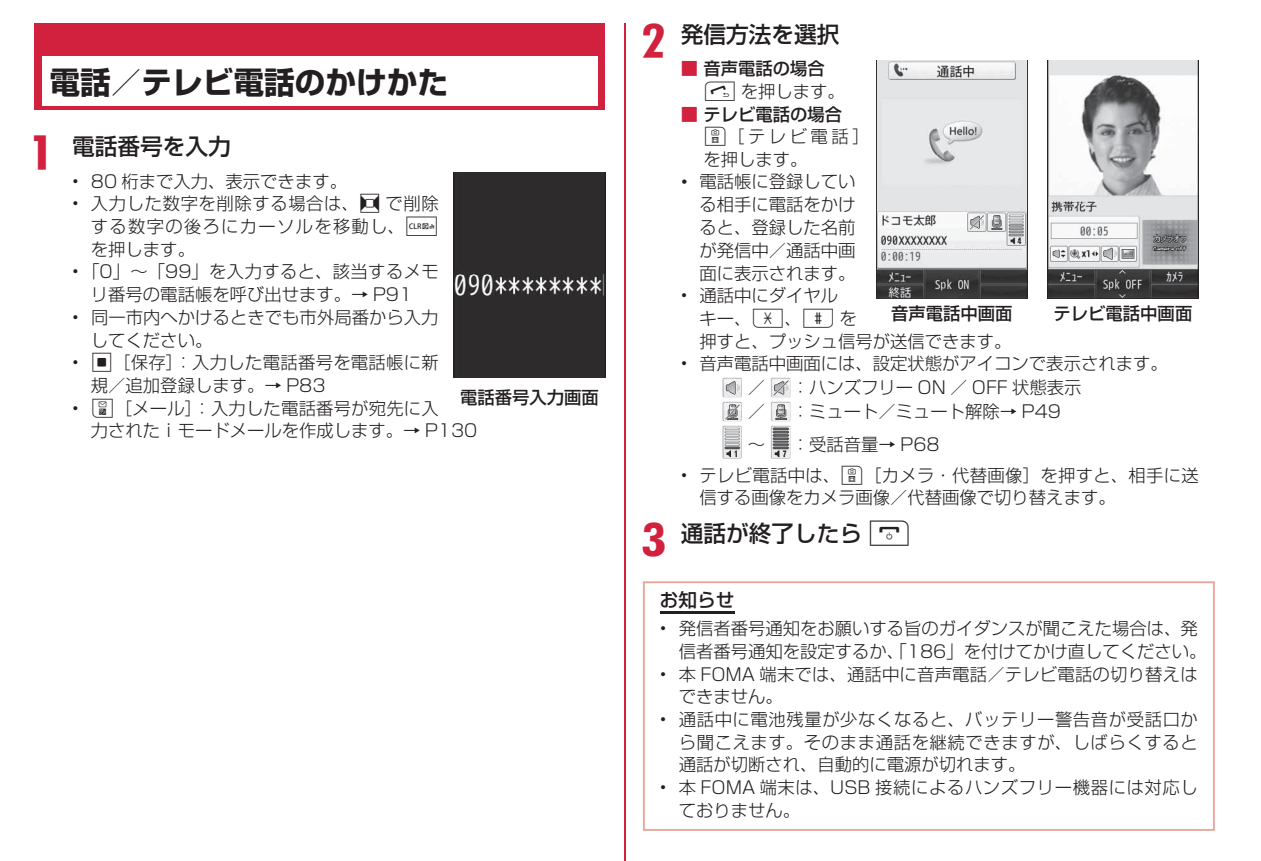

48 電話/テレビ電話

## 電話番号入力画面のサブメニューの

## 電話番号入力画面 (P48) ▶ | | | メニュー] ▶ 次の操 作を行う

#### [電話帳登録]

電話帳に登録します。→ P82

#### [テレビ電話発信]

テレビ電話をかけます。

#### [番号通知設定]

1 回の通話のたびに発信者番号を通知するかどうかを設定して電話しま す。→ P59

#### [声の宅配便]

声の宅配便で相手にメッセージを録音します。→ P57

#### [国際ダイヤルアシスト]

通話先の国番号を選択すると、「0091300101 (WORLD CALL) と国 番号が電話番号の先頭に挿入されます。→ P60

#### [プレフィックス選択]

入力した電話番号の先頭にプレフィックス番号を追加します。追加は 1 回のみ可能です。→ P61

#### [マルチナンバー]

マルチナンバーを契約されている場合は、発信番号を選択して電話をか けます。→ P380

### 音声電話中画面のサブメニュー

音声電話中画面 (P48) ▶ | | | | メニュー] ▶ 次の操作 を行う

#### [新規発信] \*1

通話中の電話を保留にして別の相手に電話をかけます。

#### [通話終了]

電話を切ります。

#### [保留]

通話を保留します。解除するには、「<3 または ■ 「解除]を押します。

#### [ミュート・ミュート解除]

相手に送信する音声の消音/消音解除を設定します。

#### [自局番号転送]

自分の電話番号(自局番号)が本文に入力されたiモードメールを作成 します。→ P130

#### [電話帳検索] \*2

電話帳を検索します。→ P85

- ※ 1 キャッチホンを契約されていない場合は使用できません。
- ※ 2 電話帳の起動中は使用できません。使用する場合は、タスク一覧画 面から電話帳を終了させてください。→ P329

# テレビ電話

テレビ電話機能は、ドコモのテレビ電話に対応した端末どうしで利 用できます。

本 FOMA 端末は内側カメラを搭載しておりませんので、相手に 送る画像は、静止画または外側のカメラで撮影中の映像となり ます。

- ドコモのテレビ電話は「国際基準の 3GPP ※ 1 で標準化された、3G-324M ※ 2」に準拠しています。ドコモのテレビ電話と異なる方式を利 用しているテレビ電話対応端末とは接続できません。
	- ※ 1 3GPP(3rd Generation Partnership Project) 第 3 世代移動通信システム(IMT-2000)に関する共通技術仕 様開発のために設置された地域標準化団体です。
	- ※ 2 3G-324M 第 3 世代携帯テレビ電話の国際規格です。
- テレビ電話の通信速度には 64K (64kbps) と 32K (32kbps) の 2 種類がありますが、本 FOMA 端末では 32K によるテレビ電話は利 用できません。
- 本 FOMA 端末は遠隔監視機能には対応しておりません。
- 充電しながらテレビ電話を長時間行うと電池パックの寿命が短くなる ことがあります。また、電池残量が少ないときに、アダプタを接続し た状態でテレビ電話をしていても、テレビ電話中に電源が OFF になる 場合があります。
- テレビ電話中に相手にカメラ画像を送信している場合でも、FOMA 端 末の温度が高くなると代替画像に切り替わります。

- テレビ電話に対応していない電話機にかけた場合や、相手がテレ ビ電話でも圏外や電源を切っている場合は接続できません。テレ ビ電話に対応していない電話機にかけた場合で、「音声自動再発信」 を「ON」にしているときは、テレビ電話接続前に相手から切断され、 音声電話として電話をかけ直します。ただし、ISDN 同期 64K の 接続先、3G-324M に対応していない ISDN のテレビ電話など (2011 年 6 月現在)、間違い電話をした場合などは、このような 動作にならない場合があります。通信料金が発生する場合もござ いますので、ご注意ください。
- テレビ電話中に送信されてきたiモードメールやメッセージ R/F は、iモードセンターに保管されます。SMS はテレビ電話中でも 受信できます。
- 相手に代替画像を送信している場合でも、デジタル通話料がかか ります。
- テレビ電話がかからなかったときは、画面に次のメッセージが表 示されます(通話する相手の電話機種別やネットワークサービス のご契約の有無により、実際の相手の状況とメッセージの表示が 異なる場合があります)。

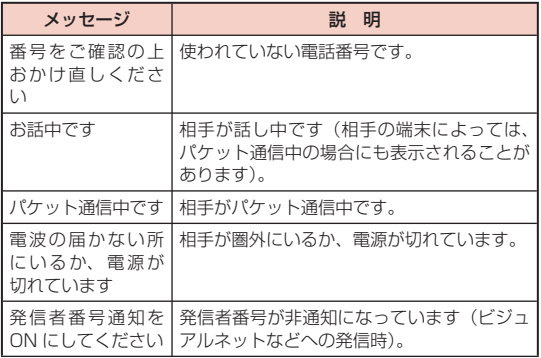

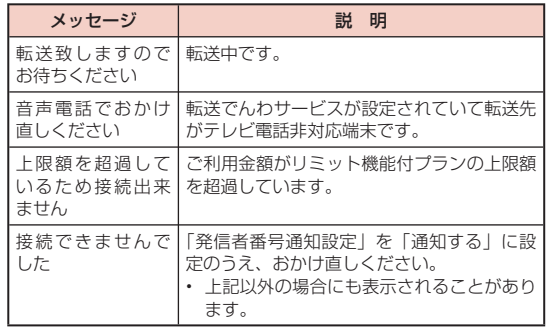

## テレビ電話中画面の見かた

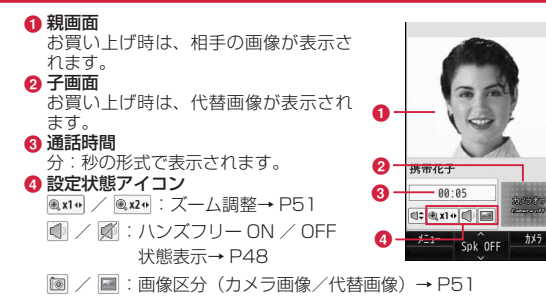

## テレビ電話中画面のサブメニュー

テレビ電話中画面 (P48) ▶ 20 [メニュー] ▶ 次の操 作を行う

### [終話]

電話を切ります。

### [保留]

通話を保留します。保留を解除するには、次の操作を行ってください。 [<] / | || 【代替画像】: 保留解除後、相手には代替画像が送信されます。 ■ [解除] : 保留解除後、相手にはカメラ画像が送信されま す。

### [カメラ画像・代替画像]

相手に送信する画像をカメラ画像または代替画像に切り替えます。

### [カメラ設定]

テレビ電話のカメラを設定します。ロ でアイコンを選択、図で項目を 選択します。設定後は 0[閉じる]を押します。

**ズーム** :カメラ画像をズーム(× 1 /× 2)します。

明るさ :カメラ画像の明るさ(明るい/標準/暗い)を変更します。

ナイトモード : 暗い場所などで利用するときに設定します。

• カメラ画像送信中のみ操作できます。

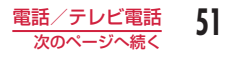

#### [テレビ電話設定]

テレビ電話の表示方法とディスプレイの照明について設定します。設定 後は GRRA を押してテレビ電話中画面に戻ります。

#### テレビ電話画面設定

- 両方(相手画像):親画面に相手画像、子画面に自画像を表示します。
- 両方(自画像):親画面に自画像、子画面に相手画像を表示します。
- 相手のみ :相手画像のみを表示します。
- 自分のみ :自画像のみを表示します。

#### 照明設定

- 常時点灯 :通話中は常に点灯します。
- 端末設定に従う:「照明設定」の設定に従います。→ P104

#### [画面サイズ設定]

親画面の表示サイズを設定します。

#### [送信画質設定]

相手に送信する画像の画質を設定します。

- 画質優先 :画質を重視して送信します。動きが少ない場合に有効です。
- 標準 :画質、動きともに標準で送信します。
- 動き優先 : 動きを重視して送信します。動きが多い場合に有効です。

#### [電話帳検索]※

電話帳を検索します。→ P85

#### [プロフィール]

自分の電話番号(自局番号)を表示します。

※ 電話帳の起動中は使用できません。

## 緊急通報

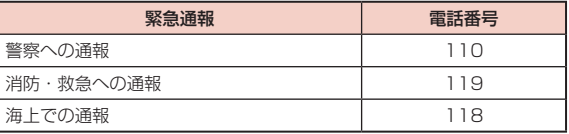

### お知らせ

• 本 FOMA 端末は、「緊急通報位置通知」に対応しております。 110 番、119 番、118 番などの緊急通報をかけた場合、発信場 所の情報(位置情報)が自動的に警察機関などの緊急通報受理機関 に通知されます。お客様の発信場所や電波の受信状況により、緊 急通報受理機関が正確な位置を確認できないことがあります。 なお、「184」を付加してダイヤルするなど、通話ごとに非通知と した場合は、位置情報と電話番号は通知されませんが、緊急通報 受理機関が人命の保護などの事由から、必要であると判断した場 合は、お客様の設定によらず、機関側が位置情報と電話番号を取 得することがあります。

また、「緊急通報位置通知」の導入地域/導入時期については、各 緊急通報受理機関の準備状況により異なります。

• FOMA 端末から 110 番、119 番、118 番通報の際は、携帯電 話からかけていることと、警察・消防機関側から確認などの電話 をする場合があるため、電話番号を伝え、明確に現在地を伝えて ください。

また、通報は途中で通話が切れないように移動せず通報し、通報 後はすぐに電源を切らず、10 分程度は着信のできる状態にしてお いてください。

- かけた地域により、管轄の消防署・警察署に接続されない場合が あります。
- 「テレビ電話設定」の「音声自動再発信」が「ON」のとき、 FOMA 端末から 110 番、119 番、118 番へテレビ電話発信し た場合は、自動的に音声電話発信となります。

# ハンズフリー通話

通話中に、ハンズフリー通話の ON / OFF を切り替えます。

通話中に ■ [Spk ON] / [Spk OFF]

• 押すたびに ON / OFF が切り替わります。発信中/呼出中にも 操作できます。

## テレビ電話ハンズフリー設定

「☞◎ ┣ 「各種設定」▶「発着信/通話機能 | ▶「テレ ビ電話」▶「テレビ電話設定」▶「ハンズフリー設定」 にカーソルを移動 ▶■ [ON・OFF]

# **リダイヤル/着信履歴**

リダイヤルや着信履歴を利用して電話をかけられます。また、通話 最新履歴(発信/着信とも)からも電話をかけられます。

# リダイヤル

リダイヤルには、音声電話やテレビ電話をかけた履歴が 30 件まで 記録されます。

- 30 件を超えた場合は、古い情報から順に削除されます。
- 同じ電話番号に繰り返し発信すると、最新の 1 件のみが記録されます。

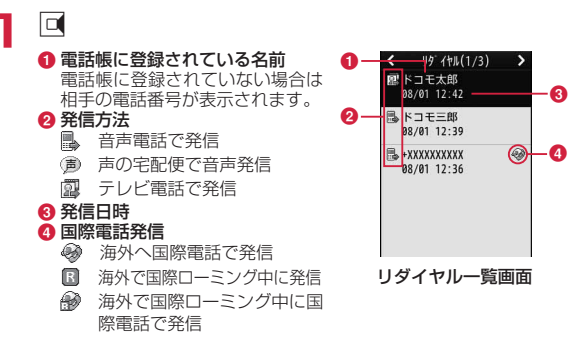

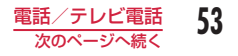

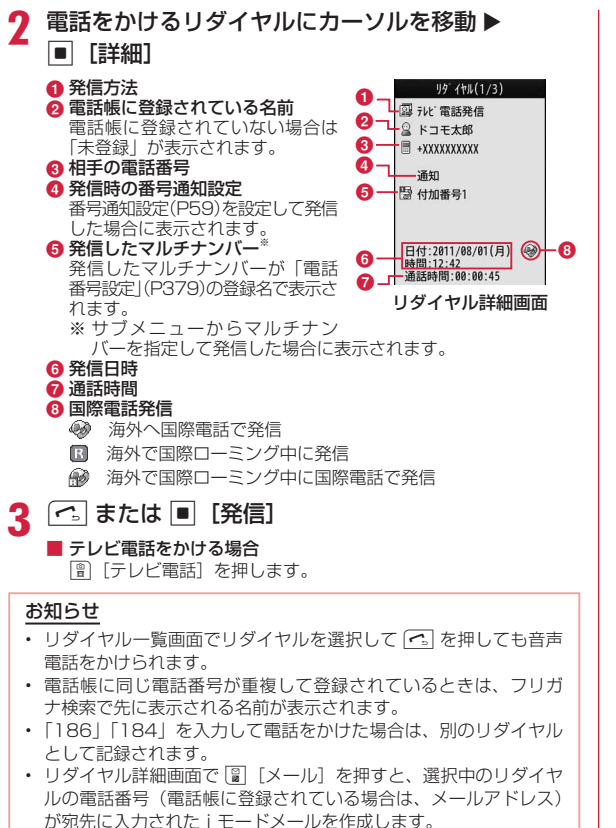

## リダイヤル一覧画面/リダイヤル詳細画面のサブメニュー

リダイヤル一覧画面(P53)/リダイヤル詳細画面 (P54) ▶ |※ [メニュー] ▶ 次の操作を行う

#### [発信]

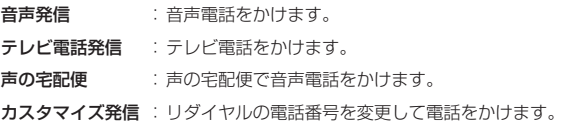

#### [メール]

- メール作成 :リダイヤルの電話番号を宛先にした i モードメールを作成 します。→ P130
	- 電話帳にメールアドレスが登録されている場合は、登録 されたメールアドレスを宛先にします。

SMS作成 : リダイヤルの電話番号を宛先にした SMS を作成します。

#### [電話帳登録]

リダイヤルの電話番号を電話帳に登録します。→ P82

#### [履歴切替]※

表示する履歴を切り替えます。

- 送受信全履歴 :メール最新履歴一覧画面が表示されます。→ P158
- 通話最新履歴 :通話最新履歴一覧画面が表示されます。→ P57
- メール受信履歴 :メール受信履歴一覧画面が表示されます。→ P158
- 着信履歴 :着信履歴一覧画面が表示されます。→ P55

メール送信履歴 :メール送信履歴一覧画面が表示されます。→ P158

54 電話/テレビ電話

#### [削除]

選択中のリダイヤルを削除します。

- 一覧画面では複数のリダイヤルを選択して削除できます。
- 1 件削除※: 選択中のリダイヤルを削除します。
- 選択削除 ※ : 複数の履歴を選択して削除します。
	- ▶ 削除したい履歴にチェックを付ける ▶|| || | || |||除] ▶ [はい]
	- 「※※ 「全件選択·全解除]を押して全選択/全解除できます。
- 全件削除※ : すべてのリダイヤルを削除します。

※ 詳細画面では表示されません。

## 着信履歴

着信履歴には、かかってきた音声電話やテレビ電話の履歴が 30 件 まで記録されます。

• 30 件を超えた場合は、古い情報から順に削除されます。

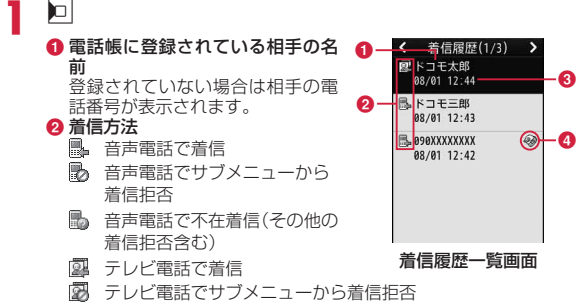

图 テレビ電話で不在着信(その他の着信拒否含む)

### 8 着信日時

- ❹ 国際電話着信
	- 海外から国際電話で着信
	- 图 海外で国際ローミング中に着信
	- 海外で国際ローミング中に国際電話から着信

## 履歴にカーソルを移動 ▶■ [詳細]

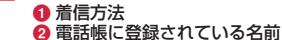

#### 電話帳に登録されていない場合は 「未登録」が表示されます。 6 相手の電話番号 ❹ 着信したマルチナンバー※

着信したマルチナンバーが「電話 番号設定」(P379)の登録名で表示さ れます。 ※ マルチナンバーを契約されてい る場合に表示されます。

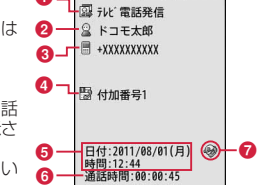

着信履歴(1/3)

v

#### 着信履歴詳細画面

- 6 通話時間/呼出時間(不在着信または着信拒否の場合)
- 6 着信日時 ● 国際電話着信
	- 海外から国際電話で着信
	- 图 海外で国際ローミング中に着信
	- 海外で国際ローミング中に国際電話から着信
- | ⌒--] または 【発信】
	- テレビ電話をかける場合
		- [テレビ電話] を押します。

- 着信履歴一覧画面で着信履歴を選択して「つ」を押しても音声電話 をかけられます。
- 発信者番号の通知がない着信の履歴には、発信者番号非通知理由 が表示されます。→ P123
- リダイヤルにある電話番号が電話帳に登録されていない場合、そ の電話番号から着信した場合は「折り返し着信」と表示されます。

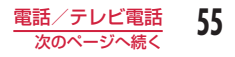

- 電話帳に同じ電話番号が重複して登録されているときは、フリガ ナ検索で先に表示される名前が表示されます。
- ダイヤルインを利用した着信の履歴は、実際の番号とは異なる番 号が表示される場合があります。
- 着信履歴詳細画面で | | | メール] を押すと、選択中の着信履歴の 電話番号(電話帳に登録されている場合は、メールアドレス)が 宛先に入力されたiモードメールを作成します。

### 着信履歴一覧画面/着信履歴詳細画面のサブメニュー

着信履歴一覧画面(P55)/着信履歴詳細画面(P55) ▶▒ 「メニュー] ▶ 次の操作を行う

#### [発信]

音声発信 : 音声電話をかけます。 テレビ電話発信 : テレビ電話をかけます。 声の宅配便 : 声の宅配便で音声電話をかけます。 カスタマイズ発信 : 着信履歴の電話番号を変更して電話をかけます。

#### [メール]

- メール作成 : 着信履歴の電話番号を宛先にした i モードメールを作成し ます。→ P130
	- 電話帳にメールアドレスが登録されている場合は、登録 されたメールアドレスを宛先にします。
- SMS 作成 : 着信履歴の電話番号を宛先にした SMS を作成します。

[電話帳登録]

着信履歴の電話番号を電話帳に登録します。→ P82

#### [履歴切替]※

表示する履歴を切り替えます。

送受信全履歴 : メール最新履歴一覧画面が表示されます。→ P158 通話最新履歴 : 通話最新履歴一覧画面が表示されます。→ P57 メール受信履歴 : メール受信履歴一覧画面が表示されます。→ P158 Uダイヤル : リダイヤル一覧画面が表示されます。→ P53 メール送信履歴 : メール送信履歴一覧画面が表示されます。→ P158

#### [削除]

選択中の着信履歴を削除します。

- 一覧画面では複数の着信履歴を選択して削除できます。
- 1件削除※: 選択中の着信履歴を削除します。
- 選択削除※: 複数の履歴を選択して削除します。
	- ▶ 削除したい履歴にチェックを付ける ▶ [m [削除] ▶ [はい]

• 2 | 2 | 全件選択·全解除]を押して全選択/全解除できます。 全件削除※ : すべての着信履歴を削除します。

※ 詳細画面では表示されません。

## 通話最新履歴

#### 「通話最新履歴」には、発信/着信の履歴が合わせて 60 件まで記録 されます。

• 60 件を超えた場合は、古い情報から順に削除されます。

## - で「通話最新履歴」を表示

以降の操作、および画面の説明については、リダイヤル(P53)、着信 履歴(P55)を参照してください。

#### お知らせ

• 通話最新履歴一覧画面/詳細画面からのサブメニュー操作は、リ ダイヤルと着信履歴の一覧画面/詳細画面と同じです。→ P54、 P56

# **声の宅配便**

声の宅配便は、電話を利用して声のメッセージを相手に届けるサー ビスです。FOMA 端末同士であれば、相手を呼び出さずにメッセー ジを録音したり、録音されたメッセージを再生したりできます。

- 声の宅配便の詳細は、ドコモのホームページをご覧ください。
- メッセージは 1 件あたり最長 15 分、最大 500 件まで録音でき、 720 時間保存されます。また、最大 5 件まで保護でき、保護解除後 720 時間経過後に自動的に削除されます。

### 声の宅配便サービスの基本的な流れ

- ステップ 1 :相手の電話番号を指定して声の宅配便で発信し、音声ガイ ダンスに従ってメッセージを録音する
- ステップ 2 :相手に録音通知 SMS で通知される
- ステップ 3 :相手が録音通知 SMS から Phone To 機能を利用して発信 し、メッセージを再生する
- ステップ 4 :メッセージが再生されると、再生通知 SMS で通知される (初回再生時のみ)

### 声の宅配便の通知 SMS について

#### 声の宅配便では、新しくメッセージが録音されたり相手がメッセー ジを再生したりしたときに、SMS で通知されます。

- 録音または再生を通知する SMS は、SMS 拒否設定に関わらず受信さ れます。
- メッセージの再生を録音相手に通知したくない場合は、声の宅配便の 設定で再生通知を停止にします。
- メッセージの録音を通知する SMS を受け取りたくない場合は、声の 宅配便サービスを停止してください。ただし、メッセージの録音もで きなくなります。
- SMS 非対応端末でも声の宅配便を利用できますが、録音または再生を 通知する SMS は受信できません。

#### お知らせ

- 声の宅配便はお申し込み不要なサービスです。月額使用料は無料 です。なお、メッセージの録音・再生には通話料金がかかります。
- マルチナンバー、海外では利用できません。

# メッセージの録音

相手を選択し、声の宅配便サービスセンターへ電話をかけるとメッ セージを録音できます。

## 電話番号を入力 ▶ [= [声宅配]

声の宅配便サービスセンターに接続されます。音声ガイダンスに従っ てメッセージを録音します。

• リダイヤル/着信履歴、電話帳からも発信できます。

#### お知らせ

- マイコンタクトからでも利用できます。
- 発信者番号非通知でもメッセージを録音できますが、録音通知 SMS には「非通知番号」と表示されます。なお、相手が番号通知 お願いサービス開始中には、非通知での録音はできません。
- 迷惑電話ストップサービスで着信拒否設定されている電話番号から は録音できません。

## メッセージの再生

声の宅配便サービスセンターへ発信し、メッセージを再生します。

### SMS からのメッセージ再生

メッセージが録音されると、SMS で通知されます。SMS から Phone To 機能で音声発信し、該当するメッセージを再生できます。

## 録音通知 SMS の詳細画面で「再生」▶「音声発信」 ▶「発信」

声の宅配便サービスセンターに接続されます。

### 最新順にメッセージ再生

[ ww | ▶ 「各種設定」 ▶ 「NW サービス」 ▶ 「声の字配便 | ▶「メッセージ再生」▶「はい」

声の宅配便サービスセンターに接続されます。音声ガイダンスに従っ てメッセージを再生します。

### お知らせ

- メッセージを再生すると、メッセージを録音した相手に再生通知 SMS が送信されます。声の宅配便の設定で再生通知設定を停止に すると再生通知 SMS が送信されなくなります。
- 発信者番号非通知のメッセージを再生しても、再生通知 SMS は送 信されません。

## 声の宅配便の設定

声の宅配便のサービスの開始/停止などを設定します。

<sup>0</sup>X「各種設定」X「NW サービス」X「声の宅配便」 ▶ 「設定」 ▶ 「はい」

# **発信者番号通知/非通知**

相手の電話番号の先頭に「186」/「184」を付ける方法と、電話 番号入力画面でサブメニューを利用する方法があります。

# 186 / 184 を入力して設定

「186」(通知)/「184」(非通知)を入力 <sup>X</sup> 電話 番号を入力

 $\sim$ 

### ■ テレビ電話をかける場合 图「テレビ電話] を押します。

# サブメニューを利用して設定

- 例:電話番号入力画面のサブメニューを利用した場合
- 雷話番号を入力 ▶ | | | メニュー] ▶ 「番号通知設定」 ▶「通知しない」/「通知する」/「キャンセル」

 $\sqrt{2}$ 

■ テレビ電話をかける場合

[图「テレビ電話]を押します。

#### お知らせ

- 通知/非通知の設定を、あらかじめネットワークに設定できます。  $\rightarrow$  P46
- 発信者番号通知をお願いする旨のガイダンスが聞こえた場合は、発 信者番号通知を設定するか 186 を付けてからおかけ直しください。

# **プッシュ信号**

電話番号の後ろに「P」と番号を入力して音声電話をかけると、「P」 の後ろの番号をプッシュ信号(DTMF)として送信できます。チケッ トの予約や銀行の残高照会などのサービスにご利用できます。

- を 3 回押すと「P」が入力されます。
- 受信側の機器によっては、信号を受信できない場合があります。
- 電話番号を入力 ▶ | \* | を素早く 3 回押して「P」を 入力 ▶ 送信する番号を入力 ▶ ├‐ │

電話がつながると「P」以降の番号が画面に表示され、<<< と表示された番号が送信されます。

# **WORLD CALL**

WORLD CALL は国内でドコモの FOMA 端末からご利用いただけ る国際電話(音声電話・テレビ電話)サービスです。

FOMA サービスをご契約のお客様は、ご契約時にあわせて WORLD CALL もご契約いただいています(ただし、不要のお申し出をされ た方を除きます)。

- 音声電話は世界約 240 の国・地域にかけられます。海外の一般電話や 携帯電話と音声電話がご利用できます。
- 国際テレビ電話は世界約 50 の国・地域にかけられます。テレビ電話 に対応した海外通信事業者の携帯電話や一般電話と国際テレビ電話を ご利用できます。
- 接続可能な国および海外通信事業者などの情報については、『ご利用ガ イドブック(国際サービス編)』またはドコモの「国際サービスホーム ページ」をご覧ください。
- WORLD CALL の料金は毎月の FOMA サービスの通話料金と合わせ てご請求いたします。
- 申込手数料・月額使用料は無料です。
- WORLD CALL の詳細については、取扱説明書裏面の「総合お問い合 わせ先」までお問い合わせください。
- ドコモ以外の国際電話サービス会社をご利用になるときには、各国際 電話サービス会社にお問い合わせください。
- 海外通信事業者によっては発信者番号が通知されないことや正しく表 示されない場合があります。この場合、着信履歴を利用して電話をか けることはできません。
- 国際テレビ電話は接続先の端末により、FOMA 端末に表示される相手 側の画像が乱れたり、接続できない場合があります。

# 「010 -国番号-地域番号(市外局番)-相手先電 話番号」を入力

- 相手先の地域番号(市外局番)、携帯電話番号が 0 から始まる場 合は、0 を除いてダイヤルしてください(イタリアなど一部の国・ 地域を除く)。
- 「010」の代わりに「+」や従来どおりの「009130-010」でも かけられます。
- 携帯電話へかける場合:「010 -国番号-相手先携帯電話番号」 を入力

 $\overline{\mathcal{C}}$ 

#### ■ 国際テレビ電話をかける場合

[图「テレビ電話]を押します。

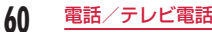

# 「+」を利用した国際電話のかけかた

電話番号の先頭に「+」を入力して電話をかけると、「+」の代わりに 国際電話アクセス番号が自動的に付加され、国際電話をかけられます。

- お買い上げ時は、WORLD CALL(009130010)が自動的に付加 されるように設定されています。→ P62
- 回 を 1 秒以上押すと、「+ | が入力されます。

# <mark>】 │0 │</mark> (1 秒以上)を押して「+」を入力 ▶「国番号<br>——地域番号(市外局番)-相手先電話番号」を入力

- [\*] を 2 回押しても「+| を入力できます。
- 相手先の地域番号(市外局番)、携帯電話番号が 0 から始まる場 合は、0 を除いてダイヤルしてください(イタリアなど一部の国・ 地域を除く)。

# → 発信方法を選択

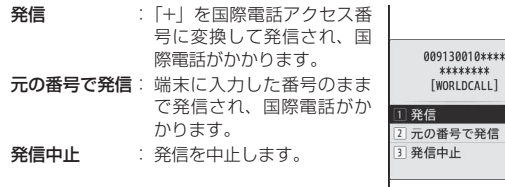

発信確認画面

 $10***$  $\overline{\phantom{a}}$ 

### ■ 国際テレビ電話をかける場合

| 『『「テレビ電話」を押して発信方法を選択します。

### お知らせ

- FOMA ネットワークのサービスエリア内でのみ利用できます。
- 電話番号の先頭に「+ 81」が入力されている場合、「+」は国際 電話アクセス番号に変換されません。

# 国際電話アクセス番号を付けた国際電話のかけかた

サブメニューから、国際電話アクセス番号を選択して入力した電話 番号に付加できます。

- 「国番号-地域番号(市外局番)-相手先電話番号」 を入力
- 相手先の地域番号(市外局番)、携帯電話番号が 0 から始まる場 合は、0 を除いてダイヤルしてください(イタリアなど一部の国・ 地域を除く)。

# |……| [メニュー] ▶ 「プレフィックス選択」▶ 国際電 話アクセス番号を選択

入力した電話番号の先頭に、選択した国際電話アクセス番号が挿入 されます。

# $3 \subseteq$

■ 国際テレビ電話をかける場合

[图「テレビ電話]を押します。

#### お知らせ

• お 買 い 上 げ 時 に は、「 プ レ フ ィ ッ ク ス 1」 に WORLD CALL (009130010)が登録されています。→ P64

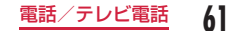

# **国際ダイヤルアシスト設定**

国際電話をかけるときの設定を変更できます。

# 自動国際プレフィックス変換

電話番号の先頭に「+」を入力して電話をかけたとき、「+」の代わ りに国際電話アクセス番号を自動的に付加するかどうかを設定でき ます。

|……|▶[各種設定」▶「国際ダイヤルアシスト設定」▶「自 動国際プレフィックス変換」▶「自動」/「なし」

自動 : 自動的に国際プレフィックスで設定した番号に変換します。 なし : 変換しません。

# 国際プレフィックス

国際電話をかけるときに電話番号の先頭に付加する国際電話アクセ ス番号を 1 件登録できます。

- 「自動国際プレフィックス変換」を「自動」に設定した場合に、自動的 に付加する番号となります。
	- | ※ ▶ 「各種設定 | ▶ 「国際ダイヤルアシスト設定 | ▶ 「国 際プレフィックス」▶ 次の操作を行う

### [名称]

自動国際プレフィックス変換で使用する国際電話アクセス番号の名称を 入力します。

#### [番号]

自動国際プレフィックス変換で使用する国際電話アクセス番号を入力し ます。

# 国番号

国際ローミング中に「0」から始まる電話番号に電話をかけたとき、 「0」の代わりに「+ 国番号」を自動的に付加するかどうかを設定し ます。また、自動で付加する国番号を指定できます。

| | ■ | 下国設定| ■ 下層際ダイヤルアシスト設定| ■ 下国 番号」X 次の操作を行う

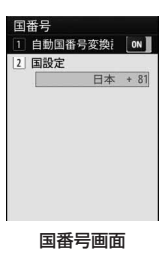

### [自動国番号変換設定]

国番号を自動的に付加するかどうかを設定します。

#### [国設定]

付加する国番号を設定します。

#### お知らせ

• 電話番号の先頭に「+」がある場合は、国番号は自動付加されま せん。

# 国番号一覧

海外から国際電話をかけるときに必要な国番号を最大 50 件登録で きます。

| | ■ | 下国設定| ■ 下層際ダイヤルアシスト設定| ■ 下国 番号一覧」

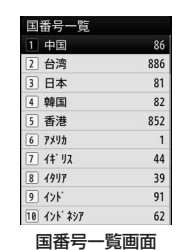

# ? 空いている項目を選択 > 次の操作を行う

#### [国名]

国番号の名前を登録します。全角で 7 文字、半角で 14 文字まで入力で きます。

#### [国番号]

5 桁まで入力できます。

# 3 8 | 院了]

• 新規に登録した国番号は一番目に表示され、既に登録されていた 国番号は二番目以降に表示されます。

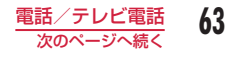

#### 国番号を修正するには

国番号一覧画面で編集したい国番号を選択▶「編集」▶ 国名/国番号 を編集▶ | | | | | 完了] を押します。

#### 国番号を削除するには

国番号一覧画面で削除したい国番号を選択▶「削除」▶「はい」を選択 します。

### お知らせ

- お買い上げ時に登録されている国番号も編集できます。
- 「国番号」(P63)で「自動国番号変換設定」を設定した場合に、 「国設定」で指定した国番号は削除できません。

# **プレフィックス設定**

国際電話アクセス番号や「186」「184」など、電話番号の先頭に 付与する番号(プレフィックス)をあらかじめ 3 件まで登録してお くことができます。

- |▶[各種設定」▶[発着信/通話機能」▶[プレフィッ クス設定」
- 設定するプレフィックス入力欄を選択 ▶ 番号を入力 ▶■ [設定]
	- 番号は 10 桁まで入力できます。

# **サブアドレス設定**

電話番号に「\*」を入力したとき、「\*」以降をサブアドレスとして 識別させるかどうかを設定できます。サブアドレスは、ISDN 回線 に接続されている特定の機器を呼び出すときに利用します。

- | ▶ 「各種設定」▶「発着信 / 通話機能」▶「サブ アドレス設定」にカーソルを移動 ▶■ [ON・OFF]
	- ON : 「\*」以降をサブアドレスとして識別させます。
	- OFF : 「\* | 以降をサブアドレスとして識別させません。

- 次の場合は、「\*1 はサブアドレスの区切りとして識別されません。
	- 電話番号の先頭に「\*」が入力されている
	- 電話番号の先頭に「186」「184」など特定の番号が入力され、 その直後に「\*」が入力されている

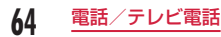

# **再接続アラーム**

電波の状態が悪くなり音声電話やテレビ電話が途切れたときに、再 接続するまで鳴るアラームを設定します。

| | ■ | 下各種設定 | ▶ 「発着信/通話機能」| ▶ 「通話機能」| ▶「再接続アラーム」▶ アラームを選択

アラームなし : アラームが鳴らないようにします。 アラーム低音 : 低音のアラームに設定します。 アラーム高音 : 高音のアラームに設定します。

#### お知らせ

- ご利用の状態や電波の状態により、再接続が可能な時間は異なり ます。
- 急に電波の状態が悪くなった場合は、アラームが鳴らずに通話が 切れてしまうことがあります。
- 再接続されるまでの間も通話料がかかります。
- 電波が途切れている間、相手は無音状態となります。

# **ノイズキャンセラ**

ノイズキャンセラとは、周囲の騒音を抑える機能です。周囲に騒音 がある場所でも、相手に音声電話やテレビ電話の通話を聞きやすく できます。

| | ■ | 下各種設定 | ▶ 「発着信 / 通話機能 | ▶ 「通話機能」 **▶ 「ノイズキャンセラ」にカーソルを移動 ▶■ [ON・** OFF]

ON : ノイズキャンセラを有効にします。 OFF : ノイズキャンセラを無効にします。

# **クリアボイス**

相手の通話音声を聞き取りやすくします。

- ハンズフリー ON での通話や、イヤホンを利用した通話では動作しま せん。
- | | | 下各種設定」 ▶ 「発着信/通話機能」 ▶ 「通話 機能」▶「クリアボイス」にカーソルを移動 ▶■ [ON・ OFF]

ON : クリアボイスを有効にします。 OFF : クリアボイスを無効にします。

# **電話/テレビ電話の受けかた**

# 電話がかかってくる

着信音が鳴ります。 • 了: 応答を保留しま

す。→ P69

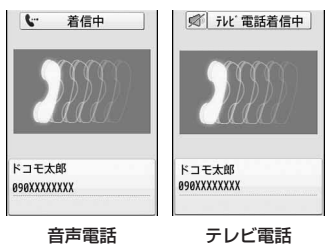

着信中画面

# 「 おたは ■ [応答・代替画像]

電話に出ます。

- テレビ電話の場合、代替画像で応答します。
- 通話中にダイヤルキー、 | X | 、 | # | を押すと、プッシュ信号が送 信できます。

着信中画面

• テレビ電話中は、图「カメラ・代替画像]を押すと、相手に送信 する画像をカメラ画像/代替画像で切り替えます。

# 3 通話が終了したら「で」

### 相手が発信者番号を通知した場合

電話帳に相手が登録されている場合は、相手の電話番号と登録名が表示 されます。

#### 相手が発信者番号を通知しない場合

電話番号の代わりに発信者番号非通知理由が表示されます。→ P123

- 留守番電話サービス、キャッチホン、または転送でんわサービ スをご契約いただいていて、「通話中着信動作選択」を「通常着 信」、「通話中着信設定」を「通話中着信設定開始」に設定して いる場合は、通話中に電話がかかってくると、「プププ … ププ プ ・・・」という通話中着信音が聞こえます。通話中着信音が聞 こえた場合は、各ネットワークサービスを利用できます。→ P378 ただし、応答保留中や伝言メモ録音中(P72)は、電話がかかってき ても着信できないため、通話中着信音は鳴りません。
- マルチナンバーを契約されている場合は、着信した電話番号に応 じて「電話番号設定」(P379)の登録名が表示されます。
- 本 FOMA 端末では、通話中に音声電話/テレビ電話の切り替えは できません。
- 通信速度が 32K(32kbps)によるテレビ電話の着信はできません。

## 着信中画面のサブメニュー

## 着信中画面 (P66) で ||ew| [メニュー] ▶ 次の操作 を行う

### [留守番電話]※ 1

着信中の電話を留守番電話サービスセンターに接続します。

#### [着信拒否]

着信を拒否して電話を切ります。

### [転送でんわ] ※2

着信中の電話を指定した電話番号へ転送します。

### $[3x - 1]$ <sup>\*3</sup>

着信音や振動を停止します。

| ⌒---、| ■ [応答] を押して、電話に出られます。

- ※ 1 留守番電話サービスをご契約いただいていない場合は使用できませ  $h_{\alpha}$
- ※ 2 転送でんわサービスをご契約いただいていない場合や、転送先電話 番号を指定していない場合は使用できません。
- ※ 3 テレビ電話の場合は表示されません。

# **応答設定**

音声電話がかかってきたときの応答方法を設定します。

- | | | 下各種設定 | ▶ 「発着信/通話機能」| ▶ 「着信機能」 ▶ 「応答設定」▶ 応答方法を選択
	- オープンアンサー : FOMA 端末を開いて応答します。 エニーキーアンサー: [ < ]、 | | 「応答]以外にダイヤルキー、 | \* ]、 を押しても応答します。 通話ボタンアンサー: 「へ」、国[応答]を押して応答します。

電話/テレビ電話 67

# **通話中クローズ設定**

|◎ ▶ 「各種設定」▶ 「発着信/通話機能」▶ 「通話機能」 ▶「通話中クローズ設定」▶ 閉じたときの状態を選択 通話切断 : 通話を終了します。 通話保留 : 通話を保留します。 ミュート設定: 通話を継続しますが、こちらの音声は相手に聞こえません。

# **通話中の受話音量調節**

受話音量は、1~7の7 段階で調節できます。

- 通話中に 回 または 40
	- 同:音量を上げます。
	- 回:音量を下げます。

### お知らせ

- 受話音量は、待受画面で | ▶ 「各種設定 | ▶ 「音/バイブレータ」 ▶「音量設定」▶「受話音量」を押しても調節できます。→ P96
- 調節した受話音量は、通話が終了しても保持されます。
- 「音量設定」の「受話音量」(P96)も合わせて変更されます。
- 本体を開いた状態で、音声電話、テレビ電話、メールやメッセー ジの着信音、アラーム、スケジュール/ To Do のアラーム音が鳴っ た場合、鳴り始めの数秒間は音量が小さく、その後、設定した音 量で鳴ります。

# **通話中保留音**

通話中に保留したときに相手に流す通話保留音を設定します。

| | ■ | 下各種設定 | ▶ 「発着信 / 通話機能 | ▶ 「通話機能」 ▶ 「通話中保留音」▶ 「保留音 1」/「保留音 2」/「保

留音 3」

• 图「再生]:保留音を確認できます。

# **応答保留**

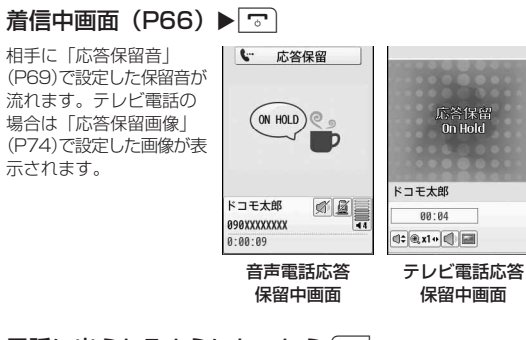

# 7 電話に出られるようになったら「

- テレビ電話を保留している場合は、■「応答]でも保留を解除で きます。图「代替画像]を押して保留を解除すると、相手には代 替画像が送信されます。
- 音声電話/テレビ電話を切る場合 つつを押します。

#### お知らせ

- 応答保留中でも、相手には通話料金がかかります。
- 留守番電話サービス/転送でんわサービスをご契約の場合は、着 信中の電話を留守番電話サービスセンターに接続したり、指定し た電話番号に転送したりできます。→ P67

# 応答保留音

着信中に応答保留したときに相手に流す応答保留音(ガイダンス)を、 3 つの中から選択して設定できます。

|……▶「各種設定」▶「発着信/通話機能」▶「着信機能」 ▶ 「応答保留音 | ▶ 「保留音 1 | / 「保留音 2 | / 「保 留音 3」

• 图「再生]:保留音を確認できます。

# **公共モード**

公共モード(ドライブモード/電源 OFF)は、公共性の高い場所で のマナーを重視した自動応答サービスです。

- 公共モードとネットワークサービスを同時に設定している場合、留守番 電話サービス※ 1、転送でんわサービス※ 1、番号通知お願いサービス※ 2 は、 公共モードに優先して動作します。
	- ※ 1 呼出時間が「0 秒」以外での音声電話に対しては、公共モードの ガイダンスのあとにサービスが動作します。

※ 2 相手が電話番号を通知している場合は、公共モードが動作します。

- 迷惑電話ストップサービスで着信拒否した相手からの電話に対しては、 公共モードは動作しません。
- 番号通知お願いサービスを「開始」に設定中に「非通知設定」の着信 をした場合、番号通知お願いガイダンスが流れます(公共モードのガ イダンスは流れません)。

# 公共モード(ドライブモード)

公共モード(ドライブモード)を設定すると、電話をかけてきた相 手に運転中もしくは通話を控えるような場所(電車、バス、映画館 など)にいるため、電話に出られない旨のガイダンスが流れ、自動 的に電話を終了します。

• 本機能は、データ通信中はご利用できません。

### (1 秒以上)

- 公共モード(ドライブモード)が設定されると、画面上部に タ 表示されます。
- 公共モード(ドライブモード)を解除する場合 待受画面を表示中に (1 秒以上)を押します。

#### 公共モード(ドライブモード)を設定すると

お客様の FOMA 端末に電話がかかってきても、着信音は鳴りません。 待受画面には ■ が表示され、着信履歴に記録されます。 音声電話をかけてきた相手には、運転中もしくは携帯電話の利用を控え なければならない場所にいる旨のガイダンスが流れ、自動的に電話を終 了します。テレビ電話をかけてきた相手には、公共モード(ドライブモー ド)の映像ガイダンスが流れ、自動的に電話を終了します。ただし、電 源が入っていないときや電波が届かないところにいるときは、公共モー ド(ドライブモード)のガイダンスは流れず、圏外時と同じガイダンス が流れます。

メールを受信したときには着信音は鳴らずに などのアイコンが待受 画面に表示されます。

公共モード(ドライブモード)設定中は、次の音が鳴りません。

- 音声電話、テレビ電話、メールやメッセージの着信音
- アラーム、スケジュール/ To Do のアラーム音
- iアプリのサウンド
- 充電開始/完了音、電池アラーム音
- 通話料金上限通知のサウンド

- 公共モード(ドライブモード)は、待受画面を表示中のみ設定/ 解除ができます(「圏外」が表示されているときでも可能です)。
- 公共モードを設定していても通常どおり電話をかけることができ ます。
- 緊急通報 110 番/ 119 番/ 118 番に電話をかけると公共モー ドは解除されます。
- 公共モードとマナーモードや伝言メモを同時に設定しているとき は、公共モードが優先されます。
- 公共モード(ドライブモード)設定中は、お客様が操作したとき 以外の音(着信音やアラーム音など)は鳴りません。
- 公共モード (ドライブモード) が設定されている場合は、着信は 通知されません(着信音も鳴りません)。また、ディスプレイの表 示が消えているときに着信しても、ディスプレイの照明は点灯し ません。
- 公共モード(ドライブモード)設定中にメールを受信しても、着 信音の鳴動、FOMA 端末の振動などの着信動作は行われません。
# 公共モード(電源 OFF)

公共モード(電源 OFF)を設定すると、電源を OFF にしている場 合の着信時に、電話をかけてきた相手に電源を切る必要がある場所 (病院、飛行機、電車の優先席付近など)にいるため、電話に出られ ない旨のガイダンスが流れ、自動的に電話を終了します。

# 「\*25251」を入力▶ ┌- 、

公共モード(電源 OFF)が設定されます(待受画面上の変化はあり ません)。

公共モード(電源 OFF)を設定後、電源を切った際の着信時に「た だいま携帯電話の電源を切る必要がある場所にいるため、電話に出 られません。後ほどおかけ直しください。」というガイダンスが流れ ます。

■ 公共モード(電源 OFF)を解除する場合

「\*25250」を入力して「 を押します。

■ 公共モード (電源 OFF) の設定を確認する場合 「\*25259」を入力して「< 」を押します。

#### 公共モード(電源 OFF)を設定すると

「\*25250」をダイヤルして公共モード (電源 OFF) を解除するまで 設定は継続されます。電源をONにするだけでは設定は解除されません。 電話をかけてきた相手には電源を切る必要がある場所にいる旨のガイダ ンスが流れ、自動的に電話を終了します。

サービスエリア外または電波が届かない所にいるときも、公共モード(電 源 OFF) ガイダンスが流れます。

# **不在着信**

かかってきた電話に出られなかったとき、待受画面に不在着信があっ たことをお知らせするアイコンが表示されます。アイコンから着信 履歴一覧画面を表示させ、電話をかけてきた相手を確認できます。

## かかってきた電話が切れる

待受画面に不在着信アイコンが表示されます。

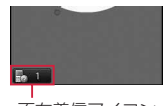

不在着信アイコン (数字は件数)

# ■▶図で 陽■■ にカーソルを移動 ▶■

着信履歴一覧画面(P55)が表示されます。

### お知らせ

• 着信履歴一覧画面を表示させると、 最重 は消えます。また、 Bom にカーソルを移動して GRRAN を 1 秒以上押しても、消すこと ができます。

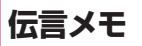

伝言メモを設定しておくと、音声電話に出られないときに応答ガイ ダンスが再生され、相手の用件が録音されます。

- 伝言メモは 5 件まで、1 件あたり約 15 秒まで録音できます。
- テレビ電話がかかってきた場合は、伝言メモが起動しません。通常の 着信動作を行います。

# 伝言メモ設定

||◎||▶「ステーショナリー」▶「伝言メモ」▶「伝言 メモ設定」X 次の操作を行う

#### [設定]

伝言メモを設定する場合に「ON」にします。

#### [応答時間]※

電話を着信してから、伝言メモを起動するまでの時間を 0 ~ 120 秒の 間で入力します。

#### [応答メッセージ言語選択] ※

応答メッセージを選択します。 • 图「再生]:応答メッヤージを確認できます。

※ 「設定」を「ON」にすると設定できます。

**■ [完了]** 

#### お知らせ

- 伝言メモを設定すると、待受画面に か表示されます。
- < 応答時間 >
- 留守番電話サービス/転送でんわサービスの呼出時間よりも長く 設定した場合は、各ネットワークサービスが優先して動作します。
- 「呼出動作開始時間設定」(P124)で設定した時間よりも短く設定した 場合は、呼出動作を行わずに伝言メモが起動します。

# 伝言メモを設定したときには

### 音声電話がかかってきた場合は、相手の音声が録音されます。

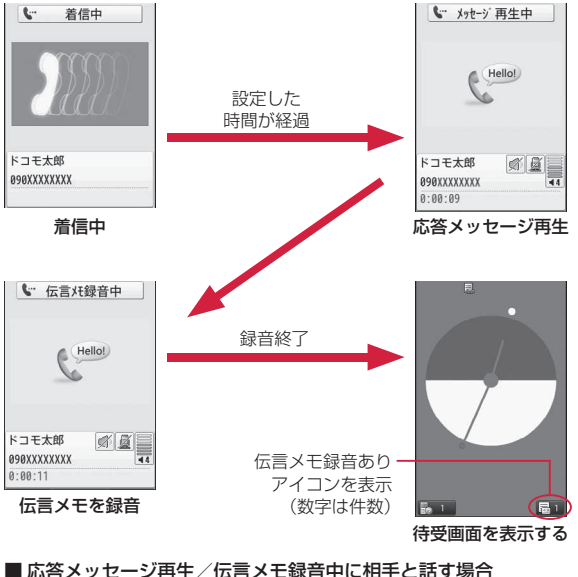

| < または ■ [解除] を押します。

## ■ 伝言メモを再生する場合

待受画面で ■▶■ で ■■にカーソルを移動 ▶■ を押す、また は日を1秒以上押すと、伝言メモー覧画面(P73)が表示されます。

- ■ [再生] で伝言を再生します。
- 録音されている伝言メモを再生/削除すると、 最正は消えます。

### お知らせ

- 「圏外」が表示されているときや電源が切れているとき、公共モー ド(ドライブモード)を設定しているときは、伝言メモを録音で きません。
- 応答メッセージの再生中や伝言メモの録音中に電話がかかってき た場合、着信は拒否されます。

# **クイック伝言メモ**

伝言メモが設定されていないときにかかってきた電話を、簡単な操 作で伝言メモに録音できます。

着信中画面 (P66) ▶ (1 秒以上)

応答メッセージが再生された後、伝言メモに録音されます。

### お知らせ

• 既に伝言メモが 5 件録音されている場合は、伝言メモが起動でき ないため録音できません。

# **伝言メモの再生/削除**

# <sup>0</sup>X「ステーショナリー」X「伝言メモ」X「伝言 メモ一覧」

• 團「削除]:選択中の伝言メモを削除します。

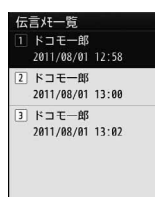

#### 伝言メモ一覧画面

# 2 伝言メモにカーソルを移動 ▶■ [再生]

伝言メモが再生されます。

- ■ [ストップ]:停止します。
- 4:52 : 伝言メモ一覧画面に戻ります。
- 回で音量を調節できます。

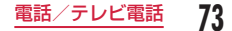

## 伝言メモ一覧画面のサブメニュー

## 伝言メモ一覧画面 ▶| | 【メニュー】▶ 次の操作を 行う

### [1 件削除]

選択中の伝言メモを削除します。

### [選択削除]

伝言メモを選択して削除します。

- ▶ 削除したい伝言メモにチェックを付ける ▶||| ||削除] ▶ [はい]
- 200 「全選択・全解除]を押して全選択/全解除できます。

#### [全件削除]

伝言メモをすべて削除します。

# **送信映像設定**

# 代替画像

テレビ電話中に、カメラ画像の代わりに FOMA 端末に保存してあ る画像を相手に送信することができます。

- <sup>0</sup>X「各種設定」X「発着信/通話機能」X「テレ ビ電話」▶「代替画像」▶「デフォルト」/「画像選択」
	- 「画像選択」を選択した場合は「データ BOX」の「マイピクチャ」 内に保存されている画像から選択します。→ P284

# 応答保留画像

- | ※ | ト 「各種設定」▶「発着信 / 通話機能 | ▶「テレ ビ電話」▶「応答保留画像」▶「デフォルト」/「画 像選択」
	- 「画像選択」を選択した場合は「データ BOX」の「マイピクチャ」 内に保存されている画像から選択します。→ P284

# 通話中保留画像

## | | ▶ 「各種設定」▶ 「発着信/通話機能」▶ 「テレ ビ電話」▶「通話中保留画像」▶「デフォルト」/「画 像選択」

• 「画像選択」を選択した場合は「データ BOX」の「マイピクチャ」 内に保存されている画像から選択します。→ P284

# **テレビ電話設定**

| | ▶ 「各種設定」▶「発着信/通話機能」▶「テレ ビ電話」▶「テレビ電話設定」▶ 次の操作を行う

## [テレビ電話画面設定]

テレビ電話の親画面と子画面にどの画像を表示するかを設定します。 両方(相手画像): 親画面に相手画像、子画面に自画像を表示します。 両方(自画像) : 親画面に自画像、子画面に相手画像を表示します。 相手のみ :相手画像のみを表示します。 自分のみ : 自画像のみを表示します。

#### [発信時自画像送信]

相手に自分の映像を送信するかどうかを設定します。「OFF」に設定する と、相手には代替画像が送信されます。

#### [画面サイズ設定]

親画面の表示サイズを設定します。

#### [送信画質設定]

相手に送信する画像の画質を設定します。

画質優先 : 画質を重視して送信します。動きが少ない場合に有効です。 標準 : 画質、動きともに標準で送信します。

動き優先 : 動きを重視して送信します。動きが多い場合に有効です。

#### [照明設定]

通話中画面の照明の点灯方法を設定します。 常時点灯 : 通話中は常に点灯します。 端末設定に従う :「照明設定」の設定に従います。→ P104

#### [音声自動再発信]

相手がテレビ電話を受けられない場合、自動的に音声電話に切り替えて 電話をかけ直すかどうかを設定します。

#### [ハンズフリー設定]

テレビ電話時にハンズフリー通話にするかどうかを設定します。

#### [パケット通信中着信設定]

iモード中にテレビ電話がかかってきたときの応答方法を設定します。  $\rightarrow$  P76

# **パケット通信中着信設定**

iモード通信中やメールの送受信中にテレビ電話がかかってきた場 合、本機能の設定に従って動作します。

- | | ▶ 「各種設定」▶「発着信/通話機能」▶「テレ ビ電話」▶「テレビ電話設定」▶「パケット通信中 着信設定」▶ 応答方法を選択
	- テレビ電話優先 : テレビ電話の着信画面が表示されます。テレビ 電話に応答すると、iモード通信が切断されま す。
	- パケット通信優先 : テレビ電話の着信を切断し、着信履歴に記録し ます。

留守番電話 : 自動的に留守番電話サービスに接続します。

転送でんわ :自動的に転送でんわサービスに接続します。

### お知らせ

• 留守番電話サービスや転送でんわサービス未契約時は、「留守番電 話」「転送でんわ」に設定しても「パケット通信優先」設定時の動 作となります。

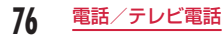

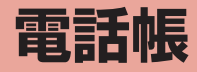

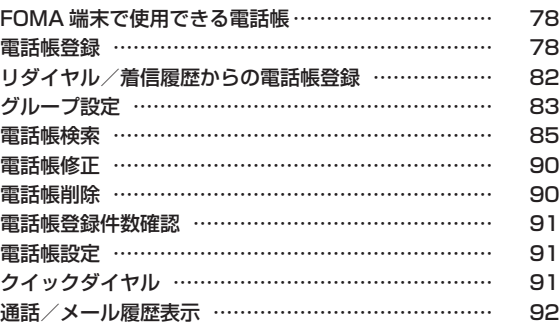

# **FOMA 端末で使用できる電話帳**

本 FOMA 端末では、FOMA 端末電話帳とドコモ UIM カード電話 帳が使用できます。

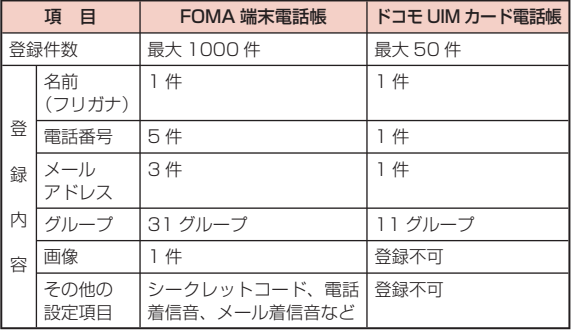

### お知らせ

- お客様のドコモ UIM カードを他の FOMA 端末に挿入しても、ド コモ UIM カード内の電話帳データを利用できます。
- ケータイデータお預かりサービスを利用して、FOMA 端末電話帳 を保存できます。保存した電話帳は、お預かりセンターに接続し て FOMA 端末に更新・復元できます。→ P125

# **電話帳登録**

# FOMA 端末電話帳に登録

• ドコモショップなどの窓口で機種変更時など新機種へ登録内容をコ ピーする際は、仕様によっては FOMA 端末にコピーできない場合もあ りますので、あらかじめご了承ください。

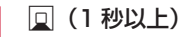

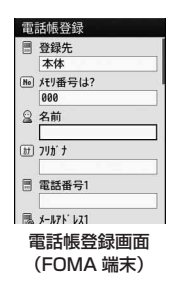

# 次の操作を行う

#### [登録先]

電話帳の登録先を選択します。ここでは、登録先に「本体」が選択され ている場合について説明します。登録先に「UIM(FOMA)カード」を 選択した場合は、ドコモ UIM カード電話帳の登録画面が表示されます。  $\rightarrow$  P81

## [メモリ番号は?]

最も小さい空きメモリ番号が自動的に割り当てられますが、000~ 999 の範囲でお好みの番号に変更もできます。

#### [名前]

全角で 16 文字、半角で 32 文字まで入力できます。漢字、ひらがな、絵 文字、記号、英数字、カタカナなどが入力できます。

#### [フリガナ]

必要な場合に入力/修正します。半角で 32 文字まで入力できます。 カタカナ、英数字、記号が入力できます。

#### [電話番号]

26 桁まで入力できます。

### ▶ 電話番号を入力▶ アイコンを選択

- 「\*」「+」「P」「#」が登録できます。
- 電話番号の入力画面で Mow 「メニュー] を押して「国際ダイヤルアシス ト」「プレフィックス選択」「キャンセル」を選択できます。
- 電話番号未入力時は、图「キャンセル] / 288 を押すと入力をキャ ンヤルできます。電話番号入力後は 图 「CLR] / GARDA を押すと、カー ソルの左側の数字を消去します。

### [メールアドレス]

半角で 50 文字まで入力できます。英数字、記号が入力できます。

▶ メールアドレスを入力 ▶ アイコンを選択

### $[3 - 2 - 5]$  \*1

シークレットコードを設定します。

- ▶ 端末暗証番号を入力 ▶ 雷話番号/メールアドレスにカーソルを移動 ▶■ [設定] ▶ シークレットコードを入力
- シークレットコード設定画面で [解除] を押すと、設定を解除します。

### [グループ]

「グループなし」および「グループ 1」~「グループ 30」までの 31 種 類が選択できます。グループ検索 (P86) などに利用されます。

## [画像] \*2

発着信時や電話帳データ確認時に表示する画像やiモーションなどを設 定します。

- マイピクチャ:「データ BOX」の「マイピクチャ」内に保存されている 画像から選択します。→ P284
- iモーション:「データ BOX」の「iモーション」内に保存されている 動画/iモーションから選択します。→ P295
- 静止画像撮影: カメラを起動して、撮影した静止画を設定します。  $\rightarrow$  P215
- 端末設定※ 3 :「着信画面設定」の設定に従います。→ P102

#### [電話着信音]※ 2

登録した相手から音声電話/テレビ電話を着信したときの着信音を設定 します。

- ミュージック:「データ BOX」の「ミュージック」内に保存されている 着うたフル®から選択します。→ P262 「着うたフル®を着信音に設定」の操作3(P258)へ進みます。
- メロディ :「データ BOX」の「メロディ」内に保存されているメロ ディから選択します。→ P301
- iモーション:「データ BOXIの「iモーションI内に保存されている 動画/iモーションから選択します。→ P295
- 端末設定※ 3 :「着信音選択」の設定に従います。→ P94

### [メール画像] ※ 2

メール受信時に表示する画像やiモーションなどを設定します。

• 設定項目は「画像」と同じです。

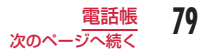

## [メール着信音] \*2

登録した相手からメールを受信したときの着信音を設定します。 • 設定項目は「電話着信音」と同じです。

## [URL]

半角で 256 文字まで入力できます。

#### [郵便番号]

半角で 7 文字まで入力できます。

#### [自宅住所]

全角で 100 文字、半角で 200 文字まで入力できます。漢字、ひらがな、 絵文字、記号、英数字、カタカナなどが入力できます。

### [会社名]

全角で 50 文字、半角で 100 文字まで入力できます。漢字、ひらがな、 絵文字、記号、英数字、カタカナなどが入力できます。

### [役職名]

全角で 50 文字、半角で 100 文字まで入力できます。漢字、ひらがな、 絵文字、記号、英数字、カタカナなどが入力できます。

#### [会社郵便番号]

半角で 7 文字まで入力できます。

## [会社住所]

全角で 100 文字、半角で 200 文字まで入力できます。漢字、ひらがな、 絵文字、記号、英数字、カタカナなどが入力できます。

## $[X<sub>1</sub>]$

全角で 100 文字、半角で 200 文字まで入力できます。漢字、ひらがな、 絵文字、記号、英数字、カタカナなどが入力できます。

[誕生日]

誕生日を入力できます。

### [TV 電話画像]

テレビ電話の代替画像を設定します。

マイピクチャ:「データ BOX」の「マイピクチャ」内に保存されている 画像から選択します。→ P284

端末設定 :「代替画像」の設定に従います。→ P74

### [シークレット]

「シークレットモード」(P120)が「ON」に設定されている場合に表示され ます。作成する電話帳をシークレットデータにする場合は「ON」を選択 します。

- ※ 1 シークレットコードについては『ご利用ガイドブック (iモードく FOMA >編)』をご覧ください。
- ※ 2 画像と着信音のどちらかを映像/音声が含まれる動画/iモーショ ンに設定した場合は、もう片方にも自動的に同じ動画/iモーショ ンが設定されます。
- ※ 3 「着信音選択」(P94)「着信画面設定」(P102)に映像/音声が 含まれる動画/iモーションが設定されているときに電話帳の「画 像」または「電話着信音」、「メール画像」または「メール着信音」 のいずれかを変更すると、設定を変更しなかった画像または着信音 は、お買い上げ時の音声や画像が再生されます。

3 8 | 院了]

## お知らせ

#### < シークレットコード >

• メールアドレスを「電話番号+シークレットコード @docomo. ne.jp」として電話帳に登録している場合は、その相手にメール送 信や返信ができなくなります。「電話番号 @docomo.ne.jp」に変 更してから、シークレットコードの登録を行ってください。

#### <シークレット>

- 「シークレットモード」(P120)を「シークレット専用モード」に設定 して電話帳を登録した場合もシークレットデータになります。
- シークレットデータの電話帳は、「シークレットモード」が「ON」 または「シークレット専用モード」に設定されている場合に表示 されます。
- ドコモ UIM カード電話帳は、シークレットデータとして登録でき ません。
- シークレットデータの電話帳に登録されている名前は、「シーク レットモード」を「ON」または「シークレット専用モード」に設 定中のみ、リダイヤルや履歴、およびメール一覧/詳細などの画 面に表示されます。「シークレットモード」が「OFF」に設定され ている場合は、電話番号やメールアドレスが表示されます。
- 「シークレットモード」が「OFF」に設定されているときに、シー クレットデータの電話帳の相手から電話がかかってきたり、メー ルを受信したりした場合は、登録されている名前や画像は表示さ れず、設定されている着信音も鳴りません。

# ドコモ UIM カード電話帳に登録

電話帳登録画面 (P78) ▶ 「登録先」欄を選択 ▶ 「UIM (FOMA)カード」

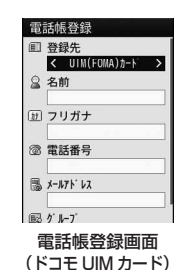

# 次の操作を行う

#### [登録先]

電話帳の登録先を選択します。登録先に「本体」を選択した場合は、 FOMA 端末電話帳の登録画面が表示されます。→ P78

### [名前]

全角で 10 文字、半角で 21 文字まで入力できます。漢字、ひらがな、 絵文字、記号、英数字、カタカナなどが入力できます。

### [フリガナ]

必要な場合に入力/修正します。全角で 12 文字、半角で 25 文字まで 入力できます。全角カタカナ、半角英数字、半角記号が入力できます。

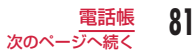

#### [電話番号]

ドコモ UIM カード (緑色/白色) の場合は 26 桁、FOMA カード (青色) の場合は 20 桁まで入力できます。

- 「\*」「+」「P」「#」が登録できます。
- 電話番号の入力画面で || [メニュー]を押して「国際ダイヤルアシス ト」「プレフィックス選択」「キャンセル」を選択できます。
- 電話番号未入力時は、图「キャンセル]を押すと入力をキャンセルで きます。電話番号入力後は A [CLR] / GARRA を押すと、カーソルの 左側の数字を消去します。

### [メールアドレス]

半角で 50 文字まで入力できます。英数字、記号が入力できます。

### [グループ]

「グループなし」および「グループ 1」~「グループ 10」までの 11 種 類が選択できます。グループ検索 (P86) などに利用されます。

# \*[完了]

# **リダイヤル/着信履歴からの電話帳登録**

履歴やメール、メッセージの一覧画面や詳細画面など、電話番号や メールアドレスの情報が記録されている画面から電話帳登録ができ ます。また、電話番号入力画面やサイトなど、入力中/表示中の電 話番号なども登録できます。

## 登録する内容が表示されている画面を表示

- リダイヤル一覧画面(P53)/リダイヤル詳細画面(P54)/着信履 歴一覧画面(P55)/着信履歴詳細画面(P55)/通話最新履歴 一覧画面/通話最新履歴詳細画面から登録する場合
	- | | | メニュー] ▶ 「電話帳登録」を選択します。
	- リダイヤル一覧画面/着信履歴一覧画面から登録する場合は、 登録する履歴を選択してから操作してください。
	- 電話番号が電話帳に登録済みの場合、「電話帳登録」は選択で きません。※
		- ※ シークレットデータの電話帳に登録した電話番号は、「シー クレットモード」が「OFF」に設定されているときに、「電 話帳登録」を選択することができます。

■ 電話番号入力画面 (P48) から登録する場合

■「保存」を押します。

■ メールの送信元や送信先のメールアドレスを登録する場合

メール詳細画面で ||※||| メニュー] ▶ 「保存 | ▶ 「アドレス」を 選択します。

- メールアドレスが複数ある場合は登録するメールアドレスを選 択してから操作します。
- SMS の場合は、メール詳細画面で | 「メニュー] ▶ 「電話 番号保存」を選択します。
- iモードメール本文中のアドレス/電話番号を登録する場合 電話帳に登録したいアドレス/電話番号にカーソルを移動 X0[メニュー]X「保存」X「選択項目」を選択します。

■ サイト/画面メモに表示されたアドレス/電話番号を登録する場 合

電話帳に登録したいアドレス/電話番号にカーソルを移動▶ | | 【メニュー】▶「電話帳登録」▶「はい」を選択します。

次の操作を行う

#### [新規登録]

新しく電話帳を登録します。操作 3 へ進みます。

• 登録内容が入力された電話帳登録画面が表示されます。

#### [追加登録]

登録済みの電話帳の項目に追加登録します。電話帳の選択画面で •• [検 索方法]を押すと、電話帳の検索方法を変更できます。→ P85

#### ▶ 追加登録する雷話帳を選択

- 登録内容が追加された電話帳登録画面が表示されます。
- ドコモ UIM カード電話帳に追加登録する場合は、上記操作を行うと登 録内容が上書きされた電話帳登録画面が表示されます。

# 2 電話帳を登録/修正 ▶ 圖 [完了]

- 登録の操作については、「FOMA端末電話帳に登録」の操作2(P78) を参照してください。
- 追加登録した場合は、上書きするかどうかの確認画面が表示され ます。上書きする場合は「はい」を選択します。

#### お知らせ

- バーコードリーダーの読み取りデータ画面からも、情報を電話帳 に登録できます。→ P226
- 登録可能文字数を超える内容を登録しようとすると、一部登録で きない旨をお知らせする画面が表示され、超えた分の内容が削除 された状態で電話帳登録画面が表示されます。

# **グループ設定**

FOMA 端末電話帳とドコモ UIM カード電話帳をグループに分ける ことができます。FOMA端末電話帳には31件まで、ドコモUIMカー ド電話帳には 11 件までグループを登録できます(件数は「グルー プなし」を含む)。

- 「グループなし」は変更できません。
- ドコモ UIM カード電話帳の場合は、名前の変更のみできます。

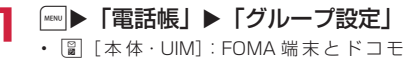

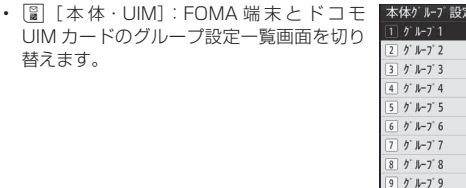

■ を押すと、選択しているグループの設定内––1■端末設定 容を確認できます。

グループ設定一覧画面

# 変更するグループにカーソルを移動 ▶■ [設定]

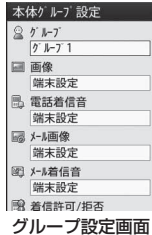

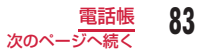

# 2 次の操作を行う

#### [グループ]

全角で 10 文字、半角で 21 文字まで入力できます。漢字、ひらがな、 絵文字、記号、カタカナなどが入力できます。

### [画像]※ 1

グループに画像を設定します。発着信時や電話帳データを確認するとき に表示されます。

- マイピクチャ:「データ BOX」の「マイピクチャ」内に保存されている 画像から選択します。→ P284
- iモーション:「データ BOXIの「iモーション」内に保存されている 動画/iモーションから選択します。→ P295
- 静止画像撮影: カメラを起動して、撮影した静止画を設定します。  $\rightarrow$  P215
- 端末設定※ 2 :「着信画面設定」の設定に従います。→ P102

#### [電話着信音]※ 1

電話の着信音を設定します。

- ミュージック:「データ BOX」の「ミュージック」内に保存されている 着うたフル®から選択します。→ P262 「着うたフル®を着信音に設定」の操作3(P258)へ進みます。
- メロディ :「データ BOX」の「メロディ」内に保存されているメロ ディから選択します。→ P301
- iモーション:「データ BOX」の「iモーション」内に保存されている 動画/iモーションから選択します。→ P295
- **端末設定<sup>※2</sup> :「着信音選択」の設定に従います。→ P94**

[メール画像]※ 1

メール受信時に表示する画像やiモーションなどを設定します。

• 設定項目は「画像」と同じです。

#### [メール着信音] \*1

- メール受信時の着信音を設定します。
- 設定項目は「電話着信音」と同じです。

#### [着信許可/拒否]

グループごとに着信を許可するかどうかを設定できます。「電話帳のグ ループごとの着信許可/拒否」の操作 2(P122)へ進みます。

- ※ 1 画像と着信音のどちらかを映像/音声が含まれる動画/iモーショ ンに設定した場合は、もう片方にも自動的に同じ動画/iモーショ ンが設定されます。
- ※ 2 「着信音選択」(P94)「着信画面設定」(P102)に映像/音声が 含まれる動画/iモーションが設定されているときにグループ設定 の「画像」または「電話着信音」、「メール画像」または「メール着信音」 のいずれかを変更すると、設定を変更しなかった画像または着信音 は、お買い上げ時の音声や画像が再生されます。

4 8 [完了]

## お知らせ

• 「シークレットモード」が「OFF」に設定されているときに、シー クレットデータの電話帳の相手から電話がかかってきたり、メー ルを受信したりした場合は、設定されている画像や着信音は表示・ 再生されません。

# グループ設定一覧画面のサブメニュー

## グループ設定一覧画面 (P83) ▶ ||※ || メニュー] ▶ 次 の操作を行う

## [設定]

選択中のグループの設定内容を変更します。→ P83

## [移動]

選択中のグループの表示位置を変更します。

**▶ □ で表示位置へ移動 ▶ ■ [OK]** 

### [リセット]

選択中のグループの設定内容をリセットします。グループ名はお買い上 げ時の表示に戻ります。

### [オールリセット]

すべてのグループ設定や並び順をリセットします。

# **電話帳検索**

• シークレットに設定されている電話帳を検索する場合は、あらかじめ 「シークレットモード」を「ON」に設定してください。→ P120

# 電話帳の検索方法

電話帳をいろいろな方法で検索できます。

<sup>0</sup>X「電話帳」X「電話帳検索」 • 图 「通常設定]: カーソル があたっている検索方法 を、待受画面で 回 を押し たときなどに表示される 電話帳一覧画面の検索方 法に設定します。

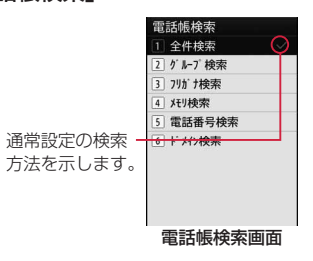

# 次の操作を行う

### [全件検索]

フリガナの行(あ行~わ行、A ~ Z)と「他」(50 音以外のフリガナ) に分かれて、すべての電話帳が表示されます。

- 回 でフリガナの行を切り替えます。
- $\boxed{1}$ ~ $\boxed{0}$  (あ行~わ行) のキーを押すと「フリガナ検索」の画面に 切り替わります。操作方法は「フリガナ検索」と同様です。

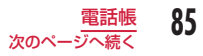

### [グループ検索]

電話帳がグループ別に検索/表示されます(グループ一覧画面)。グルー プを選択すると、グループに登録されている電話帳が表示されます。

• 回 または 圖 「UIM・本体]でドコモ UIM カード電話帳/ FOMA 端 末電話帳を切り替えます。

#### [フリガナ検索]

「フリガナ」に含まれる文字の一部を入力してすべての電話帳を検索しま す。フリガナは 32 文字まで入力できます。

- フリガナ未入力時は、すべての電話帳が表示されます。
- フリガナは、先頭以外の文字でも検索できます。
- 入力モードを切り替えるときは 图「文字]を押します。

#### [メモリ検索]

メモリ番号順に FOMA 端末に登録されている電話帳が「0」から 50 件 ごとに分かれて表示されます。

- 回でメモリ番号の表示を切り替えます。
- ドコモ UIM カード電話帳は表示できません。
- ダイヤルキーでメモリ番号を入力しても、電話帳を表示できます。

#### [電話番号検索]

登録されている電話番号に含まれる数字の一部を入力してすべての電話 帳を検索します。電話番号は 26 桁まで入力できます。

- 電話番号未入力時は、すべての電話帳が表示されます。
- 電話番号は、先頭以外の数字でも検索できます。

#### [ドメイン検索]

メールアドレスが登録されている電話帳をドメイン別に表示します。

- 回でドメインを切り替えます。
- 検索するドメインは、あらかじめ登録しておきます。→ P91

## 電話帳から発信する

電話帳を呼び出して簡単に電話をかけることができます。

<u>|a</u>

通常設定された検索方法で検索された電話帳 一覧画面が表示されます。→ P91

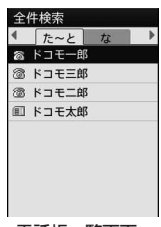

電話帳一覧画面 (例:全件検索の 場合)

## 電話する相手にカーソルを移動▶ <る

■ テレビ電話をかける場合

■[テレビ電話]を押します。

# 電話帳詳細画面での操作

## □▶ 電話する相手を選択

電話帳詳細画面が表示されます。

# 電話番号にカーソルを移動 ▶■ 「発信1

• 電話番号にカーソルを移動し、[副[表示]で電話番号を表示して からも発信できます。

## お知らせ

- 複数の電話番号が登録されている場合は、「 を押すと、登録さ れている電話番号が一覧表示されます。 ください。
- 「シークレットモード」を「シークレット専用モード」(P120)に設定 している場合は、シークレットデータの電話帳(P80)以外は検索/ 表示できません。

## 登録内容確認

# <u>|a|</u>

#### 6 電話帳の保存先

- FOMA 端末電話帳に保存されている 場合「電話番号 1」に設定されてい るアイコンが表示されます。
- ドコモ UIM カード電話帳に保存さ れている場合、個が表示されます。

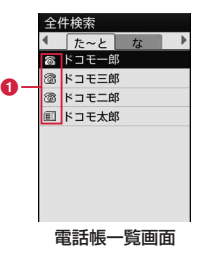

# 電話帳を選択

- 電話帳に画像が設定されている場合は、設定 電話帳群細 されている画像が表示されます。
- 各項目に表示されるアイコンの意味は、電話 帳登録画面と同様です。→ P78

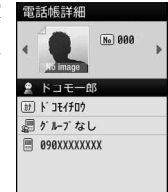

電話帳詳細画面

#### 電話帳一覧画面での操作

電話番号とメールアドレスが登録されている電話帳を選択して「 ?! を 押すと電話の発信、|| 「メール」を押すとメールを作成します。複数 の電話番号やメールアドレスが登録されている場合は、電話番号または メールアドレスの選択画面が表示されます。

#### 電話帳詳細画面での操作

登録されている電話番号、メールアドレスなどを選択して ■ を押すと、 選択中の電話番号に音声電話をかけたり、iモードメールを作成したり できます。

### お知らせ

• バックグラウンド再生中は、電話帳に登録されている動画/iモー ションは再生されません。

## 電話帳一覧画面のサブメニュー

## 電話帳一覧画面 (P87) ▶ |www [メニュー] ▶ 次の操作 を行う

## [メール/ URL 接続]

メール作成や URL 接続をします。

- メール作成 : 選択中の電話帳に登録されているメールアドレスまたは電 話番号を宛先にしたiモードメールを作成します。→P130
- メール添付 : 選択中の電話帳を添付してiモードメールを作成します。  $\rightarrow$  P130
- SMS作成 : 選択中の電話帳に登録されている電話番号を宛先にした SMS を作成します。→ P167
- URL 接続 : 選択中の電話帳に登録されている URL のサイトに接続し ます。

#### [発信]

発信方法を選択します。複数の電話番号が登録されている場合は、発信 方法を選択後、発信電話番号選択画面で発信先を選択します。

テレビ電話発信 :テレビ電話をかけます。

声の宅配便 :声の宅配便で音声電話をかけます。

- カスタマイズ発信:登録されている電話番号を変更して電話をかけます。
- 国際電話(日本):登録されている日本国内の電話番号に海外から電話 をかける場合に、電話番号の先頭に日本の国番号 「+81」を自動的に付けて発信します。
	- 電話番号の先頭が「0」の場合は、自動的に削除 されます。

#### [新規作成]

電話帳を新規作成します。→ P78

## [編集]

選択中の電話帳を編集します。→ P90

#### [コピー]

選択中の電話帳をコピーまたはバックアップします。

- UIM(FOMA) カードへ<sup>※ 1</sup><br>本体へ<sup>※ 2</sup> :選択中の電話帳をドコモ UIM カードへコピーしま す。
	- : 選択中の電話帳を FOMA 端末にコピーします。
- microSD へ :選択中の電話帳を microSD カードにコピーしま す。
- 複数選択 : 本体またはドコモ UIM カードから電話帳を複数選 択し、他の場所(本体/ UIM(FOMA)カード/ microSD カード)へコピーします。
	- ▶ コピー元を選択 ▶ コピーしたい電話帳にチェッ クを付ける▶[ ][コピー]▶ コピー先を選択
- バックアップ :FOMA 端末に登録されている電話帳の全データを microSD カードにバックアップします。
	- 電話帳に登録されている画像は含まれません。

#### お預かりセンターに接続

:FOMA 端末に登録されている電話帳をお預かりセ ンターに保存します。→ P126

#### [検索方法選択]

他の検索方法で電話帳を検索し直します。→ P85

#### [赤外線送信]

赤外線通信を利用して電話帳を外部機器に転送します。→ P317

- 送信 :選択中の電話帳を送信します。
- 本体全件 :FOMA 端末に登録されている電話帳の全データを 送信します。
- UIM(FOMA) カード全件 :ドコモ UIM カードに登録されている電話帳の全 データを送信します。

## [削除]

電話帳に登録されているデータを削除します。→ P90

## [ドメインリスト作成] \*3

ドメイン検索で検索するドメインを作成します。→ P91

- ※ 1 FOMA 端末電話帳で表示されます。
- ※ 2 ドコモ UIM カード電話帳で表示されます。
- ※ 3 ドメイン検索の場合のみ、表示されます。

### 電話帳詳細画面のサブメニュー

## 電話帳詳細画面 (P87) ▶ ||\*||| [メニュー] ▶ 次の操作 を行う

### [メール/ URL 接続]

メール作成や URL 接続をします。

- メール作成:表示中の電話帳に登録されているメールアドレスまたは電話 番号を宛先にしたiモードメールを作成します。→ P130
- メール添付:表示中の電話帳を添付してiモードメールを作成します。  $\rightarrow$  P130
- SMS 作成 :表示中の電話帳に登録されている電話番号を宛先にした SMS を作成します。→ P167
- URL 接続 : 表示中の電話帳に登録されている URL のサイトに接続します。

### [発信]

発信方法を選択します。

- テレビ電話発信 :テレビ電話をかけます。
- 声の宅配便 :声の宅配便で音声電話をかけます。
- カスタマイズ発信:登録されている電話番号を変更して電話をかけます。
- 国際電話(日本):登録されている日本国内の電話番号に海外から電話 をかける場合に、電話番号の先頭に日本の国番号 「+81」を自動的に付けて発信します。
	- 電話番号の先頭が「0」の場合は、自動的に削除 されます。

### [編集]

表示中の電話帳を編集します。→ P90

#### $[JE-]$

表示中の電話帳をコピーします。

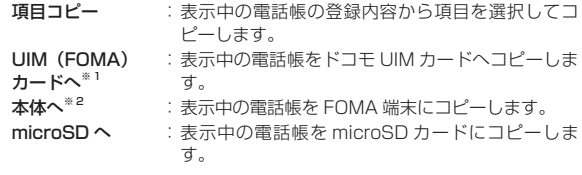

#### [赤外線送信]

赤外線通信を利用して、表示中の電話帳を送信します。→ P317

#### [電話帳指定着信許可/拒否]

FOMA 端末電話帳に登録されている電話番号ごとに着信許可/拒否を設 定します。「電話番号ごとの着信許可/拒否」の操作3(P121)へ進みます。 • あらかじめ電話番号にカーソルを移動している場合に選択できます。

#### [削除]

表示中の電話帳を削除します。

- ※ 1 FOMA 端末電話帳で表示されます。
- ※ 2 ドコモ UIM カード電話帳で表示されます。

# **電話帳修正**

電話帳詳細画面 (P87) ▶ | | | | メニュー] ▶ 「編集」 ▶ それぞれの項目を修正

「FOMA 端末電話帳に登録」(P78)または「ドコモ UIM カード電話帳 に登録」(P81)と同じ操作で、必要な項目を修正します。

#### ■ メモリ番号を変更して登録する場合

メモリ番号を変更して登録すると、修正前の内容は元のメモリ番 号にそのまま残り、修正した電話帳の内容が別のメモリ番号で新 しく登録されます。

[Mo] (メモリ番号入力) ▶ 電話帳が登録されていないメモリ番号 (000 ~ 999)を入力します。

? 修正が終わったら ■ [完了] ▶ 「はい」

# **電話帳削除**

### 例:電話帳一覧画面から削除する場合

電話帳一覧画面(P87)で削除する電話帳にカーソル を移動 ▶||※|| [メニュー] ▶ 次の操作を行う

#### [削除]

- 1件 : 選択中の電話帳を削除します。
- 選択 : 本体またはドコモ UIM カードから電話帳を複数選択し、 削除します。

#### ▶ 「本体」/「UIM(FOMA)カード| ▶ 削除したい電話 帳にチェックを付ける X\*[削除]

本体全件 :FOMA 端末に登録されている電話帳をすべて削除します。 削除には端末暗証番号の入力が必要となります。

#### UIM (FOMA) カード全件

:ドコモ UIM カードに登録されている電話帳をすべて削除 します。削除には端末暗証番号の入力が必要となります。

# $2$  $[k]}$

選択中/表示中の電話帳が削除されます。

## お知らせ

• 電話帳詳細画面からは 1 件ずつのみ削除できます。電話帳詳細画 面で | ※ | メニュー] ▶ 「削除」▶ 「はい」を選択します。

# **電話帳登録件数確認**

FOMA端末とドコモUIMカードの電話帳の登録状況を確認できます。

## | ■ ■ 本質話帳号 【電話帳号録件数】

• 「シークレットモード」が「ON」または「シークレット専用モード」 に設定されている場合は、「シークレット登録件数」が表示されま す。

# **電話帳設定**

待受画面から呼び出せる電話帳などを設定できます。

| ▒ ▶ 「電話帳」 ▶ 「電話帳設定」 ▶ 次の操作を行う

## [通常検索モード設定]

待受画面で 回 を押したときなどに表示される電話帳一覧画面の検索方法 を設定します。

### [ドメインリスト作成]

ドメイン検索で検索するドメインを作成します。

▶ 空いている項目にカーソルを移動 ▶ ■ 「追加】▶ ドメイン名を入力

#### [着信許可/拒否リスト]

「電話帳指定着信許可/拒否」で着信許可/拒否リストに登録されている 電話番号の一覧が表示できます。

- ▶ 端末暗証番号を入力 ▶「着信許可リスト」/「着信拒否リスト」
- ■ [追加]:リストに電話番号を追加します。
- [メニュー] を押して「追加|「削除|「全件削除| を行えます。

### 設定したドメイン名を修正するには

ドメインリスト上から修正するドメインにカーソルを移動▶■[編集] ▶ ドメイン名を修正します。 ドメインリスト上の「@docomo.ne.jp」は修正できません。

### 設定したドメイン名を削除するには

ドメインリスト上から削除するドメインにカーソルを移動▶■ [削除] ▶「はい」を選択します。

# **クイックダイヤル**

待受画面でダイヤルキーを押して 1 桁から 2 桁の数字を入力するだ けで、FOMA 端末電話帳のメモリ番号「0」~「99」の電話番号 に簡単に電話をかけることができます。

また、メールアドレスが登録されている場合は、簡単にメールを送 信することもできます。

# 1 桁から 2 桁の数字を入力

• 回でクイックダイヤルの番号を順次表示し ます。

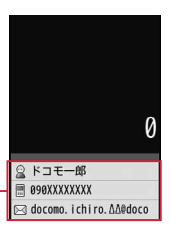

入力した数字に該当するメモリ番号の 電話帳の内容が表示されます。

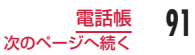

# 操作方法を選択

- 音声電話をかける場合
	- \$を押します。
- テレビ電話をかける場合
	- [雷] [テレビ電話] を押します。
- メール作成する場合 J[メール]を押します。
- 声の宅配便で音声電話をかける場合
	- ■■ [声宅配] を押します。

## お知らせ

- 「クイックダイヤル」が「OFF」に設定されている場合は、本機能 は動作しません。→ P103
- 「001」や「011」など、1 桁目や 2 桁目が「0」の 3 桁のメモリ 番号の場合は、「0」を入力する必要はありません。
- ドコモ UIM カード電話帳には、本機能は動作しません。
- 国際ローミングのとき、1桁から2桁の数字を入力して「つるを押 すと、次のように動作します。
	- 電話番号が登録されている場合 「発信番号選択」画面が表示されます。「登録電話番号で発信」/ 「そのまま発信」を選択してください。
	- 電話番号が登録されていない場合 入力した 1 桁から 2 桁の番号に発信されます。

# **通話/メール履歴表示**

<sup>0</sup>X「電話帳」X「通話/メール履歴」<sup>X</sup> 表示する 履歴を選択

着信履歴 :着信履歴一覧画面が表示されます。→ P55 リダイヤル :リダイヤル一覧画面が表示されます。→ P53 メール受信履歴

:メール受信履歴一覧画面が表示されます。→ P158 メール送信履歴

:メール送信履歴一覧画面が表示されます。→ P158

### お知らせ

- 着信履歴は、待受画面で 回 を押しても表示されます。
- リダイヤルは、待受画面で 回 を押しても表示されます。

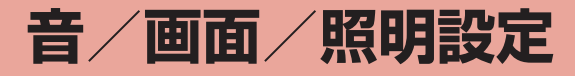

# **音の設定**

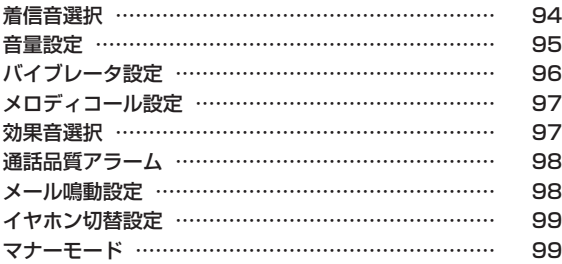

# **画面/照明設定**

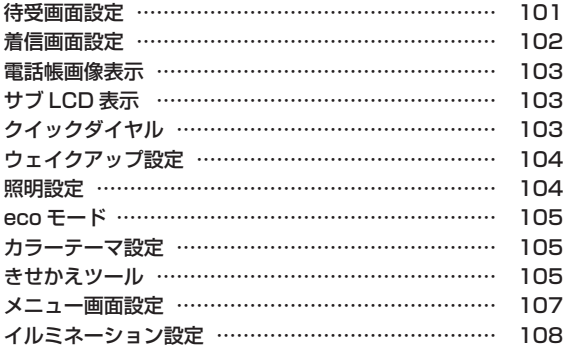

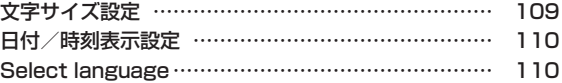

**着信音選択**

### 音声電話やテレビ電話、メールなどの着信音を設定します。

• お買い上げ時に登録されている着信音やメロディ以外にも、iモード のサイトやインターネットのホームページから取得したiモーション やメロディ、着うた ®、着うたフル ® を着信音に設定できます。

# |☞|▶「各種設定」▶「音/バイブレータ」▶「着信 音選択」 ▶ 次の操作を行う

#### [音声電話着信音]

音声電話の着信音を選択します。

- ミュージック :「データ BOX」の「ミュージック」内に保存されている 着うたフル®から選択します。→ P262 「着うたフル®を着信音に設定」の操作3(P258)へ進みます。
- iモーション:「データ BOX」の「iモーション」内に保存されている 動画/iモーションから選択します。→ P295
- メロディ :「データ BOX」の「メロディ」内に保存されているメロ ディから選択します。→ P301

#### [テレビ電話着信音]

テレビ電話の着信音を選択します。

• 設定項目は「音声電話着信音」と同じです。

### [メール着信音]

iモードメールの着信音を選択します。

• 設定項目は「音声電話着信音」と同じです。

#### [メッセージ R 着信音]

メッセージ R の着信音を選択します。

• 設定項目は「音声電話着信音」と同じです。

#### [メッセージ F 着信音]

メッセージ F の着信音を選択します。

• 設定項目は「音声電話着信音」と同じです。

#### [SMS 着信音]

SMS の着信音を選択します。

- 設定項目は「音声電話着信音」と同じです。
- 待受iアプリ設定時は、SMS の受信結果画面は表示されず、SMS 着 信音およびバイブレータは動作しません。

# 2 8 [完了]

### お買い上げ時に登録されている着信音一覧

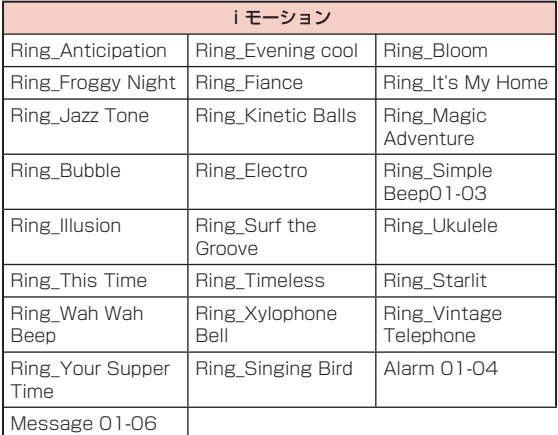

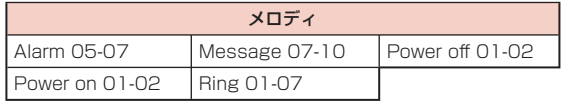

## お知らせ

- 着信音に設定できるファイル形式は次のとおりです(設定が制 限されているファイルや、映像または音声のみが含まれるファ イルなど、ファイルによっては設定できない場合があります)。 SMF、MFi、MP4(Mobile MP4)
- 映像が含まれる動画/iモーションを着信音に設定(着モーショ ン)すると、「着信画面設定」(P102)も同様に変更されます。
- 「メール着信音」「メッセージR着信音」「メッセージF着信音」「SMS 着信音|に、映像が含まれる動画/iモーションを設定する場合は、 これらすべての項目が同じ動画/iモーションに設定されます。個 別には設定できません。
- 映像が含まれる動画/iモーションが着信音に設定されている場 合、着信音をミュージックやメロディ、映像が含まれない動画/ iモーションに変更すると自動的に着信画面はお買い上げ時の状 態に戻ります。
- 映像のみの動画/iモーションは、着信音に設定できません。
- 着信音の優先順位は以下のとおりです。
	- (1) マルチナンバーの着信音
	- 電話帳の着信音
	- (3) 電話帳のグループ設定の着信音
	- (4) 着信音選択

# **音量設定**

<sup>0</sup>X「各種設定」X「音/バイブレータ」X「音量設定」

# 次の操作を行う

- 回:選択されている項目の音量を調節します。音量を最小にする と、 ◎ (ミュート) が表示され、音が鳴らなくなります。音量を 調節するたびに、変更した音量で調節した項目の音が鳴ります(「受 話音量」を除く)。
- 「音声/テレビ電話着信音」では「音声電話着信音」、「メール/メッ セージ着信音」では、「メール着信音」、「電源 ON / OFF」では「電 源 ON」で設定した着信音/効果音でそれぞれ再生されます。 ※「アラーム/スケジュール音」では、お買い上げ時の音が鳴り ます。

# [音声/テレビ電話着信音]

音声電話/テレビ電話の着信音量を調節します。

#### [メール/メッセージ着信音]

メール/メッセージ R/F の着信音量を調節します。

## [アラーム/スケジュール音]

アラーム/スケジュール/ To Do リストのアラーム音を調節します。

#### [キー確認音]

ダイヤル音以外のキー操作の音量を調節します。

#### [端末開閉音]

FOMA 端末を開閉したときの音量を調節します。

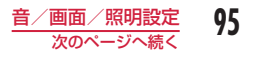

[ダイヤル音] ダイヤル音の音量を調節します。

[電源 ON / OFF]

FOMA 端末の電源を ON または OFF にしたときの音量を調節します。

[ポップアップ表示音]

ポップアップ画面が表示されたときの音量を調節します。

[受話音量]

受話音量を調節します。音を消すことはできません。

[iアプリ音量]

iアプリ起動中の音量を調節します。

\*[完了]

お知らせ

• 受話音量は、通話中に 0 を押しても調節できます。→ P68

# **バイブレータ設定**

電話の着信時やメールの受信時、スケジュールアラームの起動時な どに、振動で知らせるように設定できます。

- |☞|▶「各種設定」▶「音/バイブレータ」▶「バイ ブレータ設定」
- 2 設定する項目にカーソルを移動  $\bullet$  [ON・OFF]<br>  $\bullet$  音声/テレビ電話 : 音声電話/テレビ電話着信時に振動さ
	- 音声/テレビ電話 : 音声電話/テレビ電話着信時に振動させ るかどうかを設定します。
	- メール/メッセージ着信 : メール/メッセージ R/F 受信時に振動 させるかどうかを設定します。
	- アラーム/スケジュール : アラーム/スケジュール/ To Do リス トのアラームで振動させるかどうかを設 定します。
	- 電源 ON / OFF : FOMA 端末の電源を ON または OFF に したときに振動させるかどうかを設定し ます。
	- [ON] を選択すると、バイブレータの振動を確認できます。

3 8 院了]

# **メロディコール設定**

### 音声電話をかけてきた相手に、「プルル…」という呼出音の代わりに メロディを流すことができるサービスです。

- テレビ電話から発信された場合、メロディコールは流れません。
- メロディコールはお申し込みが必要な有料サービスです。
- メロディコールの詳細については『ご利用ガイドブック(ネットワー クサービス編)』をご覧ください。

# | ◎◎ ▶ 「各種設定」▶「発着信/通話機能」▶「着信 機能Ⅰ▶「メロディコール設定Ⅰ▶「はい」

サイトへ接続するかどうかの確認画面で「はい」を選択すると、 iモードサイトに接続されます。

• 設定サイトはパケット通信料無料ですが、IP サイト、iモードメ ニューサイト、無料楽曲コーナーに接続した場合はパケット通信 料がかかります。

# **効果音選択**

キーを押したときなど、各種操作を行ったときの効果音を設定しま す。

| | ■ | ト | 「香/バイブレータ」 > 「効果 音選択」

# 次の操作を行う

## [キー確認音]※

ダイヤル音以外のキーを押したときの効果音を選択します。

#### [端末開閉音] ※

FOMA 端末を開閉したときの効果音を選択します。

## [ダイヤル音] ※

待受画面や電話番号入力画面 (P48) でダイヤルキー、[ \* ]、[ # ] を押した ときの効果音を選択します。「日本語」「英語」「韓国語」に設定すると、 ダイヤルキーで入力した数字を読み上げます。

## [電源 ON]

電源を ON にしたときの効果音を選択します。

- ミュージック :「データ BOX」の「ミュージック」内に保存されている 着うたフル®から選択します。→ P262 「着うたフル®を着信音に設定」の操作3(P258)へ進みます。
- メロディ :「データ BOX」の「メロディ」内に保存されているメロ ディから選択します。→ P301

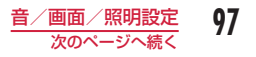

#### [電源 OFF]

電源を OFF にしたときの効果音を選択します。 • 設定項目は「電源 ON」と同じです。

#### [バッテリー警告音]

電池残量が少なくなってきたときの警告音を鳴らすかどうかを設定しま す。

※設定項目の選択画面で | ■ [再生] を押すと、効果音を選択するた びに音を鳴らして確認できます。音が鳴らないようにするには、图 [ミュート設定]を押します。ただし、「音量設定」で「ミュート」に 設定している場合は、効果音を確認できません。

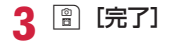

# **通話品質アラーム**

通話状態が悪くなり途中で通話が切れそうな場合、直前にアラーム を鳴らしてお知らせします。

- 急に通話状態が悪くなると、アラームが鳴らずに通話が切れてしまう ことがあります。
- <sup>0</sup>X「各種設定」X「発着信/通話機能」X「通話機能」 ▶ 「通話品質アラーム」▶ 「アラームなし」/「アラー ム低音」/「アラーム高音」

# **メール鳴動設定**

メール受信時の着信音の鳴動回数や鳴動時間を設定します。

|☞|▶「各種設定」▶「音/バイブレータ」▶「メー ル鳴動設定Ⅰ ▶ 次の操作を行う

#### [鳴動設定]

OFF : 着信音が鳴らないようにします。

- 1 回のみ : ミュージックやメロディなど設定した着信音の長さに応じて 最大約 30 秒まで、着信音を 1 回鳴らします。
- 時間設定 : 着信音の鳴動時間を設定します。

▶ □ | 選択 | ▶ 鳴動時間を入力

# 2 圖 [完了]

# **イヤホン切替設定**

イヤホンマイク(別売)などを接続しているとき、着信音やアラー ムなどをイヤホンからだけ鳴るように設定できます。

- |☞|▶「各種設定」▶「音/バイブレータ」▶「イヤ ホン切替設定」
- |■| [選択] ▶ 「イヤホンのみ」/「イヤホン+スピー カー」

# **图 [完了]**

### お知らせ

- マナーモード設定中は、イヤホンからのみ着信音などが鳴ります。
- 「イヤホンのみ」に設定していても、イヤホンを接続していないと きは、スピーカーから音が鳴ります。
- 本設定に関わらず、カメラのシャッター音や撮影開始音/終了音 は、スピーカーから鳴ります。

**マナーモード**

FOMA 端末から聞こえる音を鳴らさないようにして、周囲の迷惑に ならないようにします。

(1 秒以上)

#### マナーモードを解除するには

待受画面を表示中に「#」(1 秒以上) を押します。

#### お知らせ

- マナーモードは、待受画面で 0 (1 秒以上) ▶「はい」を押しても ON / OFF を切り替えられます。
- マナーモードには、「マナーモード」「オリジナルマナーモード」の 2 種類のモードがあります。→ P100
- マナーモードが設定されると、画面上部に♥ (マナーモード設定 中はピンク、オリジナルマナーモード設定中は青)が表示されます。
- マナーモードを設定中にメロディや動画/iモーションなどを再 生しようとすると、再生の確認画面が表示されます。
- マナーモードを設定中でも、カメラのシャッター音や撮影開始音 /終了音/一時停止音は鳴ります。

# マナーモード設定

マナーモードの動作を「マナーモード」「オリジナルマナーモード」 から選択します。

|☞|▶ [各種設定] ▶ [音/バイブレータ] ▶ [マナー モード設定 |▶ 「マナーモード」/ 「オリジナルマナー モード」

# オリジナルマナーモード

オリジナルマナーモードではマナーモード設定時の設定内容を変更 できます。

<sup>0</sup>X「各種設定」X「音/バイブレータ」X「マナー モード設定」▶「オリジナルマナーモード」にカー ソルを移動 ▶ | | | | [編集]

# 次の操作を行う

• 回: 選択されている項目の振動パターンや音量を設定します。音 量を最小にすると、◎ (ミュート)が表示され、音が鳴らなくな ります。音量を調節するたびに、変更した音量で調節した項目の 音が鳴ります。

## [バイブレータ]

- **[ON・OFF] で設定します。**
- ON : 音声やテレビ電話着信、メールやメッセージの受信などの着信を 振動で知らせます。
- OFF : 振動しません。

[電話着信音量]

音声電話/テレビ電話の着信音量を調節します。

#### [メール着信音量]

メール/メッセージ R/F の着信音量を調節します。

#### [アラーム音量]

アラーム/スケジュール/ To Do リストのアラーム音を調節します。

#### [効果音]

効果音やポップアップが表示されたときの音量を調節します。

[バッテリー警告音]

電池残量が少なくなってきたときの警告音を鳴らすかどうかを設定します。

# 3 2 [完了]

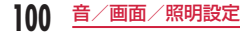

# **待受画面設定**

待受画面に表示する内容(壁紙、時計、カレンダー、スケジュールなど) を設定します。

• 「デジタル時計」で「デュアルクロック」を選択すると、待受画面に 2 つの国(または地域、都市)の日付と時刻を表示できます。ホームの 時計(上側)にタイムゾーン (P45)が設定されている国 (または地域、 都市)の日付と時刻が、サブ時計(下側)にもう 1 つの国 (または地域、 都市)の日付と時刻が表示されます。

## | ▒ ▶ 「各種設定」▶ 「表示」▶ 「待受画面設定」

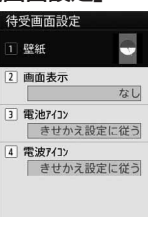

## 待受画面設定画面

# 次の操作を行う

• [表示]:選択された内容のプレビュー画面が表示され、■ ま たは「대패」で待受画面設定画面へ戻ります。

## [壁紙]

壁紙を設定します。

- 画像 :「データ BOX」の「マイピクチャ」内に保存されている 画像から選択します。→ P284
	- マイピクチャから作成したスライドショーは、本操作 では選択できません。スライドショー一覧画面(P292) から待受画面設定を行ってください。
- iモーション:「データ BOXIの「iモーション」内に保存されている 動画/iモーションから選択します。→ P295
- iアプリ : FOMA 端末に保存されている待受iアプリから選択し ます。→ P277

### [画面表示]

待受画面の時計やカレンダーなどの表示を設定します。 なし : 時計やカレンダーなどを表示しません。 アナログ時計 :「ホワイト」「ブラック」「ホワイト(小)」「ブラック(小)」 から選択します。 デジタル時計 :「小」「標準」「デュアルクロック」から選択します。 カレンダー :「カレンダー」「カレンダー+スケジュール」から選択 します。

#### [電池アイコン]

電池アイコンを選択します。

## [電波アイコン]

電波アイコンを選択します。

# 3 8 [完了]

## 「デュアルクロック」を設定する

「デジタル時計|で「デュアルクロック」を選択すると、サブ時計(下側) に表示させる国(または地域、都市)の選択画面が表示されます。

#### ▶ 文 で目的の地域に移動 ▶ ■ [拡大] ▶ 文 で目的の都市に移動 ▶ ■ [設定] ▶ | | | [完了]

- 图 「検索」を押すと、都市名のリストを表示して選択できます。ダ イヤルキーで都市名を入力して検索することもできます。
- [※] [メニュー] を押すと、都市検索を行ったりサマータイムの ON・OFF を設定したりできます。

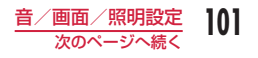

#### お知らせ

- データによっては待受画面に設定できない場合があります。
- 待受画面に設定した動画/iモーションや Flash 画像は、「こ】を 押すと再生/停止できます。
- 待受画面に設定した動画/iモーションから Web To 機能は利用 できません。
- 待受画面を表示すると、時計などの Flash 画像や GIF アニメーショ ンは、一定時間再生した後に停止します。
- 「電池アイコン」「電波アイコン」で「きせかえ設定に従う」以外 に変更したあとは、「きせかえツール」(P105)で一括設定することで 「きせかえ設定に従う」に戻ります。
- <「アナログ時計」「デジタル時計」設定時>
- 「自動時刻時差補正」(P45)や「タイムゾーン設定」(P45)で タイムゾーンが日本と異なる時間帯(GMT+9 以外)に設定され た場合は、自動的に「デュアルクロック」に変更されます。
- 設定後、待受画面で ■▶■で時計表示にカーソルを移動 ▶■ を 押すと、次の画面を表示できます。
	- 「デュアルクロック」 ホームの時計(上側)を選択すると日付/時刻設定画面(P45)、 サブ時計(下側)を選択すると待受画面設定画面を表示できます。
	- その他の時計 アラーム一覧画面(P332)を表示できます(日付を選択した 場合は、スケジュールのカレンダー画面(P336)を表示でき ます)。
- <「カレンダー」設定時>
- 設定後、待受画面で ■▶■ でカレンダー表示にカーソルを移 動▶■を押すと、スケジュールのカレンダー画面(P336)を表示で きます。
- <「カレンダー+スケジュール」設定時>
- 設定後、待受画面で ■▶■ でスケジュール表示にカーソルを移 動▶■ を押すと、スケジュール一覧画面(P336)を表示できます。

# **着信画面設定**

電話の着信時などに表示される画像を設定します。

||◎||▶「各種設定」▶「表示」▶「着信画面設定」

## 次の操作を行う

•  $\overline{\phantom{a}}$  [表示]:選択された画像のプレビュー画面が表示され、■ ま たは「ロスBan で設定画面に戻ります。

#### [音声着信]

音声着信時に表示する画像を設定します。

- 画像 :「データ BOX」の「マイピクチャ」内に保存されている 画像から選択します。→ P284
- iモーション:「データ BOXIの「iモーションI内に保存されている 動画/iモーションから選択します。→ P295

#### [テレビ電話着信]

テレビ電話着信時に表示する画像を設定します。

• 設定項目は「音声着信」と同じです。

#### [メール送信]

メール送信時に表示する画像を、「データ BOX」の「マイピクチャ」内 に保存されている画像から選択します。→ P284

#### [メール受信]

メール/メッセージ R/F 受信時に表示する画像を、「データ BOX」の「マ イピクチャ」内に保存されている画像から選択します。→ P284

#### [メール受信完了]

メール/メッセージ R/F 受信完了時に表示する画像を設定します。

• 設定項目は「音声着信」と同じです。

## [iモード問い合わせ]

iモード問い合わせ完了時に表示する画像を、「データ BOX」の「マイ ピクチャ」内に保存されている画像から選択します。→ P284

# ? 2 日 [完了]

## お知らせ

- 音声のみ、または映像のみの動画/iモーションは着信画面に設 定できません。
- 音声が含まれる動画/iモーションを着信画面に設定すると、「着 信音選択」(P94)も同様に変更されます。
- 音声が含まれる動画/iモーションが着信画像に設定されている 場合、着信画像を静止画や音声が含まれない動画/iモーション に変更すると自動的に着信音はお買い上げ時の状態に戻ります。

# **電話帳画像表示**

電話帳に登録されている相手が発信者番号を通知して電話をかけて きた場合に、電話帳に設定されている画像を表示します。

<sup>0</sup>X「各種設定」X「発着信/通話機能」X「着信機能」 ▶「電話帳画像表示」にカーソルを移動 ▶■ [ON・ OFF]

## お知らせ

- 電話がかかってきたときの画像表示の優先順位は以下のとおりです。 電話帳の設定画像
	- (2) 電話帳のグループ設定の画像
	- (3) 着信画面設定の設定画像

# **サブ LCD 表示**

背面ディスプレイに表示される時計のデザインや、FOMA 端末の状 態を表示するパターン(テーマ)を設定します。

☞ ▶「各種設定」▶「表示」▶「サブ LCD 表示」

# 次の操作を行う

• それぞれの設定項目で 图「表示] を押すと選択されたプレビュー 画面が表示されます。

#### [時計設定]

時計のデザインを設定します。

### [テーマ設定]

FOMA 端末の状態を表示するテーマを設定します。

3 8 | 院了]

# **クイックダイヤル**

待受画面で 1 桁の数字を入力したときに、該当するメモリ番号の電 話帳を検索して表示するかどうかを設定します。

|…|▶ 「各種設定」▶「表示」▶「クイックダイヤル」 にカーソルを移動 ▶■ [ON・OFF]

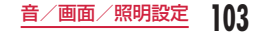

**ウェイクアップ設定**

起動時に表示される画像を設定します。

- ||※||| 下名種設定 | ▶ 「表示 | ▶ 「ウェイクアップ設定 |
- $\overline{\mathbb{R}}$  [表示]:選択された画像のプレビュー画面が表示され、■ ま たは「エキョ」で設定画面に戻ります。
- 2 [選択] ▶画像を選択
	- 他のフォルダを選択する場合は、 GARRA を押してから選択してくだ さい。

3 8 | 院了]

### お知らせ

• Flash 画像はウェイクアップ画面に設定できません。

# **照明設定**

ディスプレイの照明時間や明るさを設定します。

| | ■ | 下各種設定 | ▶ 「表示」▶ 「照明設定 | ▶ 次の 操作を行う

#### [照明時間]

ディスプレイの照明時間を 10 秒~ 10 分の間、または時間無制限点灯 から設定します。

• 最後の操作から設定した時間が経過すると「照明明るさ」の「40%」 の状態になり、さらに約5秒経過すると完全に消灯します(「45秒」 以下に設定した場合、iチャネルのテロップ表示中は、最後の操作か ら約 1 分経過するまでは完全に消灯しません)。

#### [照明明るさ]

ディスプレイの照明の明るさを設定します。

#### [充電器接続時]

充電器接続時の照明を設定します。

端末設定に従う :「照明時間」「照明明るさ」の設定に従います。

常時点灯 : 常時点灯します。

# 2 8 [完了]

### お知らせ

• 音声電話中は「照明時間」の設定に関わらず約 5 秒後に消灯します (「照明時間」を「時間無制限点灯」に設定している場合を除く)。

# **eco モード**

ディスプレイの照明の明るさを最小レベルに設定し、最後の操作か ら約 10 秒経過すると消灯するように設定します。

||※|||▶ 「各種設定」 ▶ 「その他」 ▶ 「eco モード」 ▶ 「ON」/「OFF」

### お知らせ

• 待受画面で 5 を 1 秒以上押しても、eco モードを設定/解除で きます。

# **カラーテーマ設定**

画面の配色を設定します。

|☞|▶「各種設定」▶「表示」▶「カラーテーマ設定」

## 設定したいカラーを選択

- カラーテーマは、「ホワイト」「イエロー」「ブルー」「レッド」「ブ ラック」から選択できます。
- $\overline{\phantom{a}}$  [表示]: プレビュー画面が表示され、■ または GREA で設定 画面に戻ります。

# **きせかえツール**

- 「きせかえツール」を利用すると、着信音や待受画面、アイコンメ ニューなどをまとめて設定できます。 • きせかえツールのダウンロードについて→ P188
- きせかえツールによって設定できる項目は異なります。
	- 待受画面設定 電池アイコン
	- カスタムメニュー カラーテーマ
	- 音声着信(画像) 音声電話着信音
	- テレビ電話着信(画像) テレビ電話着信音
	- メール送信(画像) メール着信音
	- メール受信 (画像) メッセージ R 着信音
	- メール受信完了 (画像) メッセージ F 着信音
	- iモード問い合わせ(画像) SMS 着信音
	- アンテナアイコン アラーム音
- 本 FOMA 端末は、きせかえツールに対応しております。きせかえツー ルを利用してメニュー画面のデザインを変更した場合、メニューの種 類によっては、使用頻度に合わせてメニュー構成が変わるものがあり ます。また、メニュー項目に割り当てられている番号(項目番号)が 適用されないものがあります。
- お買い上げ時に登録されているきせかえツールは、メニューなどの日 本語・英語・韓国語表示に対応しています(「Direct menu」を除く)。 サイトからダウンロードしたきせかえツールでは、英語や韓国語に対 応していない場合があります。

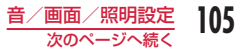

# 「MBND ▶ 「データ BOX」▶「きせかえツール」

• 【※30】[きせかえ] を押しても、操作できます。

# ? 「iモード」/「プリインストール」にカーソルを移 動 ▶ ■ [開く]

- iモード : サイトからダウンロードした「きせ かえツール」から選択します。
- プリインストール

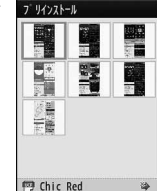

: お買い上げ時に登録されている「き せかえツール」から選択します。

• 「iモードで探す」を選択すると、iモード サイトに接続し、きせかえツールを探すこと ができます。

きせかえツール 一覧画面

# 3 きせかえツールにカーソルを移動 ▶ ■ [一括設定]  $\blacktriangleright$  [はい]

• ■ [表示]:選択したきせかえツールの内容を各項目ごとに確認 できます。

#### 設定をリセットするには

きせかえツール一覧画面で | ※ | メニュー] ▶ 「画面/音設定の初期化! ▶ 端末暗証番号を入力します。

### カスタムメニューのみをリセットするには

待受画面で | << | ▶ | メニュー] ▶ 「メニュー画面リセット | ▶ 端末 暗証番号を入力▶「はい」を選択します。

## お知らせ

- お買い上げ時は、「Modern Red」に登録されています。
- 「プリインストール」から「Simple01」、「Simple02」を選択 した場合、基本的な機能だけに限定した「シンプルメニュー」(P416) が表示されます。シンプルメニューでは、電話帳やメールなど の文字も大きく表示されます。お買い上げ時のシンプルメニュー では、メニュー項目や文字サイズの変更はできません。
- シンプルメニューで表示されない機能を利用したい場合は、メ ニュー表示中に「■ [基本] を選択してください。一時的に通常 のメインメニューが表示されます。

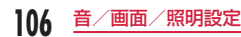
# きせかえツール一覧画面のサブメニュー

きせかえツール一覧画面(P106)▶ きせかえツールに カーソルを移動 ▶||60 [メニュー] ▶ 次の操作を行 う

### [ファイル]

- 表示 : 選択中のきせかえツールの内容を各項目ごとに確認でき ます。
- 名称変更 : 選択中のきせかえツールの表示名を変更します。
- 表示名初期化: 選択中のきせかえツールの表示名をきせかえツールに設 定されている初期タイトルに戻します。設定がない場合 は、「タイトルなし」となります。
- 情報表示 : 選択中のきせかえツールのファイル名やサイズなどの情 報を表示します。

#### [一括設定]

選択中のきせかえツールの内容に一括設定します。

### [画面/音設定の初期化]

お買い上げ時のきせかえツールの内容にリセットします。

※ 上記以外のサブメニューは、「静止画ファイル一覧画面のサブメニュー」 (P286)と同じです。ただし、「送信」「設定」「お預かりセンターに保存」 は表示されません。

# **メニュー画面設定**

メインメニューには次の 2 種類があり、切り替えて使用することが できます。

- カスタムメニュー:メニュー項目を変更できます。
- 基本メニュー:メニュー項目は変更できませんが、アイコンや背景画 像を変更できます。

# カスタムメニューのメニュー項目変更

きせかえツールによっては、カスタムメニューのメニュー項目を変 更することができます。

よく利用する機能などに変更しておくと、少ない操作手順で機能を 呼び出せて便利です。

• お買い上げ時のカスタムメニューでは、メニュー項目を変更できませ  $\mathcal{h}_{\nu}$ 

| ☞ ▶ 変更する機能にカーソルを移動 ▶

|☞ 「メニュー】▶「メニュー入れ替え設定」▶ 機 能を選択 ▶ 「はい」

カスタムメニューを元の状態に戻すには 待受画面で 0X0[メニュー]X「入れ替えメニューのリセット」X「はい」

#### メニューの操作履歴を消去するには

きせかえツールによっては、メニューの操作履歴に従ってカスタムメ ニューの項目を自動的に並べ替えるものがあります。次の操作を行うと、 メニューの操作履歴を消去することができます。

待受画面で | – | – | [メニュー] ▶ [メニュー操作履歴のリセット」▶ 「は い」

# 基本メニューのアイコン/背景画像変更

# | MENU ▶ i¤ | [基本]

# 変更するアイコンにカーソルを移動 ▶||®®| [メニュー] ▶「アイコン設定」▶ 新しいアイコンを選択

- 他のフォルダを選択する場合は、 GARRA を押してから選択してくだ さい。
- 背景画像を変更する場合 | | | メニュー] ▶ 「背景設定| ▶ 画像を選択します。

### お知らせ

• 使用できるアイコンは、画素数が 54 × 60 ドット以下の JPEG 形式または GIF 形式の画像です。それより大きい画像は、自動的 にサイズが縮小されます。アニメーション GIF 形式の画像の場合 は、1 コマ目の画像のみ表示されます。

# メニューの優先表示設定

待受画面で を押したとき、最初に表示されるメニューを設定し ます。

|\*®||▶|\*®| [メニュー] ▶ [メニュー設定切り替え] ▶ [カ スタムメニュー」/「基本メニュー」▶「はい」

# メニューを一時的に切り替えるには

メニュー表示中に • • 「基本] / [ ]「カスタム] を押して切り替えます。

# **イルミネーション設定**

着信やアラームをお知らせするランプの ON / OFF、および各項目 の照明の色の組み合わせなどを設定します。

|…||▶ 「各種設定 | ▶ 「表示 | ▶ 「イルミネーション設定 |

次の操作を行う

### [イルミネーション設定]

イルミネーションの照明を点灯、点滅させるかどうかを設定します。

#### [音声着信]※

音声電話着信時の照明の色を設定します。

#### [テレビ電話着信] ※

テレビ電話着信時の照明の色を設定します。

#### [メール受信]※

メール受信時の照明の色を設定します。

#### [留守番電話]※

留守番電話に新しい伝言メッセージが録音されたときの照明の色を設定 します。

• 新しい伝言メッセージ録音時にイルミネーションを点灯させる場合は、 「件数増加時鳴動設定| (P371) ▶「はい| を選択します。

#### [伝言メモ] \*

新しい伝言メモが録音されたときの照明の色を設定します。

[メール送信]※

メール送信時の照明の色を設定します。

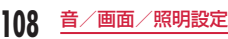

### [音楽再生時]※

音楽再生時の照明の色を設定します。

### [アラーム]※

アラーム時の照明の色を設定します。

### [スケジュール/ To Do リスト]※ スケジュールのお知らせ時の照明の色を設定します。

# [不在着信]※

不在着信時にイルミネーションを点灯させるかどうかを設定します。

# 「未読メール/メッセージ] \*

未読メール/メッセージがある場合にイルミネーションを点灯させるか どうかを設定します。

# 「端末クローズ】※

FOMA 端末を閉じたときにイルミネーションを点灯させるかどうかを設 定します。

# [赤外線送受信] ※

赤外線通信でデータを送受信したときにイルミネーションを点灯させる かどうかを設定します。

# [バーコード読取り]※

バーコードリーダーでバーコードを読み取ったときにイルミネーション を点灯させるかどうかを設定します。

※ 「イルミネーション設定」を「ON」にすると設定できます。

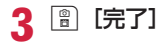

# **文字サイズ設定**

電話帳やメール、iモード、文字入力表示画面の文字サイズを設定 できます。

| ▶ 「各種設定」▶ 「表示」▶ 「文字サイズ設定」 ▶ 次の操作を行う

### [一括設定]

電話帳やメール、iモード、文字入力表示画面の文字サイズを一括に設 定します。

• 設定すると、メニューの文字サイズも変更するかどうかの確認画面が 表示されます。変更する場合は、「はい」を選択します。「はい」を選 択すると、きせかえツールのフォルダ一覧画面が表示されます。

### $[iE-F]$

iモード接続時のサイト、画面メモの文字サイズを設定します。

### [メール表示]

メール表示画面の本文の文字サイズを設定します。

### [電話帳]

電話帳一覧表示画面の文字サイズを設定します。

[文字入力]

文字入力画面の文字サイズを設定します。

# 文字サイズを選択

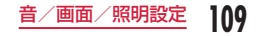

# **日付/時刻表示設定**

# 日付や時刻の表示形式を設定できます。

• スケジュールや電話、メールの履歴画面などの日付や時刻の表示形式 を設定できます。

| ◎◎ ▶ 「各種設定」▶「日付/時刻」▶「日付/時刻 表示設定Ⅰ ▶ 次の操作を行う

# [日付表示形式]

日付の表示形式を設定します。

# [時刻表示形式]

時刻の表示形式を設定します。

**图 [完了]** 

### お知らせ

• YYYY は年、MM は月、DD は日付を表しています。

# **Select language**

FOMA 端末の表示言語を日本語、英語または韓国語に切り替えるこ とができます。

- **<u><del>■■■■■■【Select language】【日本語】</u>**</u></del>
	- /「English」/「 (韓国語)」

- 英語や韓国語表示に切り替えている場合は、「Select language」 は「マルチリンガル」と表示されます。
- 本設定内容は FOMA 端末と挿入されているドコモ UIM カードに 記憶されます。別のドコモ UIM カードを挿入した場合は、挿入し たドコモ UIM カードの設定が優先されます。また、韓国語に設定 したドコモ UIM カードを韓国語非対応の FOMA 端末に挿入した 場合は、日本語または英語になります。

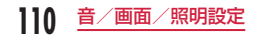

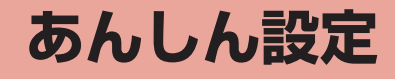

# **暗証番号**

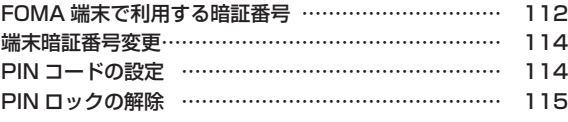

# **操作・機能の制限**

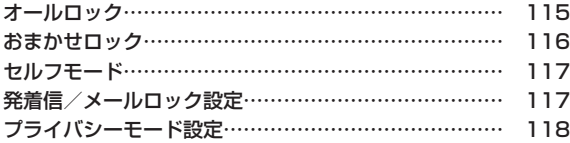

# **発着信・送受信の制限**

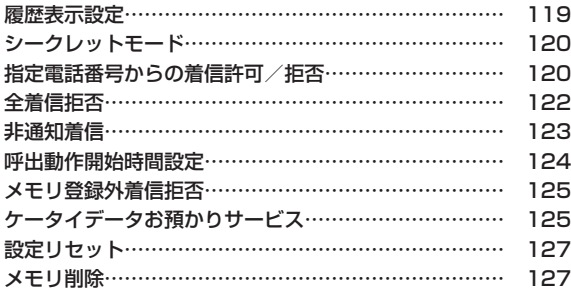

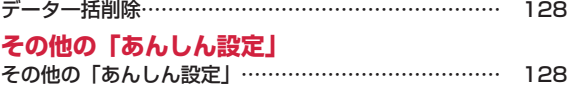

# **FOMA 端末で利用する暗証番号**

FOMA 端末には、便利にお使いいただくための各種機能に、暗証 番号の必要なものがあります。各種端末操作用の端末暗証番号のほ か、ネットワークサービスでお使いになるネットワーク暗証番号、 iモードパスワードなどがあります。用途ごとに上手に使い分けて、 FOMA 端末を活用してください。

• 入力した端末暗証番号やネットワーク暗証番号、iモードパスワード などは「\*」で表示されます。

# 各種暗証番号に関するご注意

- 設定する暗証番号は「生年月日」「電話番号の一部」「所在地番号や 部屋番号」「1111」「1234」などの他人にわかりやすい番号はお 避けください。また、設定した暗証番号はメモを取るなどしてお忘 れにならないようお気を付けください。
- 暗証番号は、他人に知られないように十分ご注意ください。万が一 暗証番号が他人に知られ悪用された場合、その損害については、当 社は一切の責任を負いかねます。
- 各種暗証番号を忘れてしまった場合は、契約者ご本人であることが 確認できる書類(運転免許証など)や FOMA 端末、ドコモ UIM カー ドをドコモショップ窓口までご持参いただく必要があります。詳し くは取扱説明書裏面の「総合お問い合わせ先」までご相談ください。
- PIN ロック解除コードは、ドコモショップでご契約時にお渡しする 契約申込書(お客様控え)に記載されています。ドコモショップ以 外でご契約されたお客様は、契約者ご本人であることが確認できる 書類(運転免許証など)とドコモ UIM カードをドコモショップ窓 口までご持参いただくか、取扱説明書裏面の「総合お問い合わせ先」 までご相談ください。

# 端末暗証番号

お買い上げ時の端末暗証番号は「0000」に設定されていますが、 お客様ご自身で番号を変更できます。→ P114 端末暗証番号入力画面が表示された場合は、4 ~ 8 桁の端末暗証番号を入力し、■ [OK] を 端末暗証番号入力 押します。  $\sqrt{123}$ 端末暗証番号 入力画面

# ネットワーク暗証番号

ドコモショップまたはドコモ インフォメーションセンターや「お客 様サポート」でのご注文受付時に契約者ご本人を確認させていただ く際や、各種ネットワークサービスご利用時などに必要な数字 4 桁 の番号です。ご契約時に任意の番号を設定いただきますが、お客様 ご自身で番号を変更できます。

パソコン向け総合サポートサイト「My docomo」の「docomo ID /パスワード」をお持ちの方は、パソコンから新しいネットワー ク暗証番号への変更手続きができます。なお、iモードからは、 「i Menu」▶「お客様サポート」▶「各種設定 (確認・変更・利用)」 ▶「ネットワーク暗証番号変更」から変更できます。

• 「My docomo」「お客様サポート」については、取扱説明書裏面の裏 側をご覧ください。

# i **モードパスワード**

マイメニューの登録/削除、メッセージサービス、iモードの有料 サービスのお申し込み/解約などを行う際には 4 桁の「iモードパ スワード」が必要になります(この他にも各情報サービス提供者が 独自にパスワードを設定していることがあります)。

iモードパスワードは、ご契約時は「0000」に設定されていますが、 お客様ご自身で番号を変更できます。iモードから変更される場合 は、「i Menu」▶「お客様サポート」▶「各種設定(確認・変更・ 利用)」▶「iモードパスワード変更」から変更できます。

# PIN1 コード/PIN2 コード

ドコモ UIM カードには、PIN1 コード、PIN2 コードという 2 つの 暗証番号を設定できます。これらの暗証番号は、ご契約時は「0000」 に設定されていますが、お客様ご自身で番号を変更できます。  $\rightarrow$  P114

PIN1 コードは、第三者による無断使用を防ぐため、ドコモ UIM カー ドを FOMA 端末に差し込むたびに、または FOMA 端末の電源を入 れるたびに使用者を確認するために入力する 4 ~ 8 桁の番号(コー ド)です。PIN1 コードを入力することにより、発着信および端末 操作が可能となります。PIN2 コードは、積算通話料金のリセット などに使用する4~8 桁の番号です。

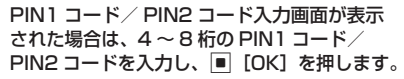

- 新しく FOMA 端末を購入されて、現在ご利用中 のドコモ UIM カードを差し替えてお使いになる 場合は、以前にお客様が設定された PIN1 コード、 PIN2 コードをご利用ください。
- 3 回連続して誤った PIN1 コード/ PIN2 コード を入力した場合は、PIN1 コード/ PIN2 コード がロックされて使えなくなります(入力可能な残 りの回数は画面に表示されます)。 正しいPIN1コード/PIN2コードを入力すると、 入力可能な残りの回数が 3 回に戻ります。

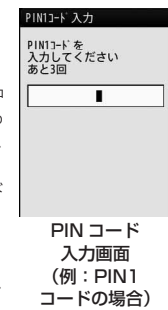

# PIN ロック解除コード

PIN ロック解除コードは、PIN1 コード、PIN2 コードがロックさ れた状態を解除するための 8 桁の番号です。なお、お客様ご自身で は変更できません。

• PIN ロック解除コードの入力を 10 回連続で失敗すると、ドコモ UIM カードがロックされます。

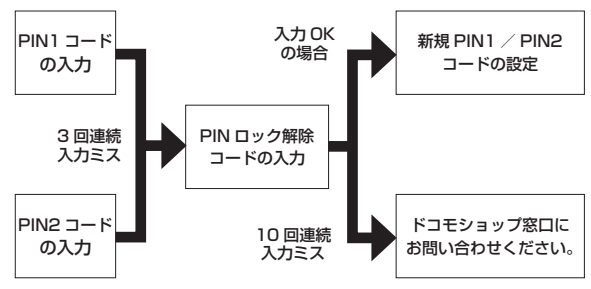

# **端末暗証番号変更**

端末暗証番号を変更できます。

||◎||▶ 「各種設定」 ▶ 「ロック/セキュリティ」 ▶ 「端 末暗証番号変更 |

現在の端末暗証番号を入力

端末暗証番号変更画面が表示されます。

2 新しい端末暗証番号を入力

新しい端末暗証番号の再入力画面が表示されます。

△ 操作3で入力した端末暗証番号を再入力

# **PIN コードの設定**

# PIN1 コードリクエスト

FOMA 端末の電源を入れたときに、PIN1 コード入力画面を表示さ せ、PIN1 コードを入力しなければ使用できないように設定します。

<sup>0</sup>X「各種設定」X「ロック/セキュリティ」X「PIN コード」▶ 端末暗証番号を入力 ▶ 「PIN1 コードリク エスト」▶ 「ON」/「OFF」▶PIN1 コードを入力

# お知らせ

• 「PIN1 コードリクエスト」の設定は、ドコモ UIM カードに保存されます。

# **PIN1 / PIN2 コード変更**

- PIN1 コードを変更する場合は、あらかじめ「PIN1 コードリクエスト」 を「ON」に設定してください。
- | ···· | ▶ 「各種設定 | ▶ 「ロック / セキュリティ | ▶ 「PIN コード」▶ 端末暗証番号を入力
- 「PIN1 コード変更」/「PIN2 コード変更」▶ 現在 の PIN1 コード/ PIN2 コードを入力

新規 PIN1 コード/ PIN2 コード入力画面が表示されます。

新しい PIN1 コード/ PIN2 コード (4~8桁)を 入力

新規 PIN1 コード/ PIN2 コード再入力画面が表示されます。

**4 操作 3 で入力した PIN1 コード/ PIN2 コードを再** 入力

#### お知らせ

• PIN1 / PIN2 コードは、ドコモ UIM カードに保存されます。

# **PIN ロックの解除**

PIN1 コード/ PIN2 コードの入力を 3 回連続で間違えて PIN ロッ ク解除コード入力画面が表示された場合は、PIN ロック解除コード を入力してロックを解除します。

- PIN コードのロックを解除した場合は、新しい PIN1 コード/ PIN2 コードを設定する必要があります。
- PIN ロック解除コード入力画面 ▶PIN ロック解除 コード (8桁) を入力

新規 PIN1 コード/ PIN2 コード入力画面が表示されます。

新しい PIN1 コード/ PIN2 コード (4 ~ 8 桁) を 入力

新規 PIN1 コード/ PIN2 コード再入力画面が表示されます。

3 操作2で入力した PIN1 コード/ PIN2 コードを再 入力

# **オールロック**

### FOMA 端末をロックし、使用できないようにします。

• オールロック設定中は、電源 ON / OFF、緊急通報、音声電話/テレ ビ電話着信、オールロック解除以外の操作はできません。

|\*||▶ 「各種設定 | ▶ 「ロック/セキュリティ | ▶ 「ロッ クル「オールロックル 端末暗証番号を入力▶「はい」

# オールロック設定中に緊急通報 (110番、119番、118番)す るには

オールロック設定中でも緊急通報(110 番、119 番、118 番)がで きます。

X\*[緊急呼]X 緊急通報の番号を選択 X&[OK]

#### オールロックを解除するには

▶ | [ロック解除] /いずれかのダイヤルキーを押す ▶ 端末暗証番号 を入力

端末暗証番号の入力を 5 回連続して失敗すると、自動的に電源が切れ ます。

# お知らせ

- オールロックが設定されると、待受画面に台 all が表示されます。
- 音声/テレビ電話の着信は可能ですが、電話帳に登録されている 名前、画像などは画面に表示されず、電話番号だけが表示されます。
- 「メモリ登録外着信拒否」を「ON」に設定中にオールロックを設 定すると、電話帳に登録されている相手からの着信も拒否します。
- オールロック設定中は、「電話帳指定着信許可/拒否」の設定に関 わらず着信します。
- オールロック設定中は、メールやメッセージ R/F を受信しても受 信結果画面やアイコンは表示されません。

• オールロック設定中は、iチャネルのテロップは表示されません。

# **おまかせロック**

FOMA 端末を紛失した際などに、ドコモにお電話でご連絡いただ くだけで、電話帳などの個人データにロックをかけることができま す。お客様の大切なプライバシーを守ります。また、お申込み時に 圏外などでおまかせロックがかからなくても、1 年以内に通信が可 能になった場合、自動的にロックがかかります。ただし、解約・電 話番号保管・電話番号変更を行った場合や紛失時などで新しいドコ モ UIM カードの発行(番号を指定してロックした場合のみ)を行っ た場合は 1 年以内であっても自動的にロックはかかりません。お客 様からのお電話などによりロックを解除することができます。

※ドコモプレミアクラブ会員の場合、手数料無料で何回でもご利用いた だけます。ドコモプレミアクラブ未入会の場合、有料のサービスとな ります(ただしご利用の一時中断と同時、もしくは一時中断中に申し 込まれた場合は無料になります)。

# おまかせロックの設定/解除<br>**あ**す 0120 - 524 - 360 <sup>※</sup>

受付時間 24 時間 (年中無休) ※ 一部の IP 電話からは接続できない場合があります。

- パソコンなどで My docomo のサイトからも設定/解除ができます。
- ※ おまかせロックの詳細については『ご利用ガイドブック (基本編)』 をご覧ください。

### おまかせロックを設定すると「おまかせロック中です」と表示され ます。

- おまかせロック設定中は、音声電話/テレビ電話の着信に対する応答 と電源 ON / OFF の操作を除いて、すべてのキー操作がロックされ、 各機能を使用することができなくなります。
- 音声電話/テレビ電話の着信は可能ですが、電話帳に登録されている 名前、画像などは画面に表示されず、電話番号だけが表示されます。
- おまかせロック中に受信したメールは、iモードセンターに保存され ます。
- 電源 ON / OFF は可能ですが、電源 OFF を行ってもロックは解除さ れません。
- ドコモ UIM カードや microSD カードにはロックがかかりませんので、 あらかじめご了承ください。

### お知らせ

- 他の機能が起動中の場合は、動作中の機能を終了してロックをか けます。
- 他のロック機能の設定中でも、おまかせロックを使用することが できます。ただし、オールロックまたは公共モード(ドライブモー ド)を設定中におまかせロックを設定した場合、音声/テレビ電 話の着信もできなくなります。
- 「メモリ登録外着信拒否」を「ON」に設定中におまかせロックを 設定すると、電話帳に登録されている相手からの着信も拒否しま す。
- おまかせロック設定中は、「電話帳指定着信許可/拒否」の設定に 関わらず着信します。
- FOMA 端末の圏外・電源 OFF 時・海外での使用時はロックおよ びロック解除はできません。その他お客様の利用方法などにより、 ロックおよび解除ができない場合があります。
- デュアルネットワークサービスをご契約のお客様が、mova サー ビスをご利用中の場合は、ロックはかかりません。
- ご契約者の方と FOMA 端末を使用している方が異なる場合でも、 ご契約者の方からのお申し出があればロックがかかります。
- おまかせロックの解除は、おまかせロックをかけたときと同じ電 話番号のドコモ UIM カードを FOMA 端末に挿入している場合の み行うことができます。解除できない場合は、取扱説明書裏面の「総 合お問い合わせ先」までお問い合わせください。

# 116 あんしん設定

# **セルフモード**

電話の発着信、iモードの利用やメールの送受信など、通信を必要 とするすべての機能を使えないようにします。また、赤外線通信に よるデータ送受信も利用できません。

| | ▶ 「各種設定」▶ 「発着信 / 通話機能」▶ 「セル フモード」▶「はい」/「いいえ」

### お知らせ

- セルフモードが設定されると、画面上部にSPIMが表示されます。
- セルフモード設定中に緊急通報 (110番、119番、118番)を 行うと、セルフモードは解除されます。
- セルフモード設定中に電話がかかってきた場合、相手には電波が 届かないか電源が入っていない旨のガイダンスが流れます。
- セルフモード設定中でも留守番電話サービス、転送でんわサービ スは利用できます。
- セルフモード設定中に送られてきたメールやメッセージ R/F は、 iモードセンターで、SMS は SMS センターでお預かりします。 受信する場合は、セルフモードを解除してからiモード問い合わ せ/ SMS 問い合わせをしてください。
- セルフモード設定中に電話がかかってきた場合、セルフモード解 除後に待受画面に不在着信アイコンは表示されません。

# **発着信/メールロック設定**

ダイヤルキー操作による電話発信やアドレス入力、電話着信やメー ル表示などができないようにします。

<sup>0</sup>X「各種設定」X「ロック/セキュリティ」X「ロッ ク」▶「発着信/メールロック設定」▶ 端末暗証番 号を入力▶ 次の操作を行う

#### [発着信/メールロック設定]

発着信/メールロック設定を有効にするかどうかを設定します。

#### 「ダイヤル発信制限] ※

次の操作をできないようにします。

- ダイヤルキー入力による発信
- メール受信履歴やメール送信履歴、メール最新履歴からの発信
- 着信履歴やリダイヤル、通話最新履歴からの発信(電話帳に登録され ている場合や 110 番、119 番、118 番の緊急通報は発信可能)
- 電話帳の登録、編集、削除(赤外線通信による送受信、microSD カー ドとのコピー/移動、ドコモ UIM カードとのコピー含む)

### [メール送信制限] ※

次の操作をできないようにします。

- ダイヤルキーによるメールの宛先入力
- メール送信履歴、メール最新履歴の表示
- 着信履歴やリダイヤル、通話最新履歴、メール受信履歴からのメール 送信(電話帳に登録されている場合は送信可能)
- パソコンなどとの接続によるデータ通信
- 電話帳の登録、編集、削除(赤外線通信による送受信、microSD カー ドとのコピー/移動、ドコモ UIM カードとのコピー含む)

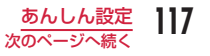

### [ダイヤル着信制限] ※

電話の着信をできないようにします。設定中は不在着信を示すアイコン が表示されず、着信履歴も表示できなくなります。

• 電話をかけてきた相手には「プー ・・・」という話中音が流れます。

### [メール受信表示制限] ※

送受信したメール/メッセージ R/F を表示できないようにします。設定 中はメールの受信を示すアイコンは表示されず、FOMA 端末内のメール やメール受信履歴、メール最新履歴も表示できなくなります。

※ 「発着信/メールロック設定」を「ON」にすると設定できます。

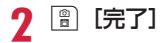

# **プライバシーモード設定**

指定した機能をロックし、端末暗証番号を入力しないと利用できな いようにしたり、利用を制限したりできます。

|\*||▶ 「各種設定」 ▶ 「ロック/セキュリティ」 ▶ 「ロッ ク」▶「プライバシーモード設定」▶ 端末暗証番号 を入力 X 次の操作を行う

[プライバシーモード設定]

プライバシーモード設定を有効にするかどうかを設定します。

#### [電話帳]※

端末暗証番号を入力しないと、電話帳が使用できなくなります。

- リダイヤルや履歴には電話帳の登録名が表示されず、相手から通知さ れた電話番号やアドレスが表示されます。
- 赤外線通信などを利用した電話帳の受信ができなくなります。

#### [データ BOX]※

端末暗証番号を入力しないと、データ BOX のデータが使用できなくなり ます。

• 赤外線通信などを利用した画像やメロディなどデータ BOX に保存され るデータの受信ができなくなります。

#### [伝言メモ]※

端末暗証番号を入力しないと、伝言メモが使用できなくなります。

• 伝言メモが録音されても待受画面に 品 は表示されません。

# 「スケジュール】※

端末暗証番号を入力しないと、スケジュール機能が使用できなくなります。

- スケジュールに設定されたアラームは、通知されなくなります。
- 赤外線通信などを利用したスケジュールの受信ができなくなります。

# $[iE-K]$

端末暗証番号を入力しないと、iモード機能が使用できなくなります。

- Web To などiモードメニュー画面以外からのiモード接続ができな くなります。
- iチャネルのテロップは表示されなくなります。
- スキャン機能のパターンデータ更新や自動更新設定ができなくなりま す。
- 赤外線通信などを利用した Bookmark の受信ができなくなります。
- iアプリからの通信は行えます。
- iアプリのメニューからiアプリのバージョンアップは行えます。

# [iアプリ]※

端末暗証番号を入力しないと、iアプリが使用できなくなります。

- 赤外線通信などを利用したiアプリのデータなどが受信できなくなり ます。
- iアプリを待受画面に設定している場合は、待受画面に表示されなく なります。

※ 「プライバシーモード設定」を「ON」にすると設定できます。

# \*[完了]

# お知らせ

- プライバシーモード設定を「ON」にした場合に、待受画面に表示 されるアイコンについて→ P28
- 次の場合に端末暗証番号を入力して機能を呼び出すことができま す。
	- メインメニューなどから機能を呼び出す場合
	- 待受画面表示時に機能呼び出しに割り当てられているキーを押 した場合
	- 新規タスク画面 (P328) やタスクー覧画面 (P329) から機 能を呼び出す場合

# **履歴表示設定**

リダイヤル、着信履歴、メール送信履歴、メール受信履歴を表示し ないように設定できます。

|☞|▶ 「各種設定」▶ 「ロック/セキュリティ」▶ 「履 歴表示設定」▶ 端末暗証番号を入力

# 設定する項目にカーソルを移動 ▶■ [ON・OFF]

リダイヤル : リダイヤルを表示させるかどうかを設定します。 着信履歴 : 着信履歴を表示させるかどうかを設定します。 送信メール履歴

: メール送信履歴を表示させるかどうかを設定します。 受信メール履歴

: メール受信履歴を表示させるかどうかを設定します。

### お知らせ

• 「着信履歴」を「OFF」に設定した場合は、伝言メモ一覧は表示さ れません。

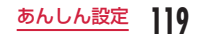

# **シークレットモード**

電話帳とスケジュールのシークレットデータを表示するかどうかを 設定できます。

||※||| 下名種設定 | ▶ 「ロック/セキュリティ」| ▶ 「シー クレットモード」▶ 端末暗証番号を入力 ▶ シーク レットモードの設定方法を選択

OFF : シークレットデータ以外の一般データのみ表示されます。 ON : シークレットデータと一般データをすべて表示します。 シークレット専用モード

: シークレットデータのみ表示します。

### お知らせ

• シークレットモードを「ON」または「シークレット専用モー ド」に設定した場合に、待受画面に表示されるアイコンについて → P28

# **指定電話番号からの着信許可/拒否**

- 以下の機能は、相手が発信者番号を通知して電話をかけてきた場合の み有効です。
- 番号通知お願いサービス(P376)および非通知着信(P123)を同時に 設定することをおすすめします。
- iモードメールや SMS は、本機能の設定に関わらず受信されます。

# リスト指定着信拒否

リストに登録した特定の相手からの電話を拒否するように設定でき ます。

# 着信拒否リスト編集

着信拒否する電話番号を 20 件まで登録、編集します。

|…||▶「各種設定」▶「発着信/通話機能」▶「着信機能」 ▶「着信許可/拒否」▶ 端末暗証暗号を入力 ▶「着 信拒否リスト編集」

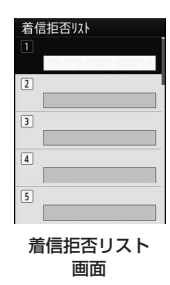

# ? 空いているリスト番号を選択 ▶ 拒否する電話番号を 入力 ▶ 「ミュート」 / 「非接続」

- ミュート : 着信音を消音して着信します。
- 非接続 : 着信動作を行いません。
- [※]「検索]:電話帳から着信拒否する電話番号を呼び出します。

# 登録した電話番号を編集するには

着信拒否リスト画面で編集する電話番号を選択▶「編集」を選択します。

### 登録した電話番号を削除するには

着信拒否リスト画面で削除する電話番号を選択▶「1件削除」を選択 します。

# リスト指定着信拒否の設定

| | ■ | 下各種設定 | ▶ 「発着信/通話機能 | ▶ 「着信機能」 ▶「着信許可/拒否」▶ 端末暗証番号を入力 ▶「着 信許可/拒否設定」▶「リスト指定着信拒否」

#### ■ 解除する場合

「着信許可/拒否設定」選択後の画面で「許可」を選択します。

# お知らせ

- リスト指定着信拒否の設定中に、「非接続」に登録されている相手 から着信した場合は、着信は通知されず、待受画面に あっしが表示 され、不在着信として着信履歴に記録されます。相手には 「プー ・・・」という話中音が流れます。
- 電話帳で「着信許可」に登録されている電話番号(P121)は、着信拒 否リストに登録できません。

# 電話帳指定着信許可/拒否

### FOMA 端末電話帳に登録されている電話番号ごとに着信許可/拒否 を設定します。

• ドコモ UIM カード電話帳には設定できません。

# 電話番号ごとの着信許可/拒否

• 着信許可/拒否はそれぞれ 20 件まで登録できます。

# |□▶ 電話帳を選択

電話帳詳細画面が表示されます。

- 電話番号にカーソルを移動 ▶||®|| [メニュー] ▶ 「電 話帳指定着信許可/拒否」
- 3 端末暗証番号を入力▶「設定なし」/「着信拒否」/「着 信許可」
	- 設定なし : 設定を解除します。
	- 着信拒否 : 選択した電話番号からの着信を拒否します。
	- 着信許可 : 選択した電話番号からの着信のみを許可します。「着 信許可」に設定されていない他の電話番号からの着信 は拒否します。

- 「着信拒否」に設定した電話番号から着信した場合や、「着信許可」 に設定した電話番号以外から着信した場合は、着信は通知されず、 待受画面に あい すが表示され、不在着信として着信履歴に記録され ます。相手には「プー ・・・」という話中音が流れます 。
- 「リスト指定着信拒否」(P120)に登録されている電話番号は、「着信 許可」に設定できません。

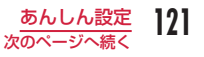

- 着信許可/拒否を設定した電話番号を変更したり削除したりする と、設定が解除されます。変更または再登録後の電話番号に対して、 再度着信許可/拒否を設定してください。
- 着信許可/拒否を設定した電話番号は、「着信許可/拒否リスト」 で確認・追加・削除できます。→ P91
- 電話帳に表示される電話番号のアイコンは、着信拒否に設定した 場合は過、着信許可に設定した場合は過となります。
- オールロック設定中は、本設定に関わらず着信します。

# 電話帳のグループごとの着信許可/拒否

- <sup>0</sup>X「電話帳」X「グループ設定」<sup>X</sup> グループにカー ソルを移動 ▶ ■ [設定] ▶ 「着信許可/拒否」欄を 選択
- 7 端末暗証番号を入力▶「設定なし」/「着信拒否」/「着 信許可」
	- 設定なし : 設定を解除します。
	- 着信拒否 : 選択したグループからの着信を拒否します。
	- 着信許可 : 選択したグループからの着信のみを許可します。「着 信許可」に設定されていない他のグループからの着信 は拒否します。

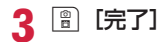

# お知らせ

- 「着信拒否」に設定したグループから着信した場合や、「着信許可」 に設定したグループ以外から着信した場合は、着信は通知されず、 待受画面に み1 が表示され、不在着信として着信履歴に記録され ます。相手には「プー ・・・」という話中音が流れます 。
- 電話番号ごとの着信許可/拒否設定の方が優先されます。
- 「リスト指定着信拒否」(P120)に登録された電話番号を含むグ ループを本設定で「着信許可」に設定した場合は、本設定が優先 されます。
- オールロック設定中は、本設定に関わらず着信します。

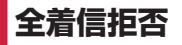

かかってきたすべての電話の着信音を消音したり、着信動作を行わ ずに切断したりできます。

- | | | 下各種設定 | ▶ 「発着信/通話機能 | ▶ 「着信機能」 ▶「着信許可/拒否」▶ 端末暗証番号を入力 ▶「着 信許可/拒否設定」▶「全着信拒否」▶「ミュート」 /「非接続」
	- ミュート : かかってきたすべての電話の着信音を消音して着信し ます。
	- 非接続 : かかってきたすべての電話の着信動作を行いません。

■ 解除する場合 「着信許可/拒否設定」選択後の画面で「許可」を選択します。

- 「非接続」に設定中に着信した場合は、着信は通知されず、待受画 面に あい が表示され、不在着信として着信履歴が記録されます。 相手には「プー ・・・」という話中音が流れます。
- iモードメールや SMS は、本機能の設定に関わらず受信されます。

# **非通知着信**

電話番号が通知されない電話の着信を、非通知理由ごとに拒否でき ます。

ヿ 「┈」▶「各種設定」▶「発着信/通話機能」▶「着信<br>──機能」▶「非通知着信」▶ 端末暗証番号を入力▶ 次 の操作を行う

# [非通知設定]

発信者の意思により発信者番号を通知しないで発信された電話について 設定します。

応答 : 非通知着信時の応答方法を設定します。

- 設定解除 :設定を解除します。
- 着信拒否 :着信を拒否します。
- 着信音なし :着信音を消音して着信します。着信画像を「非通知 設定」の「着信画像」で設定します。
- 端末設定に従う :着信時の着信画像と着信音を「非通知設定」の「着 信画像」「着信音」で設定します。

#### 着信画像 : 非通知着信時の画像を設定します。

- ▶「端末設定に従う| /「画像| /「iモーション| ▶ 画像 を選択
- 「端末設定に従う」を選択した場合は、「着信画面設定」の 設定に従います。→ P102

#### 着信音 : 非通知着信時の着信音を設定します。

- ▶「端末設定に従う| /「ミュージック| /「i モーション| /「メロディ」▶ 着信音を選択
- 「端末設定に従う」を選択した場合は、「着信音選択」の設 定に従います。→ P94
- •「ミュージック」内に保存されている着うたフル®を選択 した場合は、「着うたフル®を着信音に設定」の操作3(P258) へ進みます。

### [公衆電話]

公衆電話などから発信された電話について設定します。

• 設定項目と操作方法は「非通知設定」と同じです。

#### [通知不可能]

海外からの着信や一般電話から各種転送サービスを経由しての着信など、 発信者番号を通知できない相手から発信された電話について設定します (経由する電話会社などによっては、発信者番号が通知されることがあり ます)。

• 設定項目と操作方法は「非通知設定」と同じです。

### お知らせ

- 「応答」の「着信拒否」を設定中に、非通知着信があった場合は、 着信は通知されず、待受画面に みゅうが表示され、不在着信として 着信履歴に記録されます。相手には「プー…」という話中音が流 れます。また、留守番電話サービス/転送でんわサービスを開始 に設定している場合も着信を拒否します。ただし、呼出時間を 0 秒に設定しているときや、サービスエリア外、FOMA 端末の電源 を切っているときは各ネットワークサービスが起動します。
- iモードメールや SMS は、本機能の設定に関わらず受信されます。
- 「着信音選択」(P94)「着信画面設定」(P102)に映像/音声が 含まれる動画/iモーションが設定されているときに、どちらか一 方を変更すると、応答方法を「端末設定に従う」に設定していても、 変更しなかった「着信音」または「着信画像」はお買い上げ時の 音声や画像が再生されます。
- 「着信画像」または「着信音」のどちらかを映像/音声が含まれる 動画/iモーションに設定した場合は、もう片方にも自動的に同 じ動画/iモーションが設定されます。

#### < 非通知設定 >

• 番号通知お願いサービスを開始に設定している場合は、「非通知着 信」の設定より優先して動作します。相手には番号通知お願いガ イダンスが流れます。

# **呼出動作開始時間設定**

電話帳に登録されていない相手や、発信者番号が非通知の相手から 電話がかかってきたとき、着信音などの呼出動作をすぐに開始しな いように設定できます。呼出時間が短い「ワン切り」などの迷惑電 話対策として有効です。

**| MBN ▶ 「各種設定」▶「音/バイブレータ」▶「呼出** 動作開始時間設定| ▶ 次の操作を行う

### [呼出動作開始時間設定]

呼出動作開始時間設定を有効にするかどうかを設定します。

### [呼出開始時間]※

着信してから呼出動作を開始するまでの時間を 1 秒~ 99 秒の間で設定 します。

### [着信履歴]※

「呼出動作開始時間」で設定した時間内に切れた電話の着信履歴を表示す るかどうかを設定します。

※ 「呼出動作開始時間設定」を「ON」にすると設定できます。

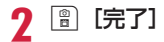

# お知らせ

- 「メモリ登録外着信拒否」が「ON」に設定されている場合は、「呼 出動作開始時間設定」は設定できません。
- 本機能を設定中に該当する相手から電話がかかってきた場合、設 定した時間内は着信音などの呼出動作は行われませんが、着信中 画面は表示されます。
- 「シークレットモード」を「OFF」に設定しているとき、電話帳をシー クレットに設定している相手から電話がかかった場合でも本機能 が動作します。

< 呼出開始時間 >

- 留守番電話サービス/転送でんわサービスの呼出時間よりも長く 設定した場合は、呼出動作を行う前に各ネットワークサービスが 起動します。
- 「伝言メモ」の「応答時間」よりも長く設定した場合は、呼出動作 を行わずに伝言メモが起動します。

# **メモリ登録外着信拒否**

電話帳に登録されていない相手や、発信者番号が非通知の相手から かかってきた電話を拒否するように設定できます。

• 番号通知お願いサービスを同時に設定することをおすすめします。

|… ▶ 「各種設定」▶ 「発着信/通話機能」▶ 「着信機能」 ▶「着信許可/拒否」▶ 端末暗証番号を入力 ▶「メ モリ登録外着信拒否| にカーソルを移動 ▶■ [ON・ OFF]

### お知らせ

- 拒否設定に該当する相手から電話がかかってきた場合、着信動作 は行われずに着信履歴が記録されます。相手には「プー…」とい う話中音が流れます。
- 留守番電話サービス/転送でんわサービスを開始に設定中でも着 信を拒否します。ただし、呼出時間を 0 秒に設定している場合は 各ネットワークサービスが起動します。
- iモードメールや SMS は、本機能の設定に関わらず受信されます。
- 「呼出動作開始時間設定」を「ON」に設定している場合、または「プ ライバシーモード設定」を「ON」に設定して「電話帳」にチェッ クを付けている場合は、「メモリ登録外着信拒否」は設定できませ ん。
- 「メモリ登録外着信拒否」を「ON」に設定中にオールロックを設 定すると、電話帳に登録されている相手からの着信も拒否します。

# **ケータイデータお預かりサービス**

FOMA 端末に保存されている電話帳・画像・メールを、ドコモのお 預かりセンターにバックアップでき、万が一の紛失時や誤って削除 した際などに復元できるサービスです。また、メールアドレスを変 更したことを一斉通知できます。パソコン(My docomo)があれば、 さらに便利にご利用いただけます。

- 電話帳は自動更新機能により定期的に自動でバックアップできます。
- 自動更新機能をご利用になる場合、パケット通信料が高額になる恐れ がありますので、iモードパケット定額サービスへのご契約をおすす めします。
- WORLD WING ご契約の場合、海外でも利用することができます。た だし、パケット通信料が日本国内よりも高額になる恐れがありますの でご注意ください(お客様がiモードパケット定額サービスをご契約 されていても、国際ローミング利用中における FOMA パケット通信料 は、iモードパケット定額サービスの対象外となります)。
- データの更新ができなかった場合、待受画面に が表示されます。
- ケータイデータお預かりサービスの詳細については『ご利用ガイドブッ ク(iモード< FOMA >編)』をご覧ください。
- ケータイデータお預かりサービスはお申し込みが必要な有料のサービ スです(お申し込みにはiモード契約が必要です)。

# FOMA 端末電話帳をお預かりセンターにバック アップ

<sup>0</sup>X「LifeKit」X「ケータイデータお預かりサー ビス」▶「お預かりセンターに接続」▶ 端末暗証番 号を入力▶「はい」

### お知らせ

- ドコモ UIM カード電話帳はバックアップできません。
- 既に電話帳をバックアップしているときは、最新の内容に更新さ れます。
- FOMA 端末電話帳を削除した後に本機能を利用すると、お預かり センターの電話帳も同様に削除されますのでご注意ください。
- 電話帳の復元や自動更新設定などは、iモードのケータイデータ お預かりサイトからご利用いただけます。「i Menu」▶「マイペー ジ|▶「ケータイデータお預かり| を選択します。

# 通信履歴

お預かりセンターとの通信履歴を表示します。

- **|waw|▶ 「LifeKit」▶「ケータイデータお預かりサー** ビス」X「通信履歴表示」X 通信履歴を選択
	- 通信履歴にカーソルを移動して || [メニュー]を押すと、「1件 削除」「全件削除」を選択できます。

# 電話帳内画像送信設定

電話帳に登録されている画像をお預かりセンターにバックアップす るかどうかを設定します。

**| www ▶ 「LifeKit」▶「ケータイデータお預かりサー** ビス」▶「電話帳内画像送信設定」にカーソルを移  $\blacksquare$   $\blacksquare$  [ON ⋅ OFF]

# 画像・メールをお預かりセンターにバックアップ

- 例:「マイピクチャ」内の画像をバックアップする場合
- **| wsw ▶ 「データ BOX」▶「マイピクチャ」▶ フォル** ダにカーソルを移動 ▶|■ [開く]
- |……| [メニュー] ▶ 「お預かりセンターに保存」▶ 保存する画像にチェックを付ける ▶ | | | | | | 完了] ▶ 端末暗証番号を入力▶「はい」

- FOMA 端末内に保存されている画像・メールのみバックアップで きます。
- SMS 送達通知はバックアップできません。
- 1 件あたりのファイルサイズが 100K バイトを超える画像はバック アップできません。
- iモードメールに添付されているファイルはバックアップされま せん。
- 韓国語が含まれた SMS はバックアップされません。

# **設定リセット**

# 各機能で変更した設定内容をお買い上げ時の状態に戻します。

- お買い上げ時の設定に戻る機能については、「メニュー一覧」( を参照してください。
	- | ※ 「各種設定」 ▶ 「その他」 ▶ 「リセット/ ▶「設定リセット」▶「はい」▶ 端末暗証番号

### お知らせ

- 電池残量が十分な状態で「設定リセット」を実行してくださ
- 「設定リセット」中は、各種機能/通信を利用できません。

# **メモリ削除**

登録してあるデータを削除します。

- | ※ 「各種設定」▶「その他」▶「リセット/ ▶ 「メモリ削除」
- ? 削除したい項目にチェックを付ける ▶ 图 [完] ▶「はい」▶ 端末暗証番号を入力

# ■削除されるデータ

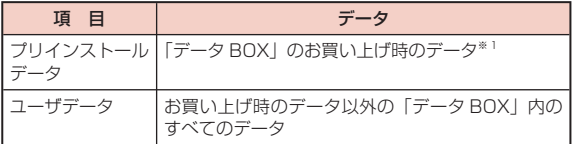

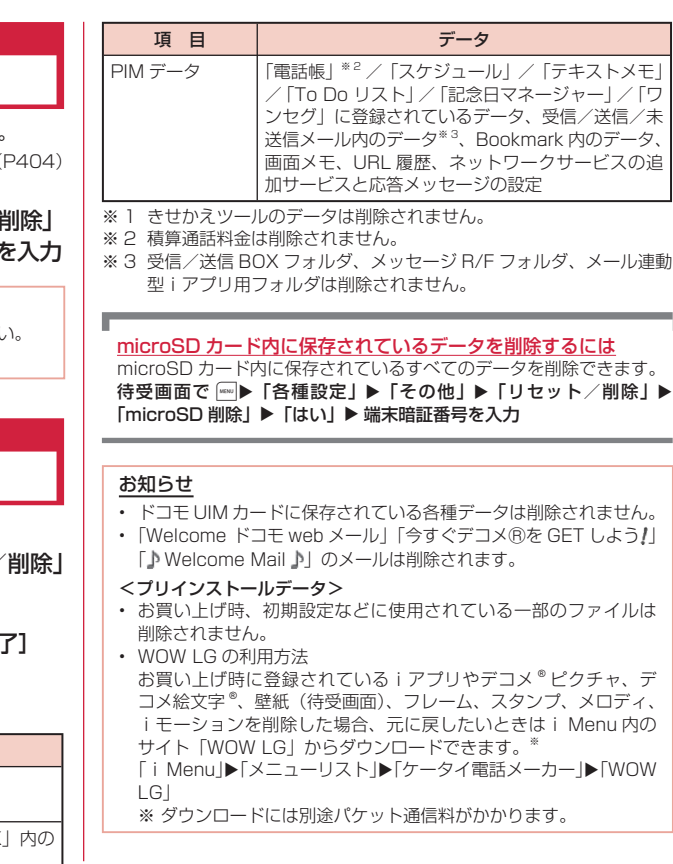

# **データ一括削除**

「設定リセット」と「メモリ削除」を同時に行う機能です。 • 「メモリ削除」の「ユーザデータ」と「PIM データ」が削除されます。

| | ■ ▶ 「各種設定」▶ 「その他」▶ 「リセット/削除」▶ 「デー ター括削除」▶「はい」▶ 端末暗証番号を入力

# **その他の「あんしん設定」**

本章でご紹介した以外にも、下記のようなあんしん設定に関する機 能/サービスがありますのでご活用ください。

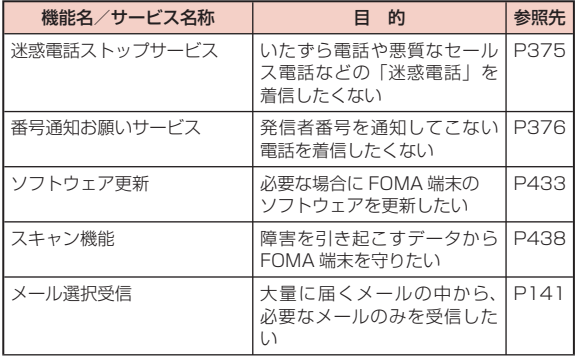

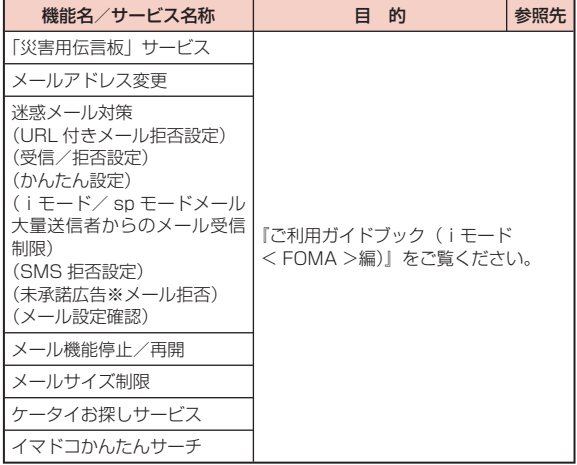

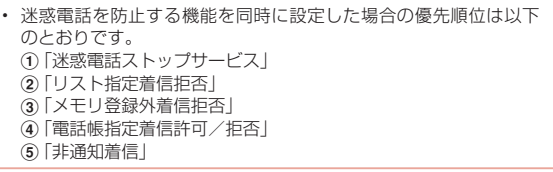

# **メール**

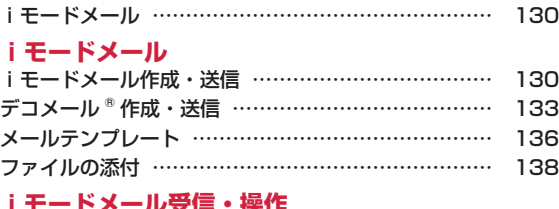

# **iモードメール受信・操作**

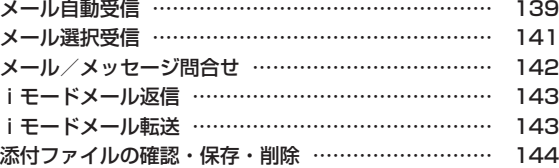

# **メール BOX の操作**

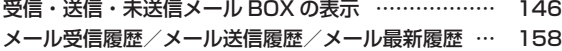

# **メール設定**

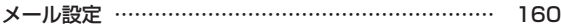

# **メッセージ R/F 受信**

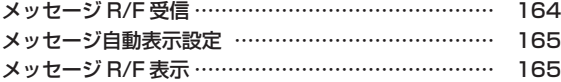

# **緊急速報「エリアメール」**

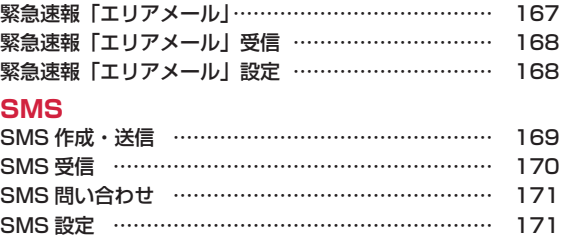

# **iモードメール**

iモードを契約するだけで、iモード端末間はもちろん、インター ネットを経由して e-mail のやりとりができます。 テキスト本文に加えて、合計 2M バイト以内のファイル(写真や動 画ファイルなど)を 10 個まで添付することができます。また、デ コメール もにも対応しており、メール本文の文字の色・大きさや背 景色を変えられるほか、デコメ絵文字 も使えて、簡単に表現力豊 かなメールを送ることができます。

- iモードメールの詳細については『ご利用ガイドブック(iモード< FOMA >編)』をご覧ください。
- 韓国語での SMS 送受信が可能です。→ P169

# **iモードメール作成・送信**

iモードメールを作成して送信します。

■▶「新規メール作成」

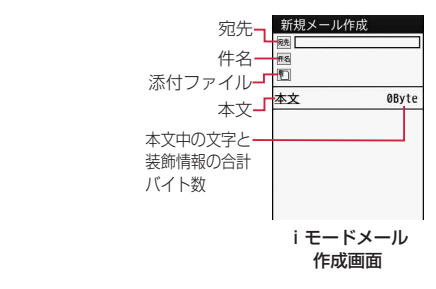

# 宛先欄を選択 <sup>X</sup>「直接入力」<sup>X</sup> 宛先を入力

- 半角で 50 文字まで入力できます。
- 送信履歴や受信履歴、電話帳、メールグループから宛先を選択で きます。→ P131
- <sup>3</sup> [電話帳] を押しても電話帳から選択できます。
- 3 件名欄を選択 ▶ 件名を入力
	- 全角で 15 文字、半角で 30 文字まで入力できます。

# 4 本文欄を選択 ▶ 本文を入力

• 全角で最大 5000 文字、半角で最大 10000 文字まで入力できます。

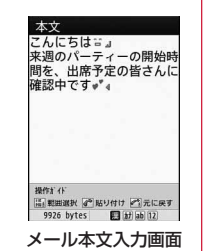

# **■ [送信]**

• ia [保存]: 未送信メールとして保存します。

# お知らせ

- 本文をデコレーションしたい場合→ P134
- ファイルを添付して送信したい場合→ P138
- 本文編集中に改行ができます。改行は全角 1 文字分としてカウン トされます。
- 回 を押してスペースを挿入した場合、半角 1 文字分としてカウン トされます。
- 電波状況により、相手に文字が正しく表示されない場合がありま す。
- iモード端末どうしのメールのやりとり以外では、半角カタカナ、 絵文字を使用すると、正しく表示されない場合があります。
- シークレットコードが設定されている宛先を入力した場合は、送 信するときに自動的にシークレットコードが追加されます。ただ し、送信したメールの宛先には追加されたシークレットコードは 表示されません。
- シークレットコードを登録してドコモ以外のアドレスにメール送 信を行った場合、宛先不明などのエラーメッセージを受信できな いことがあります。
- iモードメールを正常に送信できていても、電波状況によっては 送信できなかった旨のエラーメッセージが表示される場合があり ます。
- デコメ絵文字 ®(絵文字 D)を使用すると、デコメール ® として送 信されます。
- 題名や本文に絵文字を使用して他の携帯電話会社に送信すると、 自動的に送信先の類似絵文字に変換されます。ただし、送信先の 携帯電話の機種、機能により、正しく表示されない場合があります。
- 送信が正常に終了したときは、iモードメールは送信メール BOX に保存されます。最大保存件数または最大保存容量を超えるとき は、古い送信メールから順に削除されます。残しておきたい送信 メールは保護してください。

# iモードメール作成画面のサブメニュー

# iモードメール作成画面(P130)▶ [メニュー]▶ 次の操作を行う

#### [送信]

メールを送信します。

#### [自動送信]

圏外で作成したiモードメールを、電波の届く場所に移動した時点で自 動的に送信できます。

### [保存]

作成中、編集中のメールを未送信メール BOX に保存します。

# [アドレス]

宛先追加 : 複数の宛先に送信(同報送信)します。宛先は 5 件まで追 加できます。 送信履歴 :メール送信履歴一覧画面から宛先を選択します。 受信履歴 :メール受信履歴一覧画面から宛先を選択します。 電話帳参照 :電話帳から宛先を選択します。 メールグループ :メールグループから宛先を選択します。 直接入力 :宛先を直接入力します。 宛先削除 : 選択中の宛先を削除します。

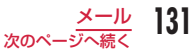

宛先操作 : 選択中の宛先の種類を変更します。

- To に変更 : 選択中の宛先を To に変更します。通常の宛先で、入 力したメールアドレスは送信相手に表示されます。
	- 受信側の端末や機器、メールソフトによっては、 メールアドレスが表示されない場合があります。
- Cc に変更 :選択中の宛先を Cc に変更します。直接の送信相手以 外にメール内容を知らせたいときに指定します。Cc に入力したメールアドレスは、他の送信相手に表示さ れます。
	- 受信側の端末や機器、メールソフトによっては、 メールアドレスが表示されない場合があります。
- Bcc に変更 :選択中の宛先を Bcc に変更します。他の送信相手に知 られたくないときに指定します。Bcc に入力したメー ルアドレスは、他の送信相手には表示されません。

[添付ファイル操作]

添付ファイルを追加したり、再生/表示、削除したりします。→ P138

### [テンプレート]

読み込み :テンプレートを読み込んでデコメールを作成します。→P136 保存 : 作成中のデコメール®をテンプレートとして保存します。

### [冒頭文/署名]

冒頭文添付 :設定されている冒頭文を貼り付けます。 署名添付 :設定されている署名を貼り付けます。

#### [本文削除]

本文を削除します。

### お知らせ

#### < 宛先追加 >

• 複数のメールアドレスが登録されている電話帳を選択した場合は、 どのメールアドレスを宛先に追加するかを、さらに選択します。

# メール本文入力画面のサブメニュー

# メール本文入力画面(P131)▶||KBN| [メニュー]▶ 次の 操作を行う

### [デコレーション]

デコメール®の装飾(デコレーション)を選択するパレットを表示します。  $\rightarrow$  P133

# [デコメピクチャ]

「デコメピクチャ」に保存されている画像をメール本文に挿入します。

- 4888 を押すと、他のフォルダからも画像を選択できます。
- im [切替] を押すと、リスト表示とピクチャ表示を切り替えます。

#### [定型文]

定型文を入力、編集します。→ P359

#### [文字編集]

本文中の文字やデコレーションを選択してコピー、切り取り、貼り付けし ます。また、文字の入力や貼り付けを 1 つ前の状態に戻します。→ P364

#### [ユーザ辞書編集]

FOMA 端末の辞書を編集します。→ P365

#### [引用]

電話帳の登録内容などを引用します。→ P358

#### [入力設定]

文字入力の設定を行います。→ P358

#### [特殊入力]

スペースや改行を入力したり、区点コードで文字を入力します。→ P359

 $132 \times -11$ 

# [冒頭文/署名]

冒頭文 :設定されている冒頭文を貼り付けます。

署名 :設定されている署名を貼り付けます。

# [ジャンプ]

- 文頭 :表示中のメール本文の文頭へ移動します。
- 文末 :表示中のメール本文の文末へ移動します。

# [画像情報表示]

カーソルの後ろにある画像の情報を表示します。

# [プレビュー]

本文のプレビューを表示します。

# **デコメール 作成・送信**

iモードメールの本文編集では、文字の大きさや色、背景色を変更 したり、画像を挿入するなどの装飾(デコレーション)を行ったり して、オリジナルメールを作成できます。

- 送信できるデコメール®のサイズは 100K バイト以内です。
- 送信先のiモード端末によっては、10000 バイトを超えるデコメー ル<sup>®</sup>を送信した場合は、受信側では閲覧用 URL が記載されたメールを 受信します。

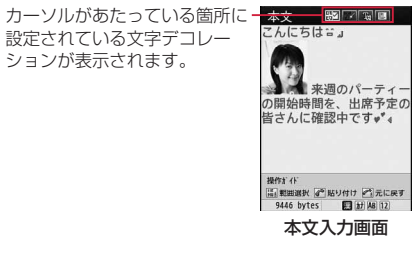

iモードメール作成画面(P130)で本文欄を選択▶| | || [デコレーション]

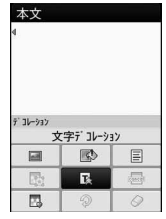

パレット表示画面

# パレットを操作して本文をデコレーション

- デコレーションの操作→ P134
- デコレーションを指定してから文字を入力する場合 操作方法については「デコレーション指定して文字入力」(P135)を 参照してください。
- 文字を入力してからデコレーションを指定する場合 操作方法については「文字入力してデコレーション指定」(P136)を 参照してください。
- 3 パレットが開いている場合は Feee [閉じる]
	- デコメール®の内容を確認する場合 0[メニュー]X「プレビュー」を選択します。
- &[確定]X\*[送信]

### お知らせ

- パソコンなど、デコメール ® 対応 i モード端末以外とデコメール ® を送受信すると、デコレーションが正しく表示されない場合があり ます。
- デコレーションを設定した文字を削除しても、デコレーションデー タのみが残り、入力文字数が少なくなる場合があります。デコレー ションの解除を行ってから文字を削除してください。4882 を1秒 以上押して文字を削除した場合は、デコレーションデータも含め て文字が削除されます。
- メール送信できない画像が含まれたテンプレートを利用すると、画 像が削除される場合があります。

# デコレーションの操作

メール本文入力画面(P131)▶ | | [デコレーション] ▶ 次の操作を行う

# [ (画像挿入)]

- データ BOX :「マイピクチャ」に保存されている画像をメール本文に挿 入します。
	- ▶ フォルダにカーソルを移動 ▶■ 「開く] ▶ 画像を選択
- 静止画撮影 :静止画を撮影して挿入します。
	- ▶静止画を撮影 ▶■ [保存]

#### [ (背景色)]

メール本文の背景色を設定します。

### [ | (ライン挿入)]

メール本文にラインを挿入します。

• 文字色で設定されている色になります。

### [ (デコレーション変更)]

デコレーションを設定する範囲を選択します。→ P136

• 本文に何も入力されていない場合は選択できません。

# [ (文字デコレーション)]

文字に設定するデコレーションを選択します。→ P135

### [ (デコレーションなし)]

カーソルがある行のデコレーションを解除します。

# [ (マイデコレーション)]

マイデコレーション適用 : 事前に設定を保存した文字デコレーションを 適用します。

マイデコレーション編集 : お好みの文字デコレーション設定を保存しま す。→ P135

# [ (元に戻す)]

設定したデコレーションなどを 1 つ前の設定に戻します。

### [ (全解除)]

設定したデコレーションをすべて解除します。

# お知らせ

• 「テロップ」「スウィング」が設定されている文字を選択してコピー /切り取りをしても、「テロップ」「スウィング」の設定は反映さ れません。

### < 画像挿入 >

• 挿入できる画像は最大 20 個で 90K バイト以内です。ただし、ファ イルのサイズによっては添付可能な種類が少なくなることがあり ます。挿入できる画像の数やサイズを超えたときは、メッセージ が表示されます。

# デコレーション指定して文字入力

メール本文入力画面(P131)▶ | | [デコレーション] ▶ ■ (文字デコレーション) を選択 ▶ 次の操作を行 う

# [ (文字色)]

文字の色を設定します。 图 [パレット] を押してパレットからも色を選択できます。

# [ (文字サイズ)]

文字のサイズを設定します。

# [ (点滅)]

文字を点滅表示します。

• 点滅を解除するには、 Remain (点滅) を選択します。

### [ (動き・位置)]

文字の表示方法を設定します。

- 設定を解除するには (動き・位置(指定なし))を選択します。
- (テロップ) :文字を右から左へテロップ表示します。
	- 日と日間に入力した文字がテロップ表示されま す。
- 127 (スウィング): 文字を左右にスウィング表示します。
	- 图と同間に入力した文字がスウィング表示され ます。
- [4] (左寄せ) :入力する文字、挿入する画像を左寄せ表示します。
- (センタリング):入力する文字、挿入する画像をセンタリング表示 します。
- 日 (右寄せ) :入力する文字、挿入する画像を右寄せ表示します。

135 次のページへ続く

# 2 |■| [確定] ▶ 文字を入力

# お知らせ

### < 文字サイズ >

• デコメ絵文字 のサイズは設定できません。

### < 文字色 >

• 絵文字の色も指定した文字色で表示されます。通常の色に戻した い場合は、文字色設定で關(文字色(指定なし))を設定してくだ さい。

### < 点滅 >

• 設定した点滅を、プレビュー画面やiモードメール作成画面など で表示した場合、一定の時間が経過すると点滅表示は終了します。

# 文字入力してデコレーション指定

メール本文入力画面(P131)▶| || 「デコレーション] ▶ ■ (デコレーション変更)を選択

# ■ で始点にカーソルを移動 ▶■ [選択]

- 图 [全選択]:全文を選択します。
- | || 「文頭]: メール本文の文頭へ移動します。
- im [文末]:メール本文の文末へ移動します。

# ? 図 で終点にカーソルを移動 ▶■ [選択] ▶ デコレー ションを指定する

• 文字のデコレーションは次の操作でもできます。 | (1 秒以上) ▶ ■ で開始位置にカーソルを移動 ▶ ■ [選択] ▶ ■ で終了位置にカーソルを移動 ▶■ [選択] ▶ 「デコレーショ ン| ▶ デコレーションを指定する 「デコレーションなし」を選択すると文字からデコレーションが 解除されます。

# **メールテンプレート**

テンプレートとは、文字の大きさや画像挿入などのデコレーション が既に指定されているデコメール 用のひな形データです。お買い 上げ時に保存されている以外に、サイトからダウンロードしたテン プレートなども設定できます。

- iモードメール作成画面 (P130) ▶ [メニュー] ▶「テンプレート」▶「読み込み」▶「はい」
	- メール本文に文字が入力されている場合は、入力した文字を削除 してテンプレートを読み込みます。

# テンプレートを選択

選択したテンプレートが本文に挿入されます。

- テンプレートを表示させながら選択するには、图「プレビュー] を押して 回で切り替えます。
- テンプレート挿入後も本文を編集できます。

# 新規テンプレート作成

オリジナルのテンプレートを作成します。作成したテンプレートは メールメニューの「テンプレート」に保存されます。

 $\begin{bmatrix}\mathbb{S} \ \end{bmatrix}$ ▶ 「テンプレート」 ▶||\*\*|| [メニュー] ▶ 「新規テ ンプレート作成」

# テンプレートを作成する

• デコレーションの操作→ P134

|■ [確定] ▶ タイトルを編集 ▶■ [確定] ▶ [はい]

136 メール

### お知らせ

• 本文がデコレーションされていない場合は、テンプレートとして 保存できません。

# テンプレート編集

オリジナルのテンプレートや作成したテンプレートを編集します。

<sup>J</sup>X「テンプレート」

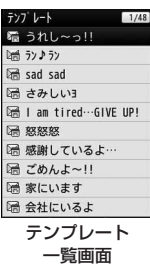

- 7 テンプレートを選択 ▶ | [編集] ▶ テンプレートを 編集する
	- デコレーションの操作→ P134
- 2 [確定] ▶ 「上書き保存」/「新規保存」

上書き保存 :編集元のテンプレートに上書き保存します。 新規保存 : 編集したテンプレートを新規に保存します。

4 タイトルを編集 ▶■ [確定] ▶ 「はい」

# テンプレート一覧画面のサブメニュー

テンプレート一覧画面(P137)▶ テンプレートにカーソ ルを移動 ▶ | ※ | 【メニュー】 ▶ 次の操作を行う

### [メール作成]

選択中のテンプレートを利用してメールを新規に作成します。

### [新規テンプレート作成]

テンプレートを新規に作成します。→ P136

#### [削除]

- 1件削除 : 選択中のテンプレートを削除します。
- 選択削除 :テンプレートを選択して削除します。
	- ▶ 削除したいテンプレートにチェックを付ける ▶| || | | 完了]
	- $\blacktriangleright$   $\lceil$   $|\ddot{\tau}\cup\cdot|$
	- [ww] [メニュー] を押して、「すべて選択」「すべて選択解除」 を選択できます。
- 全件削除 :テンプレートをすべて削除します。
	- ▶ 端末暗証番号を入力▶「はい」

### [タイトル編集]

選択中のテンプレートのタイトルを編集します。

[情報表示]

選択中のテンプレートの情報を表示します。

# **ファイルの添付**

iモードメールに画像やメロディを添付して送信します。

- 最大 10 件、合計 2M バイトまで添付できます。ただし、ファイルの サイズによっては、添付可能な件数が少なくなることがあります。
- 添付可能なファイルは次のとおりです。
	- 画像(JPEG、GIF)
	- 動画/iモーション
	- メロディ
	- 電話帳
	- スケジュール
	- To Do
	- Bookmark
	- microSD カード内のその他ファイル
- メールへの添付や FOMA 端末外への出力が禁止されているファイルは 添付できません。

# iモードメール作成画面(P130)▶ ■欄を選択▶次の 操作を行う

### [画像]

- マイピクチャ:「データ BOX」の「マイピクチャ」内に保存されている 画像を選択します。→ P284
- カメラ起動 : 静止画を撮影して添付します。 ▶静止画を撮影 ▶■ [保存]

# [ムービー]

- iモーション:「データ BOXIの「iモーションI内に保存されている 動画/iモーションを選択します。→ P295
- カメラ起動 : 動画を撮影して添付します。 ▶ 動画を撮影 ▶ ■ [保存]

# [メロディ]

「データ BOX」の「メロディ」内に保存されているメロディを選択します。  $\rightarrow$  P301

### [電話帳]

電話帳を選択します。

### [カレンダー]

FOMA 端末に登録されているスケジュールを選択します。

▶ 日付を選択 ▶ スケジュールを選択

#### [To Do]

FOMA 端末に登録されている To Do を選択します。

#### [Bookmark]

- iモード : 「iモード」の「Bookmark」フォルダから Bookmark を添付します。
- フルブラウザ:「フルブラウザ」の「Bookmark」フォルダから Bookmark を添付します。

### [その他]

microSD カードの「OTHER」フォルダに保存しているファイルを添付 します。

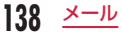

# お知らせ

- 受信側の端末が対応していないファイルは、受信できなかったり、 正しく表示や再生されなかったりします。
- 2M バイトを超える動画/iモーションは添付できません。「トリ ミング| でメールに添付できるサイズに変更してから添付してく ださい。→ P299
- 受信側の端末によっては、動画が粗くなったり、連続静止画に変 換されて表示されたりする場合があります。2M バイト対応機種 以外のiモード端末に送信する場合は、以下の設定で撮影した 動画がおすすめです。 サイズ制限:メールサイズ小、サイズ選択:QCIF(176 × 144)、 画質設定:スーパーファイン
- iモーションによっては、添付できない場合があります。
- 添付ファイルのサイズによっては、送信済みメールが複数件削除 される場合があります。

# 添付ファイルを再生/表示/削除する

iモードメール作成画面(P130)▶操作したい添付済 み添付ファイル欄にカーソルを移動 ▶ 次の操作を行 う

- ■【選択】: 選択中の添付ファイルを再生/表示します。
- |■|||削除| : 選択中の添付ファイルを削除します。

### お知らせ

• 添付ファイルを追加するには、ファイルが添付されていない の欄 を選択してください。

# **メール自動受信**

FOMA 端末が圏内にあるときは、iモードセンターから自動的に iモードメールが送られてきます。

# iモードメールを受信すると画面上部に図が表示さ れる

受信が完了すると、受信結果画面が表示されま す。

- 何も操作しないで約 7 秒経過すると、受信 する前の画面に戻ります。
- 「メール」を選択すると、受信メールフォル ダ一覧画面が表示されます。
- 受信したiモードメールの詳細画面を表示 するまで、画面上部には図、待受画面には (数字は件数)が表示されます。

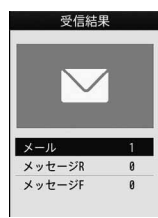

#### 受信結果画面

- To、Cc、Bcc を設定できる端末からメールを受信した場合、 自分のアドレスが To、Cc、Bcc のどれにあてはまるか FOMA 端末で確認できます。→ P148
- iモードメールではメロディや動画、静止画などを添付ファイ ルとして受信できます。対応していない添付ファイルはiモー ドセンターで自動的に削除される場合があります。添付ファイ ルが削除された場合は、件名の下に「添付ファイル削除」のメッ セージが追加されます。
- FOMA 端末が対応していない添付ファイルは、FOMA 端末に 保存できませんが、microSD カードに保存したり、転送するこ とはできます(microSD カードに保存した場合、ファイル名は 「OTHER001」~「OTHER999」に変更されます)。→ P143
	- 139 次のページへ

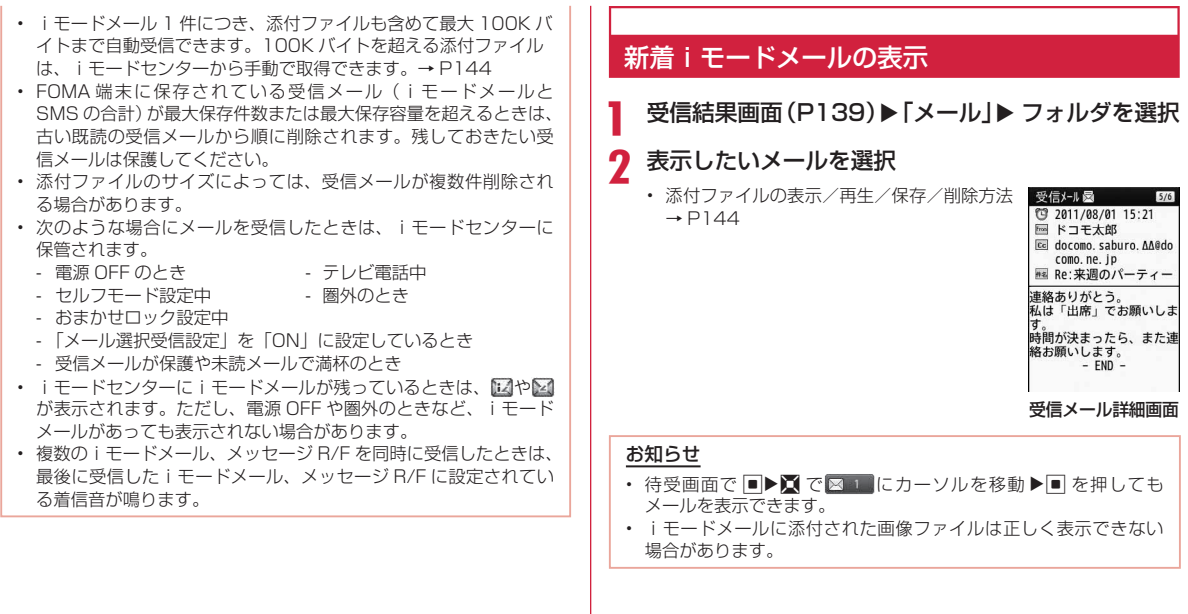

140  $x - \nu$ 

# **メール選択受信**

iモードセンターに保管されているiモードメールのタイトルなど を確認し、受信するメールを選択したり、受信前にiモードセンター でメールを削除できます。メール選択受信を利用するためには、あ らかじめ「メール選択受信設定」を「ON」に設定します。

# メール選択受信の設定

iモードメールを選択受信するために、「メール選択受信設定」を 「ON」に設定します。

[ a) 下メール選択受信」▶■ [選択] ▶ 「ON」

設定後、iモードメールは自動的に受信できなくなります。

### お知らせ

• 「メール選択受信」を「OFF」に設定する場合は、「メール選択受 信設定」(P160)で行います。

# メールが届いたときは

# 受信通知画面が表示される

**■ [OK] または | CLREA / □ を押すと、通知** 画面が消えます。

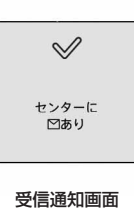

- iモードメールの受信をお知らせする トや は ま示されず、 メール着信音も鳴りません。
- 受信通知画面表示中はiチャネルのテロップは表示されません。

# メールの選択受信

「メール選択受信設定」を「ON」に設定後は、次の操作でiモードメー ルを選択受信します。

# |■▶「メール選択受信 |

以降、『ご利用ガイドブック(iモード< FOMA >編)』の手順に従っ て操作してください。

### お知らせ

- 「メール選択受信設定」を「ON」に設定している場合でも、「iモー ド問い合わせ」を利用するとすべてのメールを受信します。受信 したくない場合は、問い合わせたい項目から「メール」を外して ご利用ください。→ P160
- メール選択受信は「i Menulからも行えます。「i Menul▶「メニュー リスト」▶「メール選択受信」を選択します。
- FOMA 端末に保存されている受信メール(iモードメールと SMS の合計)が最大保存件数または最大保存容量を超えるときは、 古い既読の受信メールから順に削除されます。残しておきたい受 信メールは保護してください。
- 添付ファイルのサイズによっては、受信メールが複数件削除され る場合があります。

# **メール/メッセージ問合せ**

FOMA 端末が圏外のときなど、受信できなかったiモードメールや メッセージ R/F はiモードセンターに保管されます。iモードセン ターに問い合わせると、保管されているメールやメッセージを受信 できます。

- iモードセンターにメール/メッセージが保管されている場合は、画 面に図、図、図が表示されます。
- 問い合わせる項目 (メール、メッセージ R/F) は、「i モード問い合わ せ設定」(P160)で選択できます。
- 圏外のときは、問い合わせできません。

# | ■ (1 秒以上)

問い合わせが完了すると、問い合わせ結果画面が表示されます。

- iモードセンターにiモードメールが保管されている場合でも、 FOMA 端末の電源が入っていないときなどにセンターに届いた場 合は、画面に が表示されない場合があります。
- 次のような場合にメール/メッセージを受信したときは、iモー ドセンターに保管されます。
	- 電源 OFF のとき - テレビ電話中
	- セルフモード設定中 圏外のとき
	- おまかせロック設定中
	- FOMA 端末のメッセージ R/F が満杯のとき
# **iモードメール返信**

iモードメールや SMS の送信元に返信します。返信には新たに本 文を入力する方法と受信したiモードメールの本文を引用する方法 があります。

受信メール詳細画面(P140)X0[メニュー]X「返 信/転送Ⅰ▶「返信」/「引用付き返信」

- 受信メール詳細画面、または受信メール一覧画面から 图 「返信] を押しても返信できます。
- 自分のアドレス以外に同報先がある場合は、「送信者」(送信元の みに返信)または「全員」(送信元と同報先全員に返信)を選択で きます。

■ SMS の場合

受信メール詳細画面(P171)▶||60||メニュー】▶「返信」を選択します。

件名、本文を入力

- 件名には、「Re:」が追加されます。
- 引用付き返信の場合は、引用した本文の頭に「>」が付きます。
- 件名、本文の編集方法→ P130

**图 [送信]** 

#### お知らせ

- 受信したデコメール ® を引用付き返信した場合、デコレーション や画像はそのままの状態で本文に入力されます。ただし、FOMA 端末外への出力が制限されている画像は入力されません。
- SMS では、引用付き返信はできません。

# **iモードメール転送**

受信したiモードメールを他の人に転送します。

受信メール詳細画面 (P140)▶||※ [メニュー]▶ 「返 信/転送|▶「転送」

■ SMS の場合

受信メール詳細画面(P171)▶||40|[メニュー]▶「転送」を選択します。

# 2 宛先を入力

- 件名には「Fw:」が追加されます。
- 宛先、本文の編集方法→ P130

3 8 [送信]

#### お知らせ

- 転送するiモードメールにメールへの添付や本 FOMA 端末外への 出力が禁止されているファイルが添付または貼り付けられている ときは、それらのファイルや情報は削除されます。
- 受信したデコメール ® を転送した場合、デコレーションや画像は そのままの状態で本文に入力されます。ただし、FOMA 端末外へ の出力が制限されている画像は入力されません。

• 未取得、取得途中の選択受信添付ファイルは転送されません。

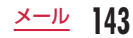

# **添付ファイルの確認・保存・削除**

iモードメールに添付または貼り付けられている画像やメロディ、 動画/iモーションなどを再生、保存します。

### 選択受信添付ファイルの取得

受信したメールのサイズが添付ファイルを含めて 100K バイトを超 える場合、iモードセンターから添付ファイルを手動で取得する必 要があります。

- 「メール設定」の「通信」の「添付ファイル」にて、チェックを外して いるファイルも選択受信添付ファイルとして受信します。
- 保存期限を過ぎたファイルは取得できません。

受信メール詳細画面(P140)<sup>X</sup> ファイル名を選択

#### お知らせ

• 添付ファイルのサイズによっては、保存容量を確保するために、保 護されていない既読の受信メールが古いものから順に複数件削除 される場合があります。 このとき、確保できた保存容量が添付ファイルのサイズより少な

い場合は取得できません。

# 添付ファイルを表示/再生/保存/削除する

- 受信メール詳細画面(P140)▶添付ファイルにカーソ ルを移動
	- ■「選択]:選択中の添付ファイルを表示/再生します。
- | | 【メニュー】▶ 「添付ファイル操作」▶ 次の操作 を行う

#### [保存]

選択中の添付ファイルを保存します。

• microSD カードを取り付けている場合は、保存先を選択します。

#### [削除]

選択中の添付ファイルを削除します。

#### ■ 保存できるファイルの種類と保存先

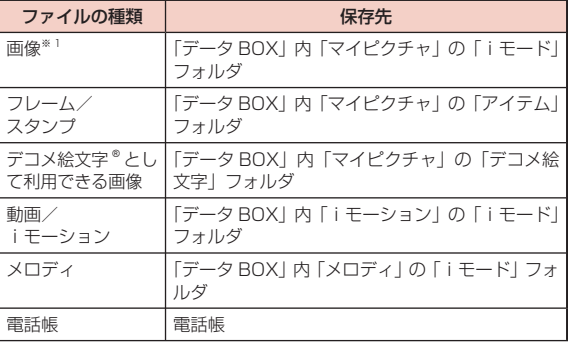

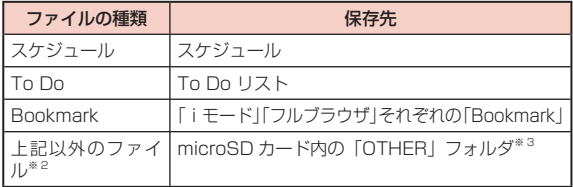

- ※ 1 フレーム/スタンプ、デコメ絵文字®として利用できる画像および Flash 画像を除く画像
- ※ 2 Flash 画像を含む
- ※ 3 添付ファイルによっては、保存できない場合があります。

#### お知らせ

- 画像、デコメ絵文字 ®、動画/iモーション(映像付き)を FOMA 端末に保存した場合は、待受画面に設定するかどうかの確認画面が 表示されます。設定する場合は、「はい」を選択します。
- 画像のサイズがディスプレイより大きいときは縮小して表示され ます。
- 画像、動画/iモーションによっては表示·再生できない場合が あります。
- 「メロディ自動再生」設定を「ON」に設定している場合は、iモー ドメール表示時に自動的にメロディが再生します。
- iモーションメールをパソコンなどで再生する場合は、対応のソ フトが必要となります。

# 貼り付けられた画像を保存する

受信メール詳細画面(P140)▶||ww|[メニュー]▶「保存」 X「画像」

# 2 画像を選択▶「はい」

• microSD カードを取り付けている場合は、保存先を選択します。

#### お知らせ

• 画像を FOMA 端末に保存した場合は、待受画面に設定するかどう かの確認画面が表示されます。設定する場合は、「はい」を選択し ます。

# **受信・送信・未送信メール BOX の表示**

#### 受信・送信・未送信のiモードメールやエリアメール、SMS を表示、 操作します。

• 受信メールは、iモードメールと SMS を合わせて最大 1000 件まで 保存できます。送信メールは、iモードメールと SMS、未送信メール を合わせて最大 500 件まで保存できます。ただし、データ量により保 存できる件数は異なります。

# <sup>J</sup>X「受信メール」/「送信メール」/「未送信メール」

- 图 「全件表示]:すべての受信メールを一覧表示します。
- ia [送信メール・受信メール]: 送信メール/受信メールフォル ダ一覧画面を表示します。→ P147

# フォルダを選択

- 图 「返信]: 送信元、同報先に返信します。→ P143
- 同「削除]:選択中のメールを削除します。
- J[検索]:電話帳、スケジューラ、アドレス(送信履歴/受信 履歴/電話帳参照/直接入力)、題名から検索します。

# メールを選択

- 回:前後のメールを表示します。
- 图 「返信]: 送信元、同報先に返信します。→ P143
- ■「△」:画面単位で上にスクロールします。
- i. [∨]:画面単位で下にスクロールします。

### お知らせ

• お買い上げ時は、「Welcome ドコモ web メール」「今すぐデコメ ® を GET しよう!!「♪ Welcome Mail ♪」のメールが保存されてい ます。このメールに通信料はかかっておりません。また、返信する ことはできません。

# メールアドレス/電話番号の電話帳登録

受信したメールに含まれるアドレスや電話番号を登録します。

### 本文中のアドレス/電話番号を登録する場合

受信メール詳細画面(P140)▶電話帳に登録したいア ドレス/電話番号にカーソルを移動 ▶||※||[メニュー] ▶「保存」▶「選択項目」

「リダイヤル/着信履歴からの電話帳登録」の操作2(P83)へ進みます。

- SMS の場合 受信メール詳細画面(P171)▶電話帳に登録したい電話番号を選択
	- ▶「電話帳登録」を選択します。
	- アドレスは直接電話帳に登録できません。本文からコピーして、 電話帳のメールアドレス欄に貼り付けるなどしてください。

# 宛先/送信元のアドレス/電話番号を登録する場合

#### 例:送信元のアドレスを登録する場合

# 受信メール詳細画面(P140)▶ |wow [メニュー]▶ 「保存」  $\blacktriangleright$  [アドレス]

宛先/送信元が複数ある場合は、さらに登録するアドレス/電話番 号を選択します。

「リダイヤル/着信履歴からの電話帳登録」の操作2(P83)へ進みます。

#### ■ SMS の場合

受信メール詳細画面 (P171) ▶ [ | メニュー] ▶ 「電話番号保存」 を選択します。

 $146 \times -11$ 

# 受信/送信/未送信メール画面の見かた

### 受信/送信メールフォルダ一覧画面

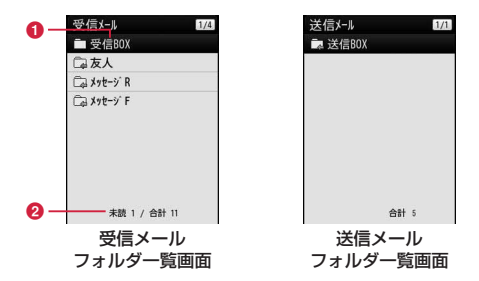

#### フォルダ名

#### 2 未読メール数/フォルダ内全件数

受信メールフォルダ一覧画面に表示されます。送信メールフォル ダではフォルダ内全件数のみ表示されます。

#### ■ 受信/送信メールフォルダー覧画面に表示されるアイコン

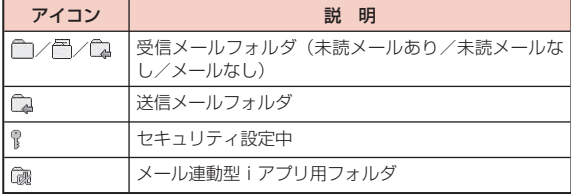

# 受信メール一覧画面/受信メール詳細画面

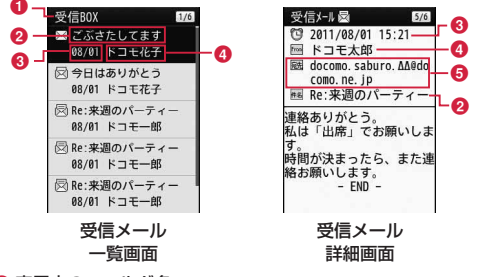

**1 表示中のフォルダ名** 

#### 2件名

SMS では「SMS」と表示されます。

8受信した日時

受信メール一覧画面では、前日までに受信したメールは日付が表 示され、当日受信したメールは時刻が表示されます。

#### ❹ 送信元の電話番号/メールアドレス

電話番号またはメールアドレスが電話帳に登録されている場合 は、電話帳に登録されている名前が表示されます。エリアメール の場合は、「エリアメール」と表示されます。

#### 6 宛先の種類と同報先のアドレス

メールが複数の宛先に同報送信された場合、宛先の種類(To、 Cc)とアドレスが表示されます。メールアドレスが電話帳に登録 されている場合は、電話帳に登録されている名前が表示されます。

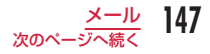

#### ■ 受信メール一覧画面 / 受信メール詳細画面に表示されるアイコン

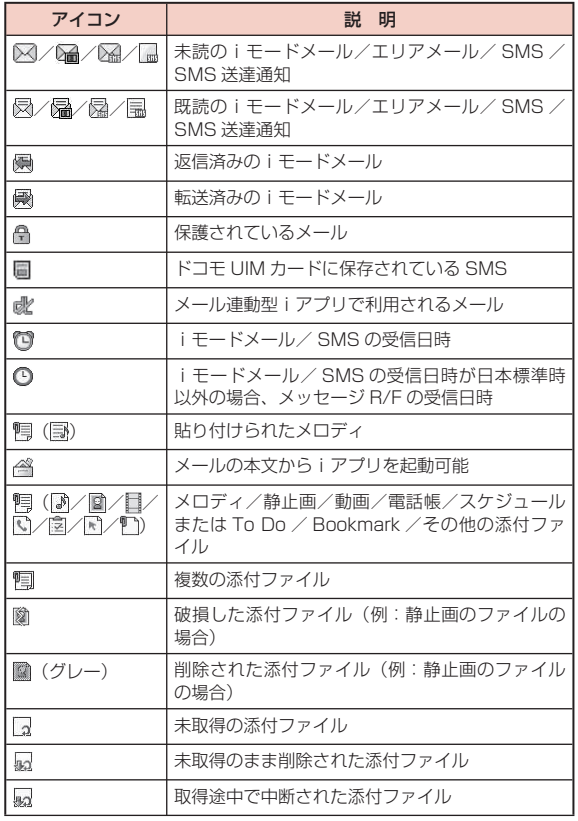

148  $X^{-1}$ 

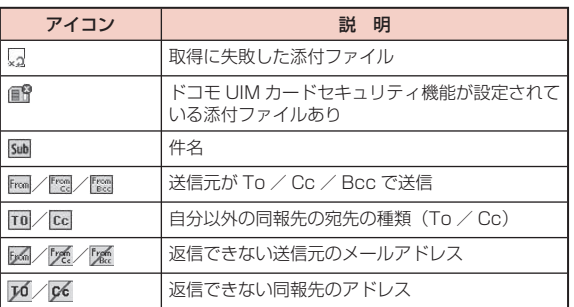

※詳細画面での表示が異なる場合は() 内に示しています。

### 送信メール一覧画面/送信メール詳細画面

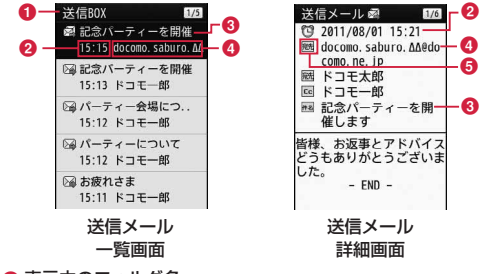

#### ● 表示中のフォルダ名

#### 2 送信した日時

送信メール一覧画面では、前日までに送信したメールは日付が表 示され、当日送信したメールは時刻が表示されます。

-0

 $\bullet$ 

#### 8件名

SMS では「SMS」と表示されます。

#### ■ 送信先の電話番号/メールアドレス

電話番号またはメールアドレスが電話帳に登録されている場合 は、電話帳に登録されている名前が表示されます。

#### 6宛先の種類

送信した宛先の種類(To、Cc、Bcc)を表示します。

#### ■ 送信メール一覧画面 / 送信メール詳細画面に表示されるアイコン

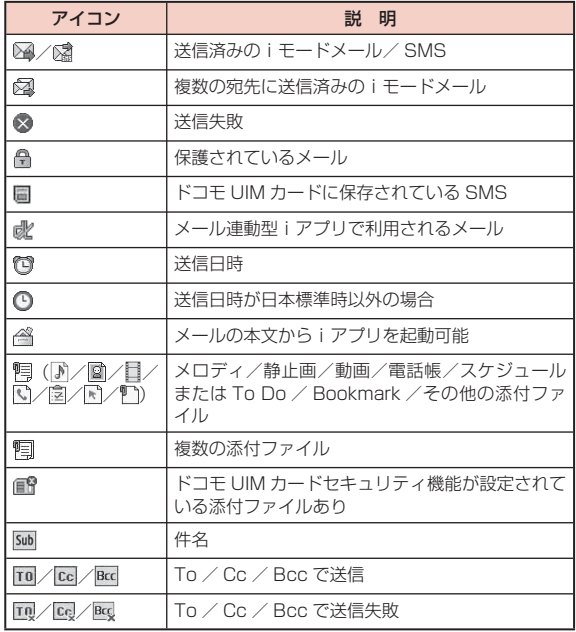

※詳細画面での表示が異なる場合は ( ) 内に示しています。

# 未送信メール一覧画面

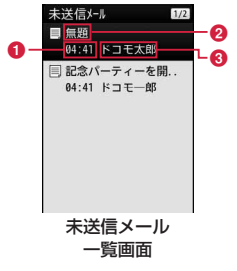

#### **6保存した日時**

前日までに保存したメールは日付が表示され、当日保存したメー ルは時刻が表示されます。

#### 2件名

SMS では「SMS」と表示されます。

8 送信先の電話番号/メールアドレス 電話番号またはメールアドレスが電話帳に登録されている場合 は、電話帳に登録されている名前が表示されます。

#### ■ 未送信メール一覧画面に表示されるアイコン

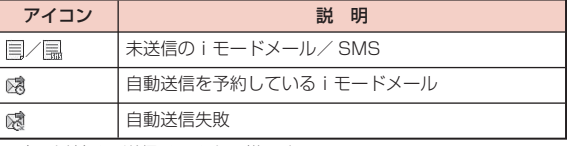

※ 上記以外は、送信メールと同様です。

### 受信メールフォルダ/送信メールフォルダ一覧画面のサ ブメニュー

受信メールフォルダ一覧画面(P147)/送信メールフォ ルダー覧画面(P147)▶ ||600 | メニュー]▶ 次の操作を 行う

#### [フォルダ管理]

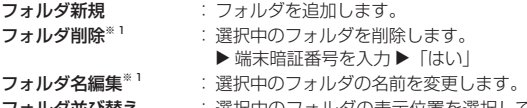

### フォルダ並び替え : 選択中のフォルダの表示位置を選択して並べ 替えます。

フォルダセキュリティ<sup>※1</sup>:フォルダにセキュリティを設定/解除します。 ▶ フォルダにカーソルを移動 ▶■ [ON· OFF] ▶ | | | | | | | | | | | | 端末暗証番号を入力

### [削除] \*2

- **既読全削除 : 選択中のフォルダ内の既読メールをすべて削除し** ます(保護メールを含まない)。 ▶ 端末暗証番号を入力▶「はい」
- 全削除(保護以外):選択中のフォルダ内のメールをすべて削除します (保護メールを含まない)。
	- ▶ 端末暗証番号を入力 ▶「はい」
- 全削除(保護含む):選択中のフォルダ内のメールをすべて削除します (保護メールを含む)。 ▶ 端末暗証番号を入力 ▶「はい」
	-

### $[7 + 10]$

選択中のフォルダ内のメールをすべて削除します。

▶ 端末暗証番号を入力 ▶「はい」

#### [赤外線全送信]※ 1

すべての受信メール/送信メールを赤外線送信します。→ P317

▶ 端末暗証番号を入力 ▶ 認証パスワードを入力 ▶「はい」

#### [microSD 全件コピー]※ 1

すべての受信メール/送信メールを microSD カードにコピーします。

#### ▶ 端末暗証番号を入力 ▶「はい」

#### [件数確認]

選択中のフォルダ内のメール件数を表示します。

#### [受信メールクリア] \*1\*2

すべてのフォルダと「受信 BOX」内のメールを削除します(保護メール と保護メールのあるフォルダは含まない)。

#### ▶ 端末暗証番号を入力 ▶「はい」

※ 1 「メッセージ R」「メッセージ F」フォルダでは表示されません。 ※ 2 送信メールフォルダー覧画面では表示されません。 ※ 3 受信メールフォルダ一覧画面では表示されません。

#### お知らせ

#### <フォルダ削除>

- フォルダ内に保護されたメールが含まれている場合は、それ以外 のメールのみ削除します。フォルダは削除されません。
- < フォルダ削除/フォルダ名編集 >
- お買い上げ時に登録されている「受信 BOX」「送信 BOX」フォル ダでは利用できません。

#### <フォルダ並び替え>

• お買い上げ時に登録されている「受信 BOX」「送信 BOX」フォル ダでは利用できません。

#### <削除>

• お買い上げ時に登録されている「メッセージ R」「メッセージ F」フォ ルダでは利用できません。

150 メール

#### <赤外線全送信/ microSD 全体コピー>

• 1 件あたり 100K バイトを超えるメールでは、添付ファイルや貼 り付けられた画像が削除されます。

### 受信メール一覧画面のサブメニュー

# 受信メール一覧画面(P147)▶ メールにカーソルを移 動 ▶ 「メニュー】▶ 次の操作を行う

#### [返信/転送]

- **返信 : 選択中のメールに返信します。→ P143**
- 引用付き返信: 選択中のメールに、本文を引用して返信します。→ P143
- 転送 : 受信したメールを他の人に転送します。→ P143

#### [削除]

- 1 件削除 :選択中のメールを削除します。
- 選択削除 :メールを選択して削除します。
	- ▶ 削除したいメールにチェックを付ける ▶ | | | | | 完了 | ▶ | はい |
	- [ww] [メニュー]を押して、「すべて選択| 「すべて選択解除」 を選択できます。
- 既読全削除:フォルダ内の既読メールをすべて削除します。
	- ▶ 端末暗証番号を入力▶「はい」
- 全件削除 :フォルダ内のメールをすべて削除します。
	- ▶ 端末暗証番号を入力 ▶「はい」

### 「フォルダ移動]

- 1 件移動: 選択中のメールを他のフォルダに移動します。
- 選択移動: メールを選択して他のフォルダに移動します。
	- ▶ 移動したいメールにチェックを付ける ▶| 曾 [完了] ▶ 移 動先のフォルダを選択
	- [wau] [メニュー] を押して、「すべて選択| 「すべて選択解除」 を選択できます。
- 全件移動:フォルダ内のメールをすべて他のフォルダに移動します。

#### [保護/保護解除]

#### 保護 :

- 1 件保護設定 :選択中のメールを保護します。
- 選択保護設定 :メールを選択して保護します。
	- ▶ 保護したいメールにチェックを付ける ▶ [曾] [完了]
	- 「メニュー]を押して、「すべて選択|「すべて 選択解除」を選択できます。

全件保護設定 :フォルダ内のメールをすべて保護します。

#### 保護解除:

- 1 件保護解除 :選択中のメールを保護解除します。
- 選択保護解除 :メールを選択して保護解除します。
	- ▶ 保護解除したいメールにチェックを付ける ▶|曾 [完 了]
	- | •••| [メニュー] を押して、「すべて選択| 「すべて 選択解除」を選択できます。
- 全件保護解除 :フォルダ内のメールをすべて保護解除します。

#### [お預かりセンターに保存]

お預かりセンターにメールを保存します。

- 1 件保存 :選択中のメールを保存します。 ▶端末暗証番号を入力▶「はい」
- 選択保存 :メールを選択して保存します。
	- X 保存したいメールにチェックを付ける X\*[完了]X 端末暗証番号を入力▶「はい」
		- 保存件数が 10件以下の場合は、 [全件選択・全解除] を押して全選択/全解除できます。

151

次のページへ

#### [ソート]

条件を設定してメールを並べ替えます。

#### [フィルタ]

- 条件に合うメールのみを表示します。
- 未読のみ :未読メールのみ表示します。
- 既読のみ :既読メールのみ表示します。
- 保護のみ :保護されているメールのみ表示します。

#### 添付ファイルのあるメール

- :ファイルが添付されているメールのみ表示します。 メール : iモードメールのみ表示します。 SMS :SMS、SMS 送達通知のみ表示します。
- 
- 全て :フォルダ内のメールをすべて表示します。

#### [赤外線/コピー]

赤外線送信:選択中のメールまたはフォルダ内のメールを赤外線送信し ます。→ P317

#### microSD へコピー

- :選択中のメールまたはフォルダ内のメールを microSD カードへコピーします。フォルダ内のメールを全件コピー するには端末暗証番号の入力が必要になります。
- UIM(FOMA)カード
	- :選択中の SMS を FOMA 端末やドコモ UIM カードへコ ピー、または移動します。

#### [検索]

電話帳 : FOMA 端末電話帳のグループ検索で電話帳を選択し、 メールを検索します。 • 選択した電話帳に登録されているメールアドレス 1 (登録されていないときは電話番号 1)から受信した メールのみ検索します。 スケジューラ :カレンダーから日付を選択することで、選択した日に受 信したメールを検索します。 アドレス 送信履歴 :メール送信履歴で選択した電話番号/メールアドレスか ら受信したメールを検索します。 受信履歴 :メール受信履歴で選択した電話番号/メールアドレスか ら受信したメールを検索します。 電話帳参照 :FOMA 端末電話帳の全件検索で電話帳を選択し、メー ルを検索します。 • 選択した電話帳に複数の電話番号/メールアドレスが 登録されているときは、検索する電話番号/メールア ドレスを選択します。 直接入力 :送信元の雷話番号/メールアドレスを直接入力してメー ルを検索します。 **題名** : 題名を入力してメールを検索します。 • 前方一致で検索します。

#### お知らせ

#### < 削除 >

- 未読メールがある場合は、削除するかどうかを確認する画面が表 示されます。削除する場合は「はい」を選択します。
- 保護されているメールは削除できません。

#### < 保護 >

• 最大 1000 件まで保護できます。

#### <お預かりセンターに保存>

• 韓国語を含む SMS はお預かりセンターに保存できません。

#### <赤外線/コピー>

• 1 件あたり 100K バイトを超えるメールでは、添付ファイルや貼 り付けられた画像が削除されます。

### 受信メール詳細画面のサブメニュー

受信メール詳細画面(P147)▶ |wew [メニュー]▶ 次の 操作を行う

[返信/転送]※ 1

表示中のメールを返信したり、他の人に転送したりします。→ P143

#### [削除]

表示中のメールを削除します。

#### [フォルダ移動]

表示中のメールを他のフォルダに移動します。

#### [保護/保護解除]

表示中のメールを保護または保護を解除します。

#### [保存] \*2

- アドレス :送信元や同報先のメールアドレスを電話帳に登録しま す。→ P146
- 選択項目 :表示中のメールに含まれるアドレスや電話番号を電話帳 に登録します。→ P146
- 画像 :表示中のメールに含まれている画像を保存できます。  $\rightarrow$  P145
- テンプレート: デコメール<sup>®</sup>をテンプレートとして保存します。 ▶ タイトルを編集 ▶ 「はい」

#### $[JZ-]$ <sup>\*3</sup>

表示中のメールの内容をコピーします。

- 本文 : 本文の内容を選択してコピーします。
- 表題 : 件名をコピーします。
- アドレス :送信元のメールアドレスをコピーします。同報先のアドレ スがある場合は、メールアドレス一覧画面からコピーする メールアドレスを選択します。
- コピー操作について→ P364

#### $[\mathbb{X}]$ 付ファイル操作]  $*4$

表示中のiモードメールに添付されているファイルを保存、削除します。  $\rightarrow$  P144

#### [赤外線/コピー]

赤外線送信:表示中のメールを赤外線送信します。 microSD へコピー

:表示中のメールを microSD カードへコピーします。

- UIM(FOMA)カード
	- :表示中の SMS を FOMA 端末やドコモ UIM カードへコ ピー、または移動します。

#### [お預かりセンターに保存]

お預かりセンターに表示中のメールを保存します。

▶ 端末暗証番号を入力 ▶ 「はい」

#### [文字サイズ]

メール表示画面の本文の文字サイズを設定します。

- ※ 1 SMS では「返信」「転送」と、2 つのサブメニューになります。
- ※ 2 SMS では「電話番号保存」となり、送信元の電話番号を電話帳に 登録します。
- ※ 3 SMS での選択項目は「本文」「送信者電話番号」となります。
- ※ 4 SMS では表示されません。

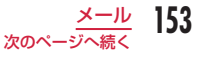

#### お知らせ

#### < 削除 >

- 保護されているメールは削除できません。
- < 保護/保護解除 >
- 最大 1000 件まで保護できます。

#### <赤外線/コピー>

• 1 件あたり 100K バイトを超えるメールでは、添付ファイルや貼 り付けられた画像が削除されます。

#### <お預かりセンターに保存>

• 韓国語を含む SMS はお預かりセンターに保存できません。

# 送信メール一覧画面のサブメニュー

# 送信メール一覧画面(P148)▶メールにカーソルを移 動 ▶ 「メニュー】▶ 次の操作を行う

#### [再編集]

送信したメールを編集して送信します。→ P130、P169

#### [削除]

- 1 件削除 : 選択中のメールを削除します。
- 選択削除 :メールを選択して削除します。
	- X削除したいメールにチェックを付けるX\*[完了]X「はい」
	- [メニュー] を押して、「すべて選択| 「すべて選択解除」 を選択できます。
- 全件削除 :フォルダ内のメールをすべて削除します。
	- ▶ 端末暗証番号を入力▶「はい」

#### [フォルダ移動]

- 1 件移動: 選択中のメールを他のフォルダに移動します。
- 選択移動: メールを選択して他のフォルダに移動します。
	- ▶ 移動したいメールにチェックを付ける ▶ | | | 宗了] ▶ 移 動先のフォルダを選択
		- 20 「メニュー] を押して、「すべて選択|「すべて選択解除」 を選択できます。

全件移動 :フォルダ内のメールをすべて他のフォルダに移動します。

#### [保護/保護解除]

#### 保護 :

- 1 件保護設定: 選択中のメールを保護します。
- 選択保護設定:メールを選択して保護します。
	- ▶ 保護したいメールにチェックを付ける ▶ [曾] [完了]
	- 「メニュー]を押して、「すべて選択|「すべて 選択解除」を選択できます。
- 全件保護設定:フォルダ内のメールをすべて保護します。

#### 保護解除:

- 1 件保護解除: 選択中のメールの保護を解除します。
- 選択保護解除:メールを選択して保護解除します。
	- ▶ 保護解除したいメールにチェックを付ける ▶ [曾] [完 了]
	- 「メニュー]を押して、「すべて選択|「すべて 選択解除」を選択できます。

全件保護解除:フォルダ内のメールをすべて保護解除します。

154 **メール** 

#### [お預かりセンターに保存]

お預かりセンターにメールを保存します。

- 1 件保存 : 選択中のメールを保存します。 ▶ 端末暗証番号を入力▶「はい」
- 選択保存 :メールを選択して保存します。 ▶ 保存したいメールにチェックを付ける ▶| || | | 完了] ▶ 端 末暗証番号を入力▶「はい」
	- 保存件数が 10 件以下の場合は、| 「全件選択・全解除] を押して全選択/全解除できます。

#### $[2 - 1]$

条件を設定してメールを並べ替えます。

#### [フィルタ]

条件に合うメールのみを表示します。

保護のみ :保護されているメールのみ表示します。

- 添付ファイルのあるメール
	- :ファイルが添付されているメールのみ表示します。
- **メール** : i モードメールのみ表示します。
- SMS : SMS のみ表示します。
- 全て :フォルダ内のメールをすべて表示します。

#### [赤外線/コピー]

- 赤外線送信:選択中のメールまたはフォルダ内のメールを赤外線送信し ます。→ P317
- microSD へコピー
	- :選択中のメールまたはフォルダ内のメールを microSD カードへコピーします。フォルダ内のメールを全件コピー するには端末暗証番号の入力が必要になります。
- UIM (FOMA) カード
	- :選択中の SMS を FOMA 端末やドコモ UIM カードへコ ピー、または移動します。

#### [検索]

電話帳 : FOMA 端末電話帳のグループ検索で電話帳を選択し、 メールを検索します。 • 選択した電話帳に登録されているメールアドレス 1 (登録されていないときは電話番号 1)へ送信したメー ルのみ検索します。 スケジューラ:カレンダーから日付を選択することで、選択した日に受 信したメールを検索します。 アドレス : 送信履歴 :メール送信履歴で選択した電話番号/メールアドレスへ 送信したメールを検索します。 受信履歴 :メール受信履歴で選択した電話番号/メールアドレスへ 送信したメールを検索します。 電話帳参照:FOMA 端末電話帳の全件検索で電話帳を選択し、メール を検索します。 • 選択した電話帳に複数の電話番号/メールアドレスが 登録されているときは、検索する電話番号/メールア ドレスを選択します。 直接入力 : 送信先の電話番号/メールアドレスを直接入力してメー ルを検索します。 **題名** : 題名を入力してメールを検索します。 • 前方一致で検索します。

# お知らせ

- < 削除 >
- 保護されているメールは削除できません。

#### < 保護 >

• 最大 500 件まで保護できます。

#### <お預かりセンターに保存>

• 韓国語を含む SMS はお預かりセンターに保存できません。

#### <赤外線/コピー>

• 1 件あたり 100K バイトを超えるメールでは、添付ファイルや貼 り付けられた画像が削除されます。

# 送信メール詳細画面のサブメニュー

# 送信メール詳細画面(P148)▶ |wew [メニュー]▶ 次の 操作を行う

#### [編集]

送信したメールを編集して送信します。→ P130、P169

#### [削除]

表示中のメールを削除します。

[フォルダ移動] 表示中のメールを他のフォルダに移動します。

#### [保護/保護解除]

表示中のメールを保護または保護を解除します。

#### [保存]※ 1

#### アドレス

:メールアドレスを電話帳に登録します。→ P146

#### 選択項目

- :表示中のメールに含まれるアドレスや電話番号を電話帳に登録し ます。→ P146
- 画像:表示中のメールに含まれている画像を保存できます。→ P145 テンプレート
	- :デコメール ® をテンプレートとして保存します。 ▶ タイトルを編集 ▶「はい」

#### $[JL - 1$ <sup>\*2</sup>

表示中のメールの内容をコピーします。

- 本文 :本文の内容を選択してコピーします。→ P364
- 表題 :件名をコピーします。
- アドレス : 宛先をコピーします。複数の宛先がある場合は、コピーする 宛先を選択します。

#### $[\mathbb{X}]$ 付ファイル操作 $1$   $*$ 3

表示中のiモードメールに添付されているファイルを保存、削除します。  $\rightarrow$  P144

#### [赤外線/コピー]

赤外線送信:表示中のメールを赤外線送信します。 microSD へコピー

:表示中のメールを microSD カードへコピーします。

UIM(FOMA)カード

:表示中の SMS を FOMA 端末やドコモ UIM カードへコ ピー、または移動します。

[お預かりセンターに保存] お預かりセンターに表示中のメールを保存します。

▶ 端末暗証番号を入力 ▶ 「はい」

#### [文字サイズ]

メール表示画面の本文の文字サイズを設定します。

- ※ 1 SMS では「電話番号保存」となり、宛先の電話番号を電話帳に登 録します。
- ※ 2 SMS での選択項目は「本文」「送信者電話番号」となります。
- ※ 3 SMS では表示されません。

#### お知らせ

- < 削除 >
- 保護されているメールは削除できません。

#### < 保護/保護解除 >

• 最大 500 件まで保護できます。

#### <赤外線/コピー>

• 1 件あたり 100K バイトを超えるメールでは、添付ファイルや貼 り付けられた画像が削除されます。

#### <お預かりセンターに保存>

• 韓国語を含む SMS はお預かりセンターに保存できません。

156 メール

## 未送信メール一覧画面のサブメニュー

# 未送信メール一覧画面(P149)▶ メールにカーソルを 移動 ▶||※|| [メニュー] ▶ 次の操作を行う

#### [削除]

- 1 件削除 :選択中のメールを削除します。
- 選択削除 :メールを選択して削除します。
	- X削除したいメールにチェックを付けるX\*[完了]X「はい」
	- [メニュー] を押して、「すべて選択| 「すべて選択解除」 を選択できます。
- 全件削除 :未送信メールをすべて削除します。
	- ▶ 端末暗証番号を入力 ▶「はい」

#### [お預かりセンターに保存]

お預かりセンターにメールを保存します。

- 1 件保存:選択中のメールを保存します。
	- ▶ 端末暗証番号を入力 ▶「はい」

#### 選択保存:メールを選択して保存します。

- ▶ 保存したいメールにチェックを付ける ▶ [ 宗子] ▶ 端 末暗証番号を入力▶「はい」
- 保存件数が 10 件以下の場合は、[…]「全件選択・全解除] を押して全選択/全解除できます。

#### $[2, -1]$

条件を設定してメールを並べ替えます。

#### [フィルタ]

条件に合うメールのみを表示します。

- メール:iモードメールのみ表示します。
- SMS :SMS のみ表示します。
- 全て :未送信メールをすべて表示します。

#### [赤外線送信]

選択中のメールまたはすべての未送信メールを赤外線送信します。  $\rightarrow$  P315

#### [microSD へコピー]

選択中のメールまたはすべての未送信メールを microSD カードへコピー します。すべての未送信メールを全件コピーするには端末暗証番号の入 力が必要になります。

#### [自動送信キャンセル]

自動送信をキャンセルします。

#### [自動送信失敗理由]

自動送信に失敗した理由を表示します。

#### お知らせ

#### <お預かりセンターに保存>

• 韓国語を含む SMS はお預かりセンターに保存できません。

#### <赤外線送信/ microSD へコピー>

• 1 件あたり 100K バイトを超えるメールでは、添付ファイルや貼 り付けられた画像が削除されます。

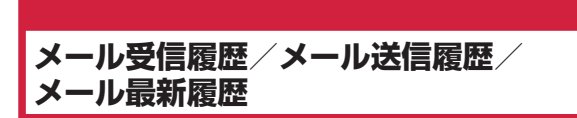

メール受信履歴/メール送信履歴には、メールを受信/送信した履 歴がそれぞれ 30 件まで記録されます。また、メール最新履歴には 受信/送信した履歴が合わせて 60 件まで記録されます。これらの 履歴を利用してメールを作成したり、履歴に含まれている電話番号 やメールアドレスを電話帳に登録したりできます。

• 記録可能件数を超えた場合は、古い情報から順に削除されます。

#### 例:メール受信履歴を表示させる場合

# 回 (1 秒以上)

- メール送信履歴を表示させる場合
	- 5(1 秒以上)を押します。
- メール最新履歴を表示させる場合 メール受信履歴一覧画面/メール送信履歴 一覧画面で ロ を押します。
- 图 「メール」: 選択中の履歴の宛先/送信元 にメールを作成します。

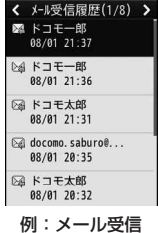

履歴一覧画面

# 履歴を選択

• 图「メール]:選択中の履歴の宛先/ ← メール受信履歴(1/8) > 送信元にメールを作成します。 ◎ 受信メール • <sup>13</sup> 「登録]: 選択中の履歴の電話番号  $\bullet$   $\rightarrow$   $\circ$   $\circ$   $\bullet$   $\rightarrow$   $\bullet$ /メールアドレスを電話帳に登録しま 2 - sxxexxx.co.jp す。「リダイヤル/着信履歴からの電話 帳登録」の操作 2(P83)へ進みます。未 登録の電話番号/メールアドレスのみ **A**-T<sup>E付:2011/08/01 (月)</sup> 登録できます。 6 電話帳に登録されている名前 時間:21:37 2 相手の電話番号/メールアドレス 例:メール受信 8 受信/送信日時 履歴詳細画面

#### ■ メール受信履歴/メール最新履歴に表示される アイコン

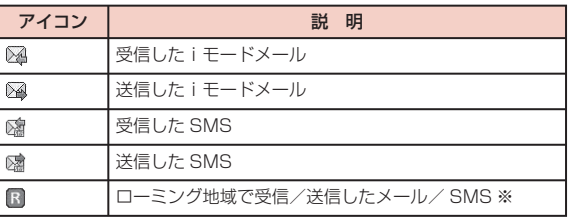

※ 受信/送信日時は現地時間で表示されます。

# メール受信履歴/メール送信履歴/メール最新履歴のサ ブメニュー

- 例:メール受信履歴一覧画面の場合
- メール受信履歴一覧画面(P158)▶ [メニュー]▶ 次の操作を行う

#### [発信]

音声通話 :選択中の履歴の電話番号へ音声電話をかけます。 ·**テレビ電話発信** :選択中の履歴の電話番号へテレビ電話をかけます。 カスタマイズ発信:選択中の履歴の電話番号を変更して電話をかけます。

#### $[X - JU]$ <sup>※1</sup>

- メール作成:選択中の履歴の宛先/送信元にメールを作成します。 「iモードメール作成・送信」の操作 3(P130)へ進みます。
- SMS 作成 :選択中の履歴の宛先/送信元に SMS を作成します。「SMS 作成・送信」の操作 3(P169)へ進みます。

#### [電話帳登録]

選択中の履歴の電話番号/メールアドレスを電話帳に登録します。「リダ イヤル/着信履歴からの電話帳登録」の操作 2(P83)へ進みます。 • 未登録の電話番号/メールアドレスのみ登録できます。

#### [履歴切替] \*2

通話最新履歴 :通話最新履歴を表示します。 送受信全履歴 :メール最新履歴を表示します。 着信履歴 :電話の着信履歴を表示します。 受信メール :メール受信履歴を表示します。 リダイヤル :電話のリダイヤルを表示します。 送信メール :メール送信履歴を表示します。 • 表示中の履歴にあたる項目は表示されません。

[削除]

選択中の履歴を削除します。

- 一覧画面では複数の履歴を選択して削除できます。
- 1 件削除※2: 選択中の履歴を削除します。
- 選択削除※2:履歴を選択して削除します。

▶ 削除したいメールにチェックを付ける ▶ | ||| || 削除]▶ 「はい!

• 2 全選択·全解除] を押して全選択/全解除できます。

全件削除※ 2:すべての履歴を削除します。

※ 1 詳細画面では「メール作成」と表示されます。

※ 2 詳細画面では表示されません。

# **メール設定**

# 通信設定

# <sup>J</sup>X「メール設定」X「通信」<sup>X</sup> 次の操作を行う

#### [メール選択受信設定]

メール選択受信(P141)を有効/無効にするために、iモードメールの自動 受信をするかどうかを設定します。

ON :メールを自動受信しません。

OFF:メールを自動受信します。

#### [添付ファイル]

iモードメールを受信する際に、取得する添付ファイルを設定します。

▶ 取得したい項目にチェックを付ける ▶ | | | 完了]

#### [iモード問い合わせ設定]

「iモード問い合わせ」をするときに、問い合わせる項目を設定します。 ▶ 問い合わせたい項目にチェックを付ける ▶ | | | 完了]

#### お知らせ

#### < メール選択受信設定 >

• 「ON」に設定した場合は、自動的にiモードメールを受信できま せん。送られてきたiモードメールはiモードセンターに保管さ れ、受信通知画面(P141)が表示されます。

#### < 添付ファイル >

• 受信しないように設定されている添付ファイルが送信された場 合は、本文中にファイル名が表示され、選択して受信できます。  $\rightarrow$  P144

# 表示設定

<sup>J</sup>X「メール設定」X「表示」<sup>X</sup> 次の操作を行う

#### [文字サイズ]

メール詳細画面の本文の文字サイズを設定します。

• 受信メール詳細画面で 11 / 21 / 31 を押しても文字サイズを変更でき ます。

#### [フォルダセキュリティ]

メールメニューの受信/送信メール BOX、および未送信メールにセキュ リティを設定します。セキュリティを設定したメールを表示するには、 端末暗証番号の入力が必要になります。

▶ 端末暗証番号を入力 ▶ 設定したい項目にチェックを付ける ▶ [曾] [完了]

#### [メロディ自動再生]

メール表示画面で、添付または貼り付けられているメロディを自動再生 するかどうかを設定します。

#### [受信表示]

FOMA 端末操作中(待受画面以外を表示中)にiモードメール、メッセー ジ R/F を受信したときに、着信音や受信結果画面を表示してお知らせす るかどうかを設定します。

- 通知優先:着信音や受信結果画面を表示してお知らせします。
	- 通話中やカメラ起動中など、操作中の機能によっては受信 結果画面は表示されません。
- 操作優先:FOMA 端末の操作を優先し、着信音や受信結果画面などでお 知らせしません。
	- ディスプレイ消灯時にiモードメール、メッセージ R/F を 受信したときは、ディスプレイも点灯しません。

# メールグループ設定

メールアドレスをグループに登録して、決まった複数の宛先の選択 を簡単にします。

メールグループは 20 件まで登録できます。1 つのメールグループ に宛先を 5 件まで登録できます。

<sup>J</sup>X「メール設定」X「メールグループ」

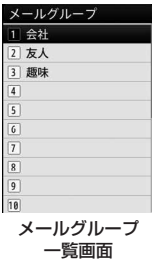

# |*≌*| [追加] ▶ メールグループ名を入力

- ? 登録したメールグループを選択▶■ [追加] ▶ 宛先 入力方法を選択 X\*[完了]
	- 送信履歴 :メール送信履歴一覧画面から宛先を選択します。
	- 受信履歴 :メール受信履歴一覧画面から宛先を選択します。
	- 電話帳 :電話帳から宛先を選択します。
	- 直接入力 : 宛先を直接入力します。

# メールグループ一覧画面のサブメニュー

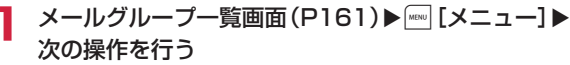

#### [削除]

選択中のメールグループを削除します。

#### [追加]

メールグループを新規作成します。

#### [グループ名編集]

選択中のメールグループの名前を編集します。

#### [メール]

選択中のメールグループを宛先にしてiモードメールを作成します。→ P130

• メールグループ一覧画面でメールグループにカーソル移動 ▶ ■ を押し ても、iモードメールを作成できます。

メール 161

# 自動振り分け設定

条件を設定して、メールや SMS を指定のフォルダに自動的に保存 するように設定します。

#### 自動振り分けルールの設定

メールや SMS を自動的にフォルダに振り分ける条件を設定します。

- あらかじめメールを振り分けるためのフォルダを「受信メール」「送信 メール」内に作成しておいてください。
- 振り分け条件は、受信メールフォルダ/送信メールフォルダそれぞれ 最大 30 件まで登録できます。

<sup>J</sup>X「メール設定」X「自動振り分け設定」

1 受信メールソート 2 送信メールソート 3 再ソート 自動振り分け 設定画面 「受信メールソート」/「送信メールソート」

- ? 自動振り分けルール設定欄を選択
- △ ソート条件欄を選択 ▶ 次の操作を行う

#### [アドレス]

メールアドレスや電話番号を条件に設定して振り分けます。

- ▶「直接入力」▶ メールアドレス/電話番号を入力
- 送受信履歴や発着信履歴、電話帳参照からアドレスを選択できます。  $\rightarrow$  P131

#### [電話帳グループ]

電話帳グループを条件に設定して振り分けます。

#### [題名]

メールの件名を条件に設定して振り分けます。

# 5 ソート対象欄を選択 ▶ メールを振り分けるフォルダ を選択 ▶ | | | [完了]

#### お知らせ

- 振り分け条件を編集するには、編集したい条件を選択し、再度ルー ルを設定します。
- 他のフォルダに設定されている振り分け条件と同じ条件は設定で きません。
- メールアドレスを振り分け条件にする場合は、ドメイン名(@ 以降) も含めて設定してください。
- SMS に振り分け条件を設定する場合は、「アドレス」で電話番号 を指定します。「電話帳グループ」/「題名」では振り分けできま せん。

### メールの再振り分け

- 保存されているメールを、振り分け条件に従って再振り分けします。 自動振り分け設定画面(P162)▶「再ソート」▶「受信 メール」/「送信メール」
- ? 再振り分けするフォルダにチェックを付ける ▶ | ||||||  $[$ 完了 $]$   $\blacktriangleright$   $[$ はい $]$ 
	- 2 | 22 | 「全件選択・全解除] を押して全選択/全解除できます。

### 自動振り分けルールの削除

自動振り分け設定画面(P162)▶「受信メールソート! /「送信メールソート」▶ 自動振り分けルール設定 欄にカーソルを移動 ▶||※ [メニュー] ▶ 次の操作 を行う

#### [削除]

- 1件削除 :選択中のルールを削除します。
- 選択削除 :ルールを選択して削除します。
	- ▶ 削除したいルールにチェックを付ける ▶ [ ] [完了] ▶ 「は い」
	- 『※ [全件選択]を押して全選択できます。
- 全件削除 :すべてのルールを削除します。

### 自動振り分けルールの並べ替え

自動振り分けルールの実行優先順位は画面の表示順です。自動振り 分けルールを並べ替えることで、優先順位を変更することができま す。

- 自動振り分け設定画面(P162)▶「受信メールソート! /「送信メールソート」
- 並べ替えたい自動振り分けルール設定欄にカーソル を移動 ▶ | | | | | 並べ替え] ▶ | | | で自動振り分けルー ルを移動 ▶■ [選択]

# 冒頭文/署名/引用符の編集

|■▶「メール設定」▶「編集」▶ 次の操作を行う

#### [冒頭文編集]

- iモードメール本文に挿入する冒頭文を設定します。
- ▶■ [編集] ▶ 冒頭文を入力

#### [署名編集]

- iモードメール本文に挿入する署名を設定します。
- ▶■ [編集] ▶ 署名を入力

#### [引用符編集]

iモードメールを引用付き返信するときに、受信メールから引用したこ とを表す記号を設定します。

▶■ [選択] ▶ 引用符を入力 ▶ [曾] [完了]

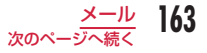

#### [自動貼付]

iモードメール作成時に冒頭文、署名を自動で貼り付けるかどうかを設 定します。

▶ 貼り付けたい項目にチェックを付ける ▶ 图 [完了]

# その他の設定

|■▶「メール設定Ⅰ▶「その他Ⅰ▶次の操作を行う

#### [メール設定確認]

「メール設定」で設定した内容を確認します。

#### [メール設定リセット]

「メール設定」で設定した内容をお買い上げ時の状態に戻します。

#### ▶ 端末暗証番号を入力 ▶「はい」

# **メッセージ R/F 受信**

FOMA 端末が圏内にあるときは、メッセージ R/F がiモードセン ターから自動的に送られてきます。メッセージ R/F を受信すると画 面表示や着信音、バイブレータなどでお知らせします。

- メッセージ R/F は、それぞれ最大 100 件まで保存できます。ただし、 保存可能件数はデータ量により異なります。
- FOMA 端末に保存されているメッセージ R/F が最大保存件数または最 大保存容量を超えるときは、古い既読のメッセージ R/F から順に削除 されます。残しておきたいメッセージ R/F は保護してください。

# 新着メッセージ R/F の表示

メッセージ R/F が届くと、最新の 1 件が自動的に表示されます。

• メッセージ R/F を受信した後に、詳細画面を自動表示するかどうかな どを「メッセージ自動表示設定」で変更できます。→ P165

# メッセージ R/F が届くと、画面の上部に B 、B が 表示される

- 受信完了後、メッセージ R/F の受信結果が表示されます。
- 何も操作しないで約 7 秒経過すると、受信する前の画面に戻りま す。
- 受信結果の表示後にメッセージが約 15 秒間表示されます。  $\rightarrow$  P165

# **メッセージ自動表示設定**

メッセージ R/F を受信したときの自動表示のしかたを設定します。 ,X「iモード設定」X「表示・効果設定」X「メッ セージ自動表示設定」▶ 自動表示方法を選択 メッセージ R 優先:メッセージ R/F を同時に受信したときに、メッ セージ R を自動表示します。 メッセージ R のみ:メッセージ R のみ自動表示します。 メッセージ F 優先: メッセージ R/F を同時に受信したときに、メッ セージ F を自動表示します。 **メッセージ F のみ:** メッセージ F のみ自動表示します。 自動表示なし :自動表示しません。

# メロディ自動再生

メッセージ R/F を表示したときにメロディを自動再生するかどうか を設定します。

 $\Box$ ▶「iモード設定」▶「表示・効果設定」▶「メロディ 自動再生|にカーソルを移動 ▶■ [ON・OFF]

# **メッセージ R/F 表示**

|**i¤ ▶「メッセージ R / F」▶「メッセージ R」/「メッ** セージ F」

• 「削除]:選択中のメッヤージ R/F を削除します。

1件名

● 受信した日時 メッセージ R/F 一覧画面では、前日ま でに受信したメッセージは日付が表示 され、当日受信したメッセージは時刻 が表示されます。

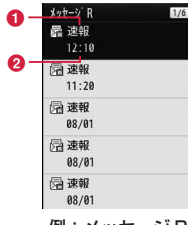

例:メッセージ R 一覧画面

メッセージ R/F を選択 **1**受信した日時 2件名

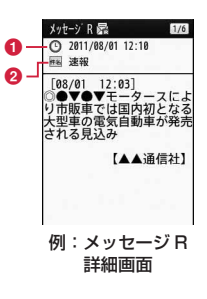

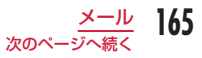

#### ■ メッセージ R/F 一覧画面/詳細画面に表示されるアイコン

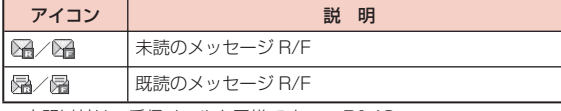

※上記以外は、受信メールと同様です。→ P148

#### メッセージ R/F 一覧画面のサブメニュー

メッセージR/F一覧画面(P165)▶ メッセージにカー ソルを移動 ▶||※|| 「メニュー] ▶ 次の操作を行う

#### **「削除]**

- 1 件削除 : 選択中のメッセージ R/F を削除します。
- 選択削除 :メッセージ R/F を選択して削除します。
	- ▶ 削除したいメッセージ R/F にチェックを付ける ▶ [m] [完  $7$  $\blacktriangleright$   $\lceil$  $|\downarrow \downarrow \rangle$
	- [メニュー]を押して、「すべて選択|「すべて選択解除」 を選択できます。
- 既読全削除:既読のメッセージ R/F をすべて削除します。 ▶ 端末暗証番号を入力 ▶「はい」
- 全件削除 :メッセージ R/F をすべて削除します。
	- ▶ 端末暗証番号を入力 ▶「はい」

#### [保護/保護解除]

#### 保護 :

1 件保護設定: 選択中のメッセージ R/F を保護します。 選択保護設定:メッセージ R/F を選択して保護します。

- ▶ 保護したいメッセージ R/F にチェックを付ける  $\blacktriangleright$ [ $\parallel$ ] [完了]
- ☞ [メニュー] を押して、「すべて選択」「すべて選 択解除」を選択できます。

全件保護設定:メッセージ R/F をすべて保護します。

#### 保護解除:

1 件保護解除:選択中のメッヤージ R/F の保護を解除します。 選択保護解除:選択したメッセージ R/F の保護を解除します。 • 操作は「選択保護設定」と同じです。 全件保護解除:メッセージ R/F の保護をすべて解除します。

#### [ソート]

条件を設定してメッセージ R/F を並べ替えます。

#### [フィルタ]

条件に合うメッセージ R/F のみを表示します。

- 未読のみ :未読のメッセージ R/F のみ表示します。
- **既読のみ** : 既読のメッセージ R/F のみ表示します。
- 保護のみ :保護されているメッセージ R/F のみ表示します。
- 全て :メッセージ R/F をすべて表示します。

#### お知らせ

#### < 削除 >

- 未読のメッセージ R/F がある場合は、削除するかどうかを確認す る画面が表示されます。削除する場合は「はい」を選択します。
- 保護されているメールは削除できません。

#### < 保護 >

• メッセージ R/F は、それぞれ最大 100 件まで保護できます。

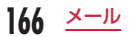

# メッセージ R/F 詳細画面のサブメニュー

# メッセージ R/F 詳細画面(P165)▶ [メニュー]▶ 次の操作を行う

#### [削除]

表示中のメッセージ R/F を削除します。

#### [保護/保護解除]

表示中のメッセージ R/F を保護または保護を解除します。

### [保存]

- 選択項目 : 表示中のメッセージ R/F に記載されているメールアドレス、 電話番号を電話帳に登録します。→ P146
- 画像 :表示中のメッセージ R/F に挿入されている画像を保存した り、情報を確認することができます。
- 背景画像 : 表示中のメッセージ R/F の背景画像を保存します。

#### [添付ファイル操作]

保存 : 表示中のメッセージ R/F の添付ファイルを保存します 削除 :表示中のメッセージ R/F の添付ファイルを削除します。

#### お知らせ

#### < 削除 >

- 保護されているメールは削除できません。
- < 保護 >
- メッセージ R/F は、それぞれ最大 100 件まで保護できます。

# **緊急速報「エリアメール」**

気象庁から配信される緊急地震速報などを受信することができる サービスです。

- iモードを契約しなくても、エリアメールは受信できます。
- 次の場合は、受信できません。
	- 電源 OFF のとき 音声電話中
	- テレビ電話中 コ 国際ローミング中
	- セルフモード設定中 圏外のとき
	- おまかせロック設定中 赤外線通信中
- 次の場合は、受信できないことがあります。
	- iモード通信中 データ通信中
	- お預かりセンターに接続中 ソフトウェア更新中
	- パターンデータ更新中 USB 接続で通信中
- 次の場合は、受信しても内容が自動表示されないことがあります。
	- 公共モード (ドライブモード)設定中
	- ストリーミングタイプのiモーション再生中
	- microSD カード操作中
- 受信できなかったエリアメールを再度受信することはできません。

# **緊急速報「エリアメール」受信**

#### エリアメールが送られてくると自動的に受信します。

• エリアメールは 30 件まで保存できます。

# エリアメールを受信すると、画面の上部に隔が表示 され、専用のブザー音または着信音が鳴る

- 緊急地震速報以外のエリアメール着信音の着信音量、鳴動時間、 バイブレータ設定はメール/メッセージ着信時の設定に従います。
- 受信内容によっては、本文が自動的に表示されます。■ 「OK]、 GARRA、「 ワ のいずれかを押すと消去されます。
- 受信したエリアメールは、受信 BOX に保存されます。→ P147

#### お知らせ

- 緊急地震速報を受信した場合は、専用のブザー音(警報音)が鳴り、 バイブレータが動作します。ブザー音の種類や音量を変更したり、 バイブレータの動作を「OFF」にしたりすることはできません。
- FOMA 端末に保存されているエリアメールが最大保存件数を超え るときは、古い既読のエリアメールから順に削除されます。保存 されているエリアメールがすべて未読の場合は、古い未読のエリ アメールから順に削除されます。

# **緊急速報「エリアメール」設定**

|■▶「メール設定」▶「エリアメール設定」

# 次の操作を行う

#### [受信設定]

エリアメールを利用するかどうかを設定します。

#### [ブザー鳴動時間]

緊急地震速報のブザー音が鳴る時間を設定します。

#### [マナー/公共モード時設定]

マナーモード中、公共モード(ドライブモード)中にエリアメールを受 信したときのブザー音または着信音、バイブレータの動作を設定します。

#### [着信音確認]

ブザー音または着信音やバイブレータ、ランプの動作を確認します。

#### [その他]

緊急地震速報、災害・避難情報の他に受信したい情報のエリアメール名 と Message ID を 20 件まで登録できます。

「受信登録」▶「未登録」を選択 ▶ 端末暗証番号を入力 ▶「エリアメール 名| を入力▶ 「Message ID」を入力▶ | | | 完了]

- 緊急地震速報、災害・避難情報のみ受信したい場合は、受信登録の必 要はありません。
- 登録済みの設定を選択すると編集できます。ただし、お買い上げ時に 登録されている「緊急地震速報」「災害・避難情報」は編集できません。

#### お知らせ

#### <マナー/公共モード時設定>

- 「各モードに従う」に設定して「マナーモード」を設定している場 合は、緊急地震速報を受信してもブザー音は鳴りません。
- 「各モードに従う」に設定して「オリジナルマナーモード」を設定 しているときに緊急地震速報を受信した場合は、いずれかの音量の 設定項目がミュート以外に設定されていればブザー音が鳴ります。

# **SMS 作成・送信**

- ドコモ以外の海外通信事業者のお客様との間でも送受信が可能です。 ご利用可能な国および海外通信事業者については『ご利用ガイドブッ ク(国際サービス編)』またはドコモの『国際サービスホームページ』 をご覧ください。
- 韓国語に対応している端末どうしで、韓国語が入力された SMS の送 受信ができます。
- L-10C を利用して、韓国をはじめとした海外通信事業者の韓国語対応 端末と、韓国語で国際 SMS の送受信が可能です。国際 SMS を利用 可能な海外通信事業者についてはドコモの『国際サービスホームペー ジーをご覧ください。また、送信できる文字数は通信先事業者の状況 により異なります。詳細は各送信先通信事業者へお問い合わせくださ い。
- SMS 本文の入力モードを韓国語に切り替える→ P171
	- **■▶ 「SMS」▶ 「SMS 作成」**
	- | 「電話帳」:電話帳から宛先を選択できま す。

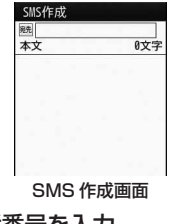

# |宛先欄を選択 ▶ 「直接入力」 ▶ 電話番号を入力

- 21桁 (「+」含む)まで入力できます。
- 電話番号の入力画面で ニ 「メニュー」を押して「国際ダイヤルア シスト」「プレフィックス選択」「キャンセル」を選択できます。
- 送信履歴や受信履歴、電話帳から宛先を選択できます。→ P131

3 本文欄を選択 ▶ 本文を入力

• 入力できる文字数は、「SMS 本文入力」の設定により異なります。  $\rightarrow$  P171

4 圖 [送信]

#### お知らせ

- 宛先がドコモ以外の海外通信事業者の場合、「+|(0 を 1 秒以 上押す)、「国番号」、「相手先携帯電話番号」の順に入力します。携 帯電話番号が「0」で始まる番号は「0」を除いた電話番号を入力 します。また、「010」、「国番号」、「相手先携帯電話番号」の順に 入力しても送信できます(受信した海外からの SMS に返信する場 合は、「010」を入力してください)。
- 電波状況などにより、受信側で文字が正しく送信されない場合が あります。
- 海外通信事業者を利用している相手に SMS を送信したとき、本文 中に相手側が対応していない文字が含まれる場合は、それらの文 字が正しく表示されないことがあります。
- 「発信者番号通知設定」を「通知しない」に設定していても、送信 相手には発信者番号が通知されます。
- 送信元が公衆電話、通知不可能の SMS には返信できません。
- SMS 送信時の♥、 「以外の「絵文字」「絵文字熟語」は、受信側 では半角スペースに置き換わって表示されます。
- 韓国語を入力した SMS を、韓国語に対応していない端末に送信し た場合は、相手に文字が正しく表示されません。
- 送信が正常に終了したときは、SMS は送信メール BOX に保存さ れます。最大保存件数または最大保存容量を超えるときは、古い 送信メールから順に削除されます。残しておきたい送信メールは 保護してください。

# SMS 作成画面のサブメニュー

# SMS 作成画面 (P169)▶ | wave [メニュー]▶ 次の操作 を行う

#### [送信]

SMS を送信します。

#### [保存]

作成中や編集中の SMS を未送信メールとして保存します。

#### [SMS 送達通知]

SMS を送信したときに SMS 送達通知を要求するかどうかを設定します。  $\rightarrow$  P171

#### [SMS 有効期間]

送信した SMS が SMS センターに保管される期間を設定します。→ P171

# **SMS 受信**

#### FOMA 端末が圏内にあるときは、自動的に SMS が送られてきます。

- 受信した SMS は、iモードメールと合わせて最大 1000 件保存でき ます。ただし、データ量により保存できる件数は異なります。
- FOMA 端末に保存されている受信メールが最大保存件数または最大保 存容量を超えるときは、古い既読の受信メールから順に削除されます。 残しておきたい受信メールは保護してください。

# SMS を受信すると、画面上部に図が表示される<br><sup>受信が完了すると、受信結果画面が表示されます。</sup>

受信が完了すると、受信結果画面が表示されます。

- 何も操作しないで約 7 秒経過すると、受信 する前の画面に戻ります。
- ■「選択] を押すと、受信メールフォルダ 一覧画面が表示されます。
- 受信した SMS の詳細画面を表示するまで、 画面上部には図、待受画面には図1 (数 字は件数)が表示されます。

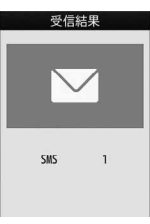

#### 受信結果画面

#### お知らせ

• 待受iアプリ設定時は、SMS の受信結果画面は表示されず、 SMS 着信音およびバイブレータは動作しません。

# 新着 SMS の表示

受信結果画面(P170)▶■[選択]▶ フォルダを選択

# 表示したい SMS を選択

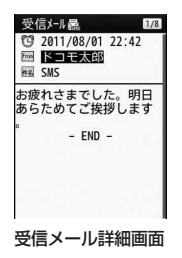

# **SMS 問い合わせ**

FOMA 端末が圏外のときなど、受信できなかった SMS は SMS セ ンターに保管されます。SMS センターに問い合わせると、保管さ れている SMS を受信できます。

• 圏外のときは、問い合わせできません。

| a FSMS」 > 「SMS 問い合わせ」

受信が完了すると、受信結果画面が表示されます。

# **SMS 設定**

SMS の送達通知などの各種設定を行います。

|■▶ 「メール設定」▶ 「SMS」▶ 次の操作を行う

#### [SMS 送達通知]

SMS 送信時に、SMS 送達通知を要求するかどうかを設定します。

ON :SMS 送達通知でお知らせします。

OFF:SMS 送達通知でお知らせしません。

#### [SMS 有効期間]

送信した SMS が圏外などで届かなかったときに保管される期間を設定し ます。

- 「0 日」に設定すると、一定時間経過後に再送して SMS センターから 削除されます。
- ドコモ UIM カードに保存されます。

#### [SMS 本文入力]

SMS 本文の入力モードを設定します。

日本語 (70 文字): 日本語を入力でき、最大文字数は 70 文字です。

日·韓 (70 文字): 日本語と韓国語を入力でき、最大文字数は 70 文字 です。

英語(160 文字):英語を入力でき、最大文字数 160 文字です。

# SMS センター

※ 通常は設定を変える必要はありません。

SMS センターの設定をします。

<sup>0</sup>X「各種設定」X「国際ローミング設定」X「ネッ トワーク」▶ 「SMS センター」 ▶ 次の操作を行う

#### [SMS センター]

DOCOMO: SMS センターをドコモに設定します。 その他 : SMS センターをドコモ以外に設定します。

#### [アドレス]

「SMS センター」に「その他」を選択した場合、SMS センターのアドレ スを入力します。

#### [番号タイプ]

「SMS センター」に「その他」を選択した場合に設定します。

Unknown : SMS センターの電話番号が国際番号かどうか不明な場 合に設定します。

International: SMS センターの電話番号が国際番号の場合に設定しま す。

# **图 [完了]**

#### お知らせ

• 「SMS センター」の設定は、ドコモ UIM カードに保存されます。

# **iモード/iモーション/iチャネル**

# **iモード**

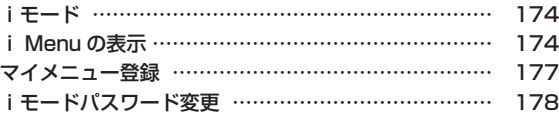

# **サイトの見かたと操作**

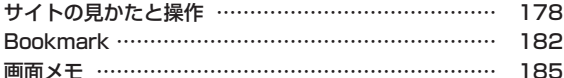

# **データのダウンロード**

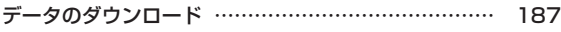

# **iモードの便利な機能**

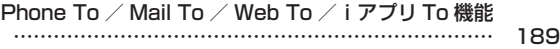

# **iモード設定**

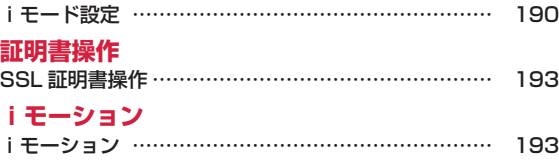

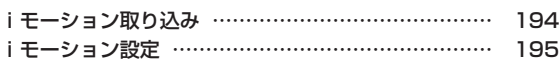

## **iチャネル**

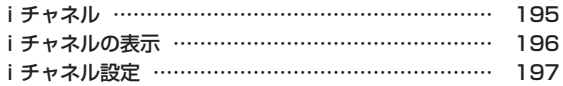

# **iモード**

iモードでは、iモード対応端末のディスプレイを利用して、サイ ト接続、インターネット接続、iモードメールなどのオンラインサー ビスをご利用いただけます。

- iモードはお申し込みが必要な有料サービスです。
- iモードの詳細については『ご利用ガイドブック(iモード< FOMA > 編)』をご覧ください。

#### iモードのご利用にあたって

- サイトやインターネット上のホームページの内容は、一般に著作権法 で保護されています。これらサイトやインターネットホームページか らiモード対応端末に取り込んだ文章や画像などのデータを、個人と して楽しむ以外に、著作権者の許可なく一部あるいは全部をそのま ま、または改変して販売、再配布できません。
- 別のドコモ UIM カードに差し替えたり、ドコモ UIM カードを未挿 入のまま電源を入れたりした場合、サイトから取り込んだ静止画、動 画、メロディやメールで送受信した添付ファイル(静止画、動画、メ ロディなど)、画面メモおよびメッセージ R/F などは表示、再生でき ません。
- ドコモ UIM カードにより表示・再生が制限されているファイルを待 受画面、着信音などに設定している場合、別のドコモ UIM カードに 差し替えたり、ドコモ UIM カードを未挿入のまま電源を入れたりす ると、設定内容は初期状態にリセットされます。

# **i Menu の表示**

#### IP(情報サービス提供者)が提供する各種サービスを利用します。

• IP(情報サービス提供者)により、サービス内容が異なります。また、 別途お申し込みが必要な場合があります。

# **Fi** Menu

- i モード通信中は画面上部に貫が点滅します。
- ページ取得中に中止するときは mm 「ストッ プ】 を押します。

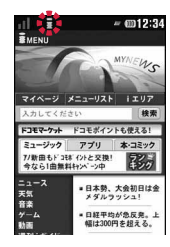

# 「メニューリスト」▶ 項目 (リンク先) を選択

- 图「再読込み]:表示中のサイトが更新されていれば、サイトの 内容を最新の情報に更新します。
- | | ∧1:1 つ上の項目に移動/画面単位で上にスクロールします。
- • (∨]: 1 つ下の項目に移動/画面単位で下にスクロールします。
- 3: iモードを終了します。「はい」を選択します。

#### お知らせ

- リンク先を示す項目の前に番号が表示されている場合は、その番 号と同じダイヤルキーを押して直接リンク先に接続できます。た だし、サイトによっては接続できない場合があります。
- 接続先のサイトによっては、ご利用になるために「携帯電話/ UIM (FOMA) カードの製造番号 | の送信が必要な場合がありま す。送信される「携帯電話/ UIM(FOMA)カードの製造番号」 は、IP(情報サービス提供者)がお客様を認識し、お客様にカス タマイズした情報を提供したり、IP(情報サービス提供者)の提 供するコンテンツがお客様の携帯電話で使用できるかどうかを判 定したりするために用いられます。送信される「携帯電話/ UIM (FOMA)カードの製造番号」は、インターネットを経由して IP(情 報サービス提供者)に送信されるため、場合によっては第三者に 知得されることがあります。なお、この操作によりお客様の住所 や年齢、性別が IP(情報サービス提供者)などに通知されること はありません。
- 表示できる画像ファイルは、JPEG・GIF・SWF 形式のものです。

### サイト表示画面のサブメニュー

サイト表示中 ▶ | | メニュー] ▶ 次の操作を行う

#### [Bookmark]

- 登録 : 表示中のサイトのURLをBookmarkに登録します。「Bookmark 登録」の操作 2(P182)へ進みます。
- 一覧 : Bookmark フォルダ一覧画面を表示します。→ P182

#### [画面メモ]

- 保存 : 表示中のサイトを画面メモに保存します。→ P185
- 一覧 : 画面メモ一覧画面を表示します。→ P185

#### [画像保存]

表示中のサイトに含まれている画像や背景画像を保存します。→ P187

#### [詳細表示]

- URL 表示 : 表示中のサイトの URL を表示します。
- ページ情報: 表示中のサイトのタイトルと URL を表示します。
- 証明書 : 表示中のサイトが SSL に対応している場合は、SSL 証明 書を表示します。

#### [Internet]

- URL 入力: URL を入力してインターネットホームページを表示します。 「URL 入力接続」の操作 2(P178)へ進みます。
- ホーム :「ホーム」として設定している URL のサイトに接続します。
- URL 履歴: URL 履歴を選択してインターネットホームページを表示し ます。「URL 履歴接続」の操作 2 (P179) へ進みます。

#### [再読込み]

表示中のサイトが更新されていれば、サイトの内容を最新の情報に更新 します。

#### [メール作成]

表示中のサイトの URL を本文に貼り付けて、iモードメールを作成しま す。「iモードメール作成・送信」の操作 2(P130)へ進みます。 項目(リンク先)選択中は次の項目のいずれかを選択してください。 このページ : 表示中のサイトの URL を貼り付けます。 リンク先ページ: 選択中の項目(リンク先)の URL を貼り付けます。

#### [電話帳登録]

サイトのページに表示されている電話番号やメールアドレスを電話帳に 登録します。→ P181

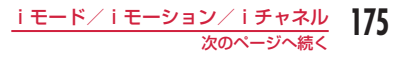

#### [表示]

- 文字コード変換: 文字が正しく表示されていないときに、文字コードを 変えて表示し直します。
- リトライ : 表示中のサイトに含まれている Flash 画像やアニメー ションを最初から再生します。

#### [設定]

- 画像表示 : 表示中のサイトに含まれている画像を表示するかどうかを 設定します。
- 効果音設定 : 表示中のサイトに含まれている Flash 画像の効果音を再生 するかどうかを設定します。
- iモーションタイプ

: 取得するiモーションのタイプを設定します。→ P195

[フルブラウザ切替]

フルブラウザに切り替えます。→ P207

#### SSL ページを取得するときは

SSL に対応したサイトを取得すると右の画面が表 示されます。取得が完了すると SSL ページが表 示され、画面上部に合が表示されます。

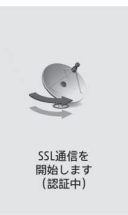

#### 通常のサイトに戻るには

SSL に対応していないサイトに戻る場合、右の画 面が表示されます。「はい」を選択すると通常の サイトが表示され、 曲が消えます。

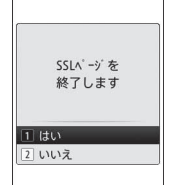

17ん iモード∕iモーション∕iチャネル

#### お知らせ

• SSL 証明書が期限切れになっている場合、サポートしていない場 合など、接続先の安全性を確認できないことを知らせるメッセー ジが表示される場合があります。接続するときは「はい」を選択 してください。ただし、お客様の個人情報(クレジットカード番号、 連絡先など)を安全に送信できない可能性がありますのでご注意 ください。

#### <文字コード変換>

- 正しく表示されない場合は、操作を繰り返してください。ただし、 4 回操作を行うと元の文字コードで表示されます。
- 変換操作を繰り返しても正しく表示されない場合があります。
- 変換した文字コードは、表示中のサイトに対してのみ有効です。

#### <画像表示>

• 「表示する」に設定しても、正しく表示されない場合があります。 その場合は が表示されます。

# **マイメニュー登録**

よく利用するサイトをマイメニューに登録することで、次回からそ のサイトに簡単に接続できます。

- マイメニューは 45 件まで登録できます。
- マイメニューに登録できないサイトもあります。

# 登録したいサイトを表示▶「マイメニュー登録」

- サイトにより項目名が若干異なる場合があります。
- iモードパスワードのテキストボックスを選択 ▶ i モードパスワードを入力 ▶「登録する」
	- 入力したiモードパスワードは「\*」で表示されます。
	- iモードパスワード→ P178

#### お知らせ

• 「メニューリスト」内の有料サイトに申し込まれると、自動的にマ イメニューに登録されます。

# マイメニューからのサイト表示

**i<sup>m</sup> ▶ 「i Menu」▶「マイページ」▶ 接続したいサ** イトを選択

$$
\frac{\mathsf{i}\,\texttt{E}-\texttt{K}\diagup\,\mathsf{i}\,\texttt{E}-\texttt{V}\,\mathsf{s}\,\mathsf{V}\diagup\,\mathsf{i}\,\texttt{F}\,\mathsf{v}\,\mathsf{R}\mathsf{I}}{\mathsf{I}\,\mathsf{I}\,\mathsf{I}}
$$

# **iモードパスワード変更**

マイメニューの登録/解除、メッセージサービスやiモード有料サ イトの申し込み/解約、メール設定をするときは、「iモードパスワー ド」(4桁)が必要になります。ご契約時は「0000」に設定されて いますが、安全のためお客様独自のiモードパスワードに変更して ください。なお、iモードパスワードは他人に知られないように十 分ご注意ください。

- |:¤|▶「i Menu」▶「お客様サポート」▶「各種設定(確 認・変更・利用)」▶「iモードパスワード変更」
- 7 「現在のパスワード」のテキストボックスを選択▶ iモードパスワード(4 桁)を入力
- 3 「新パスワード」のテキストボックスを選択 ▶ 新し い i モードパスワード (4 桁) を入力
- △ 「新パスワード確認」のテキストボックスを選択▶ 新しい i モードパスワード (4桁) を入力

# 「決定」

#### お知らせ

• iモードパスワードをお忘れの場合は、ご契約者本人であること を確認できるもの(運転免許証など)をドコモショップ窓口で確 認させていただいた上で、iモードパスワードを「0000」にリセッ トさせていただきます。

# **サイトの見かたと操作**

サイト表示中の基本的な操作方法について説明します。

# ラスト URL

iモードを終了すると、最後に表示していたページの URL が「ラ スト URL」に記憶されます。ラスト URL を使って最後に表示した ページに再接続します。

**| a | ▶ 「ラスト URL」▶ | 위 [接続]** 

# URL 入力接続

URL を入力して、インターネットホームページを表示します。URL は半角の英数字や記号で入力します。

**<u>i</u>a** Finternet」 FURL 入力」

### URL を入力

- 半角で 2033 文字まで入力できます。
- 2 回目からは、前回入力し接続した URL が表示されます。

#### お知らせ

- iモード対応のインターネットホームページ以外は、正しく表示 されない場合があります。
- 履歴に記録されている URL と同じ URL を入力して接続した場合 は、上書き保存され、最新の URL 履歴として一番上に表示されま
- す。
# URL 履歴接続

入力した URL は、URL 履歴として 10 件まで記録されます。URL 履歴を利用してインターネットホームページを表示します。

**<u>ia</u>** ▶ [Internet」 ▶ [URL 履歴]

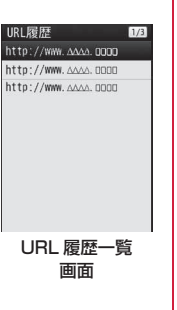

# 表示したい URL を選択

### お知らせ

- 履歴が 10 件を超えた場合、古いものから順に自動的に上書きさ れます。
- 利用した履歴は、最新の URL 履歴として一番上に表示されます。

# URL 履歴一覧画面のサブメニュー

URL履歴一覧画面(P179)▶URL履歴にカーソルを移 動 ▶ | | ■ [メニュー] ▶ 次の操作を行う

### [接続]

選択中の URL 履歴のサイトに接続します。

### [URL 編集]

選択中の履歴の URL を編集してサイトに接続します。

#### [削除]

- 1 件削除 : 選択中の URL 履歴を削除します。
- 選択削除 : URL 履歴を選択して削除します。
	- ▶ 削除したい URL 履歴にチェックを付ける▶| 割[削除]
	- $\blacktriangleright$   $\lceil$   $|\ddot{\tau}\rangle$
	- 2 | 22 | 「全選択・全解除] を押して全選択/全解除できます。
- 全件削除 : URL 履歴をすべて削除します。
	- ▶ 端末暗証番号を入力 ▶「はい」

### [メール作成]

選択中の履歴の URL を本文に貼り付けて、iモードメールを作成します。 「iモードメール作成・送信」の操作 2(P130)へ進みます。

$$
\frac{\mathsf{i}\,\texttt{E}-\texttt{K}\diagup\,\mathsf{i}\,\texttt{E}-\texttt{V}\,\mathsf{s}\,\mathsf{V}\diagup\,\mathsf{i}\,\texttt{F}\,\mathsf{v}\,\mathsf{R}\,\mathsf{I}}{\mathsf{I79}}
$$

# 前のページに戻る/進む

FOMA 端末は、表示したサイトなどの画面データをキャッシュとい う端末内の場所に記憶しています。

キャッシュに記憶された画面は、ロ で通信を行わずに表示できます。

- キャッシュサイズをオーバーしていたり、サイトによって必ず最新情 報を読み込むように設定されたページを表示したりするときは通信を 行います。
- サイトなどで入力した文字や設定は、キャッシュに記憶されません。
- iモードを終了すると、キャッシュは削除されます。 例:画面「A」→「B」→「C」→「B」→「D」の順番でページ を表示させた場合

下図のように「A」→「B」→「C」の順にページを表示させてから「B」 に戻り、次に「D」のページを表示させた場合は、「C」はキャッシュか ら削除されます。 **□** を押すと「B」⇔「D」のページが表示されます。

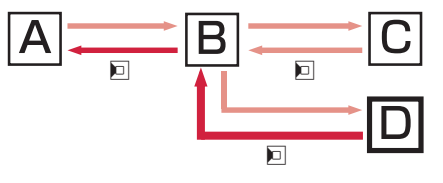

■■■■…ページの表示の順番 ━━…画面「D」から前のページを表示させた ときの順番

### お知らせ

• Flash 画像が表示されているときは、動作が通常のサイトと異な る場合があります。

# リンク先や項目先を選択する

iモード接続中に、サイトによっては次の操作が必要となる場合が あります。詳しくは『ご利用ガイドブック(iモード< FOMA >編)』 をご覧ください。

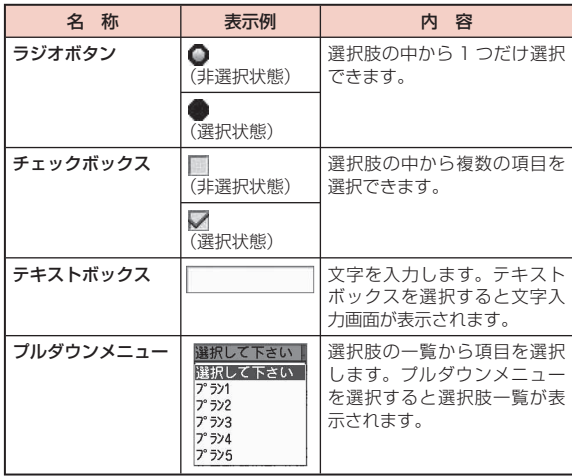

180 iモード/iモーション/iチャネル

# Flash 画像の表示について

FOMA 端末では、絵や音を利用したアニメーション技術を用いた Flash 画像の表示に対応しており、多彩なアニメーションや表現力 豊かなサイトを利用できます。また、Flash 画像をダウンロードし、 待受画面に設定することもできます。

### お知らせ

- Flash画像が表示されていても、正しく動作しない場合があります。
- Flash 画像によっては、お客様の FOMA 端末の端末情報データを 利用するものがあります。端末情報データを利用するには、「端末 情報データ利用設定」を「ON」に設定してください。
- Flash 画像に音声が含まれている場合は、「音声/テレビ電話着信 音」で設定された音量で鳴ります。効果音を鳴らさない場合は「効 果音設定」を「OFF」に設定してください。→ P190
- バイブレータが設定されている Flash 画像を再生した場合、 FOMA 端末の「バイブレータ設定」(P96)などの設定に関わらず振 動します。
- 「表示・効果設定」の「画像」設定(P190)を「OFF」に設定すると、 Flash 画像は表示されません。
- Flash 画像をデータ BOX や microSD カード、画面メモに保存し て再生した場合、保存箇所により見えかたが異なる場合がありま す。
- FOMA 端末を縦/横に画面表示を切り替えた場合、Flash 画像の 再生はリトライされるので、コンテンツによっては入力した文字 などが消える場合があります。
- 待受画面や着信画面などに設定された Flash 画像の効果音やバイ ブレータは動作しません。

# 電話番号やメールアドレスを電話帳に登録する

サイトのページに表示されている電話番号やメールアドレスを電話 帳に登録することができます。

サイト表示中▶ 電話番号/メールアドレスにカーソ ルを移動 ▶||※|| | メニュー] ▶ 「雷話帳登録 | ▶ 「はい |

「リダイヤル/着信履歴からの電話帳登録」の操作2(P83)へ進みます。

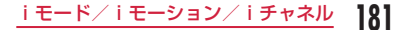

# **Bookmark**

よく見るサイトやインターネットホームページを Bookmark に登 録しておくと、見たいページをすぐに表示できます。

# Bookmark 登録

- Bookmark はフォルダ全体で最大 100 件登録できます。
	- サイト表示中 <sup>X</sup>0[メニュー]X「Bookmark」X「登 録」
- タイトルを編集 ▶| | | | | | | | | 登録したいフォル ダを選択
	- 既に登録済みの URL を登録しようとした場合は、上書きするか どうかを確認する画面が表示されます。「はい」を選択します。

### お知らせ

- Bookmark に登録できる URL の文字数は、半角で 256 文字まで です。
- Bookmark のタイトルは全角 12 文字まで、半角 24 文字まで登 録できます。
- タイトルがないとき、Bookmark 一覧には URL が表示されます。
- Bookmark が最大保存件数まで保存されている場合は、削除する ものを選択するかどうかを確認する画面が表示されます。選択す る場合は「はい」▶ フォルダを選択 ▶ 削除する Bookmark を選 択▶ 登録したいフォルダを選択します。

# Bookmark からの表示

# **<u>i</u><sub>Bookmark**]</sub>

- ■「追加]:フォルダを追加します。フォル ダ名は全角で 16 文字、半角で 32 文字まで で入力します。
- | | | [編集]: 選択中のユーザ作成フォルダの フォルダ名を編集します。

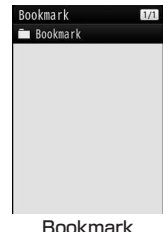

フォルダ一覧画面

### ■ Bookmark フォルダー覧画面に表示されるアイコン

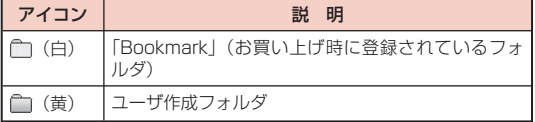

# フォルダを選択

続]

- 图 「URL 表示]: URL を表示します。
- 圖 [編集]:タイトルを編集します。

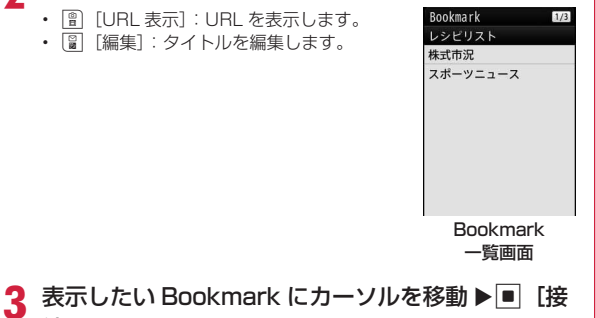

Bookmark フォルダ一覧画面のサブメニュー

Bookmark フォルダー覧画面 (P182) ▶ フォルダに カーソルを移動 ▶ |waw [メニュー] ▶ 次の操作を行う

### [フォルダ管理]

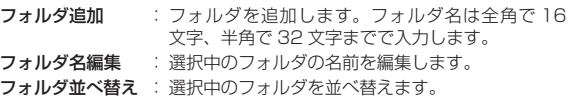

### [削除]

フォルダ 1 件削除 : 選択中のフォルダを削除します。 ▶ 端末暗証番号を入力 ▶「はい」 全削除 : Bookmark をすべて削除します。 ▶ 端末暗証番号を入力 ▶「はい」

### [赤外線全件送信]

Bookmark をすべて赤外線送信します。

▶ 端末暗証番号を入力 ▶ 認証パスワードを入力 ▶「はい」

[microSD 全件コピー] Bookmark をすべて microSD カードにコピーします。

▶ 端末暗証番号を入力 ▶ 「はい」

### [件数確認]

Bookmark 全体の保存可能件数と保存件数を表示します。

### お知らせ

<フォルダ名編集/フォルダ並べ替え/フォルダ 1 件削除>

• お買い上げ時に登録されている「Bookmark」フォルダは、フォ ルダ名の変更や移動、削除はできません。

iモード∕iモーション∕iチャネル 183

# Bookmark 一覧画面のサブメニュー

# Bookmark 一覧画面(P183)▶Bookmarkにカーソル を移動 ▶ | | ■ [メニュー] ▶ 次の操作を行う

### [接続]

選択中の Bookmark のサイトに接続します。

### [タイトル編集]

選択中の Bookmark のタイトルを編集します。

### [フォルダ移動]

- 1 件移動 : 選択中の Bookmark を他のフォルダに移動します。
- 選択移動 : Bookmark を選択して移動します。
	- ▶ 移動したい Bookmark にチェックを付ける ▶| || [移動]
	- ▶ 移動先のフォルダを選択
	- 「…。」「全選択・全解除] を押して全選択/全解除できます。
- 全件移動 : フォルダ内の Bookmark をすべて他のフォルダに移動します。

### [削除]

- 1 件削除 : 選択中の Bookmark を削除します。
- 選択削除 : Bookmark を選択して削除します。
	- ▶ 削除したい Bookmark にチェックを付ける ▶ | | | | 削除]
	- $\blacktriangleright$   $\lceil$   $\lceil$   $\l$
	- 2 [全選択・全解除]を押して全選択/全解除できます。
- 全件削除 : Bookmark をすべて削除します。
	- ▶ 端末暗証番号を入力▶「はい」

### [URL 表示]

選択中の Bookmark の URL を表示します。

#### $[URI]$  コピー $]$

選択中の Bookmark の URL をコピーします。

### [メール作成]

選択中の Bookmark を添付して、iモードメールを作成します。 「iモードメール作成・送信」の操作 2(P130)へ進みます。

### [赤外線送信]

- 全件送信 : フォルダ内の Bookmark をすべて赤外線送信します。
	- ▶ 端末暗証番号を入力 ▶ 認証パスワードを入力 ▶「はい」

### [microSD へコピー]

1 件コピー: 選択中の Bookmark を microSD カードへコピーします。

全件コピー :フォルダ内の Bookmark をすべて microSD カードへコ ピーします。

▶ 端末暗証番号を入力▶「はい」

#### [件数確認]

フォルダ内の Bookmark の保存可能件数と保存件数を表示します。

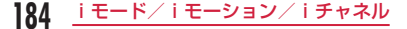

送信 : 選択中の Bookmark を赤外線送信します。

# **画面メモ**

表示中のサイトの内容を画面メモとして保存できます。画面メモに 保存したページは、iモードに接続せずに表示できます。

# 画面メモ保存

- 画面メモは最大 50 件保存できます。ただし、データ量により実際に 保存できる件数が少なくなることがあります。
- 1 件あたり約 100K バイトまでのページを保存できます。
- サイト側が画面メモ保存不可の指定をしている場合など、画面メモに 保存できない場合があります。
- サイト表示中 ▶ | | | | | メニュー] ▶ 「画面メモ」 ▶ 「保 存 | ▶ 「はい」

### お知らせ

• 画面メモが最大保存件数まで保存されている場合は、削除するも のを選択するかどうかを確認する画面が表示されます。選択する 場合は「はい」▶ 削除する画面メモを選択します。

# 画面メモ表示

### | ia) ▶ 「画面メモ」

- ■ 「削除]:選択中の画面メモを削除します。 画面知
- im [URL]:URL を表示します。

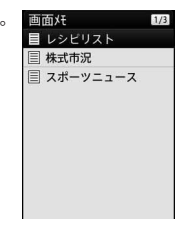

#### 画面メモ一覧画面

# ? 表示したい画面メモにカーソルを移動 ▶■ [表示]

画面メモ詳細画面が表示されます。

### お知らせ

• 画面メモに保存されているページは保存したときの情報です。最 新のページの情報と異なる場合があります。

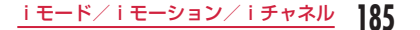

# 画面メモ一覧画面のサブメニュー

# 画面メモ一覧画面 <sup>X</sup> 画面メモにカーソルを移動 ▶|\*80| [メニュー] ▶ 次の操作を行う

### [表示]

選択中の画面メモを表示します。

### [タイトル編集]

選択中の画面メモのタイトルを編集します。タイトルは全角で 12 文字、 半角で 24 文字までで入力します。

### [削除]

1 件削除:選択中の画面メモを削除します。

選択削除:画面メモを選択して削除します。

- ▶ 削除したい画面メモにチェックを付ける ▶ || || 削除] ▶ [はい]
- 20 「全選択・全解除]を押して全選択/全解除できます。
- 全件削除:画面メモをすべて削除します。
	- ▶ 端末暗証番号を入力 ▶「はい」

### [URL 表示]

選択中の画面メモの URL を表示します。

### [保護/保護解除]

- 1 件保護/解除: 選択中の画面メモを保護または保護を解除します。
- 選択保護/解除 : 画面メモを選択して保護または保護を解除します。
	- ▶ 保護したい画面メモにチェックを付ける ▶ [曾] [完了]
	- 「
	』「全選択・全解除] を押して全選択/全解除で きます。
- 全件保護解除 : 画面メモをすべて保護解除します。
	- ▶ 端末暗証番号を入力

### [件数確認]

画面メモの保存可能件数と保存件数を表示します。

18ん iモード∕iモーション∕iチャネル

### 画面メモ詳細画面のサブメニュー

画面メモ詳細画面 ▶||※ [メニュー] ▶ 次の操作を行 う

### [画像保存]

表示中の画面メモに含まれている画像や背景画像を保存します。「画像保 存」の操作 2(P187)へ進みます。

### [詳細表示]

URL 表示 : 表示中の画面メモの URL を表示します。

**ページ情報**: 表示中の画面メモのタイトルと URL を表示します。

証明書 : 表示中の画面メモが SSL に対応している場合は、SSL 証 明書を表示します。

### [電話帳登録]

サイトのページに表示されている電話番号やメールアドレスを電話帳に 登録します。→ P181

### [リトライ]

表示中の画面メモに含まれている Flash 画像やアニメーションを最初か ら再生します。

### [効果音設定]

表示中の画面メモに含まれている Flash 画像の効果音を再生するかどう かを設定します。

- ON : Flash 画像の効果音を再生します。
- OFF : Flash 画像の効果音を再生しません。

### [タイトル編集]

表示中の画面メモのタイトルを編集します。タイトルは全角で 12 文字、 半角で 24 文字までで入力します。

[削除]

表示中の画面メモを削除します。

### [保護/保護解除]

表示中の画面メモを保護または保護を解除します。

### お知らせ

### <削除>

• 保護されている画面メモは削除できません。

### <保護/保護解除>

• 保護できる画面メモは最大 25 件です。保護できる件数は画面メ モのデータ量によって異なります。

**データのダウンロード**

### サイトから画像やメロディなどのファイルやデータをダウンロード して FOMA 端末や microSD カードに保存できます。

- 保存可能なデータ(ファイル)と 1件あたりの保存最大サイズは次の とおりです。
	- 画像ファイル (JPEG·GIF·SWF 形式)、メロディ、テンプレート: 100K バイト
	- きせかえツール:2M バイト
	- 辞書:32K バイト

# 画像保存

### 表示中のサイトや画面メモに含まれている画像を FOMA 端末や microSD カードに保存します。

- 取得した画像は、「データ BOX」内「マイピクチャ」の「iモード」フォ ルダまたは microSD カードに保存されます。ただし、フレーム/ス タンプは、FOMA 端末内の対応するフォルダに自動的に保存されます。
- デコメ絵文字 ® は、「データ BOX」内「マイピクチャ」の「デコメ絵文字」 フォルダへ直接保存されます。 「デコメ絵文字」フォルダにはデコメ絵 文字 ® のみ保存できます。

### 例:サイトに表示されている画像を保存する場合

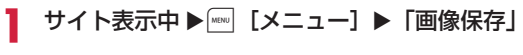

# 「画像選択」▶ 保存する画像を選択

■ サイトの背景画像を保存する場合 「背景画像保存」を選択します。

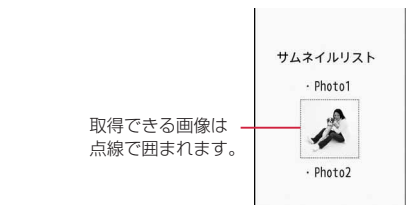

iモード∕iモーション∕iチャネル 187

次のページへ続く

# **3「はい」**

- microSD カードを取り付けている場合は、さらに保存先を選択し ます。ただし、SWF 形式の画像は自動的に本体に保存されます。
- FOMA 端末に保存した場合は、保存した画像を待受画面などに設 定するかどうかの確認画面が表示されます。設定する場合は、「は い」を選択後、設定先を選択します。

### お知らせ

- メモリの空き容量が不足している場合は、必要なメモリ容量を確認 しながら削除する既存のファイルを選択できます。削除する場合 は「はい」▶ メモリ容量を確認しながら削除するファイルにチェッ クを付ける▶[會][削除]▶「はい」を選択すると、チェックを付 けたファイルを削除して画像を保存します。
- 「表示・効果設定」の「画像」設定(P190)を「OFF」に設定してい る場合は、保存できません。
- サイト上では表示されていても、FOMA 端末に保存すると表示さ れない場合があります。
- 取得した画像は正しく表示されない場合があります。
- JPEG 形式、GIF 形式、プログレッシブ JPEG 形式※の画像ファ イルが以下の表示サイズ(総画素数)を超える場合は、保存する と FOMA 端末では表示できません。ただし、メール添付などによっ て FOMA 端末外に出力することはできます。
	- 総画素数が 2592 × 1944 ドットを超える JPEG 形式、プロ グレッシブ JPEG 形式の画像ファイル
	- 総画素数が 800 × 600 ドットを超える GIF 形式の画像ファイル
	- ※ プログレッシブ JPEG 形式は、インターネットなどで利用され ており、最初は画像全体が粗く表示され、ダウンロードが進む につれて徐々に鮮明に表示される画像形式です。

# 各データのダウンロード

### ダウンロードできるデータと保存先は次のとおりです。

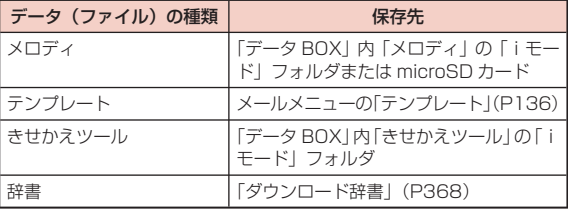

# サイト表示中▶ データを選択

ダウンロードが完了すると確認画面が表示されます。

# 「保存」

- 保存を中止する場合は、「戻る」を選択します。
- データの種類によっては、「情報表示」、「再生」、「プレビュー」を 選択してデータを確認できます。

### ■ メロディを保存する場合

microSD カードを取り付けている場合は、さらに保存先を選択 します。

■ テンプレートを保存する場合

ファイル名を変更▶「はい」を選択します。

- きせかえツールの場合 一括設定するかどうかを選択します。
- 辞書を保存する場合

保存先を選択します。

### お知らせ

<メロディ>

- 接続するサイトによっては、ダウンロードできない場合がありま す。
- ダウンロードしたメロディは正しく再生できない場合があります。
- ダウンロードしたメロディには、あらかじめ再生部分が指定され ている場合があります。そのようなメロディは、再生するときは メロディのすべての部分が再生されますが、着信音などに設定し たときは、指定部分だけが再生されます。
- メロディを FOMA 端末に保存した場合は、保存したメロディを音 声電話着信音などに設定するかどうかの確認画面が表示されます。 設定する場合は、「はい」を選択後、設定先を選択します。

### <テンプレート>

• テンプレートでは「メール作成」を選択し、ダウンロードしたテ ンプレートを利用してデコメール ® を作成できます。

### <辞書>

• ダウンロード辞書の使いかた→ P368

# **Phone To / Mail To / Web To /iアプリ To 機能**

サイトのページやメールなどに、電話番号、メールアドレス、URL が反転表示されている場合、これらを利用して簡単な操作で電話を かけたり、iモードメールの送信、インターネットホームページを 表示したりできます。また、ワンセグ視聴情報が反転表示されてい る場合は、ワンセグ視聴や視聴予約ができます。

• パソコンなどから送信されたメールや、サイトによっては、Phone To、AV Phone To、Mail To、Web To 機能を利用できない場合が あります。

### **Phone To ∕ AV Phone To 機能**

サイトやメールに反転表示されている電話番号へ音声電話(Phone To)/テレビ電話(AV Phone To)をかけます。

# 電話番号を選択 ▶ 操作内容を選択<br><sub>音声発信</sub> X は音声電話をかけます。

- 音声発信 : 音声電話をかけます。
- テレビ電話発信 : テレビ電話をかけます。
- SMS : 選択中の電話番号を宛先にした SMS を作成しま す。
- 電話帳登録 : 選択中の電話番号を電話帳に登録します。 「リダイヤル/着信履歴からの電話帳登録」の操 作 2 (P83) へ進みます。
- コピー : 選択中の電話番号をコピーします。

### Mail To 機能

サイトやメールに反転表示されているメールアドレスへiモード メールを送ります。

### メールアドレスを選択

「iモードメール作成・送信」の操作 3(P130)へ進みます。

### Web To 機能

サイトやメールに反転表示されている URL のサイトに接続します。

### URL を選択

• メールの場合は、さらに ■ 「接続」を押してください。

### お知らせ

- URL の表示はサイトによって異なります。
- URL 以外の反転された情報を使って Web To 機能を利用できる場 合があります。

### iアプリ To 機能

### サイトやiモードメールに反転表示されている URL からiアプリ を起動します。

• 「iアプリ To 設定」(P277)で、「サイトからiアプリ To」「メールから iアプリ Tollにチェックを付けていない場合は、iアプリは起動しま せん。

# iアプリの情報を選択 ▶ 「はい」

### お知らせ

• iアプリ To 機能でサイトからすぐに起動するソフトには、保存で きないものがあります。

# **iモード設定**

iモードやメッセージ R/F の機能を設定します。

# 通信設定

**|※ || i モード設定」▶ 「通信」▶ 次の操作を行う** 

### [接続待ち時間設定]

サイトが混み合っていて応答がなかったときなど、自動的に接続を中止 するまでの時間を設定します。→ P191

### [iモード問い合わせ]

「iモード問い合わせ」をするときに、問い合わせる項目を設定します。 ▶ 問い合わせたい項目にチェックを付ける ▶ | | | 完了]

# 表示・効果設定

# **|i¤ ▶ 「 i モード設定」▶ 「表示・効果設定」▶ 次の** 操作を行う

### [画像]

サイトや画面メモなどに含まれている画像や Flash 画像を表示するかど うかを設定します。

### [効果音設定]

サイトや画面メモに含まれている Flash 画像の効果音を再生するかどう かを設定します。

### [文字サイズ]

サイト、画面メモの文字サイズを設定します。

### [スクロール]

サイト、画面メモで 回 を押したときにスクロールする行数を設定します。

#### [端末情報データ利用設定]

サイトや画面メモ表示中に Flash 画像を表示する場合、FOMA 端末の情 報を利用することがあります。その際に、端末情報データを利用するか どうかを設定します。

#### [メッセージ自動表示設定]

メッセージ R/F の自動表示のしかたを設定します。→ P165

#### [メロディ自動再生]

メッセージ R/F を表示したときにメロディを自動再生するかどうかを設 定します。→ P165

### お知らせ

### <画像>

• 「ON」に設定しても、正しく表示されない場合があります。その 場合は が表示されます。

#### <効果音設定>

• 「ON」に設定しても、Flash 画像によっては効果音が鳴らない場 合があります。

### <端末情報データ利用設定>

• 「ON」に設定すると、電池残量、受信レベル、時刻情報、着信音 量設定、Select language、機種情報がインターネットを経由し て IP(情報サービス提供者)に送信される場合があるため、第三 者に知得される可能性があります。

## ホーム設定

サイト表示画面のサブメニューから「ホーム」を選択して表示され るページの URL を設定します。

|**i¤┣ 「i モード設定」 ▶ 「ホーム」** 

「有効」▶「http://」欄を選択 ▶URL を入力 ▶ ■ [完了]

### お知らせ

• 「無効」に設定すると、「ホーム」を選択しても、設定したページ を表示しません。「http://」欄に入力したURLはそのまま残ります。

# その他設定

# |i¤▶ 「i モード設定」▶ 「その他」▶ 次の操作を行 う

### [iモード設定確認]

「iモード設定」で設定した内容を確認します。

### [iモード設定リセット]

- 「iモード設定」で設定した内容をお買い上げ時の状態に戻します。
- ▶ 端末暗証番号を入力 ▶「はい」

### 接続待ち時間設定

サイトが混み合っていて応答がなかったときなど、自動的に接続を 中止するまでの時間を設定します。

- **||■ ▶ 「i モード設定」▶ 「通信」▶ 「接続待ち時間設定」** ▶ 「60 秒間」/「90 秒間」/「無制限 (設定なし)」
	- 「無制限(設定なし)」に設定すると自動的には中止しません。

### お知らせ

• 「無制限(設定なし)」に設定しても、電波状況などにより切断さ れる場合があります。

# 接続先選択

※通常は、設定を変更する必要はありません。

iモード(ドコモ)以外のサービスを受けるときに使う接続先(APN) の設定をします。登録した接続先に変更したときはiモードやiモー ドメールは利用できなくなります。

### 接続先を追加する

|……|▶ [各種設定」 ▶ 「国際ローミング設定」 ▶ 「ネッ トワーク│▶「接続先選択」

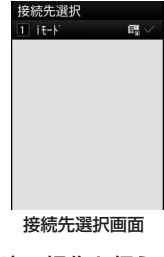

| a [追加] ▶ 端末暗証番号を入力 ▶ 次の操作を行う

### [接続先名称]

接続先の名称を、全角 15 文字、半角 30 文字以内で入力します。

### [接続先番号]

接続先の番号を、半角英数字 99 文字以内で入力します。

### [接続先アドレス]

接続先のアドレスを、半角英数字 30 文字以内で入力します。

# [接続先アドレス 2]

iチャネルの接続先アドレスを、半角英数字 30 文字以内で入力します。

\*[完了]

### 接続先を変更する

接続先選択画面(P192)<sup>X</sup> 変更したい接続先を選択

### 接続先選択画面のサブメニュー

- 接続先選択画面 (P192) ▶ 接続先にカーソルを移動 X0[メニュー]X 次の操作を行う
	- 「iモード」選択中は操作できません。

### [新規追加]

接続先を追加します。→ P192

#### [編集]

接続先の設定を編集します。

▶ 端末暗証番号を入力 ▶ 接続先の設定を編集する ▶ | | | | 完了]

#### [削除]

選択中の接続先を削除します。

▶「はい」▶ 端末暗証番号を入力

### [表示]

選択中の接続先の設定を表示します。

### ▶■ [編集] ▶ 端末暗証番号を入力

• 接続先の設定を編集します。

197 iモード/iモーション/iチャネル

### お知らせ

- 接続先を変更した場合、iチャネルのテロップは表示されなくな ります。情報が自動更新されるか、待受画面で GRRA を押して最新 の情報を受信すると、テロップも自動的に流れるようになります。
- 設定中の接続先を削除すると、「iモード」が接続先に設定されます。

# **SSL 証明書操作**

SSL 証明書の内容を確認したり、有効/無効を設定します。

i⊠▶ 「i モード設定」▶ 「証明書」

• ■ [選択]:選択中の証明書の内容を表示します。

# ? 証明書にカーソルを移動 ▶| || || [無効・有効]

• 「メニュー]を押して「証明書参照|「有効/無効」を選択で きます。

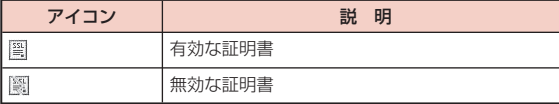

### SSL 通信で使用する証明書について

認証会社が発行した証明書で、お買い上げ時の FOMA 端末内に保存さ れています。

# **iモーション**

iモーションとは映像と音が含まれる動画データです。iモーショ ン対応サイトから FOMA 端末に取り込み、再生したり、保存して 待受画面や着信音などに設定できます。

### i モーションのタイプ

iモーションには、大きく分けて次の 2 つのタイプがあります。

### ■標準タイプ

標準タイプには次の 2 つの形式があります。

①取得後に再生可能な形式(最大 10M バイトまで) ②取得しながら再生可能な形式(最大 10M バイトまで)

• iモーションによっては、標準タイプでも保存できない場合があり ます。

### ■ ストリーミングタイプ

データを取得しながら同時に再生するタイプで、最大 10M バイ トのiモーションを再生できます。再生が終了したデータは破棄 されるため、FOMA 端末に保存できません。

### お知らせ

• 取得、再生できるiモーションは MP4 (Mobile MP4)形式です。 ASF 形式のiモーションの取得、再生はできません。

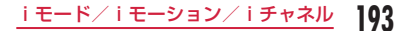

# **iモーション取り込み**

### iモーションは最大 3000 件まで保存できます。ただし、データ量 により保存できる件数は異なります。

• 取得したiモーションは、「データ BOX」内「iモーション」の「iモー ド」フォルダまたは microSD カードに保存されます。

# サイト表示中 ▶ i モーションを選択

- 「自動再生設定」を「ON」に設定している場合は、取得した後に 自動的にiモーションが再生します。 再生中の操作→ P296
- ストリーミングタイプの i モーションの場合
	- 再生するかどうかの確認画面が表示されます。「はい」を選択 すると、iモーションを取得しながら再生します。
	- 「iモーションタイプ」が「標準タイプ」に設定されている場 合は、再生できません。「標準・ストリーミングタイプ」に変 更してから、再度iモーションを取得してください。→ P195

# 2 再生/取得完了後に「保存」

: 取得した i モーションを再生します。 情報表示: 取得したiモーションの情報を表示します。 戻る : iモーションを保存せずにサイト表示画面に戻ります。

- 
- 再生を中止してすぐに保存したいときは、 GARB® を押してください。 • microSD カードを取り付けている場合は、さらに保存先を選択し
- ます。

### お知らせ

- 接続するサイトやiモーションによっては、取得またはデータ取 得中の再生ができない場合があります。
- データを取得しながら再生する場合、電波状況などにより再生が 停止したり、画像が乱れたりすることがあります。
- iモーションによっては、取得したデータを FOMA 端末に保存で きない場合があります。
- iモーションには再生制限が設定されているものがあります。再 生回数が制限されているiモーションにはい、再生期間または再 生期限のあるiモーションには のが表示されます。 再生できる期 間が制限されているiモーションは、期間前や期間後には再生で きません。
- 取得したiモーションによっては、正しく再生できない場合があ ります。
- iモーションにテロップ (テキスト) が含まれていても、表示で きません。

# **iモーション設定**

- iモーション取得時の自動再生や取得するiモーションのタイプを 設定します。
- **i⊠▶「i モード設定」▶「i モーション設定」▶ 次** の操作を行う

### [自動再生設定]

サイトからiモーションを取得したときに自動再生するかどうかを設定 します。

### [iモーションタイプ]

サイトから新しいiモーションを取得するときのタイプを設定します。

- 標準タイプの i 干ーションだけを取得し ます。
- 標準・ストリーミングタイプ: 標準タイプおよびストリーミングタイプ のiモーションを取得します。
- ストリーミングタイプのiモーションを取得するときは「標準・スト リーミングタイプ」に設定する必要があります。

# **iチャネル**

ニュースや天気などの情報がiチャネル対応端末に配信されるサー ビスです。自動的に受信した最新の情報が待受画面にテロップとし て流れます。また、488g を押すことで最新情報がチャネル一覧に表 示されます(チャネル一覧の表示方法は→ P196)。

• iチャネルはお申し込みが必要な有料サービスです(お申し込みには i モード契約が必要です)。

また、iチャネルにはドコモが提供する「ベーシックチャネル」と IP(情報サービス提供者)が提供する「おこのみチャネル」の 2 種 類があります。「ベーシックチャネル」は、配信される情報の自動更 新時にパケット通信料はかかりません。お好きなチャネルを登録し 利用できる「おこのみチャネル」は、情報の自動更新時に別途パケッ ト通信料がかかります。「ベーシックチャネル」「おこのみチャネル」 共に、詳細情報を閲覧する場合は別途パケット通信料がかかります のでご注意ください。

国際ローミングサービスご利用の際は、自動更新・詳細情報の閲覧 共にパケット通信料がかかります。また、海外でご利用の場合は、 国内のパケット通信料と異なります。

• iチャネルの詳細については『ご利用ガイドブック (iモードく FOMA >編)』をご覧ください。

# **iチャネルの表示**

iチャネルを契約した場合、情報を受信したタイミングで待受画面 のテロップに自動的に情報が流れます。

- テロップを自動的に表示するには「テロップ表示」を「ON」に設定し てください。→ P197
- 公共モード(ドライブモード)設定中は、テロップは表示されません。

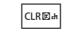

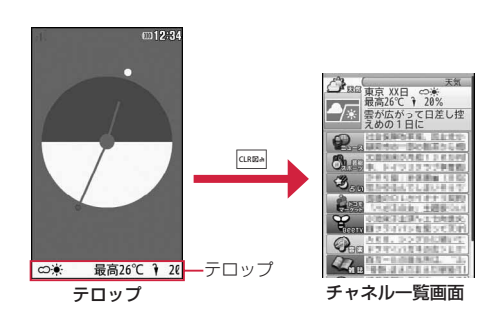

# チャネル項目を選択

サイトに接続し、詳細情報が表示されます。 • 回:チャネル一覧画面に戻ります。

### お知らせ

- 情報受信中は曇が点滅します。
- 情報を受信しても、着信音、バイブレータは鳴動しません。
- 端末の電源が OFF、もしくは圏外であった場合や、電波状況が良 くないとき、お買い上げ時の状態のままでは、情報を受信できな い場合があります。待受画面で QARA を押して情報を受信すると、 待受画面のテロップに自動的に情報が流れます。
- ご利用の状況により、チャネル一覧を表示したタイミングで情報 を受信する場合があります。
- 「接続先選択」で接続先を変更した場合は、iチャネルの接続先も 変更されます(通常は設定を変更する必要はありません)。
- iチャネル解約後などは、自動的に表示されなくなります。
- 待受画面にiモーションを設定している場合、iモーション再生 中はテロップが表示されません。
- 次の場合、チャネル情報が取得できなかったというメッセージが 表示されることがあります。
	- iチャネルの接続先を変更した場合
	- ドコモ UIM カードを差し替えた場合

### チャネル一覧画面のサブメニュー

チャネル一覧画面(P196)▶ | | | | | メニュー] ▶ 次の操 作を行う

### [リトライ]

情報を再読み込みします。

### [効果音]

サイトや画面メモに含まれている Flash 画像の効果音を再生するかどう かを設定します。

# **iチャネル設定**

待受画面にテロップを表示するかどうかや、テロップの流れる速度 を設定します。また、FOMA 端末に記録されたiチャネルの情報を すべて削除できます。

**|ia)▶ 「i チャネル」▶ 次の操作を行う** 

### [iチャネルリスト]

チャネル一覧画面を表示します。→ P196

### [テロップ設定]

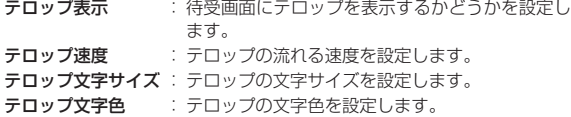

### [iチャネル初期化]

FOMA 端末にダウンロードされたiチャネルデータを削除し、テロップ 設定をお買い上げ時の状態に戻します。

### お知らせ

### <テロップ表示>

• iチャネル解約前にiモードサービス解約を行った場合、「テロッ プ表示」の設定はそのままになります。

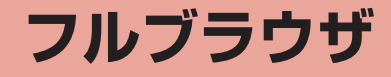

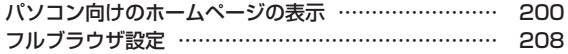

# **パソコン向けのホームページの表示**

### フルブラウザを利用すると、パソコン向けに作成されたインターネッ トホームページを FOMA 端末で表示できます。

- ページによっては、正しく表示されないことがあります。
- 1 ページあたり約 500K バイトまで表示できます。
- 画像を多く含むインターネットホームページの閲覧、データのダウン ロードなどのデータ量の多い通信を行うと、通信料金が高額になりま すので、ご注意ください。パケット通信料および料金プランについては、 『ご利用ガイドブック(iモード< FOMA >編)』をご覧ください。

# |\*■▶「フルブラウザ」

# 次の操作を行う

### [ホーム]

「ホーム」として設定している URL のインターネットホームページを表 示します。

### [Bookmark]

Bookmark フォルダの一覧画面を表示します。

### [ラスト URL]

[會]「接続] を押して、最後に表示したインターネットホームページを表 示します。

### [Internet]

- URL 入力: URL を入力してインターネットホームページを表示します。  $\rightarrow$  P200
- URL 履歴 : URL 履歴を選択してインターネットホームページを表示し ます。「URL 履歴接続」の操作 2(P179)へ進みます。

### [フルブラウザ設定]

フルブラウザに関する機能を設定します。→ P208

### お知らせ

- フルブラウザでは、SSL / TLS 対応のページを表示できます。
- SSL / TLS とは、認証/暗号技術を使用してより安全にデータ通 信を行う方式のことです。SSL / TLS ページではデータを暗号化 して送受信することにより、通信途中での盗聴、なりすましや書 換えを防止し、クレジットカード番号や住所などお客様の個人情 報をより安全にやりとりできるようにしています。

# URL 入力

# ヿ 画▶「フルブラウザ」▶「Internet」<br>ク「URL 入力」▶■ [選択] ▶URL を入 「URL 入力| ▶ ■ 「選択1 ▶URL を入力 ▶ | | | 接続]

- フルブラウザの「アクセス設定」(P208)が、「利用しない」に設定さ れている場合、フルブラウザ起動時にフルブラウザを利用するか どうかを確認するアクセス設定画面が表示されます。「利用する」 を選択すると、アクセス設定が「利用する」に設定され、インター ネットホームページが表示されます。フルブラウザを終了しても、 この設定は有効です。ページによっては、表示に時間がかかる場 合があります。
- 半角で 2033 文字まで入力できます。
- フルブラウザ通信中は画面上部に霾が点滅します。
- ページ取得中に中止するときは mm [ストップ]を押します。
- 入力した URL は、同▶「フルブラウザ」▶「Internet」▶「URL 履歴」を選択すると、URL 履歴を利用してインターネットホーム ページを表示できます。操作方法は、iモードの「URL 履歴接続」 (P179)を参照してください。
- 入力した URL は、URL 履歴として 10 件まで記録されます。

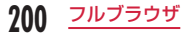

• インターネットホームページを閉じるときは、<u>[▽</u>]▶「はい」を │ ■ **インターネットホームページ表示中のキー操作** 選択します。

### お知らせ

- ページによっては、自動的に通信するものがあります。通信を開始 するときは、通信するかどうかの確認画面が表示されます。 確認画面で通信方法を選択します。
	- はい(今回のみ) :今回のみ通信します。
	- はい(以降確認しない):以降は自動的に通信し、確認画面は表 示されません。

いいえ : 通信しません。

# フルブラウザの表示について

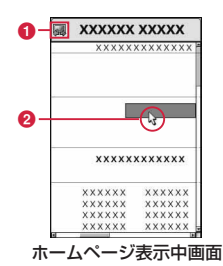

### **6 表示モード**

- フルブラウザの表示モードには、次の2 種類があります。→P209
	- PC レイアウトモード
	- ケータイモード
- ■: PC レイアウトモード時のみ表示→ P209
- ポインタ
	- ☆: 項目選択時 ☆: リンク先選択時

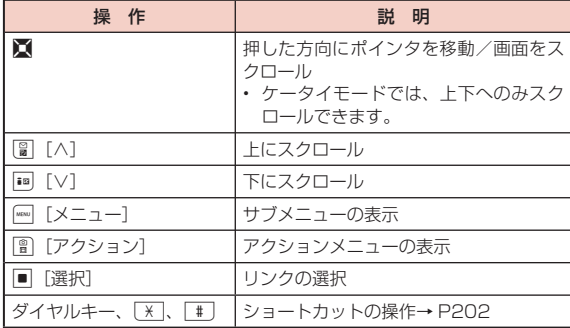

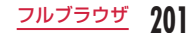

# ショートカット操作について

インターネットホームページ表示中に、ダイヤルキーを直接押して 操作することができます。お買い上げ時には、あらかじめ以下の操 作が割り当てられています。割り当てられた操作は、変更すること もできます。

### ■ ショートカット操作

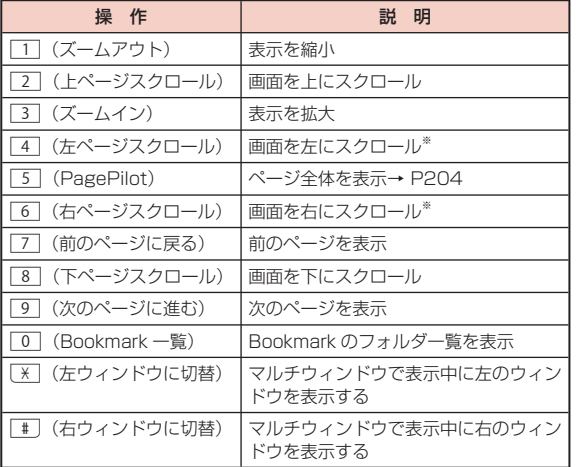

※ PC レイアウトモードでのみ操作できます。

### ショートカットに割り当てられた操作を変更するには

- ① ホームページ表示中 ▶ | | | メニュー] ▶ 「ショートカット一覧」 ショートカット一覧画面が表示されます。
	- 2 「リセット]:お買い上げ時の状態に戻します。
- ② 割り当てを変更したいショートカットにカーソルを移動 ▶■ [編集] ▶ 割り当てたい操作にカーソルを移動 ▶ ■ [完了] ▶ | | [完了]

### お知らせ

- 表示できる画像ファイルは、JPEG・GIF・BMP・PNG 形式のも のです。
- 次の機能には対応しておりません。
	- Flash 画像の表示
	- プラグイン
	- 音の再生
	- 画面メモ保存
	- Phone To (AV Phone To)
- SSL / TLS 通信に FOMA 端末に保存されているユーザ証明書が 必要な場合、証明書の選択画面が表示されます。

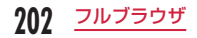

# フレームページの表示

拡大表示したいフレームを選択

を押します。

複数のフレームで構成されたインターネットホームページを表示で きます。

フレームで構成されたインターネットホームページ を表示

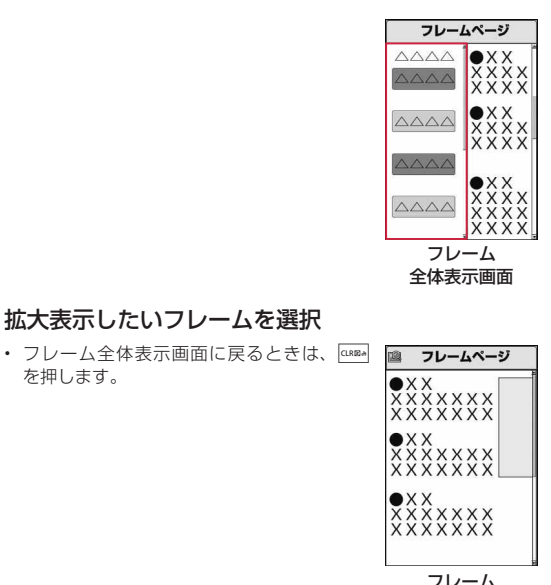

拡大表示画面

# お知らせ

• フレームでの分割数が多いインターネットホームページの場合、す べてのフレームを表示できない場合があります。

# マルチウィンドウで表示

複数のウィンドウを同時に開いて、切り替えながら表示できます。

- ウィンドウは最大 5 つまで表示できます。フレーム数やページ内容に よっては最大数まで表示できない場合があります。
- インターネットホームページ表示中 ▶||88|| [メニュー] ▶ 「ウィンドウ操作」 ▶ 「新ウィンドウで開く」/「裏 ウィンドウで開く | ▶ 次の操作を行う

### [一覧]

Bookmark フォルダの一覧画面を表示します。

### [Internet]

- URL 入力 :URL を入力してインターネットホームページを表示します。  $\rightarrow$  P200
- URL 履歴 :URL 履歴を選択してインターネットホームページを表示し ます。「URL 履歴接続」の操作 2(P179)へ進みます。

### [ホーム]

「ホーム」として設定している URL のインターネットホームページを表 示します。

### [リンク]

リンク先のページを表示します。

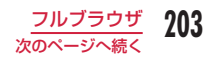

### お知らせ

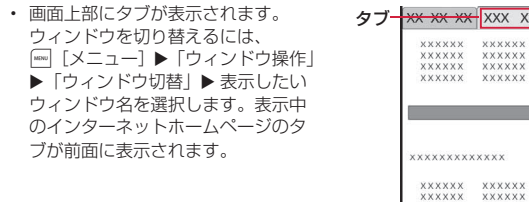

# フルブラウザ表示中の操作

フルブラウザ表示中の操作は、iモードの Internet メニューから のサイト表示操作(P178)と基本的な部分は共通です。ここでは、異な る部分を中心に説明します。

### フルブラウザ表示画面のサブメニュー

インターネットホームページ表示中 ▶ |||||||||||||| [メニュー] ▶ 次の操作を行う

### [ページ移動]

フルブラウザ

- 前のページへ :これまで表示してきたインターネットホームページをさ かのぼって表示します。
- 次のページへ :インターネットホームページをさかのぼって表示したと きに、表示中のインターネットホームページの次の画面 を表示します。
- 表示履歴 :これまで表示した履歴を利用してインターネットホーム ページを表示します。
- ホーム :「ホーム」として設定している URL のインターネット ホームページを表示します。

### [再読込み]

 $XX$   $XX$ 

XXXXXX XXXXXX

表示中のインターネットホームページを再度読み込みます。

### [Bookmark]

インターネットホームページを Bookmark に登録したり、Bookmark フォルダの一覧画面を表示したりします。

### [Internet]

- URL 入力: URLを入力してインターネットホームページを表示します。  $\rightarrow$  P200
- ホーム :「ホーム」として設定している URL のインターネットホー ムページを表示します。
- URL 履歴 : URL 履歴を選択してインターネットホームページを表示し ます。「URL 履歴接続」の操作 2(P179)へ進みます。

### [表示]

インターネットホームページの表示関連の設定をします。

- ズーム
	- ズームイン :インターネットホームページの表示を拡大します。
	- ズームアウト :インターネットホームページの表示を縮小します。
	- 画面倍率 :インターネットホームページの表示倍率を設定します。
- 表示モード切替:インターネットホームページの表示モードを切り替え ます。→ P209
- PagePilot : 表示中のインターネットホームページの全体を縮小表 示し、表示したい部分を選択することができます。 ▶ 表示したい部分にカーソルを移動 ▶■ 「選択]

### フレーム全体表示

:フレーム拡大表示画面を表示中に、フレーム全体表示 画面を表示します。

- ページ内移動 :インターネットホームページの先頭や末尾を表示します。 ページの先頭へ:表示中のインターネットホームページの先頭へ移動 します。
	- ページの末尾へ:表示中のインターネットホームページの末尾へ移動 します。
- ページ内検索 :表示中のインターネットホームページ内の文字を検索 します。検索した文字があるときは、一致した文字が 強調表示されます。 ▶検索文字入力欄を選択▶検索文字を入力▶[1][完了] 完全に一致する語句だけを検索するには、「完全一致」

にチェックを付けます。 大文字と小文字を区別して検索するときには、「大文字

小文字の区別」にチェックを付けます。

検索結果を順に表示するには | 『前】/ | | | 次] を 押します。

4を押すと、ページ内検索を終了します。

文字コード変換:表示中のインターネットホームページの文字コードを 変更します。 文字コード変換をするたび に、Shift-JIS → EUC

→ JIS → UTF-8 の順に切り替わります。

- アニメーション再生
	- :表示中の GIF アニメーションを先頭のフレームから再 生します。
- タイトル表示 :表示中のインターネットホームページのタイトルを表 示します。

### URL 表示

URL 表示 :表示中のインターネットホームページの URL を 表示します。

> • URL をコピーするには、||…|| [メニュー] ▶ 「コピー」を選択します。

リンク先 URL 表示:選択しているリンク先の URL を表示します。

- URL をコピーするには、||||||||| | | | ▶ 「コピー」を選択します。
- 証明書表示 :インターネットホームページの証明書を表示します。

### [ウィンドウ操作]

- 新ウィンドウで開く:一覧/ Internet /ホーム/リンクから呼び出した 別のインターネットホームページを新しいウィン ドウで表示します。→ P203
- 裏ウィンドウで開く:一覧/ Internet /ホーム/リンクから呼び出した 別のインターネットホームページを裏ウィンドウ で表示します。→ P203
- リンクを開く :選択中のリンクを新しいウィンドウで表示します。 • リンク先が動画ファイルの場合、新ウィンドウ

を閉じて動画アプリケーションが起動します。

- ウィンドウを閉じる:表示中のインターネットホームページを閉じます。
- ウィンドウ切替 :マルチウィンドウを表示中に、開いているインター ネットホームページを一覧から選択します。

### [画像保存]

インターネットホームページ上の画像を FOMA 端末または microSD カードに保存します。

- ▶ 保存したい画像を選択 ▶ 「はい」
- microSD カードを取り付けている場合は、さらに保存先を選択します。

### [テキスト]

- テキストコピー :インターネットホームページ上の文字をコピーしま す。 コピーしたい文字が含まれる範囲の始点を選択▶ 終点
	- を選択 X 始点を選択 X 終点を選択
	- 图 「全選択] を押すとすべての文字をコピーします。
- テキスト貼付 :コピーした文字を選択中のテキストボックスに貼り付 けます。

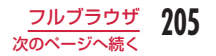

### 「メール作成]

表示中のインターネットホームページの URL を本文に貼り付けて、i モードメールを作成します。「iモードメール作成·送信|の操作2(P130) へ進みます。

リンク先選択中は、次の項目のいずれかを選択してください。

このページ :表示中のインターネットホームページの URL を貼り 付けます。

リンク先ページ:選択中のリンク先の URL を貼り付けます。

### [設定]

画像表示 :画像を表示するかどうかを設定します。

- ホーム登録 :表示中のインターネットホームページを「ホーム」に登録 します。
- TLS :TLS を使用するかどうかを設定します。通常は設定を変え る必要はありません。

### [ショートカット一覧]

ダイヤルキーに割り当てた操作を一覧で確認できます。割り当てたショー トカットを変更することもできます。→ P202

### お知らせ

- インターネットホームページによっては、文字が正しく表示され なかったり、実際のインターネットホームページ画面と同じ表示 ができない場合があります。文字が正しく表示されない場合は、「表 示」(P204)の「文字コード変換」を行うと正しく表示できる場合が あります。
- インターネットホームページ表示時に、通信エラーなどで画面に 表示できるデータが何も取得できなかった場合、画面に が表示 されることがあります。この場合はインターネットホームページ の再読み込み(P204)を行うことで、正しく表示される場合がありま す。

<画像保存>

- 保存できる画像ファイルは JPEG・GIF・BMP・PNG 形式で、 500K バイトまでのものです。
- BMP 形 式 と PNG 形 式 の 場 合 は、 自 動 的 に microSD カードの 「OTHER」フォルダに保存されます。FOMA 端末には保存できません。
- サイトによっては、画像を保存できない場合があります。

#### <テキスト>

• ページによっては、テキストコピーができない場合があります。

### フルブラウザ表示画面のアクションメニュー

インターネットホームページ表示中 ▶| | | | アクション] ▶ 次の操作を行う

### [リンクを開く]

リンク先のページを新しいウィンドウで表示します。

[リンク先 URL 表示] 選択しているリンク先の URL を表示します。

### [画像保存]

選択している画像を FOMA 端末または microSD カードに保存します。  $\rightarrow$  P205

[テキスト貼付]

コピーした文字を選択中のテキストボックスに貼り付けます。

[ズームイン]

インターネットホームページの表示を拡大します。

#### [ズームアウト]

インターネットホームページの表示を縮小します。

#### [表示モード切替]

インターネットホームページの表示モードを切り替えます。→ P209

### [PagePilot]

表示中のインターネットホームページの全体を縮小表示し、表示したい 部分を選択することができます。→ P204

### [ページの先頭へ]

表示中のインターネットホームページの先頭へ移動します。

### [ページの末尾へ]

表示中のインターネットホームページの末尾へ移動します。

### [テキストコピー]

インターネットホームページ上の文字をコピーします。→ P205

### お知らせ

• 操作の状況によって表示されない項目があります。

# データのアップロード

### 画像をインターネットホームページにアップロードします。

- JPEG 形式、GIF 形式の画像を 80K バイトまでアップロードできます。
- アップロードの操作方法やアップロードできるファイルは、インター ネットホームページによって異なります。
- FOMA 端末外への出力が禁止されている画像はアップロードできませ  $h_{\alpha}$
- フルブラウザ表示中のみアップロードできます。

# **Bookmark**

# インターネットホームページ表示中 ▶||®|| [メニュー]

- ▶ 「Bookmark」▶ 「登録」
- タイトルを編集 <sup>X</sup>\*[追加]<sup>X</sup> 登録したいフォルダ を選択

### お知らせ

• Bookmark のフォルダ一覧や Bookmark 一覧から行える操作は、 iモードと同じです。→ P182

# ブラウザの切り替え

### iモードでインターネットホームページを表示中に、フルブラウザ に切り替えて表示できます。

- ページによっては表示されない場合や、正しく表示されない場合があ ります。
- iモードとフルブラウザでは課金体系が異なり、画像を多く含むイン ターネットホームページの閲覧、データのダウンロードなどのデータ 量の多い通信を行うと、通信料金が高額になりますので、ご注意くだ さい。パケット通信料および料金プランについては、『ご利用ガイドブッ ク(iモード< FOMA >編)』をご覧ください。

# iモードでサイト表示中 ▶ | | | メニュー] ▶ 「フ ルブラウザ切替」▶ 「OK!

# **フルブラウザ設定**

ブラウザの機能を設定します。

# 通信設定

|™▶「フルブラウザ」 ▶「フルブラウザ設定」 ▶「通 信Ⅰ▶ 次の操作を行う

### [アクセス設定]

フルブラウザを利用するかどうかを設定します。

• 「利用しない」を選択すると、フルブラウザの起動時に注意事項を表示 します。注意事項を確認し、「利用する」を選択すると「利用する」に 設定が変更され、フルブラウザを利用できます。

### [Cookie 設定]

Cookie を有効にするかどうかを設定します。Cookie とは、インターネッ トホームページに接続したときに、FOMA 端末にユーザ名やアクセス日 時、アクセス回数などのデータを一時的に保存しておき、次に同じペー ジにアクセスしたときに送信して利用するしくみです。

- Cookie を有効にしたことで第三者にお客様の情報が知られても、当社 としましては責任を負いかねますのであらかじめご了承ください。
- 「有効(毎回確認)」を選択すると、「送信時のみ」「受信時のみ」「送受信時」 を選択できます。

### [Cookie 削除]

Cookie を削除します。

▶ 端末暗証番号を入力 ▶ 「はい」

### [Referer 設定]

リンクを選択してインターネットホームページを表示したときに、 Referer (どこからリンクしてきたかを示すリンク元情報) を送信するか どうかを設定します。

• Referer を送信したことで第三者にお客様の情報が知られても、当社 としては責任を負いかねますのであらかじめご了承ください。

### [TLS]

TLS は、認証や暗号技術を使用して、プライバシーを守ってより安全に データ通信を行う方式です。TLS を使用するかどうかを設定します。通 常は設定を変える必要はありません。

### お知らせ

### <アクセス設定>

• ドコモ UIM カードを別のドコモ UIM カードに差し替えると、「利 用しない」に設定が変更されます。

### < Cookie 設定>

- ドコモ UIM カードを別のドコモ UIM カードに差し替えると、 Cookie は「無効」になります。
- 「無効」から「有効」/「有効(毎回確認)」に変更した場合、ド コモ UIM カード情報が一致しないときは、端末暗証番号の入力が 必要になります。また、以前の Cookie を削除するかどうかを確認 する画面が表示された場合は、「OK」を選択して Cookie を削除 してください。

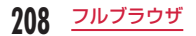

# 表示・効果設定

# |▶ 「フルブラウザ」 ▶ 「フルブラウザ設定」 ▶ 「表 示・効果設定」 ▶ 次の操作を行う

### [画面倍率]

インターネットホームページの表示倍率を設定します。

### [表示モード設定]

インターネットホームページの表示方法を設定します。

- **PC レイアウトモード**: パソコンで表示したときのように、インターネッ トホームページが表示されます。上下左右にス クロールして閲覧できます。
- ケータイモード :FOMA 端末の画面幅に合わせてインターネット ホームページが表示されます。上下にスクロー ルして閲覧できます。

### [画像表示設定]

画像を表示するかどうかを設定します。

#### [Bookmark 表示]

登録した Bookmark フォルダの表示方法を設定します。

### [ウィンドウオープンガード設定]

インターネットホームページの JavaScript から新規ウィンドウを開く 指示があったときの動作を設定します。

- 有効 :新規ウィンドウは開きません。
- 無効 : 新規ウィンドウが開くときに、確認画面が表示されます。

### [Script 設定]

JavaScript を有効にするかどうかを設定します。

- JavaScript とは、ブラウザ上で動作する簡易なプログラミング言語で す。お客様の操作に合わせて、サイトの表示を動的に変更するなどダイ ナミックな表現を行うことができます。例えば、サイト全体を再読み 込みすることなく、お客様の操作に応じて地図部分のみをスクロール させて表示するようなことができるのは JavaScript によるものです。 JavaScript を有効化することによって、お客様がサイトに入力した 情報やサイトの訪問履歴などが第三者に知られる可能性もありますが、 当社としましては責任を負いかねます。あらかじめご了承ください。
- ページによっては、「無効」に設定すると正しく表示できない場合があ ります。

### [PagePilot 表示]

■ でスクロールし続けると表示中のインターネットホームページの全体 が縮小表示され、表示したい部分を選択することができるようにするか どうかを設定します。

#### [ポインタ移動距離]

ポインタ移動距離を設定します。

### [ポインタ加速度]

ポインタ加速度を設定します。

# ホーム設定

- **「■▶「フルブラウザ」▶「フルブラウザ設定」▶「ホー** ム設定」
- 2 | [選択] ▶URL を入力 ▶ 图 [完了]
	- 半角で 2033 文字まで入力できます。

# その他設定

**「■▶「フルブラウザ」▶「フルブラウザ設定」▶「そ** の他」▶ 次の操作を行う

### [フルブラウザ設定確認]

フルブラウザの各種設定を一覧表示します。

[フルブラウザ設定リセット] フルブラウザの設定をリセットします。

▶ 端末暗証番号を入力 ▶ 「はい」

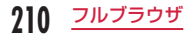

# **カメラ**

# 著作権・肖像権について

お客様が本製品を利用して撮影またはインターネット上のホーム ページからのダウンロードなどにより取得した文章、画像、音楽、 ソフトウェアなど第三者が著作権を有するコンテンツは、私的使用 目的の複製や引用など著作権法上認められた場合を除き、著作権者 に無断で複製、改変、公衆送信などすることはできません。実演や 興行、展示物などには、私的使用目的であっても撮影または録音を 制限している場合がありますのでご注意ください。また、お客様が 本製品を利用して本人の同意なしに他人の肖像を撮影したり、撮影 した他人の肖像を本人の同意なしにインターネット上のホームペー ジに掲載するなどして不特定多数に公開することは、肖像権を侵害 する恐れがありますのでお控えください。

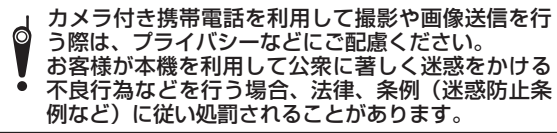

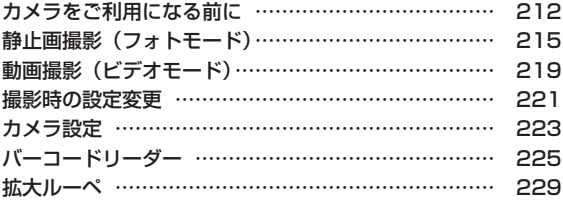

# **カメラをご利用になる前に**

### 撮影するときのご注意

- カメラは非常に精密度の高い技術で作られていますが、常時明るく見 えたり暗く見えたりする画素や線がある場合があります。また、特に 光量が少ない場所での撮影では、白い線などのノイズが増えますが、 故障ではありませんのであらかじめご了承ください。
- 撮影する前に、柔らかい布などでレンズをきれいに拭いておいてくだ さい。レンズに指紋や油脂などがつくと、ピントが合わなくなったり 不鮮明な画像になったりすることがあります。
- FOMA 端末を暖かい場所や直射日光が当たる場所に長時間放置したり すると、撮影する画像や映像が劣化することがあります。
- 蛍光灯、水銀灯、ナトリウム灯などの高速で点滅している照明下で撮 影すると、画面がちらついたり縞模様が現れたりするフリッカー現象 が起きる場合があり、撮影のタイミングによっては静止画や動画の色 合いが異なることがあります。
- レンズ部分に直射日光を長時間当てたり、太陽や明かりの強いランプ などを直接撮影したりしないでください。撮影した画像の色が変色し たり、故障の原因となったりします。
- 撮影時は、レンズに指や髪、ストラップなどがかからないようにして ください。
- 速く動いている被写体を撮影すると、撮影したときに画面に表示され ていた位置とは若干ずれた位置で撮影されたり、画像がぶれたりする 場合があります。
- 電池残量が少ないときは、撮影した静止画や動画を保存できない場合 があります。電池残量を確認してから撮影してください。
- 撮影した静止画や動画は、実際の被写体と明るさや色合いが異なる場 合があります。
- シャッター音はマナーモード設定中でも一定の音量で鳴ります。また、 FOMA 端末にステレオイヤホンマイク O1 (別売) を取り付けている 場合でも、スピーカーからシャッター音が鳴ります。

# カメラの使いかた

カメラを使って静止画や動画を撮影します。 画面には自分の見たとおりに表示されます(正像表示)。

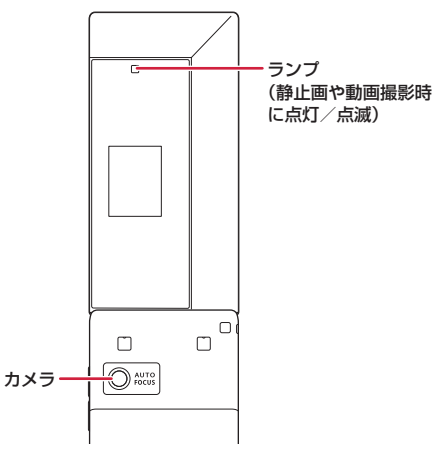

# ク19 カメラ

# 撮影画面の見かた

静止画/動画撮影画面に表示されるマーク(アイコンなど)の意味 は次のとおりです。

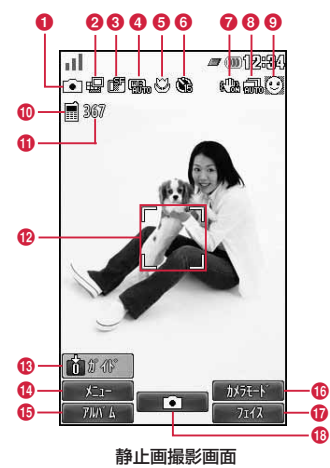

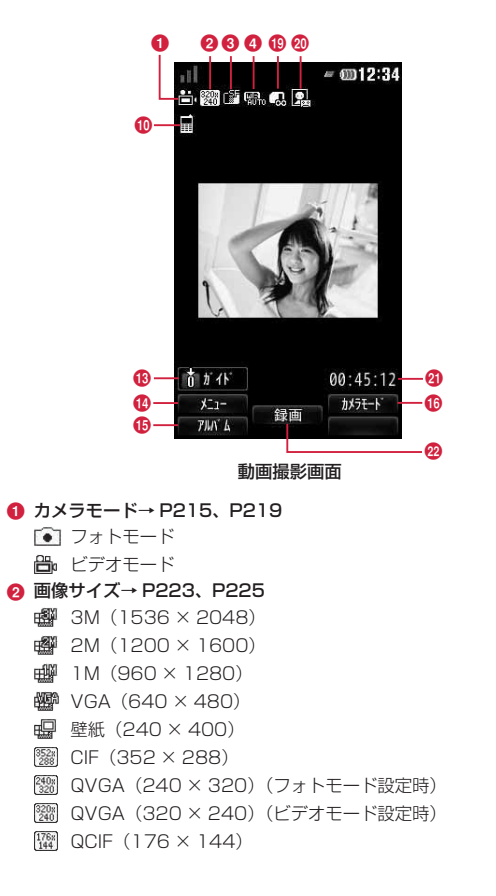

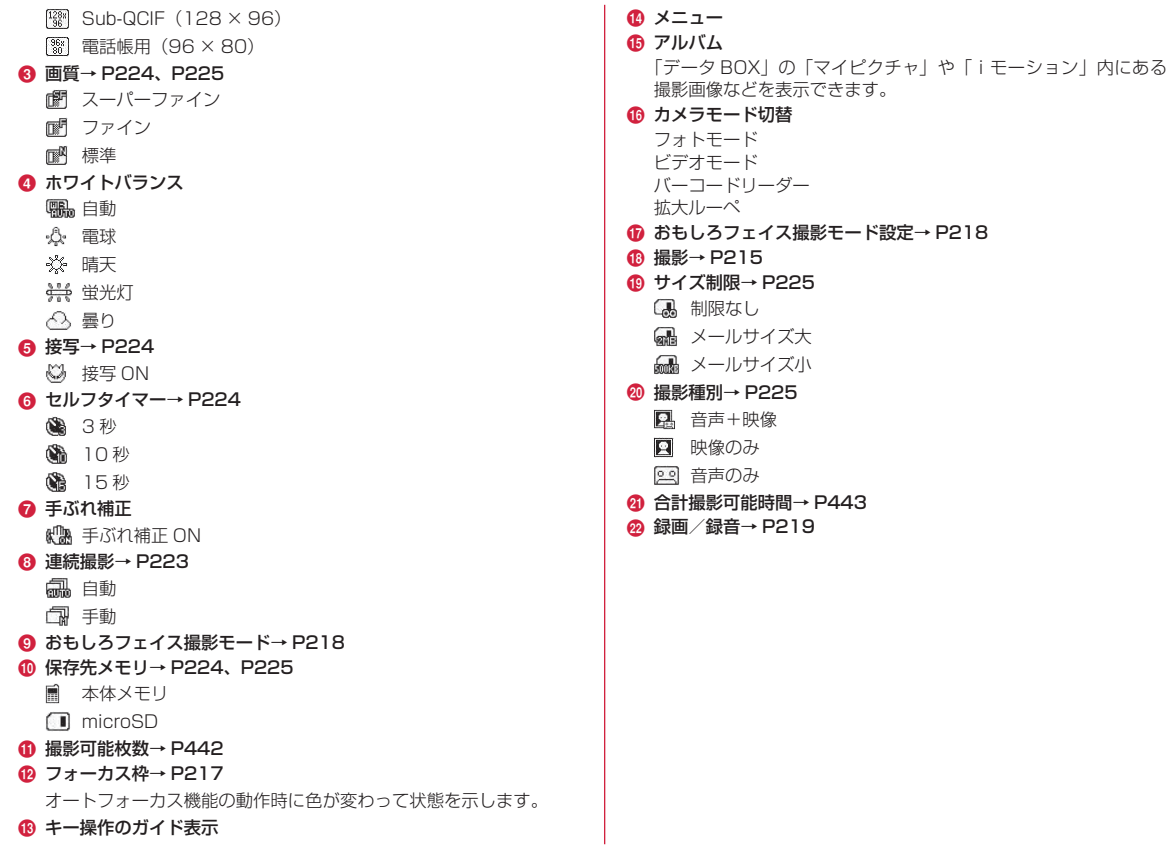

# 214 カメラ
# 静止画/動画の保存形式について

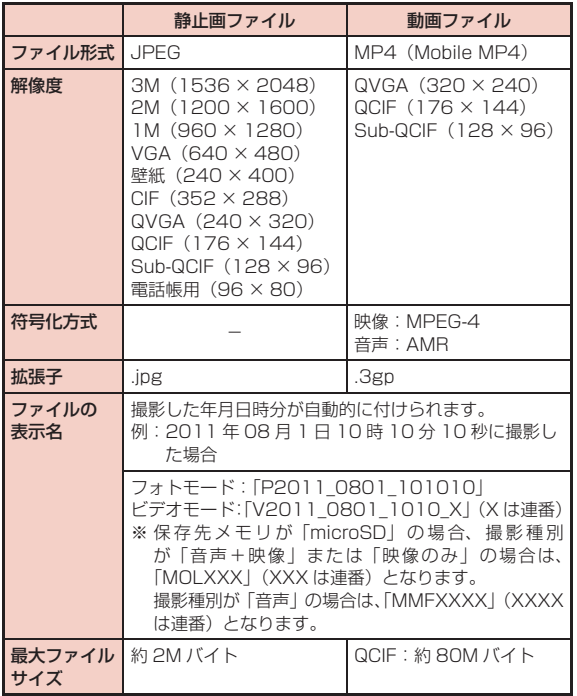

# **静止画撮影(フォトモード)**

• 撮影した静止画は FOMA 端末の「データ BOX」内「マイピクチャ」の「カ メラ」フォルダに保存されます。保存先を microSD カードに変更す る場合は「保存先メモリ」(P224)で設定します。

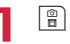

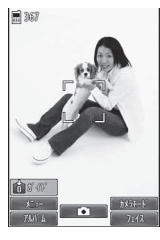

静止画撮影画面

#### ■静止画撮影画面のキー操作

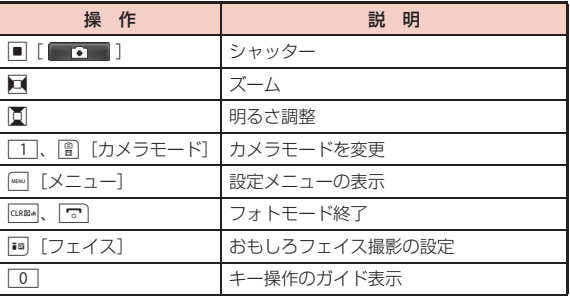

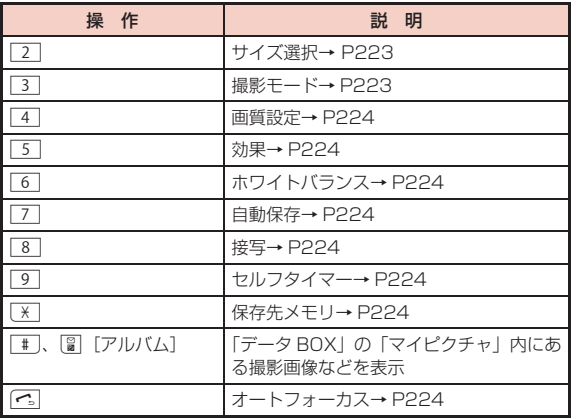

# 2 カメラを被写体に向ける ▶■ [ ■■■ ]

シャッター音が鳴り、静止画が撮影されます。 保存確認画面が表示され、撮影した画像を保存 するかどうかを選択できます。

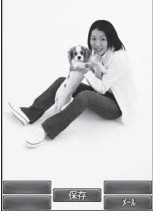

#### 保存確認画面

#### ■静止画保存確認画面のキー操作

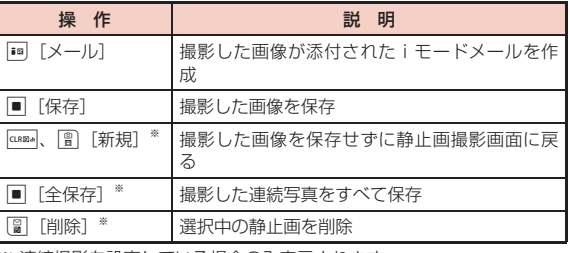

※ 連続撮影を設定している場合のみ表示されます。

# 3 ■ [保存]

「保存先メモリ」(P224)で設定された保存先に自 動的に保存され、保存完了画面が表示されます。

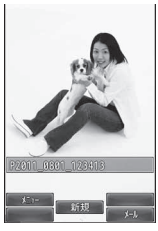

保存完了画面

#### ■静止画保存完了画面のキー操作

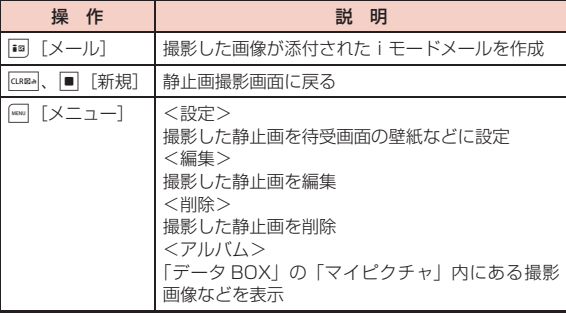

### オートフォーカス機能について

カメラで撮影する場合は、画面中央部の被写体に自動でピントを合わせ るオートフォーカス機能が動作します。静止画撮影画面で ■ [■■ ] を押すと自動調節が開始され、ピントが合うとフォーカス枠が緑色に変 わり、シャッターが切られます。ピントが合わなかった場合、フォーカ ス枠が赤くなります。

#### 「連続撮影」で撮影した画像の場合

- 画面下部に撮影した画像が表示され、選択した画像が画面上部に表示 されます。
- 撮影した画像をすべて保存する場合は、■ [全保存] を押します。
- 画像を選択してメール送信する場合は、送信する画像にカーソルを移 動して • 「メール」を押します。
- 画像を選択して削除する場合は、削除する画像にカーソルを移動して [■][削除]を押します。

### 「自動保存」(P224)を「ON」に設定したときは

**■ ^ ■** ]を押すと静止画が撮影され、「保存先メモリ」(P224)で設 定された保存先に自動的に保存されます。

保存完了画面が表示された後、静止画撮影画面に戻ります。ただし、連 続撮影時は保存完了画面の代わりに、保存をお知らせする画面が表示さ れます。

#### お知らせ

- 撮影時にはマナーモード設定中でもシャッター音が鳴ります。
- 「サイズ選択」を「3M(1536 × 2048)」に設定して撮影する場合、 ズームは利用できません。

# パノラマ撮影

FOMA 端末を右方向に動かしながら撮影した 3 枚の静止画から、1 枚のパノラマ写真を作成します。

- 画像サイズが「VGA (640 × 480)」~「Sub-QCIF (128 × 96)」 の場合に利用できます。
	- |**িD | www 「メニュー】▶「プレビュー」▶「撮影モー** ド|▶ 「パノラマ| ▶||※0| [閉じる]

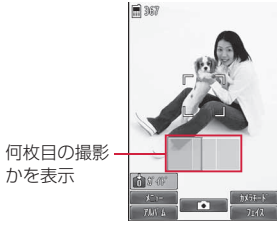

パノラマ撮影画面

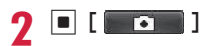

2 右方向に FOMA 端末を動かす ▶ ■ [ | | 1 | ]

<u>4</u> 右方向に FOMA 端末を動かす ▶■ [ ■ □

3 枚の静止画をつなげたパノラマ写真が表示されます。

# ■ [保存]

#### お知らせ

- 撮影画面の左端に 1 つ前の撮影画像の右端が表示されますので、 その画像を参考に位置合わせをして撮影してください。
- 撮影中に @man / | | | [終了] を押すと、撮影を始めからやり直す ことができます。

# おもしろフェイス撮影

カメラを被写体に向けると、人物の顔を検出してさまざまな加工が されたおもしろフェイスを撮影することができます。

- 画像サイズが「VGA (640 × 480)」~「QVGA (240 × 320)」 の場合に利用できます。
- **■▶ | □ [フェイス] ▶ おもしろフェイスの種類を** 選択

#### ■ おもしろフェイスの種類

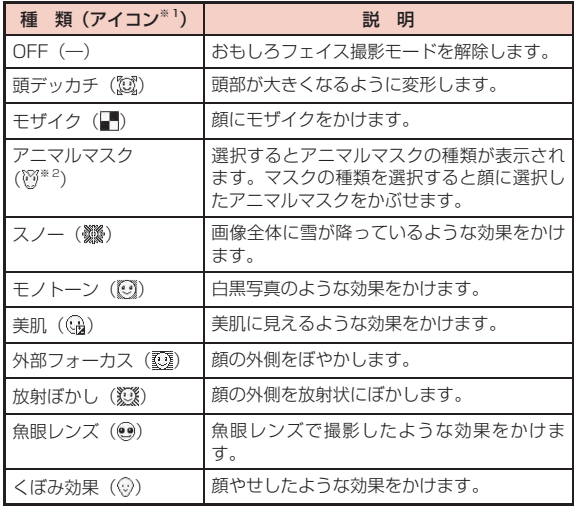

※ 1 種類決定後に、画面右上に表示されます。

※ 2 一例です。アニマルマスクの種類に応じて変わります。

# カメラを被写体に向ける

顔を認識すると効果が画面に表示されます。

 $\begin{bmatrix} \blacksquare \blacksquare \blacksquare \blacksquare \blacksquare \blacksquare \end{bmatrix}$  )  $\blacktriangleright \blacksquare$  [保存]

#### お知らせ

• 顔が小さすぎる場合や、顔の向きや傾きが極端な場合、明るさな どによっては、顔を認識できません。

# **動画撮影(ビデオモード)**

• 撮影した動画は、FOMA 端末の「データ BOX」内「iモーション」の「カ メラ」フォルダに保存されます。保存先を microSD カードに変更す る場合は「保存先メモリ」(P225)で設定します。

**■▶■ [カメラモード] ▶ 「ビデオモード」** 

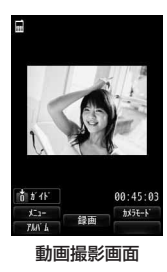

#### ■ 動画撮影画面のキー操作

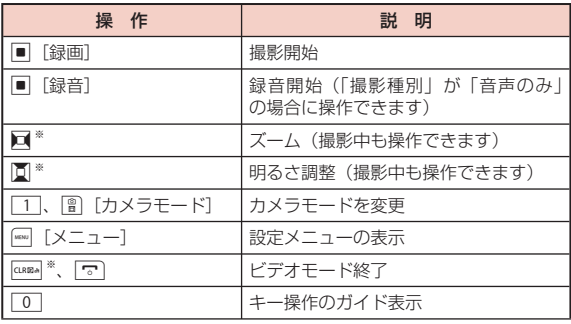

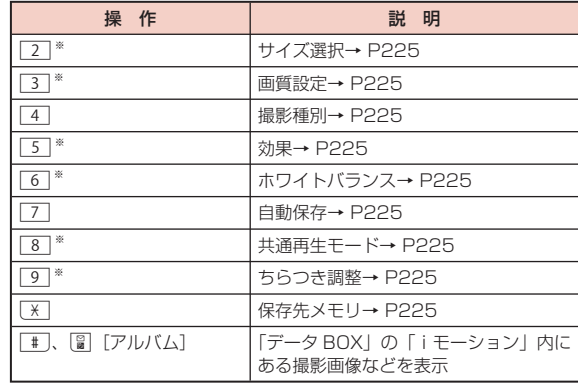

※ 「撮影種別」が「音声のみ」の場合は使用できません。

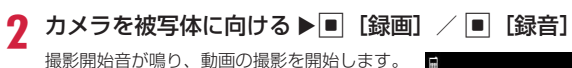

● 设正 00:05/05: 林池  $\sharp -\chi$  $2h47$ 

動画撮影中画面

#### ■撮影中のキー操作

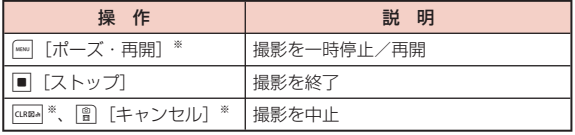

※ 「撮影種別」が「音声のみ」の場合は使用できません。

# 3 ■ [ストップ]

撮影終了音が鳴って動画の撮影を終了します。 撮影後に保存確認画面が表示され、撮影した動 画を保存するかどうかを選択できます。

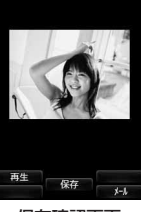

保存確認画面

#### ■ 動画保存確認画面のキー操作

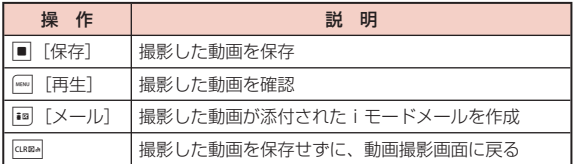

# 4 ■ [保存]

「保存先メモリ」(P225)で設定された保存先に自 動的に保存され、保存完了画面が表示されます。

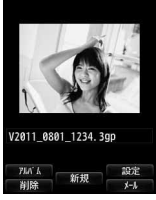

動画撮影中画面

#### ■ 動画保存完了画面のキー操作

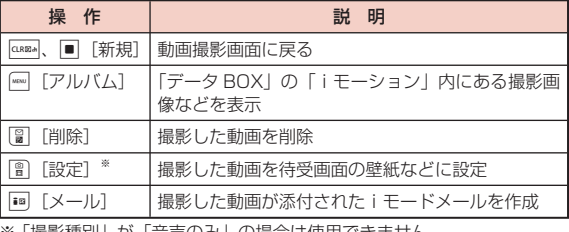

※ | 撮影悝別」か | 盲戸のみ」の場合は使用でさません。

#### 「自動保存」(P225)を「ON」に設定したときは

■「ストップ」を押すと撮影が終了し、撮影した動画が「保存先メモリ」 (P225)で設定された保存先に自動的に保存されます。 保存完了画面が表示された後、動画撮影画面に戻ります。

#### お知らせ

- 撮影開始時、終了時には、マナーモード設定中でもシャッター音 が鳴ります。
- 動画撮影中にキー操作を行うと、操作音が録音される場合があり ます。
- 動画撮影中に電話の着信など撮影を中断する動作があった場合、撮 影を終了します。通話終了後は保存確認画面が表示され、中断す るまでの動画を保存することができます。
- パソコンでの再生→ P420

# **撮影時の設定変更**

撮影状況に合わせてカメラを設定します。

# ズーム

画像のズーム倍率を設定します。

- 静止画撮影時は、「サイズ選択」を「3M(1536 × 2048)」に設定 して撮影する場合、ズームは利用できません。
	- 静止画撮影画面(P213)/動画撮影画面(P213) ▶ 回で倍率を変更

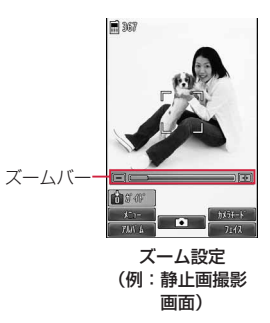

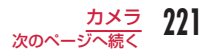

#### ■ カメラの最大倍率について

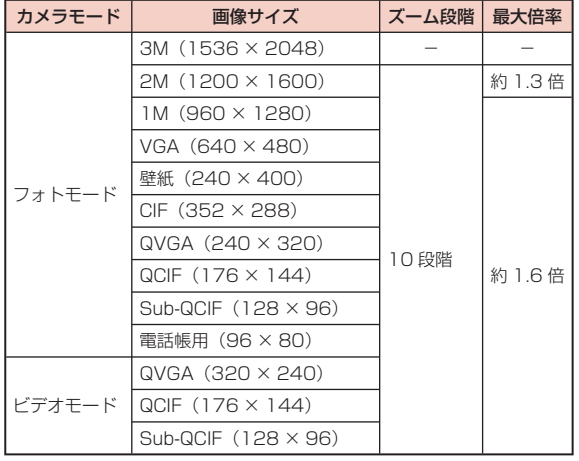

# 明るさ調節

画像の明るさ(露出)を調節します。明るさは 9 段階で調節できます。

静止画撮影画面 $($ P213 $)$   $\angle$ 動画撮影画面 $($ P213 $)$   $\blacktriangleright$ 回で明るさを調節

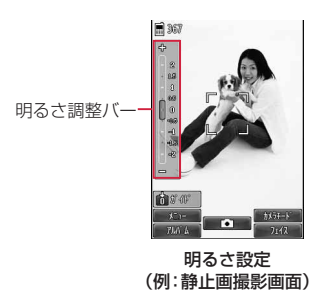

222 カメラ

# セルフタイマー

- シャッターを押してから撮影されるまでの秒数を設定します。
- 動画撮影では、セルフタイマーは設定できません。

|静止画撮影画面 (P213) ▶||※||| [メニュー] ▶ [プレ ビュー」X「セルフタイマー」

● 「3 秒」/「10 秒」/「15 秒」

画面上部にいる(数字は秒数)が表示されます。 • セルフタイマーを解除するには、「OFF」を設定します。

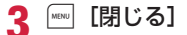

 $\mathbf{\Lambda}$   $\blacksquare$   $[\blacksquare$   $\blacksquare$   $]$ 

セルフタイマーが作動します。設定した秒数経過後、自動的に撮影 します。

シャッターを押した後、撮影されるまでの間はタイマー音が鳴ります。

お知らせ

• 撮影が終了すると、セルフタイマーは自動的に「OFF」になります。

# **カメラ設定**

#### 静止画撮影画面の設定メニュー

静止画撮影画面 (P213) ▶ |wew [メニュー] ▶ 「プレ ビュー」/「その他」X 次の操作を行う

#### [サイズ選択]

撮影する画像サイズを設定します。

#### [撮影モード]

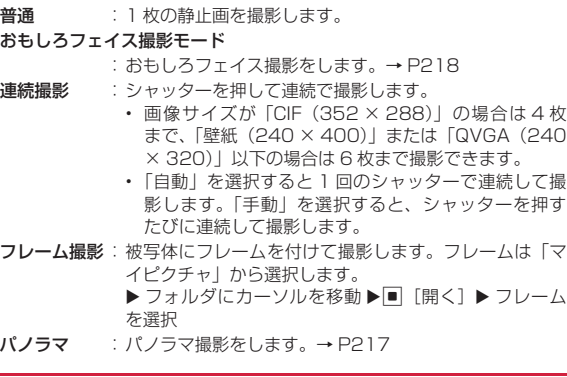

#### [夜景モード]

暗い場所などで利用するときに設定します。

#### [効果]

画像に特殊な効果をかけて撮影するときに設定します。

#### [ホワイトバランス]

画像の色合いを補正します。撮影状況に合わせて設定すると自然な色合 いとなります。

#### [接写]

近い距離で被写体を撮影するときに設定します。 • カメラと被写体の距離が、約 10cm でピントが合います。

#### [セルフタイマー]

シャッターを押してから撮影されるまでの秒数を選択します。

#### [画質設定]

撮影した静止画を保存するときの画質を設定します。

[自動保存]

自動保存するかどうかを設定します。

#### [保存先メモリ]

静止画の保存先を設定します。

#### [手ぶれ補正]

手ぶれ補正を行うかどうかを設定します。暗い場所など手ぶれの起こり やすい場面でも、安定した撮影ができます。

#### [オートフォーカス]

オートフォーカスを設定します。

• 「顔検出機能」に設定すると、自動的に顔の位置を認識しピントを合わ せます。最大 10 人までの顔を検出します。

#### [シャッター音]

シャッター音を設定します。

#### [ちらつき調整]

蛍光灯などの影響による画面のちらつきを、設定により軽減できること があります。

自動 :自動的にちらつきを抑制します。

50Hz :電源の周波数が 50Hz の地域の場合に設定します。

60Hz :電源の周波数が 60Hz の地域の場合に設定します。

#### [設定リセット]

静止画撮影の設定内容をお買い上げ時の状態に戻します。

#### お知らせ

#### <連続撮影>

- 画像サイズが「壁紙(240 × 400)」以下の場合に設定できます。
- 「自動」を設定すると、約 0.7 秒間隔で撮影します。
- 「連続撮影」を設定すると、「セルフタイマー」の設定は無効になります。
- 撮影中に GRRA / [副 [終了] を押すと、撮影を終了して保存確認 画面を表示できます。

#### <フレーム撮影>

• 画像サイズが「壁紙(240 × 400)」~「Sub-QCIF(128 × 96)」の場合に設定できます。

#### <オートフォーカス>

• 「手動」設定時、同でフォーカスの調整バーを表示/調節します(明 るさは調整できなくなります)。

### 動画撮影画面の設定メニュー

# 動画撮影画面 (P213) ▶ ||800 [メニュー] ▶ 「プレ ビュー」/「その他」X 次の操作を行う

#### [サイズ選択]

撮影する画像サイズを設定します。

#### [効果]

画像に特殊な効果をかけて撮影するときに設定します。

#### [ホワイトバランス]

画像の色合いを補正します。撮影状況に合わせて設定すると自然な色合 いとなります。

#### [画質設定]

撮影した動画を保存するときの画質を設定します。

#### [サイズ制限]

撮影する動画のファイルサイズを制限します。

#### [保存先メモリ]

動画の保存先を設定します。

#### [自動保存]

自動保存するかどうかを設定します。

#### [撮影種別]

動画を撮影するときの映像や音声の有無を設定します。

#### [共通再生モード]

iモードメールへの添付に適したファイルサイズ (500K バイトまで) に設定します。

• 「ON」に設定した場合、画像サイズは「QCIF(176 × 144)」また は「Sub-QCIF(128 × 96)」から選択可能で、画質は「スーパーファ イン」、サイズ制限は「メールサイズ小」に設定されます。

#### [ちらつき調整]

蛍光灯などの影響による画面のちらつきを、設定により軽減できること があります。

自動 :自動的にちらつきを抑制します。

50Hz : 電源の周波数が 50Hz の地域の場合に設定します。

60Hz :電源の周波数が 60Hz の地域の場合に設定します。

#### [設定リセット]

動画撮影の設定内容をお買い上げ時の状態に戻します。

#### お知らせ

#### <ちらつき調整>

• 50Hz の蛍光灯を使用する室内で「QVGA(320 × 240)」サイ ズの録画をする場合は、ちらつきが軽減できない可能性がありま す。

# **バーコードリーダー**

カメラを使って JAN コードや QR コードに含まれている情報を読 み取ります。読み取った情報からiモードメールを作成したり、イ ンターネットへ接続したりできます。また、読み取った情報、画像、 メロディを保存、再生することもできます。

- 読み取った情報は 5 件まで保存できます。
- 読み取るとき、コードがすべて画面内に表示されるようにしてくださ い。
- コードに対してカメラを平行にしてください。

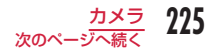

#### ■ JAN コードとは

太さや間隔の異なる縦の線(バー)で数字を表現しているバーコー ドです。8桁 (JAN8) または 13桁 (JAN13) のバーコード を読み取ります。

• 次のJANコードをFOMA端末で読み取ると「4942857123456」 と表示されます。

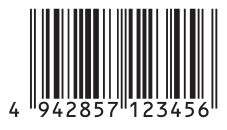

#### ■ QR コードとは

縦、横方向の模様で英数字、漢字、カナ、絵文字などの文字列を 表現している二次元コードの 1 つです。また、画像やメロディを 扱っている QR コード、1 つのデータが複数の QR コードに分か れているものもあります。

• 次の QR コードを FOMA 端末で読み取ると「株式会社 NTT ドコモ」 と表示されます。

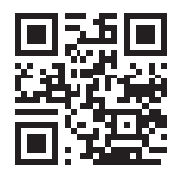

# コードを読み取る

- バーコードを読み取るときは、カメラをバーコードから約 10cm 離し てください。
	- **|\*®™ ┣ 「LifeKit」▶「バーコードリーダー」**

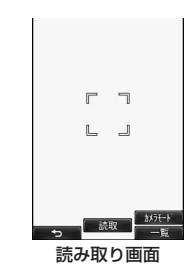

#### ■ 読み取り画面のキー操作

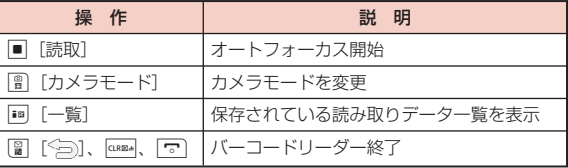

# 2 読み取るコードを画面内に表示 ▶■ [読取]

ピントの自動調節後、コードを読み取ります。 読み取りが完了すると完了音が鳴り、読み取っ | 歴史ます たデータが表示されます。

- バーコードリーダーは、起動後、自動的に読 み取りを開始します。■[読取]を押さな くても、ピントが合えば、コードを読み取り ます。
- ピントの自動調節を行ってもコードを読み取 れなかった場合は、■「リトライ]を押して、 コードを読み直すことができます。
- マナーモード設定中は、完了音が鳴りません。

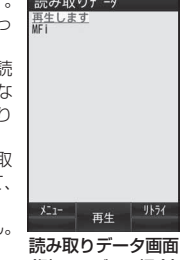

(例:メロディの場合)

# 2 読み取ったデータの種類に応じて、次の操作を行う

- 読み取ったデータの種類によって、表示や操作が異なります。
- 読み取ったデータを後で利用する場合は、必ず保存してください。
- 分割された QR コードを最大 16 個まで続けて読み取り、連結で きます。→ P228

#### ■ 電話番号の場合

表示された電話番号を選択すると、読み取った電話番号が入力さ れた電話番号入力画面が表示されます。

「電話帳登録」などが表示された場合は、選択すると電話帳に登 録できます。

#### ■ メールアドレスの場合

表示されたメールアドレスを選択すると、読み取ったメールアド レスを宛先にしたiモードメールを作成します。

「メール作成」などが表示された場合は、選択すると読み取った データのメールアドレスや件名などが入力されたiモードメール を作成します。

「電話帳登録」などが表示された場合は、選択すると電話帳に登 録できます。

#### ■ URL の場合

表示された URL を選択すると、読み取ったデータの URL のサイ トに接続します。

「ブックマーク登録」などが表示された場合は、選択すると Bookmark に保存できます。

#### ■ 文字の場合

読み取ったデータの文字が表示されます。

■ 画像の場合

読み取ったデータの画像が表示されます。

#### ■ メロディの場合

■「再生〕を押すと、読み取ったデータのメロディを再生します。 再生中に ■「停止〕を押すと、メロディの再生が止まります。

■ iアプリの場合

「iアプリ起動」などが表示された場合は、選択すると起動でき ます。

#### お知らせ

#### < 共通 >

- JAN コードと QR コード以外のバーコード、二次元コードは読み 取れません。
- 傷、汚れ、破損、印刷の品質、光の反射の具合によっては正しく 読み取れない場合があります。
- バーコードの種類やサイズ、QR コードのバージョンによっては読 み取れない場合があります。
- 読み取ったデータが既に 5 件保存されている場合は、古いデータ を削除するかどうかを確認するメッセージが表示されます。新し いデータを保存するには、「はい」▶ 削除する読み取りデータを選 択▶「はい」を選択してください。
- バーコードリーダー起動後、約 30 秒以内にコードを読み取れな かった場合は、読み取れなかった旨をお知らせする画面が表示さ れます。さらに一定時間、コードが読み取れなかった場合は、自 動的にバーコードリーダーは終了します。

カメラ 227

次のページへ続く

#### < 電話発信 >

• 発信できる文字は数字と記号[#、\*、+、-、P、(、)]です。こ れら以外の文字が含まれている場合は発信できません(「P」は電 話帳登録形式のバーコードの場合のみ利用可能です)。

#### < メール作成 >

• 宛先に入力できない文字が含まれている場合、宛先には何も入力 されません。

#### < iアプリ起動 >

• 「iアプリ To 設定」で設定していない場合は、読み取ったデータ からiアプリを起動できません。

### 読み取りデータ画面のサブメニュー

• 読み取ったデータの種類によって、表示される項目は異なります。

#### 読み取りデータ画面(P227)▶ [メニュー]▶ 次の 操作を行う

#### [コピー]

読み取ったデータの文字情報をコピーします。

#### [再生]

読み取ったデータを再生します。

[リストに保存]

読み取ったデータをバーコードリーダー保存リストに保存します。

#### [画像/メロディ保存]

読み取った画像やメロディを「データ BOX」に保存します。

#### [電話帳登録]

読み取ったデータの名前や電話番号、URL、メールアドレスなどの情報 を電話帳に登録します。

#### [ブックマーク登録]

読み取ったデータの URL を「Bookmark」に登録します。

#### [リトライ]

再度コードを読み取ります。

#### 分割された QR コードを読み取るには

- 「コードを読み取る」(P226)の操作 1 ~ 2 を行う
- 「次のデータを読み取ってください」のメッセージ表示後「はい」を 選択し、次の QR コードを読み取る
- 3 操作2を繰り返す
	- 読み取りを中断する場合は <<br />  $\alpha$  . オートフォーカスを再度調節す る場合は ■ 「リトライ】を押します。

#### 読み取った情報のファイル名について

読み取った情報のファイル名は、年月日時分が自動的に付けられます。 ファイル名は変更できません。 例:2011 年 8 月 1 日 10 時 10 分に撮影した場合 JAN コード: [P2011\_0801\_1010\_X.JAN] (X は連番) QR コード:「P2011\_0801\_1010\_X.QR」(X は連番)

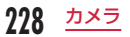

# 保存データの利用

## 読み取り画面 (P226) ▶ [a] [一覧]

- 読み取り画面を起動する場合 「mg]「読取]を押す、または [ ··· | [メニュー] ▶ 「読取」を選択します。
- 保存した読み取りデータを 1 件削除する場合 削除する読み取りデータにカーソルを移動▶||◎|「メニュー]▶ 「1件削除」▶「はい」を選択します。
- 保存した読み取りデータを全件削除する場合 | | メニュー] ▶ 「全件削除 | ▶ 端末暗証番号を入力 ▶ 「はい」 を選択します。

# 利用する読み取りデータを選択

以降の操作は、選択したデータの種類に応じて「コードを読み取る」 の操作 3 (P227) を参照してください。

**拡大ルーペ**

#### FOMA 端末のカメラで対象を拡大表示します。

- 対象から約 8 ~ 11cm の距離でご利用ください。
	- **<u>Mew</u>** ▶ 「LifeKit」▶ 「拡大ルーペ」
	- 图 [ カメラモード ]: フォトモード/ビデオ モード/バーコードリーダーへ切り替えま す。
	- | | | | ズーム |: 回 を押して、表示対象を拡 大表示します。ズームは 1 倍、1.6 倍、2.5 倍、4.0 倍、6.4 倍の 5 段階で変更できます。
	- [ 3 ] [ 明るさ ]: □ を押して、明るさを調節 します。明るさは 9 段階で調節できます。

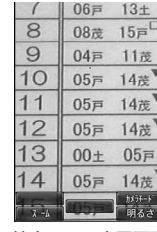

拡大ルーペ表示画面

# **ワンセグ**

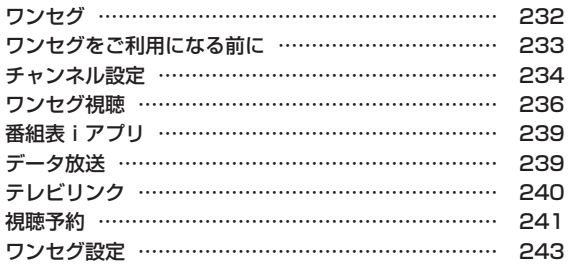

# **ワンセグ**

ワンセグは、モバイル機器向けの地上デジタルテレビ放送サービス で、映像・音声と共にデータ放送を受信することができます。また、 iモードを利用して、より詳細な番組情報の取得や、クイズ番組へ の参加、テレビショッピングなどを気軽に楽しめます。

- 「ワンセグ」サービスの詳細については、下記ホームページなどでご確 認ください。
	- 社団法人 デジタル放送推進協会
	- パソコン:http://www.dpa.or.jp/
	- iモード:http://www.dpa.or.jp/1seg/k/

#### ワンセグのご利用にあたって

- ワンセグは、テレビ放送事業者(放送局)などにより提供されるサー ビスです。映像、音声の受信には通信料がかかりません。なお、NHK の受信料については、NHK にお問い合わせください。
- データ放送領域に表示される情報は、映像・音声と共に放送波で表示 される「データ放送」と、データ放送の情報から、テレビ放送事業者(放 送局)などが用意したサイト ( iモードサイト等を含む)に接続し表示 する「データ放送サイト」の 2 種類があります。なお、サイトへ接続 する場合は、別途iモードのご契約が必要です。

また、サイトを閲覧する場合は、パケット通信料がかかります。サイ トによっては、ご利用になるために情報料が必要なもの(iモード有 料サイト)があります。

#### 放送波について

ワンセグは、放送サービスの 1 つであり、FOMA サービスとは異 なる電波(放送波)を受信しています。そのため、FOMA サービス の圏外/圏内に関わらず、放送波が届かない場所や放送休止中など の時間帯は受信できません。

また、地上デジタルテレビ放送サービスのエリア内であっても、次 のような場所では、受信状態が悪くなったり、受信できなくなった りする場合があります。

- 放送波が送信される電波塔から離れている場所
- 山間部やビルの陰など、地形や建物などによって電波がさえぎられる 場所
- トンネル、地下、建物内の奥まった場所など電波の弱い場所および届 かない場所

FOMA 端末を体から離したり近づけたり、場所を移動したりするこ とで受信状態が良くなることがあります。

#### 電池残量について

電池残量が少ないときにワンセグを利用しようとすると、電池残量 警告音が鳴り、起動するかどうかの確認画面が表示されます。また、 視聴中や録画中に電池残量が少なくなると、電池残量警告音がなり ます。

### 初めてワンセグを利用する場合の画面表示

お買い上げ後、初めてワンセグを利用する場合、免責事項の確認画 面が表示されます。

各事項を確認し、■ [OK] を押すと、以後同様の確認画面は表示 されません。

### 放送用保存領域とは

放送用保存領域とは、ワンセグ専用の端末内保存領域です。放送用 保存領域には、データ放送の指示に従いお客様が入力された情報が、 テレビ放送事業者(放送局)の設定に基づき保存されます。保存さ れる情報には、クイズの回答結果や、会員番号、性別、年齢、職業 など個人情報が含まれる場合があります。

保存された情報は、お客様が再度入力することなく、データ放送サ イトの閲覧時に表示されたり、テレビ放送事業者(放送局)へ送信 される場合があります。

- 放送用保存領域を消去するには→ P243
- 別のドコモ UIM カードに差し替えた場合やドコモ UIM カード未挿入 の場合は、放送用保存領域を初期化するかどうかの確認画面が表示さ れます。「はい」を選択し、放送用保存領域の初期化を行ってください。 「いいえ」を選択すると、放送用保存領域を使用したサービスが利用で きません。

#### ■ 放送用保存領域の読み出し時の画面表示

番組を視聴中に放送用保存領域の保存情報を利用する場合、「放 送用保存領域内の情報を利用しますか?同一系列放送局で利用し た情報を含む場合があります」と表示されます。「はい」を選択 すると、以降は同一番組の視聴中に行われる保存情報の読み出し については、画面表示による確認が行われません。また、「はい(以 後非表示)」を選択すると、以降、番組が変わっても確認は行わ れません。

# **ワンセグをご利用になる前に**

### ワンセグの視聴手順

#### 例:初めてワンセグを視聴する場合

- ステップ 1: チャンネル設定→ P234 ご利用になる地域に対応したチャンネルリストを登録し ます。
- ステップ 2: ワンセグの起動→ P236

ワンセグの視聴を開始します。

### ワンセグ視聴中に着信などがあった場合

#### ワンセグ視聴中に以下の動作が発生した場合は、ワンセグ視聴が中 断されます。機能終了後はワンセグが再開されます。

- 音声・映像ともに中断される動作は次のとおりです。
	- 音声電話/テレビ電話の着信
	- メール/ SMS の受信(「受信表示」が「通知優先」に設定されてい る場合)
	- アラーム、アラームが設定されたスケジュール、To Do、視聴予約 の通知

#### お知らせ

• 充電しながらワンセグの視聴を長時間行うと、電池パックの寿命 が短くなることがあります。

# **チャンネル設定**

ワンセグを視聴するには、あらかじめチャンネル設定を行い、チャ ンネルリストを登録する必要があります。

- チャンネルリストは最大 10 件登録できます。利用地域に応じてチャ ンネルリストを設定しておくと、移動先でもその地域の放送局を視聴 できます。
- 1 件のチャンネルリストに登録できるチャンネル数は最大 62 件です。

# |\*®™|▶ 「ワンセグ」 ▶ 「チャンネル設定」

チャンネルリストが 1 件も登録されていない場合

チャンネル設定の新規作成画面が表示されます。

既にチャンネルリストが登録されている場合

「未登録」にカーソルを移動 ▶||☞|| 「メニュー] ▶ 「新 規作成」

2 次の操作を行う

#### [地域選択]

FOMA 端末に登録されている地域一覧から選択して設定します。

▶ 登録したい地域を選択 ▶ 都道府県を選択 ▶ ■ [選択] ▶ 「はい」

#### [自動チャンネル設定]

現在いる場所で受信できるチャンネルを自動的に設定します。

- ▶ [はい] ▶■ [保存] ▶ [はい]
- 中止するときは、■ 「キャンセル〕▶「はい」を選択します。
- 保存前に 「リトライ」を押すと、設定をやり直します。

### お知らせ

- 「地域選択」は地域により正しく設定できないことがあります。そ の場合は、「自動チャンネル設定」をご利用ください。
- 「自動チャンネル設定」は、地上デジタルテレビ放送サービスのエ リア内で設定してください。

# チャンネルリスト設定

複数のチャンネルリストを登録しているときに、利用するチャンネ ルリストを切り替えます。

# <sup>0</sup>X「ワンセグ」X「チャンネル設定」

利用中のチャンネルリストにはチェックマー クが付いています。

• m 「詳細」: 選択中のチャンネルリストの 詳細画面を表示します。

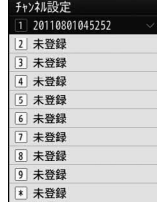

チャンネルリスト 一覧画面

7 利用するチャンネルリストを選択

# チャンネルリスト一覧画面のサブメニュー

**チャンネルリスト一覧画面(P234)▶チャンネルリス** トにカーソルを移動 ▶||※|| [メニュー] ▶ 次の操作 を行う

#### [新規作成]

選択中のチャンネルリストにチャンネルを登録します。→ P234

#### [詳細]

選択中のチャンネルリストの詳細画面を表示します。

#### [名称変更]

選択中のチャンネルリストの名前を変更します。

#### [削除]

選択中のチャンネルリストを削除します。

• 利用中のチャンネルリストは削除できません。

#### [全件削除]

チャンネルリストをすべて削除します。

▶ 端末暗証番号を入力 ▶「はい」

# チャンネルリスト詳細画面のサブメニュー

- **チャンネルリスト一覧画面(P234)▶ チャンネルリス** トにカーソルを移動 ▶ | | | | | 詳細]
	- ■ [視聴]: 選択中のチャンネルを表示します (利用中のチャン ネルリストの場合のみ操作できます)。
	- m 「削除]: 選択中のチャンネルを削除します。

<sup>0</sup>[メニュー]<sup>X</sup> 次の操作を行う

#### [リモコン番号変更]

選択中のチャンネルのリモコン番号を変更します。

- ▶ 変更するチャンネルを選択 ▶ 移動先のリモコン番号を選択 ▶ 「はい」
- 移動先のリモコン番号にチャンネルが登録されていた場合は、リモコ ン番号が入れ替わります。

#### [削除]

選択中のチャンネルを削除します。

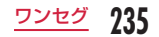

# **ワンセグ視聴**

• ワンセグを視聴するには、あらかじめチャンネル設定を行ってくださ い。→ P234

# **A** (1 秒以上)

- 初回のみ免責事項の確認画面が表示されます。内容を確認して [OK]を押してください。
- 視聴を終了するときは「▽】▶「はい」を選択します。

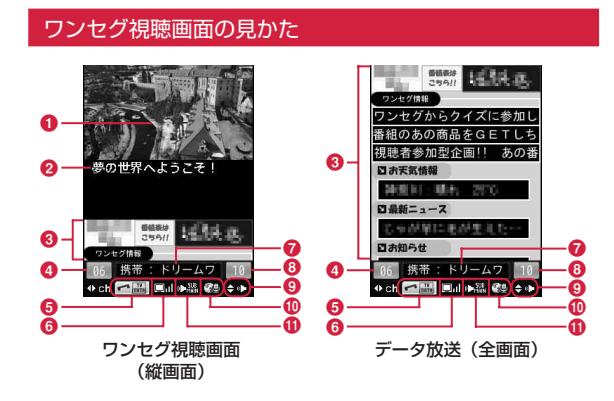

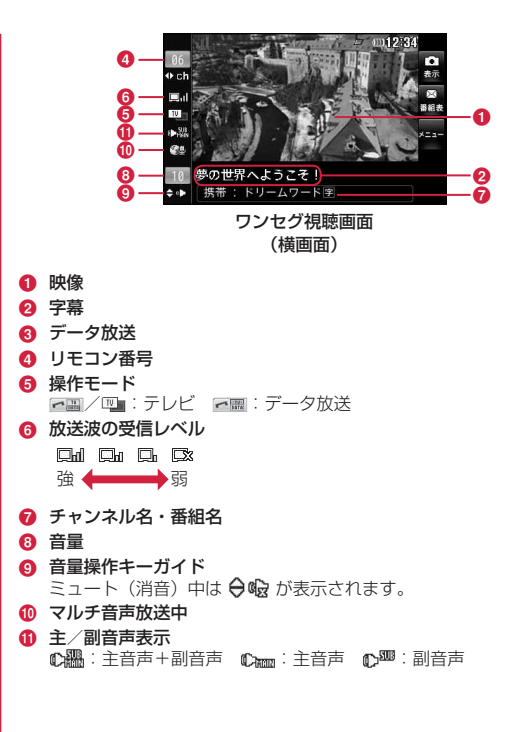

#### ■ ワンセグ視聴画面のキー操作

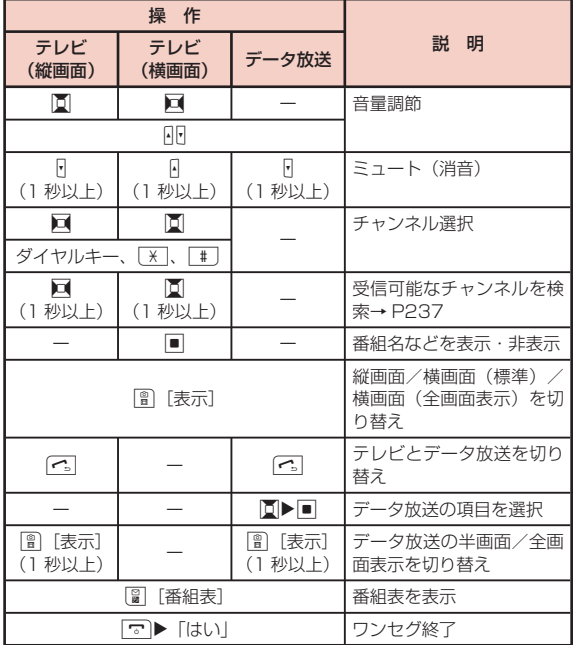

#### お知らせ

• 放送波の受信状況などにより、音声が途切れたり、映像が停止す ることがあります。また、映像にブロック状のノイズが入ったり、 映像が表示されなかったりすることがあります。

### チャンネルサーチ

チャンネルを周波数順に検索して、受信可能なチャンネルを表示し ます。

# ワンセグ視聴画面(P236)▶回(縦画面で1秒以上)、 同 (横画面で 1 秒以上)

受信可能なチャンネルがあった場合は、そのチャンネルを表示しま す。0[メニュー]X「チャンネルリストへ追加」を選択すると、チャ ンネルリストへ追加できます。

■ チャンネルサーチを中止する場合

|**☞||[キャンセル] / GRRA▶ [はい]を選択します。** 

#### お知らせ

• 放送波が弱い場所などで「Tuning...」の表示が長く続く場合、チャ ンネルサーチを行うと、受信可能なチャンネルを探せます。

• 視聴場所を移動した場合などに、チャンネル設定で登録されなかっ たチャンネルが受信できることがあります。

## ワンセグ視聴画面のサブメニュー

# ワンセグ視聴画面(P236)▶ 20 [メニュー]▶ 次の操 作を行う

#### [チャンネル設定]

チャンネルリスト一覧画面を表示します。→ P234

#### [テレビリンク]

テレビリンクリストを表示します。

#### [データ放送]

データ放送の設定などを行います。

- 画像表示設定 :画像表示の ON / OFF を設定します。 証明書 :SSL 通信時に、証明書を表示します。
- 再読み込み :再度表示し直します。
- データ放送へ戻る : データ放送に戻ります。

#### [操作切替]

テレビとデータ放送を切り替えます。

#### [表示設定]

画面の表示を設定します。

- テレビ表示モード : 画面の表示を設定します。
- データ放送表示モード : データ放送の表示を設定します。
- 
- 字幕設定 : 字幕の ON / OFF を切り替えます。 • ON に設定しても、番組によって字幕は表示 されません。
- **照明設定** :ディスプレイの照明の明るさを設定します。

#### [音声設定]

音声を設定します。

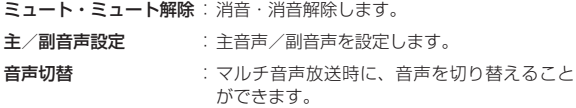

#### [番組表]

番組表を表示します。→ P239

#### [お勧めメール作成]

視聴中のチャンネル情報が入力されたメールを作成できます。受信側の FOMA 端末が Media to 機能に対応していると、情報を選択してワンセ グを起動できます。

#### [チャンネルリストへ追加]

視聴中のチャンネルをチャンネルリストへ追加します。→ P237

#### [サービス選択]

同じチャンネル内に別の番組がある場合に切り替えられます。

#### [番組情報]

視聴中の番組の情報を表示します。

#### [クローズ動作設定]

FOMA 端末を閉じたときに音声の出力を継続するかどうかを設定します。

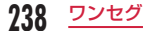

# **番組表iアプリ**

番組表iアプリを利用して、番組表から番組を選択してワンセグを 起動したり、視聴予約を行ったりできます。

<sup>0</sup>X「ワンセグ」X「番組表」

[ma] 「TV 起動] を押すと、選択しているチャンネルで放送中の番組 を視聴できます。

以降の操作は「Gガイド番組表リモコン」(P271)も参考にしてください。

#### お知らせ

- ワンセグ視聴画面で | | | | 番組表] を押しても、番組表を表示でき ます。
- 番組表iアプリは、「ソフト設定」の「番組表ボタン設定」で設定 できます。→ P270

**データ放送**

ワンセグでは、映像・音声に加えてデータ放送を利用できます。番 組と連動したサイトなど、静止画や動画を含むさまざまな情報を利 用できます。

• 横画面ではデータ放送を表示できません。

### ワンセグ視聴画面で「

- ■■ が表示され、データ放送の項目を操作できます。
- ^ 5 を押すごとに、テレビとデータ放送を切り替えます。
- 图「表示]を 1 秒以上押すごとに、データ放送の全画面表示と 半画面表示を切り替えます。

#### 項目を選択

- 項目によっては、データ放送サイトやiモードサイトに接続しま す。
- iモード接続をするかどうかの確認画面が表示された場合は、「は い」または「はい(以後非表示)」を選択します。 「はい(以後非表示)」を選択すると、以降は同じ機能を利用する 際に確認画面が表示されず、自動的にデータ放送、データ放送サ イトの情報が更新される場合があります。このときにパケット通 信料がかかることがありますので、ご注意ください。ドコモ UIM カードの差し替えや設定リセット、データ一括削除、確認表示設 定リセットのいずれかを行うと、再度表示されます。

#### お知らせ

• テレビからデータ放送に切り替えても、ワンセグの音声は流れま す。

# **テレビリンク**

データ放送、データ放送サイトによっては、サイトやメモ情報をテ レビリンクに登録できます。登録すると、テレビリンクリストから 目的の情報を表示できます。

# テレビリンク登録

データ放送でテレビリンクに登録可能な項目を選択  $\blacktriangleright$   $\Gamma$ はいし

# テレビリンク表示

# | wav|▶ 「ワンセグ」▶「テレビリンク」

テレビリンクリスト画面が表示されます。

• ワンセグ視聴画面で | | メニュー] ▶ 「テレビリンク」を選択 しても表示できます。

? テレビリンクを選択 ▶ 「はい」

### テレビリンクリスト画面のサブメニュー

テレビリンクリスト画面 ▶ ||※ || メニュー] ▶ 次の 操作を行う

#### [テレビリンク情報] テレビリンクの詳細を表示します。

#### [1 件削除]

選択中のテレビリンクを 1 件削除します。

#### [全件削除]

登録されているテレビリンクを全件削除します。

#### お知らせ

• テレビリンクに登録したサイトやメモ情報は、ワンセグからのみ 利用できます。iモードやフルブラウザでは利用できません。

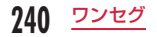

# **視聴予約**

# 視聴予約リストへの登録

#### 視聴予約を「アナウンス有り」で登録しておくと、番組の開始 1 分 前にアラームで通知されます。

- スケジュール(P334)からも登録・確認できます。
- 視聴予約は最大 20 件登録できます。

# |◎||▶「ワンセグ」▶「視聴予約リスト」

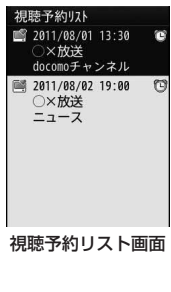

| ■ 【新規】▶ 次の操作を行う

• | || 「キャンセル」: 視聴予約の作成を中止します。

### [ (日付設定)]

視聴予約を開始する日付を設定します。

### [ (時刻設定)]

視聴予約の開始時刻を設定します。

[ (チャンネル)] チャンネルを選択します。

#### [ 番組名]

全角で 60 文字、半角で 120 文字まで入力できます。

#### [ (アナウンス設定)]

開始日時の 1 分前にアラームで通知するかどうかを設定します。 「アナウンス有り」に設定した場合は、次の操作でアラーム音を選択しま す。

#### ▶ ■ 欄にカーソルを移動 ▶ ■ [一覧] ▶ アラーム音の種類を選択

- ミュージック :「データ BOX」の「ミュージック」内に保存されている 音楽データから選択します。→ P262 「着うたフル®を着信音に設定」の操作3(P258)へ進みます。
- iモーション:「データ BOX」の「iモーション」内に保存されている 動画/iモーションから選択します。→ P295
- メロディ :「データ BOX」の「メロディ」内に保存されているメロディ から選択します。→ P301

#### [ ② (繰り返し設定)]

定期的に発生する視聴予約を繰り返して設定できます。繰り返さない場 合は、「なし」を選択します。

「曜日指定」を選択した場合は、次の操作で設定する曜日を指定します。

▶||鬱欄にカーソルを移動 ▶|■ [一覧] ▶ 指定する曜日にチェックを付け る▶ 图 [完了]

「なし」以外を選択した場合、期限を設定できます。

▶|| 欄にカーソルを移動 ▶| ■ [一覧] ▶ [期限を設定] ▶ 日付設定欄に カーソルを移動 ▶ 期限日を入力

3 8 [完了]

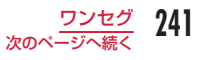

#### 視聴予約の通知時刻になると

視聴予約を「アナウンス有り」で登録した場合は、開始日時の 1 分前 にアラームで通知されます。

アラーム画面が表示され、アラーム音が鳴り、イルミネーションが点灯 します。

[曾]「視聴]を押すと、ワンセグの視聴を開始します。視聴開始後、終 了するときは「 ■▶ 「はい」を選択します。

• ■ [OFF]: アラームを止めます (開始時刻になってもワンセグは起 動しません)。

#### 複数の視聴予約を同じ時刻に設定した場合

アラーム画面で | ■ [詳細] ▶ 視聴する番組にカーソルを移動 ▶ ■ [視 聴]を押してください。

#### お知らせ

- 現在時刻または現在時刻から 1 分以内の視聴予約はできません。
- 「アナウンス設定」を「アナウンス無し」に設定した場合、アラー ム通知はされません。また、ワンセグも起動しません。

#### 視聴予約の確認

視聴予約リスト画面(P241)▶確認する視聴予約を選 択

視聴予約詳細画面が表示されます。

#### ■ 視聴予約を編集する場合

**■「編集] を押します。→ P241** 

#### ■ 視聴予約を削除する場合

|■ 「削除] を押します。

#### ■ 視聴予約を追加する場合

[ ■ [ 新規] を押します。→ P241

### 視聴予約リスト画面/詳細画面のサブメニュー

視聴予約リスト画面 (P241) /詳細画面 ▶ | wav 「メ ニュー]▶ 次の操作を行う

#### [新規作成]

新規視聴予約を登録します。→ P241

#### [編集]

選択中の視聴予約を編集します。→ P241

#### [削除]

視聴予約を削除します。

視聴予約一覧画面では、以下の項目から選択できます。

- 一件 :選択中の視聴予約を削除します。
- 選択 : 視聴予約を選択して削除します。
	- X 削除する視聴予約にチェックを付ける X\*[完了]X「はい」
	- 2 [全選択・全解除] を押して全選択/全解除できます。

全件 :すべての視聴予約を削除します。

▶ 端末暗証番号を入力▶「はい」

# **ワンセグ設定**

| 480 | アンセグ| ▶ 「ワンセグ設定」 ▶ 次の操作を 行う

#### [字幕設定]

字幕の ON / OFF を切り替えます。

#### [照明設定]

ディスプレイの照明の明るさを設定します。

#### [画像表示設定]

データ放送サイトの画像表示を設定します。

#### [クローズ動作設定]

FOMA 端末を閉じたときに音声の出力を継続するかどうかを設定します。

#### [主/副音声設定]

主音声/副音声を設定します。

#### [確認表示設定リセット]

非表示にした確認画面を再度表示するようにします。

#### [ワンセグ設定リセット]

「字幕設定」「照明設定」「画像表示設定」「クローズ動作設定」「主/副音 声設定」をお買い上げ時の状態に戻します。

▶ 端末暗証番号を入力 ▶「はい」

#### [放送用保存領域削除]

放送用保存領域を削除します。

- ▶ 放送用保存領域を削除したい放送局にカーソルを移動 ▶ [メニュー]
- ▶「削除」/「全件削除」▶「はい」
- 全件削除には端末暗証番号の入力が必要になります。

#### [ワンセグ設定確認]

ワンセグ設定を確認できます。

### お知らせ

#### <クローズ動作設定>

• 「ON」に設定した場合は FOMA 端末を閉じた状態でも、自動的に データ放送の情報が更新され、パケット通信料がかかることがあ ります。

# **MUSIC**

### 音楽データの取り扱いについて

- 本書では、着うたフル ® と WMA(Windows Media® Audio)ファ イルを合わせて「音楽データ」と記載しています。
- 本 FOMA 端末では、著作権保護技術で保護された WMA ファイルま たは着うたフル ® を再生できます。
- インターネット上のホームページなどから音楽データをダウンロード する際には、あらかじめ利用条件(許諾、禁止行為など)をよくご確 認の上、ご利用ください。
- 著作権保護技術で保護された WMA ファイルは、FOMA 端末固有の情 報を利用して再生しています。故障や修理、機種変更などで FOMA 端 末固有の情報が変更された場合、変更前に保存した WMA ファイルは 再生できなくなることがあります。
- 対応する Windows Media DRM のバージョンは 10.05 ~ 10.08 です。
- FOMA 端末や microSD カード内に保存した音楽データは、個人使用 の範囲内でのみ使用できます。ご利用にあたっては、著作権などの第 三者の知的財産権その他の権利を侵害しないよう十分ご配慮ください。 また、FOMA 端末や microSD カード内に保存した音楽データは、パ ソコンなど他の媒体にコピーまたは移動しないでください。
- CCCD (コピーコントロール CD)の取り扱いや、音楽データを WMA ファイルに変換できない場合の対処については、当社としては 責任を負いかねますのであらかじめご了承ください。
- microSD カードの取り扱いや使用時の注意事項→ P304

## **Music&Video チャネル**

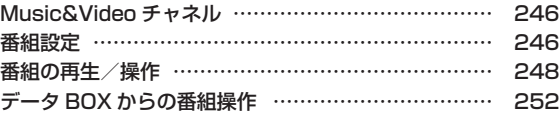

# **ミュージックプレーヤー**

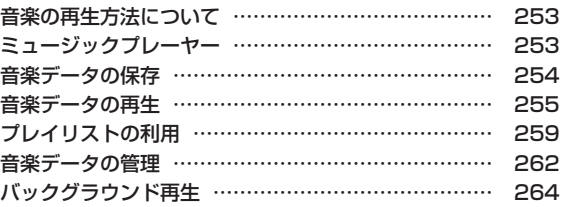

# **Music&Video チャネル**

Music&Video チャネルとは、事前にお好みの音楽番組などを設定 するだけで、夜間に最大 1 時間程度の番組が自動配信されるサービ スです。また、最大 30 分程度の高画質な動画番組を楽しむことも できます。番組は定期的に更新され、配信された番組は通勤や通学 中など好きな時間に楽しむことができます。

### Music&Video チャネルのご利用にあたって

- Music&Video チャネルはお申し込みが必要な有料サービスです。(お 申し込みにはiモード契約およびiモードパケット定額サービスの契 約が必要です。)
- Music&Video チャネルのサービス利用料のほかに、番組によって別 途情報料がかかる場合があります。
- Music&Video チャネルにご契約いただいた後、Music&Video チャ ネル非対応の FOMA 端末にドコモ UIM カードを差し替えた場合、 Music&Video チャネルはご利用いただけません。 ただし、Music&Video チャネルを解約されない限りサービス利用料

がかかりますのでご注意ください。

• 国際ローミング中は番組設定や取得は行えません※。海外へお出かけの 際は、事前に番組の配信を停止してください。また、帰国された際は、 番組の配信を再開してください。 ※ 国際ローミング中に番組設定や取得を行おうとした場合、iモード

接続を行うためパケット通信料がかかりますのでご注意ください。

- Music&Video チャネルで番組を聴きながらメールやiモードサイト の表示などをすることができます ( バックグラウンド再生 )。ただし、 動画番組ではできません。
- Music&Video チャネルの詳細については『ご利用ガイドブック(i モード< FOMA >編)』をご覧ください。

# **番組設定**

#### 番組を設定すると、夜間に番組が自動的に取得されます。

- 番組は 2 つまで設定できます。
- 設定するには、Music&Video チャネル番組提供サイトへのマイメ ニュー登録が必要な場合があります。→ P177

# ▶ [MUSIC] ▶ [Music&Video チャネル]<br>पाक्तदक्षात्वरु#∓कध

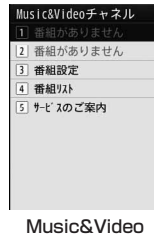

チャネル画面

# 「番組設定」

• お買い上げ時には番組が設定されていません。 番組の設定が行われると、番組タイトルが表示されます。

# 画面の指示に従って番組を設定

• 詳しくは、『ご利用ガイドブック(iモード< FOMA >編)』をご 覧ください。

**MUSIC** 

#### お知らせ

- 異なるドコモ UIM カードに差し替えて番組の設定を行う場合は、 まず番組設定から番組設定情報の確認を行ってください。番組設 定情報の確認を行うと、「配信番組」フォルダから移動していない 番組は削除される場合があります。
- 本サービスはお申し込みが必要な有料サービスです。サービス未 契約の場合は、設定しようとすると Music&Video チャネル未契 約をお知らせする画面が表示されます。
- Music&Video チャネル画面で「番組リスト」を選択すると、 Music&Video チャネルに提供されているすべての番組リストを 表示します。

「サービスのご案内」を選択すると、サービスの利用方法や注意事 項などを表示します。また、サービスへのお申し込みもできます。

### 番組設定の確認/解除

Music&Video チャネル画面 (P246)▶「番組設定」

# 画面の指示に従って操作

• 詳しくは、『ご利用ガイドブック(iモード< FOMA >編)』をご 覧ください。

#### お知らせ

• 番組の設定を解除してもマイメニュー登録は削除されません。

### 番組を設定すると

- 番組配信の 12 時間前になると、待受画面に イが表示されます。
- 番組配信時間になると自動的に取得を開始します。
- 番組の取得は夜間に自動的に行われ、取得に成功すると待受画面に運用 が、失敗すると が表示されます。一度 Music&Video チャネル画面 を表示するとアイコンは消えます。

#### お知らせ

- 取得の開始時間に圏外の場合や通信の切断などで取得が中断され たときは、3 分後に自動的に取得を再開します。最大 5 回繰り返 します。
- 番組配信時間になっても、FOMA 端末の電源が入っていない、 FOMA 端末が圏外、電波状態が悪いなどの理由で取得できなかっ た場合は、翌日の夜間の同時間帯に再度取得を行います。
- 電池残量表示が (III) 以外の場合は、番組を取得できません(取得時 に、電池残量が少ないために取得を開始できない旨のメッセージ が表示されます)。
- 番組の取得には時間がかかる場合があります。電池残量が十分に あること、また電波状態が良いことを確認してください。
- 次の場合は、番組を自動的に取得できません。Music&Video チャ ネル画面から再度番組を設定してください。
	- 番組を設定した後に他のドコモ UIM カードに差し替えたとき
	- 番組を設定した後にドコモ UIM カードを別の Music&Video チャネル対応 FOMA 端末に差し替えたとき
	- FOMA 端末の「メモリ削除」を行ったとき
	- FOMA 端末の「データ一括削除」を行ったとき
- 取得された番組は、「データ BOX」内「Music&Video チャネ ル」の「配信番組」フォルダに一時的に保存されます。その番組 のあるチャネルが更新されると、「配信番組」フォルダの番組は削 除され、再生できなくなります。削除されたくない番組は、他の フォルダに移動してください。→ P251 ただし、番組によっては移動できない場合があります。
- Music&Videoチャネル、iモードの解約を行った場合、「配信番組」 フォルダから移動した番組以外は削除される場合があります。
- 番組の取得を開始、完了したときでも着信音、バイブレータは鳴 動しません。

### 番組の手動取得

番組の取得に失敗した場合は、手動で残りを取得してください。

Music&Videoチャネル画面(P246)▶番組を選択▶ 「はい」

• 取得に失敗した番組には興が表示されます。

#### お知らせ

- データ BOX の Music&Video チャネル番組一覧から操作する場 合は、取得に失敗した番組にカーソルを移動 ▶■「再生] ▶ 「はい」 を選択します。
- 取得が中断されても、中断までに取得されたチャプターまでは部 分的に再生できます。
- 再生回数、再生期間、再生期限が切れている番組は取得を再開で きません。
- 時間帯によっては、手動での番組取得ができない場合があります。

# **番組の再生/操作**

Music&Video チャネル画面 (P246) ▶ 番組を選択

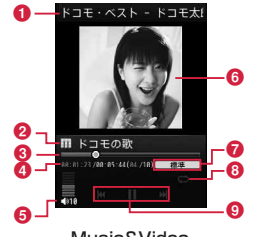

Music&Video チャネルプレーヤー画面

- **4 チャプタータイトル/アーティスト名**
- **2** タイトル (番組名)
- 8 再生経過バー
	- 再生経過をバーで表示します。
- 4 再生経過時間/全体の長さ/再生中のチャプター番号/全チャプ ター数
- 6音量
- 6 チャプター画像/動画または番組画像
- %イコライザー設定
	- 動画番組では表示されません。
- &リピート設定
	- **O** OFF
	- D ON
- © キー操作のガイド表示

#### ■ Music&Video チャネルプレーヤー画面のキー操作

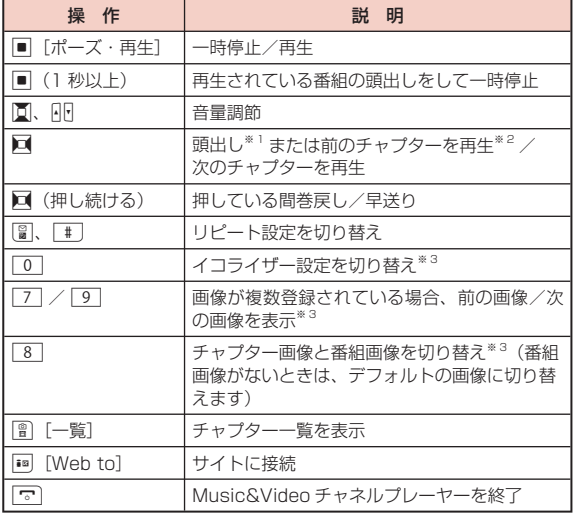

※ 1 再生時間が 2 秒以上のときは、頭出しとなります。

※ 2 再生時間が 2 秒未満のときは、前のチャプターを再生します。

※ 3 動画番組では利用できません。

#### お知らせ

- 次の場合は再生が一時停止されます。動作終了後に自動的に再開 されます。
	- 音声電話、テレビ電話の着信があったとき
	- iモードメール、SMS を受信したとき(「受信表示」が「通知優先」 に設定されている場合)
	- アラームが鳴ったとき
- 番組に再生制限が設定されている場合は、定められた再生回数や 再生期限、再生期間を過ぎると番組を再生できなくなります。
- 再生回数や再生期限、再生期間は番組情報で確認できます。
- 番組によっては、決められた再生開始時間以外に再生できないも のがあります。放送時間は、自動時刻補正された FOMA 端末の時 間に従います。
- 部分的に取得した番組を再生しようとすると、残りのデータをダ ウンロードするかどうかの確認画面が表示されます。「はい」を選 択するとダウンロードを開始します。「途中まで再生」を選択する と、ダウンロードされているチャプターまで再生します。
- 海外で使用した場合、表示される期限より前または後に再生期限 が切れることがあります。

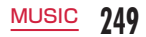

### Music&Video チャネル画面のサブメニュー

Music&Videoチャネル画面(P246)▶番組にカーソ ルを移動 ▶ | | | メニュー] ▶ 次の操作を行う

[番組移動]

選択中の番組を「配信番組」フォルダから移動します。→ P251

[番組削除] 選択中の番組を削除します。

[番組情報] 選択中の番組情報を表示します。

[チャプター一覧] 選択中の番組のチャプター一覧を表示します。→ P251

[サイト接続] 選択中の番組に URL 情報がある場合は、サイトに接続します。

#### お知らせ

< 番組削除 > • 番組を削除しても番組設定は解除されません。Music&Video チャ ネルサイトに接続して解除するまで自動的に番組が更新されます。

Music&Video チャネルプレーヤー画面のサブメニュー

Music&Videoチャネルプレーヤー画面(P248)▶ |\*::vi [メニュー]▶ 次の操作を行う

 $[**BGM** # 1<sup>2</sup>$ バックグラウンド再生します。→ P264

[拡大再生]<sup>※2</sup> 動画を拡大表示します。

[チャプター一覧] チャプター一覧を表示します。

[チャプター情報] 再生中のチャプター情報を表示します。

[番組情報] 再生中の番組情報を表示します。

#### [リピート設定]

ON : 再生中の番組をリピート再生します。 OFF : リピート再生しません。

 $[X]$ コライザー $]$ <sup>※1</sup> 番組を再生するときの音質を設定します。

[チャプター画像]※ 1 チャプター/番組画像を表示します。→ P259

#### [サイト接続]

再生中の番組に URL 情報がある場合は、サイトに接続します。

※ 1 音楽番組でのみ表示されます。

※ 2 動画番組でのみ表示されます。

**750 MUSIC**
## チャプター一覧の確認

チャプターを選択して再生したり、情報を表示したりします。

### Music&Videoチャネルプレーヤー画面(P248)▶ | ?? [一覧]

- 再生中のチャプターには、はが表示されます。
- ■ 「再生1:選択中のチャプターを再生します。
- 图 [情報]:選択中のチャプターの情報を表示します。

### Music&Video チャネル画面の番組のアイコンについて

Music&Video チャネル画面や番組の一覧画面には、番組の取得状況や 種類などを示す次のアイコンが表示されます。

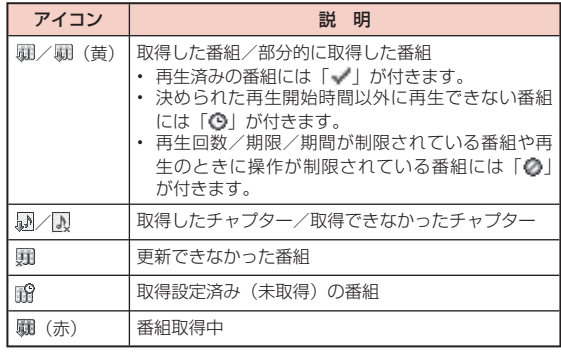

### 番組を保存する

取得した番組を上書きされないように「配信番組」フォルダから移 動できます。移動した番組は「データ BOX」の「Music&Video チャ ネル」から再生できます。

- 番組によっては移動できない場合があります。
	- Music&Videoチャネル画面(P246)▶番組にカーソ ルを移動 ▶||◎| [メニュー] ▶ 「番組移動」

2 移動先を表示 ▶ 图 [移動]

- 取得した番組をコピーすることはできません。
- 部分的に取得した番組は、移動できません。
- 移動先は FOMA 端末のみです。microSD カードには移動できま せん。

## **データ BOX からの番組操作**

「データ BOX」の「Music&Video チャネル」から配信された番組 の再生、移動や番組タイトルの変更などができます。

### 番組一覧からの再生

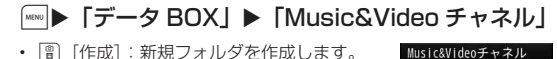

• 图 「作成」: 新規フォルダを作成します。

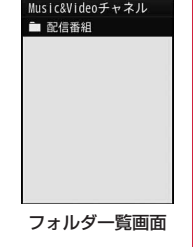

 $\sum$  フォルダにカーソルを移動  $\blacktriangleright$   $\blacksquare$  [開く]

? 番組にカーソルを移動 ▶■ [再生]

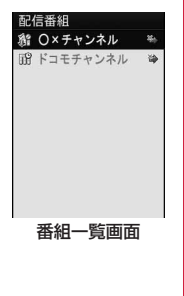

### フォルダ一覧画面のサブメニュー

フォルダー覧画面 (P252) ▶ フォルダにカーソルを 移動 ▶||®|| [メニュー] ▶ 次の操作を行う

#### [新規フォルダ]

新規フォルダを作成します。

• 作成したフォルダの中にさらにフォルダを作成することはできません。

#### [名称変更]

選択中のフォルダ名を編集します。

#### [削除]

選択中のフォルダを削除します。

▶「はい」▶ 端末暗証番号を入力

#### [メモリ情報]

本体メモリー :「データ BOX」内の保存領域の状態などを表示します。 外部メモリー : microSD カードの保存領域の状態などを表示します。

### お知らせ

• 「配信番組」フォルダは名称変更、削除できません。

### 番組一覧画面のサブメニュー

番組一覧画面(P252)<sup>X</sup> 番組にカーソルを移動

• |2| [削除]:選択中の番組を削除します。

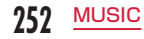

## ? [メニュー] ▶ 次の操作を行う

#### [再生]

選択中の番組を再生します。

### [番組移動]

選択中の番組を移動します。

• 「配信番組」フォルダ内には移動できません。

### [名称変更]

選択中の番組の表示名を変更します。

### [削除]

- 1件 : 選択中のファイルを削除します。
- 選択 : ファイルを選択して削除します。
	- ▶ 削除したいファイルにチェックを付ける ▶ [ ] [完了] ▶ [はい]
	- [全選択・全解除] を押して全選択/全解除できます。
- 全件 : フォルダ内のすべてのファイルを削除します。
	- ▶「はい」▶ 端末暗証番号を入力

### [番組情報]

選択中の番組情報を表示します。

### [チャプター一覧]

チャプター一覧を表示します。→ P251

### [新規フォルダ]

利用できない項目です。

### [メモリ情報]

本体メモリー :「データ BOX」内の保存領域の状態などを表示します。 外部メモリー : microSD カードの保存領域の状態などを表示します。

## **音楽の再生方法について**

### FOMA 端末で音楽を再生する方法は次の 2 種類です。

- ミュージックプレーヤーで再生 サイトから取得した着うたフル ® やパソコンなどを使って microSD カードに保存した WMA ファイルを再生します。
- iモーションとして再生 iモードで取得してデータ BOX に保存した音声のみのiモーションを 再生します。→ P295

音楽を聴きながらメールやiモードサイトの表示などを利用するこ とができます(バックグラウンド再生)。→ P264

## **ミュージックプレーヤー**

• ミュージックプレーヤーの詳細については、ドコモのホームページを ご覧ください。

### ■ 再生可能な着うたフル®のファイル形式について

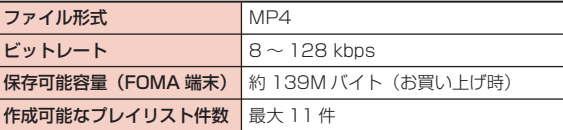

### ■ 再生可能な WMA ファイル形式について

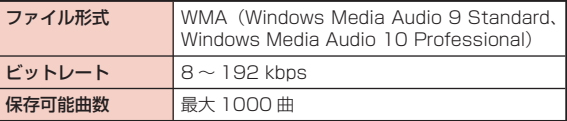

## **音楽データの保存**

## 着うたフル <sup>®</sup> のダウンロード

- 着うたフル ® は約 139M バイト(お買い上げ時)、1 曲あたり最大 5M バイトまで保存できます。
- ダウンロードした着うたフル ® は、「データ BOX」の「ミュージック」 内または microSD カードに保存されます。

### 着うたフル® があるサイトを表示 ▶ ダウンロードす る着うたフル ® を選択

ダウンロードが完了すると、確認画面が表示されます。

**「保存」▶ フォルダを選択**<br>- 再生 → :ダウンロードした着

再生 : ダウンロードした着うたフル ® を再生します。 情報表示 : ダウンロードした着うたフル ® の情報を表示します。 戻る : 着うたフル ® を保存せずにサイト画面に戻ります。

• microSD カードを取り付けている場合は、保存先を選択します。

### お知らせ

• 国際ローミング中の再生期限の更新にかかるパケット通信料は、 iモードパケット定額サービスの適用対象外です。

### WMA ファイルの保存

パソコンに保存されている WMA ファイルを microSD カードに保 存します。WMA ファイルを FOMA 端末で再生するには、次のも のが必要です。

• L-10C 本体

- FOMA 充電機能付 USB 接続ケーブル 02(別売)
- パソコン(Windows 7、Windows Vista、Windows XP)
- Windows Media Player 12(Windows 7 の場合)、Windows Media Player 11 (Windows Vista または Windows XP の場合)

• microSD カード

### FOMA 端末に microSD カードを挿入

- microSD カードの挿入方法→ P305
- **| ※ | ト | 各種設定 | ▶ 「その他 | ▶ 「USB モード設定 |**  $\blacktriangleright$  [MTP  $\mp$   $\rightarrow$  K]

## 3 パソコンと接続

- 詳しくは、「FOMA 端末を microSD カードリーダー/ライター として使う」の操作2~3 をご覧ください。→ P314
- Windows Media Player を起動して、音楽データ を microSD カードに保存
	- Windows Media Player の操作方法について は、Windows Media Player のヘルプをご覧ください。
	- 保存完了後、FOMA 端末とパソコンから FOMA 充電機能付 USB 接続ケーブル 02 を取り外してください。

MUSIC

### お知らせ

- 他の FOMA 端末で microSD カードに保存した WMA ファイルは、 L-10C で表示・再生されない場合があります。
- 他の FOMA 端末で WMA ファイルを保存した microSD カードを 使用すると、「MTP モード」に切り替えてもパソコンで認識され ない場合があります。その場合は、パソコンなどで microSD カー ド内の「WM」フォルダと「WM\_SYSTEM」フォルダを削除するか、 microSDカードをL-10Cでフォーマット(P312)することをおすす めします。なお、microSD カードをフォーマットすると、音楽デー タを含むすべてのデータが消去されますのでご注意ください。

## **音楽データの再生**

FOMA 端末と microSD カードに保存した全曲、またはアーティス ト名、ジャンル、アルバム名を指定して連続再生できます。 例:「全曲」から再生する場合

|▶ 「MUSIC」 ▶ 「ミュージックプレーヤー」<br>| अन्ध्रेश्यात

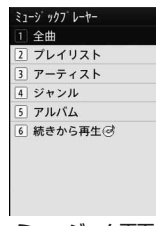

ミュージック画面

## 「全曲」

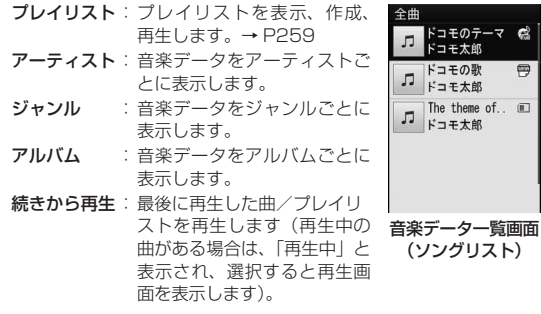

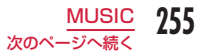

冃

- @ : FOMA 端末に保存されている着うたフル®
- 11 : microSD カードに保存されている着うたフル®
- 号 : WMA ファイル

## 3 音楽データにカーソルを移動 ▶■ [再生]

選択した音楽データから、音楽データ一覧の表示順に再生します。

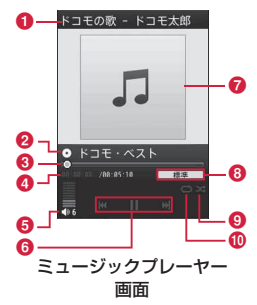

- 6 タイトル (曲名)、アーティスト名
- **Qアルバム名**
- 8 再生経過バー
	- 再生経過をバーで表示します。
- 4 再生経過時間/全体の長さ
- 6音量
- 6 キー操作のガイド表示
- $\Omega$ ジャケット画像/歌詞 **8**イコライザー
- **のシャッフル**
- **2d シャッフル OFF**
- シャッフル ON
- (リピート設定
	- 無し
	- 再生中楽曲のみリピート再生
	- 全曲リピート再生

### ■ ミュージックプレーヤー画面のキー操作

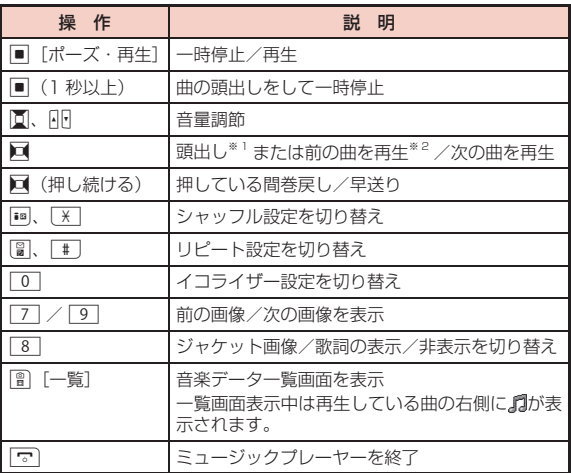

※ 1 再生時間が 2 秒以上のときは、頭出しとなります。

※ 2 再生時間が 2 秒未満のときは、前の曲を再生します。

- 次の場合は再生が一時停止されます。動作終了後に自動的に再開 されます。
	- 音声電話、テレビ電話の着信があったとき
	- iモードメール、SMS を受信したとき(「受信表示」が「通知優先」 に設定されている場合)
	- アラームが鳴ったとき
- 音楽データ再生中は、キー確認音などの効果音は出ません。
- アーティスト、ジャンル、アルバムの振り分けは、音楽データの 詳細情報に従います。
- 日本以外の国で使用した場合、表示される期限より前または後に 再生期限が切れることがあります。

### 音楽データ一覧画面のサブメニュー

### 音楽データー覧画面(P255)▶音楽データにカーソル を移動

- ■ 「再生1:選択中の音楽データから再生します。
- \*[プレイリスト]:選択中の音楽データをプレイリストに追加 します。→ P262

| ※ 【メニュー】▶ 次の操作を行う

### [再生]

選択中の音楽データから再生します。

### [プレイリストに追加]

選択中の音楽データをプレイリストに追加します。→ P262

#### [複数選択]

音楽データを複数選択し、一時的なプレイリストとして再生します。

- ▶ 再生したい音楽データにチェックを付ける ▶ || [再生]
- new [メニュー] を押して、「再生」「プレイリストに追加」「ソート」「全 件選択」「全件解除」を選択できます。 「プレイリストに追加」を選択すると、チェックを付けた音楽データを プレイリストに追加できます。

### [検索]※

「タイトル」「アーティスト」「アルバム」「ジャンル」「年」の項目から指 定して音楽データを検索します。

#### ▶ 項目を選択 ▶ 項目を入力 ▶ | | | | 検索]

- 指定されたすべての項目に一致する音楽データを表示します。
- 検索結果画面では ||◎ [メニュー] を押して、「再生」「プレイリストに 追加」「複数選択」「ソート」「情報表示」を選択できます。

 $[2 - 1]$ 条件を設定して音楽データを並べ替えます。

#### [情報表示]

選択中の音楽データの情報を表示、編集します。

- ▶ 項目にカーソルを移動 ▶|| || [編集] ▶ 項目を編集
- 項目によっては編集できません。
- WMA ファイルまたは再生中に microSD カード内の着うたフル ® の情 報を編集することはできません。

※ アーティスト/ジャンル/アルバム内の音楽データ一覧画面では表示 されません。

### ミュージックプレーヤー画面のサブメニュー

\n 
$$
\begin{bmatrix}\n \Xi \bot \top \ddot{y} \forall \tau \end{bmatrix}
$$
\n  $\begin{bmatrix}\n \bot \bot \bot \bot \bot\n \end{bmatrix}$ \n

\n\n  $\begin{bmatrix}\n \times \bot \bot \bot\n \end{bmatrix}$ \n

\n\n  $\begin{bmatrix}\n \times \bot \bot \bot\n \end{bmatrix}$ \n

#### $[MUBIC]$  へ]

音楽データを再生したままミュージック画面を表示します。→ P255

#### [BGM 再生]

バックグラウンド再生します。→ P264

#### [リスト]

音楽データ一覧画面を表示します。→ P255

#### [情報表示]

再生中の音楽データの情報を表示、編集します。

- ▶ 項目にカーソルを移動 ▶|| || [編集] ▶ 項目を編集
- 項目によっては編集できません。
- microSD カード内の着うたフル ®、WMA ファイルの情報は編集でき ません。

[シャッフル ON・シャッフル OFF] シャッフル再生 ON / OFF を切り替えます。

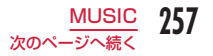

### [リピート設定]

- 無し : リピート再生しません。
- 再生中楽曲 : 再生中の音楽データをリピート再生します。
- 全曲再生 : 音楽データ一覧画面のすべての音楽データをリピート再 生します。

### [イコライザー]

楽曲を再生するときの音質を設定します。

### [ジャケット画像]

ジャケット画像を表示したり、データBOXに保存したりします。→P259

### [歌詞]※

歌詞を表示できます。→ P259

### [音設定] \*

再生中の音楽データを着信音などに設定します。→ P258

### [サイト接続] \*

再生中の音楽データに URL 情報がある場合は、サイトに接続します。

※ WMA ファイルでは利用できません。

## 着うたフル ® を着信音に設定

ミュージックプレーヤー画面(P256)▶|wsw|[メニュー] X「音設定」

### 着信音の種類を選択

### 着信音に設定する範囲を選択

• 着うたフル ® によっては、選択できない項目があります。

### [まるごと設定]

再生中の着うたフル ® をそのまま着信音に設定します。

### [オススメ設定]

再生中の着うたフル ® にあらかじめオススメの範囲が登録されている場 合に、選択できます。

### [おこのみ設定]

おこのみの範囲を指定して、着信音に設定します。

▶回 (1 秒以上) で開始地点を探す ▶||8| [開始] ▶回 (1 秒以上) で 完了地点を探す ▶ | 680 [終了]

- 「アラーム音」を選択した場合は、さらに設定するアラームを選択 します(あらかじめ「ON」に設定されているアラームのみ選択で きます)。
- 着うたフル ® によっては着信音に設定できません。
- microSD カード内の音楽データは着信音に設定できません。

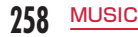

### 音楽データに含まれた画像や歌詞の表示

音楽データに含まれたジャケット画像や歌詞、Music&Video チャ ネルのチャプター画像を表示します。また、ジャケット画像は保存 することもできます。

ミュージックプレーヤー画面(P256)▶ [メニュー] ▶「ジャケット画像」/「歌詞」

■ Music&Video チャネルのチャプター画像を表示する場合 Music&Video チャネルプレーヤー画面(P248)▶ [メニュー] ▶「チャプター画像」を選択します。

次の操作を行う

### [次の画像]

次の画像/歌詞を表示します。

### [前の画像]

前の画像/歌詞を表示します。

### [全画面表示]

画像/歌詞を全画面で表示します。

[表示 ON・表示 OFF]

ジャケット画像/チャプター画像や歌詞の表示/非表示を切り替えます。

### [データ BOX に保存]※

表示中の画像を「データ BOX」内「マイピクチャ」の「iモード」フォ ルダに保存します。

• WMA ファイルでは利用できません。

※ 「歌詞」「チャプター画像」では表示されません。

## **プレイリストの利用**

プレイリストで音楽データの演奏順を指定できます。FOMA 端末と microSD カードに保存した全曲からお好みの楽曲をお好みの順番 で再生します。

## プレイリストの作成

全曲プレイリストは 11件 (クイックプレイリストを含む)まで、 1 件のプレイリストには 99 曲まで音楽データを登録できます。

### |▶ [MUSIC] ▶ [ミュージックプレーヤー] ▶ [プ レイリスト】▶ プレイリストの種類を選択

全曲プレイリスト : FOMA 端末で作成したプ レイリストを表示します。 最 タイックフ レイリスト (0) ■☆お気に入り☆ (2) PC から転送したプレイリスト ■恋うた♥ (2) :パソコンから転送した WMA ファイルのプレイ リストを表示します。 • FOMA 端末では作成・ 編集できません。 プレイリスト

一覧画面

| ■ [新規] ▶ プレイリスト名を入力

• 全角/半角どちらも 30 文字まで入力できます。

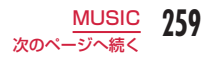

- 3 プレイリストを選択▶ | 追加] ▶ フォルダを選 択
- プレイリストに登録したい音楽データにチェックを 付ける ▶ | | | [完了]
	- 0[メニュー]を押して、「ソート」「情報表示」「全件選択」「全 件解除」を選択できます。

### プレイリストを再生する

プレイリスト一覧画面(P259)▶再生したいプレイリ ストを選択

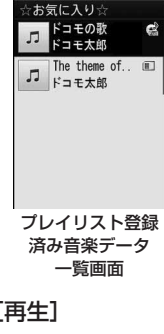

### ? 音楽データにカーソルを移動 ▶■ [再生]

260 MUSIC

選択した音楽データから、音楽データ一覧の表示順に再生します。

### プレイリスト一覧画面のサブメニュー

プレイリスト一覧画面 (P259) ▶ プレイリストに カーソルを移動 ▶||※|| [メニュー] ▶ 次の操作を行う

### [再生]

選択中のプレイリストを再生します。

[プレイリスト作成] プレイリストを作成します。→ P259

### [名称変更]

プレイリスト名を変更します。

### [プレイリスト複写]

選択中のプレイリストをコピーして、新しいプレイリストを作成します。

▶ 「はい」▶ 新しいプレイリスト名を入力

### [プレイリスト削除]

選択中のプレイリストを削除します。

### [複数選択]

プレイリストを選択して削除します。

- ▶ 削除したいプレイリストにチェックを付ける ▶ || || || |||除] ▶ 「はい」
- 「メニュー] を押して、「削除」「全件選択」「全件解除」を選択で きます。

- PC から転送したプレイリスト一覧画面には、サブメニューはあり ません。
- < 名称変更/プレイリスト削除 >
- 「クイックプレイリスト」では利用できません。

プレイリスト登録済み音楽データ一覧画面のサブメニュー

プレイリスト登録済み音楽データ一覧画面(P260) ▶ 音楽データにカーソルを移動 ▶||※|| [メニュー]

### ▶ 次の操作を行う

• 图 「追加]:表示中のプレイリストに音楽データを追加します。

### [再生]

選択中の音楽データから再生します。

### [楽曲追加]※ 1

表示中のプレイリストに音楽データを追加します。

▶ フォルダを選択 ▶ 登録したい音楽データにチェックを付ける ▶ [曾] [完 了]

• 2 [メニュー]を押して、「ソート」「情報表示」「全件選択」「全件解除」 を選択できます。

### [複数選択]

音楽データを複数選択し、一時的なプレイリストとして再生します。

### ▶ 再生したい音楽データにチェックを付ける ▶ | | | | 再生]

• 20 [メニュー]を押して、「再生」「リストから削除」※ 「ソート」「全 件選択」「全件解除」を選択できます。

[移動]※ 1 選択中の音楽データの順番を移動します。

### 「リストから削除] ※1

選択中の音楽データをプレイリストから削除します。

### [検索]

「タイトル」「アーティスト」「アルバム」「ジャンル」「年」を指定して表 示中のプレイリストから該当する音楽データを検索します。

### ▶ 項目にカーソルを移動 ▶ 項目を入力 ▶ [曾] [検索]

- 指定されたすべての項目に一致する音楽データを表示します。
- 検索結果画面では | | 【メニュー】を押して、「再生」「プレイリストに 追加」※ 1「複数選択」「保存」※ 2「ソート」「情報表示」を選択できます。 「保存」を選択すると、検索結果以外の音楽データをプレイリストから 削除して保存し直します。

### [ソート]

音楽データの登録情報に基づいて並べ替えます。

### [情報表示]

選択中の音楽データの情報を表示、編集します。

- ▶ 項目にカーソルを移動 ▶ | ||||||||| 編集] ▶ 項目を編集
- 項目によっては編集できません。
- WMA ファイルの情報は、編集できません。

※ 1 PC から転送したプレイリストでは利用できません。 ※ 2 PC から転送したプレイリストでは表示されません。

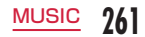

### プレイリストへの音楽データ登録

|▶ [MUSIC」 ▶ 「ミュージックプレーヤー」 ▶ 「全 曲」

### 7 登録したい音楽データにカーソルを移動 ▶ | | | コ レイリスト】▶ プレイリストを選択

選択したプレイリストに音楽データが追加登録されます。

- 图 [新規]:新しいプレイリストを作成して、選択中の音楽デー タを登録します。
- 複数の音楽データを登録する場合

■■「メニュー]▶「複数選択|▶ 登録したい音楽データにチェッ クを付ける▶||∞| [メニュー] ▶ 「プレイリストに追加 | ▶ プレ イリストを選択します。

### クイックプレイリストへの音楽データ登録

よく聴く音楽データは、簡単な操作で「クイックプレイリスト」に 登録できます。

• 登録した音楽データを再生するときは、「全曲プレイリスト」のプレイ リスト一覧画面で「クイックプレイリスト」を選択します。

音楽データ一覧画面(P255)▶登録したい音楽データ にカーソルを移動 ▶ ( - 1 秒以上)

## **音楽データの管理**

音楽データは「データ BOX」の「ミュージック」内に保存されます。 着うたフル ® の削除、移動などはデータ BOX から操作します。

- WMA ファイルは FOMA 端末では削除・編集できません。パソコンで 操作してください。
	- <sup>0</sup>X「データ BOX」X「ミュージック」
- 「iモード」/「移行可能コンテンツ」/作成したフォ ルダにカーソルを移動 ▶■ [開く] ▶ 着うたフル ® にカーソルを移動
	- • [切替]: リスト表示/ピクチャ表示を切り替えます。
	- J[削除]:選択中の着うたフル ® を削除します。
	- 「PC から転送した曲」フォルダを選択した場合は、音楽データ再 生時の操作と同様です。→ P255
	- 「iモードで探す」を選択すると、iモードサイトに接続して着う たフル ® を探すことができます。

## 3 | | レメニュー] ▶ 次の操作を行う

#### [ファイル]

再生 : 選択中の着うたフル ® を再生します。 名称変更 : 選択中の着うたフル の表示名を変更します。 表示名初期化 : 選択中のファイルの表示名をファイルに設定されてい る「タイトル」-「アーティスト」に戻します。 情報表示 : 選択中の着うたフル®の情報を表示、編集します。 ▶ 項目にカーソルを移動 ▶ | | | | 編集 | ▶ 項目を編集 • 項目によっては編集できません。 • 編集した項目にカーソルを移動して […][初期化] ▶「はい」を選択すると、編集前の内容に戻ります。 ジャケット画像 : 着うたフル®に含まれた画像を保存します。→ P259

[削除]

- 一件 : 選択中の着うたフル ® を削除します。
- 選択 : 着うたフル ® を選択して削除します。
	- ▶ 削除したい着うたフル ® にチェックを付ける ▶[會] [完了]▶[は い」
	- 2 「全選択・全解除]を押して全選択/全解除できます。
- 全件 : フォルダ内のすべての着うたフル ® を削除します。
	- X\*[完了]X「はい」X 端末暗証番号を入力
	- 2 [全選択・全解除]を押して全選択/全解除できます。

### [移動]

- 一件 : 選択中の着うたフル ® を移動します。
	- ▶ 移動先のフォルダを選択
- 選択 : 着うたフル ® を選択して移動します。 ▶ 移動先のフォルダを選択 ▶ 移動したい着うたフル® にチェッ クを付ける X\*[完了]
	- 2 | 22 | 「全選択・全解除] を押して全選択/全解除できます。
- 全件 : フォルダ内のすべての着うたフル ® を移動します。
	- ▶ 移動先のフォルダを選択 ▶ | | | | 完了] ▶ 端末暗証番号を入力
	- 2020 「全選択・全解除] を押して全選択/全解除できます。

### $[JE-]$

利用できない項目です。

#### [音設定]

選択中の着うたフル ® を着信音に設定します。→ P258

### [ソート]

条件を設定して着うたフル®を並べ替えます。

### [メモリ情報]

本体メモリー :「データ BOX」内の保存領域の状態などを表示します。 外部メモリー : microSD カードの保存領域の状態などを表示します。

### [新規フォルダ]

新規フォルダを作成します。

#### [リスト表示・ピクチャ表示]

リスト表示/ピクチャ表示を切り替えます。

### 「データ BOX」内の着うたフル ® に表示されるアイコンについて

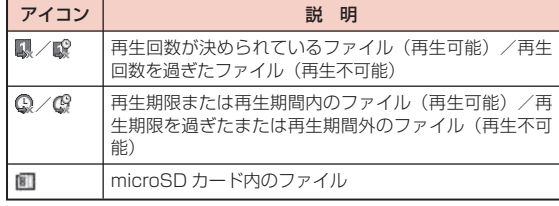

#### お知らせ

- プレイリストに登録されている音楽データを削除したり、FOMA 端末と microSD カード間で移動したりした場合、その音楽データ はプレイリストから削除されます。
- フォルダ選択中のサブメニューについては、「マイピクチャ画面の サブメニュー| (P285) を参照してください。

#### < 新規フォルダ >

• 作成したフォルダ内に、さらに新規フォルダを作成することはで きません(「移行可能コンテンツ」フォルダ内のみ 2 階層まで作成 できます)。

## **バックグラウンド再生**

# 音楽再生中に <sup>0</sup>[メニュー]X「BGM 再生」

再生を続けながら、待受画面 を表示します。 画面上部に編または編が表示 され、待受画面には、曲名や アーティスト名などの情報も 表示されます。

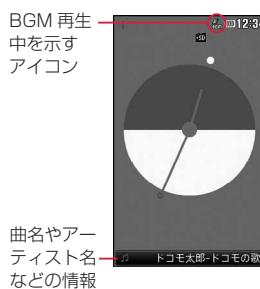

- バックグラウンド再生中に音量を調節するときは、待受画面で OD を押します。
- バックグラウンド再生中にミュージックプレーヤー画面に戻ると きは、待受画面で ■▶■ で曲名やアーティスト情報欄にカーソ ルを移動 ▶■ を押します。
- バックグラウンド再生を停止するときは、「▽ ▶「はい」を選択し ます。
- バックグラウンド再生中は、待受画面にiモーションを設定して いても再生されません。その場合、お買い上げ時の待受画面が表 示されます。
- microSD カード内の音楽データをバックグラウンド再生中には、 他の機能で microSD カードを利用できないことがあります。その 場合は、バックグラウンド再生を停止してください。

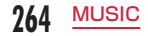

# **iアプリ**

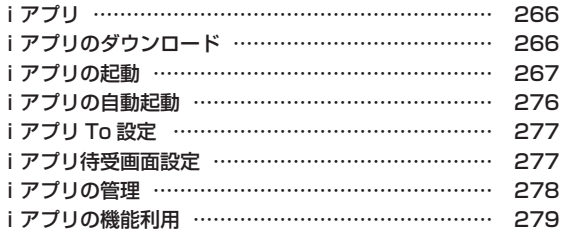

## **iアプリ**

「iアプリ」とは、iモード対応携帯電話用のソフトです。iモードサ イトからさまざまなソフトをダウンロードすれば、自動的に株価や天 気情報などを更新させたり、ネットワークに接続していない状態でも ゲームを楽しんだり、FOMA 端末をより便利にご利用いただけます。

- ご利用には別途パケット通信料がかかります。
- 海外でご利用の場合は、国内でのパケット通信料と異なります。  $\rightarrow$  P386
- iアプリの詳細については『ご利用ガイドブック(iモードくFOMA> 編)』をご覧ください。

## **iアプリのダウンロード**

### サイトからソフトをダウンロードして、FOMA 端末に保存します。

- ダウンロードできるソフトは最大 1M バイトです。
- ダウンロードしたソフトは最大 100 件登録できます。ただし、ソフト のデータ量によって保存可能件数は少なくなる場合があります。

### サイト表示中 ▶ ソフトを選択 ▶「はい」

- ■「キャンセル」:ダウンロードを中止します。
- ■「ソフト情報表示設定」を「表示する」に設定している場合 ソフトの情報が表示されます。■ [OK] ▶ 「はい! でソフトが ダウンロードされます。

## 7 ダウンロード完了▶「はい」

ダウンロードしたソフトが起動します。

• ソフトによってはダウンロード完了後に動作条件を設定する画面 が表示されることがあります。設定は後で「ソフト設定」から変 更できます。→ P269

### お知らせ

- ダウンロード時に、端末情報データ(登録データや携帯電話/ UIM(FOMA)カードの製造番号)を利用することを通知する画 面が表示される場合があります。「はい」を選択するとダウンロー ドを開始します。利用する端末情報データの詳細を確認したい場 合は 图 [詳細] を押して確認してください。この場合、お客様の 端末情報データはインターネットを経由して IP(情報サービス提 供者)に送信されるため、場合によっては第三者に知得されるこ とがあります。なお、この操作によりご使用の電話番号、お客様 の住所や年齢、性別が、IP(情報サービス提供者)などに通知さ れることはありません。
- 異なるドコモ UIM カードでダウンロード済みのソフトを再ダウン ロードする場合、上書きするかどうかを確認する画面が表示され ます。上書きする場合は「はい」を選択します。
- ソフトが最大保存件数まで保存されている場合や、メモリの空 き容量が不足している場合は、他のiアプリを削除するかどう かを確認する画面が表示されます。

メモリの空き容量が不足している場合は、必要なメモリ容量を 確認しながら削除するiアプリを選択できます。

- 削除する場合は「はい」▶ メモリ容量を確認しながら削除するソ フトにチェックを付ける▶[1] |削除]▶[はい]を選択すると、チェッ クを付けたソフトを削除してダウンロードを開始します。
- ダウンロード時に電波状況などの理由により、ダウンロードに失 敗した場合は、部分保存されることがあります。再度ダウンロー ド操作した場合や、ソフト一覧で部分保存されたiアプリを選択 した場合は、残りのファイルを続けてダウンロードします。
- ダウンロード時に、FOMA 端末のメモリの空き容量が不足したた め古いソフトを削除した後で、電波状況などによりダウンロード が失敗しても、古いソフトは復活できません。
- ダウンロード完了後すぐに起動するソフトによっては、保存でき ないソフトもあります。

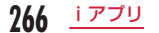

### メール連動型iアプリのダウンロードについて

### メール連動型iアプリをダウンロードするときは、次の点にご注意 ください。

- メール連動型iアプリをダウンロードしたとき、受信メール/送信メー ル内にメール連動型iアプリ用フォルダが自動的に作成されます。フォ ルダ名はダウンロードしたメール連動型iアプリ名となり、変更でき ません。
- メール連動型iアプリは 17 件(他のiアプリとあわせて最大 100 件) まで保存可能です。
- 同じフォルダを利用するメール連動型iアプリが既に FOMA 端末に保 存されている場合は、ダウンロードできません。
- メール連動型iアプリ用フォルダのみが残っており、そのフォルダを 利用するメール連動型iアプリを再度ダウンロードしようとしたとき、 フォルダを利用できます。フォルダを利用しないときは、フォルダを 削除して新規フォルダを作成できます。新規フォルダを作成しないと きは、メール連動型iアプリをダウンロードできません。
- メール連動型iアプリを残したままで、対応するメール連動型iアプ リ用フォルダは削除できません。メール連動型iアプリがないときは フォルダを削除できますが、受信メール/送信メール内に作成された フォルダがまとめて削除されます。
- メール連動型iアプリを削除するとき、自動的に作成されたフォルダ を同時に削除するかどうかを選択できます。ただし、フォルダ内に保 護されているメールがあるときはフォルダを削除できません。

## ソフト情報表示設定

ダウンロード時に、ソフトの情報を表示するかどうかを設定します。

|<sub>™</sub>|▶ 「i アプリ」▶ 「i アプリ設定」 ▶ 「ソフト情 報表示設定」▶「表示する」/「表示しない」

## **iアプリの起動**

## □ (1 秒以上)

- 图 「切替」: ソフト一覧画面の表示方法を切 り替えます。
- | | | | △ | / | | | | ▼| :前/次の画面にスクロー ルします。

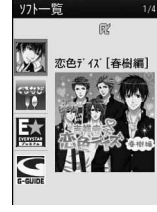

ソフト一覧画面

### ■ ソフト一覧画面のアイコン

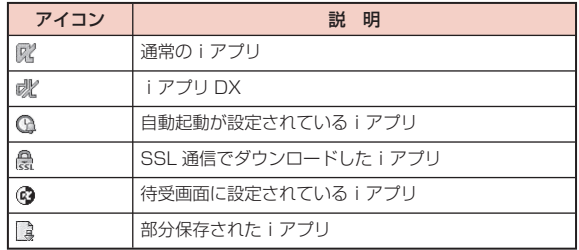

## ソフトを選択

• 「ソフト設定」の「通信設定」が「起動ごとに確認」に設定されて いる場合は、ソフト起動中に通信するかどうかを確認する画面が 表示されます。「はい」/「いいえ」を選択します。

■ iアプリを終了する場合

■ ■ 「はい」を選択します。

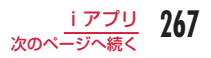

### ソフトから他のソフトを起動するには

ソフトによっては、指定されたiアプリを起動でき、ソフト一覧画面に 戻ることなくソフトを楽しめます。

- 起動するソフトがFOMA端末に保存されていないときは、ダウンロー ドする必要があります。
- 起動するソフトが指定されていないときは、画面の指示に従ってソフ トを選択してください。

#### セキュリティエラーが起こったときは

ソフトが許可されている機能以外の動作をしようとすると、セキュリ ティエラーが表示され、その内容が「セキュリティエラー履歴」に記録 されます。→ P278

#### ソフトに異常があったときは

ソフトに異常があった場合は、その内容をトレース情報で確認できます。 → P278

#### iアプリ作成者の方へ

ソフトを作成中、正常に動作しないときはトレース情報が参考になる場 合があります。

- ソフトによっては、起動中に通信を行う場合があります。自動的に 通信を行わないようにするには「ソフト設定」の「通信設定」で 設定できます。→ P269
- ソフト起動中に音声電話、テレビ電話がかかってきた場合、ソフ トを中断して応答することができます。通話を終了すると元の画 面に戻ります。
- ソフト起動中でもメールやメッセージ R/F を受信できます。ソフ トは継続され、画面上部に図、B、日などが表示されます。受信 したメールやメッセージ R/F を確認する場合はソフトを終了させ てください。
- iアプリで利用する画像※やお客様が入力したデータなどは、自動 的にインターネットを経由し、サーバに送信される可能性があり ます。
	- ※ iアプリで利用する画像とは、カメラ連携 (連動) アプリから カメラを起動して撮影した画像、iアプリの赤外線通信機能を 利用して取得した画像、サイトやインターネットホームページ からダウンロードした画像、iアプリがデータ BOX から取得 した画像などです。
- 異なるドコモ UIM カードでダウンロードしたソフトは起動できま せん。
- iアプリによっては音の鳴らないものもあります。
- ソフトによっては、IP(情報サービス提供者)が携帯電話に保存 されたソフトにアクセスし、直接使用停止状態にしたりすることが あります。その場合はそのソフトの起動、バージョンアップなど ができなくなり、削除およびソフト情報の表示のみ可能になりま す。再度、ご利用いただくにはソフト停止解除の通信を受ける必 要があるため、IP(情報サービス提供者)にお問い合わせください。
- ソフトによっては、IP(情報サービス提供者)が携帯電話に保存 されたソフトにデータを送信する場合があります。
- IP(情報サービス提供者)がソフトに対し、停止・再開要求を行っ たり、データを送信したりした場合、携帯電話は通信を行い、鼻が 点滅します。この際、通信料はかかりません。

### ソフト一覧画面のサブメニュー

### ソフト一覧画面 (P267) ▶ ソフトにカーソルを移動 ▶|\*\*\*| [メニュー] ▶ 次の操作を行う

### [iアプリ To 設定]

選択中のソフトの起動条件を設定します。→ P277

#### [自動起動時刻設定]

選択中のソフトを自動的に起動させる場合の日時などを設定します。 → P276

### [ソフト設定]

選択中のソフトの設定を行います。→ P269

#### [ソフト情報]

iアプリのソフト名やバージョンなど選択中のソフトの情報を表示しま す。表示される項目はソフトによって異なります。

#### [バージョンアップ]

選択中のソフトをバージョンアップします。

#### **「削除1**

ソフトを削除します。→ P278

### お知らせ

#### < バージョンアップ >

• バージョンアップ時に、端末情報データ(登録データや携帯電話 /ドコモ UIM カードの製造番号)を利用することを通知する画面 が表示される場合があります。「はい」を選択するとダウンロード を開始します。利用する端末情報データの詳細を確認したい場合 は 图「詳細] を押して確認してください。この場合、お客様の端 末情報データはインターネットを経由して IP (情報サービス提供 者)に送信されるため、場合によっては第三者に知得されること があります。なお、この操作によりご使用の電話番号、お客様の 住所や年齢、性別が、IP(情報サービス提供者)などに通知され ることはありません。

### ソフト設定

ソフトごとに動作条件を設定します。ソフト起動中に自動的に通信 するように設定したり、アイコン情報や電話帳などの参照を許可す るかどうかを設定したりします。

- ソフトによって変更できない項目があります。
	- ソフト一覧画面 (P267) ▶ ソフトにカーソルを移動 ▶ |\*\*\*| 「メニュー] ▶ 「ソフト設定」▶ 次の操作を行 う

#### [待受画面設定]

選択中のソフトを待受画面に設定します。→ P277

#### [通信設定]

ソフト起動中に通信するかどうかを設定します。

#### [待受画面通信]

iアプリ待受画面設定中に通信するかどうかを設定します。

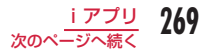

### [アイコン情報]

ソフトを起動したときにメール、メッセージ R/F、圏内/圏外、電池残量、 マナーモードのアイコン情報の利用を許可するかどうかを設定します。

#### [電話帳/履歴参照]

ソフトを起動したときに、電話帳、リダイヤル、着信履歴の参照を許可 するかどうかを設定します。

#### [着信音/画像変更]

ソフトを起動したときに、着信音や待受画面などに設定されている画像 やメロディを自動的に変更するかどうかを設定します。

### [番組表ボタン設定]

ワンセグから起動する番組表iアプリにするかどうかを設定します。 • 設定できるiアプリは 1 件のみです。

### お知らせ

#### < 通信設定 >

- 「通信しない」に設定すると、ソフトが起動しない場合やタイムリー な情報提供ができない場合がありますのでご注意ください。
- 「通信する」に設定すると、ソフトが自動的にネットワークに接続 します。接続したときはパケット通信料がかかりますのでご注意 ください。

#### < アイコン情報 >

• 「利用する」に設定すると、未読のメール、メッセージ、電池残量、 マナーモード、圏内、圏外のアイコンの有無がお客様の「携帯電 話/ドコモ UIM カードの製造番号」と同じようにインターネット を経由して IP(情報サービス提供者)に送信される場合があるため、 第三者に知得されることがあります。アイコン情報が必要なソフ トの場合、「利用しない」に設定するとソフトが動作しない場合が あります。

### お買い上げ時に登録されているiアプリ

お買い上げ時に登録されているソフトを削除後にもう一度ご利用に なるときは、i Menu 内のサイト「WOW LG」からダウンロード できます。→ P127

### 恋色デイズ「春樹編]

大人気恋愛ゲーム 「吉祥寺 恋色デイズ」 は幼なじみとの甘い青春 ストーリーを体験できるゲームです。

プリインストール版「恋色デイズ[春樹編]」では、有料版 「吉祥 寺 恋色デイズ」 でプレイできる全 5 キャラクターの内、人気キャ ラクターの春樹をお楽しみいただくことができます。

他のキャラクターや追加ストーリーをお楽しみいただくには、画面 の案内に従ってマイメニュー登録し、有料版のダウンロードを行っ てください。

- 有料版のご利用には、株式会社ボルテージの「吉祥寺♥ 恋色デイズ! サイトへのマイメニュー登録が必要です。
- ご利用時には別途パケット通信料がかかります。有料版のダウンロー ド時には、別途パケット通信料がかかります。
- 海外でのご利用の場合は国内でのパケット通信料と異なります。
- ご利用には、iモードパケット定額サービスへのご加入をおすすめし ます。

### ぐるなび

レストラン検索サイト「ぐるなび」のレストラン検索をiアプリで ご利用になれます。フリーワードや、エリア・料理・予算などの条件、 位置情報を利用した現在地からの周辺店舗検索など、様々な検索条 件からお店を探すことができます。また、自分の好みの画面デザイ ンに変えることができるカスタマイズ機能など、便利で楽しい機能 も搭載しています。

- ご利用時には別途パケット通信料がかかります。
- 海外でのご利用の場合は国内でのパケット通信料と異なります。
- ご利用にはiモードパケット定額サービスへのご加入をおすすめしま す。

### E ★エブリスタアプリ

「E ★エブリスタアプリ」は、ケータイ総合雑誌「E ★エブリスタプ レミアム」掲載作品の更新情報をリアルタイムにチェックできるi アプリです。

「E ★エブリスタプレミアム」では、有名作家や有名人が書き下ろし たコミックや小説、エッセイの新作を、有料にて読み放題でお楽し みいただけます。

- 本アプリは会員登録不要で無料にてお楽しみいただけますが、プレミ アム作品本文を閲覧するには、iモードサイトの「E ★エブリスタ」 で有料会員登録を行ってください。
- 初めてご利用される際には、「利用規約」を必ずご確認の上、ご利用く ださい。
- 本アプリは最新情報を取得するため、ご利用には別途パケット通信料 がかかります。
- 「E ★エブリスタアプリ」に関する情報は、iモードサイトをご覧くだ さい。

### G ガイド番組表リモコン

テレビ番組表と AV リモコン機能が 1 つになった月額利用料が無料 の便利なiアプリです。

知りたい時間の地上デジタル、BS デジタルのテレビ番組情報を簡 単に取得できます。テレビ番組のタイトル・番組内容・開始/終了 時間などを知ることができます。

また、番組表からワンセグを起動することができます。ワンセグか ら番組表を起動することもできます。

気になる番組があったら、インターネットを通じて番組を BD レコー ダー、DVD レコーダーなどに録画予約をすることができます(リモー ト録画予約機能に対応している BD レコーダー、DVD レコーダー などが必要になります。ご利用の際には本アプリの初期設定が必要 です)。

さらにテレビのジャンルや好きなタレントなどのキーワードで番組 の検索が可能です。

- 初めて利用するときは、初期設定を行って利用規約に同意する必要が あります。
- ご利用には別途パケット通信料がかかります。
- 海外でのご利用時は、FOMA 端末の時刻を日本時間に合わせてくださ い。なお、ご利用は番組表の閲覧のみになります。
- G ガイド番組リモコンの詳細については『ご利用ガイドブック(iモー ド< FOMA >編)』をご覧ください。

#### ■ 視聴予約機能について

本アプリの番組表で視聴したい番組を選択し、ワンセグの視聴予 約をすることができます。

#### 視聴予約の方法:

本アプリを立ち上げ番組表を表示して、視聴予約したい番組を選 んで 图「メニュー]を押し、「視聴予約」を選択して、「予約実行」 を選択してください。予約スケジューラーが起動しますので、画 面に従って視聴予約を行ってください。

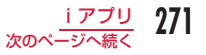

#### ■ リモート録画予約機能について

リモート録画予約に対応している BD レコーダー、DVD レコー ダーなどをお持ちの場合には、インターネットを通じて、外出先 などから本アプリの番組表より録画予約をすることができます。 リモート録画予約には本アプリにおいて初期設定が必要です。

#### 初期設定方法:

- BD レコーダー、DVD レコーダーなどにインターネット接続の設 定をしてください(ご利用の BD レコーダー、DVD レコーダーな どの取扱説明書をご確認ください)。
- 次に本アプリを立ち上げ、「リモート録画予約」を選択するとガイ ダンスが表示されますので、ガイダンスに沿って初期設定を進めて ください。

#### 番組予約の方法:

初期設定が完了したあと、番組表を表示して、録画予約したい番 組を選んで 图「メニュー]を押し、「リモート録画予約」を選択 すると、本アプリで設定した BD レコーダー、DVD レコーダー などへ録画予約をすることができます。

- ご利用には、別途パケット通信料がかかります。
- リモート録画予約をミニアプリから削除した場合、再度ダウンロー ドが必要です。

### 楽オク出品アプリ2

「楽オク出品アプリ 2」は、楽オクに簡単に出品できる便利なアプリ です。ガイド表示付きで、初めて出品する方にもわかりやすく使え ます。また写真撮影・編集や履歴の保存など便利な機能もたくさん あるので、サイトからの出品よりも時間がかからずに出品すること ができます。

- 初めてご利用される際には、「利用規約」に同意いただく必要がありま す。
- ご利用には別途パケット通信料がかかります。
- 楽オクの詳細については、『ご利用ガイドブック(iモード< FOMA 編>)』をご覧ください。
- 楽オクで出品をするには楽天会員登録が必要になります。
- 楽オクに関する情報については、iモードサイトをご覧ください。 i モードサイト: 「i Menul ▶「オークション」

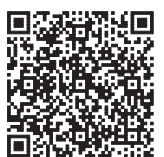

サイトアクセス用 QR コード

### 日本一周漢字の旅

漢字の問題に答えて、日本一周を目指すゲームです。 ソフト一覧画面 (P267) ▶ 「日本一周漢字の旅」 ■ または 5 を押す ▶ 次の操作を行う

[最初から] 最初からゲームをします。

[続きから] 前回の続きからゲームをします。

[オプション] 総合成績や遊び方を表示したり、音量調節します。

### 温泉天国

日本各地の温泉を巡り、温泉辞典の情報を集めるゲームです。

ソフトー覧画面 (P267) ▶ 「温泉天国」

次の操作を行う

### [温泉に行く]

練習しながらゲームのやり方を覚えます。

### [設定]

音量調節や操作方法を確認します。

### らくらく♪麻雀

ソフト一覧画面 (P267) ▶ 「らくらく♪麻雀!

**?** ■ または 2 、4 、5 、6 、6 、8 を押す ▶ 次の操作を行う

## [らくらくモード]

コンピュータと対戦します。

[とことんモード] 勝ち抜き戦でコンピュータと対戦します。

#### [対戦成績]

対戦成績を表示します。

### [遊び方]

ルールや操作説明を表示します。

### [設定]

音量調節や対戦成績の初期化をします。

### Battle Reversi

相手の駒を自分の駒で上下・左右・斜め方向で挟み、挟まれた相手 の駒は自分のものになり、最終的にどちらの駒が多く残るかを競う ゲームです。

ソフト一覧画面 (P267) ▶ 「Battle Reversi」

いずれかのキー (ダイヤルキー、 ※ 、 # )、 ■、 ■、 <del>Maw]、 (1884</del>) を押す ▶ 次の操作を行う

[シングルモード] 携帯電話の仮想キャラクターを相手に対戦します。

[バトルモード] 自分の携帯電話で友達と1対1 で対戦します。

[データボックス] 記録されたゲームの成績(勝ち数、負け数、引き分け数など)を表示します。

[環境設定]

タイムリミットやサウンドを設定したり、設定をリセットしたりします。

[キーマップ] ゲーム操作で使うボタンの説明を表示します。

[ヘルプ] ゲームの内容や操作方法を表示します。

### Mingle Mangle

隣り合ったミングル(キャラクター)を入れ替えながら、縦・横方 向に同じ種類のミングルを 3 つ以上並べるゲームです。

ソフト一覧画面 (P267) ▶ 「Mingle Mangle」

### |■▶ 次の操作を行う

### [オリジナル]

ゲームをスタートします。

### [クエスト]

クエストごとに設定された指令をクリアしながらミングルを助け出しま す。クリアすると自動的にセーブされます。

### [ランク]

ランキングを表示します。

### [オプション]

音量や振動のオン/オフを設定したり、セーブされた情報や設定をリセッ トします。

### [ヘルプ]

ゲームの内容や操作方法を表示します。

### モバイル Google マップ

地図を表示して、地域情報やお店情報、ユーザー作成コンテンツを 簡単に探し出すことができます。また、航空写真モードに切り替え ることや、ストリートビューを見ることができます。また、路線検 索で目的地までの移動方法を調べ、目的地までのナビゲーションを することもできます。

#### ■ 地図画面のキー操作

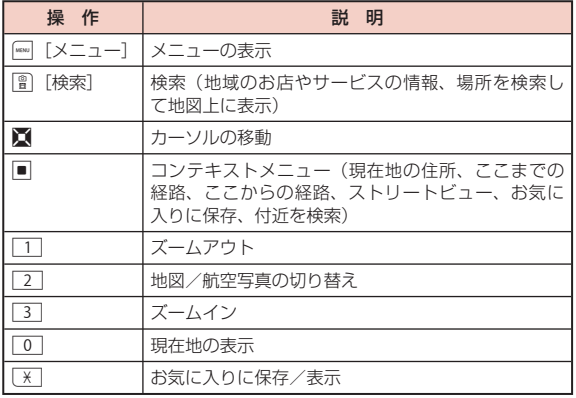

• 初めて利用するときは、利用規約に同意する必要があります。

- ご利用には別途パケット通信料がかかります。本ソフトはiモードパ ケット定額サービスのご利用をおすすめいたします。
- 詳細はメニューの「ヘルプ」をご覧ください。

### iアプリバンキング

iアプリバンキングとは、FOMA 端末からモバイルバンキング(ご 自身の口座の残高照会や入出金明細の確認、振込・振替など)を、 便利にご利用いただくためのiアプリです。iアプリを起動する際 に、ご自身で設定したパスワードを入力するだけで、最大 2 つまで の金融機関のモバイルバンキングをご利用いただけます。ペイジー による請求書・納付書のお支払いも可能です。

- iアプリバンキングでモバイルバンキングを利用するには、iアプリ バンキングに対応した金融機関の口座およびインターネットバンキン グサービスの利用申し込みが必要です。
- ご利用には別途パケット通信料がかかります。
- iアプリバンキングの詳細については、『ご利用ガイドブック(iモー ド< FOMA >編)』をご覧ください。
- iアプリバンキングに関する情報については、iモードサイトをご覧 ください。

i モードサイト:「i Menu」▶「メニューリスト」▶「【金融】モバイ ルバンキング」▶「 **R**i アプリバンキング」

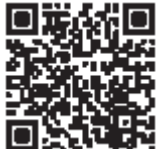

サイトアクセス用 QR コード

## **iアプリの自動起動**

• iアプリを自動起動するには、日付・時刻の設定が必要です。→ P45

### 自動起動設定

ソフトを自動的に起動するかどうかを設定します。

**| ▶ 「i アプリ」 ▶ 「i アプリ設定」 ▶ 「自動起動** 設定」▶「許可する」/「許可しない」

### 自動起動時刻設定

ソフトを自動的に起動する日時などを設定します。最大 3 件のソフ トに設定できます。

ソフト一覧画面 (P267)▶ ソフトにカーソルを移動 X0[メニュー]X「自動起動時刻設定」X 次の操 作を行う

### [時間間隔設定]

ソフトにあらかじめ設定されている時間間隔で自動起動します。

### [起動時刻設定]

iアプリが自動起動する時刻を設定する場合にチェックを付けます。

[時間]※

自動起動する日付と時刻を設定します。

### [繰り返し]※

自動起動の繰り返しパターンを選択します。

- 1回 : 指定した日付と時刻に 1回だけ自動起動します。
- 毎日 : 毎日指定した時刻に自動起動します。
- 曜日指定 : 毎週指定した曜日の指定した時刻に自動起動します。  $\blacktriangleright$  自動起動させる曜日にチェックを付ける $\blacktriangleright$ [曾] [完了]

※ 「起動時刻設定」にチェックを付けると設定できます。

**图 [完了]** 

### お知らせ

- 次の場合、ソフトは自動起動しません。
	- FOMA 端末の電源が OFF のとき
	- 通話中、通信中
	- 他の機能を起動しているとき
	- オールロックを設定中(端末暗証番号入力画面表示中も含む)
	- おまかせロック設定中
	- 「プライバシーモード設定」の「iアプリ」を「ON」に設定中(端 末暗証番号入力画面表示中も含む)
	- ソフトウェア更新の予約時刻、アラーム・スケジュール・To Do のアラーム時刻と同じ場合
	- 他のドコモ UIM カードでダウンロードしたiアプリの場合
	- 「通信設定」が「起動ごとに確認」に設定されているiアプリの 場合
	- 同じiアプリが 10 分未満に自動起動されていた場合
- 自動起動時刻に他のソフトを起動していた場合、ソフトは起動し ません。また、他の機能を使用していた場合も起動しないことが あります。
- 自動起動に失敗すると待受画面に が表示され、選択すると、自 動起動情報(P278)が表示されます。自動起動情報を確認すると、 は表示されなくなります。

276 iアプリ

## **iアプリ To 設定**

サイトやメール、赤外線通信、バーコードリーダー、ワンセグのデー タ放送サイトからソフトを起動するかどうかをソフトごとに設定し ます。

ヿヿソフト―覧画面(P267)▶ ソフトにカーソルを移動<br>| | | ▶ [メニュー]▶「i アプリ To 設定」▶ ソフトの 起動を許可する項目にチェックを付ける ▶ | | | 完了]

## **iアプリ待受画面設定**

選択したiアプリのソフトを待受画面に設定します。

ソフトー覧画面 (P267)▶ ソフトにカーソルを移動 X0[メニュー]X「ソフト設定」X「待受画面設定」  $\triangleright$  [ON]  $\triangleright$  [e] [完了]

### お知らせ

- 設定できるiアプリは 1 件のみです。
- iアプリによっては、待受画面に設定できません。
- iアプリ待受画面表示中は、ディスプレイ上部に■ / が表示されます。
- iアプリ待受画面を設定中に FOMA 端末の電源を入れると 、iア プリ待受画面起動の確認画面が表示されます。「いいえ」を選択す ると、iアプリ待受画面を解除します。
- 通信を行うiアプリをiアプリ待受画面に設定した場合、電波状 況などにより正しく動作しないことがあります。
- オールロック設定中やプライバシーモード設定でiアプリの利用 を制限したときは、iアプリ待受画面は表示されません。
- 待受iアプリ設定時は、SMS の受信結果画面は表示されず、 SMS 着信音およびバイブレータは動作しません。

## iアプリ待受画面のiアプリ起動

- iアプリ待受画面で
- iアプリが起動して、操作できるようになります。

### iアプリ待受画面解除

iアプリ起動中 ▶ 「 ▶ 「解除する | ▶ 「はい |

「終了する」を選択すると、iアプリ待受画面に戻ります。

### お知らせ

• 待受画面で | <sub>■</sub> ▶ 「i アプリ | ▶ 「i アプリ設定 | ▶ 「待受画面表 示終了Ⅰ▶「解除するⅠ▶「はい」を選択しても、解除できます。

## **iアプリの管理**

### バージョンアップ

iアプリをバージョンアップします。

ソフト一覧画面 (P267)▶ ソフトにカーソルを移動 ▶ [メニュー] ▶ [バージョンアップ] ▶ [はい]

### iアプリ情報

|▶「iアプリ」▶「iアプリ情報」▶ 次の操作を 行う

### [セキュリティエラー履歴]

セキュリティエラーによって終了したソフトのエラー履歴を表示します。 • \*[削除]:選択中のエラー履歴を削除します。

#### [自動起動情報]

ソフトが自動起動できたかどうかを確認します。自動起動が設定された 3 件までのソフトの最新の起動日時と情報を確認できます。 起動○:正常に自動起動したソフト 起動×:自動起動に失敗したソフト 未起動:設定日時に達していない未起動のソフト

### [トレース情報]

ソフトのトレース情報を表示します。 • 图「削除]:トレース情報を削除します。

### [待受画面エラー情報]

iアプリ待受画面が解除されるようなエラーが発生したときに、エラー 情報を表示します。

• 图「削除]:エラー情報を削除します。

#### お知らせ

• 記録されていない履歴や情報は、表示されません。

### iアプリ削除

ソフトー覧画面 (P267)▶ ソフトにカーソルを移動 X0[メニュー]X 次の操作を行う

#### [削除]

- 1件 : 選択中のソフトを削除します。
- 選択 : ソフトを選択して削除します。
	- ▶ 削除したいソフトにチェックを付ける ▶ | | | 削除] ▶ 「はい」
- 全件 : ソフトをすべて削除します。
	- ▶ 端末暗証番号を入力▶「はい」

### お知らせ

• 自動起動や待受画面に設定している場合は、削除するかどうかを確 認する画面が表示されます。削除する場合は「はい」を選択します。

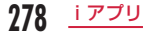

## **iアプリの機能利用**

iアプリ起動中にサイトに接続したり、FOMA 端末の機能を使った りすることができます。

- 対応したiアプリをあらかじめダウンロードしておく必要があります。
- iアプリによっては操作方法が異なったり、利用できなかったりする 場合があります。

## カメラの利用

• iアプリによっては、iアプリからカメラを起動した場合、撮影した 画像は「データ BOX」の「マイピクチャ」内には保存されず、iアプ リの一部として保存、利用されることがあります。

iアプリを操作してカメラ撮影を行う

## バーコードリーダーの利用

- iアプリからカメラを利用して、QR コード、JAN コードを読み取る ことができます。
- 読み取った結果はソフトで利用/保存されます。
	- iアプリを操作してコードを読み取る

### 赤外線通信の利用

### iアプリを操作して赤外線通信を行う

- 相手の機器によっては、赤外線通信機能が搭載されていても通信 できない場合があります。
- 赤外線通信によってiアプリ起動データを受信し、iアプリを起 動することもできます。
- 赤外線通信を実行するときに、サイトに接続していたりメールを 送受信していたりする場合は、サイト接続やメールの送受信は中 止されます。

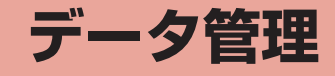

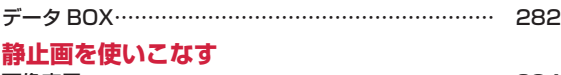

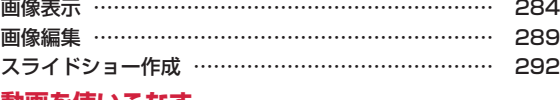

### **動画を使いこなす**

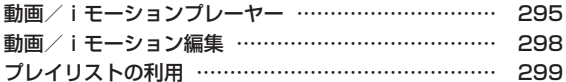

### **メロディを使いこなす**

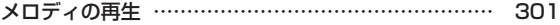

## **メモリカードを使いこなす**

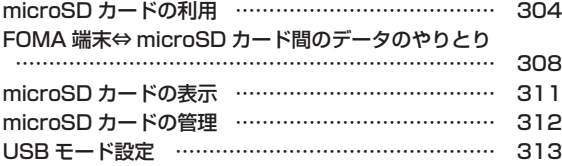

### **赤外線通信を使いこなす**

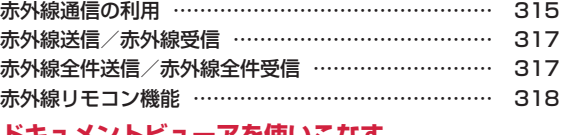

### **ドキュメントビューアを使いこなす**

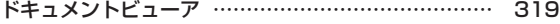

## **データ BOX**

データ BOX には次のような項目とフォルダがあります。サイトや iモードメールから取得したデータなどが、種類に合わせて各フォ ルダに保存されます。

- マイピクチャ、ミュージック、iモーション、メロディ、きせかえ ツールには、それぞれ 18 個までフォルダを追加することができます。 Music&Video チャネルには、10 個までフォルダを追加できます。
- マイピクチャ、ミュージック、iモーション、メロディに保存されて いるデータ(「デコメ絵文字」フォルダのデータを除く)をその項目内 の他のフォルダに移動できます。Music&Video チャネルに保存され ているデータは「配信番組」フォルダから項目内の他のフォルダへ、 または「配信番組」以外のフォルダ間でデータを移動できます。
- サイトやメールから取得したデコメ絵文字 ® は「デコメ絵文字」フォ ルダへ直接保存されます。
- 「デコメ絵文字」フォルダにはデコメ絵文字 ® のみ保存できます。

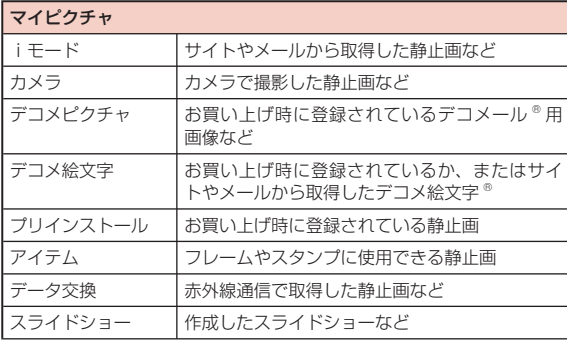

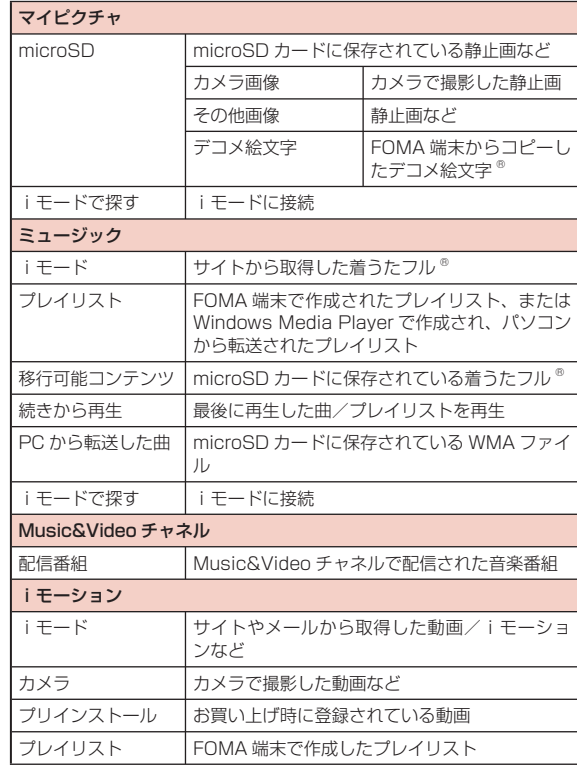

282 データ管理

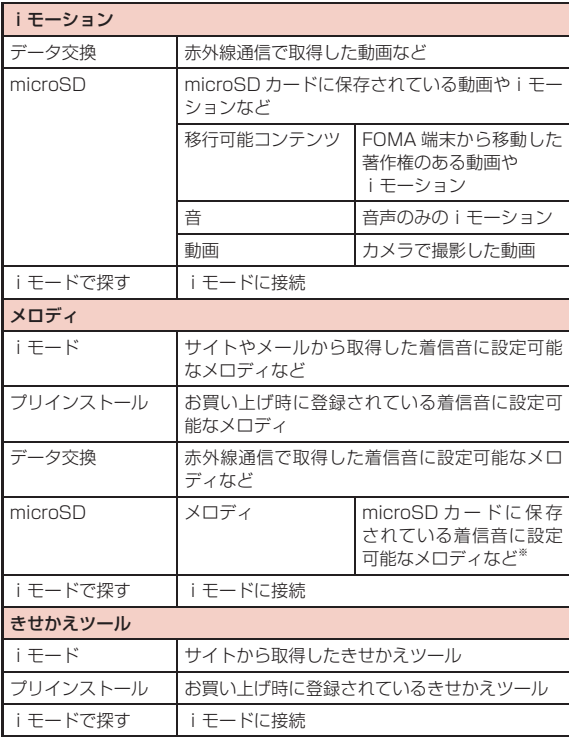

※ 着信音に設定する際は、FOMA 端末にコピー/移動してから行ってく ださい。

表示名/ファイル名/タイトルの違いについて

FOMA 端末の静止画、Flash 画像、動画/iモーション、メロディの 各ファイルには、複数の名称があります。

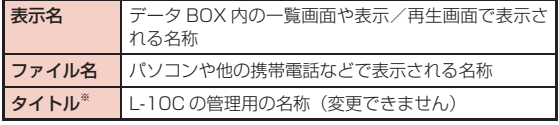

※ 静止画、Flash 画像のファイルにはありません。

### ファイル一覧画面に表示されるアイコンについて

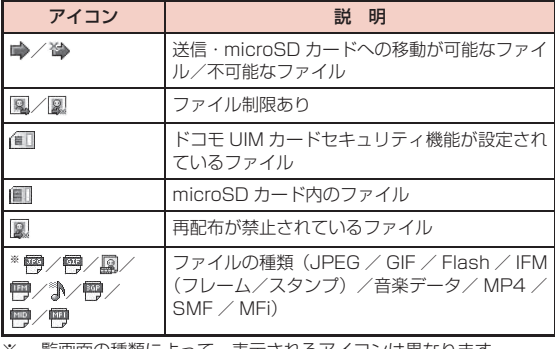

※ 一覧画面の種類によって、表示されるアイコンは異なります。

## ファイル制限の設定

ファイル制限を設定します。メールに添付して送信した場合、送信 先の FOMA 端末では送信、転送できなくなります。

ファイル制限を設定したいファイルを表示 ▶ [メ 二ュー] ▶ 「情報表示」

情報表示画面が表示されます。

2 「ファイル制限」欄にカーソルを移動 ▶ 图 [編集] ▶「ファイル制限あり」

#### お知らせ

• サイトからダウンロードしたファイルなどでは、変更できません。

### **画像表示**

撮影した静止画、サイトやiモードメールから取得した静止画など を表示します。

### ■ 表示可能なファイル形式について

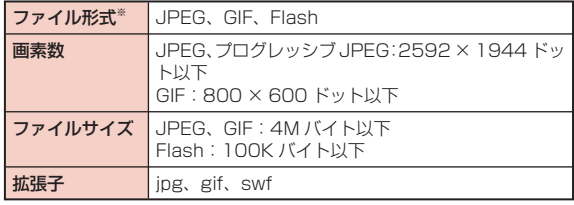

※ 対応しているファイル形式でも、ファイルによっては表示できない場 合があります。

# <sup>0</sup>X「データ BOX」X「マイピクチャ」

• ■[作成]:フォルダを作成します。

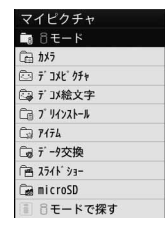

マイピクチャ画面

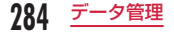

# フォルダにカーソルを移動 <sup>X</sup>&[開く]

- 图「メール]:選択中のファイルを添 付したiモードメール作成画面が表示 されます。
- 圖「削除]:選択中のファイルを削除 します。
- <sup>13</sup> [切替]: リスト表示とピクチャ表 示を切り替えます。
- 一覧画面に表示されるアイコン→P283
- 「 i モードで探す | を選択すると、 iモードサイトに接続して静止画を探 すことができます。
- 1 選択中のファイルの表示名 ● 選択中のファイルの種類
- 3 ファイルにカーソルを移動 ▶■ [表示]
	- **1通し番号/保存件数** フォルダ内に保存されているファイル

の通し番号/保存件数を表示します。 ■ ファイルの表示名

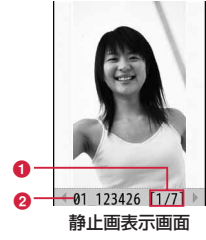

2 - ₹ P2011\_0801\_123426 静止画ファイル 一覧画面

 $\mathbf{r}$ A

 $\mathbf{B}$  $\pmb{\Omega}$ a

 $\mathbf{c}$  $\mathbf{r}$ 

 $\bullet$  –

■静止画表示画面のキー操作

| 操 作                     | 説 明                                                                     |
|-------------------------|-------------------------------------------------------------------------|
| 亘                       | 前のファイル/次のファイルを表示                                                        |
| 「仐画面]<br>$\blacksquare$ | ソフトキー表示などを消して画像全体を表示/元の<br>表示サイズへ戻す                                     |
| ¶ 「メール]                 | 表示中の画像をメールで送信→ P130<br>- Flash ファイルでは利用できません。                           |
| ☞ [ズーム]/<br>「リトライ]      | 静止画:画像を拡大表示<br> ☞  [+] で拡大、 曾  [−] で ] つ前の倍率に戻す。<br>Flash 画像:最初から再生     |
| X                       | 画像拡大時に表示位置を移動<br>操作時に、画面端に画像全体と表示領域を示しま<br>す。<br>・ Flash ファイルでは利用できません。 |
| 읇<br>「削除]               | 選択中のファイルを削除する                                                           |

### お知らせ

• L-10C で撮影した静止画以外の画像では、静止画ファイル一覧画 面に表示されない場合があります。

### マイピクチャ画面のサブメニュー

マイピクチャ画面(P284)▶フォルダにカーソルを移 動 ▶ | | ■ [メニュー] ▶ 次の操作を行う

#### [名称変更]

選択中のフォルダの名前を変更します。全角/半角どちらも 30 文字ま で入力できます。

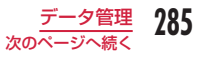

### [新規フォルダ]

フォルダを作成します。

• 作成したフォルダの中にさらにフォルダを作成することはできません。

### [削除]

- 一件 : 選択中のフォルダを削除します。
	- ▶「はい」▶ 端末暗証番号を入力

#### 選択 :フォルダを選択して削除します。

- ▶ 削除したいフォルダにチェックを付ける ▶ [ ] 「完了] ▶ [はい]
- ▶ 端末暗証番号を入力
- 2 「全選択・全解除]を押して全選択/全解除できます。
- 全件 :ユーザ作成フォルダをすべて削除します。
	- X\*[完了]X「はい」X 端末暗証番号を入力
	- 「全選択・全解除]を押して全選択/全解除できます。

### [ピクチャ表示]

利用できない項目です。

### $[2, -1]$

条件を設定してフォルダ内のファイルを並べ替えます。

#### 「メモリ情報]

本体メモリー :「データ BOX」内の保存領域の状態などを表示します。 外部メモリー: microSD カードの保存領域の状態などを表示します。

### [フォルダ情報]

選択中のフォルダのサイズ、フォルダ内のファイル数などを表示します。

### 静止画ファイル一覧画面のサブメニュー

静止画ファイル一覧画面(P285)▶ファイルにカーソ ルを移動 ▶||※|| [メニュー] ▶ 次の操作を行う

### [ファイル]

- 表示 : 選択中のファイルを表示します。
- 編集<sup>※</sup> :選択中のファイルを編集します。→ P289
- 名称変更 : 選択中のファイルの表示名を変更します。
- 情報表示 : 選択中のファイルのファイル名やサイズ、種別などの情報を 表示します。

#### [削除]

- 一件 : 選択中のファイルを削除します。
- 選択 :ファイルを選択して削除します。
	- ▶ 削除したいファイルにチェックを付ける ▶ [曾] [完了] ▶ 「はい」
	- 『※ 『全選択・全解除】を押して全選択/全解除できます。
- 全件 :フォルダ内のすべてのファイルを削除します。
	- ▶ 图 「完了]▶ 「はい」▶ 端末暗証番号を入力
	- [全選択・全解除] を押して全選択/全解除できます。

#### [移動]

- 一件 : 選択中のファイルを移動します。
	- ▶ 移動先のフォルダを選択
- 選択 : ファイルを選択して移動します。
	- ▶ 移動先のフォルダを選択 ▶ 移動したいファイルにチェックを 付ける▶ 图 [完了]
	- [全選択・全解除] を押して全選択/全解除できます。
- 全件 :フォルダ内のすべてのファイルを移動します。
	- ▶ 移動先のフォルダを選択 ▶ | | | | 完了] ▶ 端末暗証番号を入力
	- 『※ 「全選択・全解除]を押して全選択/全解除できます。
### [コピー]

- **一件** : 選択中のファイルをコピーします。
	- ▶ コピー先のフォルダを選択
- 選択 :ファイルを選択してコピーします。
	- ▶ コピー先のフォルダを選択 ▶ コピーしたいファイルにチェッ クを付ける X\*[完了]
	- 「…。」「全選択・全解除] を押して全選択/全解除できます。
- 全件 :フォルダ内のすべてのファイルをコピーします。
	- ▶ コピー先のフォルダを選択 ▶ | | | | 完了] ▶ 端末暗証番号を入 力
	- 200 「全選択・全解除]を押して全選択/全解除できます。

### [送信]※

メール :選択中のファイルを添付してiモードメールを作成しま す。「iモードメール作成・送信」の操作2(P130)へ進みます。 赤外線通信:赤外線通信で 1 件送信します。

### [設定]

選択中のファイルを待受画面や着信画面などに設定します。

### $[2, -1]$

条件を設定してファイルを並べ替えます。

### [メモリ情報]

本体メモリー :「データ BOX」内の保存領域の状態などを表示します。 外部メモリー: microSD カードの保存領域の状態などを表示します。

### [新規フォルダ]

利用できない項目です。

### [リスト表示・ピクチャ表示]

ファイルの表示方法を切り替えます。

[お預かりセンターに保存]※

ファイルをお預かりセンターに保存します。→ P126

※ Flash ファイルでは利用できません。

### 静止画表示画面のサブメニュー

静止画表示画面(P285)▶ |ww [メニュー]▶ 次の操作 を行う

#### [画像編集]※

表示中のファイルを編集します。→ P289

#### [1 件削除]

表示中のファイルを削除します。

[タイトル編集] 表示中のファイルの表示名を編集します。

#### [情報表示]

表示中のファイルのファイル名やサイズ、種別などの情報を表示します。

### [送信]※

**メール** : 選択中のファイルを添付してiモードメールを作成しま す。「iモードメール作成・送信」の操作2(P130)へ進みます。 赤外線通信で 1 件送信します。

### [全画面表示]

画像を全画面で表示します。全画面表示中は、次の操作ができます。

- ■ / @BBA : 全画面表示を元の表示へ戻します。
- 回: 前の画像/次の画像を表示します。

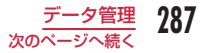

### [ズーム]※

画像を拡大表示します。拡大表示中は、次の操作ができます。

- [+]:拡大します。
- ■「-1:1つ前の倍率に戻します。
- $\blacksquare$ : 表示位置を移動します。
- &[OK]/4:拡大表示を元の表示へ戻します。
- 操作時に、画面端に画像全体と表示領域を示します。

### [設定]

表示中のファイルを待受画面や着信画面などに設定します。

### [お預かりセンターに保存] \*

表示中のファイルをお預かりセンターに保存します。

▶ 端末暗証番号を入力 ▶「はい」

### [表示設定]

画像の表示方法やズーム、スライドショーの表示間隔などを設定します。 → P288

※ Flash ファイルでは利用できません。

# 表示方法の設定

画像の表示方法やズーム、スライドショーの表示間隔などを設定し ます。

静止画表示画面(P285)/スライドショー一覧画面 (P292)▶ [メニュー]▶ [表示設定]▶ 次の操作 を行う

### [表示種類]

- オリジナル表示:実際のサイズで表示します。
- **拡大表示 おか**: 画面サイズより小さい画像を画面のサイズに拡大して 表示します。

### [ズーム種類]

- オリジナル表示 :画面サイズより大きい画像を画面のサイズに縮小して 表示した画像をズームします。
- 等倍表示 :実際のサイズで表示した画像をズームします。

### [スライドショー間隔]

スライドショーの表示間隔を設定します。

2 8 [完了]

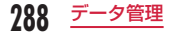

# **画像編集**

静止画を編集します。編集した静止画は、編集元のファイルが保存 されているフォルダに保存されます。

- 編集できるファイルは JPEG ファイルのみです。ただし、ファイルに よっては編集できない場合があります。
- 静止画の編集を繰り返し行うと、画質が劣化したり、ファイルサイズ が大きくなったりする場合があります。

### 静止画表示画面(P285)▶ [メニュー]▶「画像編集」

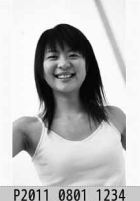

静止画編集画面

**[\*εw][メニュー] ▶ 次の操作を行う** 

### [保存]

編集した静止画を保存します。操作 5 へ進みます。

### [回転]

- 左 :画像を左に 90 度回転します。
- 右 :画像を右に 90 度回転します。
- 180:画像を 180 度回転します。

### [鏡像]

左/右 :画像を水平方向に反転します。

上/下 :画像を垂直方向に反転します。

#### [サイズ変更]

画像のサイズを変更します。→ P290

#### [t] **h** H L J

画像の一部を切り出します。→ P290

### [挿入]

フレームやスタンプ、文字などを貼り付けます。 フレーム :画像にフレームを設定します。→ P291 スタンプ :スタンプを画像に貼り付けます。→ P291 テキスト :画像に文字を貼り付けます。→ P292

### [補正]

画像の明るさやコントラスト、色調などを変更します。

#### ▶ 回 で補正したい項目に切り替え ▶ ■ [選択]

- 項目を ロ で調節します。
- 「自動レベル」「自動補正」を選択すると、自動的に画像が調整されます。
- 「カラー調整」「レベル調整」は で各色ごとに調整します。
- […] [一覧] を押しても、補正したい項目を選択できます。

#### [エフェクト]

画像の効果を設定します。

### ▶□ で設定したい項目に切り替え ▶■ [選択]

- 項目によっては、ロ で調整します。
- 「回転」「スポットライト」は で項目ごとに調整します。
- 「……」「一覧」を押しても、設定したい効果を選択できます。

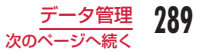

### 「メール作成]

編集中の画像が添付されたiモードメールを作成します。

### [取消]

実行した編集をキャンセルし、1 つ前の状態に戻します。

# $\mathbf{R}$   $\blacksquare$  [OK]

• 图「キャンセル〕を押すと、編集を中止できます。

- 1 [保存]
	- 图「取消] を押すと、編集前の内容に戻ります。
- 「新規ファイル」/「上書き」

新規ファイル :編集した画像を新規に保存します。 上書き :編集元の画像に上書き保存します。

### お知らせ

< フレーム >

• 編集元の画像サイズと同じフレームサイズのみ設定できます。

### 画像サイズ変更

静止画編集画面 (P289)▶ | | | | メニュー] ▶ 「サイズ 変更」

# 画像サイズを選択

# $\boxed{\blacksquare}$  [OK]

「画像編集」の操作 4(P290)へ進みます。

### お知らせ

- 編集元の画像サイズの縦または横が 8 ドット未満の場合は、サイ ズ変更できません。
- 編集元の画像と縦横比が異なるサイズを選択した場合は、元の縦 横比を保ったままで拡大/縮小します。

# 画像切り出し

- 静止画編集画面 (P289) ▶ | Mew | メニュー | ▶ 「切り 出し」
- 切り出しサイズを選択 ▶ で切り出す範囲に枠を 移動 ▶ ■ [選択]

### ■「ユーザ設定サイズ」を選択した場合 ■ で始点にカーソルを移動 ▶■ [選択] ▶■ で終点にカーソ ルを移動▶■[選択]を押して、切り出す範囲を設定します。

# $3$   $\blacksquare$  [OK]

「画像編集」の操作 4(P290)へ進みます。

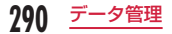

### お知らせ

• 編集元の画像サイズの縦または横が 8 ドット未満の場合は、画像 を切り出しできません。

# フレーム

内蔵されているフレームのほかに、ダウンロードしたフレームを利 用することもできます。

- 静止画編集画面(P289)▶||※||メニュー]▶ [挿入 |▶ 「フ レーム」
- 7 フレームを選択 ▶■ [OK]
	- 「画像編集」の操作 4(P290)へ進みます。
	- 別のフレームを利用する場合 [ww] [メニュー] ▶ 「フレーム変更」 ▶ フレームを選択 ▶ ■ [OK] を押します。
	- フレームを回転させる場合

0[メニュー]X「回転」を押します。

### お知らせ

• トリミングやサイズ変更した画像がフレームとも同じサイズのと きはフレーム合成できます。

# スタンプの貼り付け

- 静止画編集画面 (P289) ▶ | | 【メニュー】 ▶ [挿入] ▶ 「スタンプ」
- スタンプを選択▶■ で貼り付ける位置にスタンプ を移動 ▶|■| [OK]
	- スタンプが貼り付けられます。
	- 続けて **ロトロ**「OK] を押すと、同じスタンプを連続で貼り付け ることができます。
	- 別のスタンプを貼り付ける場合 | | | メニュー] ▶ 「スタンプ変更 | ▶ スタンプを選択 ▶ ■ で貼 り付ける位置にスタンプを移動▶■ [OK] を押します。
	- スタンプを回転させる場合 0[メニュー]X「回転」X「左」/「右」/「180」から選 択します。
- 3 8 [完了]

「画像編集」の操作 4(P290)へ進みます。

### お知らせ

• 編集元の画像サイズの縦または横が 24 ドット未満、または 480 × 800 ドットより大きい場合は、スタンプを貼り付けできません。

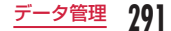

# 文字貼り付け

画像に文字を貼り付けます。文字サイズやカラーの変更、回転を行っ たり、吹き出しを貼り付けたりすることもできます。

静止画編集画面 (P289) ▶ | | | メニュー] ▶ 「挿入 |  $\blacktriangleright$   $\lceil \overline{\tau} + \overline{\lambda} \, \overline{\lambda} \, \rceil$ 

|貼り付ける文字を入力 ▶ ■ [確定]

• 画像サイズや文字サイズによって、入力可能文字数は変わります。

| ☞ [メニュー] ▶ 次の操作を行う

### [テキスト編集]

貼り付けた文字を変更します。

[文字サイズ] ※ 文字の大きさを設定します。

### [文字色]

貼り付けた文字の色を設定します。

[回転]※

貼り付けた文字を回転します。

[ふきだし]※

吹き出しを設定します。

※ 画像サイズや文字サイズによって設定できない項目があります。

■ で貼り付ける位置にカーソルを移動 ▶■ [OK]

5 图 [完了]

「画像編集」の操作 4(P290)へ進みます。

### お知らせ

• 編集元の画像サイズの縦または横が 24 ドット未満、または 480 × 800 ドットより大きい場合は、テキストを貼り付けできません。

# **スライドショー作成**

保存されている静止画を使って 20 コマまでのスライドショーを作 成できます。

- 30 件まで作成できます。
- スライドショーに登録できる静止画の画像サイズは 480 × 800 ドッ トまでです。
	- <sup>0</sup>X「データ BOX」X「マイピクチャ」X「スラ イドショー| にカーソルを移動 ▶■ 「開く]

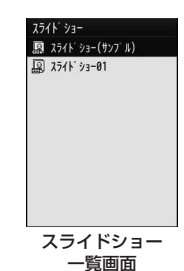

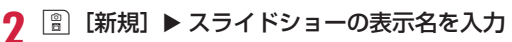

• 全角/半角どちらも 30 文字まで入力できます。

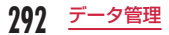

# 3 | ■ [追加] > フォルダにカーソルを移動 > ■ [開く] ▶ 画像にカーソル移動 ▶ | | 【メニュー】▶ 次の操 作を行う

- 图「表示]:選択中の画像が表示されます。
- <sup>13</sup> [切替]: リスト表示とピクチャ表示を切り替えます。

### [選択]

選択中のファイルをスライドショーの画像に追加します。

### [表示]

選択中のファイルを表示します。

### [情報表示]

選択中のファイルのファイル名やサイズ、種別などの情報を表示します。

### [リスト表示・ピクチャ表示]

ファイルの表示方法を切り替えます。

### [ソート]

条件を設定してファイルを並べ替えます。

### [メモリ情報]

本体メモリー :「データ BOX」内の保存領域の状態などを表示します。 外部メモリー : microSD カードの保存領域の状態などを表示します。

### [新規フォルダ]

利用できない項目です。

# △ 操作3を繰り返して画像を登録

### ■ 登録した画像を削除する場合

削除したい画像にカーソルを移動して | | 削除]▶「はい」を 選択します。

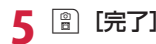

# スライドショー表示

スライドショー一覧画面(P292)▶ スライドショーに カーソルを移動 ▶■ [表示]

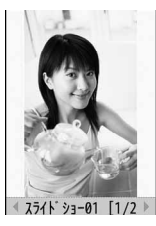

スライドショー 表示画面

### ■ スライドショー表示中のキー操作

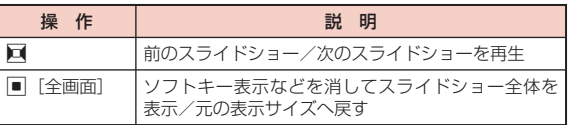

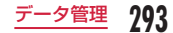

### スライドショー一覧画面のサブメニュー

# スライドショー一覧画面 (P292) ▶ スライドショーに カーソルを移動 ▶||※|| [メニュー] ▶ 次の操作を行う

### [画像追加]

選択中のスライドショーに画像を追加します。

### [1 件削除]

選択中のスライドショーを削除します。

### [タイトル編集]

選択中のスライドショーの表示名を変更します。全角/半角どちらも 30 文字まで入力できます。

### [待受画面設定]

選択中のスライドショーを待受画面に設定します。

### [表示設定]

画像の表示方法やズーム、スライドショーの表示間隔などを設定します。  $\rightarrow$  P288

### スライドショー表示画面のサブメニュー

スライドショー表示画面(P293)▶ [メニュー]▶ 次の操作を行う

#### [1 件削除]

表示中のスライドショーを削除します。

### [タイトル編集]

表示中のスライドショーの表示名を変更します。全角/半角どちらも 30 文字まで入力できます。

### [全画面表示]

スライドショーを全画面で表示します(全画面表示中は、次の操作がで きます)。

- $\blacksquare$  /  $\overline{\mathbb{Q}}$ : 全画面表示を元の表示に戻します。
- 回:前のスライドショー/次のスライドショーを表示します。

### [待受画面設定]

表示中のスライドショーを待受画面に設定します。

### [表示設定]

画像の表示方法やズーム、スライドショーの表示間隔などを設定します。  $\rightarrow$  P288

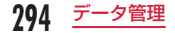

フォルダにカーソルを移動 <sup>X</sup>&[開く] • ■「メール】:選択中のファイルを添付した **動画/iモーションプレーヤー** iモードメール作成画面が表示されます。  $9.9$ • J[削除]:選択中のファイルを削除します。 撮影した動画、サイトやiモードメールから取得したiモーション • ia [切替]: リスト表示とピクチャ表示を切 虞 などを再生します。 り替えます。 ■ 表示可能なファイル形式について • 一覧画面に表示されるアイコン→ P283 • 「iモードで探す」を選択すると、iモード ファイル形式※ MP4 (Mobile MP4) サイトに接続して動画/iモーションなどを 符号化方式 MP4 ファイル 探すことができます。 <sup>₩</sup> V2011\_0801\_1234\_1 → 映像:MPEG-4、H.263、H.264 iモーション 音声:AMR、AAC、HE-AAC、 ファイル一覧画面 Enhanced aacPlus 拡張子 mp4、3gp 3 ファイルにカーソルを移動 ▶■ [再生] ※ 対応しているファイル形式でも、ファイルによっては再生できない場 • 初めて動画/iモーション(映像付き) ❶ 合があります。 を再生したときは、iモーションを常 に全画面で再生するかどうかを確認す <sup>0</sup>X「データ BOX」X「iモーション」 る画面が表示されます。全画面(横) で拡大再生する場合は「はい」を選択 • 图「作成]:フォルダを作成します。 してください。  $B = B + K$ • ia [メール]: 再生中のファイルを添  $\mathbf{Q}$ □カメラ □ ブリインストール ❸–  $(00:00:19)$ 付したiモードメール作成画面が表示 **d** ↑ プレイリスト されます。 **□デ-タ交換**  $\bullet$ ファイルの表示名 **CanicroSD**  $\mathbf{a}$ 2 再生経過バー ■ 8モードで探す iモーション再生 再生経過をバーで表示します。 画面 6 再生経過時間/全体の長さ 4音量 **6** キー操作のガイド表示 i <sub>モーション画面</sub>

295 次のページへ続く

### ■ i モーション再生画面のキー操作

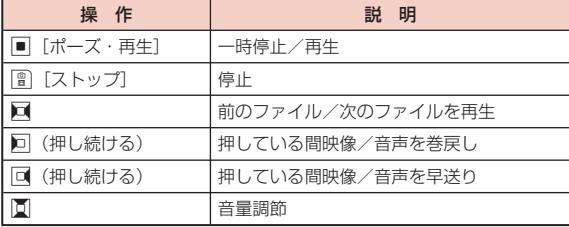

### お知らせ

- ファイルによっては、再生中に早送りや巻戻しができない場合が あります。
- iモーション再生中に早送り/巻戻しをすると、iモーションは 一時停止します。
- iモーションにテロップ (テキスト) が含まれていても、表示で きません。

### i<del>モ</del>ーション画面のサブメニュー

### i モーション画面(P295)▶ フォルダにカーソルを移 動 ▶ MENU [メニュー]

• iモーション画面のサブメニューは、「マイピクチャ画面のサブメ ニュー」(P285)と同じです。

### iモーションファイル一覧画面のサブメニュー

i モーションファイル一覧画面(P295)▶ファイルに カーソルを移動 ▶||※|| [メニュー] ▶ 次の操作を行 う

### [ファイル]

- 再生 : 選択中のファイルを再生します。
- 名称変更 :選択中のファイルの表示名を変更します。

表示名初期化:選択中のファイルの表示名をファイルに設定されている 初期タイトルに戻します。設定がない場合は、「タイト ルなし」となります。

情報表示 :選択中のファイルのファイル名やサイズ、種別などの情 報を表示します。

#### [削除]

- 一件 : 選択中のファイルを削除します。
- 選択 :ファイルを選択して削除します。
	- ▶ 削除したいファイルにチェックを付ける ▶||?|| 「完了] ▶ 「はい」
	- 『※ 「全選択・全解除]を押して全選択/全解除できます。
- 全件 :フォルダ内のすべてのファイルを削除します。
	- ▶ 图 「完了]▶ 「はい」▶ 端末暗証番号を入力
	- 「…。」「全選択・全解除] を押して全選択/全解除できます。

### [移動]

- 一件 : 選択中のファイルを移動します。
	- ▶ 移動先のフォルダを選択
- 選択 :ファイルを選択して移動します。
	- ▶ 移動先のフォルダを選択 ▶ 移動したいファイルにチェックを 付ける▶ 图 [完了]
	- 『※ 『全選択・全解除】を押して全選択/全解除できます。

296 データ管理

- 全件 :フォルダ内のすべてのファイルを移動します。
	- ▶ 移動先のフォルダを選択 ▶ | | | | 完了] ▶ 端末暗証番号を入力
	- 2 [全選択・全解除]を押して全選択/全解除できます。

### $[T<sup>2</sup>-1]$

- 一件 :選択中のファイルをコピーします。
	- ▶ コピー先のフォルダを選択
- 選択 :ファイルを選択してコピーします。 ▶ コピー先のフォルダを選択 ▶ コピーしたいファイルにチェッ クを付ける X\*[完了]
	- 「…。」「全選択・全解除] を押して全選択/全解除できます。
- 全件 :フォルダ内のすべてのファイルをコピーします。
	- ▶ コピー先のフォルダを選択 ▶ | | | | 完了] ▶ 端末暗証番号を入力
	- 「…。」「全選択・全解除] を押して全選択/全解除できます。

### [送信]

メール : 選択中のファイルを添付してiモードメールを作成します。 「iモードメール作成・送信」の操作 2(P130)へ進みます。

赤外線通信で 1 件送信します。

### [音設定]

選択中のファイルを着信音などに設定します。

### [画面設定]

選択中のファイルを待受画面や着信画面などに設定します。

### [ソート]

条件を設定してファイルを並べ替えます。

### [メモリ情報]

本体メモリー:「データ BOX」内の保存領域の状態などを表示します。 外部メモリー:microSD カードの保存領域の状態などを表示します。

### [新規フォルダ] 利用できない項目です。

# [リスト表示・ピクチャ表示]

ファイルの表示方法を切り替えます。

### i モーション再生画面のサブメニュー

# iモーション再生画面(P295)▶|※※|「メニュー]▶ 次 の操作を行う

• iモーションを全画面(横)で拡大再生中は、サブメニューの操 作はできません。4880 を押して縦画面再生にしてから操作してく ださい。

### [メール作成]

選択中のファイルを添付してiモードメールを作成します。「iモード メール作成・送信」の操作 2(P130)へ進みます。

### [音設定]

再生中のファイルを着信音などに設定します。

### [画面設定]

選択中のファイルを待受画面や着信画面などに設定します。

### [拡大再生]※

- 動画/iモーションを全画面(横)で拡大再生します。
- GREA を押すと元の表示サイズへ戻ります。

### [再生画面設定]※

通常再生 :動画/iモーションを縦画面で再生するように設定 します。

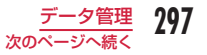

### 全画面(横)再生:動画/iモーションを全画面(横)で拡大再生する ように設定します。

### [チャプター一覧]

チャプター一覧を表示します。

### [編集]※

再生中の動画/iモーションを編集します。→ P298

### [情報表示]

再生中のファイルのファイル名やサイズ、種別などの情報を表示します。

※ 再生が終了すると選択できません。

### お知らせ

• サブメニュー操作中は、動画/iモーションの再生は一時停止し ます。

### < 音設定/画面設定 >

- 次の動画/iモーションは、着モーションや着信画面に設定でき ません。
	- 赤外線通信やドコモケータイ datalink などを使用して、パソコ ンや他の FOMA 端末に転送してから、もう一度 FOMA 端末に 戻した場合
	- コンテンツ移行対応のiモーション以外で microSD カードか ら、FOMA 端末にコピーまたは移動した場合(FOMA 端末か ら microSD カードにコピーまたは移動してから、もう一度 FOMA 端末にコピーまたは移動した場合も含まれます)

# **動画/iモーション編集**

### 動画/iモーションを編集します。

- お買い上げ時に登録されているファイルは編集できません。
- ファイルによっては編集できない場合があります。

# キャプチャ

動画/iモーションを静止画として切り出します。 切り出した画像は「データ BOX」内「マイピクチャ」の「カメラ」フォ ルダに保存されます。

# i モーション再生画面(P295)▶静止画として切り出 す画像を表示

- iモーション再生中の操作方法→ P296
- ||◎|| [メニュー] ▶ 「編集 | ▶ 「キャプチャ |

298 データ管理

# トリミング

動画/iモーションの一部を切り出します。 切り出した動画/iモーションは、編集元のファイルが保存されて いるフォルダに保存されます。

i モーション再生画面(P295)▶ [メニュー]▶「編 集」 ▶ 「トリミング」 ▶ 次の操作を行う

### [メールサイズ小]

始点から後の映像を、500K バイト以下に収まる範囲まで切り出して保 存します。映像が 500K バイトを超える場合のみ選択できます。

### [メールサイズ大]

始点から後の映像を、2M バイト以下に収まる範囲まで切り出して保存し ます。映像が 2M バイトを超える場合のみ選択できます。

### [範囲指定]

選択した始点から終点までの映像を切り出して保存します。

▶■ [再生] を押して動画/i モーションを再生 ▶ 切り出したい箇所で

| 『『開始】▶ 切り出しを終了したい箇所で | 『『 【終了】

# **プレイリストの利用**

プレイリストで動画/iモーションの再生順を指定できます。 FOMA 端末と microSD カードに保存した動画/iモーションから お好みの動画/iモーションをお好みの順番で再生します。

# プレイリスト作成

プレイリストは 10 件まで、1 件のプレイリストには 25 件まで動 画/iモーションを登録できます。

**| ※※ ト「データ BOX」▶「i モーション」▶「プレ** イリスト」にカーソルを移動 ▶■ [開く]

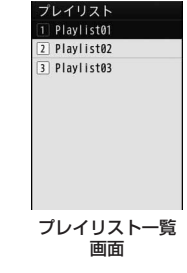

- | 割 [新規] ▶ プレイリスト名を入力
	- 全角/半角どちらも 30 文字まで入力できます。
- |■ [追加] ▶ フォルダにカーソルを移動 ▶ [開く]

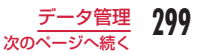

# **△** プレイリストに登録したい動画/iモーションに チェックを付ける ▶ | | | | 完了]

• [ •• | •• [ メニュー] ▶ [選択] を選択、[ •• | [全選択・ 全解除]で全選択/全解除できます(25 件 まで選択します)。

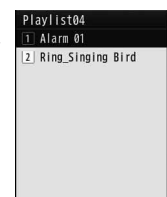

プレイリスト登録 済み動画/iモー ション一覧画面

- **图 [完了]** 
	- 25件登録した場合は、■[完了]を押して ください。

# プレイリスト再生

プレイリスト一覧画面(P299)▶ 再生したいプレイリ ストにカーソルを移動 ▶■ [再生]

### プレイリスト一覧画面のサブメニュー

プレイリスト一覧画面 (P299) ▶ プレイリストに カーソルを移動 ▶ ||※ || メニュー] ▶ 次の操作を行う

### [プレイリスト編集]

選択中のプレイリストに動画/iモーションを追加します。

### [削除]

- 一件 : 選択中のプレイリストを削除します。
- 選択 :プレイリストを選択して削除します。
	- ▶ 削除したいプレイリストにチェックを付ける ▶ [m] [削除] ▶ [は い」
	- 「ww」 「メニュー] を押して、「全件選択|「全件解除」を選択で きます。
- 全件 :すべてのプレイリストを削除します。

### [タイトル編集]

選択中のプレイリスト名を編集します。

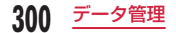

## プレイリスト登録済み動画/iモーション一覧画面のサ ブメニュー

プレイリスト一覧画面(P299)▶プレイリストにカー ソルを移動 ▶ | |ww 「メニュー] ▶ 「プレイリスト編集」 ▶ ファイルにカーソルを移動 ▶ [メニュー] ▶ 次の操作を行う

### [再生]

選択中の動画/iモーションから再生します。

### [順番の変更]

選択中の動画/iモーションの順番を変更します。

▶ 移動したい動画 / i モーションにチェックを付ける ▶ 移動先を選択 ▶ 「はい」

• 選択した 2 つの動画/iモーションの順番が入れ替わります。

### [削除]

- 一件 : 選択中の動画/iモーションを削除します。
- 選択: 動画/iモーションを選択して削除します。 ▶ 削除したい動画/iモーションにチェックを付ける ▶ | |||||||

除] ▶ 「はい」

- Maw 「メニュー] を押して、「全件選択」「全件解除」を選択で きます。
- 全件 :すべての動画/iモーションを削除します。

# **メロディの再生**

お買い上げ時に登録されているメロディや、サイトなどから取得し たメロディを再生します。

■ 再生可能なファイル形式について

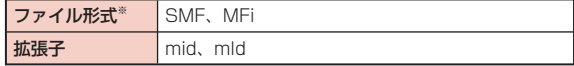

※ 対応しているファイル形式でも、ファイルによっては再生できない場 合があります。

# <sup>0</sup>X「データ BOX」X「メロディ」

• 图「作成]:フォルダを作成します。

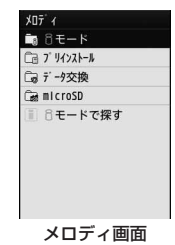

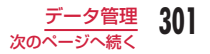

# フォルダにカーソルを移動 ▶■ [開く]

- 图「メール】: 選択中のファイルを添付した iモードメール作成画面が表示されます。
- J[削除]:選択中のファイルを削除します。
- 一覧画面に表示されるアイコン→ P283
- 「iモードで探す」を選択すると、iモード サイトに接続してメロディを探すことができ ます。

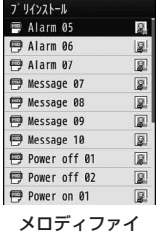

ル一覧画面

# ? ファイルにカーソルを移動 ▶■ [再生]

- ・ |■ [メール]:再生中のファイルを添 付したiモードメール作成画面が表示 されます。
- ファイルの表示名
- 2 再生経過バー 再生経過をバーで表示します。
- 6 再生経過時間/全体の長さ
- **4音量**
- 6 キー操作のガイド表示

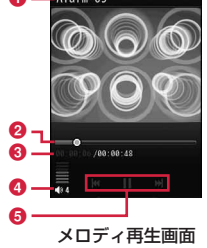

### ■ メロディ再生画面のキー操作

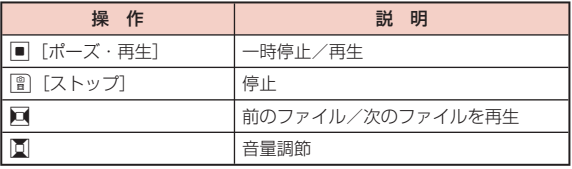

# メロディ画面のサブメニュー

# メロディ画面(P301)▶ フォルダにカーソルを移動 ▶ [メニュー]

• メロディ画面のサブメニューは、「マイピクチャ画面のサブメ ニュー」(P285)と同じです。ただし、「ピクチャ表示」は表示されま せん。

# メロディファイル一覧画面のサブメニュー

メロディファイル一覧画面(P302)▶ファイルにカーソ ルを移動 ▶ | ※ | メニュー] ▶ 次の操作を行う

### [ファイル]

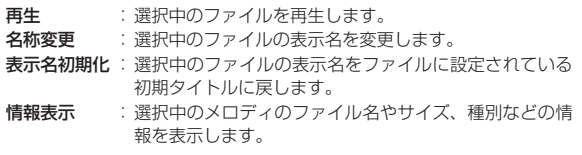

### [削除]

- 一件 :選択中のファイルを削除します。
- 選択 :ファイルを選択して削除します。
	- ▶ 削除したいファイルにチェックを付ける ▶||?|| 「完了] ▶ 「はい」
	- 「……」「全選択・全解除] を押して全選択/全解除できます。
- 全件 :フォルダ内のすべてのファイルを削除します。
	- ▶ | | | | | | | | | | | | | | | | | | 端末暗証番号を入力
	- 「……」「全選択・全解除] を押して全選択/全解除できます。

307 データ管理

### [移動]

- 一件 : 選択中のファイルを移動します。
	- ▶ 移動先のフォルダを選択
- 選択 :ファイルを選択して移動します。
	- ▶ 移動先のフォルダを選択 ▶ 移動したいファイルにチェックを 付ける▶ 图 [完了]
	- 「……」「全選択・全解除] を押して全選択/全解除できます。
- 全件 :フォルダ内のすべてのファイルを移動します。
	- ▶ 移動先のフォルダを選択 ▶ | | | | 完了] ▶ 端末暗証番号を入力
	- 「…。」「全選択・全解除] を押して全選択/全解除できます。

### [コピー]

- **一件** :選択中のファイルをコピーします。
	- ▶ コピー先のフォルダを選択
- 選択 :ファイルを選択してコピーします。 ▶ コピー先のフォルダを選択 ▶ コピーしたいファイルにチェッ クを付ける▶ [令] [完了]
	- [全選択・全解除] を押して全選択/全解除できます。
- 全件 :フォルダ内のすべてのファイルをコピーします。

▶ コピー先のフォルダを選択 ▶ | | | | 完了] ▶ 端末暗証番号を入 力

• 200 「全選択・全解除]を押して全選択/全解除できます。

### [送信]

メール :選択中のメロディを添付してiモードメールを作成しま す。「iモードメール作成・送信」の操作2(P130)へ進みます。 赤外線通信で 1 件送信します。

#### [設定]

選択中のメロディを着信音などに設定します。

[ソート] 条件を設定してファイルを並べ替えます。

### [メモリ情報]

本体メモリー:「データ BOX」内の保存領域の状態などを表示します。 外部メモリー: microSD カードの保存領域の状態などを表示します。

#### [新規フォルダ]

利用できない項目です。

### メロディ再生画面のサブメニュー

メロディ再生画面(P302)▶ | www [メニュー]▶ 次の操 作を行う

### [メール作成]

再生中のメロディを添付してiモードメールを作成します。「iモード メール作成・送信」の操作 2(P130)へ進みます。

#### [音設定]

再生中のメロディを着信音などに設定します。

#### [情報表示]

再生中のメロディのファイル名やサイズ、種別などの情報を表示します。

### お知らせ

• サブメニュー操作中は、メロディの再生は一時停止します。

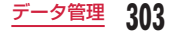

# **microSD カードの利用**

FOMA 端末内の電話帳やメール、Bookmark などのデータを microSD カードに保存したり、microSD カード内のデータを FOMA 端末内に取り込んだりすることができます。また、FOMA 端末から microSD カード内のデータを閲覧することもできます。

- L-10C では市販の 2G バイトまでの microSD カード、16G バイト までの microSDHC カードに対応しています (2011年6月現在)。 microSD カードの製造メーカや容量など、最新の動作確認情報につい ては下記のサイトをご覧ください。また、掲載されているmicroSDカー ド以外については、動作しない場合がありますのでご注意ください。
	- i モードから 「i Menu|▶「メニューリスト|▶「ケータイ電話メー カー」▶ 「WOW LG」
	- パソコンから http://www.lg.com/jp/

なお、掲載されている情報は動作確認の結果であり、すべての動作を 保証するものではありませんので、あらかじめご了承ください。

• microSD カードをご利用になるには、別途 microSD カードが必要と なります。お持ちでない場合は、家電量販店などでお買い求めいただ けます。

### microSD カード使用時のご注意

- パソコンなど他機器でフォーマットした microSD カードは、使用で きない場合があります。L-10C でフォーマットしたものを使用してく ださい。フォーマットを行うと、microSD カードの内容がすべて消去 されますのでご注意ください。→ P312
- microSD カードは、事故や故障によってデータを消失または変形して しまうことがあります。大切なデータは控えを取っておくことをおす すめします。なお、データが消失または変化した場合の損害につきま しては、当社では責任を負いかねますのであらかじめご了承ください。
- 転送するデータ量によっては通信に時間がかかる場合があります。ま た、データをコピーできない場合があります。
- データの読み込みや書き込み中に、FOMA 端末の電源を切らないでく ださい。
- データの読み込みや書き込み中、microSD カードのフォーマット中に、 FOMA 充電機能付 USB 接続ケーブル 02 (別売) を抜かないでくだ さい。データ消失などの原因となります。
- microSD カード内のデータを表示したり、保存容量を確認したりする ときなど、microSD カード利用中は、絶対に microSD カードを抜か ないでください。
- ラベルやシールなどを貼って使用しないでください。ラベルやシール 程度の厚みでも接触不良やデータの破壊などの原因になることがあり ます。
- 金属端子部分には手や金属などで触れたりしないでください。
- 強い衝撃を与えたり、曲げたり、落としたり、水に濡らしたりしない でください。
- microSD カードを取り外した後は、乳幼児の手の届く場所には放置し ないでください。誤って飲み込んでしまい、けがなどの原因となります。
- microSD カードから表示・再生できるファイル、および FOMA 端末 ⇔ microSD カード間でコピー/移動できるファイルのサイズは、 1 件あたり次のとおりです。 画像※:4M バイト、動画/iモーション:10M バイト、メロディ: 100K バイト、着うたフル®:5M バイト ※ Flash 画像は対応していません。
- サイトから取得した、FOMA 端末外への出力が禁止されているiモー ション、着うたフル ® を microSD カードに移動できます。ただし、IP(情 報サービス提供者)が許可していないときは保存できません。
- パソコンなど他の機器から microSD カードに保存したデータは、 FOMA 端末で表示、再生できない場合があります。また、FOMA 端末 から microSD カードに保存したデータは、他の機器で表示、再生で きない場合があります。

データ管理

# microSD カードの取り付けかた/取り外しかた

「電源を切る」(P44)の操作を行った後、背面を上にしてリアカバーを 取り外してから、microSD カードの取り付け、または取り外しを 行ってください。

### 取り付けかた

ガイドを「カチッ」と音がするまで「OPEN」の方 向に動かし (1)、矢印 2 の方向に引き上げる

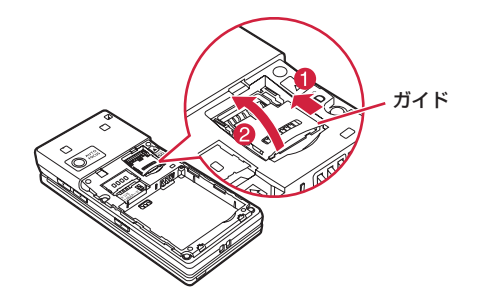

microSD カードの金属端子面を下にして、 microSD カードと FOMA 端末の金属端子が合うよ うにはめ込む

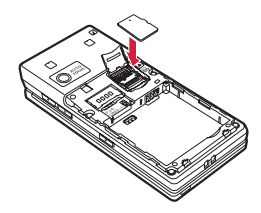

- 3 ガイドを完全に下ろし (1)、「カチッ」と音がする まで「LOCK」の方向に動かし (2)、microSD カー ドを固定する
	- microSD カードが浮き上がらないように軽く押さえながら、ガイ ドを下ろしてください。

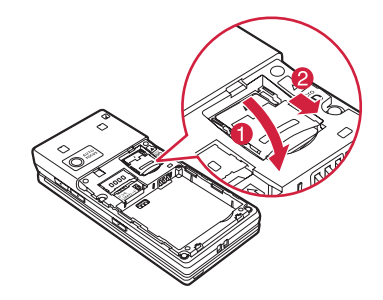

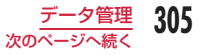

### お知らせ

- microSD カードは向きに注意して正しく取り付けてください。正 しくない向きで取り付けようとすると microSD カードやガイドが 破損する恐れがあります。
- 正しく取り付けられていないと microSD カードを利用できません。

### 取り外しかた

ガイドを「カチッ」と音がするまで「OPEN」の方 向に動かし (1)、矢印 20方向に引き上げる

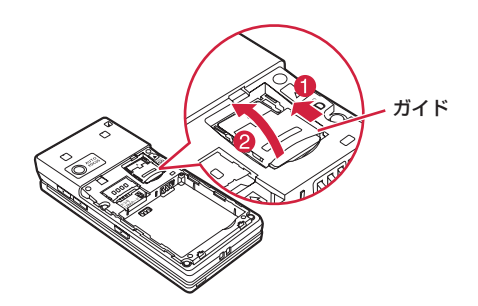

**?** microSD カードを取り出す

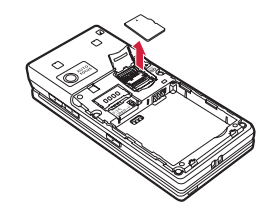

3 ガイドを完全に下ろし (1)、「カチッ」と音がする まで「LOCK」の方向に動かす(2)

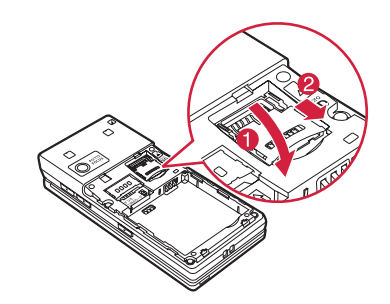

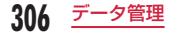

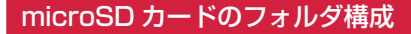

FOMA 端末から microSD カードにファイルを移動/コピーしたと きや、カメラで撮影した静止画や動画を直接 microSD カードに保 存したときなど、そのファイルに対応したフォルダが microSD カー ドに自動的に作成されます。

- パソコンなどから microSD カードにファイルを書き込む場合も、次 のようなフォルダ構成とファイル名にする必要があります。
- フォルダ名とファイル名の規則は次のとおりです。
	- xxx :拡張子(3 桁の半角英数字)
	- △△△: 100~999の3桁の半角数字(フォルダ名に使用した数 字とそのフォルダに保存するファイル名に使用する数字は同 じにしてください)
	- aaa : 001 ~ 999 の 3 桁の半角数字
	- aaaa : 0001 ~ 0999の4桁の半角数字
- $\Box$ L-10C

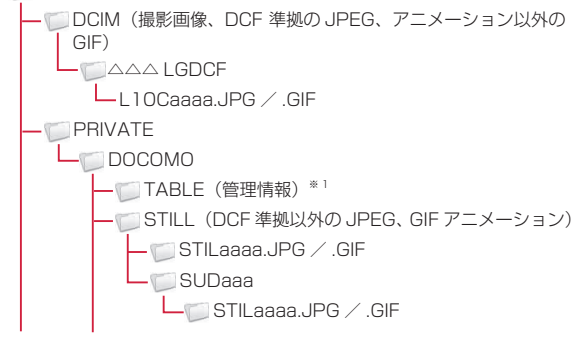

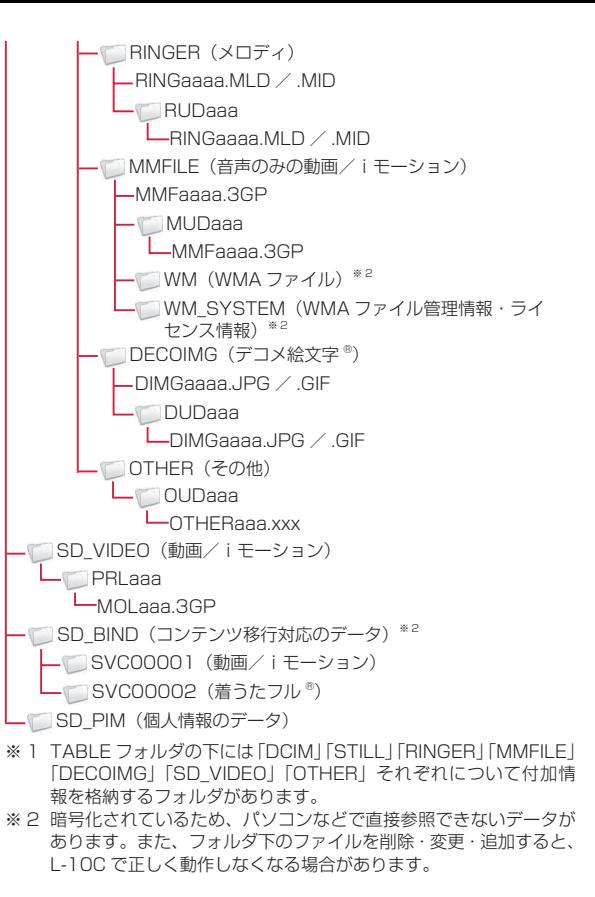

307 次のページへ続く

### ■ microSD カードに保存できる件数

- microSD カードに保存できる件数は、ご使用になる microSD カー ドの容量によって異なります。
- microSD カードに保存できる容量は、「メモリ情報」「メモリ状況」 で確認できます。→ P313、P353

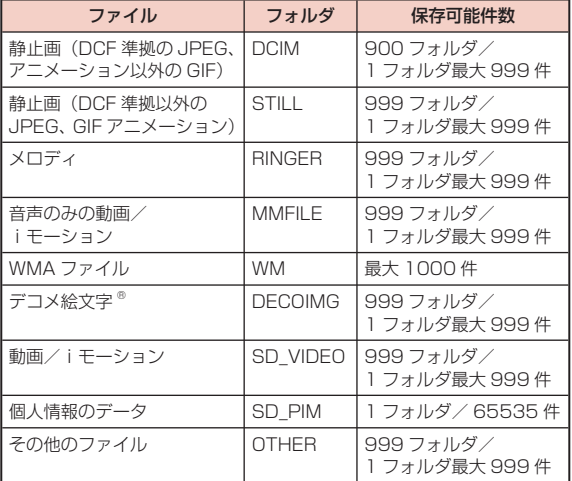

### お知らせ

- 本 FOMA 端末で使用した microSD カードは、そのまま他の microSD カード対応の FOMA 端末に差し込んでも、フォルダ構 成が異なるためご利用できないことがあります。
- 韓国語非対応の端末では、microSD カード内の韓国語を含んだ メールは正しく表示されません。
- お使いのパソコンによっては、フォルダ名/ファイル名が小文字 で表示される場合があります。また、拡張子や一部のフォルダ(隠 しフォルダ)などが表示されない場合があります。

• microSD カード内のフォルダをパソコンで削除したり、移動した りしないでください。L-10C で読み込めなくなる場合があります。

# **FOMA 端末⇔ microSD カード間の データのやりとり**

### FOMA 端末⇔ microSD カード間でデータを移動/コピーします。

- 画像、動画/iモーション、メロディは移動/コピーできます。
- 電話帳、スケジュール、メモ、To Do リスト、受信メール、送信メール、 未送信メール、Bookmark はコピーできます。

### FOMA 端末→ microSD カードへのコピー/移動

データ BOX 内の「microSD」フォルダとその他のフォルダ間でファ イルをコピー/移動することで、microSD カード⇔ FOMA 端末間 でファイルをコピー/移動します。

### 例:FOMA 端末内に保存されたカメラ画像を、microSD カードに 移動する場合

- <sup>0</sup>X「データ BOX」X「マイピクチャ」
- フォルダにカーソルを移動 ▶■ [開く]
	- 「microSD」以外のフォルダを選択します。
- ファイルにカーソルを移動 ▶||※|| [メニュー] ▶ 「移 動| ▶ 「一件」

「外部メモリー」

移動先のフォルダにカーソルを移動 ▶ | | | | 開く]  $\blacktriangleright$   $\blacksquare$  [選択]

308 データ管理

### お知らせ

- コピー/移動ができるファイルは、お買い上げ時に登録されてい るデータ以外の JPEG 形式、GIF 形式の画像ファイル、3GP 形式 の動画ファイル、メロディです。
- 着うたフル ®、サイトからダウンロードしたiモーションは、 microSD カードにコピーできません。
- ファイルの種類やサイズによっては、コピー/移動できない場合 があります。
- 本 FOMA 端末に保存されている Flash は、microSD カードにコ ピー/移動できません。
- FOMA 端末内に保存された著作権のある移動可能なiモーション・ 着うたフル ® は、それぞれの「移行可能コンテンツ」フォルダ内 に移動できます。

### 個人情報のコピー

FOMA 端末に登録されている個人情報のデータを、microSD カー ドにコピーします。 例:電話帳データを 1 件コピーする場合

**回▶ コピーしたい電話帳を選択 ▶ | | | | メニュー]** ▶ 「コピー」 > 「microSD へ」

### データの種類を選択して一括でコピーする(バックアッ プ)

**<u>MBU</u> > 「LifeKit」** > 「microSD」 > 「個人情報」

| | | | | | バックアップ] ▶ コピーしたいデータの種類を選択

3 端末暗証番号を入力 ▶ 「はい」

### ■ 電話帳の場合

プロフィールの登録データをコピーするかどうかを確認するメッ セージが表示されます。

# microSD カードから FOMA 端末にコピー/ 上書きする

microSD カードに登録されているデータを、FOMA 端末にコピー /上書きします。

### データを 1 件ずつコピーする

例:データの種類を選択して 1 件コピーする場合

**<u>|</u>◎◎▶「LifeKit」▶「microSD」▶「個人情報」** 

# データの種類を選択

microSD カードに保存されているデー タが表示されます。

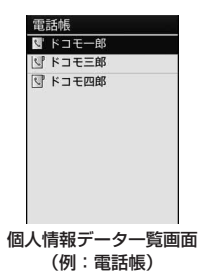

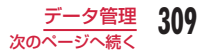

### ■ 個人情報データー覧画面に表示されるアイコン

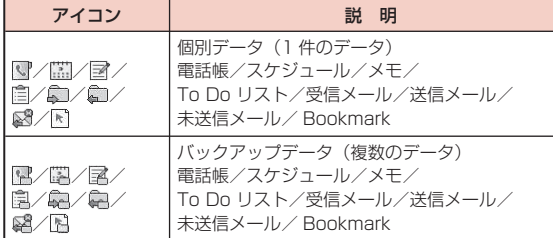

データにカーソルを移動

• ■「選択]:データの詳細を表示します。

4. [waw] [メニュー] ▶ 「本体へコピー」▶ 「はい」

■ バックアップデータの場合

| | | メニュー] ▶ 「本体へコピー| ▶ 端末暗証番号を入力 ▶ 「は い」を選択します。

### お知らせ

• 操作3でバックアップデータを選択▶データにカーソルを移動 ▶||wa||「メニュー] を押すと、「本体へコピー」「本体へ上書き」を 選択できます。

「本体へコピー」を選択した場合は、「選択データ」/「全データ」 のどちらかを選択できます。

• バックアップデータ内の個別データは、FOMA 端末の最大保存件 数分だけ表示可能です。

### 個人情報データ一覧画面のサブメニュー

個人情報データ一覧画面(P309)▶データにカーソル を移動 ▶ [メニュー] ▶ 次の操作を行う

#### [名称変更]※

選択中のデータの名前を変更します。

### [microSD へコピー]

表示中のデータ種類のデータを、FOMA 端末から microSD カードへ一 括でコピー(バックアップ)します。

### ▶ 端末暗証番号を入力 ▶「はい」

• 電話帳の場合は、プロフィールの登録データをコピーするかどうかを 確認するメッセージが表示されます。

### [本体へコピー] ※

選択中のデータを FOMA 端末へコピーします。

• バックアップデータの場合は、「本体へコピー」▶ 端末暗証番号を入力 ▶「はい」を選択します。

#### 「本体へ上書き] \*

選択中のバックアップデータで FOMA 端末のデータを上書きします。  $\rightarrow$  P311

#### [複数選択] \*

データを選択して削除します。

- ▶ 削除したいデータにチェックを付ける ▶ 『 | | 削除] ▶ 「はい」
- [メニュー] を押して、「削除| や「本体へコピー」、「選択/解除| から「全件選択」「全件解除」を選択できます。

#### [削除] \*

選択中のデータを削除します。

### [メモリ情報]

microSD カードの保存領域の状態などを表示します。

※ microSD カードにデータがない場合は表示されません。

### バックアップデータで上書きする

### あらかじめバックアップしておいたデータで、FOMA 端末のデータ を上書きします。

• 「本体へ上書き」を選択すると、FOMA 端末内の登録データは消去さ れ、microSD カード内の選択したデータにまるごと入れ替わります のでご注意ください。

「本体へ上書き」を選択する前に、大切なデータが登録されていないこ とを確認してください。

# 個人情報データ一覧画面(P309)▶ バックアップデー タにカーソルを移動 ▶||※|| | メニュー] ▶ 「本体へ 上書き」

端末暗証番号を入力▶「はい」

### ■ 電話帳の場合

プロフィールの登録データをコピーするかどうかを確認するメッ セージが表示されます。

### お知らせ

• スケジュールと To Do が混在しているデータを同時に読み込む場 合、先頭のデータと同じ種類のデータしか認識できません。

# **microSD カードの表示**

FOMA 端末に保存されている画像や動画/iモーションなど、デー タ BOX 内のファイルを microSD カードに保存したり、パソコン から microSD カードに保存したファイルを FOMA 端末で表示し たりすることができます。

# <sup>0</sup>X「データ BOX」X「マイピクチャ」/「ミュージッ ク」/「iモーション」/「メロディ」▶ 「microSD」 にカーソルを移動 ▶■ [開く]

- 「画像表示」→ P284
- 「音楽データの管理」→ P262
- 「動画/iモーションプレーヤー」→ P295
- 「メロディの再生」→ P301

### お知らせ

- 「データ BOX」の「ミュージック」を選択した場合は、「microSD」 ではなく「移行可能コンテンツ」と表示されます。
- ファイルによっては、表示/再生ができない場合があります。
- microSD カード内のフォルダ/ファイル一覧画面のサブメニュー は、FOMA端末のフォルダ/ファイル一覧画面と同様です。ただし、 待受画面や着信音などへの設定、赤外線での送信、お預かりセン ターへの保存はできません。

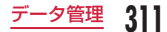

# **microSD カードの管理**

# microSD カードのフォーマット

microSD カードをフォーマット(初期化)して FOMA 端末で使用 できるようにします。

**EXED FEEREAD FEERITI DISTEMIC FEERITH FEERITHS FEED コォー** マット」

すべてのデータが削除されることを知らせるメッセージが表示され、 フォーマットを実行するかどうかを選択します。

? 「はい」▶ 端末暗証番号を入力

### お知らせ

- フォーマットは必ず本 FOMA 端末で行ってください。
- フォーマットを行うと、microSD カードの内容がすべて消去され ますのでご注意ください。

# 情報更新

他の機器で microSD カード内のデータを変更、追加、削除したこ とによって FOMA 端末でデータを正しく表示できなくなったとき に、microSD カードの情報を更新します。

**| www ┣ 「LifeKit」▶ 「microSD」▶「データ更新」** 

更新したいデータの種類にチェックを付ける ▶ | | || || [完了]

### お知らせ

- microSD カードに保存されているデータが多い場合は、情報の更 新に時間がかかります。
- 他の機器で microSD カードにデータを保存した場合、FOMA 端末で管理情報を作成するために必要な空き容量が不足し、 microSD カードに保存したデータが FOMA 端末で正しく表示で きなくなることがあります。
- 「データ更新」を実行すると、画像などのデータと PIM(個人情報) などを管理するファイルの情報が更新されます。「データ更新」実 行後には、PIM (個人情報のデータ)が、「PIMxxxxx. 拡張子」と いうファイル形式に変換されます。

# 使用状況確認

# **<u>|</u> ▶ 「LifeKit」▶ 「microSD」▶ 「メモリ情報」**

### お知らせ

- 使用済み領域には FOMA 端末で認識できないデータの容量も含ま れます。
- 実際に使用できる microSD カードの容量は、microSD カードに 記載されている容量より少なくなります。
- microSD カードの空き容量が少ない場合、データを保存できない ことがあります。不要なデータを削除するか、空き容量が十分な microSD カードを取り付けてからデータを保存してください。

# **USB モード設定**

FOMA 端末に USB ケーブルを接続して利用するときのモードを設 定します。

|▶ 「各種設定」 ▶ 「その他」 ▶ 「USB モード設定」<br>| || USB<del>E</del>ド設定

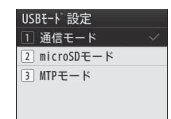

# 「通信モード」/「microSD モード」/「MTP モード」

#### お知らせ

• 通信モード動作中は、USB モード設定の変更はできません。

### パソコンとの接続

### microSD カードを本 FOMA 端末に挿入した状態でパソコンに接続 し、microSD カード内のデータを読み込み/書き込みできます。

- リーダー/ライターとして利用できる対応 OS は、Windows 7、 Windows Vista、Windows XP(各日本語版)のみです。それ以外 の OS での動作は保証しておりません。
- FOMA 端末を microSD カードリーダー/ライターとして使うに は、USB モードの設定が必要です。USB モードを設定するときは、 FOMA 充電機能付 USB 接続ケーブル 02(別売)を外した状態で設 定してください。
- <sup>0</sup>X「各種設定」X「その他」X「USB モード設定」 ▶ 「microSD モード」
- ? FOMA 端末の外部接続端子カバーを開け (1)、 FOMA 充電機能付 USB 接続ケーブル 02 の外部接 続コネクタのラベル面を上にしてまっすぐ「カチッ」 と音がするまで差し込む(2)
- FOMA 充電機能付 USB 接続ケーブル 02 の USB **コネクタをパソコンの USB 端子に接続 (3)**

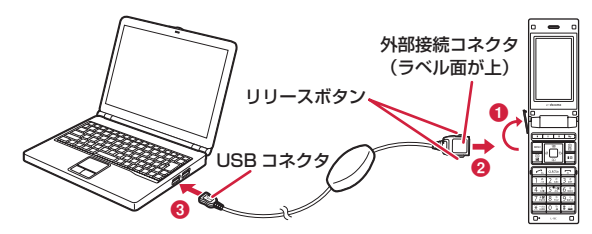

### お知らせ

- パソコンから FOMA 充電機能付 USB 接続ケーブル 02 を抜くと きは、パソコンのタスクトレイから「ハードウェアの安全な取り 外し」の操作を必ず行ってください。操作をしないで FOMA 充電 機能付 USB 接続ケーブル 02 を抜くと、データ消失などの原因と なります。
- USB モード設定を切り替える場合は、一度 FOMA 充電機能付 USB 接続ケーブル 02 を外してから切り替えてください。FOMA 充電機能付 USB 接続ケーブル 02 が接続されている状態では、 USB モードは切り替わりません。
- FOMA 充電機能付 USB 接続ケーブル 02 を抜くと、USB モー ド設定は自動的に「通信モード」に戻ります。

### ■ お願い

本 FOMA 端末とパソコンが正しく接続されているか十分確認してく ださい。正しく接続されていない場合、データの送受信ができないだ けでなく、データが失われる場合があります。

# **赤外線通信の利用**

### 赤外線通信機能を持つ機器との間で、電話帳やスケジュール、 Bookmark などを送受信できます。 ■ データ転送で送受信できるデータ

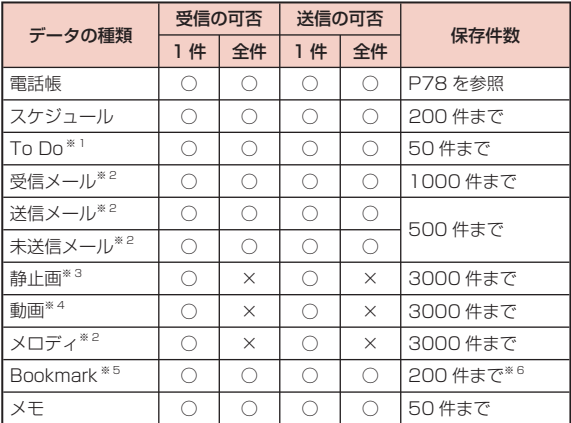

- ※ 1 設定時刻以前にアラームが設定されている To Do を受信した場合 は、正しく登録されないことがあります。
- ※ 2 送受信できるデータの容量は、ファイル 1 件につき最大 100K バ イトまでです。
- ※ 3 送受信できるデータの容量は、ファイル 1 件につき最大 4M バイ トまでです。
- ※ 4 送受信できるデータの容量は、ファイル 1 件につき最大 10M バイ トまでです。
- ※ 5 Bookmark を送受信した場合、相手の機種によっては、フォルダ分 けの設定が反映されない場合があります。

### ※ 6 iモードで 100 件、フルブラウザで 100 件までです。

### ■ 赤外線通信で受信したデータの保存先

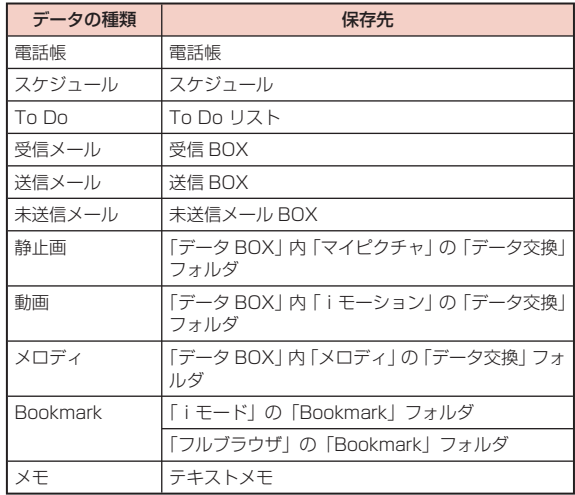

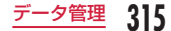

# 赤外線通信を行うには

- 赤外線通信距離は約 20cm 以内でご利用ください。
- 赤外線通信中は、データ送受信が終わるまで FOMA 端末を動かさない でください。
- FOMA 端末を手に持って赤外線通信を行う場合は、ぶれないようにしっ かりと固定させてください。

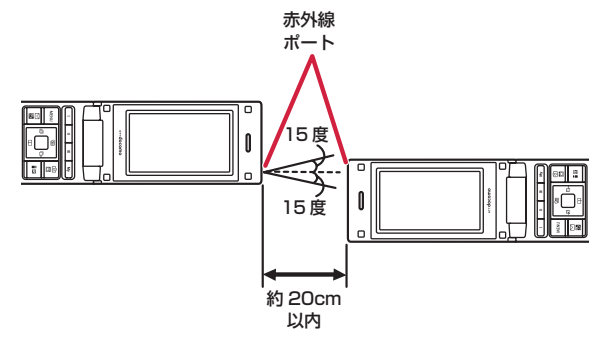

### データ転送するときのご注意

- 赤外線通信中は、圏外と同じ状態になるため、通話、iモード、デー タ通信などはできません。
- 送信する相手の FOMA 端末の状態によっては、データ転送できない場 合があります。また、相手の機種によって、受信メールや Bookmark のフォルダ分けの設定や電話帳のグループ設定などが反映されなかっ たり、デコメール ® の内容などが正常に登録できなかったりする場合 があります。
- L-10C 以外の赤外線通信機器との通信では、データが正しく受信され ないことや受信側でデータが正しく表示されない場合があります。
- 転送するデータ量によっては、通信に時間がかかる場合があります。 また、受信できない場合があります。
- 直射日光が当たっている場所や蛍光灯の真下、赤外線装置の近くでは、 その影響により正常に通信できない場合があります。
- iモードメールにファイルが添付されている場合は、添付ファイルも 転送されます。ただし、添付ファイルのサイズや種類によっては転送 されない場合があります。
- メールの本文などに絵文字や記号を使用している場合、対応機種以外 の携帯電話やパソコンなどに送信すると、受信側で絵文字や一部の記 号が正しく表示されない場合があります。
- 送信する相手の端末によっては、メールの件名をすべて受信できない ことがあります。
- オールロックやセルフモードを設定中は、赤外線通信は利用できませ ん。また、発着信/メールロックやプライバシーモード設定を設定中 も利用できない場合があります。
- 大きなサイズのメールは、相手に正しく送信できない場合があります。
- メールを転送する場合、取得済みの添付ファイルのみ転送されます。

# **赤外線送信/赤外線受信**

# 1 件送信

• あらかじめ、受信側の機器を赤外線受信状態にしてから送信してくだ さい。

### 例:電話帳データを 1 件送信する場合

|□▶ 送信したい電話帳にカーソルを移動 ▶||※|| [メ ニュー] ▶ 「赤外線送信」▶ 「送信」 ▶ 「はい」

### お知らせ

• 送信相手が見つからない場合は、メッセージが表示されます。相 手との距離や角度などを再確認してください。

# 1 件受信

- <sup>0</sup>X「LifeKit」X「赤外線受信」X「受信」X「はい」
- 送信側の機器で赤外線送信操作を行う

赤外線通信を開始します。

「はい」

# **赤外線全件送信/赤外線全件受信**

### パソコンや他の FOMA 端末との間でデータをまとめて転送します。

• 全件送受信では、送信側と受信側の FOMA 端末を正確に認識するため に、認証パスワードを使用します。認証パスワードは、送信/受信を 始める前にお好きな 4 桁の番号を決めておき、送信側と受信側で同じ 番号を入力します。

## 全件送信

- あらかじめ、受信側の機器を赤外線受信状態にしてから送信してくだ さい。
- 例:FOMA 端末電話帳データを全件送信する場合
- |□▶||※|| [メニュー] ▶ 「赤外線送信」▶ 「本体全件」
	- 電話帳に画像が設定されている場合は、送信に時間がかかる旨の 警告画面が表示されます。送信する場合は「はい」を選択します。
- 端末暗証番号を入力 ▶ 認証パスワードを入力 ▶「は い」

赤外線通信を開始します。

### お知らせ

- 送信相手が見つからない場合は、メッセージが表示されます。相 手との距離や角度などを再確認してください。
- 「マイピクチャ」の全件送信はできません(1件送信はできます)。

# 全件受信

- 全件受信をすると、受信したデータにより FOMA 端末のデータは上書 きされ、登録されていたデータは保護メール、シークレットデータの 電話帳/スケジュールなども含めてすべて削除されます。全データの 送受信を行う前に、大切なデータが登録されていないことを確認して ください。
	- <sup>0</sup>X「LifeKit」X「赤外線受信」X「全件受信」<sup>X</sup> 「はい」
- 端末暗証番号を入力 <sup>X</sup> 認証パスワードを入力
- 送信側の機器で赤外線送信操作を行う 赤外線通信を開始します。
- ■「はい」

# **赤外線リモコン機能**

- FOMA 端末を赤外線リモコン対応機器のリモコンとして利用できま す。iアプリが赤外線を利用してリモコン信号を送信します。
- リモコン機器を利用する場合は、機器に対応したソフトをダウンロー ドする必要があります。リモコンのキー操作はソフトにより異なりま す。
- 機器によっては操作できない場合もあります。
- 対応機器や周囲の明るさにより、通信に影響がある可能性があります。
- セルフモード設定中は、赤外線リモコンを利用できません。

### 赤外線リモコン操作について

FOMA 端末の赤外線ポートをテレビなどのリモコン受信部の正面に 向けて、約 4m 以内の距離から操作してください。ただし、対応機 器や周囲の明るさによって通信に影響がある場合があります。

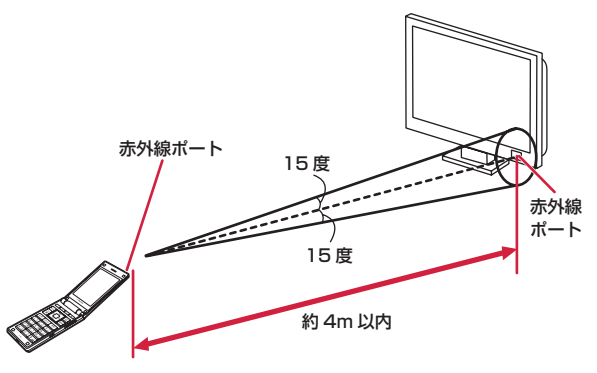

# **ドキュメントビューア**

### microSD カードに保存されているドキュメントファイルや、FOMA 端末に保存されている路線図を表示します。

• ドキュメントファイルは、microSD カードの「OTHER」フォルダ 内「OUDxxx(xxxは0~9 の半角数字)」フォルダに保存してくだ さい。→ P307 「microSD フォーマット」を行った後などで該当フォルダが存在しな い場合は、FOMA 端末に microSD カードを挿入して 「データ BOX」 内のいずれかのフォルダ(「Music&Video チャネル」フォルダ以外) を表示すれば、該当フォルダが自動的に生成されます。

### ■ 表示可能なファイル形式について

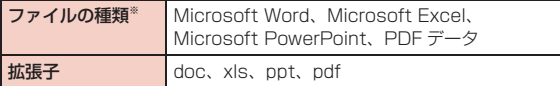

※ Word 2007、Excel 2007、PowerPoint 2007 のファイルは表 示できません。また、対応しているファイル形式でも、ファイルによっ ては表示できない場合があります。

# ドキュメントを表示する

# <sup>0</sup>X「LifeKit」X「ドキュメントビューア」<sup>X</sup> 「microSD」▶ ドキュメントを選択

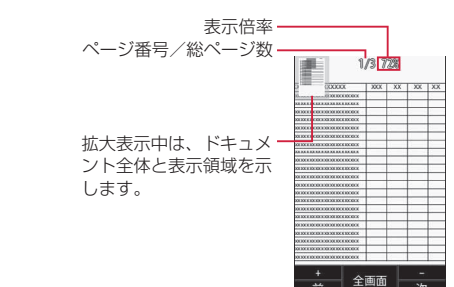

### ■ ドキュメント表示中の操作

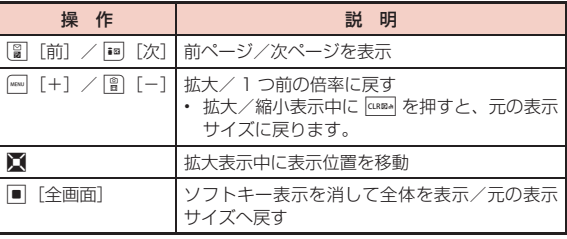

# 路線図を表示する

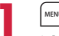

■ NOW D 「LifeKit」 ▶ 「ドキュメントビューア」 ▶ 「路 線図」▶ 地域を選択

### ■ 路線図表示中の操作

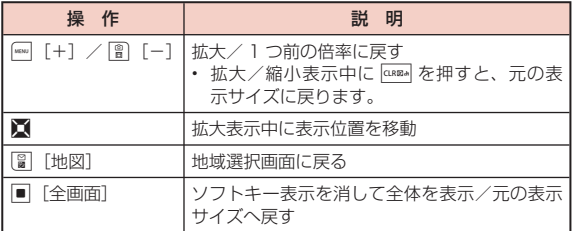

# スグデコ!の使い方を表示する

<sup>0</sup>X「LifeKit」X「ドキュメントビューア」X「ス グデコ!の使い方」

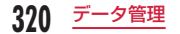

# **便利な機能**

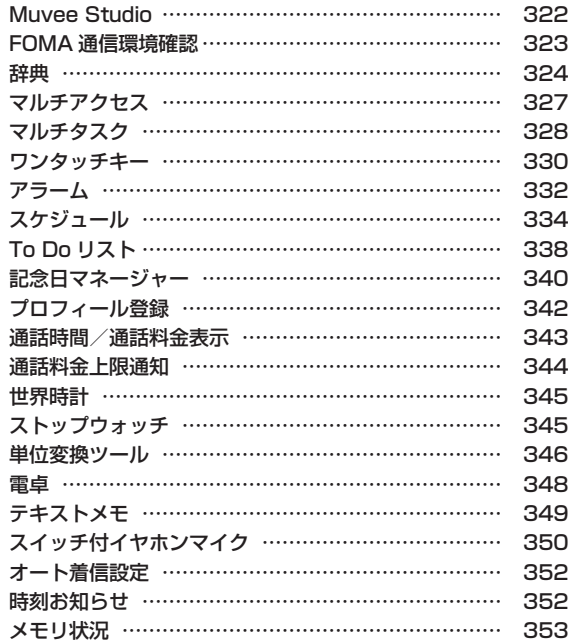

# **Muvee Studio**

あらかじめ用意されているムービースタイル(表示切替効果)や音 楽を利用して、お好みの静止画や動画から手軽にスライドショーを 作成できます。

- 作成したスライドショーは「データ BOX」内「iモーション」の「カメラ」 フォルダに動画/iモーション(.3gp 形式)として保存されます。
	- wa DrifeKit」Drifwan Studio」<br>Danmara Studio

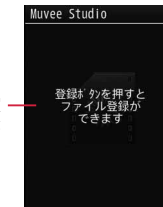

登録した画像やビデオ、設定 一 したタイトルやクレジットが 表示されます。

> Muvee Studio 画面

- ? | MRN [メニュー] ▶ 「ムービースタイル選択」 ▶ ムー ビースタイルを選択
- |■ [登録] ▶ 「画像」/「ビデオ」 ▶ フォルダにカー ソルを移動 ▶■ [開く]
- 登録したいファイルにチェックを付ける <sup>X</sup>\*[完了]
	- [メニュー] ▶ 「選択」を選択、 [全選択・全解除] で全選 択/全解除できます(ムービースタイルに設定されている最大登 録数まで選択します)。

\*[プレビュー] |■| [保存]

### 追加したファイルを削除するには

■ で削除するファイルにカーソルを移動して ■ 「削除】を押します。

### お知らせ

- ムービースタイルごとに BGM や登録できるファイルの数、表示 切替方法があらかじめ設定されています。BGM は変更することも できます。
- ムービースタイルを選択・変更したとき、既に登録されているファ イルがムービースタイルのファイル数を超えている場合、メニュー が表示されます。「スタイル変更」を選び、登録されているファイ ル数にあわせてムービースタイルを選びなおすか、「画像削除」を 選び、選択しているムービースタイルにあわせてファイルを削除 します。

### Muvee Studio 画面のサブメニュー

Muvee Studio画面(P322)▶ Maxwell (メニュー1▶ 次の 操作を行う

### [再生順番]

ムービーの再生順として「通常」「ランダム」から選びます。

### [再生順変更]

選択中のファイルの並び順を変更します。

▶ 図 で移動先を選択 ▶ | 「チェンジ」
### [保存先]

ムービーの保存先を「本体メモリー」「外部メモリー」から選びます。

## [再生時間]

再生時間の長さを「長い」「短い」から選びます。

## [削除]

ファイルを選択して削除します。

▶ 削除するファイルにチェックを付ける ▶ | | | 確認] ▶ 「はい」

• [全選択・全解除] を押して全選択/全解除できます。

## [ムービースタイル選択]

ムービースタイルを選択します。

## [BGM 選択]

BGM を変更します。

## [タイトル設定]

オープニングに表示されるタイトルを設定します。全角/半角どちらも 30 文字まで入力できます。

## [クレジット設定]

エンディングに流れる文章を設定します。全角/半角どちらも 30 文字 まで入力できます。

## **FOMA 通信環境確認**

FOMA ハイスピードエリアを利用できるかどうかを確認します。

**| www ┣ 「LifeKit」▶ 「FOMA 通信環境確認」▶ 「はい」** 

### お知らせ

• 通信環境確認時の通信環境(天候や電波状況、ネットワークの混 雑状況など)によっては、同一の場所・時間帯であっても、異な る結果や圏外である旨の結果が表示される場合があります。

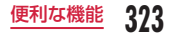

## **辞典**

## 辞典の利用

国語、英和、和英辞典が利用できます。

- ||◎||▶「ステーショナリー」▶「辞典」▶「国語辞典」 /「英和辞典」/「和英辞典」
- 「検索履歴」:検索履歴を表示します。
- 「辞典情報」:辞典を提供している会社情報を表示します。

## 調べたい単語を入力

- 图「入力]:別の単語を入力できます。
- 1 ヘージ / • マページ ) : ページ 単位で一覧を表示します。

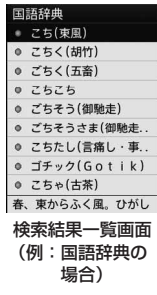

## 2 回で単語を選択

検索結果詳細画面が表示されます。

- 英和辞典の場合、图「発音]を押すと発音が聞けます。
- 単語帳に登録する場合、■[登録]を押します。

## 検索結果一覧/詳細画面のサブメニュー

検索結果一覧画面(P324)/詳細画面▶[メニュー] ▶ 次の操作を行う

#### [範囲選択]※

検索結果の一部を選択して、コピーや別の辞典で検索できます。

▶ 範囲の始点を選択 ▶ 終点を選択 ▶ 「コピー」/「別の辞典で検索」

#### [別の辞典で検索]

別の辞典に切り替えて検索します。

#### [検索履歴]

検索履歴を表示します。

## [ヘルプ]

辞典についての説明を表示します。

※ 検索結果一覧画面では表示されません。

## 単語帳の利用

検索した単語は、辞典ごとに200件まで単語帳に登録(P324)できま す。単語帳を利用して暗記トレーニングもできます。

• 単語帳登録されていない場合、単語帳は選択できません。

## 単語帳の表示

- <sup>0</sup>X「ステーショナリー」X「辞典」X「単語帳」 ▶「国語辞典」/「英和辞典」/「和英辞典」
	- マークを付けた単語のみを、暗記トレーニン グの出題対象とすることができます。 ■ 「マーク解除・マーク」を押してマーク を解除したり、付けたりできます。

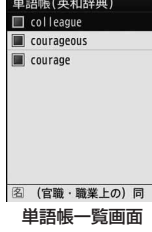

## 単語を選択

単語帳詳細画面が表示されます。

• ■[マーク解除・マーク]を押してマークを解除したり、付けた りできます。

## 単語帳一覧画面のサブメニュー

単語帳一覧画面(P325)▶ |※※ [メニュー]▶ 次の操作 を行う

#### [ソート]

- 登録順(昇順):登録の古い順に並べます。
- 登録順(降順):登録の新しい順に並べます。
- 単語順(昇順):単語のアルファベット、あいうえお順に並べます。
- 単語順(降順):単語のアルファベット、あいうえお順の後ろから並べ ます。

#### [削除]

- 一件: 選択中の単語を削除します。
- 選択: 複数の単語を選択して削除します。
	- X 削除する単語にチェックを付ける X\*[削除]X「はい」
	- 2 | 22 | 「全選択・全解除] を押して全選択/全解除できます。
- 全件 :すべての単語を削除します。

#### [マーク]

全件マーク :すべての単語にマークを付けます。 全件マーク解除 :すべての単語のマークを解除します。

#### [別の辞典で検索]

別の辞典に切り替えて検索します。

#### [検索履歴]

検索履歴を表示します。

#### [ヘルプ]

辞典についての説明を表示します。

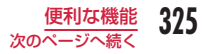

## お知らせ

• 単語帳詳細画面のサブメニューは、「削除」以外は「検索結果一覧 /詳細画面のサブメニュー」(P324)と同じです。

## 暗記トレーニング

単語帳を利用して、自己採点型の暗記トレーニングができます。

- <sup>0</sup>X「ステーショナリー」X「辞典」X「単語帳」X「暗 記トレーニング!
- 「国語辞典」/「英和辞典」/「和英辞典」
	- 「各種設定」:出題方法などを変更します。
	- 「ヘルプ」:操作の説明を表示します。
- ? [答え]
	- 图「スキップ! : 問題をスキップします。

## <u>4</u> 答えを確認 ▶| <<< | [NG] / | | [次へ] / | | | [OK]

- [ww] [NG] を押すと、単語帳一覧画面(P325)の単語にマークが付き ます。
	- ■「次へ」を押すと、マークの状態は変わりません。
	- [mm] [OK] を押すと、単語帳一覧画面の単語のマークが解除され ます。
- トレーニング終了まで操作3~4 を繰り返します。

## 会話集の利用

日常生活や旅先、ビジネスなどでよく使用する言葉を日本語・英語・ 韓国語で表示したり、音声で読み上げたりできます。

|☞ ┣ 「ステーショナリー」▶ 「辞典」▶ 「会話集」

• J[▲ページ]/ ,[▼ページ]:ページ 単位で一覧を表示します。

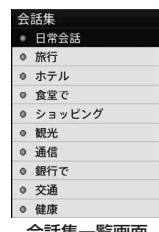

会話集一覧画面

## 調べたいカテゴリを選択

会話詳細画面が表示されます。

• 音声で読み上げる場合、会話詳細画面で ■ 「再生]を押します。

## **マルチアクセス**

マルチアクセスとは、音声電話、パケット通信、SMS の 3 回線を 同時に使用できる機能です。

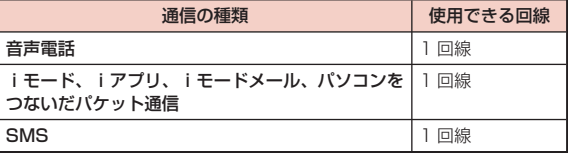

## お知らせ

- マルチアクセスの組み合わせ→ P419
- マルチアクセス中は、それぞれの通信に対して通信料金がかかります。
- テレビ電話を利用中は、SMS の受信以外はマルチアクセスを利用 できません。

## パケット通信中に音声電話をかける

iモードなどのパケット通信中に、新規タスク画面(P328)を呼び出し て、音声電話をかけられます。

- 例:iモード中に音声電話をかける
- i モード中の画面 (P174)▶R(1 秒以上)▶ 「通話」 電話番号入力画面が表示されます。

## 電話番号を入力▶ ? 3

## お知らせ

• iモード中の画面に戻るには、音声電話中画面で P を押し、「iモー ド」を選択します。

## パケット通信中に音声電話を受ける

iモードなどのパケット通信中に、音声電話を受けられます。

- 例:iモード中に音声電話を受ける
	- 電話がかかってくる

着信中画面が表示されます。

## $\sim$

## お知らせ

• iモード中の画面に戻るには、音声電話中画面で P 押し、「iモー ド」を選択します。

## 音声電話中に他の通信を使用する

音声電話中にメールを送受信したり、iモードに接続したりできま す。

## メールの送信

音声電話中画面 ▶ | (1 秒以上) ▶ 「メール」

メールを作成して送信

### お知らせ

• メールの作成・送信→ P130、P169

## メールの受信

画面上部にメールの受信をお知らせするアイコン(P21)が表示されま す。

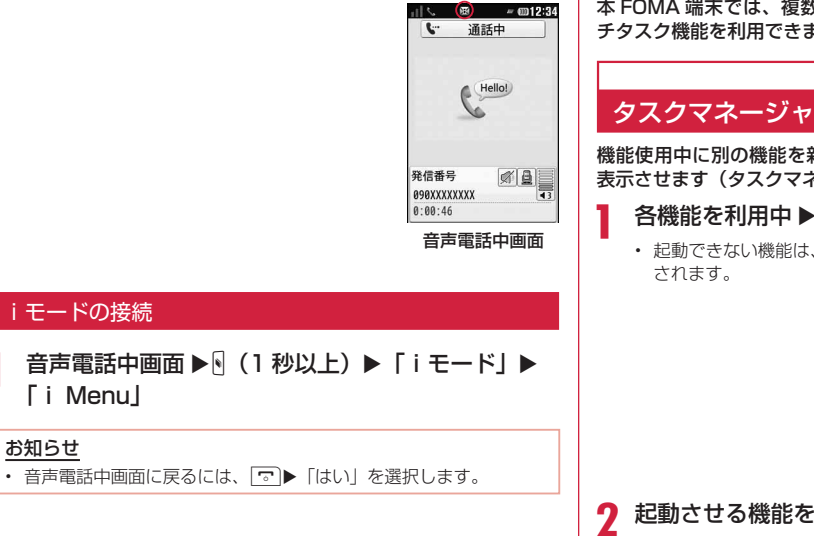

**マルチタスク**

本 FOMA 端末では、複数の機能を同時に起動して操作できるマル チタスク機能を利用できます。

機能使用中に別の機能を新しく呼び出す場合は、新規タスク画面を 表示させます(タスクマネージャ)。

- 各機能を利用中 ▶ (1 秒以上)
	- 起動できない機能は、機能名がグレーで表示

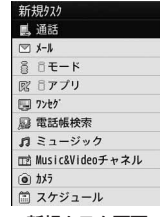

#### 新規タスク画面

## 起動させる機能を選択

• 起動できる項目は、利用中の機能や操作状況により異なります。

#### [ 通話]

電話番号入力画面が表示されます。→ P48

 $\sqrt{2}$ メールメニューが表示されます。  $[3]$  $E - K$ ] iモードメニューが表示されます。

[ **| 『 iアプリ**] ソフト一覧画面が表示されます。→ P267

[ ワンセグ] ワンセグ視聴画面を表示します。→ P236

[ 電話帳検索] 電話帳検索画面が表示されます。→ P85

「パミュージック】 ミュージック画面を表示します。→ P255

[mm Music&Video チャネル] Music&Video チャネル画面が表示されます。→ P246

[ **0** カメラ] - <del>-</del><br>静止画撮影画面が表示されます。→ P215

[ スケジュール] カレンダー画面が表示されます。→ P336

[菌 To Do リスト] To Do リスト画面が表示されます。→ P339

[ テキストメモ] テキストメモ一覧画面が表示されます。→ P349

[ ■ 電卓] 電卓画面が表示されます。→ P348

[2] プロフィール] プロフィール画面が表示されます。→ P46

## 機能の切り替え/確認

実行する機能の切り替えや確認をするには、タスク一覧画面を表示 させます。

## 各機能を利用中 ▶¶

• タスク一覧画面から「新 規タスク」を選択すると、 新規タスク画面(P328) が表示され、別の機能を 呼び出せます。また、「待 受画面」を選択すると、 待受画面が表示されます。

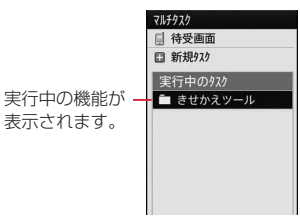

タスク一覧画面

## 機能を選択

選択した機能の画面に切り替わります。

## お知らせ

• 各機能利用中に待受画面を表示した場合は、P を押してタスク一覧 画面を表示できます。

## 機能の終了

表示中の機能を終了させて、切り替える前の機能の画面を表示しま す。

## 各機能を利用中ト GREA / 5

- 終了させる機能を表示してから操作してください。
- すべての機能を終了させるときは、この操作を繰り返します。

## **ワンタッチキー**

( – │ ~ │ – │ (マイコンタクト)には、それぞれ電話番号とメール アドレスを登録し、ワンタッチで呼び出すことができます。 また、「☞」(マイファンクション)には、よく使う機能を登録し、 ワンタッチで呼び出すことができます。

## マイコンタクト

「マイコンタクト」に電話番号やメールアドレスを登録します。

- | MBN ▶ 「LifeKit」▶「ワンタッチキー」▶「マイコン タクト」
- 2 登録する番号にカーソルを移動 ▶■ [登録] ▶ 「電 話帳検索」/「直接入力」

### ■ 電話帳検索の場合

登録したい相手にカーソルを移動して、■「選択」を押します。

■ 直接入力の場合

電話帳登録画面で、相手の名前や電話番号、メールアドレスなど を入力して、图「完了」を押します。

## お知らせ

- 「マイコンタクト」から登録した相手を削除しても、FOMA 端末電 話帳の登録内容は削除されません。
- FOMA 端末電話帳から登録した相手を削除した場合、「マイコンタ クト」からも自動的に削除されます。

#### <電話帳検索登録>

• ドコモ(UIM)カード電話帳に登録されている相手は、「マイコン タクト」に登録できません。

#### <直接入力登録>

- 「直接入力」で登録した相手の名前や電話番号、メールアドレスな どは、FOMA 端末電話帳に登録されます。FOMA 端末電話帳に既 に同じ名前の相手が登録されている場合、二重登録されますので、 ご注意ください。
- FOMA 端末電話帳が最大登録件数に達した場合、「直接入力」は使 用できません。

## マイコンタクトで電話をかける/メールの作成

<sup>D</sup>/V/<sup>G</sup> ワンタッチキーの登録内容が表示されます。 音声電話の場合  $\left\lceil \boldsymbol{\mathcal{F}}_{\mathbf{s}}\right\rceil$ <u>メールを作成する場合</u>

■「メール】

声の宅配便の場合

|■ 「声字配]

330 便利な機能

## サブメニューを利用する場合

0[メニュー]X 次の操作を行う

## $[X - JL]$

メール作成: 登録した相手を宛先にしたiモードメールを作成します。 **SMS 作成**: 登録した相手を宛先にした SMS を作成します。

## [通話]

- テレビ電話 :登録した相手にテレビ電話をかけます。
- 音声通話 :登録した相手に音声電話をかけます。
- 国際電話(日本):登録した日本国内の電話番号に海外から電話をかける 場合に、電話番号の先頭に日本の国番号「+81」を自 動的に付けて発信します。
	- 電話番号の先頭が「0」の場合は、自動的に削除さ れます。

## [編集]

マイコンタクトの登録内容を変更します。

[削除]

登録した相手を削除します。

## お知らせ

• 待受画面で ◯ ◯ / ◯ ◯ / ◯ – ) を 1 秒以上押しても、 ワンタッ チキーに登録した相手に音声電話をかけられます。

## マイファンクション

よく使う機能を「マイファンクション」に登録します。

• 「マイファンクション」には 5 件の機能を登録できます。

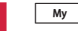

## 登録したいマイファンクション項目にカーソルを移 動 ▶ ■ [追加] ▶ □ で登録する機能を選択

- | | 削除]:登録した機能を削除します。
- ■ [編集]:設定内容を変更します。

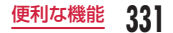

## **アラーム**

FOMA 端末を目覚まし時計として利用できます。アラームは 10 件 まで登録できます。

## <sup>0</sup>X「ステーショナリー」X「アラーム」

• m 「ON·OFF」を押して、選択中のアラー ムの ON / OFF を設定できます。

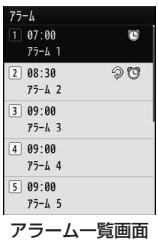

## ■ アラーム一覧画面で表示されるアイコン

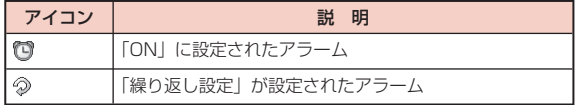

## 編集するアラームにカーソルを移動 ▶■ [編集] ▶ 次の操作を行う

 $[①$  (ON  $\angle$  OFF 設定)] アラームを有効にするかどうかを設定します。

#### [(時刻設定)]

アラームが起動する時刻を設定します。

#### [② (繰り返し設定)]

繰り返しの種類を選択します。

• 「休日以外」に設定した場合は、日曜日と「休日設定」(P337)で設定した 休日にはアラームを通知しません。

「曜日指定」を選択した場合は、次の操作でアラームが起動する曜日を指 定します。

▶回▶||\$ 欄で ■ [一覧] ▶ 指定する曜日にチェックを付ける ▶ || || | | 完 了]

• [全選択・全解除] を押して全選択/全解除できます。

## [ (アラーム音)]

アラーム音を選択します。

- ミュージック :「データ BOX」の「ミュージック」内に保存されている 着うたフル ® から選択します。→ P262 「着うたフル®を着信音に設定」の操作3(P258)へ進みま す。
- i モーション:「データ BOXI の「i モーション」内に保存されている 動画/iモーションから選択します。→ P295
- メロディ :「データ BOX」の「メロディ」内に保存されているメロ ディから選択します。→ P301

## $[T (XE)]$

全角で 7 文字、半角で 15 文字まで入力できます。入力内容は、起動後 のアラーム画面にも表示されます。

## [ (図 (ターボアラーム)]

アラーム音が段階的に最大音量まで大きくなり、バイブレータが振動す るターボアラームを有効にするかどうかを設定します。

## [ (フヌーズ)]

スヌーズ通知する時間の間隔を選択します。スヌーズ通知を設定しない 場合は「OFF」を選択します。

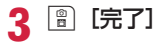

## アラーム一覧画面のサブメニュー

アラーム一覧画面(P332)▶ | www [メニュー]▶ 次の操 作を行う

#### [編集]

選択中のアラームを編集します。→ P332

### $[ON \cdot OFF]$

選択中のアラームの「ON」/「OFF」を設定します。

### [複数選択]

アラームを選択して有効にするかどうかを設定します。

## ▶ アラームにチェックを付ける ▶ | | ON・OFF]

• 「…。」「全選択・全解除] を押して全選択/全解除できます。

#### 「アラーム」、および「スケジュール」「To Do」のアラームが通知 時刻になると

機能ごとに次のように動作します。

#### アラーム

アラーム画面が表示され、アラーム音が鳴ります。

- ■ [OFF]:アラームを解除します。スヌーズを設定している場合は、 スヌーズも解除されます。
- 图 [スヌーズ]: 一旦アラーム音を止めます。スヌーズの設定時間が 経過すると再びアラーム音が鳴ります。
- 3: スヌーズを設定している場合は 图「スヌーズ]を押したとき と同様、スヌーズを設定していない場合は ■ [OFF] を押したとき と同様の動作となります。
- 何も操作しなかった場合は、アラーム音は約 1 分後に止まります。 スヌーズを設定している場合は、約 5 分間隔で 12 回繰り返しアラー ムが鳴ります(スヌーズの時間設定には関係なく 5 分となります)。

## スケジュール

スケジュールのアラーム画面が表示され、アラーム音が鳴ります。

- アラームを止めるには、■[OFF]を押し、スケジュールの詳細画 面で ■「OFF1を押します(スヌーズを設定している場合も同じです)。
- アラームを再び鳴らす場合は、图「スヌーズ]▶スヌーズの通知間 隔を選択します。
- 何も操作しなかった場合は、アラーム音は約 1 分後に止まります。 その後は、約 5 分間隔で 12 回繰り返しアラームが鳴ります。
- 3 を押すと、一旦アラーム音を止めることができます。その後は、 約 5 分間隔で繰り返しアラームが鳴ります。

## To Do

To Do のアラーム画面が表示され、アラーム音が鳴ります。

- アラームを止めるには、■ [OFF] を押し、To Do の詳細画面で **■ [OFF] を押します。**
- 何も操作しなかった場合は、アラーム音は約 1 分後に止まります。 その後は、約 5 分間隔で 12 回繰り返しアラームが鳴ります。
- 3 を押すと、一旦アラーム音を止めることができます。その後は、 約 5 分間隔で繰り返しアラームが鳴ります。

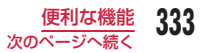

アラーム、スケジュールと To Do のアラームを同じ時刻に設定した場合

アラーム→スケジュールのアラーム→ To Do のアラームの優先順で通 知されます。

## **スケジュール**

## スケジュール登録

会議や約束などの予定を登録できます。スケジュールは最大 200 件まで登録できます。

- ヿ゠□■▶ スケジュールを登録する日付にカーソルを移動<br>■ ■▶ | | 新規] ▶ 「一般スケジュール」▶ 次の操作を 行う
	- ※ ワンセグのチャンネル設定を行っていない場合は、「一般スケ ジュール」を選択する操作はありません。
	- 「ワンセグ視聴予約」を選択すると、ワンセグの視聴予約ができま す。→ P241
	- 開始日時/終了の日時欄にカーソルがあるときは、 | | | キャンセ ル]▶「はい」を選択して、スケジュールの作成を中止できます。

## [ (件名)]

全角で 25 文字、半角で 50 文字まで入力できます。カレンダー画面(月 単位表示)の下部に 2 件まで表示されます。件名を入力しないとスケ ジュールを登録できません。アラーム通知時の画面(アラーム画面)に 表示されます。

### [ (時刻設定)]

スケジュールの開始/終了日時を設定します。

- 終日 : 特定の時刻は設定せずに、一日中のスケジュールとして登録 します。
- 時刻設定 : スケジュールの開始/終了日時を設定します。

#### [圖 (開始日時)]

スケジュールの開始日時を入力します。

### [ (終了日時)] \*

- スケジュールの終了日時を入力します。
- 終了日時を開始日時より前に設定すると、開始日時と同じ時刻になり ます。

#### [ 詳細]

全角で 300 文字、半角で 600 文字まで入力できます。

#### [ 場所]

全角で 25 文字、半角で 50 文字まで入力できます。

#### [ (アラーム設定)]

設定されている開始日時をアラームで通知するかどうかを設定します。 「アラームなし」以外に設定した場合は、次の操作でアラーム音を選択し ます。

• 「直接入力」を選択した場合、次の操作の前に、何分(0 ~ 99)前に 通知するかを入力する必要があります。

#### ▶回▶ 欄で ■ [一覧] ▶ アラーム音の種類を選択

- ミュージック :「データ BOX」の「ミュージック」内に保存されている 着うたフル ® から選択します。→ P262 「着うたフル®を着信音に設定」の操作3(P258)へ進みま す。
- iモーション:「データ BOX」の「iモーション」内に保存されている 動画/iモーションから選択します。→ P295
- メロディ :「データ BOX」の「メロディ」内に保存されているメロ ディから選択します。→ P301

## [ ② (繰り返し設定)]

定期的に発生するスケジュールを繰り返して設定できます。 「曜日指定」を選択した場合は、次の操作で設定する曜日を指定します。

X'X 欄で &[一覧]X 指定する曜日にチェックを付ける X\*[完 了]

「なし」以外に設定した場合は、次の操作で繰り返し期限を設定できます。

▶回▶||闔欄で ■[一覧]▶「期限を設定」▶ 繰り返し期限欄にカーソ ルを移動して、繰り返し期限日を設定

## [ (カテゴリー)]

スケジュールの種類(カテゴリー)を選択します。選択したカテゴリー によって、表示されるアイコンが変わります。

## [ (シークレット)]

「シークレットモード」(P120)が「ON」に設定されている場合に表示され ます。作成するスケジュールをシークレットデータにする場合は「設定」 を選択します。

※ 「時刻設定」を「終日」にすると設定できません。

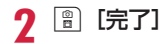

## お知らせ

#### <アラーム設定>

• アラームの通知がされているときに表示されるイメージ画像は、ア ラームを設定した月日を表示しておりません。

### <繰り返し設定>

• スケジュールの開始/終了日時を日付をまたいで登録した場合、 「毎日」の繰り返しは設定できません。

## <シークレット>

- 「シークレットモード」(P120)を「シークレット専用モード」に設定 してスケジュールを登録した場合もシークレットデータになりま す。
- シークレットデータのスケジュールは、「シークレットモード」が 「ON」または「シークレット専用モード」に設定されている場合 に表示されます。
- 「シークレットモード」が「OFF」に設定されているときに、アラー ムが設定されているシークレットデータのスケジュールの設定時 刻になった場合は、アラームは通知されますが登録内容は表示さ れず、アラーム画面には「シークレット」と表示されます。

## スケジュール確認

61

スケジュールの登録内容は、カレンダー画面から確認します。

- |1| / 3|: 表示を年単位で切り替え ます。
- 7/ / 9 / 1 [前月] / 画 [翌月]: 表示を月単位で切り替えます。
- [5]: 表示を現在の日付に戻します。
- 土曜日は青、日曜日や祝日、休日は赤 い文字で表示されます。
- カレンダー画面は月単位表示と週単位 表示に切り替えられます。→ P336
- **4 カーソルがあたっている日付**
- ■スケジュールが登録されている日付 6 カーソルがあたっている日付に登録さ れているスケジュール
	- 2 件まで表示されます。

## 確認する日を選択

- 回:前/次の日に表示を切り替えます。
- 一日の予定を時間単位で表示できます。

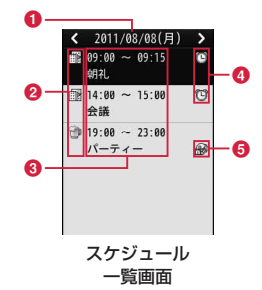

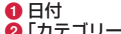

カレンダー画面 (月単位表示)

2011年8月 2 3 4 5 6

 $9$  10 11 12 13 14 15 16 17 18 19 20 21 22 23 24 25 26 27 28 29 30 31 ■ 89:00 朝礼

 $\mathbb{C}$ 

 $\circ$ 

 $1$ 

图 14:00 会議

O ค

 $\mathbf{e}$ 

- 「カテゴリー」のアイコン 6 開始時刻~終了時刻、件名
- 
- ❹ アラーム設定表示
	- アラームが設定されている場合に表示されます。
- 6 日本時間以外の地域で登録されたスケジュール 「タイムゾーン設定」(P45)を日本と同じ「GMT + 9:00」以外 の地域に設定中に登録されたスケジュールに表示されます。

## 3 確認するスケジュールを選択

スケジュール詳細画面が表示されます。

- im [メール]: 表示中のスケジュール内容をiモードメールの添 付ファイルで送信します。
- J[削除]:表示中のスケジュールを削除します。
- 图 「新規]: 新規スケジュールを登録します。→ P334
- ワンセグの視聴予約の場合→ P242

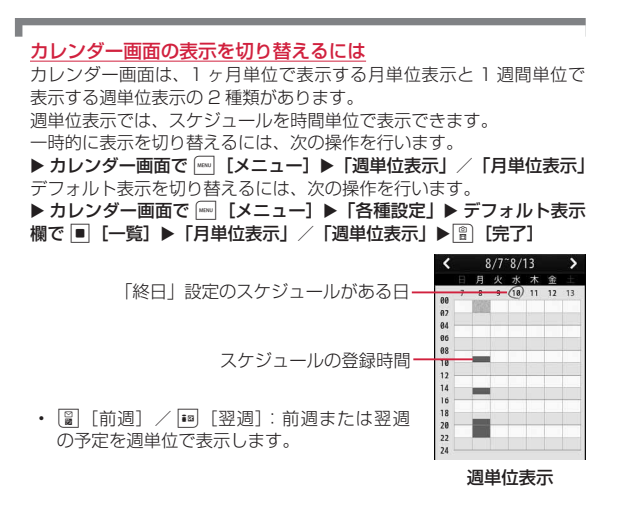

## お知らせ

• 祝日は「国民の祝日に関する法律及び老人福祉法の一部を改正す る法律(平成 17 年法律第 43 号までのもの)」に基づいています。 また、春分の日、秋分の日の日付は前年の 2 月 1 日の官報で発表 されるため異なる場合があります(2011 年 6 月現在)。

## カレンダー画面のサブメニュー

月単位表示 (P336) / 週単位表示 (P336) ▶ | | | | | | | | | | | | | 次の操作を行う

#### [新規作成]

新規スケジュールを登録します。→ P334

#### [休日設定・休日設定削除]

カーソルのあたっている日付を休日に設定/設定削除します。祝日と合 わせて最大 100 件まで設定できます。

休日に設定する場合は、「休日」欄にカーソルを移動▶■[編集]▶休 日名を編集▶繰り返し設定欄にカーソルを移動して、次の項目を選択 ▶ 图 「完了】 を押します。

設定日 :カーソルのあたっている日付を休日に設定します。

- 毎週 :カーソルのあたっている日付の曜日を毎週休日に設定します。
- 毎月 : カーソルのあたっている日付を毎月休日に設定します。
- 毎年 :カーソルのあたっている日付を毎年休日に設定します。

#### 期間設定(2 ~ 31)

:カーソルのあたっている日付から 2 ~ 31 日の間の任意の期間 を休日に設定します。設定する期間は「期間設定(2 ~ 31)」 欄に入力します。

「毎週」「毎月」「毎年」を選択した場合は、次の操作で繰り返し期限を設 定できます。

▶回▶醫欄で ■ [選択] ▶ 「期限を設定」 ▶ 繰り返し期限欄にカーソ ルを移動して、繰り返し期限日を設定

休日設定を削除する場合は、「休日設定削除」▶「はい」を選択します。「毎 週」「毎月」「毎年」「期間指定(2 ~ 31)」に設定されている休日は、繰 り返し削除の確認画面でさらに「はい」を選択します。

#### [週単位表示・月単位表示]

カレンダー画面の表示を週単位/月単位に切り替えます。→ P336

#### [指定日へ移動]

指定した日のカレンダー画面を表示します。■で「日付入力」欄の変更 箇所にカーソルを移動して、ダイヤルキーで日時を入力し、■「実行】 を押します。

#### [削除]

- 前日まで削除 : 当日より前の日付に設定されているスケジュールをすべ て削除します。
- 全件削除 :すべてのスケジュールを削除します。 ▶ 端末暗証番号を入力 ▶ 「はい〕

#### [赤外線全件送信]

スケジュール全件を赤外線通信で送信します。→ P317 ▶ 端末暗証番号を入力 ▶ 認証パスワードを入力 ▶ 「はい]

#### [メモリ情報]

スケジュールと休日の登録状況が表示されます。

#### [休日リセット]

「休日設定」で設定した休日を削除します。

▶ 端末暗証番号を入力▶ 「はい〕

#### [各種設定]

カレンダー画面の表示方法について設定します。設定後は 图「完了」を 押します。

#### デフォルト表示

:スケジュール起動時のカレンダー画面の表示形式を設定します。

#### カレンダー表示設定

:週の開始の曜日を日曜日/月曜日から選択します。

## スケジュール一覧/詳細画面のサブメニュー

## スケジュール一覧画面(P336)/詳細画面 ▶ [\*\*\*] [メニュー] ▶ 次の操作を行う

• ワンセグの視聴予約の場合→ P241

### [新規作成]

新規スケジュールを登録します。→ P334

## [送信]※ 1

選択中のスケジュール内容をiモードメールの添付ファイルまたは赤外 線通信で送信します。

## [編集] \*2

選択中のスケジュールを編集します。→ P334

## [指定日へ移動] ※ 3

指定した日のスケジュール一覧を表示します。■で「日付入力」欄の変 更箇所にカーソルを移動して、ダイヤルキーで日付を入力します。

## [削除]

選択中のスケジュールと休日を削除します。

• スケジュール一覧画面では複数のスケジュールを選択して削除できます。

ー件<sup>※3</sup>:選択中のスケジュールを削除します。

- 選択<sup>※3</sup>: 複数のスケジュールを選択して削除します。
	- ▶ 削除したいスケジュールにチェックを付ける ▶ [ ] [完了] ▶ 「はい」
- 2 「全選択・全解除]を押して全選択/全解除できます。 全件※ 3:すべてのスケジュールを削除します。
	- ▶ 端末暗証番号を入力 ▶「はい」

[microSD へコピー]※ 1 選択中のスケジュールを microSD カードへコピーします。

- ※ 1 「休日設定」の設定内容やお買い上げ時に登録されている休日を選 択している場合は利用できません。
- ※ 2 お買い上げ時に登録されている休日を選択している場合は利用でき ません。
- ※ 3 スケジュール詳細画面では表示されません。

## **To Do リスト**

## To Do の登録

実行しなければならない用件など To Do として 50 件まで登録でき ます。

## |▶ 「ステーショナリー |▶ 「To Do リスト |▶ | | | 新 規] ▶ 次の操作を行う

• 日付/時刻設定欄にカーソルがあるときは、[9][キャンセル]▶「は い」を選択して、To Do の作成を中止できます。

### [ ? (カテゴリー)]

To Do の種類(カテゴリー)を選択します。選択したカテゴリーによって、 表示されるアイコンが変わります。

## [ 件名]

全角で 200 文字、半角で 400 文字まで入力できます。To Do リスト 画面に表示されます。件名を入力しないと To Do を登録できません。ア ラーム通知時の画面(アラーム画面)に表示されます。

### [ 图 概要]

全角で 20 文字、半角で 40 文字まで入力できます。

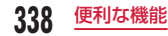

[ 7 (日付/時刻設定)]

To Do の期日を設定します。

## [ (優先順位)]

To Do の優先度を選択します。選択した優先度によって、表示されるア イコンが変わります。

## [ (状態)]

To Do の状態を選択します。選択した状態によって、表示されるアイコ ンが変わります。

「完了」を選択した場合は、完了日時欄にカーソルを移動して、完了日時 を編集できます。

• 「完了」を選択した場合は、To Do の期日と件名の上に線が引かれ、 To Do リスト画面で「完了」以外の To Do の下に表示されます。

## [ (アラーム設定)]

設定されている期日をアラームで通知するかどうかを設定します。 「アラームなし」以外に設定した場合は、次の操作でアラーム音を選択し ます。

## ▶回▶ 圖欄で ■ [選択] ▶ アラーム音の種類を選択

- ミュージック :「データ BOX」の「ミュージック」内に保存されている 着うたフル ® から選択します。→ P262 「着うたフル®を着信音に設定1の操作3(P258)へ進みま す。
- iモーション:「データ BOX」の「iモーション」内に保存されている 動画/iモーションから選択します。→ P295
- メロディ :「データ BOX」の「メロディ」内に保存されているメロ ディから選択します。→ P301
- **[完了]**

## To Do の確認

登録されている To Do を一覧表示して確認できます。

## <sup>0</sup>X「ステーショナリー」X「To Do リスト」

• 登録されている To Do は、優先順位の高→低→なしの順に表示さ れます。優先順位が同じ To Do の場合は、期日の早いほうが上 に表示されます。

また、期日が同じ場合は、登録日時の早いほうが上に表示されます。 • 「状態」が「完了」に設定された To Do は、期日と件名などに線 が引かれ、「完了」以外の To Do の下に表示されます。

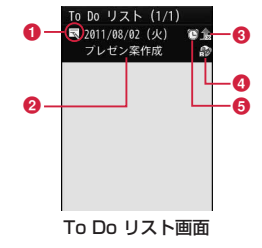

●「状態」のアイコン

## ◎ 期日と件名

8 優先順位

**介/ →/ 尒** 優先順位高/優先順位低/優先順位指定なし

- **6** 日本時間以外の地域で登録した To Do 「タイムゾーン設定」(P45)を「GMT + 9:00」以外の地域に設 定中に登録された To Do に表示されます。
- **6 アラームが設定されている To Do**

## 確認する To Do を選択

To Do 詳細画面が表示されます。

• \*[メール]:表示中の To Do をiモードメールの添付ファイル で送信します。

## To Do リスト画面/詳細画面のサブメニュー

To Do リスト画面(P339)/詳細画面 ▶ |\*™|【メニュー】▶ 次の操作を行う

#### [新規作成]

新規 To Do を作成します。→ P338

### [送信]

選択中の To Do をiモードメールの添付ファイルまたは赤外線通信で送 信します。To Do リスト画面では赤外線で全件送信もできます。

## [編集]

選択中の To Do を編集します。→ P338

## [状態変更]

選択中の To Do の「状態」を変更します。→ P339

## [削除]

選択中の To Do を削除します。

• To Do リスト画面では複数の To Do を選択して削除できます。

一件※:選択中の To Do リストを削除します。

選択※: 複数の To Do リストを選択して削除します。

▶ 削除したい To Do リストにチェックを付ける ▶ [曾] [完了]

- $\blacktriangleright$   $\lceil$   $|\ddot{\tau}\rangle$
- 『※ 「全選択・全解除]を押して全選択/全解除できます。
- 全件※:To Do リストをすべて削除します。
	- ▶ 端末暗証番号を入力 ▶「はい」

[microSD へコピー] 選択中の To Do を microSD カードへコピーします。

[カレンダーを表示]

現在の日付のカレンダーを表示します。

※ 詳細画面では表示されません。

## **記念日マネージャー**

日付カウンターを利用すると、大事な予定(イベント)までの日数 を簡単に調べることができます。また、日付サーチを利用すると、 ある日付から指定した日数が過ぎたときの日付(年月日)を調べる ことができます。

## 日付カウンターの登録

当日までの日数を知りたい大事な予定(イベント)を 30 件まで登 録できます。

|\*┉|▶「ステーショナリー」▶「記念日マネージャー」 ▶「日付カウンター」▶ 图 [追加] ▶ 次の操作を行 う

## [ (日付設定)]

イベントがある日付を設定します。

## $\mathbb{R} \times \mathbb{R}$

全角で 40 文字、半角で 80 文字まで入力できます。日付カウンター一 覧画面に表示されます。入力しないと日付カウンターに登録できません。

## [ (カテゴリー)]

イベントの種類(カテゴリー)を選択します。選択したカテゴリーによっ て、表示されるアイコンが変わります。■[一覧]を押すと、アイコン 一覧画面からカテゴリーとアイコンを選択できます。

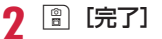

## 日付カウンターの確認

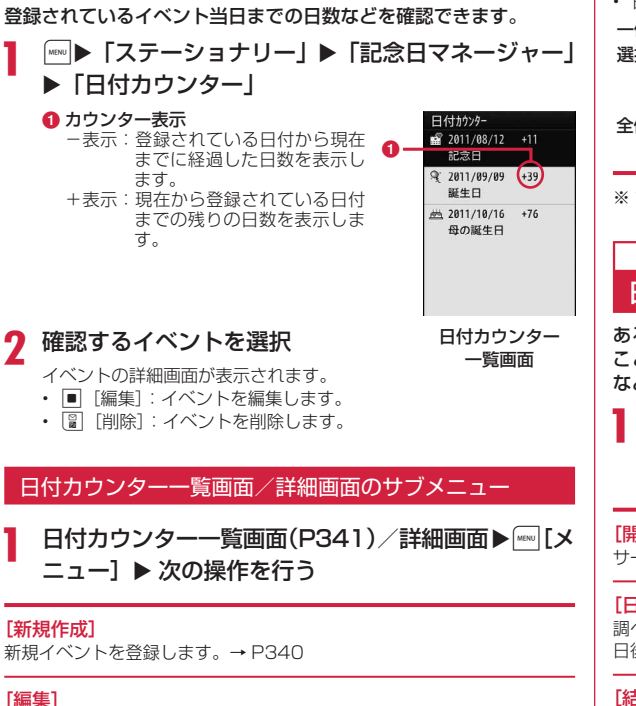

## 選択中のイベントを編集します。→ P340

### [削除]

選択中のイベントを削除します。

- 日付カウンター一覧画面では複数のイベントを選択して削除できます。
- 一件※: 選択中のイベントを削除します。
- 選択※:複数のイベントを選択して削除します。
	- ▶ 削除したいイベントにチェックを付ける ▶ ||||||||||||||||||||||||||||||||
	- 2 [全選択・全解除] を押して全選択/全解除できます。
- 全件※:イベントをすべて削除します。
	- ▶ 端末暗証番号を入力 ▶「はい」

※ 詳細画面では表示されません。

## 日付サーチの利用

ある日付から指定した日数が過ぎたときの日付(年月日)を調べる ことができます。例えば当日から 100 日後の日付を知りたい場合 などに利用すると便利です。9999 日後まで調べることができます。

||◎||▶「ステーショナリー」▶「記念日マネージャー」 ▶「日付サーチ」▶ 次の操作を行う

• ■[リセット]:設定値をリセットします。

## [開始日]

サーチを開始する日付を設定します。

## [日後]

調べたい日数をダイヤルキーで入力します。例えば「開始日」から 100 日後の日付を知りたい場合は「100」を入力します。

## [結果]

指定した日数経過後の日付が表示されます。

## **プロフィール登録**

FOMA 端末にお客様の個人情報を登録できます。

|▶ 「プロフィール」▶■ [詳細] ▶ 端末暗証番号 を入力

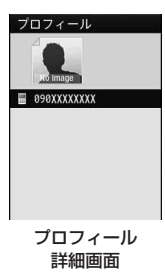

## **MENU 「メニュー] ▶ 「編集 |**

プロフィール編集画面が表示されます。

## 3 情報を登録 ▶ 图 [完了]

登録の操作については、「FOMA 端末電話帳」の操作 2(P78)を参照 してください。ただし、シークレットデータの設定はできません。

• あらかじめ登録されているお客様の電話番号(自局番号)の変更 や削除はできません。

## お知らせ

- iモードでメールアドレスを変更した場合、本機能に登録したメー ルアドレスは自動的に更新されません。
- お客様の電話番号(自局番号)はドコモ UIM カードに保存され、 それ以外の項目は FOMA 端末に保存されます。

## プロフィール詳細画面のサブメニュー

## プロフィール詳細画面(P342)▶ |wow [メニュー]▶ 次 の操作を行う

## [メール/ URL 接続]

登録されている宛先情報によるメールの作成、サイトへの接続などをし ます。

メール作成:自分の電話番号(自局番号)以外のアドレスや電話番号を 宛先に設定したiモードメールを作成します。

メール添付 :プロフィールの登録内容を添付したiモードメールを作成 します。

- SMS作成 : 自分の電話番号(自局番号)以外の電話番号を宛先に設定 した SMS を作成します。
- URL 接続 : 登録されている URL のサイトへ接続します。

#### [編集]

プロフィール詳細画面を編集します。→ P342

#### [赤外線送信]

プロフィール詳細画面の情報を赤外線通信を利用して送信します。→P317

## [コピー]

項目コピー :プロフィール詳細画面の登録内容から項目を選択してコ ピーします。

microSD へ:プロフィール詳細画面の情報を microSD カードへコピー します。

### [カスタマイズ発信]

登録されている自分の電話番号(自局番号)以外の電話番号を変更して 電話をかけます。

## [リセット]

個人データの登録情報をすべて削除します。

## **通話時間/通話料金表示**

### 音声電話、テレビ電話などの前回および積算の通話時間と通話料金 を確認できます。

- 通話時間は、音声電話通話時間とデジタル通信通話時間(テレビ電話 通話時間)が表示され、かけた場合とかかってきた場合の両方がカウ ントされます。
- 通話料金は、かけた場合のみカウントされます。ただし、フリーダイ ヤルなどの無料通話先や番号案内(104)などに通話した場合は、「0 円」 もしくは「\*\*\*\*\*\*円」が表示されます。
- 通話料金はドコモ UIM カードに蓄積されるため、ドコモ UIM カード を差し替えてご利用になる場合、蓄積されている積算料金(2004 年 12 月から積算開始)が表示されます。
- 表示される通話時間および通話料金はリセットできます。
- 表示される通話時間および通話料金はあくまでも目安であり、実際の 通話時間/料金とは異なる場合があります。また、通話料金に消費税 は含まれておりません。

#### お知らせ

• iモード通信、パケット通信の通信時間・通信料金はカウントさ れません。iモード利用料などの確認方法については、『ご利用ガ イドブック(iモード< FOMA >編)』をご覧ください。

## 通話時間の確認

音声電話、テレビ電話などの直前および積算の通話時間を確認でき ます。

|◎■▶「電話帳」▶「通話時間表示」

#### [直前通話時間]

最新の通話時間を表示します。

#### [積算通話時間(着信)]

リセットしてから現在までの着信した場合の通話時間の合計を表示しま す。

#### [積算通話時間(発信)]

リセットしてから現在までの発信した場合の通話時間の合計を表示しま す。

#### [全積算通話時間]

リセットしてから現在までの通話時間の合計を表示します。

### 「通話時間表示」を各項目ごとにリセットするには

リセットする項目にカーソルを移動▶ | | リセット] ▶ 端末暗証番号 を入力▶「はい」を選択します。

#### 「通話時間表示」の全項目をリセットするには

全項目を一度にリセットできます。

X0[メニュー]X「オールリセット」X 端末暗証番号を入力 X「はい」

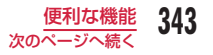

## お知らせ

- 通話時間表示は、99 時間 59 分 59 秒を超えると 0 秒に戻って カウントされます。
- 着信中や発信中の時間はカウントされません。

## 通話料金の確認

通話料金は、かけた場合のみカウントされます。

|……|▶ 「電話帳」▶ 「通話料金表示」▶ 「積算料金表示」

#### [前回通話料金]

直前の通話料金を表示します。

#### [前回テレビ電話料金]

直前のテレビ電話通話料金を表示します。

#### [積算通話料金]

前回リセットしてから現在までの通話料金の合計を表示します。

#### [リセット日時]

前回リセットした日時を表示します。

### お知らせ

- WORLD CALL 利用時の国際通話料はカウントされます。その他 の国際電話サービス利用時はカウントされません。
- 着信があった場合や、FOMA 端末の電源を切った場合に、前回通 話料金/前回テレビ電話料金は「\*\*\*\*\*\*円」と表示されます。

## 積算通話料金のリセット

|… ▶ 「電話帳」▶ 「通話料金表示」 ▶ 「積算料金表示」

**■ [リセット] ▶PIN2 コードを入力 ▶ 「はい」** 

## **通話料金上限通知**

積算通話料金の上限となる数値を設定して、上限を超えたときにお 知らせします。

|◎■▶「電話帳」▶「通話料金上」 限通知!

## 端末暗証番号を入力 ▶ 次の操作を行う

#### [上限通知設定]

通話料金上限通知をするかどうかを設定します。

#### [通話料金上限] \*

通話料金の上限を設定します。

#### [上限通知方法]※

通話料金が設定した上限に達した場合の通知方法を選択します。

- OFF : 通知しません。
- サウンド+アイコン:上限通知アイコンと上限通知音で通知します。
- アイコン :上限通知アイコンのみで通知します。

※ 「上限通知設定」を「ON」にすると設定できます。

## 上限を超えると

待受画面に (上限通知アイコン)が表示されます。「上限通知方法」 が「サウンド+アイコン」に設定されている場合は、設定料金の上限を 超えた通話の終了後に上限通知音が鳴ります。

### 表示された上限通知アイコン表示を消すには

待受画面で | ■▶ 「電話帳」▶ 「通話料金表示」▶ 「上限通知アイコン消去」 ▶ 端末暗証番号を入力します。

## **世界時計**

FOMA 端末に登録されている世界の主要都市の日時を確認できま す。

<sup>0</sup>X「ステーショナリー」X「世界時計」

- 图「検索]:都市名のリストを表示して選択できます。ダイヤルキー で都市名を入力して検索することもできます。
- で目的の地域に移動 ▶■ [拡大]
	- **1ホーム(自国)の日時** ■ ホームとの時差 8 サマータイム設定表示 サマータイムが設定されている場合に 表示されます。 4 選択中の都市名と日時

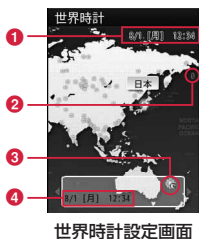

■ で目的の都市に移動 ▶■ [設定]

## 世界時計設定画面のサブメニュー

## 世界時計設定画面(P345)▶ 2 [メニュー]▶ 次の操 作を行う

#### [都市検索]

都市名のリストを表示して選択します。ダイヤルキーで都市名を入力し て検索することもできます。

#### [サマータイム ON・サマータイム OFF] サマータイムを設定・解除します。

#### お知らせ

• FOMA 端末の表示言語を韓国語に切り替えている場合は、「都市検 索」はできません。

## **ストップウォッチ**

FOMA 端末をストップウォッチとして利用できます。

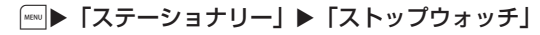

- ■ 「開始・停止・再開]:計測を開始/停止/再開します。
- ia 「リヤット]:計測結果を消去します。
- | ■] [Lap]: 計測中に表示されます。押すたびにその時点の計測 結果(ラップタイム)を 20番まで表示します。

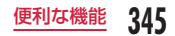

## **単位変換ツール**

通貨、面積、長さ、重量、温度、容積、速度の単位を利用する単位 に変換できます。

## 通貨単位の変換

手持ちの円をドルに変換するときなどに便利な機能です。

## 為替レートの設定

変換操作をする前に、為替レートを設定します。

|\*™▶ 「ステーショナリー」▶ 「単位変換ツール」▶ 「通 貨」

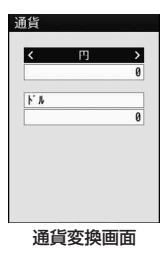

## 7 通貨単位欄にカーソルを移動 ▶ ||800 [レート]

• あらかじめ通貨名として「円」「ドル」「ユーロ」「通貨 1 ~ 3」 が登録されています。

## 3 次の操作を行う

#### [(通貨名設定欄)]

■「選択」を押して通貨名を変更できます。全角で 10 文字、半角で 20 文字まで入力できます。

• 最上段の「円」は変更できません。

## [(為替レート設定欄)]

為替レートを設定します。10 桁(小数点含む)まで入力できます。小数 点以下は 2 桁まで入力できます。例えば米ドルと円で変換する場合(例: 1 ドル⇔ 120円)は、「円」に 120 を設定し、「米ドル」に 1 を設定し ます。

• 2020 [·] / # : 小数点を入力します。

• [GRIRA]: 入力した数字を後ろから消去します。

\*[完了]

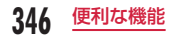

## 通貨の変換

## 為替レートを設定した2種類の通貨の一方を他の通貨へ変換します。

- 通貨変換画面(P346)で通貨単位欄(2 箇所)の通貨 を選択
	- ■ [一覧]: 通貨の一覧画面が表示されます。

## 基準の通貨の数値入力欄に金額を入力

- もう一方の数値入力欄に変換後の金額が表示されます。どちらの数 値入力欄でも入力/変換できます。
- 入力可能な最大桁数は次のとおりです。
	- 整数:10 桁
	- 小数:9 桁(小数点を除く)
- 変換後の数値が次の桁数または数値を超える場合は、それ以上入 力できなくなります。
	- 整数:10 桁
	- 1 より小さい小数:8 桁(小数点以下 6 桁)
	- 1 より大きい小数:14 桁(小数点を除く)
	- 2,147,483,647 を超える場合
- 金額入力後に通貨単位欄の通貨を変更した場合は、上段の数値入 力欄の金額を基準として、下段の数値入力欄に変更後の金額が表 示されます。
- | | : 小数点を入力します。
- <BRIR>|: 入力した数値を後ろから消去します。
- 图「リセット]:入力した数値をすべて消去します。

## 面積単位の変換

設定した 2 種類の面積の単位を変換します。

- <sup>0</sup>X「ステーショナリー」X「単位変換ツール」X「面 積」
- 面積単位欄(2 箇所)の単位を選択
	- ■「単位1:単位の一覧画面が表示されます。

## 基準の面積の数値入力欄に数値を入力

もう一方の数値入力欄に変換後の数値が表示されます。どちらの数 値入力欄でも入力/変換できます。

• 数値入力の詳細は、「通貨の変換」と同様です。→ P347

## 温度単位の変換

温度の単位の摂氏(℃)と華氏(℉)を変換します。

<sup>0</sup>X「ステーショナリー」X「単位変換ツール」X「温 度| ▶ 「摂氏(℃)」または「華氏(°F)」の数値入 力欄に温度を入力

もう一方の数値入力欄に変換後の温度が表示されます。どちらの数 値入力欄でも入力/変換できます。

- - 40~309 まで、または 10 桁 (- (マイナス)、小数点含む) まで入力できます。
- [(-)]:数値の前に- (マイナス) を入力します。
- | # | : 小数点を入力します。
- 2002): 入力した数値を後ろから消去します。
- 图「リセット]:入力した数値をすべて消去します。

## 長さ、重量、容積、速度の単位を変換する

<sup>0</sup>X「ステーショナリー」X「単位変換ツール」X「長 さ」/「重量」/「容積」/「速度」

以降の操作は「面積単位の変換」(P347)と同様に操作してください。

## **電卓**

電卓機能を利用して、四則演算や関数を使った計算ができます。

**|▶「ステーショナリー」▶「電卓」**<br>●計算表示部 計算表示部  $\Omega$  四則演算(+、-、×、÷、=) ■ を押して操作します。

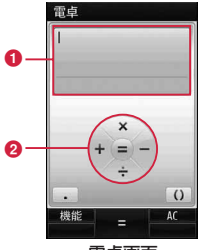

電卓画面

## 計算する

- | \*| : 小数点を入力します。
- [#]:() (カッコ) を入力します。
- [GRIRA]: 入力した数字を後ろから消去します。
- 图 「ACI:数字、計算をすべて消去します。

## 電卓画面のサブメニュー

## 電卓画面 (P348) ▶ |※ | [機能] ▶ 次の操作を行う

### $[+/-1]$

入力した数字の+/-を切り替えます。

#### [sin]

三角関数の計算に使用します。

#### [cos]

三角関数の計算に使用します。

#### [tan]

三角関数の計算に使用します。

#### [log]

対数関数の計算に使用します。

#### [ln]

自然対数の計算に使用します。 指定された正の数値の自然対数(底を e とする対数)を計算します。

#### [exp]

指数関数の計算に使用します。

#### [sart]

平方根(ルート)の計算に使用します。

#### [deg]

角度の単位を「度」に指定します。

#### [rad]

角度の単位を「ラジアン」に指定します。 ラジアンは、定数π(180°がπラジアン)で角度を表します。 1 ラジアンは(360 度/2 π)=約 57.29578 度、1 度は(2 π/360 度)  $=$  約 0.01745 ラジアン ( $\pi$  =3.141592653) になります。

## **テキストメモ**

## テキストメモの作成

テキストメモを作成して保存します。テキストメモは 50 件まで登 録できます。

**| ▶ 「ステーショナリー」▶ 「テキストメモ」▶ 图** [新規] ▶ 次の操作を行う

### [ カテゴリー]

テキストメモの種類(カテゴリー)を選択します。選択したカテゴリー によって、表示されるアイコンが変わります。

## [ 内容]

テキストメモの内容を入力します。全角で 50 文字、半角で 100 文字ま で入力できます。内容を入力しないと登録できません。

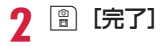

## テキストメモの確認

登録してあるテキストメモを一覧表示して確認できます。

<u>|</u>▶「ステーショナリー」▶「テキストメモ」<br><sub>| baxa</sub>

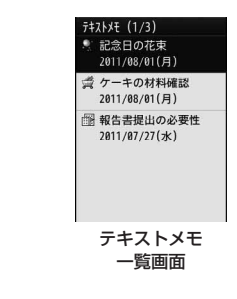

## 確認するテキストメモを選択

テキストメモ詳細画面が表示されます。

- ■ [編集]:選択中のテキストメモを編集します。
- 图 「メール]:「カテゴリー」と「内容」の内容が本文に挿入され

たiモードメール作成画面が表示されます。

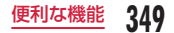

## テキストメモ一覧画面/詳細画面のサブメニュー

## テキストメモ一覧画面 (P349) /詳細画面 ▶ | | | メ ニュー]▶ 次の操作を行う

### [新規作成]

新規テキストメモを登録します。→ P349

### [送信]

選択中のテキストメモ内容をiモードメールまたは赤外線通信で送信し ます。テキストメモ一覧画面では赤外線で全件送信もできます。

### [編集]

選択中のテキストメモを編集します。→ P349

### [削除]

選択中のテキストメモを削除します。

- 一件※ : 選択中のテキストメモを削除します。
- 選択※ :テキストメモを選択して削除します。
	- ▶ 削除したいテキストメモにチェックを付ける ▶ | | | 完了] ▶ 「はい」
	- 「※ 「全選択・全解除]を押して全選択/全解除できます。
- 全件※ :テキストメモをすべて削除します。
	- ▶ 端末暗証番号を入力 ▶「はい」

### $[microSD \land \exists P^2-1$

選択中のテキストメモ内容を microSD カードへコピーします。

※ 詳細画面では表示されません。

## **スイッチ付イヤホンマイク**

FOMA 端末にステレオイヤホンマイク 01(別売)を接続して、電 話の発着信操作ができます。

• 外部接続端子用イヤホン変換アダプタ 01(別売)を利用すると、平型 ステレオイヤホンヤット PO1 (別売)などを接続できます。

## イヤホン設定

設定した相手に、ステレオイヤホンマイク 01 (別売)のスイッチ を押すだけで音声電話をかけるように設定します。

- FOMA 端末電話帳の「電話番号 1」に登録された電話番号が設定でき ます。
- | | | ト | 各種設定 | ▶ | 発着信 / 通話機能 | ▶ | イヤ ホン設定」▶ 次の操作を行う

#### [イヤホンスイッチ設定]

ステレオイヤホンマイク 01 のスイッチを押して電話をかけるようにす るには「ON」を選択します。

#### 「発信メモリ番号」※

電話帳の検索画面が表示されたら、相手を選択します。

※ 「イヤホンスイッチ設定」を「ON」にすると設定できます。

## イヤホンスイッチ発信

ステレオイヤホンマイク 01 (別売) のスイッチを押して、イヤ ホン設定(P350)で設定した電話帳のメモリ番号に登録された電話 番号に音声電話をかけられます。

ステレオイヤホンマイク 01 のスイッチを 1 回押す

通話が終了したら、ステレオイヤホンマイク 01 の スイッチ (1 秒以上) を押して電話を切る

## イヤホンスイッチ応答

電話がかかってくる ▶ ステレオイヤホンマイク 01 (別売) のスイッチを押す

電話に出ます。

- テレビ電話がかかってきた場合は、相手に代替画像が送信されま す。
- 通話が終了したら、ステレオイヤホンマイク 01 の スイッチ(1 秒以上)を押して電話を切る

## 通話中にかかってきた別の電話を受ける

キャッチホンをご契約いただいて開始に設定している場合は、音声 電話中に別の音声電話がかかってきたとき、ステレオイヤホンマイ ク01 (別売)のスイッチを押して電話に出られます。

## 雷話がかかってくる ▶ ステレオイヤホンマイク 01 のスイッチを押す

通話中の音声電話が保留され、かかってきた音声電話に出ます。マ ルチ接続中画面が表示されます。

■ 電話に出ないで着信を拒否する場合

ステレオイヤホンマイク 01 のスイッチを 2 秒以上押します。

- 通話が終了したら、「了」を押して電話を切る
	- マルチ接続中画面が表示されているときは、ステレオイヤホンマ イク 01 のスイッチを押して電話を切ることはできません。
	- マルチ接続中に保留中の音声電話に切り替える場合 ステレオイヤホンマイク 01 のスイッチを 2 秒以上押します。

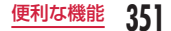

# **オート着信設定**

FOMA 端末にステレオイヤホンマイク 01 (別売)を接続中に電話 がかかってきたとき、設定した呼出時間が経過すると自動で電話を 受けるように設定できます。

|… ▶ 「各種設定」▶ 「発着信/通話機能」▶ 「着信機能」 ▶「オート着信設定」▶ 次の操作を行う

## [オート着信設定]

ステレオイヤホンマイク 01 で自動的に電話を受けるには「ON」を選択 します。

### [自動応答時間]※

自動着信するまでの時間を入力します。

※ 「オート着信設定」を「ON」にすると設定できます。

## お知らせ

• 留守番電話サービスや転送でんわサービスの呼出時間または伝言 メモの応答時間より「自動応答時間」が短く設定されている場合は、 木機能が優先して動作します。

## **時刻お知らせ**

毎正時 (00分) に合わせてお知らせ音を鳴らすかどうかを設定し ます。

|☞|▶ 「各種設定」▶ 「日付/時刻」 ▶ 「時刻お知らせ」 ▶ 次の操作を行う

### [セットサウンド]

お知らせ音を設定します。

• ■[リスト]を押すと、お知らせ音の一覧画面が表示されます。图[再 生]を押すと、お知らせ音を選択するたびに音を鳴らして確認できます。 音が鳴らないようにするには、图「ミュート設定」を押します。

#### [時刻設定] \*

お知らせ音を鳴らす時間帯を設定します。

※ 「セットサウンド」を「OFF」以外にすると設定できます。

\*[完了]

## お知らせ

• 設定確認時のお知らせ音量は「ポップアップ表示音」に従い、毎 正時のお知らせ音量は「アラーム/スケジュール音」に従います。  $\rightarrow$  P95

## **メモリ状況**

FOMA 端末のメモリの使用容量と空き容量を確認できます。 microSD カードを取り付けている場合は、microSD カードのメモ リの使用状況も確認できます。

| ◎ ▶ 「各種設定」▶ 「その他」▶ 「メモリ状況」

## 確認したいメモリを選択

- データ BOX :「データ BOX」に保存されているデータの容量を表 示します。
- 個人情報 :電話帳、スケジュール、休日、テキストメモ、To Do、日付カウンターに登録されているデータの件数 を表示します。
- UIM(FOMA)カードメモリ
	- :ドコモ UIM カードに登録されているデータの容量と 件数を表示します。
- microSD : microSD カードに登録されているデータの容量を表 示します。

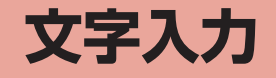

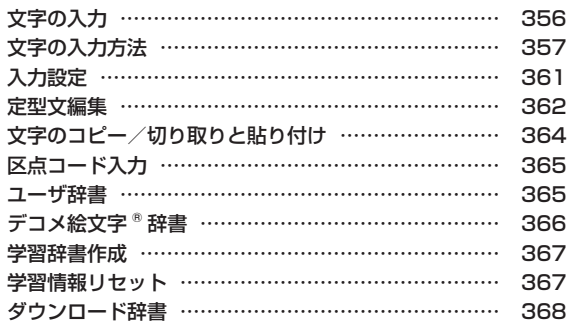

「区点コード一覧」については、ドコモのホームページ上の「区点コード一覧」をご覧ください。

## **文字の入力**

電話帳の登録やメールの作成など、さまざまな状況で文字の入力が 必要になりますので、あらかじめ文字の入力方法を覚えて FOMA 端末をご活用ください。

## 文字入力画面

文字入力画面では、そのときの入力モードや操作ガイド情報が表示 されています。

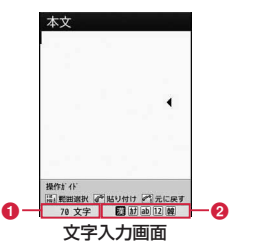

#### 入力可能文字数

入力可能な残りの文字数またはバイト数を表示します。

**@入力モード** 

356 文字入力

入力モードを表示します。

## 入力モードの切り替え

入力する文字の種類に合わせて、入力モードを切り替えます。入力 モードによっては、全角/半角文字の切り替えもできます。

• 入力している画面によっては切り替えができない場合があります。

文字入力画面 (P356) ▶ | | [文字]

## ■ [切替]

| 『『切替】を押すたびに入力モードが切り替わります。 『『全角・ 半角]を押すと、全角と半角が切り替わります(かな漢字入力モード、 韓国語入力モードを除く)。

- 图「文字」を押した後、ロ を押して入力モードを、 コ を押し て全角/半角を切り替えることもできます。
- 漢 : かな漢字入力モード
- カナ(カ) : カタカナ入力モード
- ab / AB<sup>\*</sup>  $(a / A^*$ <sup>1</sup>)
	- : 英字入力モード
- 12(1): 数字入力モード
- 韓※2 : 韓国語入力モード
- ※ 1 回 [大文字·小文字] を押すと、切り替わります。
- ※ 2 SMS 本文の入力を「日・韓(70 文字)」に設定していると きに表示されます。

3 ■ [選択]<br>入力モードが確定します。

• ■ [選択] を押さなくても、文字入力を開始すると、自動的に選 択していた入力モードで確定されます。

# **文字の入力方法**

かな漢字入力モードでは、入力中の文字から変換候補を予測する予 測入力機能や、次に入力される文節を予測する次文節予測機能の 2 つの予測機能を使用して文字入力できます。

- 予測機能は「入力設定」(P361)の「予測 ON / OFF」で設定できます。
- 各キーで入力できる文字については、「ダイヤルキーの文字割当て一覧」 (P418)を参照してください。
- 入力できる漢字は、JIS第一水準漢字と第二水準漢字の6355文字です。

## 例:かな漢字入力モードで「ドコモ」と入力する場合

**文字入力画面(P356)で「どこも」と入力**<br>「ど」:「4」を5回▶ 「ど|: |4| を5回▶ どこも。 ■ を1回 文字入力 「こ」: [2] を5回 エリア 「も!: 7 を5回 どこも ドコモ ドコモ提供 予測候補表示 ドコモポイント 何処も

予測入力機能による変換候補(予測候補)が表示されます。

• 予測機能を「OFF」に設定している場合は、予測候補は表示され ません。

エリア

DOCOMO docomo ドコも FJ&FJE 10000 bytes [3] ab 12

- かな漢字入力モード、カタカナ入力モード、英字入力モードの場 合は、文字入力後、一定時間が経過するとカーソルが自動的に右 に移動します(自動カーソル移動機能)。自動カーソル移動機能は、 確定時間を変更したり、無効にしたりできます。→ P361 5 を押した場合もカーソルが右に移動します。
- ■ [選択]:かな漢字入力モードで、入力した文字を変換せずに、 そのままで確定します。
- ■ [確定]:カタカナ入力モード、英字入力モード、韓国語入力モー ドで、入力した文字を確定します。
- Man [カナ英数]:カタカナ、英数字の組み合わせによる変換候補 を表示します。
- 图「変換] / 回: 予測入力機能を使用しない場合の変換候補を 表示します。予測候補に入力したい変換候補が表示されない場合 に押します。
- 回: 予測候補の文字数を指定します (文字入力エリアには「\*」 が表示され、予測候補表示エリアには該当する文字数以上の予測 候補を表示します)。

## ■ 文字入力以外の操作

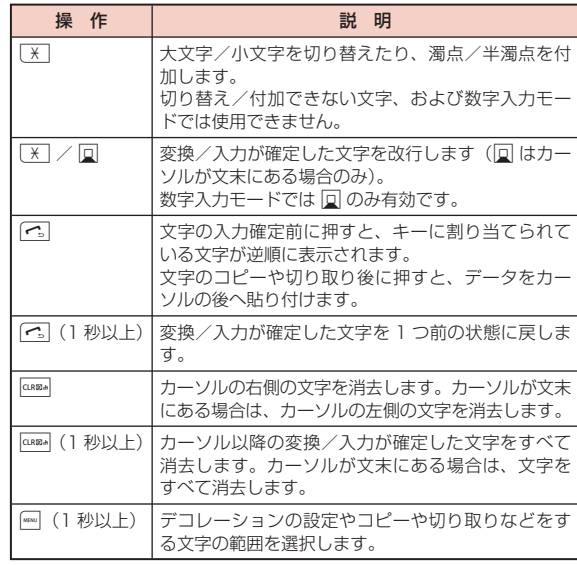

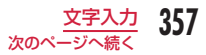

|圓 で予測候補表示エリアにカーソルを移動

## 2 「ドコモ」にカーソルを移動 ▶■ [確定]

入力した文字の変換が確定します。次文節予測の候補がある場合は、 予測候補表示エリアに表示されます。入力したい文字が表示された 場合は、操作2~3 と同様の操作で選択して入力できます。 • 変換を中止して文字入力に戻る場合は GARA を押します。

## 予測機能を使わずに文字を変換するには

変換したい文字が予測候補に表示されない場合や、予測入力を「OFF」 に設定している場合は次の操作を行います。

- 文字入力画面(P356)で文字を入力
- $(2)$  (a) 【変換】 / 同

カーソルがあたっている部分(変換部分)の変 換候補が表示されます。

• 変換部分が変換したい文字と異なる場合は、 ■ でカーソルの範囲を変更します。

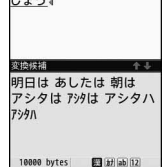

現日間打ち合わせにいきま

本文

### ③ 回 で変換候補表示エリアにカーソルを移動

(4) 変換する文字にカーソルを移動 ▶■ [確定]

入力した文字の変換が確定します。文節単位で変換されている場合 は、次の文節に変換部分が移動します。

## 文字入力画面のサブメニュー

- 文字入力画面を表示したときの機能や、文字の入力状態などにより、 表示される項目が異なります。
- iモードメールのメール本文入力画面で表示される項目については、 「メール本文入力画面のサブメニュー」(P132)を参照してください。

**文字入力画面(P356)▶**「メニュー1▶ 次の操作を 行う

#### [定型文]

定型文入力:登録されている定型文を選択して入力します。

定型文編集 : 定型文を作成して登録したり、登録した定型文を編集した りします。→ P362

#### [文字編集]

範囲を指定して文字をコピー/切り取りして貼り付けます。→ P364

#### [ユーザ辞書編集]

単語を登録します。→ P365

#### [引用]

- 電話帳 :電話帳の登録内容を引用します。
- 白局番号 :お客様の電話番号を引用します。引用には端末暗証番号 の入力が必要になります。
	- 文字入力画面によっては、「プロフィール」と表示さ れます。

#### バーコードリーダー

:バーコードリーダーが起動し、読み取った情報を引用します。

### [入力設定]

白動カーソル移動:入力した文字を自動的に確定してカーソルを移動さ せるかどうかを設定します。→ P361

操作ガイド : 操作ガイドを表示させるかどうかを設定します。
予測 ON / OFF :予測入力機能を設定します。→ P361

#### [特殊入力]

スペース : カーソルの前にスペースを入力します。 改行 : カーソルの前に改行を入力します。 区点コード:区点コードで文字を入力します。→ P365

#### [入力中止]

入力した内容をすべて廃棄します。

# 定型文の入力

#### FOMA 端末に登録されている定型文を利用して入力できます。

- お買い上げ時は、「ユーザ作成」「パスワード」に定型文は登録されて いません。
	- 文字入力画面 (P356) ▶ | [メニュー] ▶ 「定型 文」▶「定型文入力」
- 種別を選択 ▶ 定型文を選択

定型文が入力されます。

#### お知らせ

- 定型文は修正/登録できます。→ P362
- メールアドレスや URL の直接入力時などに表示される | sp [http://] を押すと定型文の「インターネット」に登録されている「@docomo. ne.ip|や「http://lなどの定型文を簡単に入力できます。 | all [http://] を押すごとに、入力される定型文が切り替わります。
- 「パスワード」の入力時は、端末暗証番号の入力が必要です。

# 絵文字/記号/顔文字の入力

文字入力時に FOMA 端末に登録されている絵文字/記号/顔文字 を利用して入力できます。

文字入力画面 (P356) ▶ [絵/記]

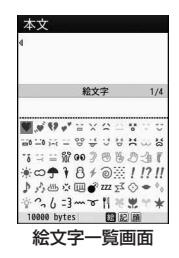

- [切替] で入力モードを選択
	- 絵 : 絵文字入力モード
	- 記 : 記号入力モード
	- 顔 : 顔文字入力モード
- 種類を切り替え
	- **絵文字入力モード** : | |||||||||| | 絵文字 · 絵文字 D] で絵文字/絵文字 D (デコメ絵文字®) を切り替えます。
		- iモードメールの本文入力時のみ利用でき ます。
	- 記号入力モード : | | 全角記号·半角記号]で全角記号/半角 記号を切り替えます。
	- **顔文字入力モード**: [☞ [カテゴリー]で表示されるカテゴリーー 覧からカテゴリーを選択します。

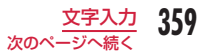

- J[▲ページ]:絵文字一覧画面/記号一覧画面を画面の番号の 逆順に切り替えて表示します。顔文字一覧画面ではカテゴリーを 切り替えます。
- [▼ページ]:絵文字一覧画面/記号一覧画面を画面の番号順 に切り替えて表示します。顔文字一覧画面ではカテゴリーを切り 替えます。

# ▲ 入力したい絵文字/記号/顔文字を選択

選択した文字が入力されます。

• 入力候補エリアで続けて ■ [選択] を押すと、選択した文字を連 続入力できます。

#### 顔文字を編集するには

① 待受画面で | ■ ▶ 「各種設定」▶ 「その他」▶ 「文字入力」▶ 「顔文 字編集」

顔文字編集一覧画面が表示されます。

(2) 顔文字の種類を選択

同様です。→ P363

顔文字一覧画面が表示されます。

- (3)編集したい顔文字にカーソルを移動 ▶■ [編集] 選択した顔文字が入力された文字入力画面が表示されます。
- (4) 顔文字を変更 ▶■ [確定] 変更した顔文字が上書きされて保存されます。 顔文字編集一覧画面/顔文字一覧画面のサブメニューは定型文編集時と

#### お知らせ

• 入力している画面によっては、入力できない場合や入力モード/ 種類を切り替えられない場合があります。

### 韓国語の入力

#### 本 FOMA 端末では、SMS でのみ韓国語入力ができます。

- 韓国語を入力するには、SMS 本文の入力モードを「日・韓(70 文字)」 に設定してください。→ P171
	- SMS の本文入力画面 ▶ | | | [文字] ▶ | | | [切替]
	- で「韓」にカーソルを移動

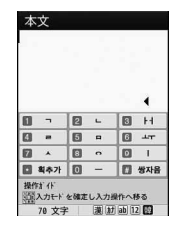

# 文字を入力

• 子音と母音を組み合わせて入力します。

#### ■ 韓国語入力のキー操作

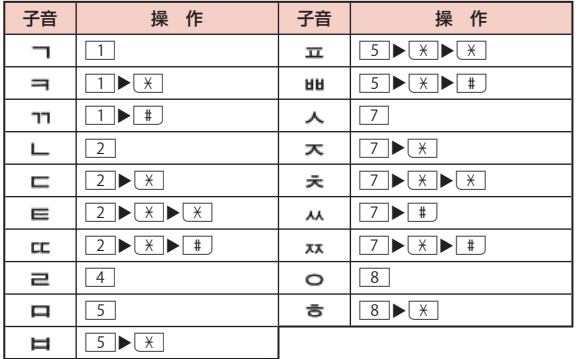

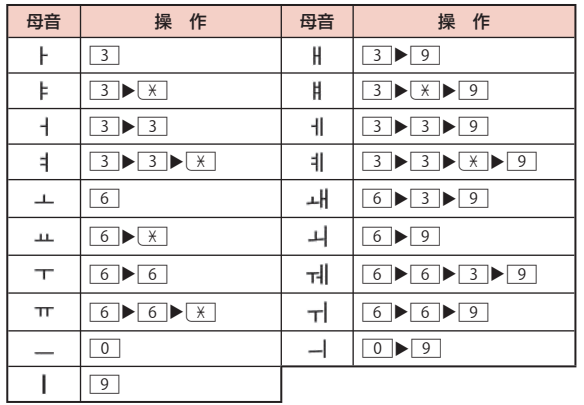

# **入力設定**

文字入力に関する設定を行います。

# 予測入力機能の設定

かな漢字入力モードで入力中の文字から前文一致する変換候補を表 示する予測入力機能や、次に入力される文節を予測して表示する次 文節予測機能を有効にするかどうかを設定します。

文字入力画面(P356)▶|※||| [メニュー]▶ [入力設定]  $\blacktriangleright$  [予測 ON / OFF]  $\blacktriangleright$  [ON] / [OFF]

#### お知らせ

• 予測入力機能の設定は、次の操作でも可能です。 待受画面で | ■ ▶「各種設定」▶「その他」▶「文字入力」▶「予 測入力**Ⅰ▶「ON」/「OFF」** 

# 文字自動確定の設定

文字を入力したとき、設定した時間で文字が自動的に確定されてカー ソルが進むように設定できます。

文字入力画面(P356)▶|KBN [メニュー]▶「入力設定」 ▶ 「自動カーソル移動」 ▶ 「OFF」/「遅い」/「普 通| /「速い」

• 「OFF」に設定すると、自動で文字を確定しません。

# **定型文編集**

頻繁に使用するあいさつやフレーズなどを定型文に登録すると、文 字の入力時に呼び出してすばやく入力できます。

### 定型文の登録

新しく登録する定型文は「ユーザ作成」に、インターネットで使う パスワードなどは 「パスワード」にそれぞれ 10 件まで登録できま す。

文字入力画面 (P356) ▶ |waw [メニュー] ▶ 「定型文」 ▶「定型文編集」

定型文種別が一覧表示されます。

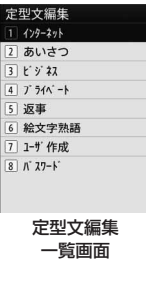

### 2 「ユーザ作成」/「パスワード」▶ 登録する番号にカー ソルを移動 ▶■ [編集]

- 全角で 64 文字、半角で 128 文字まで入力 15 作成1 できます。
- 「パスワード」の登録/変更時は、端末暗証 番号の入力が必要です。

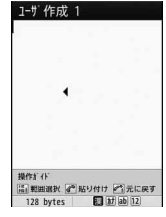

定型文編集画面

# 3 登録する文字を入力 ▶■ [確定]

定型文が登録され、全文表示画面で確認できます。

### 定型文の変更

お買い上げ時に登録されている定型文を変更できます。

**文字入力画面 (P356) ▶**||※ [メニュー] ▶ [定型文]

▶「定型文編集」▶ 定型文種別を選択

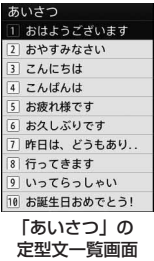

# 定型文にカーソルを移動 ▶■ [編集]

選択した定型文が入力された定型文編集画面が表示されます。

|定型文を変更 ▶ ■ [確定]

定型文が変更され、全文表示画面で確認できます。

#### お知らせ

• 自分で登録した「ユーザ作成」「パスワード」の定型文も変更できます。

• 定型文の登録/変更は、次の操作でもできます。 待受画面で | ■ | 「各種設定 | ▶「その他 | ▶「文字入力 | ▶「定 型文編集」

### 定型文編集一覧画面のサブメニュー

定型文編集一覧画面(P362)▶ |WBN [メニュー]▶ 次の 操作を行う

#### [全件リセット]

すべての定型文をお買い上げ時の状態に戻します。

#### [キャンセル]

定型文の編集を終了します。

### 定型文一覧画面/全文表示画面のサブメニュー

定型文一覧画面 (P363) /全文表示画面 ▶ Mew 「メ ニュー] ▶ 次の操作を行う

#### [1 件削除]

選択中の定型文を削除します。

#### $[1$  件リセット]  $*$ <sup>1</sup>

選択中の定型文をお買い上げ時の状態に戻します。

#### [カテゴリーリセット] \*2

カテゴリー内のすべての定型文をお買い上げ時の状態に戻します。

#### [キャンセル]

定型文の編集を終了します。

- ※ 1 定型文の種別が「ユーザ作成」「パスワード」の場合は選択できま せん。
- ※ 2 全文表示画面のサブメニューでは表示されません。

# **文字のコピー/切り取りと貼り付け**

文字をコピー/切り取りして、他の位置や画面に貼り付けられます。 コピー/切り取りした文字は、電源を切るか新たに文字をコピー/ 切り取りするまで何度でも貼り付けができます。

文字入力画面(P356)▶||ww|[メニュー]▶「文字編集」 ▶「コピー」/「切り取り」

# ? 図で開始位置にカーソルを移動 ▶■ [選択]

- [※] 「中止]:コピー/切り取りを中止します。
- 图 [全選択]:全文を選択します。
- | || 「文頭」: カーソルが文頭へ移動します。
- ia [文末]:カーソルが文末へ移動します。

# 3 図で終了位置にカーソルを移動 ▶■ [選択]

# 1 貼り付け先の文字入力画面を表示 ▶ 3 で貼り付け 先へカーソルを移動

- | [メニュー] ▶ 「文字編集」 ▶ 「貼り付け」
	- 切り取った文字や貼り付けた文字を元に戻すには、[5]「メニュー] ▶「文字編集」▶「元に戻す」を選択します。

#### お知らせ

- 文字のコピー/切り取りと貼り付けは次の操作でもできます。 文字入力画面で | | | 1 秒以上) ▶ ■ で開始位置にカーソルを移 動▶■[選択]▶■ で終了位置にカーソルを移動▶■[選択]▶「コ ピー| /「切り取り| ▶ 貼り付け先の文字入力画面を表示 ▶ ■ で 貼り付け先にカーソルを移動▶ ?
- 文字入力画面で [  $\epsilon$ ] を 1 秒以上押しても切り取った文字や貼り付 けた文字を元に戻せます。
- コピーまたは切り取りした文字が、貼り付け先で入力可能な文字 数を超えている場合は、入力可能な文字数以降が消去された文字 が貼り付けられます。
- コピーまたは切り取った文字が、貼り付け先で入力可能な文字の 場合のみ貼り付けられます。例えばメールアドレスの入力欄(半 角英数字)に、ひらがなや漢字などの文字は貼り付けられません。
- 改行できない入力画面に改行を含んだ文字を貼り付けた場合は、改 行部分は空白(半角スペース)に置き換えられます。
- デコメール ® 本文中にコピー/切り取りして貼り付けた場合、デ コレーションの情報も貼り付けられます(一部のデコレーション 情報を除く)。

# **区点コード入力**

- 4 桁の区点コードを入力して文字、数字、記号などを呼び出せます。
- 区点コード一覧表については、ドコモのホームページ上の PDF 版「区 点コード一覧」をご覧ください。
- 文字入力画面(P356)▶ |waw | メニュー]▶ 「特殊入力 | ▶ 「区点コード」

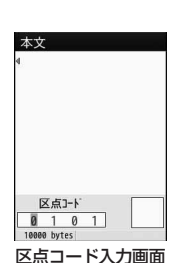

7 入力したい文字などの区点コード(数字4桁)を入 力▶■ [選択]

対応する文字が入力されます。

• 続けて ■ [選択] を押すと、選択した文字などを連続して入力で きます。

# **ユーザ辞書**

文字を入力しても変換候補に出てこない単語や、特殊な読み方をす る単語などを、読みがな(読み)とともに最大 100 件まで登録で きます。文字入力時に登録した読みを入力すると変換候補に表示さ れます。

### **文字入力画面 (P356)▶ | | | | | メニュー] ▶ 「ユーザ辞** 書編集」

• ■ 「選択1:登録済みの単語を編集します。

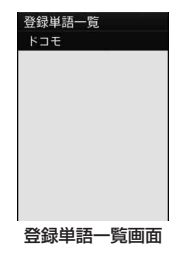

| | | | 作成] ▶ 次の操作を行う

#### [読み]

登録する単語を呼び出すための読みがなを入力します。全角ひらがなの み 20 文字まで入力できます。

• 空白(スペース)は登録できません。

#### [単語]

登録する単語を入力します。全角/半角どちらも 20 文字まで入力でき ます。文字入力画面で「読み」に設定した文字を入力すると、変換候補 として表示されます。

• 改行は登録できません。

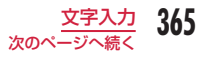

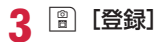

単語が辞書に登録されます。

#### お知らせ

- 単語の登録は、次の操作でもできます。 待受画面で | ■ ▶ 「各種設定 | ▶ 「その他 | ▶ 「文字入力 | ▶ 「ユー ザ辞書」
- 既に入力されている文字を辞書に登録できます。 文字入力画面で | (1 秒以上) ▶ ■ で開始位置にカーソルを移 動▶■「選択]▶■で終了位置にカーソルを移動▶■「選択] ▶「ユーザ辞書登録」(メール本文入力画面では「辞書登録」)▶ 以降の操作は「ユーザ辞書」の操作 2(P365)を参照してください。 • 韓国語は辞書に登録できません。

### 単語の削除

- ユーザ辞書に登録した単語を 1 件または全件削除できます。
- 例:1 件削除する場合
- 登録単語一覧画面(P365)で削除したい単語にカー ソルを移動
- ? [メニュー] ▶ 「1 件削除」 ▶ 「はい」

選択した単語が削除されます。

#### ■ 全件削除する場合

登録単語一覧画面で | 【メニュー】▶「全件削除」▶「はい」 を選択します。

# **デコメ絵文字 ® 辞書**

デコメ絵文字 ® ごとにキーワードを登録しておくと、目的のデコメ 絵文字 ® をすばやく入力できるようになります。 1 つのデコメ絵文字 ® に対して、最大 5 個のキーワードを登録でき ます。

### | ※ | ト 「各種設定」 ▶ 「その他」 ▶ 「文字入力」 ▶ 「デ コメ絵文字辞書Ⅰ▶ デコメ絵文字 ® を選択

### キーワード登録欄を選択 ▶ キーワードを入力

- 『 「全削除]:登録されているキーワードをすべて削除します。
- | [削除]: 選択中のキーワードを削除します。

#### お知らせ

- メール本文作成時に、該当するキーワードが入力されると、ソフ トキーに「絵文字 D」が表示されます。 | | | 【絵文字 D】を押すと、 キーワードに前方一致するデコメ絵文字 ® が一覧表示されるので、 その中から目的のデコメ絵文字 ® を選択して入力することができ ます。
- ダウンロードやメール添付などで取得したデコメ絵文字 ® は「あ たらしいでこめえもじ」として登録され、キーワードの編集・追 加が可能です。

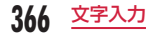

# **学習辞書作成**

文字入力時に予測候補に表示される学習辞書を送信メールの内容か ら自動作成します。あらかじめ以前お使いの機種などから送信メー ルをコピーして実行してください。

| ※ || 各種設定 | ▶ 「その他」 ▶ 「文字入力」 ▶ 「学 習辞書作成」

ガイダンス画面が表示されます。

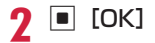

# **学習情報リセット**

FOMA 端末に記録されている文字入力に関する学習データをリセッ トして、お買い上げ時の状態に戻します。

| ※ | ト 「各種設定」 ▶ 「その他」 ▶ 「文字入力」 ▶ 「学 習情報リセット」▶「はい」

#### 学習データとは

変換候補から選択して入力した内容や、入力した文字を変換せずに■ [確定]を押して確定した内容などの履歴を記録したデータです。次回 に同じ内容の先頭文字を入力すると、変換候補の最初に表示されるよう になります。

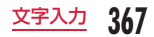

# **ダウンロード辞書**

iモードのサイトなどからダウンロードした辞書を有効にして、文 字の変換時に使用するように設定できます。有効に設定できる辞書 は 5 件までです。

• FOMA 端末に保存できる辞書は最大 10 件です。

|☞|▶ 「各種設定」▶ 「その他」▶ 「文字入力」▶ 「ダ ウンロード辞書」

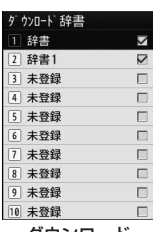

ダウンロード 辞書画面

7 有効にする辞書にカーソルを移動 ▶■ [有効]

辞書が有効になります。

■ 辞書を無効にする場合

有効な辞書にカーソルを移動して ■[無効]を押します。

### ダウンロード辞書画面のサブメニュー

ダウンロード辞書画面 (P368) ▶ | 【メニュー】

▶ 次の操作を行う

• 图「表示]:辞書の詳細情報を表示します。

#### [1 件削除]

選択中の辞書を削除します。

#### [全件削除]

リスト中の全辞書を削除します。

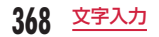

# **ネットワークサービス**

### 利用できるネットワークサービス

• FOMA 端末では、次のようなドコモのネットワークサービスをご利 用いただけます。

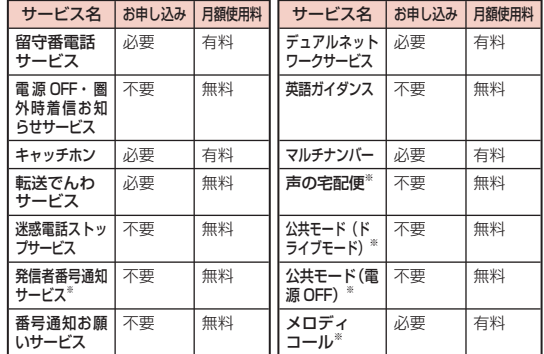

- ※ 発信者番号通知サービス→ P46 声の宅配便→ P57 公共モード→ P70、P71 メロディコール→ P97
- 「サービス停止」とは留守番電話サービス、転送でんわサービスなど の契約そのものを解約するものではございません。
- サービスエリア外や電波の届かない場所ではネットワークサービス はご利用できません。
- お申し込み、お問い合わせについては、取扱説明書裏面の「総合お 問い合わせ先」までお問い合わせください。
- 本書では、各ネットワークサービスの概要を、FOMA 端末のメニュー を使って操作する方法で説明しています。詳細は『ご利用ガイドブッ ク(ネットワークサービス編)』をご覧ください。

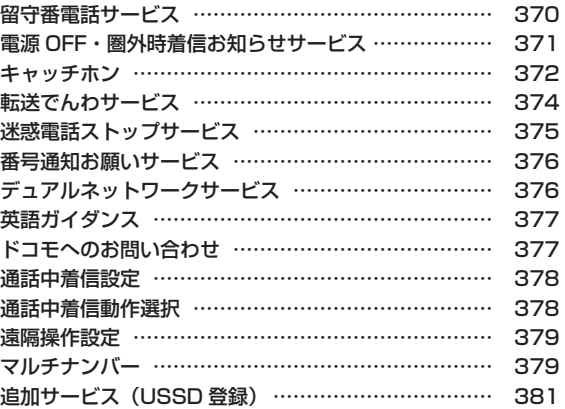

# **留守番電話サービス**

電波の届かない所にいるとき、電源を切っているとき、電話に出ら れないときなどに、音声電話/テレビ電話でかけてきた相手に応答 メッセージでお答えし、お客様に代わって伝言メッセージをお預か りするサービスです。

- 伝言メッセージは 1 件あたり最長 3 分間、音声電話とテレビ電話それ ぞれ 20 件まで録音/録画でき、72 時間保存されます。
- 伝言メッセージが録音されると、待受画面に ■■■ (数字は件数) を表 示してお知らせします。待受画面で ■▶■ で ■■ にカーソルを移動 ▶■ を押すと、留守番電話サービスセンターに接続して録音された伝 言メッセージを再生することができます。 表示される件数は、新しい伝言メッセージを再生するときにガイダンス で案内する件数です。保存した伝言メッセージの件数は含まれません。
- 伝言メモ(P71)を同時に設定しているとき、留守番電話サービスを優先 させるためには、伝言メモの応答時間よりも留守番電話サービスの呼 出時間を短く設定してください。
- 留守番電話サービスを開始にしているときに、かかってきた音声電話 やテレビ電話に応答しなかった場合には、着信履歴には不在着信とし て記録され、【みょ】(数字は件数)が表示されます。

### 留守番電話サービスの基本的な流れ

- ステップ 1 :留守番電話サービスを開始に設定する
- ステップ 2 :電話がかかってくる
- ステップ 3:電話をかけてきた相手が伝言メッセージを録音/録画する※

ステップ4:伝言メッセージを再生する

※ 急いでいるときなど、留守番電話の応答メッセージを省略して伝言メッ セージを録音したい場合は、応答メッセージが流れているときに「#」 を押すと、すぐに伝言メッセージの録音モードに切り替わります。

#### お知らせ

- ステップ 2 でサービスエリア内にいるときや電源を入れていると きは、設定した呼出時間が経過するまで着信音が鳴ります。着信 音が鳴っている間に電話に出ないと、留守番電話サービスセンター に接続されます。呼出時間は変更できます。
- ステップ 3 で伝言メッセージが録音されると、待受画面に | 画 (数 字は件数)が表示され、着信履歴には不在着信履歴が記録されます。 ただし、呼出時間が 0 秒に設定されている場合は、着信履歴には 記録されません。
- 留守番電話サービスを停止に設定中でも、着信した音声電話をサ ブメニューから手動で留守番電話サービスセンターに接続できま す。→ P67

### **|\*®w|▶ 「各種設定 | ▶ 「NW サービス | ▶ 「留守番電話 |** ▶ 次の操作を行う

#### [留守番電話サービス開始]

留守番電話サービスを開始します。

X「はい」X「はい」X ダイヤルキーで呼出時間を入力 X\*[完了]

#### [留守番呼出時間設定]

電話を着信してから留守番電話サービスセンターに接続するまでの時間 を設定します。

▶「はい」▶ ダイヤルキーで呼出時間を入力 ▶ [ ][完了]

#### [留守番サービス停止]

留守番電話サービスを停止します。

#### [留守番設定確認]

現在の留守番電話サービスの設定状況を確認します。 0[メニュー]を押すと、留守番電話サービスの開始や停止、留守番呼 出時間などを設定できます。

#### [留守番メッセージ再生]

留守番電話サービスセンターに接続し、録音された伝言メッセージを再 生します。

▶ 「再生 (音声電話)」/「再生 (テレビ電話)」▶ 「はい」

#### [留守番サービス設定]

留守番電話サービスセンターに接続し、音声ガイダンスに従って設定を 変更します。

▶「設定 (音声雷話)| /「設定 (テレビ電話)| ▶「はい」

#### [メッセージ問合せ]

新しい伝言メッセージが録音されているかどうかを問い合わせます。

#### [表示消去]

アイコン表示エリアに表示されている エコ を消去します。

#### [件数増加時鳴動設定]

新しい伝言メッセージが録音されたときに着信音を鳴らすかどうかを設 定します。

#### [留守番テレビ電話設定]

テレビ電話の伝言メッセージに対応するかどうかを設定します。

#### お知らせ

• 「SMS 一括拒否」を設定している場合でも、着信通知は受信され ます。

# **電源 OFF・圏外時着信お知らせサービス**

電源が入っていないときや圏外にいたときの着信を、再び電源を入 れたときや圏内になったときに SMS でお知らせします。

### ||※|||▶ 「各種設定」 ▶ 「NW サービス」 ▶ 「留守番電話」

▶「着信通知」▶ 次の設定を行う

#### [着信通知開始]

着信通知サービスを開始します。非通知着信も着信通知するかを設定し ます。

#### ▶「はい」▶「はい」または「いいえ」

#### [着信通知停止]

着信通知サービスを停止します。

#### [着信通知開始設定確認]

着信通知サービスの設定状態を確認します。

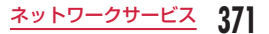

# **キャッチホン**

通話中に別の電話がかかってきたときに、通話中着信音でお知らせ し、現在の通話を保留にして新しい電話に出ることができます。また、 通話中の電話を保留にして、別の相手へ電話をかけることもできま す。

- キャッチホンを利用する場合は、あらかじめ「通話中着信動作選 択」(P378)を「通常着信」に設定してください。他の設定になっている 場合は、キャッチホンを開始しても音声電話中にかかってきた音声電 話に応答することはできません。
- 次の場合キャッチホンは動作しません。
	- 発信中、相手を呼出中のとき
	- テレビ電話中に音声電話がかかってきたとき
	- 音声電話中にテレビ電話がかかってきたとき

「\*®®」 下各種設定」 ▶ 「NW サービス」 ▶ 「キャッチ ホン」▶ 次の操作を行う

[キャッチホンサービス開始] キャッチホンを開始します。

#### [キャッチホンサービス停止]

キャッチホンを停止します。

#### [キャッチホンサービス設定確認]

キャッチホンが設定されているか、停止されているかを確認します。

## 通話を保留してかかってきた電話に出る

音声電話中に別の音声電話がかかってくると、受話口から「プププ …プププ…」という通話中着信音が流れ、着信中画面が表示されます。

### 電話がかかってくる ▶ ┌- │

通話中の音声電話が保留され、かかってきた音声電話に出ます。画 面には「マルチ接続中」と表示されます(マルチ接続中画面)。

- \*[切替]:押すたびに現在の通話と保留中の通話を切り替えます。
- ■ [Spk ON · Spk OFF]: ハンズフリー通話の ON / OFF を 切り替えます。
- 77 / 1 [終話]:現在の通話を終了します。

#### お知らせ

• 「通話中着信設定」を開始に設定している状態で、音声電話の通話 中に「プププ…プププ…」という通話中着信音が聞こえても、キャッ チホンを停止している場合は電話に出られません。

### 通話を保留して電話をかける

通話中の音声電話を保留して、新たに音声電話をかけます。

音声電話中画面 (P48) ▶ | | | | メニュー] ▶ 「新 規発信」 ▶ 電話番号を入力 ▶(⌒。|

新しく通話が始まり、以前の通話は自動的に保留され、マルチ接続 中画面が表示されます。

- 保留中の電話に切り替える場合は 图「切替]を押します。
- 保留中の電話を切る場合は、上記操作で保留中の電話に切り替え、 |〒|/ || || [終話] を押します。

# 通話を終了してかかってきた電話に出る

通話中の音声電話を切り、かかってきた音声電話に出ます。キャッ チホンを利用中の場合でも操作できます。

### 電話がかかってくる ▶|☞|【メニュー】▶ 「通話中 通話終了|

音声電話の終了画面が表示され、かかってきた電話の音声電話着信 中画面が表示されます。

- マルチ接続中に、保留中の電話を終了して電話に出る場合
	- | | メニュー] ▶ 「通話終了 | ▶ 「保留中通話終了 | を選択します。
	- 通話中の電話を保留して、かかってきた電話の相手と通話でき ます。

? へ または ■ [応答]

#### 通話中の着信中画面のサブメニュー

通話中の着信時に ||◎ [メニュー] ▶ 次の操作を行う

[留守番電話]※ 1 着信中の電話を留守番電話サービスセンターに接続します。

[着信拒否] 着信を拒否して電話を切ります。

[転送でんわ] ※2 着信中の電話を指定した電話番号へ転送します。

[通話中通話終了] 現在の通話を切って、着信中の状態になります。

#### [ミュート・ミュート解除]

現在の通話の消音/消音解除を設定します。

- ※ 1 留守番電話サービスをご契約いただいていない場合は使用できません。
- ※ 2 転送でんわサービスをご契約いただいていない場合や、転送先電話 番号を指定していない場合は使用できません。

#### マルチ接続中画面のサブメニュー

マルチ接続中画面 ▶||※|| [メニュー] ▶ 次の操作を 行う

#### [通話切替]

現在の通話と保留中の通話を切り替えます。

#### [通話終了]

相手を選択して通話を終了します。 通話中通話終了 :現在の通話を終了して、保留中の通話に切り替えます。 保留中通話終了 :保留中の通話を終了します。 全通話終了 :すべての通話を終了します。

#### [ミュート・ミュート解除]

現在の通話の消音/消音解除を設定します。

#### [自局番号転送]

自分の電話番号(自局番号)が本文に入力されたiモードメールを作成 します。→ P130

#### [電話帳検索]※

電話帳を検索します。→ P85

※ 電話帳の起動中は使用できません。使用する場合は、タスク一覧画面 から該当する機能を終了させてください。→ P329

# **転送でんわサービス**

電波が届かない所にいるとき、電源が入っていないとき、設定した 呼出時間内に応答がなかったときなどに、音声電話/テレビ電話を 転送するサービスです。

- 一部ご利用になれない料金プランがあります。
- テレビ電話がかかってきたときは、転送先が 3G-324M に準拠したテ レビ電話対応端末のみ転送します。
- 転送先へ転送したときの通話料金は、転送でんわサービスのご契約者 にかかります。
- 伝言メモ(P71)を同時に設定しているとき、転送でんわサービスを 優先させるためには、伝言メモの応答時間よりも転送でんわサービス の呼出時間を短く設定してください。
- 転送でんわサービスを開始にしているときに、かかってきた音声電話 やテレビ電話に応答しなかった場合には、着信履歴には不在着信とし て記録され、 第11 (数字は件数)が表示されます。

### 転送でんわサービスの基本的な流れ

ステップ 1:転送先の電話番号を登録する ステップ 2:転送でんわサービスを開始に設定する ステップ 3 :電話がかかってくる ステップ 4 :電話に出られないときは、転送先へ電話を転送する

#### お知らせ

- ステップ 3 でサービスエリア内にいるときや電源を入れていると きは、設定した呼出時間が経過するまで着信音が鳴ります。着信 音が鳴っている間に電話に出ないと、転送先に転送されます。呼 出時間は変更できます。
- ステップ 4 で電話が転送されると、着信履歴には不在着信履歴が 記録されます。ただし、呼出時間が 0 秒に設定されている場合は、 着信履歴には記録されません。
- 転送でんわサービスを停止に設定中でも、着信した電話をサブメ ニューから手動で転送先に転送できます。→ P67

### <sup>0</sup>X「各種設定」X「NW サービス」X「転送でんわ」 ▶ 次の操作を行う

#### 「転送サービス開始】

転送でんわサービスを開始します。

- ▶ 「はい」▶ 次の項目を設定 ▶ [曾] [完了]
- 転送先変更 :転送先の電話番号を登録します。[44]「検索]を押すと、 電話帳から検索できます。

**■「選択] ▶ 転送先電話番号を入力 ▶ 图「完了**]

呼出時間設定 :電話を着信してから電話を転送するまでの時間を設定し ます。

[転送サービス停止] 転送でんわサービスを停止します。

#### [転送先変更]

転送先の電話番号を変更します。0[検索]を押すと、電話帳から検索 できます。

▶■ [選択] ▶ 転送先電話番号を入力 ▶ [ ][完了]

• 確認画面が表示されます。「はい」を選択すると、転送先の電話番号の 変更と同時に転送でんわサービスを開始に設定します。

#### [転送先通話中時設定] \*

転送先が通話中だった場合に留守番電話サービスセンターに接続するよ うに設定します。

#### [転送サービス設定確認]

現在の転送でんわサービスの設定状況を確認します。

※ 留守番電話サービスをご契約いただいていない場合は使用できません。

# 転送ガイダンスの有無を設定する

- メニューからは操作できません。
- 詳細は『ご利用ガイドブック(ネットワークサービス編)』をご覧くだ さい。

# $\lceil 1429 \rceil$  を入力  $\lceil$   $\lceil$   $\lceil$

以降は音声ガイダンスに従って操作してください。

# **迷惑電話ストップサービス**

いたずら電話などの「迷惑電話」を着信しないように拒否するサー ビスです。着信拒否登録すると、以後の着信を自動的に拒否し、相 手にはガイダンスで応答します。

• 着信拒否登録した電話番号から電話がかかってきても、着信音は鳴り ません。また、着信履歴にも記録されません。

**| ww ▶ 「各種設定 | ▶ 「NW サービス | ▶ 「迷惑電話** ストップ|▶ 次の操作を行う

#### [迷惑電話着信拒否登録]

最後に応答した相手の電話番号を登録し、着信を拒否するように設定し ます。

#### [電話番号指定拒否登録]

電話番号を指定して登録し、着信を拒否するように設定します。

電話帳 :電話帳から検索して登録します。 **最近の通話履歴** : 通話最新履歴から選択して登録します。 直接入力 :電話番号を入力して登録します。

#### [迷惑電話全登録削除]

拒否登録した電話番号をすべて削除します。

#### [迷惑電話 1 登録削除]

最後に登録した電話番号を 1 件削除します。同様の操作を繰り返し行う ことにより、最後に登録した順より 1 件ずつ削除することができます。

#### [拒否登録件数確認]

拒否登録した件数を確認します。

# **番号通知お願いサービス**

電話番号を通知してこない音声電話/テレビ電話に対して、番号通 知のお願いをガイダンスで応答します。ガイダンス応答後は自動的 に電話を終了します。

• 番号通知お願いサービスによって着信しなかった電話は、着信履歴に 記録されず、不在着信通知画面も表示されません。

**「MBW ▶ 「各種設定」▶「NW サービス」▶「番号通知** お願いサービス | ▶ 次の操作を行う

#### [番号通知お願い開始]

番号通知お願いサービスを開始します。

#### [番号通知お願い停止]

番号通知お願いサービスを停止します。

#### [番号通知お願い確認]

現在の番号通知お願いサービスの設定状況を確認します。

# **デュアルネットワークサービス**

お使いになっている FOMA 端末の電話番号で mova 端末をご利用 いただけるサービスです。FOMA と mova のサービスエリアに応 じた使い分けが可能です。

- FOMA 端末と mova 端末を同時に利用することはできません。
- デュアルネットワークサービスの切り替え操作は、サービスを利用し ていない端末から行ってください。
- |\*®w|▶ 「各種設定| ▶ 「NW サービス| ▶ 「その他」 ▶「デュアルネットワーク」▶ 次の操作を行う

#### [デュアルネットワーク切替]

mova から FOMA に切り替えて FOMA 端末を利用できるようにします。

▶「はい」▶ ネットワーク暗証番号を入力

[デュアルネットワーク状態確認] 現在の設定状態を確認します。

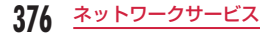

# **英語ガイダンス**

留守番電話サービスなどの各種ネットワークサービス設定時のガイ ダンスや、圏外などの音声ガイダンスを英語に設定することができ ます。

■ 発信時(お客様ご自身へのガイダンス)

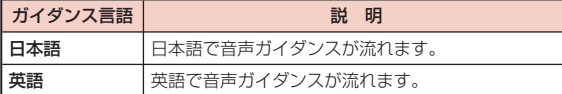

#### ■ 着信時(お客様に電話をかけてきた相手へのガイダンス)

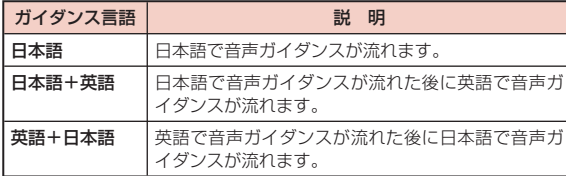

# |▶ 「各種設定」 ▶ 「NW サービス」 ▶ 「その他」 ▶ 「英 語ガイダンス」▶ 次の操作を行う

### [ガイダンス設定]

ガイダンスを設定します。

- 発信時+着信時 :発信時と着信時の言語を設定します。「はい」を選択し た後に言語を選択します。
- 発信時 : 発信時の言語のみを設定します。「はい」を選択した後 に言語を選択します。
- 着信時 :着信時の言語のみを設定します。「はい」を選択した後 に言語を選択します。

[ガイダンス設定確認]

現在のガイダンス設定の設定状況を確認します。

### お知らせ

• 発信者側・受信者側ともに本サービスを利用している場合は、発信 者側の発信時の設定が着信者側の着信時の設定より優先されます。

# **ドコモへのお問い合わせ**

ドコモの総合案内・受付や故障の問い合わせ先へ電話をかけること ができます。

- お使いのドコモ UIM カードによっては、表示される項目が異なる場合 や表示されない場合があります。
- <sup>0</sup>X「各種設定」X「NW サービス」X「その他」 ▶「サービスダイヤル」▶ 次の操作を行う

[ドコモ故障問合せ] 故障の問い合わせ先へ電話をかけます。

[ドコモ総合案内・受付] 総合案内・受付へ電話をかけます。

#### [海外紛失・盗難等]

海外から紛失、盗難などの問い合わせ先に電話をかけることができます。

#### [海外故障]

海外から故障問い合わせ先に電話をかけることができます。

# **通話中着信設定**

「通話中着信動作選択」で設定した着信動作の使用を開始、停止しま す。現在の設定内容を確認することもできます。

M®N▶「各種設定」▶「NW サービス」▶「通話中着 信設定」▶ 次の操作を行う

#### [通話中着信設定開始]

「通話中着信動作選択」で設定した応答方法を開始します。

#### [通話中着信設定停止]

「通話中着信動作選択」で設定した応答方法を停止します。

#### [通話中着信設定確認]

現在の通話中着信設定の設定状況を確認します。

# **通話中着信動作選択**

留守番電話サービス、キャッチホン、転送でんわサービスをご契約 されているお客様の通話中にかかってきた音声電話/テレビ電話に どのように応対するかを設定できます。

- 留守番電話サービス、キャッチホン、転送でんわサービスが未契約の 場合は、通話中にかかってきた着信に応答できません。
- 「通話中着信動作選択」を利用するには、「通話中着信設定」を開始に 設定してください。なお、キャッチホンを開始に設定している場合は、 「通話中着信設定」を開始にする必要はございません。

### **| ※ || ト 「各種設定」▶「NW サービス」▶「通話中着** 信動作選択| ▶ 着信動作を選択

- 通常着信 :着信動作します。留守番電話サービス、キャッチホン、 転送でんわサービスが設定されている場合は、その設 定に従います。
- **留守番電話**:留守番電話サービスで応答します。キャッチホンを設 定していても留守番電話サービスへ接続されます。
- 転送でんわ:あらかじめ登録している転送先へ転送します。 キャッ チホンや留守番電話サービスを設定していても転送さ れます。
- 着信拒否 :着信を拒否します。

# **遠隔操作設定**

留守番電話サービスや転送でんわサービスなどを、プッシュ式の一 般電話や公衆電話、ドコモの携帯電話などから操作できるようにし ます。

• 海外でネットワークサービスを利用する場合は、あらかじめ「遠隔操 作設定」を開始に設定してください。

**「Revu]▶ 「各種設定 | ▶ 「NW サービス | ▶ 「その他 | ▶ 「遠** 隔操作設定 | ▶ 次の操作を行う

#### [遠隔操作開始]

遠隔操作を開始します。

#### [遠隔操作停止]

遠隔操作を停止します。

#### [遠隔操作設定確認]

遠隔操作の設定状態を確認します。

# **マルチナンバー**

お使いになっている携帯電話番号のほかに、付加番号 1 と付加番号 2 の最大 2 つの番号を追加してご利用いただけるサービスです。

- ドコモ UIM カードを抜いたり、差し替えた場合、FOMA 端末に登録 していたマルチナンバーの設定(名前、電話番号など)が消去される ことがあります。このような場合は、再度登録を行ってください。
- 発信中/着信中の画面には、マルチナンバー(基本契約番号/付加番 号 1 /付加番号 2)に対応した名称が表示されます。
- リダイヤルや着信履歴から発信する場合、以前の発信や着信したマル チナンバーが表示され、この番号で発信します。

### 電話番号設定

付加番号の名前や番号を登録できます。

**| www ▶ 「各種設定 | ▶ 「NW サービス | ▶ 「その他 | ▶ 「マ** ルチナンバー| ▶ 「雷話番号設定| ▶ 次の操作を行う

[基本契約番号:名前]

基本契約番号の名前を登録します。

[電話番号]

ご契約の電話番号(基本契約番号)を表示します。

[付加番号 1:名前] 付加番号 1 の名前を登録します。

[電話番号]

付加番号 1 の電話番号を登録します。

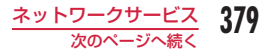

### [付加番号 2:名前]

付加番号 2 の名前を登録します。

#### [電話番号]

付加番号 2 の電話番号を登録します。

# 2 8 | 院了]

### 通常発信番号設定

登録した付加番号を、電話をかけるときに通常使用する電話番号と して設定できます。

┃ […|▶ 「各種設定」▶「NW サービス」▶「その他」<br>┃ ▶「マルチナンバー」▶「通常発信番号設定」▶「基 木契約番号1/「付加番号 11/「付加番号 2」▶「はい」

# 通常発信番号設定確認

┃ ▶ 「各種設定」▶ 「NW サービス」▶ 「その他」 ▶ 「マ<br>| ルチナンバー」 ▶ 「通常発信番号設定確認」 ▶ 「はい」

# 1 回の通話ごとに発信番号を設定

電話番号を入力

**[waw] [メニュー] ▶ 「マルチナンバー」▶ 発信番号** の名前を選択

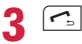

## 着信音や画像を設定

付加番号に着信した場合の着信音と画像を設定できます。

| ||◎|||▶ 「各種設定 | ▶ 「NW サービス | ▶ 「その他 | ▶ 「マ ルチナンバー」▶「着信音&着信画面設定」▶ 設定 する付加番号を選択 ▶ 次の操作を行う

#### [個別設定]

着信音や画像を設定するかどうかを選択します。

#### [着信音]※

着信音を設定します。

- ミュージック: 回で下の欄にカーソルを移動して、「データ BOXIの 「ミュージック」内に保存されている着うたフル®から 選択します。→ P262
	- 「着うたフル®を着信音に設定」の操作3(P258)へ進みます。
- iモーション: 回で下の欄にカーソルを移動して、「データ BOX Iの「i モーション」内に保存されている動画/iモーションか **ら選択します。→ P295**
- メロディ :' で下の欄にカーソルを移動して、「データ BOX」の「メ ロディ」内に保存されているメロディから選択します。  $\rightarrow$  P301
- OFF :着信音を設定しません。

#### [着信画面]※

着信時に表示する画像を設定します。

- 画像 :「データ BOX」の「マイピクチャ」内に保存されている 画像から選択します。→ P284
- iモーション:「データ BOXIの「iモーションI内に保存されている 動画/iモーションから選択します。→ P295

※ 「個別設定」を「ON」にすると設定できます。

# **图 [完了]**

#### お知らせ

• 「着信音選択」(P94)「着信画面設定」(P102)に映像/音声が 含まれる動画/iモーションが設定されているときに、「着信音」 「着信画面」のいずれかを変更すると、設定を変更しなかった「着 信音」または「着信画面」はお買い上げ時の音声や画像が再生さ れます。

# **追加サービス(USSD 登録)**

ドコモから新しいネットワークサービスが追加されたときに、その サービスをメニューに登録して利用します。新しいネットワークサー ビスは 10 件まで登録できます。

• サービスを利用する場合には、ドコモから通知される「特番」または 「サービスコード」を入力します。「特番」はサービスセンターに接続 するための番号です。「サービスコード(USSD)」はサービスセンター に通知するためのコード番号です。

# <sup>0</sup>X「各種設定」X「NW サービス」X「その他」X「追 加サービス」

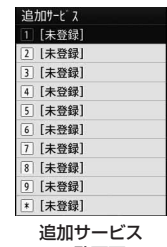

一覧画面

「未登録」にカーソルを移動 ▶|曾|【編集】 |設定する項目にカーソルを移動 ▶||®| [編集] サービスコード番号:サービスコード(USSD)を登録します。 サービス名 おけービス名を登録します。  $\blacksquare$   $[OK]$ 

ネットワークサービス 381

### 追加サービス一覧画面のサブメニュー

### 追加サービス一覧画面 (P381) ▶ | | | | メニュー] ▶ 次の操作を行う

#### [編集]

選択中のサービスを修正します。

#### [選択]※ 1

選択中のサービスを実行します。

[1 件削除]※ 1 選択中のサービスを削除します。

[全件削除] \*2 追加したすべてのサービスを削除します。

※ 1 登録済みの項目を選択中の場合のみ、表示されます。 ※ 2 1 件以上の項目が登録されている場合のみ、表示されます。

# 追加したサービスを実行する

追加サービス一覧画面 (P381) ▶ サービスを選択 サービスセンターに接続します。

# 応答メッセージの登録

追加したサービスがサービスコード(USSD)でサービスセンター に接続したとき、センターから返ってくるコード(USSD)に対応 した応答メッセージを 10 件まで登録できます。

|… ▶ 「各種設定」 ▶ 「NW サービス」 ▶ 「その他」 ▶ 「応 答メッセージ」

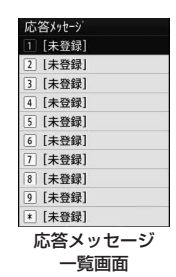

2 「未登録」にカーソルを移動 ▶ ि [編集]<br>3 設定する項目にカーソルを移動 ▶ ြ [編 設定する項目にカーソルを移動 ▶ | | | [編集] サービスコード番号:サービスコード(USSD)を登録します。 応答メッセージ名を登録します。  $\overline{4}$   $\blacksquare$  [OK]

### 応答メッセージ一覧画面のサブメニュー

応答メッセージ一覧画面 (P382) ▶ | ||||||||||||||| [メニュー] ▶ 次の操作を行う

#### [編集]

選択中の応答メッセージを修正します。

#### [1 件削除]※ 1

選択中の応答メッセージを削除します。

#### [全件削除] \*2

すべての応答メッセージを削除します。

※ 1 登録済みの項目を選択中の場合のみ、表示されます。 ※ 2 1 件以上の項目が登録されている場合のみ、表示されます。

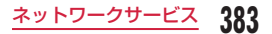

# **海外利用**

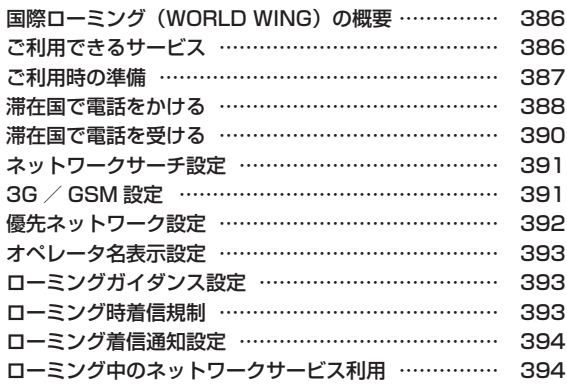

# **国際ローミング(WORLD WING)の 概要**

国際ローミング(WORLD WING)とは、日本国内で使用している FOMA 端末を電話番号やメールアドレスはそのままに、ドコモと提 携している海外通信事業者のサービスエリアで利用いただけるサー ビスです。音声電話、SMS、iモードメールは設定の変更なくご利 用になれます。

#### ■ 対応エリアについて

本 FOMA 端末は 3G ネットワークおよび GSM/GPRS ネット ワークのサービスエリアでご利用いただけます。ご利用可能エリ アをご確認ください。

- 海外で本 FOMA 端末をご利用いただく前に、以下をあわせてご 覧ください。
	- 『ご利用ガイドブック(国際サービス編)』
	- ドコモの『国際サービスホームページ』
	- FOMA 端末にプリインストールされている「海外ご利用ガイド」 → P388

#### お知らせ

• 国番号・国際電話アクセス番号・ユニバーサルナンバー用国際識 別番号・接続可能な国・地域および海外通信事業者は、『ご利用ガ イドブック(国際サービス編)』またはドコモの『国際サービスホー ムページ』をご確認ください。

# **ご利用できるサービス**

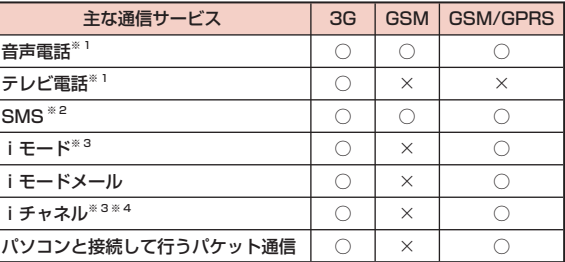

- ※ 1 マルチナンバー利用時は付加番号での発信はできません。
- ※ 2 宛先が FOMA 端末の場合は、日本国内と同様に相手の電話番号を そのまま入力します。
- ※ 3 iモード海外利用設定が必要となります。→ P387
- ※ 4 iチャネル海外利用設定が必要となります。ベーシックチャネルの 情報の自動更新もパケット通信料がかかります(日本国内ではi チャネル利用料に含まれます)。 待受画面で | GRB\* ▶ 「iチャネル各種設定」▶ 共通設定内の「海外で のiチャネル利用設定」

#### お知らせ

• 接続する海外通信事業者やネットワークにより利用できないサービス があります。

# **ご利用時の準備**

#### ご出発前の確認

海外で FOMA 端末を利用する際は、日本国内で次の確認をしてく ださい。

#### ■ ご契約について

• WORLD WING のお申し込み状況をご確認ください。詳細は取扱説 明書裏面の「総合お問い合わせ先」までお問い合わせください。

#### ■ 充電について

• 海外旅行で充電する際の AC アダプタは、別売の「FOMA 海外兼用 AC アダプタ 01」または「FOMA AC アダプタ 02」をご利用くだ さい。

#### ■ 料金について

• 海外でのご利用料金(通話料、パケット通信料)は日本国内とは異 なります。

### 事前設定

#### ■ iモードについて

iモード海外利用設定を「利用する」に設定する必要があります。 日本国内では無料で設定できます。海外での設定にはパケット通 信料がかかります。

#### <日本で設定>

「i Menul ▶「お客様サポート」▶「お申込・お手続き」▶「海 外利用のお申込・お手続き| ▶「海外利用設定| ▶「i モード海 外利用設定Ⅰ▶「利用するⅠ▶ i モードパスワードを入力▶「決定」 <海外で設定>

「i Menul ▶ 「海外利用設定」▶ 「i モード海外利用設定」▶ 「利 **用する| ▶ i モードパスワードを入力 ▶「決定」** 

#### ■ iモードメールについて

iモードメールについては受信方法が選べます。→ P141

#### ■ネットワークサービスの設定について

ネットワークサービスをご契約いただいている場合、海外からも 留守番電話サービス・転送でんわサービス・番号通知お願いサー ビスなどのネットワークサービスをご利用になれます。ただし、 一部のネットワークサービスはご利用になれません。

- 海外でネットワークサービスをご利用になるには、「遠隔操作設定」 を開始にする必要があります。→ P379
- 滞在国で「遠隔操作設定」を行うこともできます。→ P396
- 設定/解除などの操作が可能なネットワークサービスの場合でも、 利用する海外通信事業者によっては利用できないことがあります。

### 滞在国での確認

#### 海外に到着後、FOMA 端末の電源を入れると自動的に利用可能な通 信事業者に接続されます。

#### ■ 接続について

「ネットワークサーチ設定」を「オート」に設定している場合は、 利用中のネットワークのサービスエリア外に移動すると、自動的 に他の利用できる通信事業者のネットワークを検索して接続し直 されます。

「ネットワークサーチ設定」を「マニュアル」に設定している場 合は、定額サービスの対象事業者へ接続していただくと、海外で のパケット通信料が 1 日あたり一定額を上限としてご利用いただ けます。なお、ご利用にはiモードパケット定額サービスへのご 加入が必要です。詳細は『ご利用ガイドブック(国際サービス編)』 またはドコモの「国際サービスホームページ」をご確認ください。

### ■ ディスプレイの表示について

- 画面の上部には利用中のネットワークの種類が表示されます。
	- 3G ネットワーク
	- **■副 GSM ネットワーク**
- ■酬○GPRS ネットワーク
- 「オペレータ名表示設定」を「ON」に設定しているときは、接続し ている通信事業者名が待受画面に表示されます。→ P393

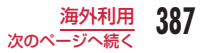

#### ■日付/時刻設定について

「自動時刻時差補正」を「ON」に設定している場合は、接続して いる海外通信事業者のネットワークから時刻・時差に関する情報 を受信することで FOMA 端末の時計の時刻や時差が補正されま す。

- 補正されるタイミングは海外通信事業者によって異なります。
- 日付/時刻設定→ P45

#### ■ お問い合わせについて

- FOMA 端末やドコモ UIM カードを海外で紛失・盗難された場合は、 現地からドコモへ速やかにご連絡いただき利用中断の手続きをお取 りください。お問い合わせ先については、取扱説明書裏面の「総合 お問い合わせ先」をご覧ください。なお、紛失・盗難されたあとに 発生した通話・通信料もお客様のご負担となりますのでご注意くだ さい。
- 一般電話などからご利用の場合は、滞在国に割り当てられている「国 際電話アクセス番号」または「ユニバーサルナンバー用国際識別番号」 が必要です。

#### 帰国後の確認

#### 日本に帰国後は自動的に FOMA ネットワークに接続されます。接 続できなかった場合は、以下の設定を行ってください。

- 「3G / GSM 切替」を「自動」に設定してください。→ P391
- 「ネットワークサーチ設定」を「オート」に設定してください。  $\rightarrow$  P391

### 海外での利用について確認する

本 FOMA 端末で、海外でのご利用について確認できます。

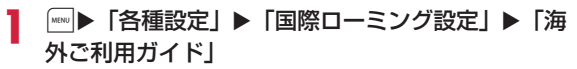

### ■ 海外ご利用ガイド表示中の操作

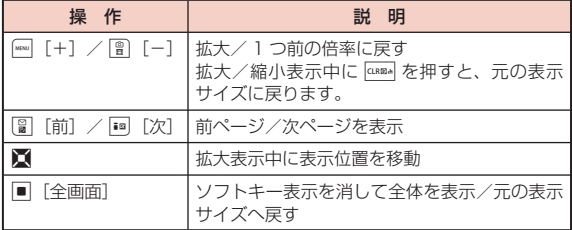

# **滞在国で電話をかける**

国際ローミングサービスを利用して、海外から音声電話やテレビ電 話をかけることができます。

- 国際テレビ電話の接続先の端末により、FOMA 端末に表示される相手 側の画像が乱れたり、接続できない場合があります。
- 通信事業者によっては、発信者番号通知を設定していても、発信者番 号が通知されなかったり、正しく番号表示されないことがあります。 この場合、着信履歴から電話をかけることはできません。

# 滞在国から日本に電話をかける

相手の電話番号の先頭に「+ 81」を入力して電話をかけます。

- •「+」は「0」を 1 秒以上押して入力できます。
	- | 0 | (1 秒以上) ▶ 8 || 1 ▶ 先頭の「O」を除い た相手先電話番号を入力

### $\sim$ ■ テレビ電話をかける場合 |■ [テレビ電話] を押します。

### 滞在国から日本へ簡単に電話をかける

#### リダイヤル/着信履歴や電話帳を利用して簡単に日本へ電話をかけ られます。

• 電話番号が「0」で始まる場合のみ有効です。また、あらかじめ「国際 ダイヤルアシスト設定」の「国番号」(P63)を「ON」および「日本(81)」 に設定しておく必要があります(お買い上げ時の設定)。

#### 例:電話帳を利用する場合

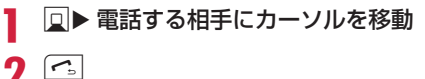

 $\sqrt{2}$ 

- 発信確認画面には、「+国番号」の付加された電話番号が表示され ます。
- テレビ電話をかける場合

图「テレビ電話]を押します。

# 「発信」

#### 元の番号で発信

:「0」を「+国番号」に変換しないで電話をかけます。 発信中止 : 電話をかけるのを中止します。

#### お知らせ

• 国際ローミング中でのみ利用できます。

# 滞在国から他国(日本以外)に電話をかける

### 相手の電話番号の先頭に「+」と国番号を入力して電話をかけます。

- 「+」は 0 を 1 秒以上押して入力できます。
- 電話をかける相手が海外での WORLD WING 利用者の場合→ P390

# | 0 | ( 1 秒以上) ▶「国番号-地域番号(市外局番)

### -相手先電話番号」を入力

• 地域番号(市外局番)の先頭が「0」の場合は、「0」を除いて入 力してください(イタリアなど一部の国・地域は「0」が必要な 場合があります)。

 $\sim$ 

#### ■ テレビ電話をかける場合

图「テレビ電話] を押します。

### 登録されている国番号を選択して滞在国外(日本を含む) に電話をかける

よくかける相手先の国名と国番号を「国際ダイヤルアシスト設定」 の「国番号一覧」(P63)に登録しておけば、ダイヤル操作が簡単にで きます。

- 「地域番号(市外局番)-相手先電話番号」を入力
- |\*®w| [メニュー] ▶ 「国際ダイヤルアシスト|

国番号選択画面が表示されます。

### 国番号を選択

入力した電話番号の先頭に「+ 国番号」が追加されます。

• 入力した電話番号の先頭が「0」の場合は、「0」を除いて「+国番号」 が追加されます。

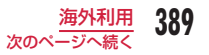

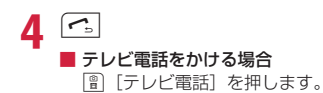

#### お知らせ

• お買い上げ時の国番号選択画面には、22 ヶ国の国番号が登録され ています。国番号は追加できます。→ P63

# 滞在国内に電話をかける

相手の電話番号を地域番号(市外局番)から入力して電話をかけます。

「地域番号(市外局番)-相手先電話番号」を入力

# $\sim$

■ テレビ電話をかける場合

图「テレビ電話」を押します。

### お知らせ

• 「自動国番号変換設定」を「ON」に設定している場合、地域番号(市 外局番)の先頭が「0」から始まる電話番号に電話帳またはリダイ ヤルから電話をかけると発信確認画面が表示されます。その場合 は変換なしの「元の番号で発信」を選択して電話をかけてください。

# 海外にいる WORLD WING 利用者に電話をかける

相手が国際ローミング中の場合は、滞在国内に電話をかける場合で も、日本への国際電話として電話をかけてください。

**|0 | (1 秒以上) ▶ 8 || 1 ▶ 先頭の「O」を除い** た相手先電話番号を入力

# $2 \subseteq$

■ テレビ電話をかける場合

图「テレビ電話] を押します。

# **滞在国で電話を受ける**

### 電話がかかってくる

着信音が鳴ります。

• 5:応答を保留します。→ P69

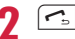

電話に出ます。

3 通話が終了したら 3

#### 日本からお客様の FOMA 端末に電話をかけてもらうには

日本国内と同様に、お客様の電話番号に電話をかけてもらいます。

日本以外の国からお客様の FOMA 端末に電話をかけてもらうには

お客様の滞在先に関わらず、日本経由で電話がかかってきます。海外か ら日本に国際電話をかけるのと同様で、次のように番号を入力してかけ てもらいます。

#### 「発信国の国際電話アクセス番号※ 1 ‐ 81 ※ 2 ‐ 先頭の「0」を除いた お客様の電話番号※3」を入力して電話をかける

- ※ 1 発信相手が携帯電話のときは、国際電話アクセス番号の代わりに 「+」を入力して発信できる場合もあります。
- ※ 2 日本の国番号を入力します。
- ※ 3 「090」で始まる場合は「90-XXXX-XXXX」、「080」で始まる 場合は「80-XXXX-XXXX」を入力します。

#### お知らせ

• 国際ローミング中に電話がかかってきた場合は、日本からの国際 転送となります。発信者には日本までの通話料がかかり、着信者 には着信料がかかります。

# **ネットワークサーチ設定**

海外で利用するときに、接続先のネットワークが切り替わった場合 のネットワークの検索方法を選択します。

• ネットワークの検索には時間がかかる場合があります。

|……▶ 「各種設定」▶ 「国際ローミング設定」▶ 「ネッ トワーク| ▶ 「ネットワークサーチ設定 | ▶ 「オート」 /「マニュアル」/「ネットワーク再検索」

- 「オート」に設定した場合は、利用可能なネットワークに自動的に 接続し直します。
- 「マニュアル」に設定した場合は、ネットワークを検索後に一覧表 示されるネットワークから選択して設定します。
- 「ネットワーク再検索」にすると、前回と同じ方法(オート/マニュ アル)で再検索します。

# **3G / GSM 設定**

検索するネットワークを指定します。

- ご利用になる国の通信方式をご確認の上、設定してください。
	- |☞|▶ 「各種設定」▶ 「国際ローミング設定」▶ 「ネッ トワーク」▶「3G / GSM 切替」▶「自動」/「3G」 /「GSM/GPRS」
	- 「自動」にすると、3G ネットワークと GSM/GPRS ネットワー クの両方を検索し、両方を検出したときは 3G ネットワークが優 先されます。

#### お知らせ

• 日本国内、または 3G ネットワークに接続中の場合は、電池消費 を減らすために「3G」に設定することを推奨します。

# **優先ネットワーク設定**

FOMA 端末がネットワークを検索するとき、優先して検索・設定す るネットワークを 20 件まで登録できます。

### |\*\*\*|▶ 「各種設定」 ▶ 「国際ローミング設定」 ▶ 「ネッ トワーク| ▶「優先ネットワーク設定」

- 登録されている場合は、優先度の高い順に 優先www.pe ネットワーク名が表示されます。
- ■ 「変更]:選択中の設定内容を変更して上 書きします。

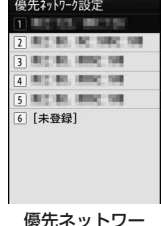

ク一覧画面

| 图 [追加] ▶ 次の操作を行う

#### [マニュアル登録]

「国番号(MCC)」と「ネットワーク番号(MNC)」を入力して、ネットワー クを登録します。

▶ 国番号とネットワーク番号を入力 ▶ [ ] [完了] ▶ 「はい」

#### [リストから登録]

FOMA 端末にあらかじめ登録されているネットワーク一覧から選択して 登録します。

- ▶ ネットワークを選択 ▶ | | 院了] ▶ 「はい」
- 图 [国名]:国名を選択すると、その国で利用できるネットワークをリ スト上で選択します(国名は ) で選択します)。

[在圏ネットワーク登録] 現在接続中のネットワークを登録します。

#### お知らせ

- 電波状況によっては、登録したネットワーク以外に接続される場 合があります。
- 本機能の設定は、ドコモ UIM カードに記録されます。

### 優先ネットワーク一覧画面のサブメニュー

# **優先ネットワーク一覧画面(P392)▶**||®||[メニュー] ▶ 次の操作を行う

#### [新規追加]

選択中のネットワークの上に、ネットワークを検索して登録します。「優 先ネットワーク設定」の操作 2(P392)へ進みます。

#### [変更]

選択中の設定内容を変更して上書きします。「優先ネットワーク設定」の 操作 2(P392)へ進みます。

#### [削除]

選択中のネットワークを削除します。

#### [優先順位変更]

上へ移動<sup>※</sup>:選択中のネットワークをリストの 1 つ上に移動します。 下へ移動※ :選択中のネットワークをリストの 1 つ下に移動します。

※ 選択中のネットワークの位置によっては選択できません。

# **オペレータ名表示設定**

接続中の通信事業者名を待受画面に表示するかどうかを設定します。

| | | | | | 各種設定 | ▶ 「国際ローミング設定 | ▶ 「ネッ トワーク」▶「オペレータ名表示設定」▶「はい!

操作を行うたびに ON と OFF が切り替わります。

# **ローミングガイダンス設定**

海外へ出発する前に、国際ローミング中に電話をかけてきた相手に、 国際ローミング中であることをお知らせする音声ガイダンスを流す ように設定できます。

- 日本国内で設定してください。
- 「圏外」が表示されている場合、ローミングガイダンス設定の操作はで きません。
- 滞在国でローミングガイダンスの操作をする→ P396

**| MBM ▶ 「各種設定」▶「NW サービス」▶「その他」** ▶「ローミングガイダンス設定」▶ 次の操作を行う

#### [ローミングガイダンス開始]

ローミングガイダンスを開始に設定します。

#### [ローミングガイダンス停止]

ローミングガイダンスを停止に設定します。

### [ローミングガイダンス設定確認]

現在の設定状態を確認します。

#### お知らせ

- 停止に設定中の場合は、海外事業者で設定している呼び出し音が 流れます。
- 開始に設定した場合でも、海外通信事業者の事情により、外国語 の音声ガイダンスが流れる場合があります。

# **ローミング時着信規制**

国際ローミング中に電話の着信やメールの受信など、すべての着信 を規制するように設定できます。テレビ電話の着信のみ規制するよ うに設定することもできます。

- iモードサイト表示とメール送信は可能です。
- 「全着信規制」に設定しても、発信、iモード接続、iチャネルの自動 更新、留守番電話、転送でんわは規制されません。また、パケット通 信を行うと、メールなどが受信される場合があります。

# | | ■ | 下名種設定 | ▶ 「国際ローミング設定 | ▶ 「ロー ミング時着信規制」▶ 次の操作を行う

#### [ローミング時着信規制開始]

着信規制を開始します。

- ▶「はい」▶ 次の項目から選択
- 全着信規制 :音声、SMS、iモードメール自動受信を含むすべ ての着信を受け付けません。
- テレビ電話着信規制:テレビ電話の着信のみを規制します。

#### [ローミング時着信規制停止]

着信規制を停止します。

▶「はい」▶ ネットワーク暗証番号を入力

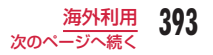

#### [ローミング時着信規制確認] 現在の設定状態を確認します。

お知らせ

• 海外の通信事業者によっては、設定できないことがあります。

# **ローミング着信通知設定**

国際ローミング中に、電波の届かない所にいるとき、電源を切って いるとき、かかってきた電話に応答できなかったときに、その着信 の情報(着信日時や発信者番号)を SMS にてお知らせします。

• SMS の受信料は無料です。

**| ※ || ト 「各種設定」▶「NW サービス」▶「その他」** ▶「ローミング着信通知設定」▶ 次の操作を行う

[ローミング着信通知開始] ローミング着信通知を開始します。

#### [ローミング着信通知停止]

ローミング着信通知を停止します。

### [ローミング着信通知設定確認]

現在の設定状態を確認します。

# **ローミング中のネットワークサービス 利用**

海外から留守番電話サービス、転送でんわサービス、ローミングガ イダンス設定などのネットワークサービスを利用できます。

- 留守番電話(海外)や転送でんわ(海外)をご利用になるには、留守 番電話サービスや転送でんわサービスのご契約が必要です。
- 海外でネットワークサービスを利用するときは、あらかじめ遠隔操作 設定を遠隔操作開始に設定してください。→ P379
- 海外からの操作には、ご利用いただいた国の日本向け通話料がかかり ます。
- 「圏外」が表示されている場合は、操作できません。
- 海外の通信事業者によっては、設定できないことがあります。

# 海外留守番電話サービス(有料)

海外から留守番電話サービスの開始/停止を設定できます。録音さ れた伝言メッセージを再生したり、音声ガイダンスで設定を変更す ることもできます。

| …… ▶ 「各種設定」▶「国際ローミング設定 | ▶ 「留 守番雷話 (海外)| ▶ 次の操作を行う

#### [留守番サービス開始]

留守番電話サービスを開始に設定します。

#### [留守番サービス停止]

留守番電話サービスを停止に設定します。

[留守番メッセージ再生] 伝言メッセージを再生します。
### [留守番サービス設定]

音声ガイダンスに従って設定を変更します。

#### [留守番呼出時間設定]

電話を着信してから、留守番電話サービスセンターに接続するまでの時 間を設定します。

### 「はい」

2 音声ガイダンスの指示に従って操作

### お知らせ

• 渡航先で電源を「ON」のまま移動した結果、「圏外」となった場合は、 留守番電話サービスが起動されない場合があります。そのため、「圏 外」となった際に確実に留守番電話サービスを利用されたい場合 は、「圏外」になりうるエリアに移動される前に電波の届く所で電 源を「OFF」にすることをおすすめします。

### 海外転送でんわサービス(有料)

海外から転送でんわサービスの開始/停止を設定できます。

| | | | ■ | 下番種設定」 ▶ 「国際ローミング設定」 ▶ 「転 送でんわ (海外)| ▶ 次の操作を行う

#### 「転送サービス開始】

転送でんわサービスを開始に設定します。

### [転送サービス停止]

転送でんわを停止に設定します。

[転送サービス設定]

現在の設定状態を確認します。

### $2$  [はい]

### 音声ガイダンスの指示に従って操作

#### お知らせ

• 渡航先で電源を「ON」のまま移動した結果、「圏外」となった場合は、 転送でんわサービスが起動されない場合があります。そのため、「圏 外」となった際に確実に転送でんわサービスを利用されたい場合 は、「圏外」になりうるエリアに移動される前に電波の届く所で電 源を「OFF」にすることをおすすめします。

### 海外ローミングガイダンス(有料)

海外からローミングガイダンスの開始/停止を設定できます。

- | | ▶ 「各種設定」 ▶ 「国際ローミング設定」 ▶ 「ロー ミングガイダンス設定(海外)」
- 「はい」
- <mark>?</mark> 音声ガイダンスの指示に従って操作

### 海外遠隔操作設定(有料)

海外から遠隔操作設定の開始/停止を設定できます。

- 「☞◎▶「各種設定」▶「国際ローミング設定」▶「遠 隔操作設定(海外)」
- 「はい」
- ? 音声ガイダンスの指示に従って操作

### 海外番号通知お願いサービス(有料)

### 海外から番号通知お願いサービスの開始/停止を設定できます。

- 渡航先では、お客様が「番号通知お願いサービス」をご利用の場合で も「通知不可能」と表示され着信する場合があります。
- <sup>0</sup>X「各種設定」X「国際ローミング設定」X「番 号通知お願いサービス設定(海外)」
- 「はい」
- 2 音声ガイダンスの指示に従って操作

### ローミング着信通知設定(有料)

海外から着信通知機能の開始/停止を設定できます。

- |……▶ 「各種設定 | ▶ 「国際ローミング設定 | ▶ 「ロー
- ミング着信通知設定 (海外)

 $2$  $[k]}$ 

2 音声ガイダンスの指示に従って操作

# **パソコン接続**

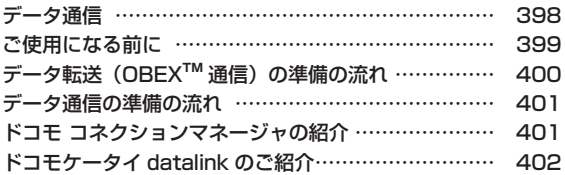

データ通信の詳細については、ドコモのホームページ上の「パソコン接続マニュアル」をご覧ください。

# **データ通信**

### FOMA 端末から利用できるデータ通信

#### FOMA 端末をパソコンと接続して、パケット通信とデータ転送 (OBEX<sup>™</sup>通信)によるデータ通信をご利用いただけます。

- 64K データ通信には対応していません。
- Remote Wakeup には対応していません。
- FAX 通信はサポートしていません。
- ドコモの PDA「sigmarion Ⅲ」には対応していません。
- 海外でパケット通信を行う場合は、IP 接続で行ってください(PPP 接 続ではパケット通信できません)。

### データ転送 (OBEX™ 通信)

画像や音楽、電話帳、メールなどのデータを、他の FOMA 端末や パソコンなどとの間で送受信します。

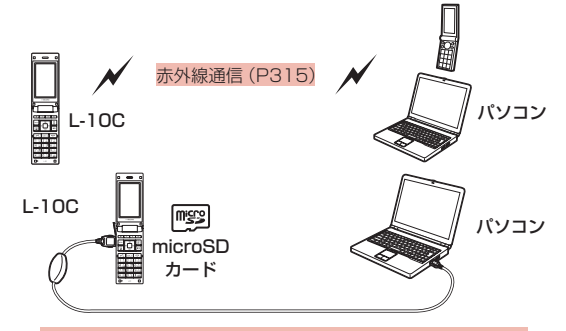

• FOMA 充電機能付 USB 接続ケーブル 02(別売) • microSD カード(P304)

• ドコモケータイ datalink(P402)

#### お知らせ

- ドコモケータイ datalink では、本 FOMA 端末からパソコンへの 画像送信は行えません。
- FOMA 端末で全件データ受信時、通信が中断され全件転送できな い場合は、FOMA 端末内のデータを全件削除してから再度操作し てください。

### パケット通信

送受信したデータ量に応じて通信料金がかかる※ 1 通信方式です。 ネットワークに接続したままの状態で必要なときにのみデータを送 受信する使いかたに適しています。通信環境やネットワークの混雑 状況の影響により通信速度が変化するベストエフォート方式による 提供です。

ドコモのインターネット接続サービス「mopera U」など、FOMA パケット通信に対応した接続先を利用して、受信時最大 7.2Mbps /送信時最大 384kbps(ベストエフォート方式)※ 2 の高速通信を 行うことができます。

- ※ 1 多量のデータ通信を行うと、通信料金が高額になりますのでご注意 ください。
- ※ 2 ・ 最大 7.2Mbps・最大 384kbps とは、技術規格上の最大値であ り、実際の通信速度を示すものではありません。実際の通信速度 は、ネットワークの混み具合や、通信環境により異なります。
	- ・ FOMA ハイスピードエリア外や HIGH-SPEED に対応してい ないアクセスポイントに接続するときは、通信速度が遅くなる場 合があります。

#### L-10C は、海外でも 3G または GPRS のパケット通信に対応した アクセスポイントを利用して、データ通信ができます。

# **ご使用になる前に**

### 動作環境

### データ通信を利用するためのパソコンの動作環境は次のとおりです。

• 動作環境の最新情報については、ドコモホームページをご確認ください。

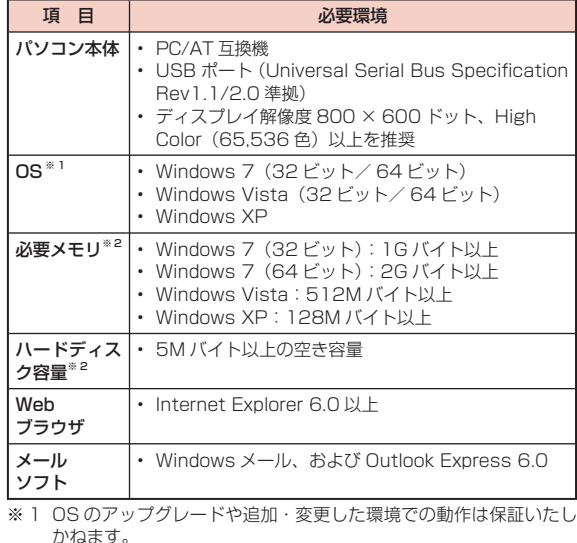

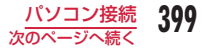

※ 2 必要メモリ、ハードディスク容量は、パソコンのシステム構成によっ て異なる場合があります。

### 必要な機器

### データ通信を利用するには、FOMA 端末とパソコン以外に次の機器、 およびソフトウェアが必要です。

- FOMA 充電機能付 USB 接続ケーブル 02(別売)または FOMA USB 接続ケーブル(別売)
- 「L-10C 通信設定ファイル」(ドライバ)※
- ※ ドコモのホームページからダウンロードしてください。

#### お知らせ

- USB ケーブルは、専用の FOMA 充電機能付 USB 接続ケーブル 02、または FOMA USB 接続ケーブルをお買い求めください。パ ソコン用の USB ケーブルはコネクタ部の形状が異なるため使用で きません。
- USB HUB を使用すると、正常に動作しない場合があります。

# **データ転送 (OBEX™ 通信) の準備の流れ**

FOMA 充電機能付 USB 接続ケーブル 02(別売)をご利用になる 場合には、「L-10C 通信設定ファイル」(ドライバ)をインストール してください。

「L-10C 通信設定ファイル」をダウンロード、インストールする

ドコモのホームページからダウンロードし、インストール

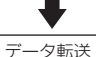

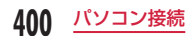

# **データ通信の準備の流れ**

パケット通信を行う場合の準備について説明します。次のような流 れになります。

「L-10C 通信設定ファイル」(ドライバ)をインストールする。 ドコモのホームページから、「L-10C 通信設定ファイル」(ドライバ) をダウンロードし、インストールする

> パソコンと FOMA 端末を FOMA 充電機能付 USB 接続ケーブル 02 (別売) で接続する

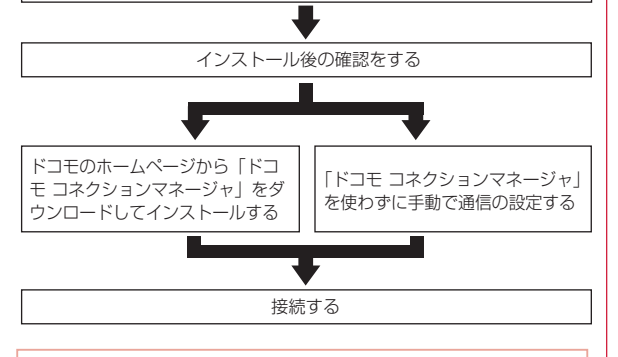

### お知らせ

• USB 接続でデータ通信を行うには「USB モード設定」を「通信モー ド」に設定してください。→ P313

# **ドコモ コネクションマネージャの紹介**

「ドコモ コネクションマネージャ」は、ドコモのデータ通信を行う のに便利なソフトウェアです。

お客さまのご契約状況に応じた、パソコン設定を簡単に行うことが できます。

また、料金カウンタ機能でデータ通信量や利用金額の目安を確認す ることもできます。

詳しくは、ドコモのホームページをご覧ください。 [http://www.nttdocomo.co.jp/support/utilization/](http://www.nttdocomo.co.jp/support/utilization/application/service/connection_manager/) [application/service/connection\\_manager/](http://www.nttdocomo.co.jp/support/utilization/application/service/connection_manager/)

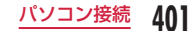

# **ドコモケータイ datalink のご紹介**

「ドコモケータイ datalink」は、お客様の携帯電話の「電話帳」や「メー ル」などをパソコンにバックアップして、編集などを行うソフトです。 ドコモのホームページで提供しております。詳細およびダウンロー ドは下記ホームページをご覧ください。 http://datalink.nttdocomo.co.jp/

#### お知らせ

- ドコモケータイ datalink をご利用になるには、あらかじめ「L-10C 通信設定ファイル」(ドライバ)をインストールしておく必要があ ります。
- ダウンロード方法、転送可能なデータ、対応 OS など動作環境、 インストール方法、操作方法、制限事項などの詳細については、上 記ホームページをご覧ください。また、インストール後の操作方 法については、ソフト内のヘルプをご覧ください。なお、ドコモケー タイ datalink をご利用になるには、別途 USB 接続ケーブル(別売) が必要になります。

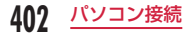

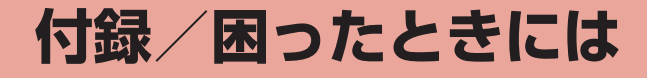

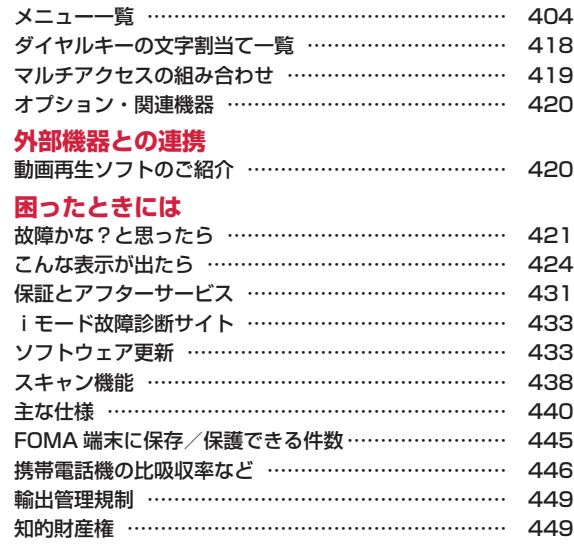

# **メニュー一覧**

「お買い上げ時」欄が の設定は、「設定リセット」でお買い上げ時 の状態に戻る機能です。→ P127

■ メール

| 機能名        |               | お買い上げ時                                                                | 参照先  |
|------------|---------------|-----------------------------------------------------------------------|------|
| 受信メール      | 受信 BOX        | 「Welcome ドコモ web メール」<br>「今すぐデコメ®を GET し<br>よう川<br>「♪ Welcome Mail ♪」 | P146 |
|            | メッセージR        | メッセージなし                                                               | P165 |
|            | メッセージF        | メッヤージなし                                                               | P165 |
| 新規メール作成    |               |                                                                       | P130 |
| 未送信メール     |               | 未登録                                                                   | P146 |
| 送信メール      | 送信 BOX        | 未登録                                                                   | P146 |
| i モード問い合わせ |               |                                                                       | P142 |
| メール選択受信    |               |                                                                       | P141 |
| <b>SMS</b> | SMS 作成        | $\overline{\phantom{0}}$                                              | P167 |
|            | SMS 問い合<br>わせ |                                                                       | P171 |
| テンプレート     |               | お買い上げ時に登録されてい<br>るデータのみ                                               | P136 |
| メール設定      | 通信            | メール選択受信設定:OFF<br>添付ファイル:すべてチェッ<br>クあり<br>i モード問い合わせ設定: す<br>べてチェックあり  | P160 |

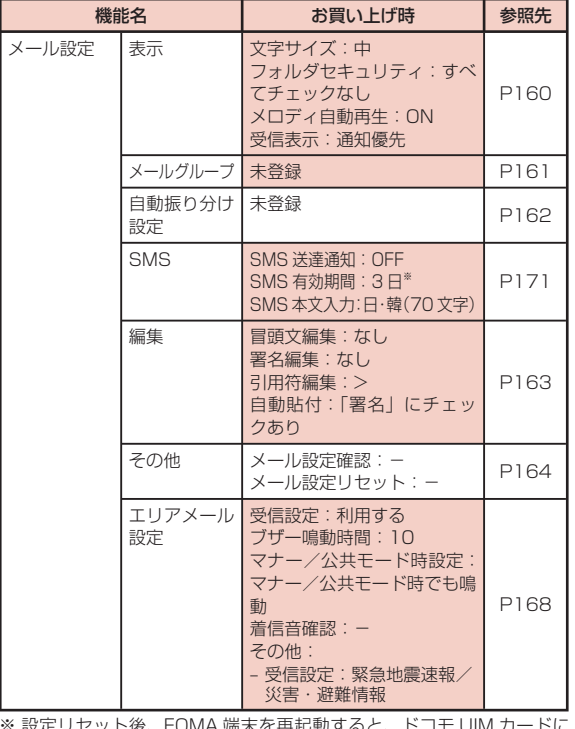

※ 設定リセット俊、FUMA 端木を冉起動すると、 トコモ UIM 刀 保存されている設定になります。

### ■ iモード

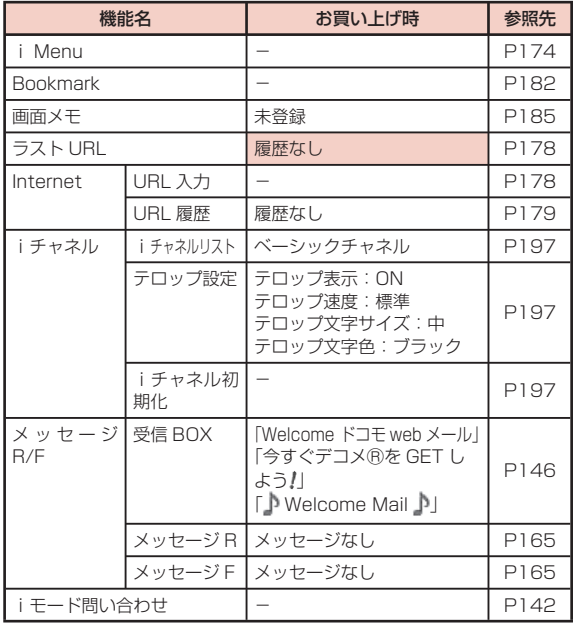

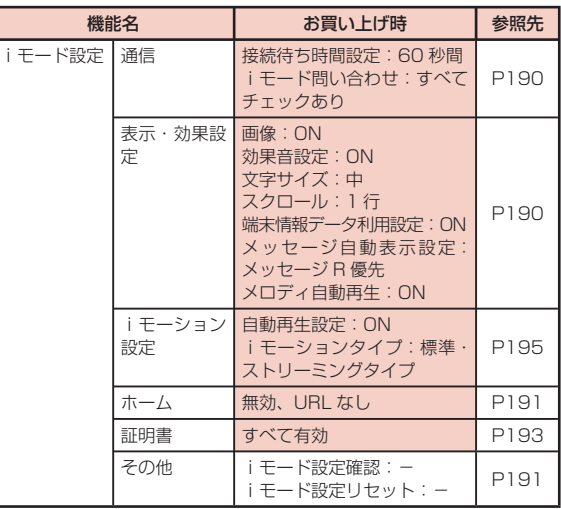

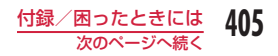

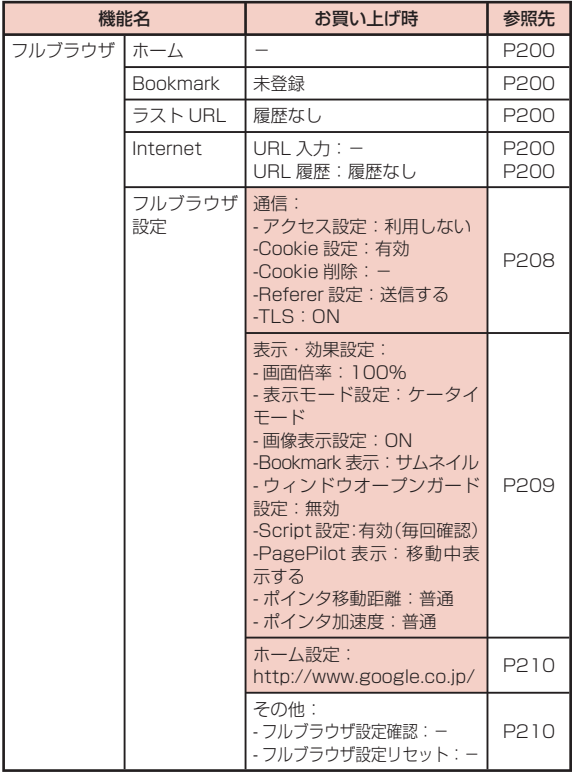

■ iアプリ

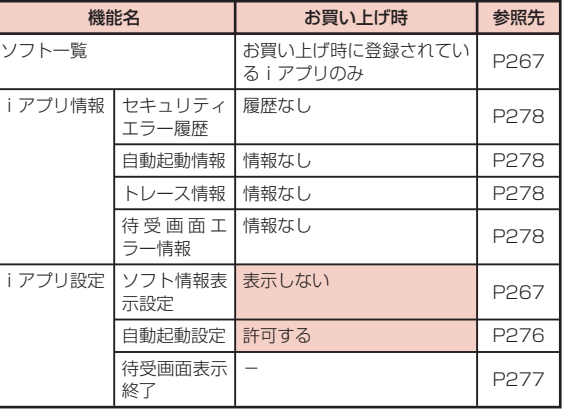

### ■ 電話帳

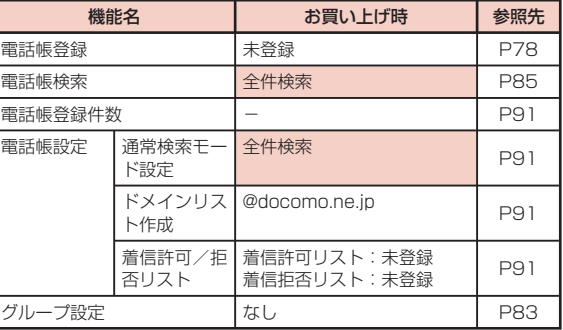

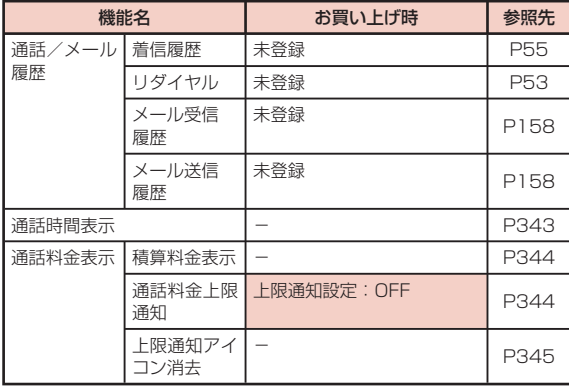

### ■ データ BOX

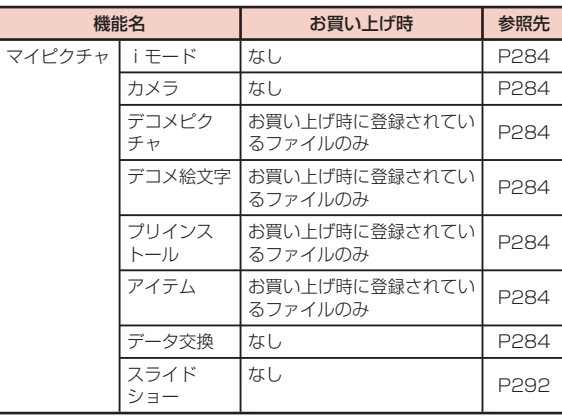

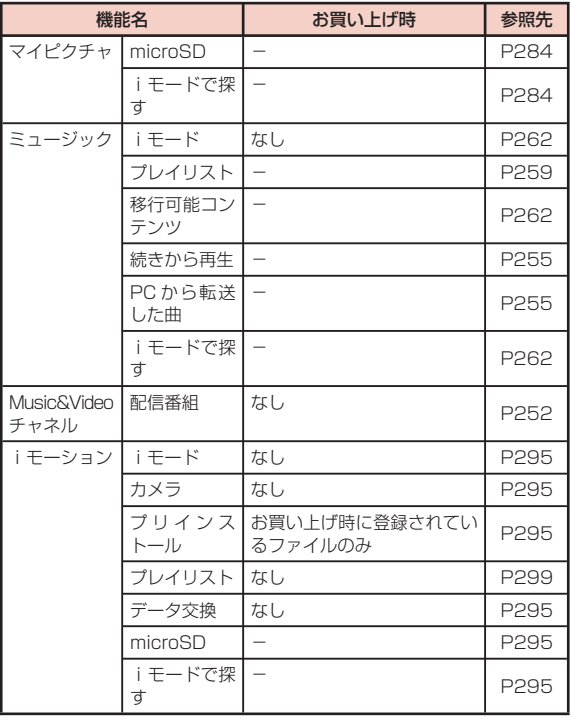

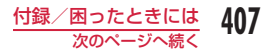

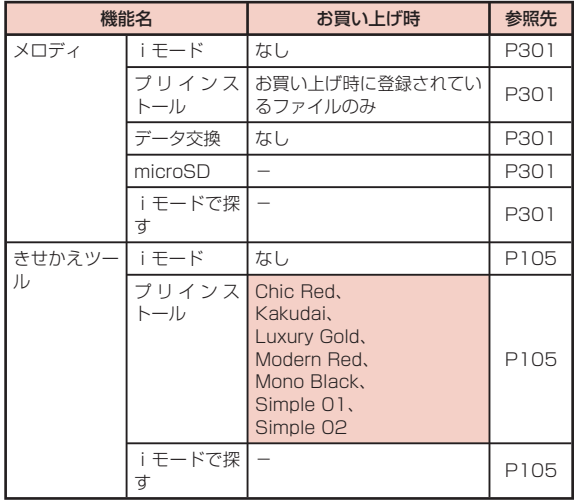

#### ■ MUSIC

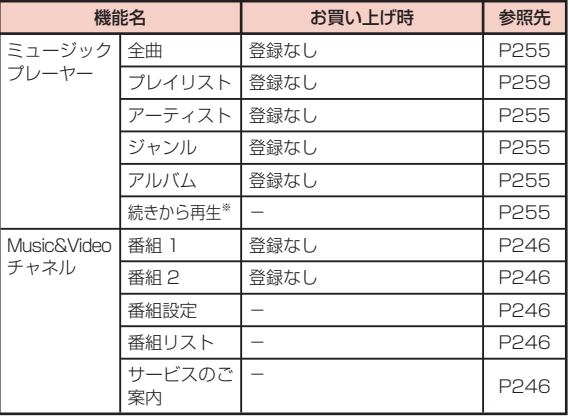

※ 再生中の曲がある場合は「再生中」と表示されます。選択すると再生 中のプレーヤー画面を表示します。

### ■ LifeKit

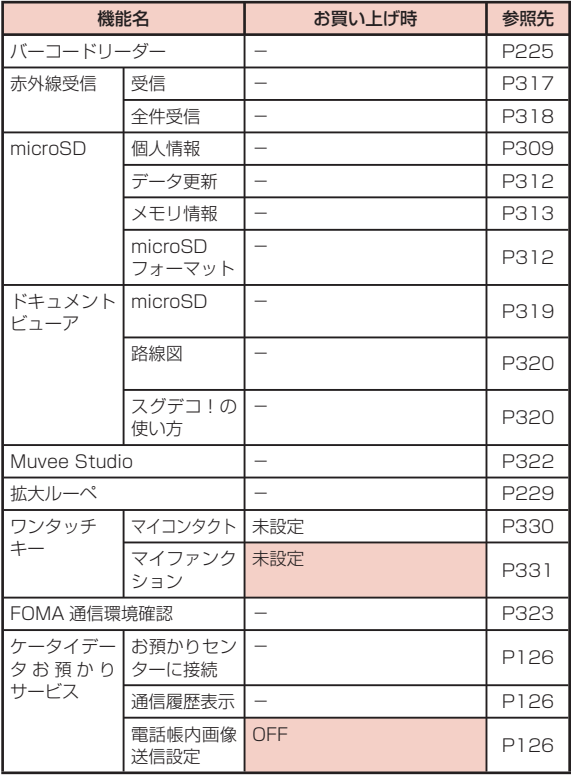

### ■ ステーショナリー

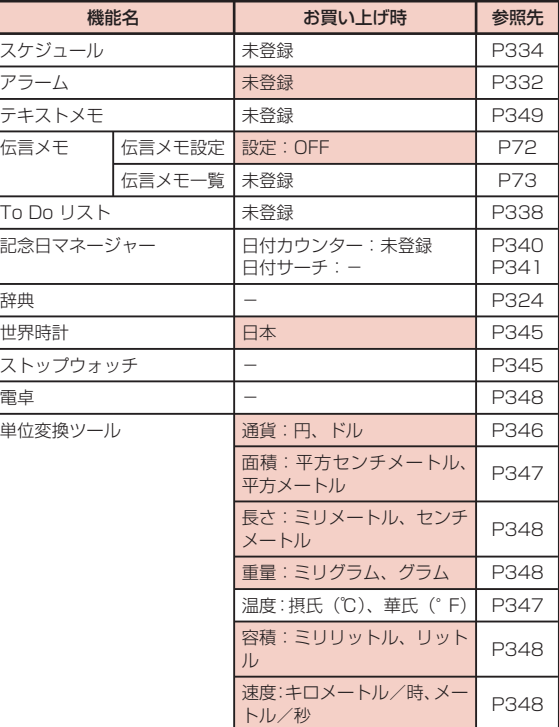

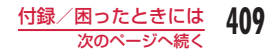

### ■ ワンセグ

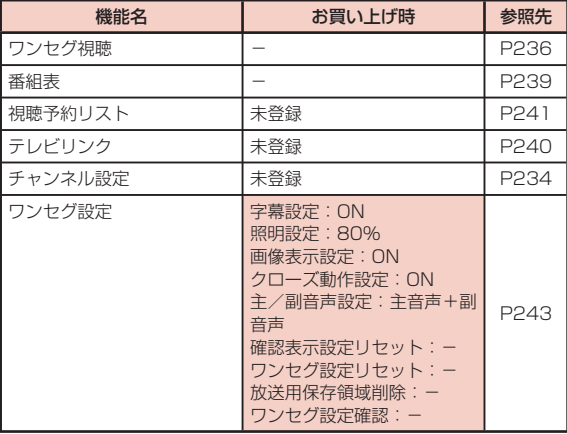

### ■ 各種設定

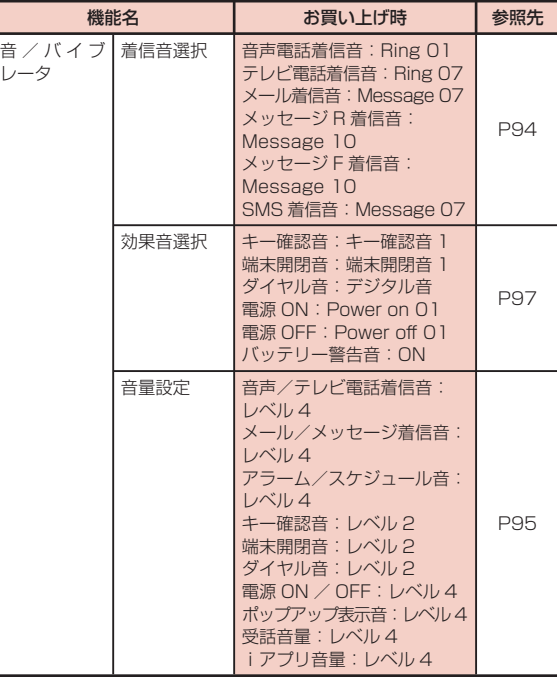

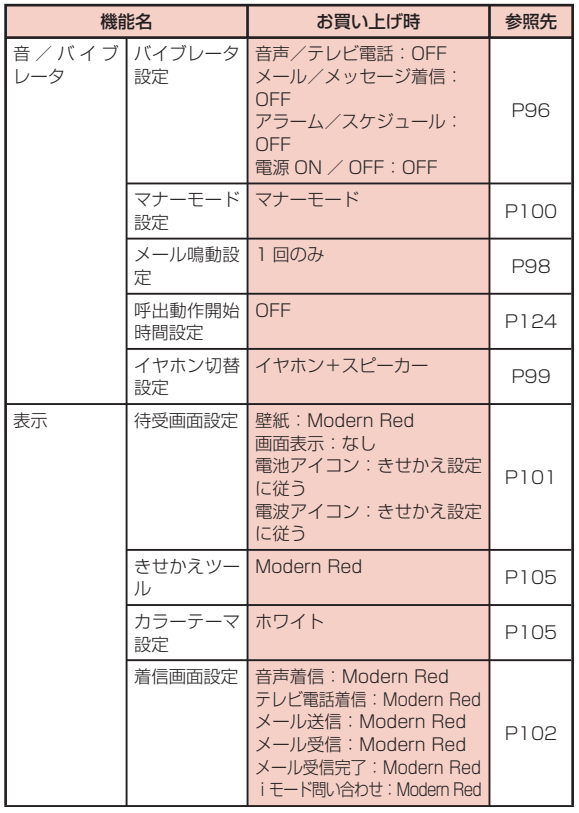

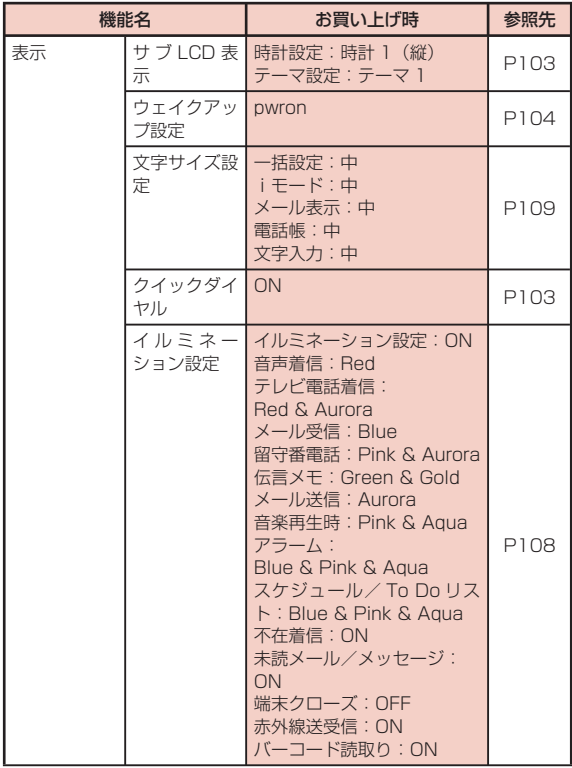

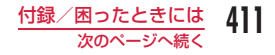

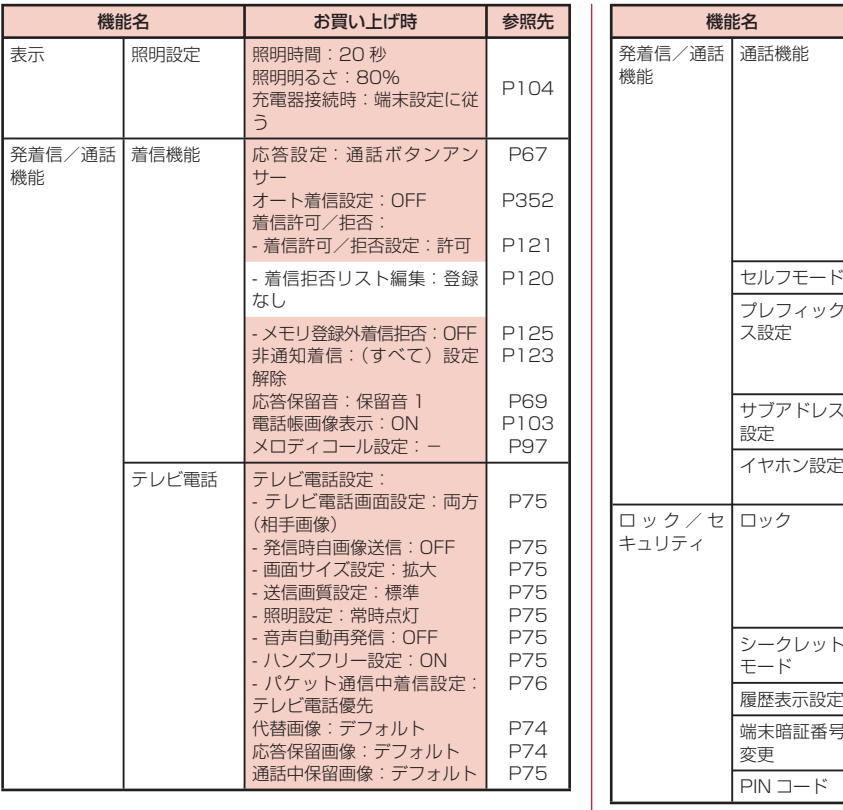

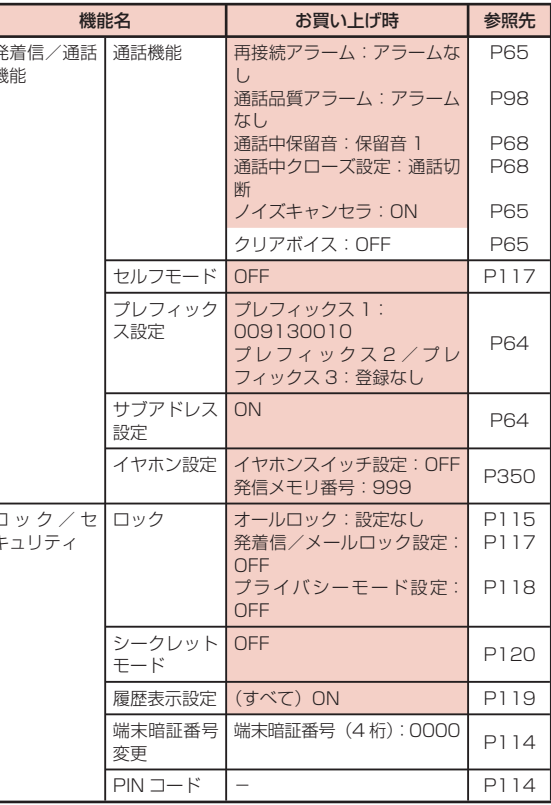

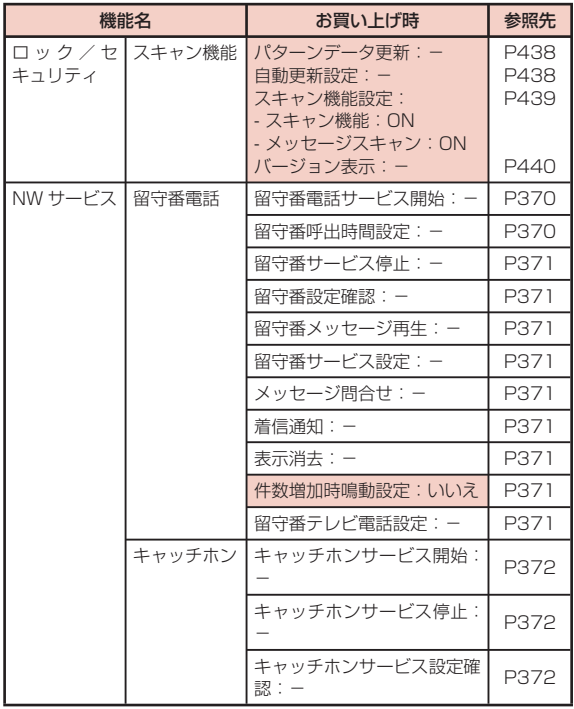

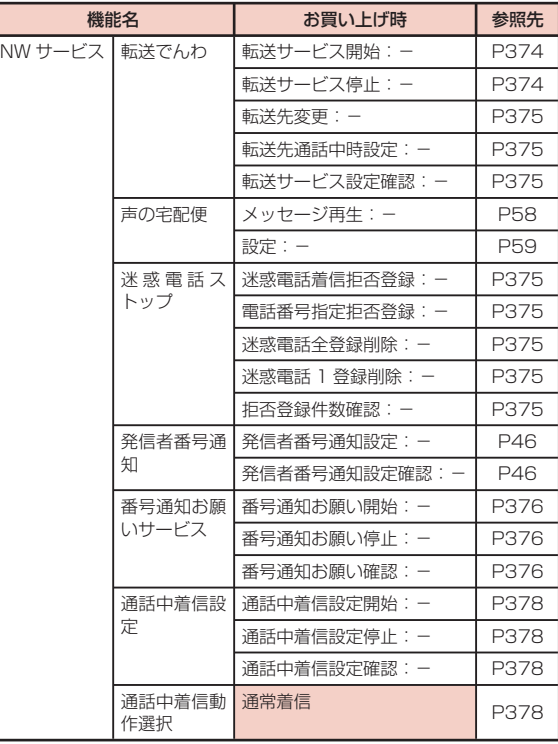

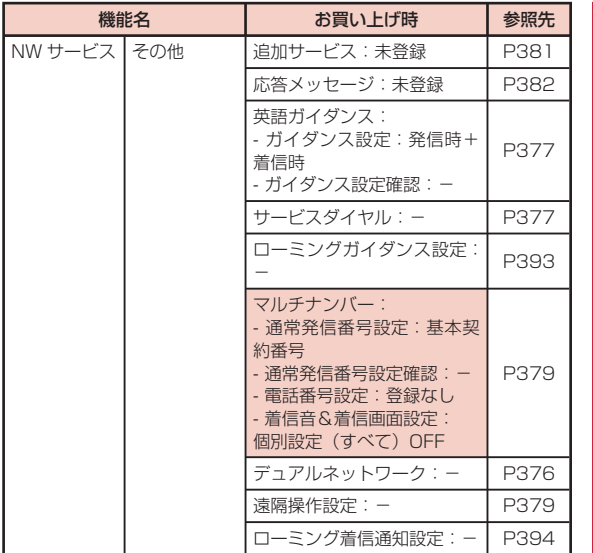

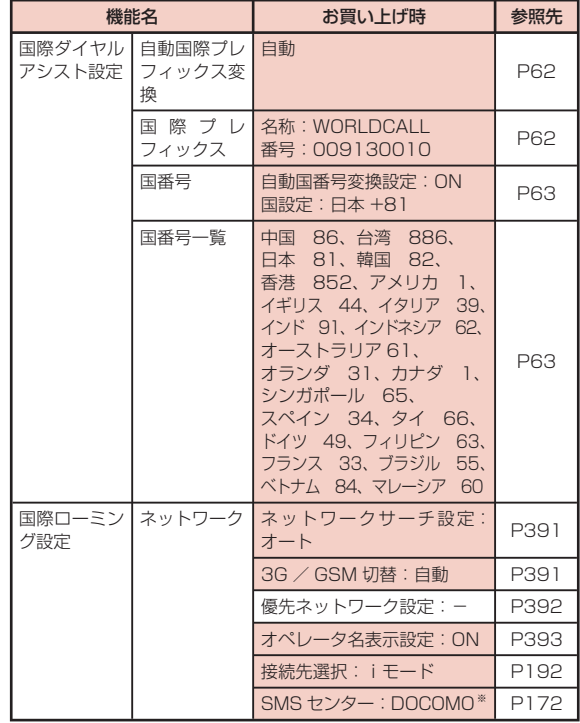

※ 設定リセット後、FOMA 端末を再起動すると、ドコモ UIM カードに 保存されている設定になります。

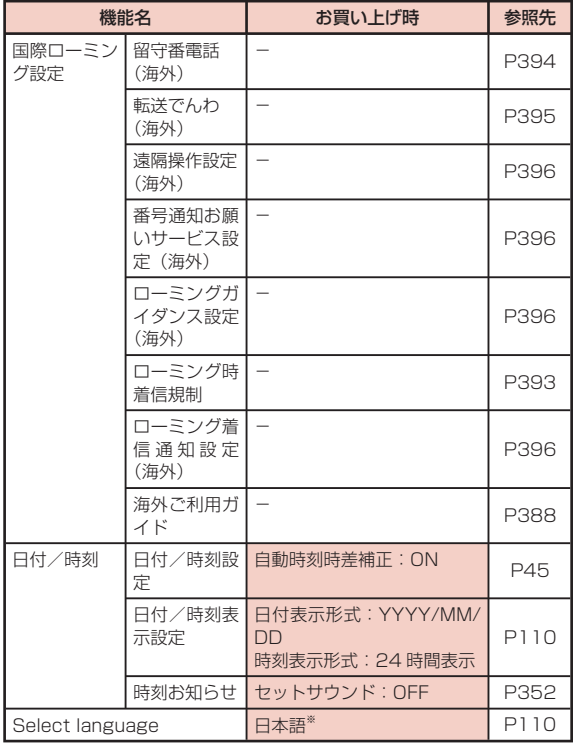

※ 設定リセット後、FOMA 端末を再起動すると、ドコモ UIM カードに 保存されている設定になります。

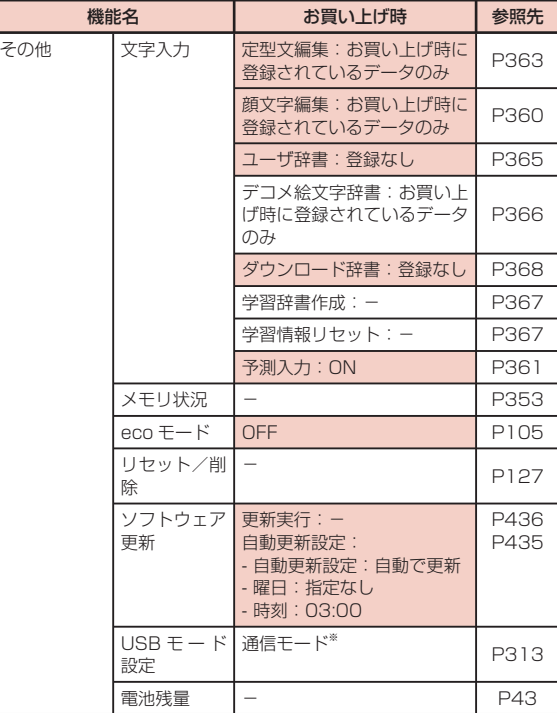

※ 設定を変更しても FOMA 充電機能付 USB 接続ケーブル 02(別売) を抜くと、USB モード設定は自動的に「通信モード」に戻ります。

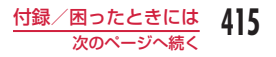

### ■ プロフィール

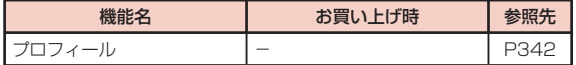

### ■ カメラ

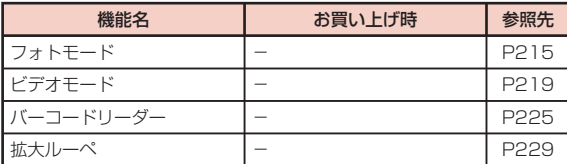

# シンプルメニューのメニュー一覧

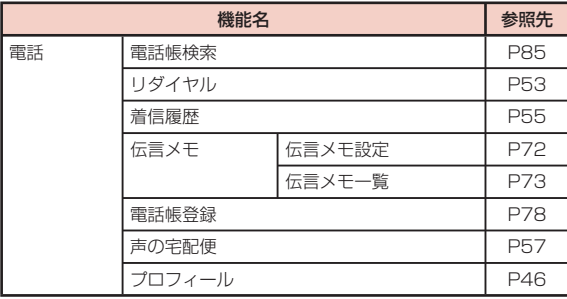

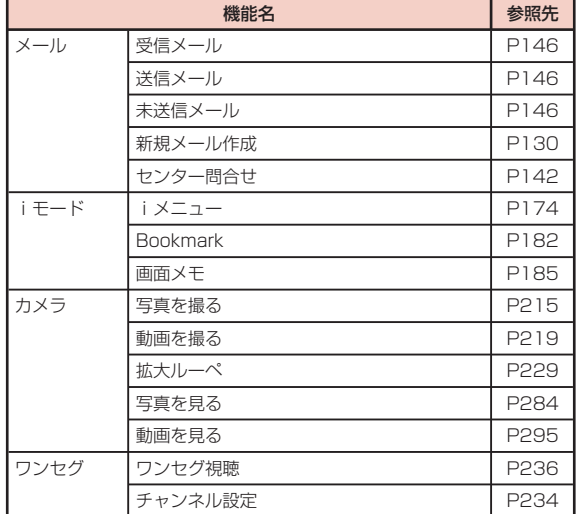

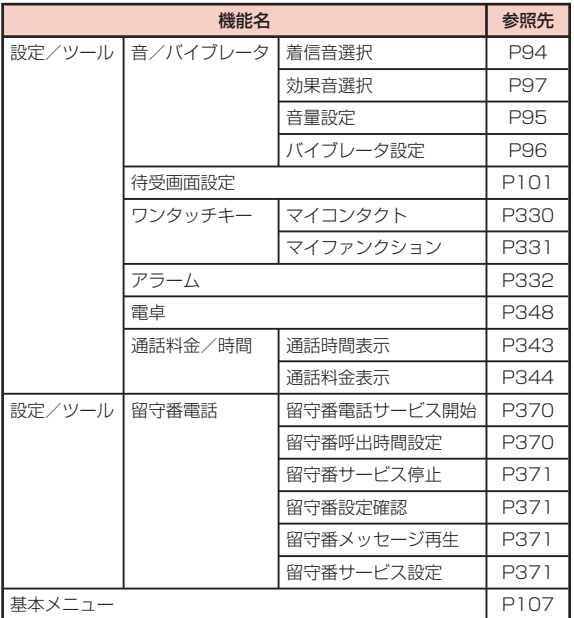

# **ダイヤルキーの文字割当て一覧**

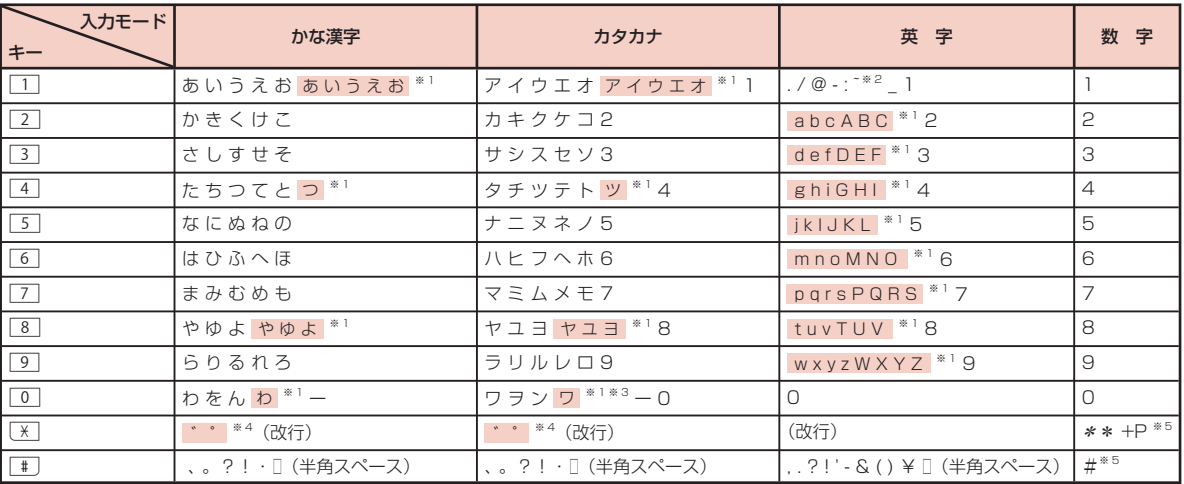

※ 1 [※] を押すと、大文字/小文字が切り替わります。

※ 2 全角文字入力の場合は、「~」が入力されます。

※ 3 全角文字入力の場合に入力できます。

※ 4 文字が確定待ちの状態で付加/入力できます。

※ 5 これらの文字が有効な入力欄のみ、入力できます。

# **マルチアクセスの組み合わせ**

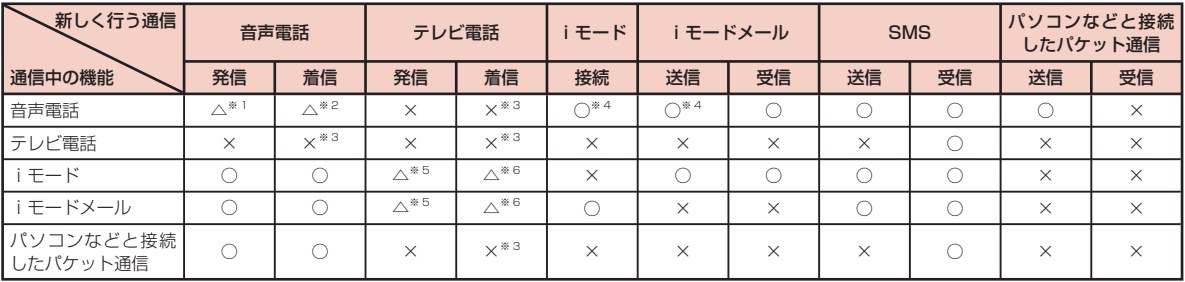

○: 起動できます。

△:条件によっては起動できます。

×:起動できません。

※ 1 キャッチホンを契約されていれば、現在の音声電話を保留にして発信できます。

※ 2 キャッチホンを契約されていれば、現在の音声電話を保留にして応答できます。また、留守番電話、転送でんわを契約されていれば、起動できます。

※ 3 不在着信として、着信履歴に記録されます。

※ 4 iアプリによる発信はできません。

※ 5 Phone to 機能を利用した発信のみできます。その場合、iモードの接続は切断されます。

※ 6 「パケット通信中着信設定」が「テレビ電話優先」に設定されていれば、テレビ電話の着信が可能です。その場合、iモードの接続は切断されます。

# **オプション・関連機器**

FOMA 端末にさまざまな別売りのオプション機器を組み合わせるこ とで、パーソナルからビジネスまでさらに幅広い用途に対応できま す。なお、地域によってはお取り扱いしていない商品もあります。 詳しくは、ドコモショップなど窓口へお問い合わせください。また、 オプションの詳細については各機器の取扱説明書などをご覧くださ い。

- 電池パック L12
- リアカバー L25
- 卓上ホルダ L11
- 平型ステレオイヤホンセット P01 ※1※2
- 平型スイッチ付イヤホンマイク P01 ※1※2 / P02 ※1※2
- ステレオイヤホンセット P001 ※1※3
- スイッチ付イヤホンマイク P001 ※1※3 / P002 ※1※3
- イヤホンジャック変換アダプタ P001 \*1\*2
- FOMA USB 接続ケーブル※1※4
- FOMA AC アダプタ 01 \* 5 / 02 \* 5
- FOMA 海外兼用 AC アダプタ 01 ※ 5
- FOMA DC アダプタ 01 / 02
- FOMA 室内用補助アンテナ※1※6
- 車内ホルダ 01
- FOMA 乾電池アダプタ 01
- キャリングケース S 01
- キャリングケース 02

付録/困ったときには

- 骨伝導レシーバマイク 01 \*1
- FOMA 補助充電アダプタ 02 ※ 7
- ポケットチャージャー 01 \*<sup>7</sup>
- FOMA 室内用補助アンテナ(スタンドタイプ) \*1\*6
- FOMA 充電機能付 USB 接続ケーブル 02 ※1※4
- 外部接続端子用イヤホン変換アダプタ 01 ※1
- イヤホンマイク 01 \*1
- ステレオイヤホンマイク 01 ※ 1
- イヤホン変換アダプタ 01 \*1
- ※ 1 卓上ホルダと同時利用はできません。
- ※ 2 L-10C に接続するには、外部接続端子用イヤホン変換アダプタ 01 が必要です。
- ※ 3 L-10C に接続するには、イヤホンジャック変換アダプタ P001 と 外部接続端子用イヤホン変換アダプタ 01 が必要です。
- ※ 4 USB HUB を使用すると、正常に動作しない場合があります。
- ※ 5 AC アダプタの充電方法について→ P39 ~ 41
- ※ 6 日本国内で使用してください。
- ※ 7 L-10C を充電するには、FOMA 充電機能付 USB 接続ケーブル 02 を使用して接続する必要があります。

# **動画再生ソフトのご紹介**

FOMA 端末で撮影した動画(MP4 形式のファイル)をパソコンで 再生するには、アップルコンピュータ(株)の QuickTime Player (無料) Ver.6.4 以上 (または ver.6.3+3GPP) が必要です。 QuickTime Player は次のホームページよりダウンロードできます。 http://www.apple.com/jp/quicktime/download/

#### お知らせ

- ダウンロードするには、インターネットに接続した環境のパソコン が必要です。また、ダウンロード時には別途通信料がかかります。
- 動作環境、ダウンロード方法、操作方法などの詳細については、上 記ホームページをご覧ください。

# **故障かな?と思ったら**

- まずはじめに、ソフトウェアを更新する必要があるかをチェックして、 必要な場合にはソフトウェアを更新してください(ソフトウェア更新  $\rightarrow$  P433).
- 気になる症状のチェック項目を確認しても症状が改善されないときは、 取扱説明書裏面の「故障お問い合わせ先」または、ドコモ指定の故障 取扱窓口までお気軽にご相談ください。

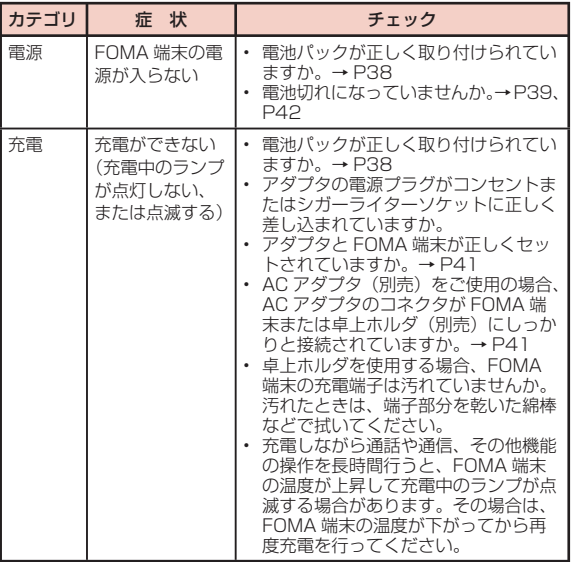

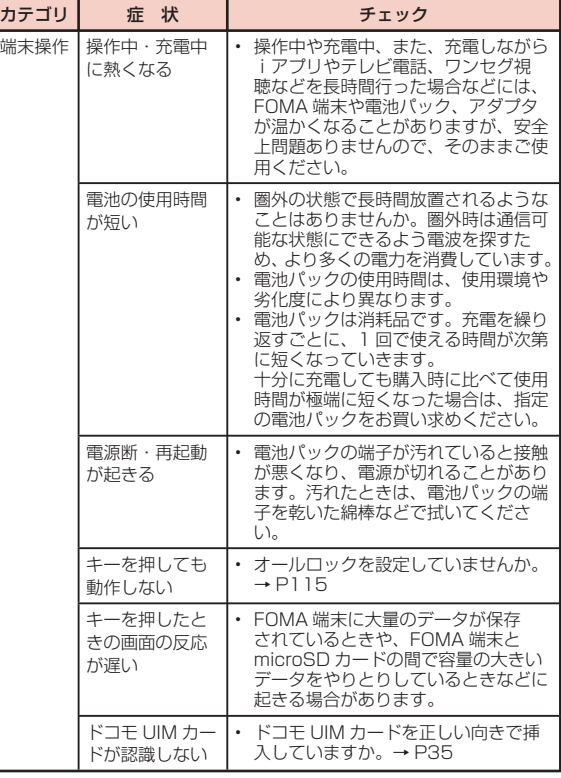

付録/困ったときには 421

次のページへ続く

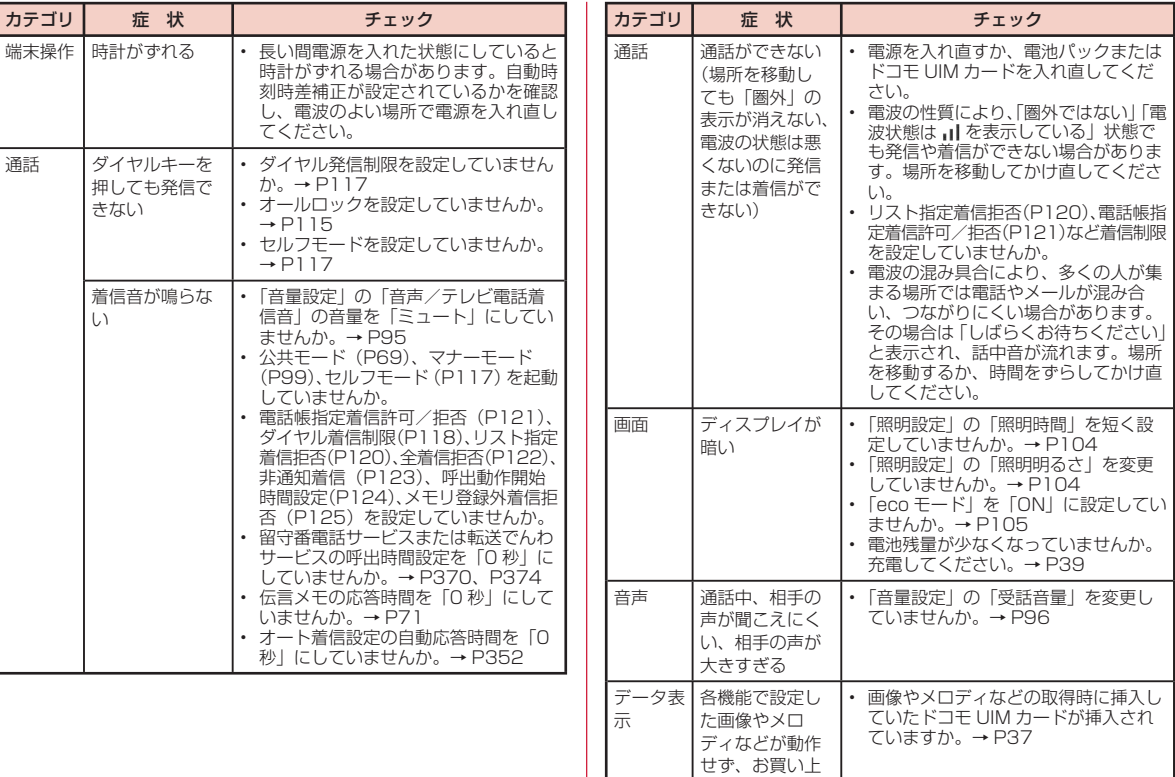

げ時の設定で動 作する

422 付録/困ったときには

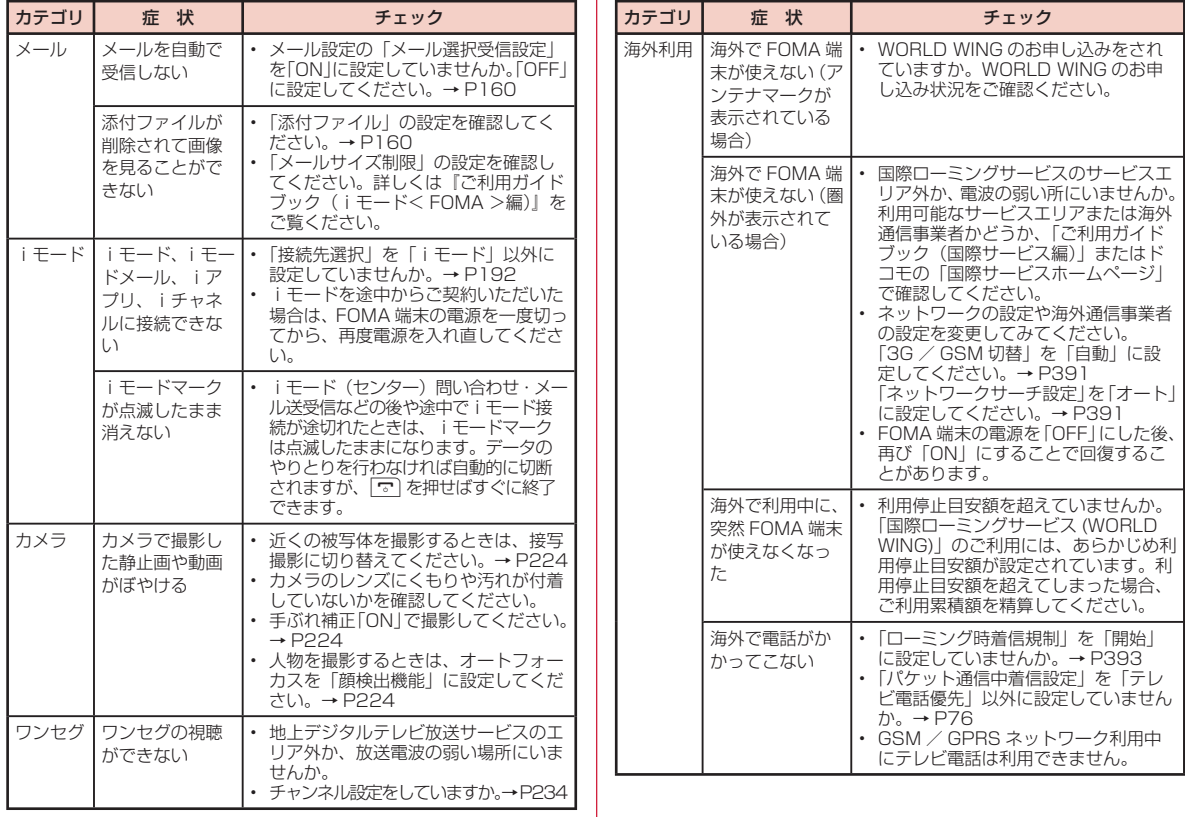

付録/困ったときには 次のページへ続く

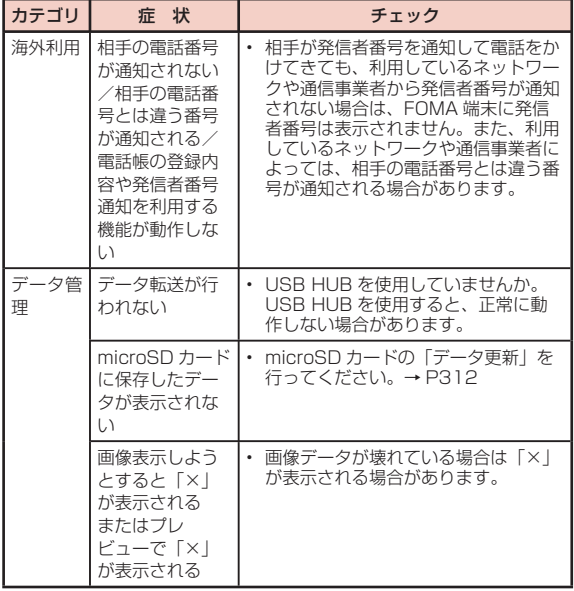

# **こんな表示が出たら**

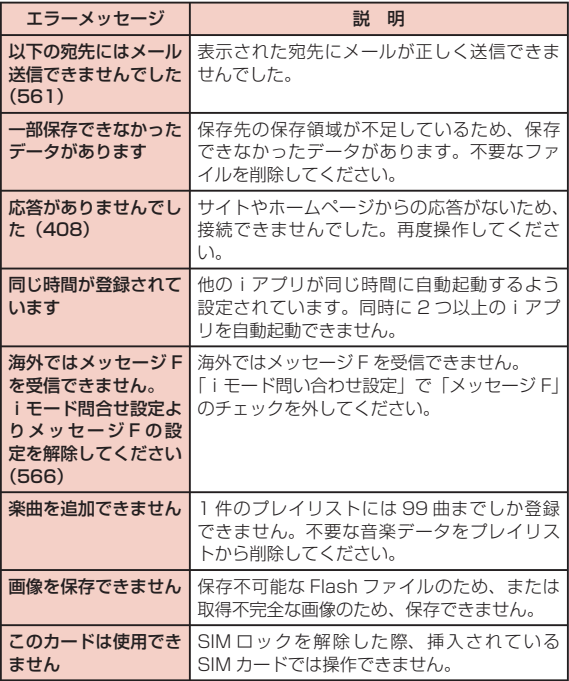

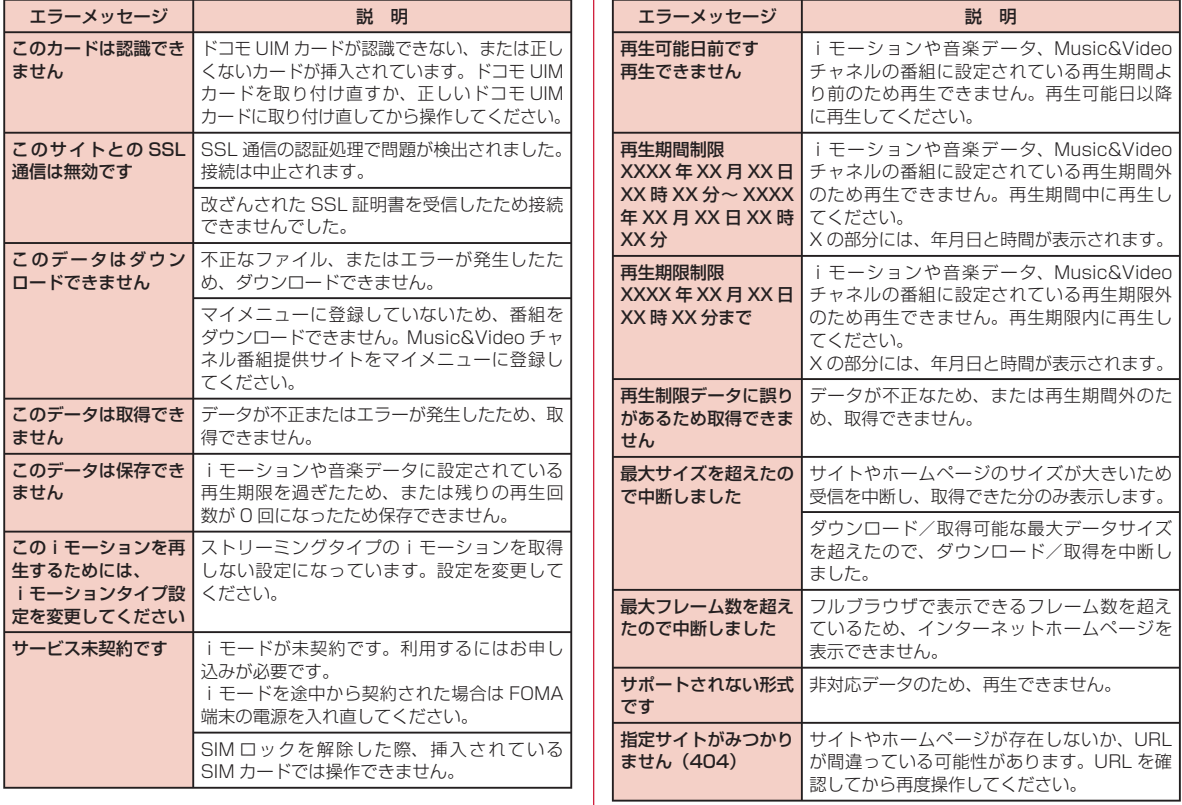

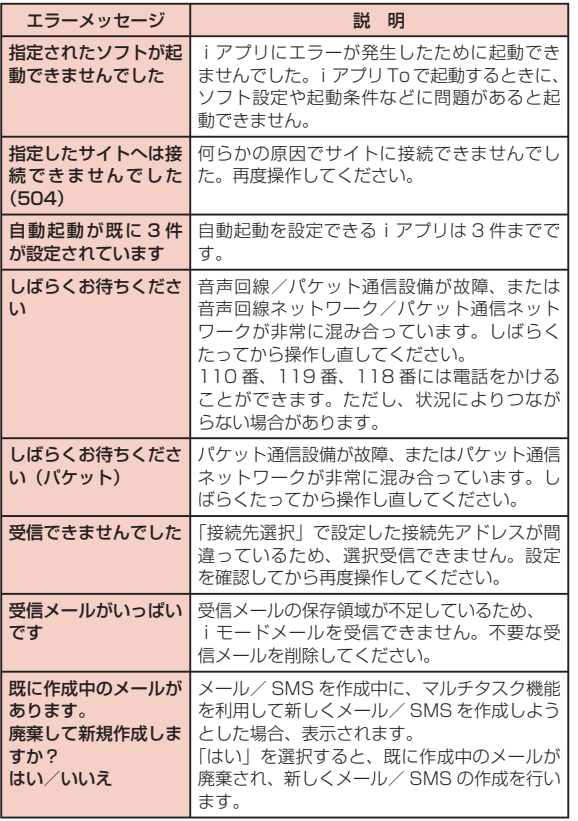

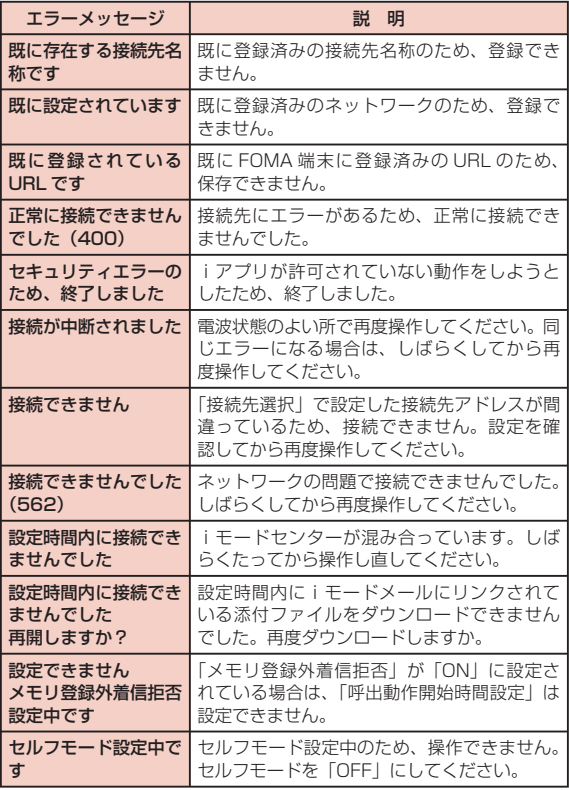

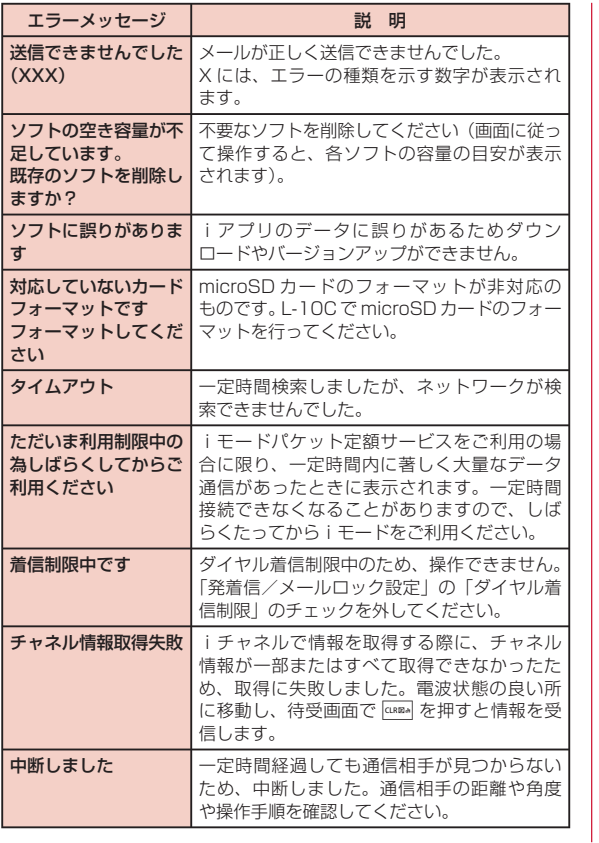

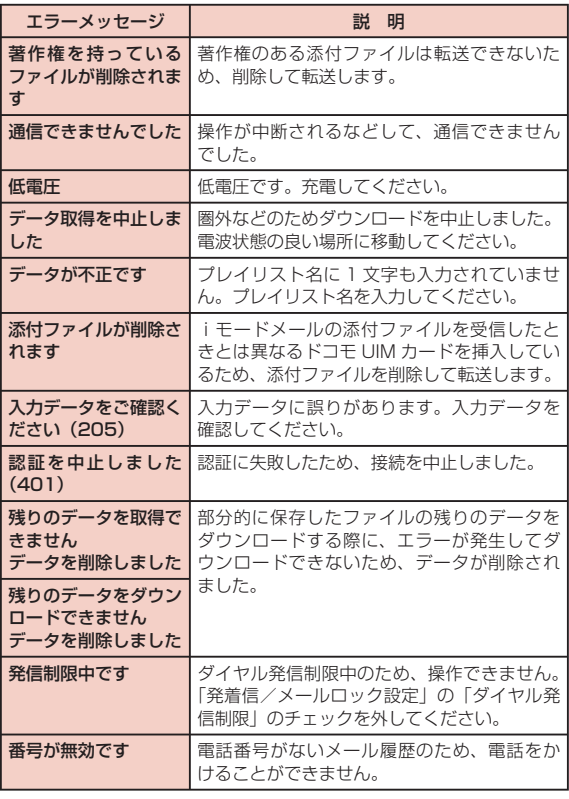

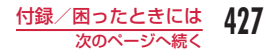

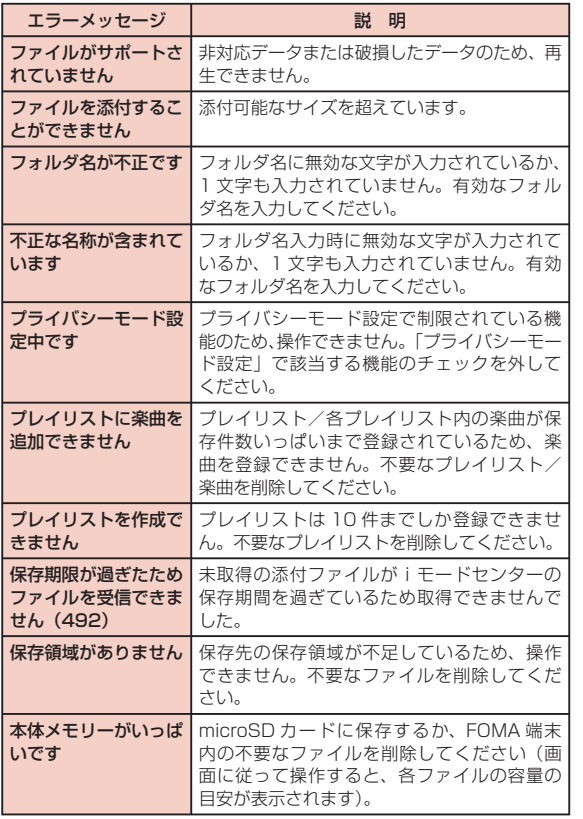

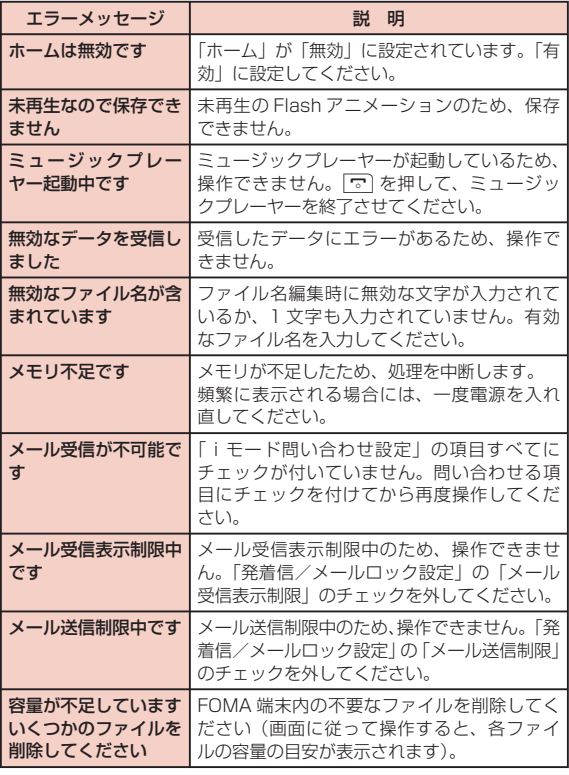

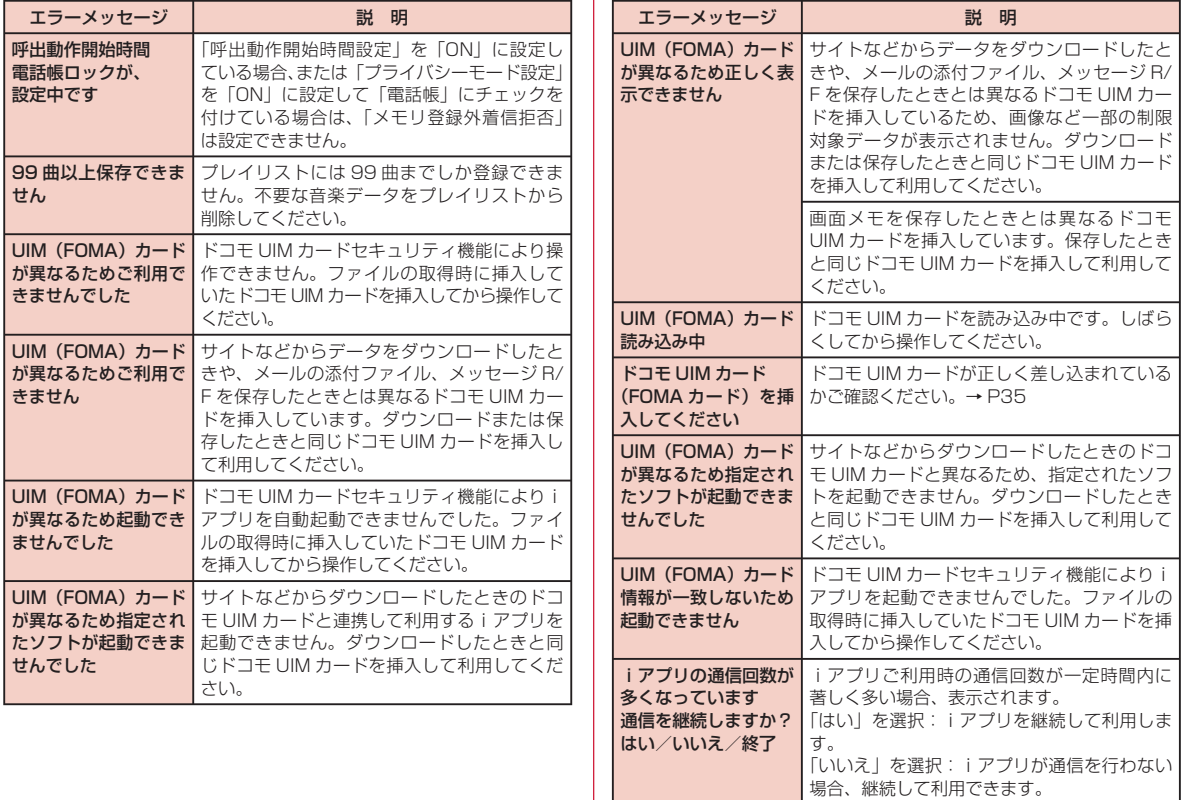

付録/困ったときには 次のページへ続く

||終了」を選択: i アプリを終了します。

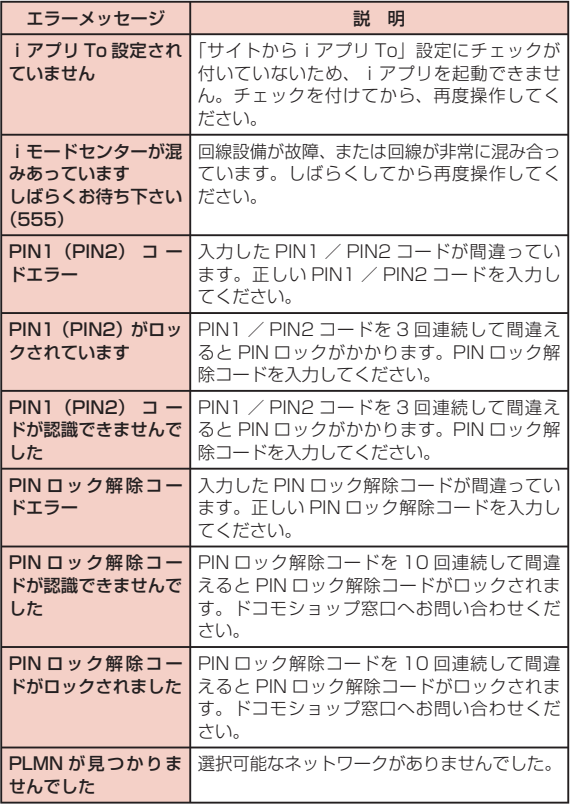

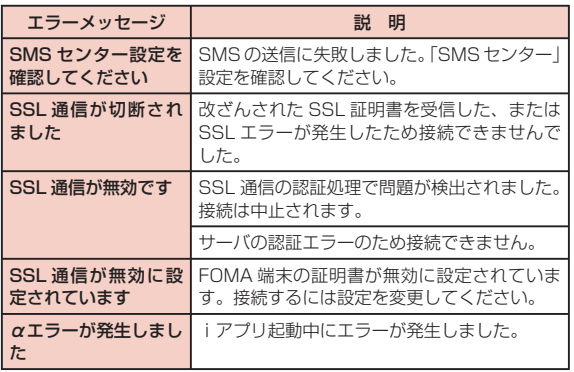
# **保証とアフターサービス**

### 保証について

- FOMA 端末をお買い上げいただくと、保証書が付いていますので、必 ずお受け取りください。記載内容および「販売店名・お買い上げ日」 などの記載事項をお確かめの上、大切に保管してください。必要事項 が記載されていない場合は、すぐにお買い上げいただいた販売店へお 申し付けください。無料保証期間は、お買い上げ日より 1 年間です。
- この製品は付属品を含め、改良のため予告なく製品の全部または一部 を変更することがありますので、あらかじめご了承ください。
- FOMA 端末の故障・修理やその他お取り扱いによって電話帳などに 登録された内容が変化・消失する場合があります。万が一に備え、電 話帳などの内容はメモなどに控えをお取りくださるようお願いしま す。また、FOMA 端末の修理などを行った場合、iモード・iアプリ にてダウンロードした情報は、一部を除き著作権法により修理済みの FOMA 端末などに移行を行っておりません。
	- ※ 本 FOMA 端末は、電話帳やiモーションのデータを microSD カー ドに保存していただくことができます。
	- ※ 本 FOMA 端末はケータイデータお預かりサービス(お申し込みが 必要な有料サービス)をご利用いただくことにより、電話帳などの データをお預かりセンターにバックアップしていただくことができ ます。
	- ※ パソコンをお持ちの場合は、ドコモケータイ datalink (P402)と FOMA 充電機能付 USB 接続ケーブル 02(別売)または FOMA USB 接続ケーブル(別売)をご利用になることにより、電話帳な どに登録された内容をパソコンに転送・保管していただくことがで きます。

### アフターサービスについて

### 調子が悪い場合

修理を依頼される前に、この取扱説明書の「故障かな?と思ったら」 をご覧になってお調べください。それでも調子が良くないときは、 取扱説明書裏面の「故障お問い合わせ先」にご連絡の上、ご相談く ださい。

### お問い合わせの結果、修理が必要な場合

ドコモ指定の故障取扱窓口にご持参いただきます。ただし、故障取 扱窓口の営業時間内の受付となります。また、ご来店時には必ず保 証書をご持参ください。なお、故障の状態によっては修理に日数が かかる場合がございますので、あらかじめご了承ください。

#### ■ 保証期間内は

- 保証書の規定に基づき無料で修理を行います。
- 故障修理を実施の際は、必ず保証書をお持ちください。保証期間内 であっても保証書の提示がないもの、お客様のお取り扱い不良(液晶・ コネクタなどの破損)による故障・損傷などは有料修理となります。
- ドコモの指定以外の機器および消耗品の使用に起因する故障は、保 証期間内であっても有料修理となります。
- 以下の場合は、修理できないことがあります
	- 故障取扱窓口にて水濡れと判断した場合(例:水濡れシールが反応 している場合)
	- お預かり検査の結果、水濡れ、結露・汗などによる腐食が発見され た場合や内部の基板が破損・変形していた場合(外部接続端子(イ ヤホンマイク端子)・液晶などの破損や筐体亀裂の場合においても修 理ができない可能性があります)
	- ※ 修理を実施できる場合でも保証対象外になりますので有料修理とな ります。

付録/困ったときには 431

次のページへ続く

#### ■ 保証期間が過ぎたときは

• ご要望により有料修理いたします。

#### ■ 部品の保有期間は

• FOMA 端末の補修用性能部品(機能を維持するために必要な部品) の最低保有期間は、製造打ち切り後 4 年間を基本としております。 ただし、故障箇所によっては修理部品の不足などにより修理できな い場合もございますので、あらかじめご了承ください。また、保有 期間が経過した後も、故障箇所によっては修理可能なことがありま すので、 取扱説明書裏面の「故障お問い合わせ先」へお問い合わせ ください。

### お願い

- FOMA 端末および付属品の改造はおやめください。
	- 火災・けが・故障の原因となります。
	- 改造が施された機器などの故障修理は、改造部分を元の状態に戻す ことをご了承いただいた上でお受けいたします。ただし、改造の内 容によっては故障修理をお断りする場合があります。 以下のような場合は改造とみなされる場合があります。 ・ 液晶部やキー部にシールなどを貼る
		- ・ 接着剤などにより FOMA 端末に装飾を施す
		- ・ 外装などをドコモ純正品以外のものに交換するなど
	- 改造が原因による故障・損傷の場合は、保証期間内であっても有料 修理となります。
- FOMA 端末に貼付されている銘版シールは、はがさないでください。 銘版シールには、技術基準を満たす証明書の役割があり、銘版シール が故意にはがされたり、貼り替えられた場合など、銘版シールの内容 が確認できないときは、技術基準適合の判断ができないため、故障修 理をお受けできない場合がありますので、ご注意願います。
- 各種機能の設定などの情報は、FOMA 端末の故障・修理やその他お取 り扱いによってクリア(リセット)される場合があります。お手数を おかけしますが、この場合は再度設定を行ってくださるようお願いい たします。
- FOMA 端末の下記の箇所に磁気を発生する部品を使用しています。 キャッシュカードなど磁気の影響を受けやすいものを近づけますと カードが使えなくなることがありますので、ご注意ください。 使用箇所:スピーカー、受話口部

• FOMA 端末が濡れたり湿気を帯びてしまった場合は、すぐに電源を切っ て電池パックを外し、お早めに故障取扱窓口へご来店ください。ただし、 FOMA 端末の状態によっては修理できないことがあります。

### メモリダイヤル (電話帳機能) およびダウンロード情報 などについて

- FOMA 端末を機種変更や故障修理をする際に、お客様が作成された データまたは外部から取り込まれたデータあるいはダウンロードされ たデータなどが変化・消失などする場合があります。これらについて 当社は一切の責任を負いません。また、当社の都合によりお客様の FOMA 端末を代替品と交換することにより修理に代えさせていただく 場合があります。本 FOMA 端末は FOMA 端末にダウンロードされた 画像・着信メロディを含むデータおよびお客様が作成されたデータを 故障修理時に限り移し替えを行います(一部移し替えできないデータ もあります。また、故障の程度によっては移し替えできない場合があ ります)。
	- ※ FOMA 端末に保存されたデータの容量により、移し替えに時間がか かる場合もしくは移し替えができない場合がございます。

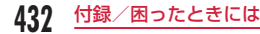

# **iモード故障診断サイト**

ご利用中の FOMA 端末において、メール送受信や画像・メロディ のダウンロードなどが正常に動作しているかを、お客様ご自身でご 確認いただけます。ご確認の結果、故障と思われる場合は、取扱説 明書裏面の「故障お問い合わせ先」までお問い合わせください。

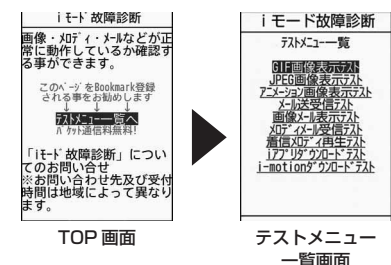

• 「iモード故障診断サイト」への接続方法 i モードサイト:i Menu▶ お知らせ ▶ サポート 情報 X お問い合わせ X 故障・電波状況お問い合 わせ先▶ iモード故障診断

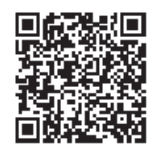

サイト接続用 QR コード

#### お知らせ

- 海外でのご利用は有料となります。
- FOMA 端末の機種によりテスト項目は異なります。また、テスト 項目は変更になることがあります。
- 各テスト項目で動作をご確認する際は、サイト内の注意事項をよく お読みになり、テストを行ってください。
- iモード故障診断サイトへの接続およびメール送信テストを行う 際に、お客様の FOMA 端末固有の情報(機種名やメールアドレス など)が自動的にサーバ(iモード故障診断サーバ)に送信されま す。当社は送信された情報をiモード故障診断以外の目的には利用 いたしません。

# **ソフトウェア更新**

FOMA 端末のソフトウェアを更新する必要があるかどうかネット ワークに接続してチェックし、必要な場合にはパケット通信を使っ てソフトウェアの一部をダウンロードし、ソフトウェアを更新する 機能です。

FOMA 端末を操作する上で重要な部分であるソフトウェアを更新す ることで、FOMA 端末の機能・操作性を向上させることができます。 ソフトウェア更新が必要な場合は、ドコモのホームページおよび i Menu の「お客様サポート」にてご案内させていただきます。

ソフトウェアを更新するには、「自動更新」、「即時更新」、「予約更新」 の 3 つの方法があります。

- 自動更新:新しいソフトウェアを自動でダウンロードし、あらかじめ 設定した時間に書換えを行います。
- 即時更新:更新したいときすぐに更新を行います。
- 予約更新:更新したい日時を予約すると、予約した日時に自動的にソ フトウェアが更新されます。

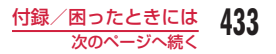

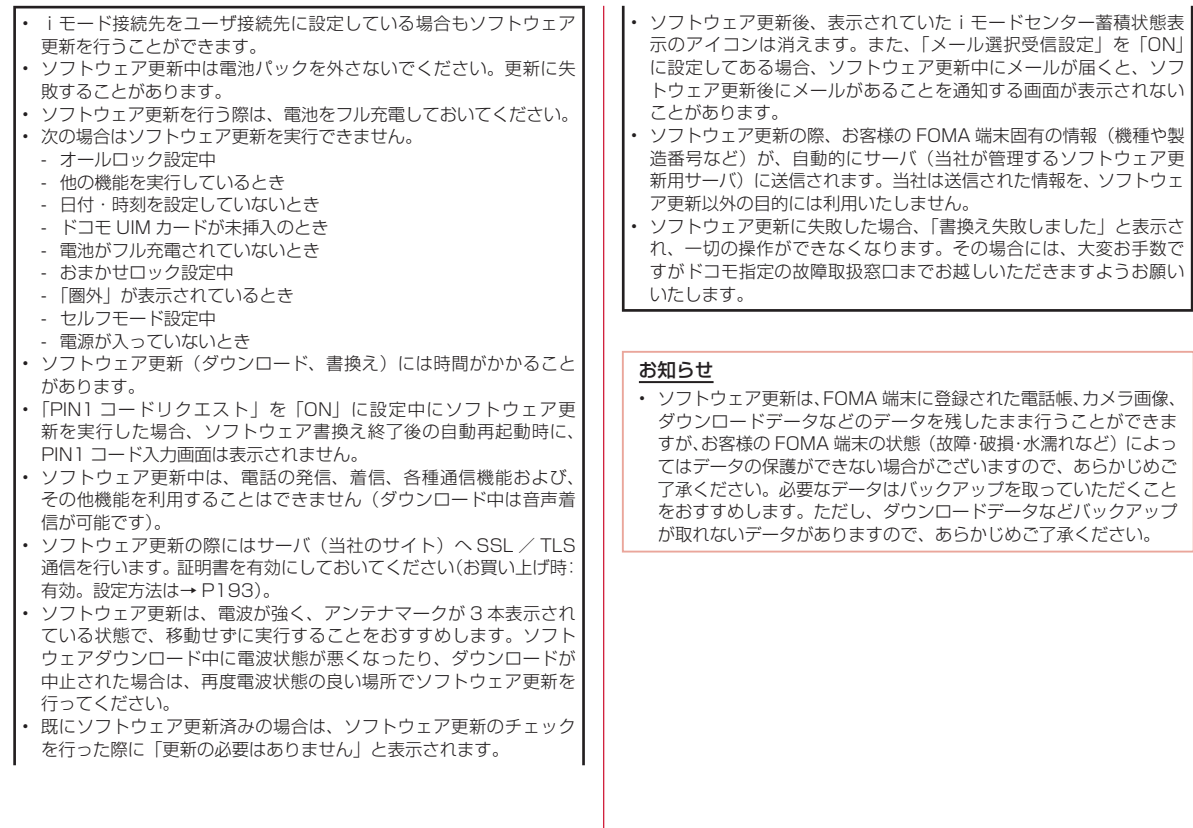

434 付録/困ったときには

### ソフトウェア更新の自動更新設定

#### 新しいソフトを自動でダウンロードし、あらかじめ設定した時間に 書換えを行います。

• お買い上げ時は、自動更新設定が「自動で更新」、曜日が「指定なし」、 時刻が「03 時 00 分」に設定されています。

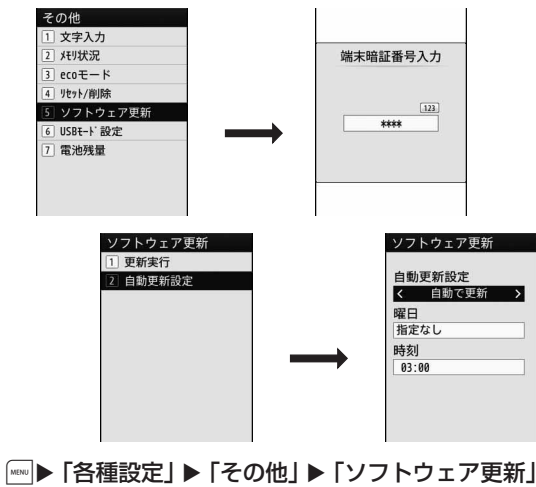

▶ 端末暗証番号を入力 ▶ 「自動更新設定」▶ 次の操 作を行う

#### [自動更新設定]

自動で更新 :自動更新します。

**更新の通知のみ** :自動更新せず、更新のお知らせのみ通知します。

設定しない : 自動更新しません。

#### [曜日]※

書換えを行う曜日を指定します。

#### [時刻]※

書換え時刻を指定します。

※ 「自動更新設定」を「自動で更新」にすると設定できます。

\*[完了]

### 更新が必要になると

書換え可能な状態になると、待受画面に R (書換え予告アイコン) が表示され、書換え時刻の確認を行い、書換え時刻の変更や今すぐ 書換えをするかを選択できます。

• (書換え予告アイコン)が表示された状態で書換え時刻になると、 自動で書換えが行われ、 (書換え予告アイコン)は消去されます。

■▶図で ■ (書換え予告アイコン)にカーソルを 移動▶■

### 2 LOK】

- 一度待受画面に戻り、設定時刻に書換えを開始します。
- 「時刻変更」:書換え時刻を変更します。
- 「今すぐ書換え」:すぐに書換えを開始します。以降の操作につい ては、「ソフトウェアの即時更新」(P436)を参照してください。

### ソフトウェア更新の起動

ソフトウェア更新を起動するには、待受画面に表示された へ (更新 お知らせアイコン)を選択して行う方法とメニュー画面から行う方 法があります。

 (更新お知らせアイコン)を選択する場合 &X. で (更新お知らせアイコン)にカーソル を移動 X&X「はい」X 端末暗証番号を入力

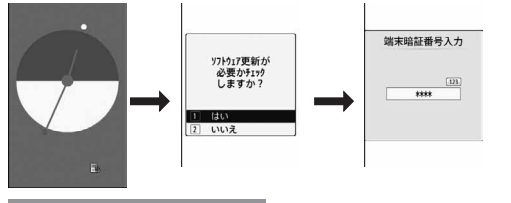

メニュー画面から行う場合

### 0X「各種設定」X「その他」X「ソフトウェア更新」 ▶ 端末暗証番号を入力 ▶「更新実行」

通信が開始され、ソフトウェア更新が必要かチェックされます。

- 更新が必要な場合は、ソフトウェア更新確認画面が表示されます。
- ソフトウェア更新が不要の際は「更新の必要はありません」と表 示されますので、そのままご利用ください。

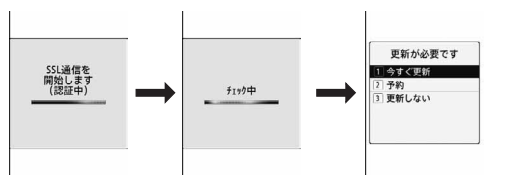

### ソフトウェアの即時更新

ソフトウェア更新確認画面で「今すぐ更新」▶ ダウ ンロード開始画面で「OK」

ダウンロードが開始され、完了するとソフトウェア書換えの確認画 面が表示されます。

# 2 LOK」

ソフトの書換えが開始され、完了すると自動的に再起動してソフト ウェア更新完了画面が表示されます。

- 書換え中はすべての操作が無効になります。
- ソフトウェア更新完了画面は自動的に消えますが、待受画面には ■ (更新結果アイコン)が表示されます。 ■ (更新結果アイコン) は確認すると消去されます。

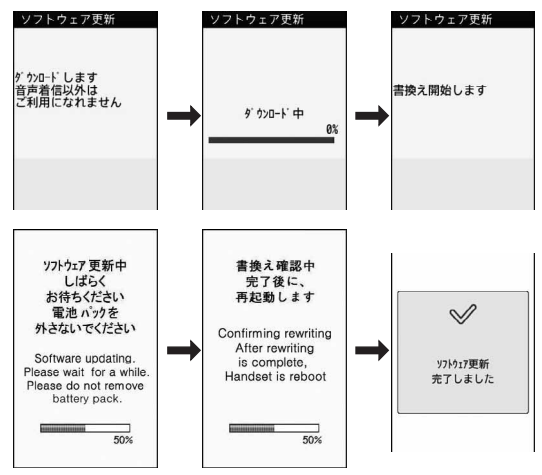

436 付録/困ったときには

### ソフトウェアの予約更新

ダウンロードに時間がかかる場合、サーバが混みあっている場合に は、あらかじめソフトウェア更新を起動する時刻をサーバと通信し て設定しておくことができます。

### ソフトウェア更新確認画面で「予約」

希望日時選択画面が表示されます。

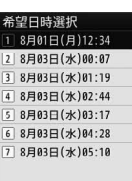

## ? 日時を選択▶「はい」

• 設定された日時になると、自動的にソフト ッフトウェア更新 ウェアの更新が行われます。

ソフトウェア更新<br>更新を開始します

• 希望日時選択画面で「その他の日時」を選択すると、希望日と更 新可能な時間帯を個別に設定することができます。

#### お知らせ

- ソフトウェア更新の予約では、サーバの時刻が表示されます。
- 他の機能を使用していると予約時刻になっても起動しないことが あるのでご注意ください。
- アラームなどが起動している場合には、ソフトウェア更新が起動さ れない場合があります。
- 予約が完了した後に「メモリ削除」(P127)を行うと、予約時刻になっ てもソフトウェア更新は起動しません。再度ソフトウェア更新の予 約を行ってください。

### ソフトウェア更新の予約確認

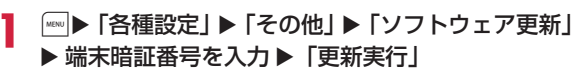

予約時刻が表示されます。

- 「変更」:予約日時を変更します。
- 「取消」:予約を取り消します。

### ソフトウェア更新の終了

各画面で 2 [中止]を押したり「キャンセル」を選択した場合は、 操作終了の画面が表示されます。

「はい」を選択するとソフトウェア更新を終了して待受画面に戻りま す。「いいえ」を選択すると前の画面に戻ります。

# **スキャン機能**

サイトからのダウンロードやiモードメールなど外部から FOMA 端末に取り込んだデータやプログラムについて、データを検知して、 障害を引き起こす可能性を含むデータの削除やアプリケーションの 起動を中止します。

- チェックのためにパターンデータを使います。パターンデータは新た な問題が発見された場合に随時バージョンアップされますので、パター ンデータを更新してください。→ P438
- スキャン機能は、ホームページの閲覧やメール受信などの際に FOMA 端末に何らかの障害を引き起こすデータの侵入から一定の防衛手段を 提供する機能です。各障害に対応したパターンデータが FOMA 端末に ダウンロードされていない場合、または各障害に対応したパターンデー タが存在しない場合、本機能にて障害などの発生を防ぐことができま せんのであらかじめご了承ください。

## パターンデータの更新

まずはじめに、パターンデータの更新を行い、パターンデータを 最新にしてください。

||☞|▶ 「各種設定」 ▶ 「ロック/セキュリティ」 ▶ 「ス キャン機能 |▶ 「パターンデータ更新」▶ 「はい」▶ 「は い」

更新が開始されます。更新が終了すると完了をお知らせする画面が 表示されます。

• パターンデータが最新の場合は、「パターンデータは最新です」と 表示されます。そのままお使いください。

# $\overline{\mathbf{2}}$   $\blacksquare$  [OK]

#### パターンデータを自動的に更新するには

パターンデータを最新の状態に保つように自動的に更新することができ ます。待受画面で | ■ ▶ 「各種設定 | ▶「ロック/セキュリティ | ▶「ス キャン機能」▶「自動更新設定」▶「有効」▶「はい」▶「はい」▶■ [OK]を押します。

#### お知らせ

- パターンデータ更新の際、お客様の FOMA 端末固有の情報(機種 や製造番号など)が、自動的にサーバ(当社が管理するスキャン機 能用サーバ)に送信されます。当社は送信された情報をスキャン機 能以外の目的には利用いたしません。
- 次の場合はパターンデータを更新できません。
	- 日付/時刻を設定していないとき
	- ドコモ UIM カードが未挿入のとき
	- 電池残量が少ないとき
	- 圏外にいるとき
	- 他の機能が動作中
	- オールロック設定中
	- 通話中
	- セルフモード設定中
	- プライバシーモード設定中
	- パソコンなどの外部機器と接続中
- 自動更新が完了すると、待受画面に Ca (パターンデータ更新完了) が表示されます。

更新できなかった場合は「道(パターンデータ更新失敗)が表示さ れます。

付録/困ったときには

### スキャン機能設定

「ON」に設定すると、データやプログラムを実行する際、自動的に チェックします。SMS にスキャン機能を実行するかどうかを設定 することもできます。

- |▒▶ [各種設定] ▶ [ロック/セキュリティ] ▶ [ス キャン機能」▶「スキャン機能設定」
- 7 「スキャン機能」/「メッセージスキャン」▶ 「ON」  $\angle$  [OFF]
	- スキャン機能 :「ON」に設定すると、障害を引き起こすデー タを検出した場合に、5 段階の警告レベルで 表示されます。→ P439
	- メッセージスキャン:「ON」に設定すると、SMS に電話番号や URL が記載されている場合、その SMS を最初に表 示するとき、電話番号や URL が記述されてい る旨をお知らせする画面が表示されます。

**3 「はい」** 

### スキャン結果の表示について

#### 障害を引き起こす可能性があるデータを検出した場合は、警告レベ ルを示す画面が表示されます。

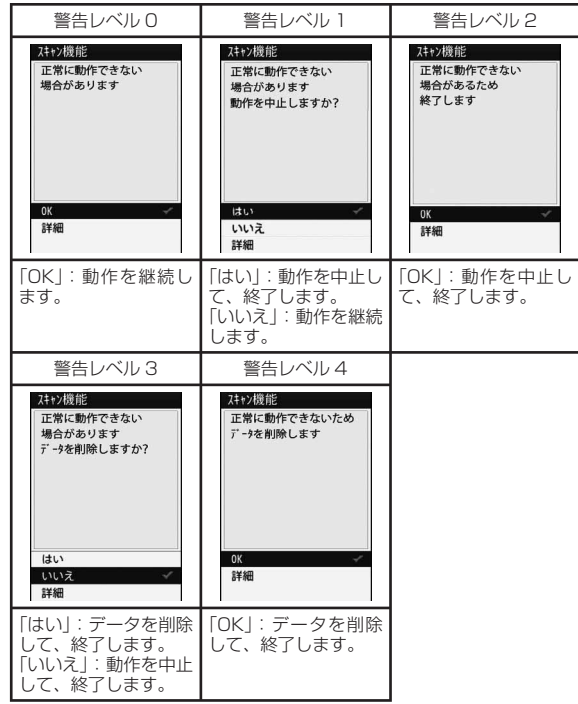

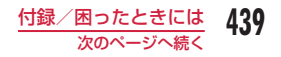

#### お知らせ

• スキャン結果によっては、画面表示が異なる場合があります。

### ■ スキャンされた問題要素の表示について

警告レベルを示す画面で「詳細」を選択する と、右のような問題要素の一覧画面が表示さ れます。

- 画面はイメージです。実際の画面では、 「XXXXXXXX」の部分に検出されたデータ名 が表示されます。
- 検出されたデータの種類によっては、「詳細」 が表示されない場合があります。
- 問題要素が 6 件以上検出された場合は、6 件 目以降の問題要素の表示は省略され、合計件 数のみ表示されます。

### パターンデータのバージョン表示

**「®®」▶「各種設定 | ▶「ロック/セキュリティ | ▶「ス** キャン機能」▶「バージョン表示」

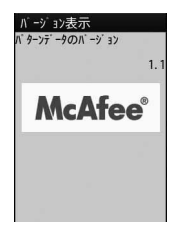

スキャン機能 問題要素祖一覧 **XXXXXXXXXXXX** 

## **主な仕様**

#### ■ 本体

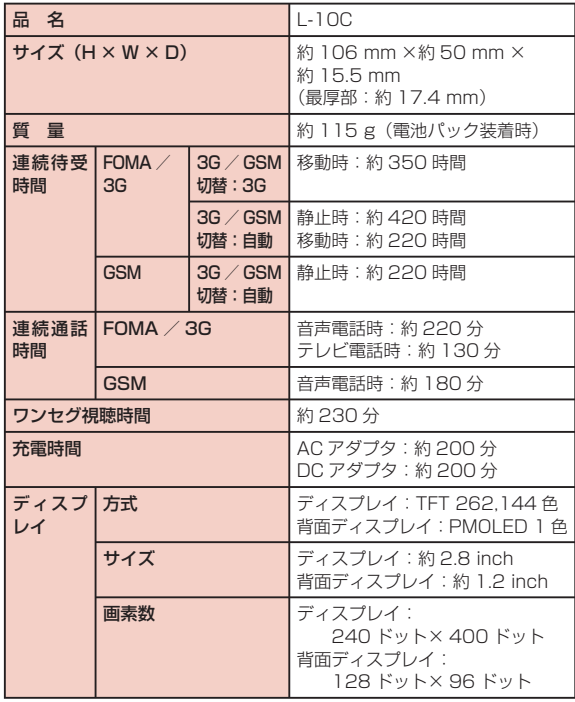

440 付録/困ったときには

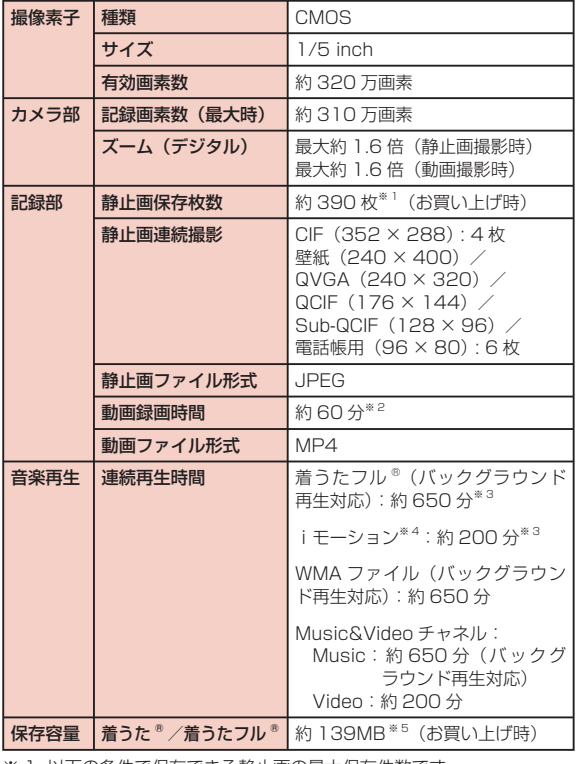

※ 1 以下の条件で保存できる静止画の最大保存件数です。 サイズ選択:QVGA(240 × 320) 画質設定:標準 ファイルサイズ:25K

※ 2 以下の条件で保存できる 1 件あたりの最大録画時間です。 サイズ選択:QVGA(320 × 240) サイズ制限:制限なし 画質設定:標準 撮影種別:画像 + 音声

※ 3 ファイル形式: AAC 形式

※ 4 音声のみのiモーション

※ 5 Music&Video チャネル占有容量を除く

#### ■ 電池パック

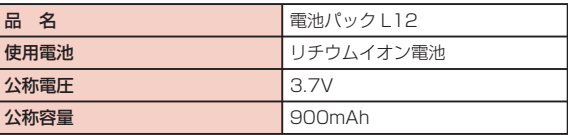

• 連続通話時間とは、電波を正常に送受信できる状態で通話に使用でき る時間の目安です。

- 連続待受時間とは、電波を正常に受信できる状態で移動したときの時 間の目安です。なお、電池の充電状態、機能設定状況、気温などの使 用環境、利用場所の電波状態(電波が届かないか、弱い場所など)な どにより、待受時間は約半分程度になることがあります。iモード通 信を行うと通話(通信)・待受時間は短くなります。また、通話やiモー ド通信をしなくてもiモードメールを作成、ダウンロードしたiアプ リやiアプリ待受画面を起動、データ通信、マルチアクセスの実行、 カメラの使用、動画やメロディの再生などを行うと、通話(通信)・待 受時間は短くなります。
- 静止時の連続待受時間とは、電波を正常に受信できる静止状態での平 均的な利用時間です。
- 移動時の連続待受時間とは、電波を正常に受信できるエリア内で「静止」 「移動」と「圏外」を組み合わせた状態での平均的な利用時間です。
- ワンセグ視聴時間とは、電波を正常に受信できる状態で、ステレオイヤ ホンマイク 01 (別売) を使用して視聴できる時間の目安です。なお、 電池パックの充電状態、機能設定状況、気温などの使用環境、利用場所 の電波状態(電波が届かない、または弱い)などにより、ワンセグ視聴 時間は短くなることがあります。

付録/困ったときには 441

次のページへ続く

• 充電時間は、FOMA 端末の電源を切って、電池パックが空の状態から 充電したときの目安です。FOMA 端末の電源を入れて充電した場合、 充電時間は長くなります。

### 静止画の保存枚数の目安

保存できる件数は、解像度、画質の設定や撮影状態、被写体により 異なります。

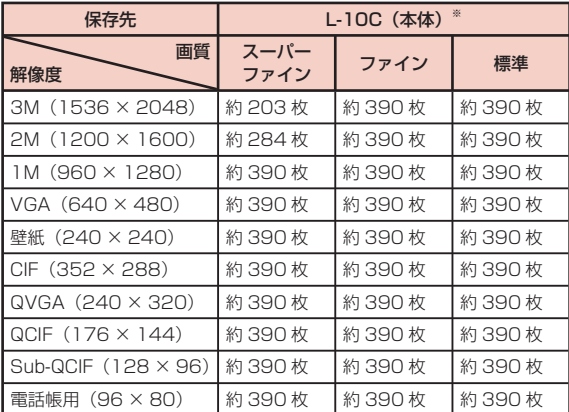

※ お買い上げ時の保存可能枚数です。

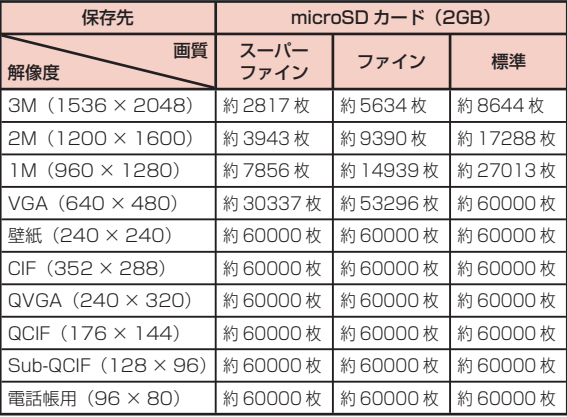

### 動画の録画時間の目安

動画の撮影時間は、動画容量、画質の設定や撮影状態、被写体によ り異なります。

### ■ 1回あたりの連続録画時間

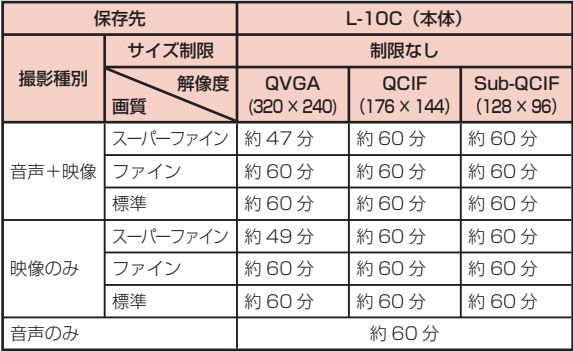

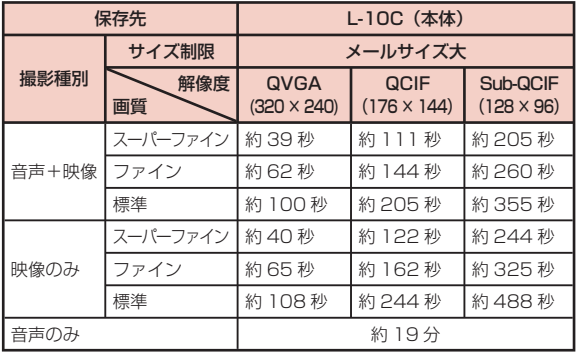

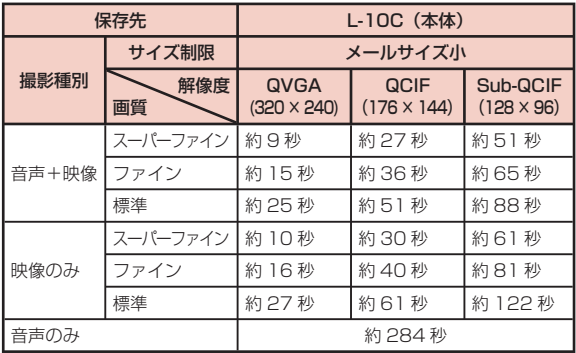

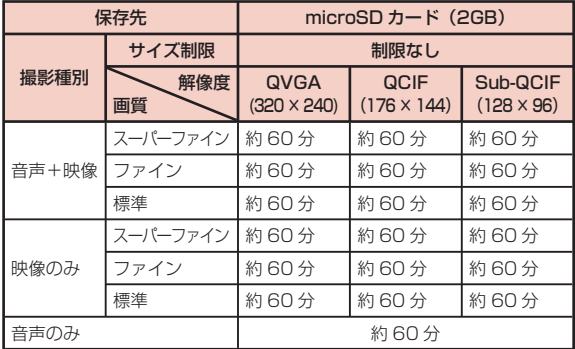

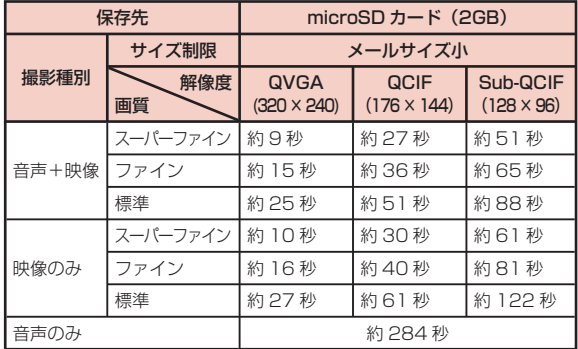

### ■ 合計録画時間: 各サイズ制限共通

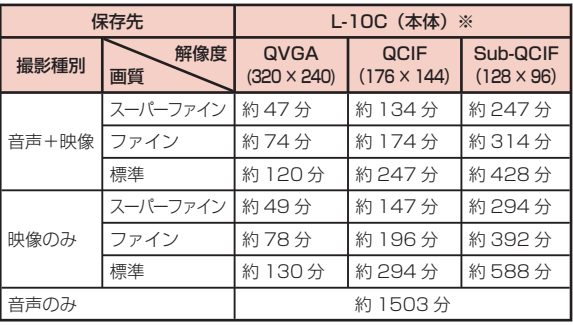

※ お買い上げ時の録画可能時間です。

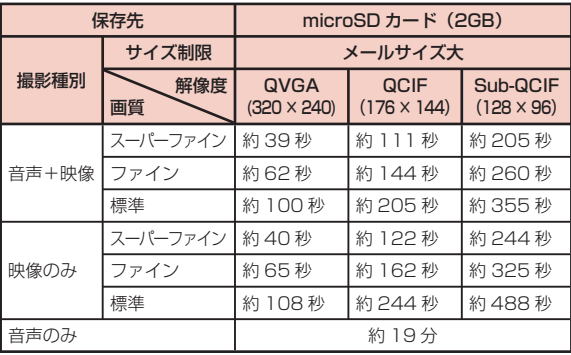

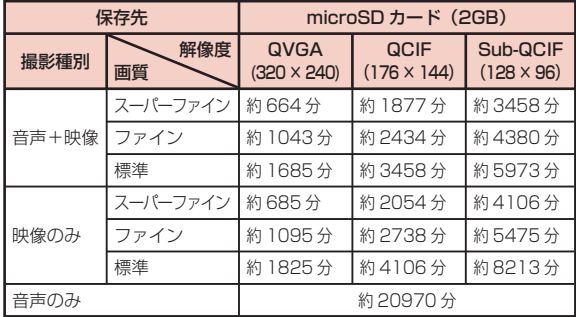

# **FOMA 端末に保存/保護できる件数**

各データの最大保存件数/最大保護件数は、FOMA 端末に保存され ているデータ量や、メモリ使用量により異なります。

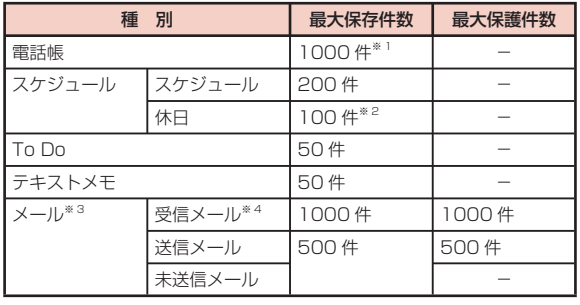

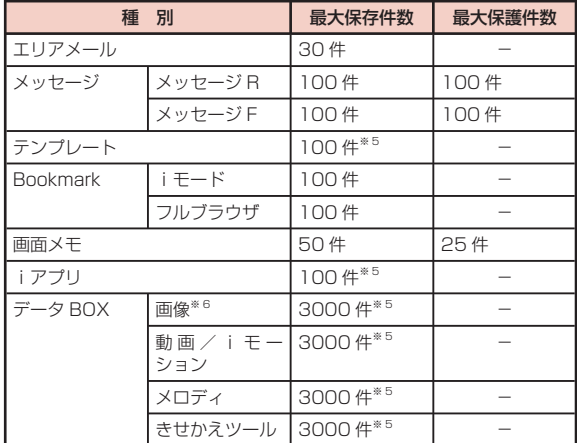

※ 1 50 件までドコモ UIM カードに保存できます。

※ 2 お買い上げ時に設定されている祝日を含みます。

- ※ 3 iモードメールと SMS の合計件数となります。
- ※ 4 「受信 BOX」フォルダに保存されている「Welcome ドコモ web メー ル」「今すぐデコメ®を GET しよう!」「 Velcome Mail ♪」の 件数を含みます。
- ※ 5 お買い上げ時に登録されているデータを含みます。
- ※ 6 スライドショーは最大 30 件(画像の最大保存件数 3000 件に含む) 保存できます。

## **携帯電話機の比吸収率など**

### 携帯電話機の比吸収率(SAR)

この機種 L-10C の携帯電話機は、国が定めた電波の人体吸収に関す る技術基準および電波防護の国際ガイドラインに適合しています。 この携帯電話機は、国が定めた電波の人体吸収に関する技術基準※1 ならびに、これと同等な国際ガイドラインが推奨する電波防護の許 容値を遵守するよう設計されています。この国際ガイドラインは世 界保健機関(WHO)と協力関係にある国際非電離放射線防護委員会 (ICNIRP)が定めたものであり、その許容値は使用者の年齢や健康 状況に関係なく十分な安全率を含んでいます。

国の技術基準および国際ガイドラインは電波防護の許容値を人体頭 部に吸収される電波の平均エネルギー量を表す比吸収率(SAR: Specific Absorption Rate)で定めており、 携帯電話機に対する SAR の許容値は 2.0W/kg です。この携帯電話機の側頭部におけ る SAR の最大値は 0.469W/kg です。個々の製品によって SAR に多少の差異が生じることもありますが、いずれも許容値を満足し ています。

携帯電話機は、携帯電話基地局との通信に必要な最低限の送信電力 になるよう設計されているため、実際に通話している状態では、通 常 SAR はより小さい値となります。一般的には、基地局からの距 離が近いほど、携帯電話機の出力は小さくなります。

この携帯電話機は、側頭部以外の位置でも使用可能です。NTT ドコ モ推奨のキャリングケース等のアクセサリを用いて携帯電話機を身 体に装着して使用することで、この携帯電話機は電波防護の国際ガ イドラインを満足します<sup>※ 2</sup>。NTT ドコモ推奨のキャリングケース等 のアクセサリをご使用にならない場合には、身体から 1.5 センチ以 上の距離に携帯電話機を固定でき、金属部分の含まれていない製品 をご使用ください。

世界保健機関は、モバイル機器の使用に関して、現在の科学情報で は人体への悪影響は確認されていないと表明しています。もし個人 的に心配であれば、通話時間を抑えたり、頭部や体から携帯電話機 を離して使用することが出来るハンズフリー用機器を利用しても良 いとしています。

さらに詳しい情報をお知りになりたい場合には世界保健機関のホー ムページをご参照ください。

[http://www.who.int/docstore/peh-emf/publications/facts\\_](http://www.who.int/docstore/peh-emf/publications/facts_press/fact_japanese.htm) [press/fact\\_japanese.htm](http://www.who.int/docstore/peh-emf/publications/facts_press/fact_japanese.htm)

SAR について、さらに詳しい情報をお知りになりたい方は、下記の ホームページをご参照ください。

- 総務省のホームページ [:http://www.tele.soumu.go.jp/j/sys/ele/index.](http://www.tele.soumu.go.jp/j/sys/ele/index.htm) [htm](http://www.tele.soumu.go.jp/j/sys/ele/index.htm) 社団法人電波産業会のホームページ :http://www.arib-emf.org/index02.html ドコモのホームページ :http://www.nttdocomo.co.jp/product/sar/ LG Electronics ホームページ(本 FOMA 端末の「仕様」のページをご 確認ください) :http://www.lg.com/jp/mobile-phones/allphones/index.jsp (URL は予告なく変更される場合があります。)
- ※ 1 技術基準については、電波法関連省令(無線設備規則第 14 条の2) で規定されています。
- ※ 2 携帯電話機本体を側頭部以外でご使用になる場合の SAR の測定法 については、平成 22 年 3 月に国際規格(IEC62209-2)が制定 されましたが、国の技術基準については、情報通信審議会情報通信 技術分科会に設置された電波利用環境委員会にて審議している段階 です。(平成 23 年 6 月現在)

### Radio Frequency (RF) Signals

#### THIS MODEL PHONE MEETS THE U.S. GOVERNMENT'S REQUIREMENTS FOR EXPOSURE TO RADIO WAVES.

Your wireless phone contains a radio transmitter and receiver. Your phone is designed and manufactured not to exceed the emission limits for exposure to radio frequency (RF) energy set by the Federal Communications Commission of the U.S. Government. These limits are part of comprehensive guidelines and establish permitted levels of RF energy for the general population. The guidelines are based on standards that were developed by independent scientific organizations through periodic and thorough evaluation of scientific studies.

The exposure standard for wireless mobile phones employs a unit of measurement known as the Specific Absorption Rate (SAR). The SAR limit set by the FCC is 1.6W/kg.\* Tests for SAR are conducted using standard operating positions accepted by the FCC with the phone transmitting at its highest certified power level in all tested frequency bands. Although the SAR is determined at the highest certified power level, the actual SAR level of the phone while operating can be well below the maximum value. This is because the phone is designed to operate at multiple power levels so as to use only the power required to reach the network. In general, the closer you are to a wireless base station antenna, the lower the output.

Before a phone model is available for sale to the public, it must be tested and certified to the FCC that it does not exceed the limit established by the U.S. government-adopted requirement for safe exposure. The tests are performed on position and locations (for example, at the ear and worn on the body) as required by FCC for each model. The highest SAR value for this model phone as reported to the FCC when tested for use at the ear is 0.67W/kg, and when worn on the body, is 0.62W/kg. (Body-worn measurements differ among phone models, depending upon available accessories and FCC requirements).

While there may be differences between the SAR levels of various phones and at various positions, they all meet the U.S. government requirement.

The FCC has granted an Equipment Authorization for this model phone with all reported SAR levels evaluated as in compliance with the FCC RF exposure guidelines. SAR information on this model phone is on file with the FCC and can be found under the Display Grant section at http://www.fcc.gov/oet/ea/fccid/ after search on FCC ID BEJL10C.

For body worn operation, this phone has been tested and meets the FCC RF exposure guidelines when used with an accessory designated for this product or when used with an accessory that contains no metal and that positions the handset a minimum of 2.0 cm from the body.

\* In the United States, the SAR limit for wireless mobile phones used by the public is 1.6 watts/kg (W/kg) averaged over one gram of tissue. SAR values may vary depending upon national reporting requirements and the network band.

### European Union Directives Conformance **Statement**

#### $C$  $E$  $0168$   $D$  Hereby, LG Electronics Inc. declares that this product is in compliance with:

- The essential requirements and other relevant provisions of Directive 1999/5/ EC
- All other relevant ELI Directives

The above gives an example of a typical Product Approval Number.

付録/困ったときには

次のページへ続く

### Declaration of Conformity

The product "L-10C" is declared to conform with the essential requirements of European Union Directive 1999/5/EC Radio and Telecommunications Terminal Equipment Directive 3.1(a), 3.1(b) and 3.2.

This mobile phone complies with the EU requirements for exposure to radio waves.

Your mobile phone is a radio transceiver, designed and manufactured not to exceed the SAR\* limits\*\* for exposure to radio-frequency (RF) energy, which SAR\* value, when tested for compliance against the standard was 0.92W/kg at the ear, and 1.23W/kg when worn on the body. While there may be differences between the SAR\* levels of various phones and at various positions, they all meet\*\*\* the EU requirements for RF exposure.

- The exposure standard for mobile phones employs a unit of measurement known as the Specific Absorption Rate, or SAR.
- The SAR limit for mobile phones used by the public is 2.0 watts/kilogram (W/kg) averaged over ten grams of tissue, recommended by The Council of the European Union. The limit incorporates a substantial margin of safety to give additional protection for the public and to account for any variations in measurements.
- \*\*\* Tests for SAR have been conducted using standard operating positions with the phone transmitting at its highest certified power level in all tested frequency bands. Although the SAR is determined at the highest certified power level, the actual SAR level of the phone while operating can be well below the maximum value. This is because the phone is designed to operate at multiple power levels so as to use only the power required to reach the network. In general, the closer you are to a base station antenna, the lower the power output.

### Important Safety Information

#### AIRCRAFT

Switch off your wireless device when boarding an aircraft or whenever you are instructed to do so by airline staff. If your device offers a 'flight mode' or similar feature consult airline staff as to whether it can be used on board.

#### DRIVING

Full attention should be given to driving at all times and local laws and regulations restricting the use of wireless devices while driving must be observed.

### HOSPITALS

Mobile phones should be switched off wherever you are requested to do so in hospitals, clinics or health care facilities. These requests are designed to prevent possible interference with sensitive medical equipment.

### PETROL STATIONS

Obey all posted signs with respect to the use of wireless devices or other radio equipment in locations with flammable material and chemicals. Switch off your wireless device whenever you are instructed to do so by authorized staff.

### INTERFERENCE

Care must be taken when using the phone in close proximity to personal medical devices, such as pacemakers and hearing aids.

#### Pacemakers

Pacemaker manufacturers recommend that a minimum separation of 15cm be maintained between a mobile phone and a pacemaker to avoid potential interference with the pacemaker. To achieve this use the phone on the opposite ear to your pacemaker and do not carry it in a breast pocket.

#### Hearing Aids

Some digital wireless phones may interfere with some hearing aids. In the event of such interference, you may want to consult your hearing aid manufacturer to discuss alternatives.

NOTE: Excessive sound pressure from earphones can cause hearing loss.

#### For other Medical Devices:

Please consult your physician and the device manufacturer to determine if operation of your phone may interfere with the operation of your medical device.

# **輸出管理規制**

本製品及び付属品は、日本輸出管理規制(「外国為替及び外国貿易法」 及びその関連法令)の適用を受けます。本製品及び付属品を輸出す る場合は、お客様の責任及び費用負担において必要となる手続きを お取りください。詳しい手続きについては経済産業省へお問合せく ださい。

# **知的財産権**

### 著作権・肖像権について

お客様が本製品を利用して撮影またはインターネット上のホーム ページからのダウンロードなどにより取得した文章、画像、音楽、 地図データ、ソフトウェアなど第三者が著作権を有するコンテンツ は、私的使用目的の複製や引用など著作権法上認められた場合を除 き、著作権者に無断で複製、改変、公衆送信などすることはできま せん。実演や興行、展示物などには、私的使用目的であっても撮影 または録音を制限している場合がありますのでご注意ください。 また、お客様が本製品を利用して本人の同意なしに他人の肖像を撮 影したり、撮影した他人の肖像を本人の同意なしにインターネット 上のホームページに掲載するなどして不特定多数に公開することは、 肖像権を侵害する恐れがありますのでお控えください。

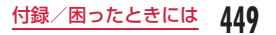

### 商標について

- 「FOMA」「mova」「iモード」「iアプリ」「iアプリ DX」「WORLD CALL | 「WORLD WING」「公共モード」「iエリア」「iモーション」 「iモーションメール」「着モーション」「デコメール ®」「デコメ ®」「デ コメ絵文字 ®」「ケータイデータお預かりサービス」「おまかせロック」 「mopera U」「sigmarion」「デュアルネットワーク」「ビジュアルネッ ト」「iチャネル」「セキュリティスキャン」「メッセージ F」「マルチナ ンバー」「Music&Video チャネル」「メロディコール」「エリアメール」 「イマドコかんたんサーチ」「ケータイお探しサービス」「きせかえツー ル」「docomo STYLE series」「ドコモ web メール」「sp モード」「声 の宅配便」および「i-mode」ロゴ、「i-αppli」ロゴ、「Music&Video チャネル」ロゴは NTT ドコモの商標または登録商標です。
- 「マルチタスク/ Multitask」は日本電気株式会社の登録商標です。
- 「キャッチホン」は、日本電信電話株式会社の登録商標です。
- McAfee®、マカフィー ® は米国法人 McAfee, Inc. またはその関係会 社の米国またはその他の国における登録商標です。
- QuickTime は、米国および他の国々で登録された米国 Apple Inc. の 登録商標です。
- Powered by JBlend™ Copyright 2002-2011 Aplix Corporation. All rights reserved. JBlend および JBlend に関する商標は、日本およびその 他の国における株式会社アプリックスの商標または登録商 標です。

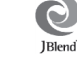

- Java およびすべての Java 関連の商標およびロゴは、米国およびその 他の国における米国 Sun Microsysytems,Inc. の商標または登録商標 です。
- OBEX™は、Infrared Data Association® の登録商標です。
- QR コードは株式会社デンソーウェーブの登録商標です。
- ロヴィ、Rovi、G ガイド、G-GUIDE、G ガイドモバ イル、G-GUIDE MOBILE、および G ガイド関連ロ ゴは、米国 Rovi Corporation および/またはその関 連会社の日本国内における商標または登録商標です。

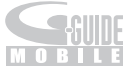

• 本製品は、株式会社 ACCESS の NetFront Browser、NetFront Sync Client を搭載していま す。

ACCESS、ACCESS ロゴ、NetFront は、日本国、 米国およびその他の国における株式会社 ACCESS の登録商標または商標です。

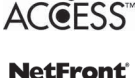

Copyright© 2011 ACCESS CO., LTD. All rights reserved. 本製品の一部分に、Independent JPEG Group が開発したモジュー ルが含まれています。

- Adobe および Adobe Reader は、Adobe Systems Incorporated (アドビシステムズ社)の米国ならびにその他の国における登録商標ま たは商標です。
- microSDHC ロゴは SD-3C, LLC の商標です。

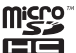

- Microsoft®、Windows®、Windows Vista®、Windows Media® は、米国 Microsoft Corporation の米国およびそ の他の国における商標または登録商標です。
- Google, モバイル Google マップは、Google, Inc. の登録商標です。
- 「ぐるなび」は株式会社ぐるなびの登録商標です。
- その他本文中に記載されている会社名および商品名は、各社の商標ま たは登録商標です。

付録/困ったときには

### その他

- ADOBE<br>FLASH<br>ENABLED • 本製品は Adobe Systems Incorporated の Adobe® Flash® Lite® テクノロジーを搭載しています。 Adobe Flash Lite Copyright© 2003-2011 Adobe Systems Incorporated. All rights reserved. Adobe、Flash および Flash Lite は Adobe Systems Incorporated(アドビシステムズ社)の米国ならびにその他の国にお ける登録商標または商標です。
- 本書では各 OS(日本語版)を次のように略して表記しています。
	- Windows 7 は、Microsoft® Windows® 7(Starter、Home Basic、Home Premium、Professional、Enterprise、 Illtimate)の略です。
	- Windows Vista は、Windows Vista®(Home Basic、Home Premium、Business、Enterprise、Ultimate)の略です。
	- Windows XP は、Microsoft® Windows® XP Professional operating system または Microsoft® Windows® XP Home Edition operating system の略です。
- 本製品は、MPEG-4 Patent Portfolio License に基づきライセンス されており、お客様が個人的かつ非営利目的において以下に記載する 行為に係る個人使用を除いてはライセンスされておりません。
	- MPEG-4 Visual の規格に準拠する動画(以下、MPEG-4 ビデオ) を記録する場合
	- 個人的かつ非営利的活動に従事する消費者によって記録された MPEG-4 ビデオを再生する場合
	- MPEG-LA よりライセンスをうけた提供者から入手された MPEG-4 ビデオを再生する場合

詳細については米国法人 MPEG LA, LLC にお問い合わせください。

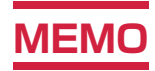

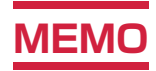

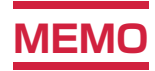

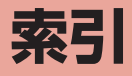

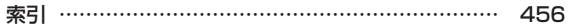

# **索引**

### 索引の引きかた

● 本索引は、「五十音目次」としての機能もご ざいます。本書に記載されている用語だけで なく、記載内容を要約した用語も収録してい ます。知りたい事項が収録されていない場合 は、別のキーワードで探してください。

### 例:デコメール ® を作成したいとき

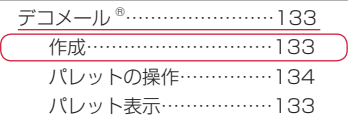

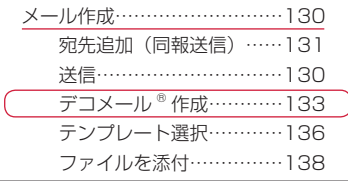

● メールアドレス設定、メール受信/拒否 設定、メールサイズ制限、メール機能停 止/再開など、iモードセンター内の設 定については、『ご利用ガイドブック(i モード< FOMA >編)』をご覧ください。

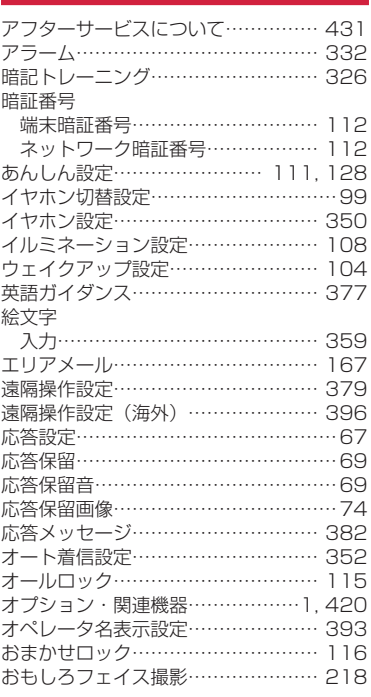

ア

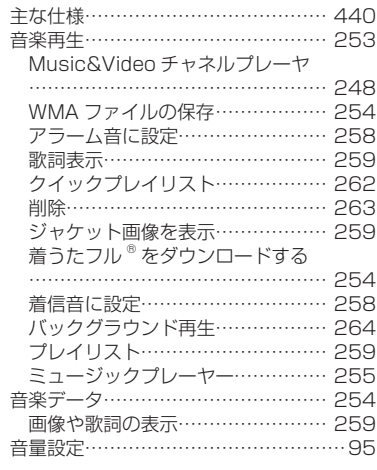

### カ

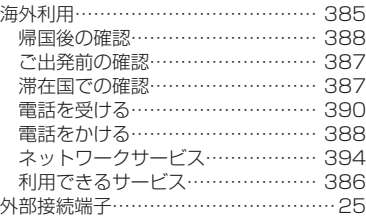

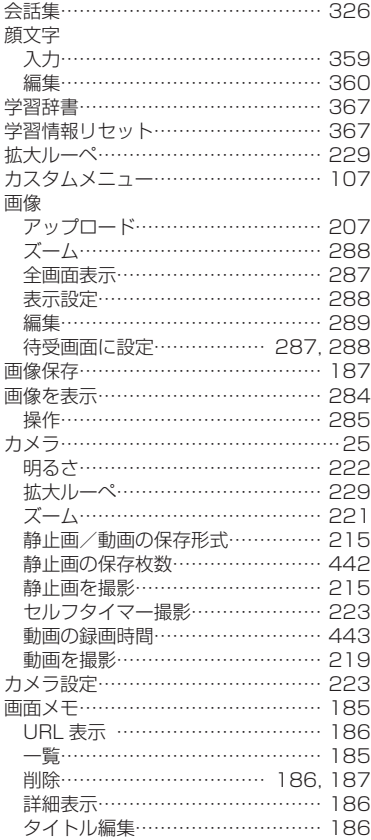

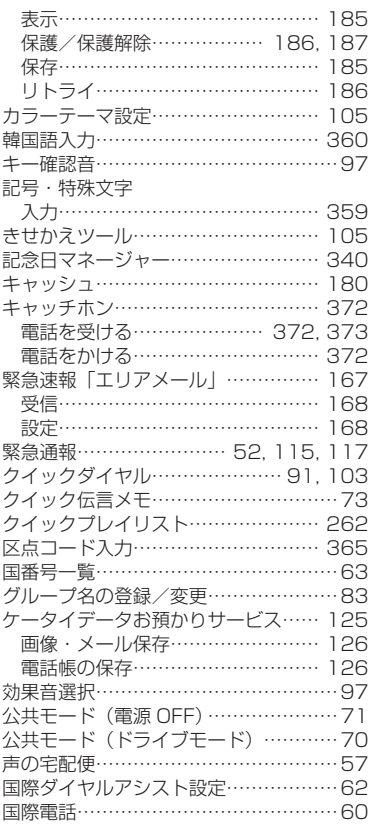

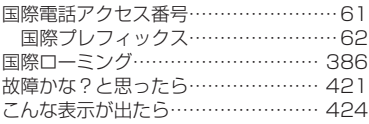

# サ

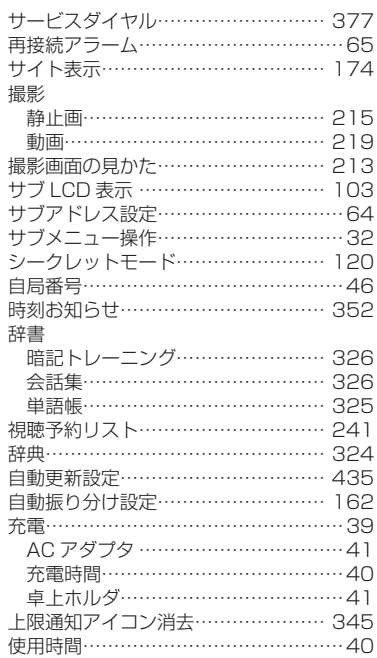

**索引 457** 

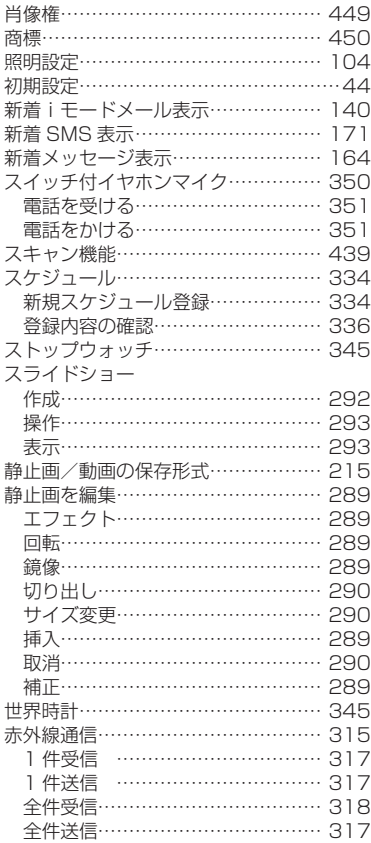

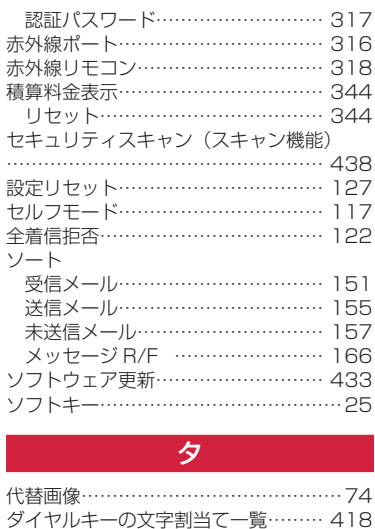

画像…………………………………… 187 ーー。<br>着うたフル ® …………………………… 254 ダウンロード辞書……………………… 368 卓上ホルダ…………………………………41 タスクマネージャ……………………… 328 単位変換ツール………………………… 346 単語帳…………………………………… 325 端末暗証番号…………………………… 112 端末暗証番号変更……………………… 114 知的財産権……………………………… 449

設定…………………………………… 258

ダウンロード

着うたフル ®

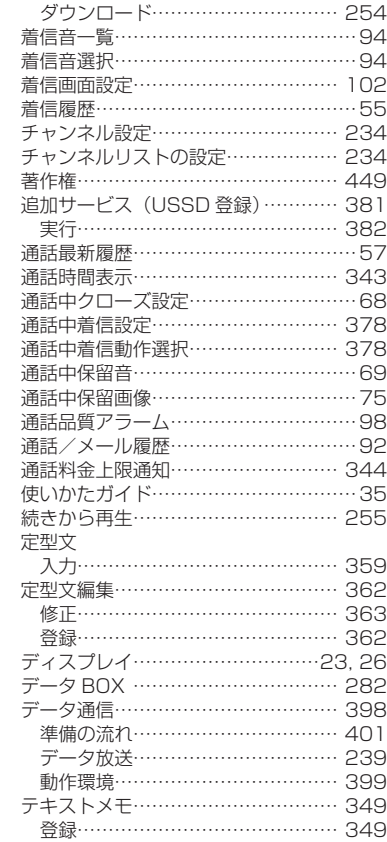

索引

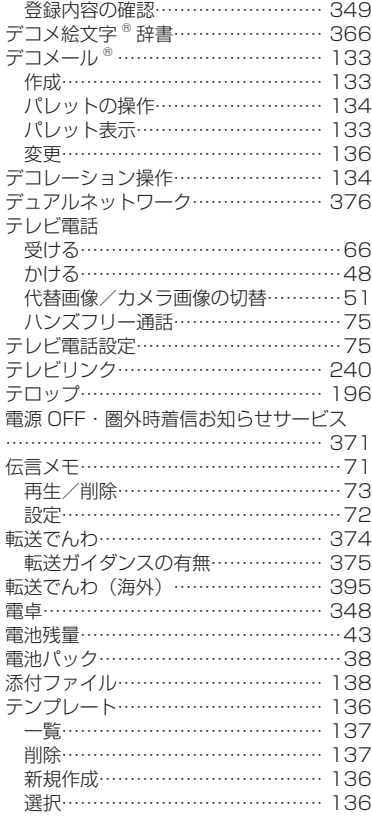

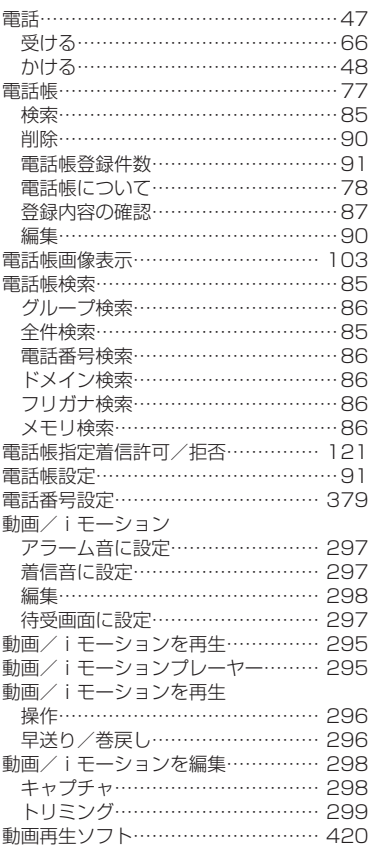

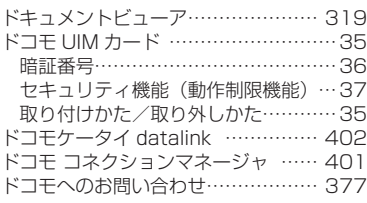

### ナ ナビゲーションキー………………………24 ネットワーク暗証番号………………… 112 ネットワークサーチ設定……………… 391 ネットワークサービス………………… 369

# ノイズキャンセラ…………………………65 ハ

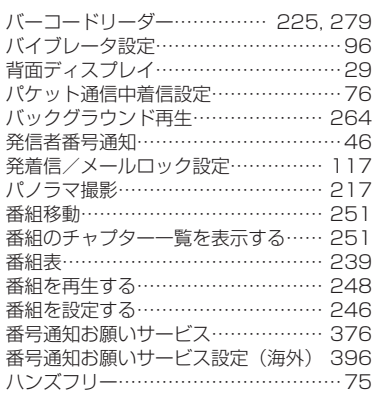

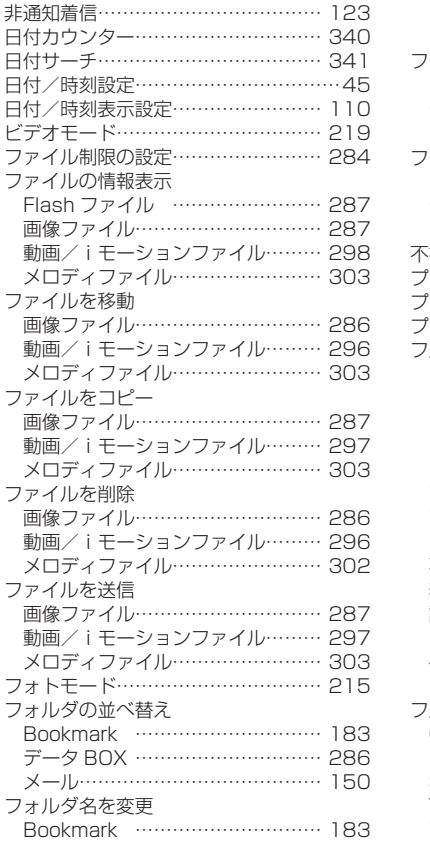

460 索引

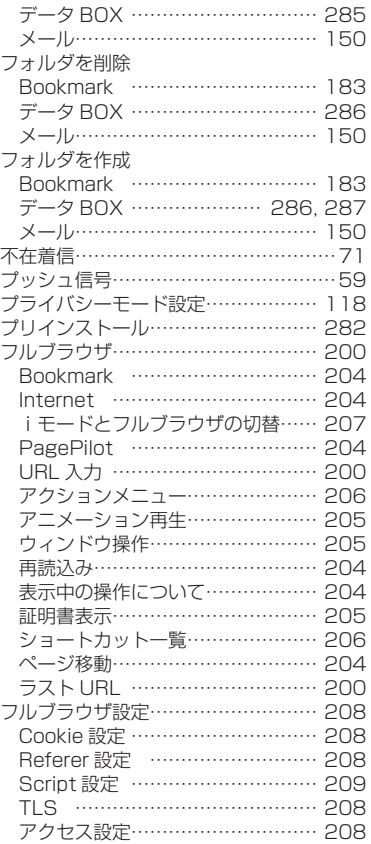

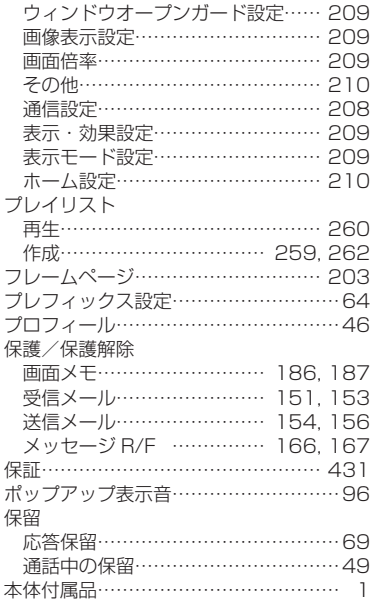

### マ

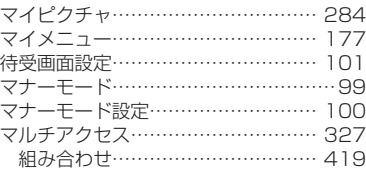

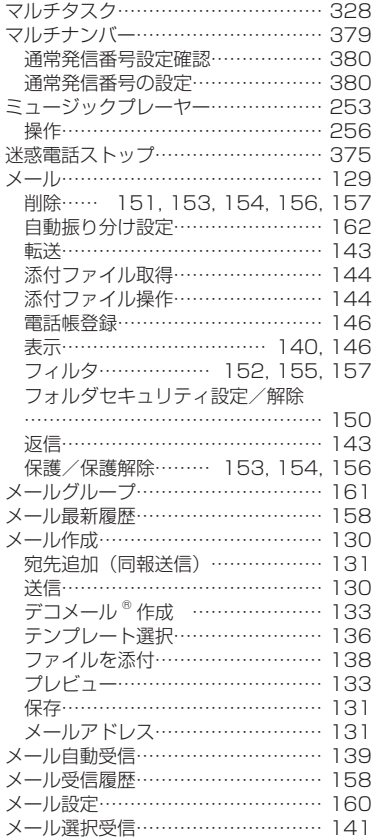

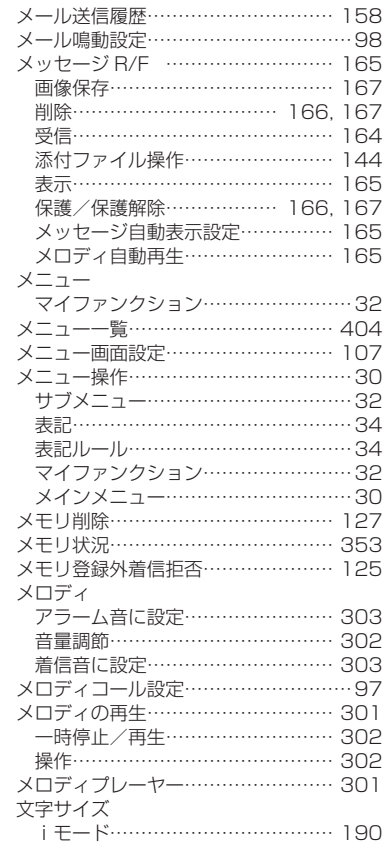

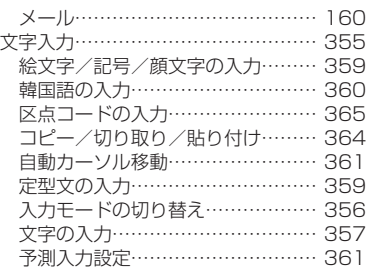

### ヤ

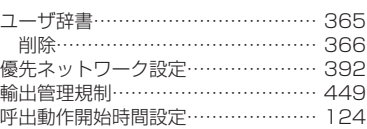

### ラ

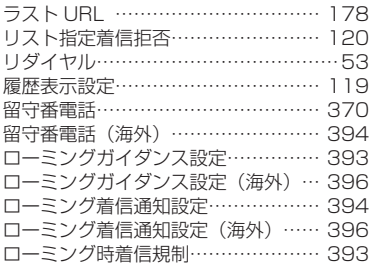

### ワ

### ワンセグ

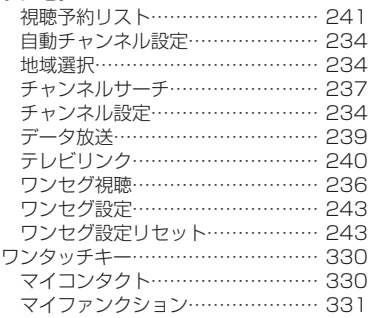

# 英数字

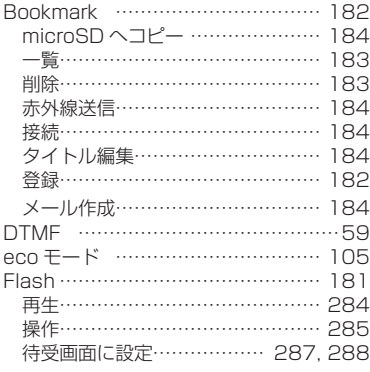

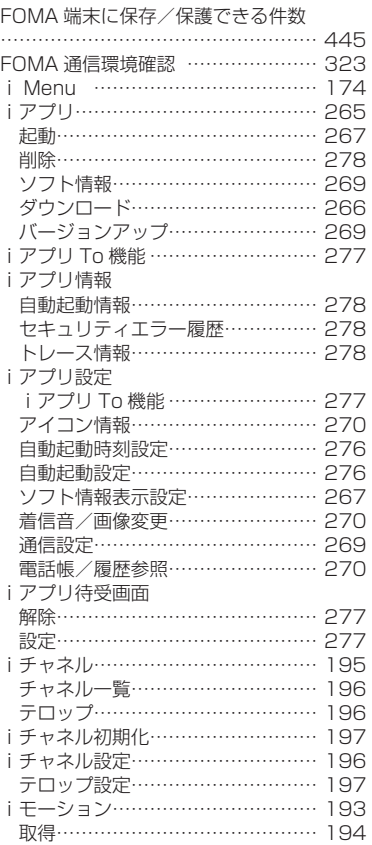

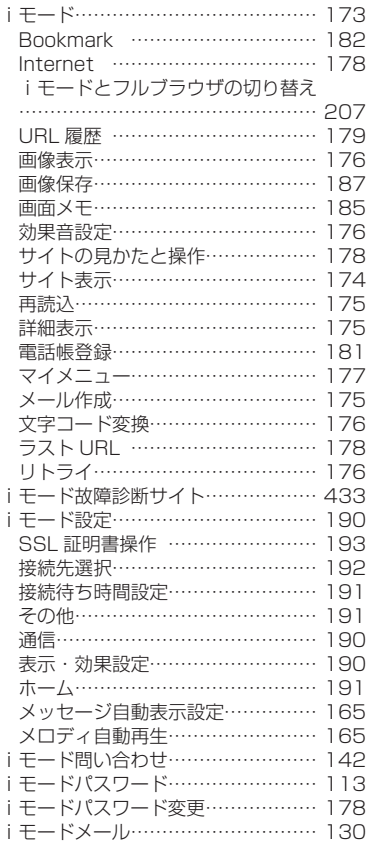

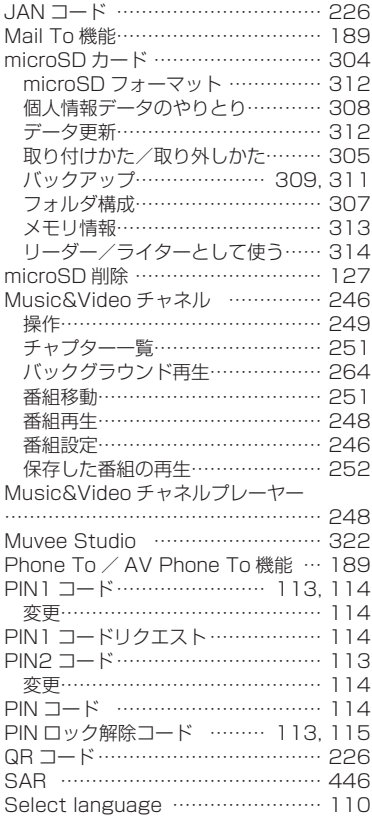

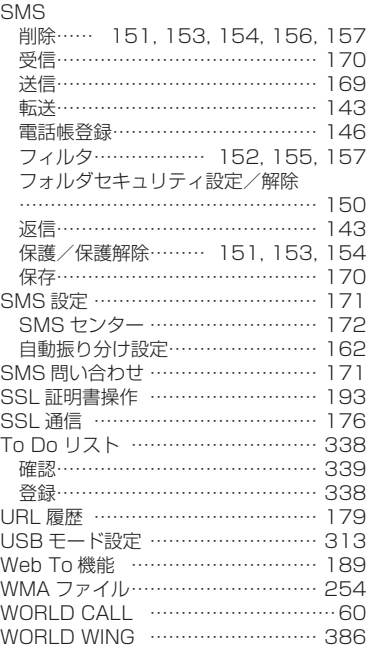

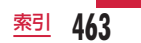

### ご契約内容の確認・変更、各種サービスのお申込、各種資料請求をオンライン上で承っております。

i モードから |i Menu ▶ お客様サポート ▶ お申込・お手続き ▶ 各種お申込・お手続き │パケット通信料無料

パソコンから My docomo (http://www.mydocomo.com/) ▶ 各種お申込・お手続き

※ iモードからご利用になる場合、「ネットワーク暗証番号」が必要となります。

※ iモードからご利用になる場合のパケット通信料は無料です。海外からのアクセスの場合は有料となります。

- ※ パソコンからご利用になる場合、「docomo ID /パスワード」が必要となります。
- ※ 「ネットワーク暗証番号」および「docomo ID /パスワード」をお持ちでない方・お忘れの方は、取扱説明書裏面の「総合お問い合わせ先」にご 相談ください。
- ※ ご契約内容によってはご利用になれない場合があります。

※ システムメンテナンスなどにより、ご利用になれない場合があります。

### マナーもいっしょに携帯しましょう

FOMA 端末を使用する場合は、周囲の方の迷惑にならないよう に注意しましょう。

こんな場合は必ず電源を切りましょう

■使用禁止の場所にいる場合

航空機内、病院内では、必ず FOMA 端末の電源を切ってください。 ※ 医用電気機器を使用している方がいるのは病棟内だけではありませ ん。ロビーや待合室などでも、必ず電源を切ってください。 ■満員電車の中など、植込み型心臓ペースメーカおよび植込み 型除細動器を装着した方が近くにいる可能性がある場合 植込み型心臓ペースメーカおよび植込み型除細動器に悪影響を与える 恐れがあります。

### こんな場合は公共モードに設定しましょう

■運転中の場合

運転中の携帯電話を手で保持しての使用は罰則の対象となります。 ただし、傷病者の救護または公共の安全の維持など、やむを得ない場 合を除きます。

■劇場・映画館・美術館など公共の場所にいる場合

静かにするべき公共の場所で FOMA 端末を使用すると、周囲の方への 迷惑になります。

使用する場所や声・着信音の大きさに注意しましょう

■レストランやホテルのロビーなどの静かな場所で FOMA 端 末を使用する場合は、声の大きさなどに気をつけましょう。 ■街の中では、通行の妨げにならない場所で使用しましょう。

### プライバシーに配慮しましょう

カメラ付き携帯電話を利用して撮影や画像送信を行う際は、 プライバシーなどにご配慮ください。

#### こんな機能が公共のマナーを守ります

かかってきた電話に応答しない設定や、FOMA 端末から鳴る音を消 す設定など、便利な機能があります。

#### **■ 公共モード(ドライブモード/電源 OFF)→ P70、P71** 電話をかけてきた相手に、運転中もしくは携帯電話の利用を控え

なければならない場所にいる旨のガイダンス、または電源を切る 必要がある場所にいる旨のガイダンスが流れ、自動的に通話を終 了します。

#### ■ 伝言メモ→ P71

電話に出られない場合に、電話をかけてきた相手の用件を録音し ます。

### ■ バイブレータ→ P96

電話がかかってきたことを、振動でお知らせします。

■ マナーモード/オリジナルマナーモード→ P99、P100 キー確認音や着信音など FOMA 端末から鳴る音を消します (マナーモード)。

マナーモードにバイブレータ・着信音の設定が変更できます (オリジナルマナーモード)。

※ ただし、カメラのシャッター音は消せません。 そのほかにも、留守番電話サービス(P370)、転送でんわサービス(P374) などのオプションサービスが利用できます。

#### **総合お問い合わせ先 〈ドコモ インフォメーションセンター〉**

■ドコモの携帯電話からの場合

(局番なしの)**151**(無料) **0120-800-000**

※一部のIP電話からは接続できない場合があります。

※一般電話などからはご利用になれません。

#### 受付時間 午前9:00~午後8:00(年中無休) きょうしょう しょうしゃ しんしゃ マイ時間 24時間(年中無休)

●番号をよくご確認の上、お間違いのないようにおかけください。

●各種手続き、故障・アフターサービスについては、上記お問い合わせ先にご連絡いただくか、ドコモホームページ、iモードサイトにてお近くのドコモショップなどにお問い合わせください。 ドコモホームページ http://www.nttdocomo.co.jp/ i モードサイト i Menu▶お客様サポート▶ドコモショップ

#### **海外での紛失、盗難、精算などについて 〈ドコモ インフォメーションセンター〉(24時間受付)**

ドコモの携帯電話からの場合

#### **-81-3-6832-6600\*** (無料) 滞在国の国際電話 アクセス番号

\*一般電話などでかけた場合には、日本向け通話料がかかります。

※L-10Cからご利用の場合は+81-3-6832-6600でつながります(「+」は 「O」キーを1秒以上押します)。

#### 一般電話などからの場合

#### 〈ユニバーサルナンバー〉

### <sup>ユニバーサルナンバー用</sup> -8000120-0151<sup>∗</sup>

\*滞在国内通話料などがかかる場合があります。

※主要国の国際電話アクセス番号/ユニバーサルナンバー用国際識別番号については、 ドコモの『国際サービスホームページ』をご覧ください。

#### **●紛失・盗難などにあわれたら、速やかに利用中断手続きをお取りください。**

### **●お客様が購入されたFOMA端末に故障が発生した場合は、ご帰国後にドコモ指定の故障取扱窓口へご持参ください。**

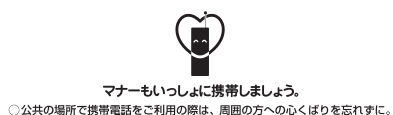

販売元 株式会社NTTドコモ 製造元 LG Electronics Inc.

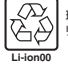

環境保全のため、不要になった電池はNTT ドコモまたは代理店、 リサイクル協力店などにお持ちください。

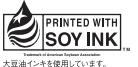

再生紙を使用しています

Printed in Korea<sup>(H)</sup>

'11.7 (1.1版) MFL67264602

# **故障お問い合わせ先**

**海外での故障について 〈ネットワークオペレーションセンター〉(24時間受付)**

※主要国の国際電話アクセス番号/ユニバーサルナンバー用国際識別番号については、

**-81-3-6718-1414\*** (無料) 滞在国の国際電話

ユニバーサルナンバー用 **-8005931-8600\*** 国際識別番号

※L-10Cからご利用の場合は+81-3-6718-1414でつながります(「+」は

\*一般電話などでかけた場合には、日本向け通話料がかかります。

ドコモの『国際サービスホームページ』をご覧ください。

■一般電話などからの場合 ■ドコモの携帯電話からの場合 ■一般電話などからの場合 A

(局番なしの)**113**(無料) **0120-800-000**

※一般電話などからはご利用になれません。 ※一部のIP電話からは接続できない場合があります。

ドコモの携帯電話からの場合

一般電話などからの場合 〈ユニバーサルナンバー〉

「0」キーを1秒以上押します)。

\*滞在国内通話料などがかかる場合があります。

アクヤス番号